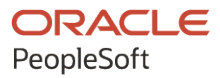

# PeopleSoft FSCM 9.2: PeopleSoft **Engineering**

**December 2021**

ORACLE

PeopleSoft FSCM 9.2: PeopleSoft Engineering Copyright © 1988, 2021, Oracle and/or its affiliates.

This software and related documentation are provided under a license agreement containing restrictions on use and disclosure and are protected by intellectual property laws. Except as expressly permitted in your license agreement or allowed by law, you may not use, copy, reproduce, translate, broadcast, modify, license, transmit, distribute, exhibit, perform, publish, or display any part, in any form, or by any means. Reverse engineering, disassembly, or decompilation of this software, unless required by law for interoperability, is prohibited.

The information contained herein is subject to change without notice and is not warranted to be error-free. If you find any errors, please report them to us in writing.

If this is software or related documentation that is delivered to the U.S. Government or anyone licensing it on behalf of the U.S. Government, then the following notice is applicable:

U.S. GOVERNMENT END USERS: Oracle programs (including any operating system, integrated software, any programs embedded, installed or activated on delivered hardware, and modifications of such programs) and Oracle computer documentation or other Oracle data delivered to or accessed by U.S. Government end users are "commercial computer software" or "commercial computer software documentation" pursuant to the applicable Federal Acquisition Regulation and agency-specific supplemental regulations. As such, the use, reproduction, duplication, release, display, disclosure, modification, preparation of derivative works, and/or adaptation of i) Oracle programs (including any operating system, integrated software, any programs embedded, installed or activated on delivered hardware, and modifications of such programs), ii) Oracle computer documentation and/or iii) other Oracle data, is subject to the rights and limitations specified in the license contained in the applicable contract. The terms governing the U.S. Government's use of Oracle cloud services are defined by the applicable contract for such services. No other rights are granted to the U.S. Government.

This software or hardware is developed for general use in a variety of information management applications. It is not developed or intended for use in any inherently dangerous applications, including applications that may create a risk of personal injury. If you use this software or hardware in dangerous applications, then you shall be responsible to take all appropriate fail-safe, backup, redundancy, and other measures to ensure its safe use. Oracle Corporation and its affiliates disclaim any liability for any damages caused by use of this software or hardware in dangerous applications.

Oracle and Java are registered trademarks of Oracle and/or its affiliates. Other names may be trademarks of their respective owners.

Intel and Intel Inside are trademarks or registered trademarks of Intel Corporation. All SPARC trademarks are used under license and are trademarks or registered trademarks of SPARC International, Inc. AMD, Epyc, and the AMD logo are trademarks or registered trademarks of Advanced Micro Devices. UNIX is a registered trademark of The Open Group.

This software or hardware and documentation may provide access to or information about content, products, and services from third parties. Oracle Corporation and its affiliates are not responsible for and expressly disclaim all warranties of any kind with respect to third-party content, products, and services unless otherwise set forth in an applicable agreement between you and Oracle. Oracle Corporation and its affiliates will not be responsible for any loss, costs, or damages incurred due to your access to or use of third-party content, products, or services, except as set forth in an applicable agreement between you and Oracle.

Documentation Accessibility

For information about Oracle's commitment to accessibility, visit the Oracle Accessibility Program website at [http://](http://www.oracle.com/pls/topic/lookup?ctx=acc&id=docacc) [www.oracle.com/pls/topic/lookup?ctx=acc&id=docacc.](http://www.oracle.com/pls/topic/lookup?ctx=acc&id=docacc)

Access to Oracle Support

Oracle customers that have purchased support have access to electronic support through My Oracle Support. For information, visit <http://www.oracle.com/pls/topic/lookup?ctx=acc&id=info>or visit [http://www.oracle.com/pls/](http://www.oracle.com/pls/topic/lookup?ctx=acc&id=trs) [topic/lookup?ctx=acc&id=trs](http://www.oracle.com/pls/topic/lookup?ctx=acc&id=trs) if you are hearing impaired.

# **Contents**

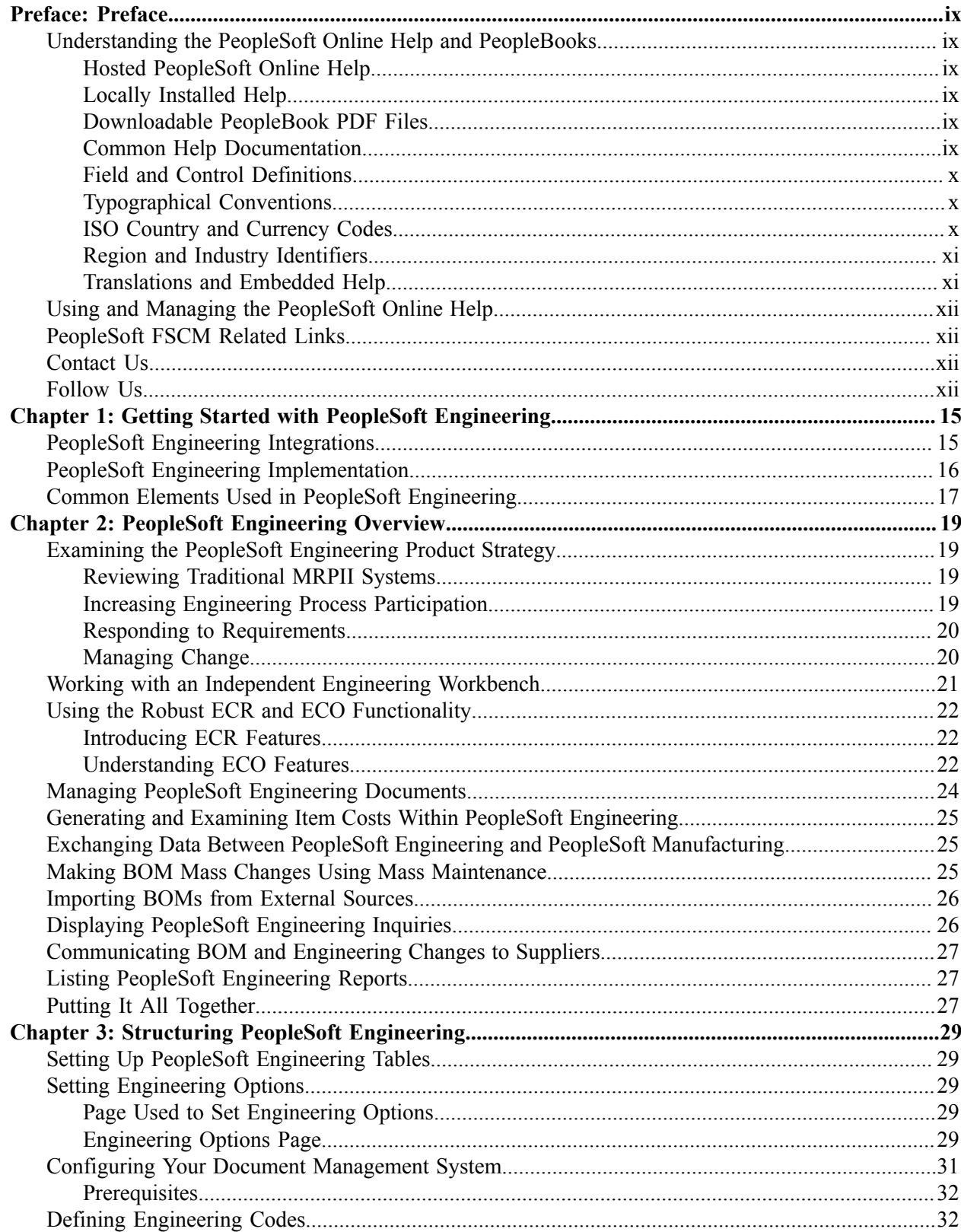

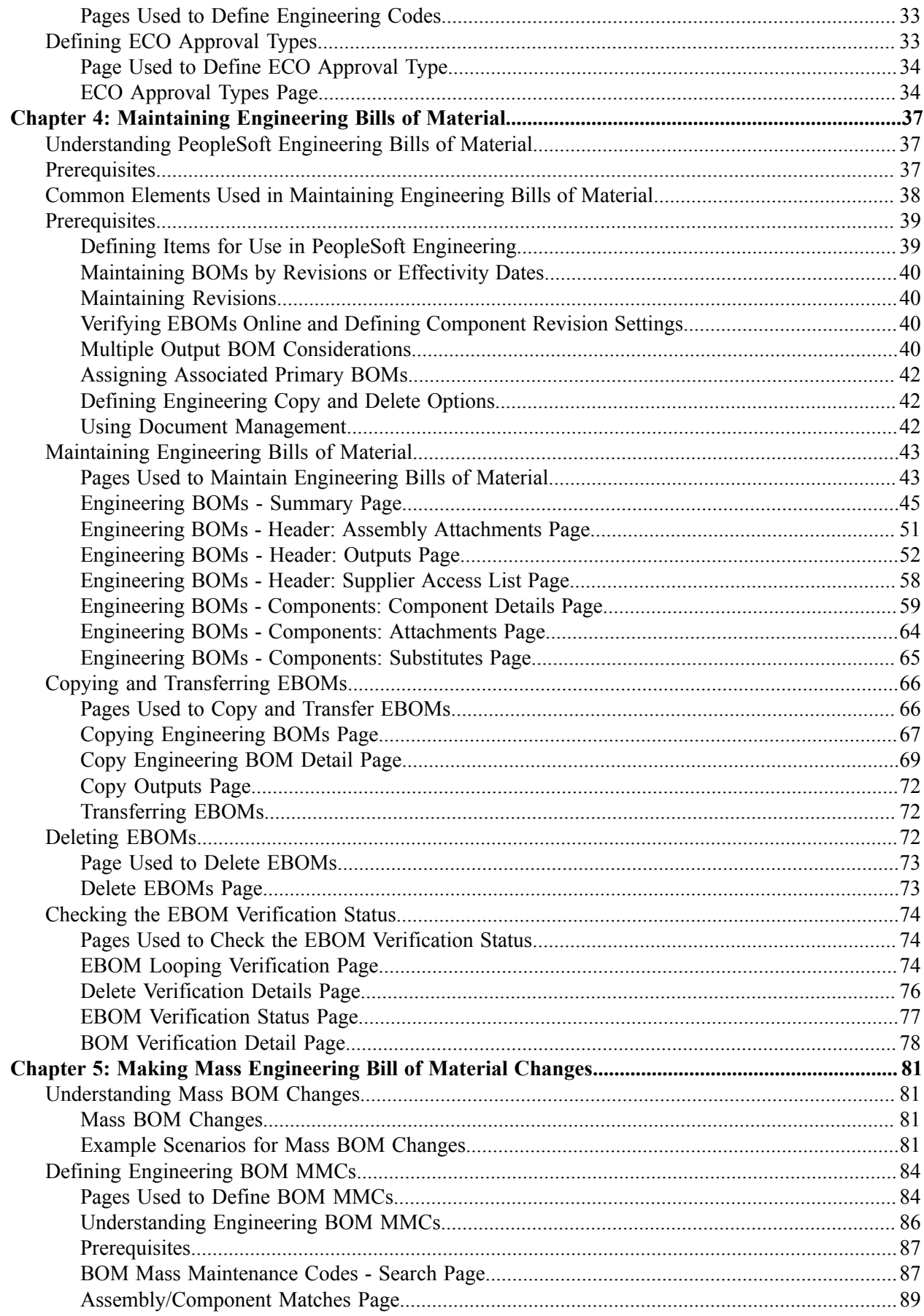

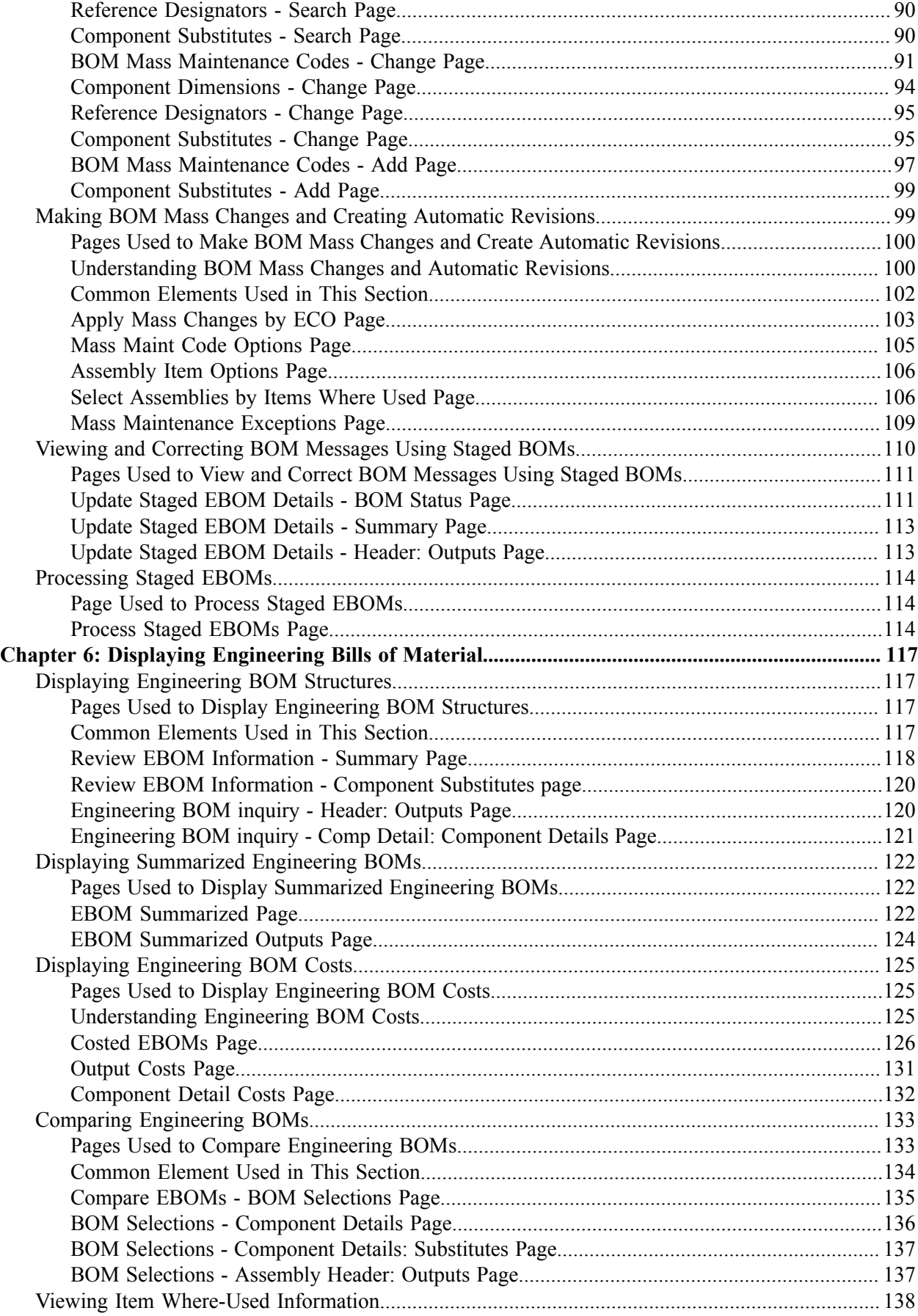

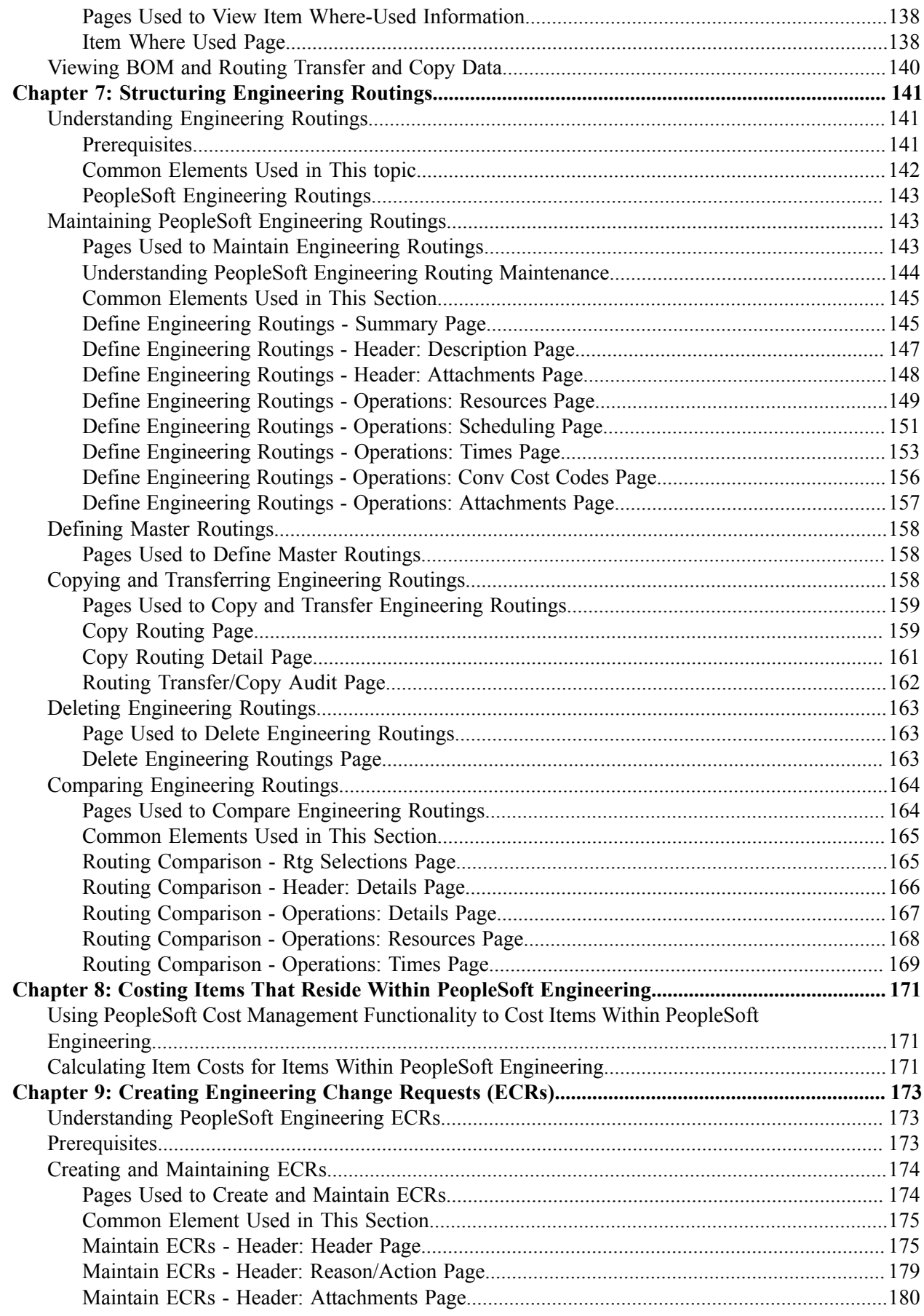

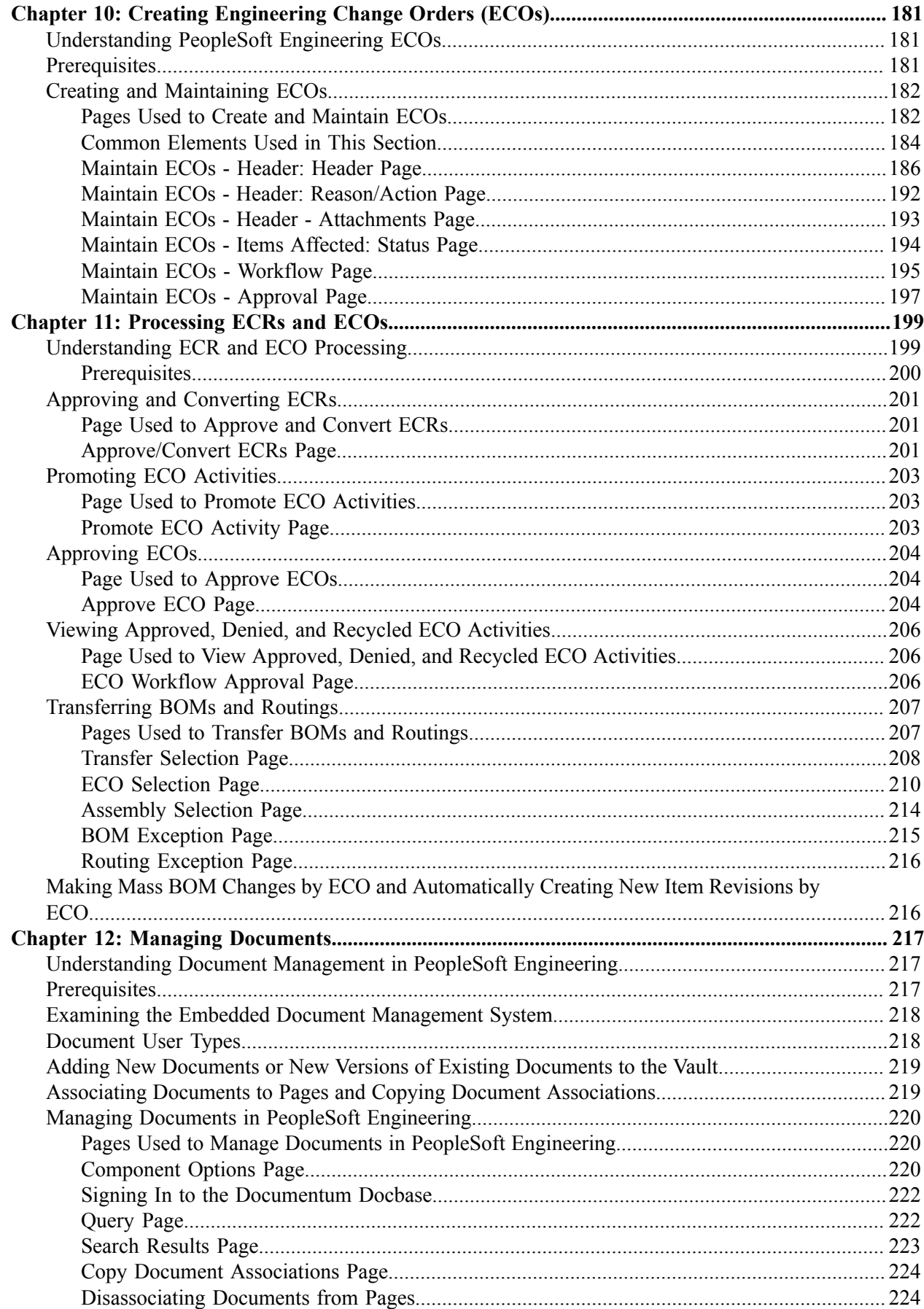

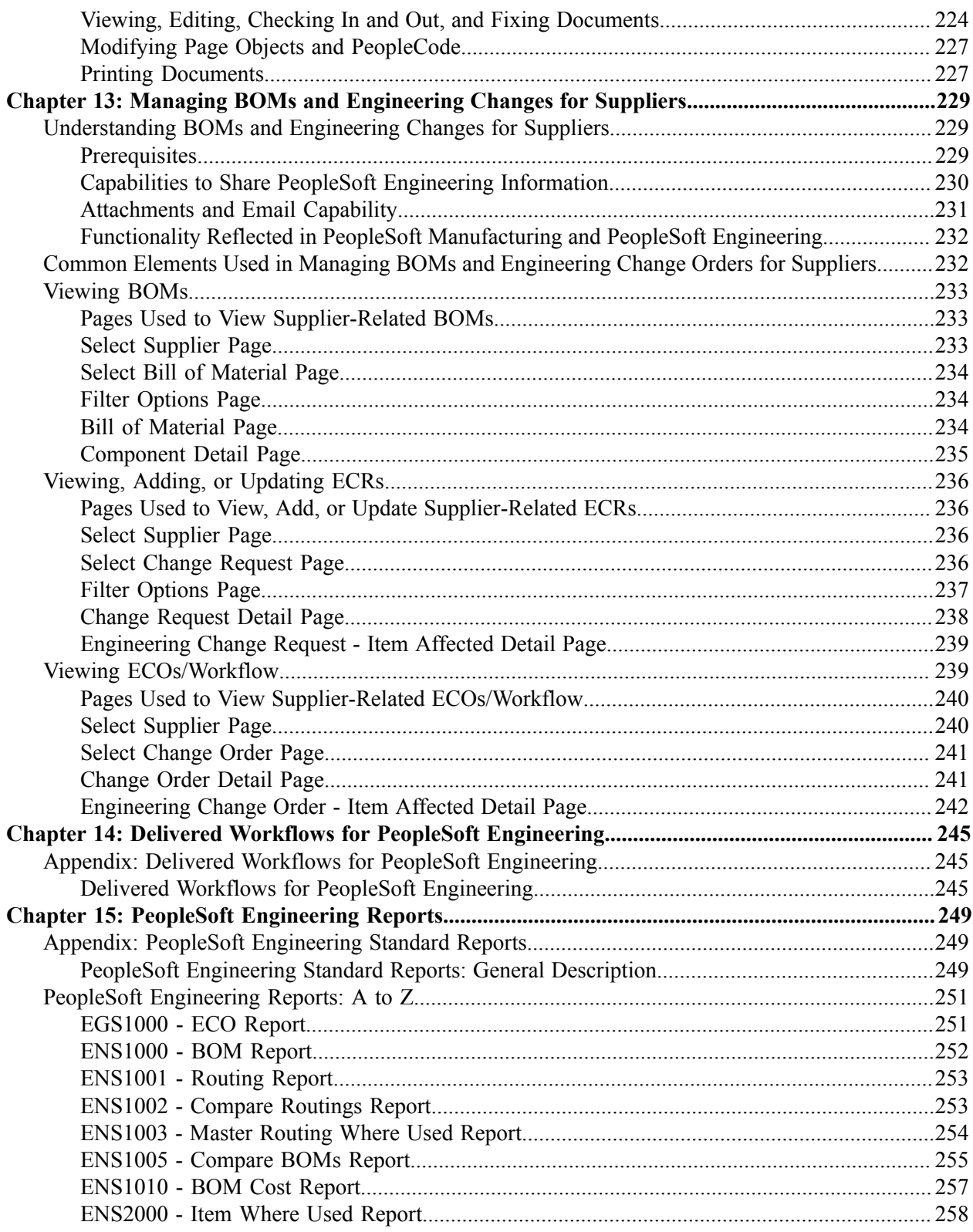

# <span id="page-8-0"></span>**Preface**

# <span id="page-8-1"></span>**Understanding the PeopleSoft Online Help and PeopleBooks**

The PeopleSoft Online Help is a website that enables you to view all help content for PeopleSoft applications and PeopleTools. The help provides standard navigation and full-text searching, as well as context-sensitive online help for PeopleSoft users.

#### <span id="page-8-2"></span>**Hosted PeopleSoft Online Help**

You can access the hosted PeopleSoft Online Help on the [Oracle Help Center](https://docs.oracle.com/en/applications/peoplesoft/index.html). The hosted PeopleSoft Online Help is updated on a regular schedule, ensuring that you have access to the most current documentation. This reduces the need to view separate documentation posts for application maintenance on My Oracle Support. The hosted PeopleSoft Online Help is available in English only.

To configure the context-sensitive help for your PeopleSoft applications to use the Oracle Help Center, see [Configuring Context-Sensitive Help Using the Hosted Online Help Website.](https://www.oracle.com/pls/topic/lookup?ctx=psoft&id=ATPB_HOSTED)

#### <span id="page-8-3"></span>**Locally Installed Help**

If you're setting up an on-premise PeopleSoft environment, and your organization has firewall restrictions that prevent you from using the hosted PeopleSoft Online Help, you can install the online help locally. See [Configuring Context-Sensitive Help Using a Locally Installed Online Help Website](https://www.oracle.com/pls/topic/lookup?ctx=psoft&id=ATPB_LOCAL).

#### <span id="page-8-4"></span>**Downloadable PeopleBook PDF Files**

You can access downloadable PDF versions of the help content in the traditional PeopleBook format on the [Oracle Help Center.](https://docs.oracle.com/en/applications/peoplesoft/index.html) The content in the PeopleBook PDFs is the same as the content in the PeopleSoft Online Help, but it has a different structure and it does not include the interactive navigation features that are available in the online help.

### <span id="page-8-5"></span>**Common Help Documentation**

Common help documentation contains information that applies to multiple applications. The two main types of common help are:

- Application Fundamentals
- Using PeopleSoft Applications

Most product families provide a set of application fundamentals help topics that discuss essential information about the setup and design of your system. This information applies to many or all applications in the PeopleSoft product family. Whether you are implementing a single application, some combination of applications within the product family, or the entire product family, you should be familiar with the contents of the appropriate application fundamentals help. They provide the starting points for fundamental implementation tasks.

In addition, the *PeopleTools: Applications User's Guide* introduces you to the various elements of the PeopleSoft Pure Internet Architecture. It also explains how to use the navigational hierarchy, components, and pages to perform basic functions as you navigate through the system. While your application or implementation may differ, the topics in this user's guide provide general information about using PeopleSoft applications.

## <span id="page-9-0"></span>**Field and Control Definitions**

PeopleSoft documentation includes definitions for most fields and controls that appear on application pages. These definitions describe how to use a field or control, where populated values come from, the effects of selecting certain values, and so on. If a field or control is not defined, then it either requires no additional explanation or is documented in a common elements section earlier in the documentation. For example, the Date field rarely requires additional explanation and may not be defined in the documentation for some pages.

## <span id="page-9-1"></span>**Typographical Conventions**

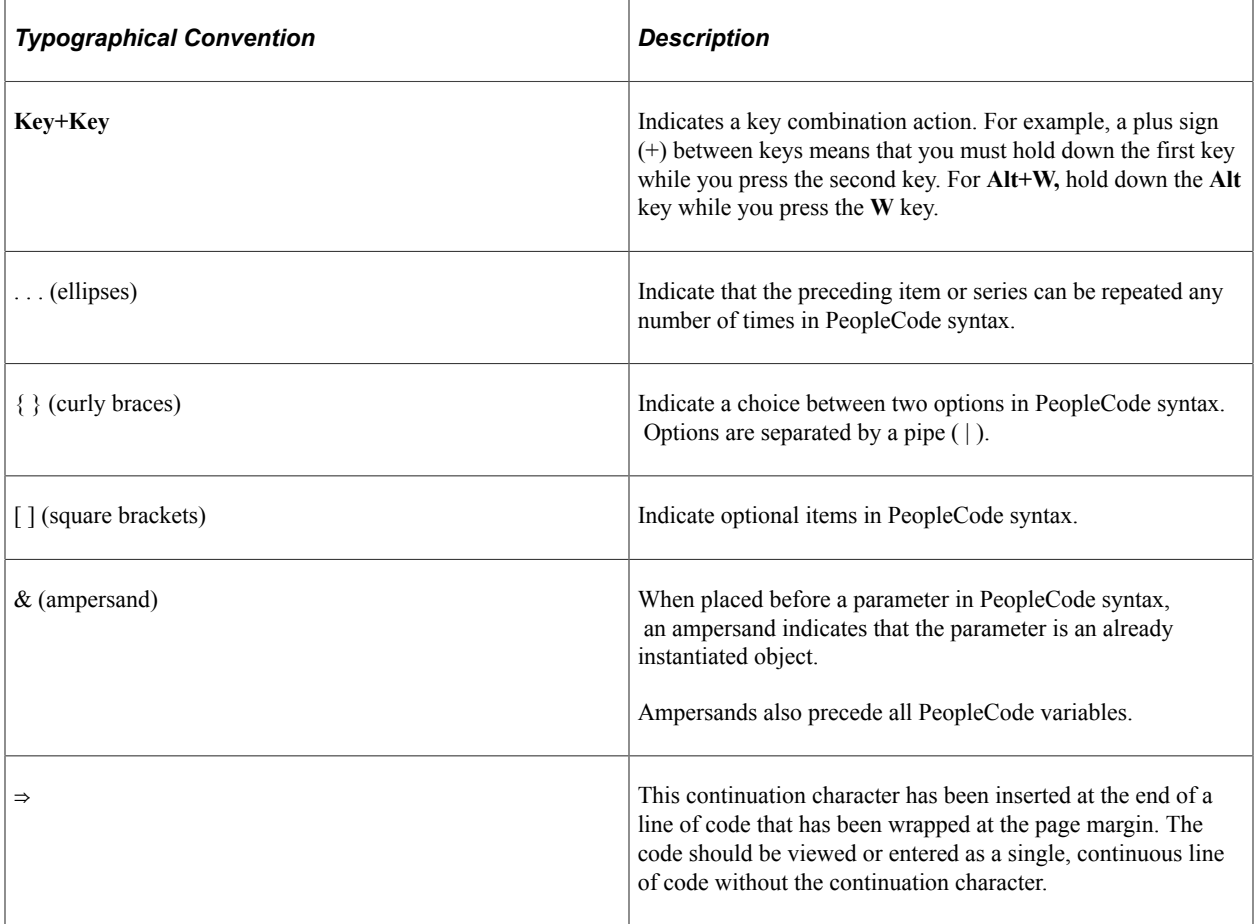

The following table describes the typographical conventions that are used in the online help.

## <span id="page-9-2"></span>**ISO Country and Currency Codes**

PeopleSoft Online Help topics use International Organization for Standardization (ISO) country and currency codes to identify country-specific information and monetary amounts.

ISO country codes may appear as country identifiers, and ISO currency codes may appear as currency identifiers in your PeopleSoft documentation. Reference to an ISO country code in your documentation does not imply that your application includes every ISO country code. The following example is a country-specific heading: "(FRA) Hiring an Employee."

The PeopleSoft Currency Code table (CURRENCY\_CD\_TBL) contains sample currency code data. The Currency Code table is based on ISO Standard 4217, "Codes for the representation of currencies," and also relies on ISO country codes in the Country table (COUNTRY\_TBL). The navigation to the pages where you maintain currency code and country information depends on which PeopleSoft applications you are using. To access the pages for maintaining the Currency Code and Country tables, consult the online help for your applications for more information.

#### <span id="page-10-0"></span>**Region and Industry Identifiers**

Information that applies only to a specific region or industry is preceded by a standard identifier in parentheses. This identifier typically appears at the beginning of a section heading, but it may also appear at the beginning of a note or other text.

Example of a region-specific heading: "(Latin America) Setting Up Depreciation"

#### **Region Identifiers**

Regions are identified by the region name. The following region identifiers may appear in the PeopleSoft Online Help:

- Asia Pacific
- Europe
- Latin America
- North America

#### **Industry Identifiers**

Industries are identified by the industry name or by an abbreviation for that industry. The following industry identifiers may appear in the PeopleSoft Online Help:

- USF (U.S. Federal)
- E&G (Education and Government)

#### <span id="page-10-1"></span>**Translations and Embedded Help**

PeopleSoft 9.2 software applications include translated embedded help. With the 9.2 release, PeopleSoft aligns with the other Oracle applications by focusing our translation efforts on embedded help. We are not planning to translate our traditional online help and PeopleBooks documentation. Instead we offer very direct translated help at crucial spots within our application through our embedded help widgets. Additionally, we have a one-to-one mapping of application and help translations, meaning that the software and embedded help translation footprint is identical—something we were never able to accomplish in the past.

# <span id="page-11-0"></span>**Using and Managing the PeopleSoft Online Help**

Select About This Help in the left navigation panel on any page in the PeopleSoft Online Help to see information on the following topics:

- Using the PeopleSoft Online Help
- Managing Hosted online help
- Managing locally installed PeopleSoft Online Help

## <span id="page-11-1"></span>**PeopleSoft FSCM Related Links**

[Oracle Help Center](https://docs.oracle.com/en/)

[Hosted Online Help](https://docs.oracle.com/en/applications/peoplesoft/index.html)

[PeopleSoft Information Portal](http://www.peoplesoft92.com/)

[My Oracle Support](https://support.oracle.com/CSP/ui/flash.html)

Financial and Supply Chain Management information for Search Framework search engine can be found in PeopleSoft Application Fundamentals documentation. For application specific information, see the "Understanding Search Pages within Components " (Application Fundamentals) topic.

[PeopleSoft Training from Oracle University](https://docs.oracle.com/pls/topic/lookup?ctx=psft_hosted&id=ou)

[PeopleSoft Video Feature Overviews on YouTube](http://www.youtube.com/user/PSFTOracle)

[PeopleSoft Business Process Maps \(Microsoft Visio format\)](https://support.oracle.com/epmos/faces/DocContentDisplay?id=1613605.1)

[PeopleSoft Spotlight Series](https://docs.oracle.com/cd/E52319_01/infoportal/spotlight.html)

## <span id="page-11-2"></span>**Contact Us**

Send your suggestions to psoft-infodev us@oracle.com.

Please include the applications update image or PeopleTools release that you're using.

## <span id="page-11-3"></span>**Follow Us**

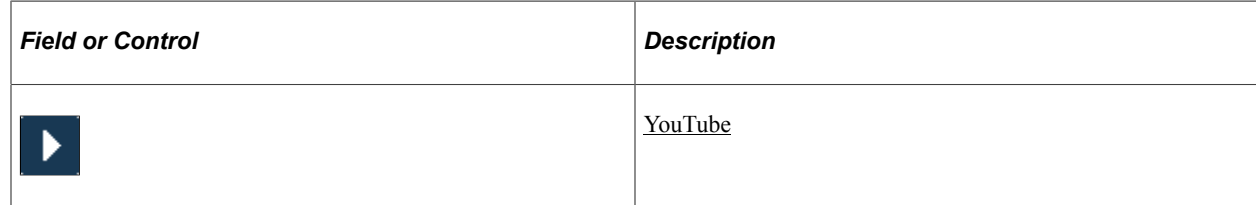

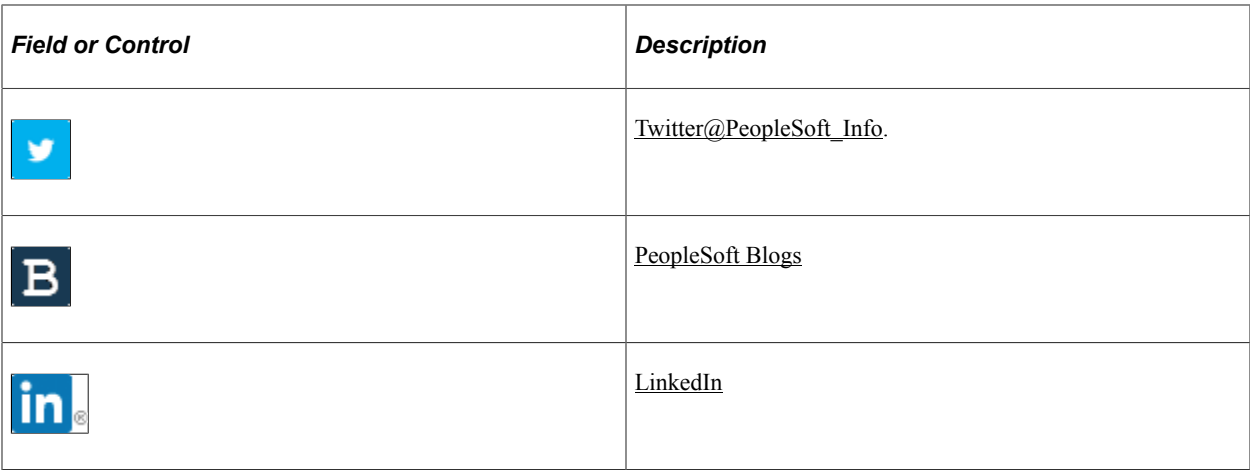

## <span id="page-14-0"></span>**Chapter 1**

# **Getting Started with PeopleSoft Engineering**

## <span id="page-14-1"></span>**PeopleSoft Engineering Integrations**

PeopleSoft Engineering integrates with these PeopleSoft products:

- PeopleSoft Manufacturing
- PeopleSoft Cost Management
- PeopleSoft Inventory

#### **PeopleSoft Manufacturing**

You can take advantage of the integration between PeopleSoft Engineering and PeopleSoft Manufacturing to:

- Maintain both engineering bills of material and manufacturing BOMs.
- Maintain both engineering and manufacturing routings.
- Transfer BOMs and Routings between PeopleSoft Engineering and PeopleSoft Manufacturing.
- Maintain document versions associated with component lists and operation lists used in the production process.
- Make mass changes to manufacturing BOMs using ECOs.
- View engineering change orders (ECOs).

#### **PeopleSoft Cost Management**

PeopleSoft Cost Management uses PeopleSoft Engineering data to calculate the cost of an item based on an engineering BOM (EBOM) and an engineering routing. Using PeopleSoft Cost Management, you define engineering versions and calculate the effects of engineering changes on existing items. In addition, you can also use an engineering version for cost estimates.

#### **PeopleSoft Inventory**

PeopleSoft Engineering accesses items in PeopleSoft Inventory to enable you to specify EBOM components that are still pending (pre-approved) in PeopleSoft Inventory. This enables you to complete item initialization and approval independent of EBOM maintenance.

If a co-product can be manufactured on multiple BOMs, you define within PeopleSoft Inventory an associated primary BOM that determines which BOM is used to explode the item to lower levels.

See also the product documentation for:

- *PeopleSoft Manufacturing*
- *PeopleSoft Cost Management*
- *PeopleSoft Inventory*

# <span id="page-15-0"></span>**PeopleSoft Engineering Implementation**

PeopleSoft Setup Manager enables you to generate a list of setup tasks for your organization based on the features that you are implementing. The setup tasks include the components that you must set up, listed in the order in which you must enter data into the component tables, and links to the corresponding product documentation.

PeopleSoft Engineering also provides component interfaces to help you load data from your existing system into PeopleSoft Engineering tables. Use the Excel to Component Interface utility with the component interfaces to populate the tables.

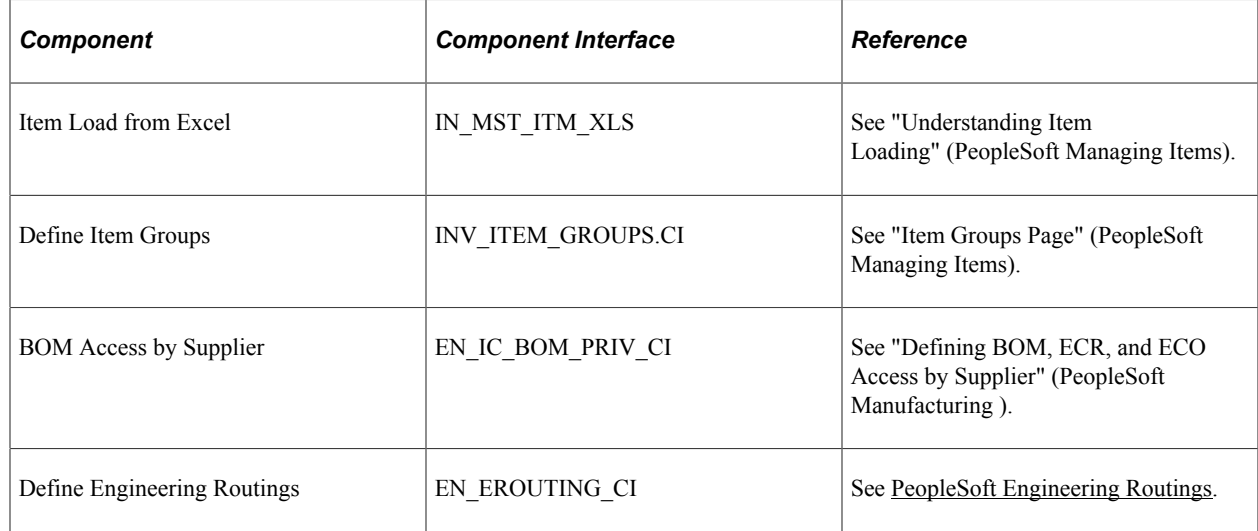

This table lists all of the components that have component interfaces:

#### **Other Sources of Information**

In the planning phase of your implementation, take advantage of all PeopleSoft sources of information, including the installation guides, table-loading sequences, data models, and business process maps. A complete list of these resources appears in the preface in the *PeopleSoft Application Fundamentals* with information about where to find the most current version of each.

See also the product documentation for:

- *PeopleSoft Application Fundamentals*
- *PeopleTools: PeopleSoft Setup Manager*
- *PeopleTools: PeopleSoft Component Interfaces*

Ē

# <span id="page-16-0"></span>**Common Elements Used in PeopleSoft Engineering**

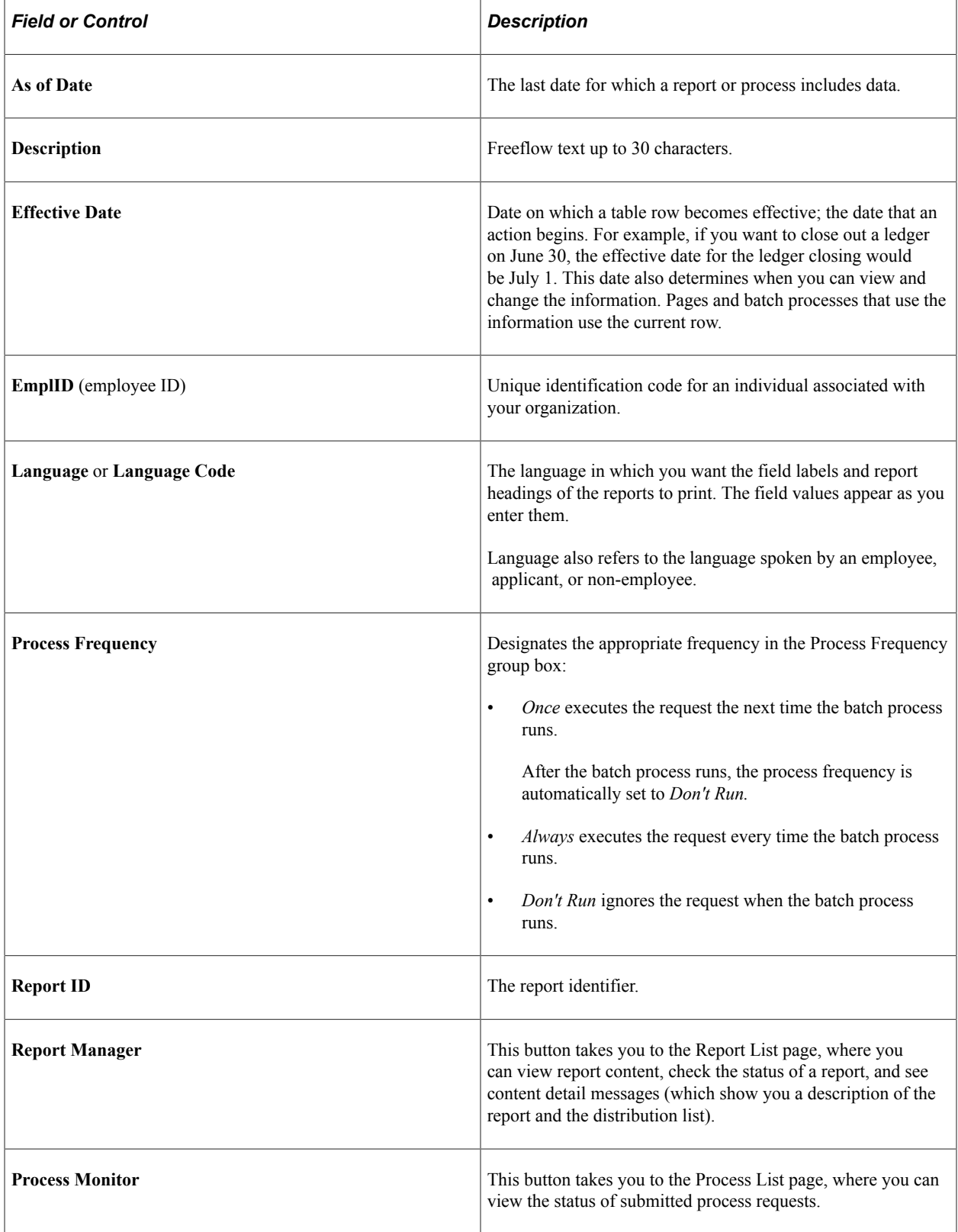

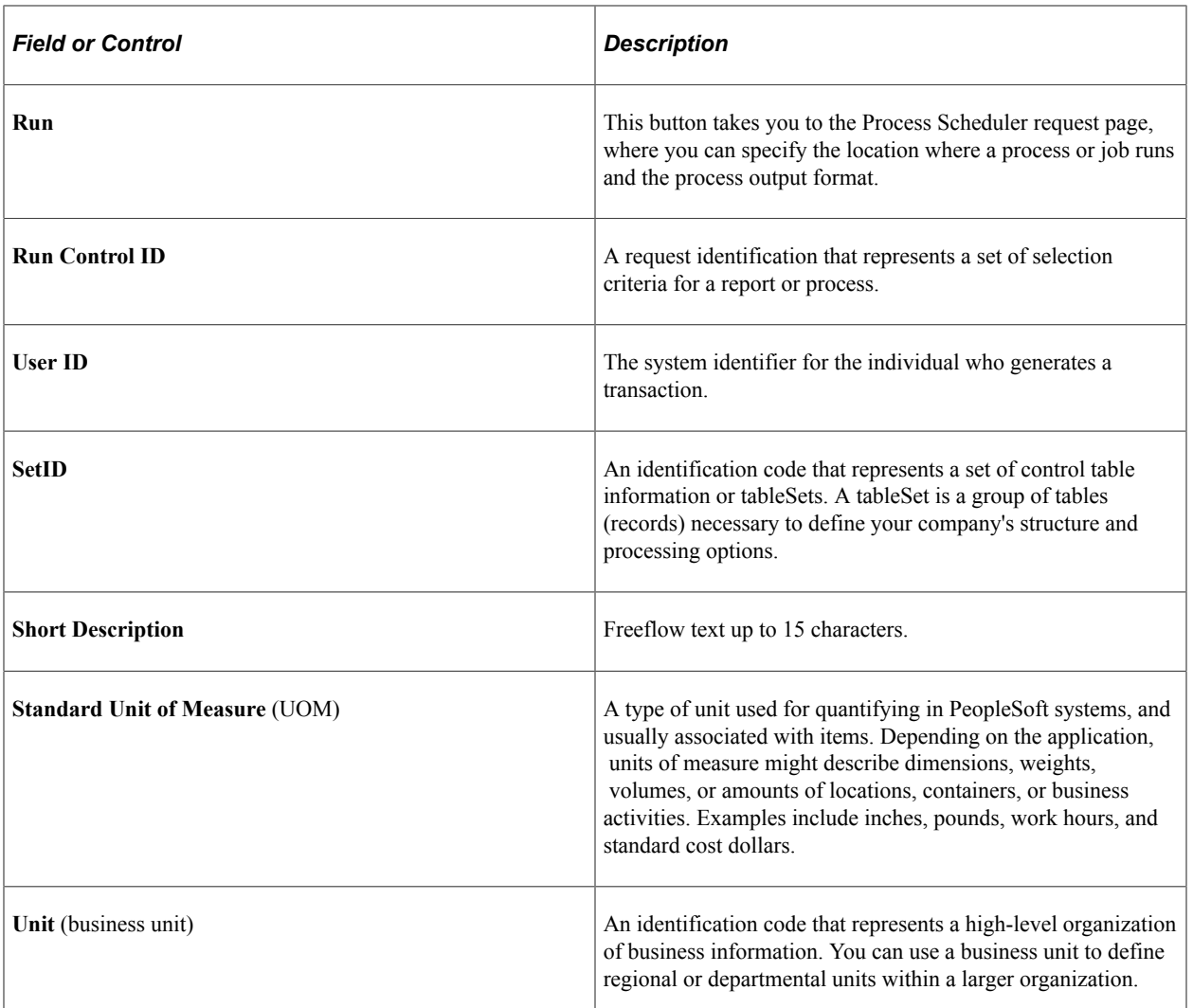

See the product documentation for: *PeopleTools: PeopleSoft Applications User's Guide* and *PeopleTools: PeopleSoft Process Scheduler*.

# <span id="page-18-0"></span>**PeopleSoft Engineering Overview**

# <span id="page-18-1"></span>**Examining the PeopleSoft Engineering Product Strategy**

Customers are now asking ERP software providers: "What can you do to support the engineering requirements of my business?" This is a reasonable question because companies can achieve significant benefits through improved coordination between the engineering and manufacturing sides of their businesses.

#### <span id="page-18-2"></span>**Reviewing Traditional MRPII Systems**

Traditional MRPII systems focused on a company's manufacturing operations through the production planning, scheduling, tracking, materials management, and accounting functions. Engineering input to that system consisted of bills of material that were often manually re-keyed into the MRP system. What happened in the product design, development, prototyping, and approval stages was invisible to the MRP system and most of its users. These engineering functions were supported by a number of computer systems including CAD systems, project management systems, project costing, and Product Data Management (PDM). When the BOM was finally approved, it was thrown over the wall to manufacturing to be re-keyed into the MRPII system.

### <span id="page-18-3"></span>**Increasing Engineering Process Participation**

In traditional systems, many manufacturing system users, who should be participants in the engineering process, aren't able to participate because of the lack of integration between the manufacturing system and the supporting engineering systems. This list demonstrates how different enterprise participants outside the engineering department need to be involved in the process:

- Suppliers need to:
	- Provide component quotes.
	- Participate in the design process.
- Purchasing needs to:
	- Provide and track quotes.
	- Look at the short- and long-term availability of components.
	- Look at short- and long-term contracts and pricing.
- Accounting must evaluate costs, to determine the potential return on investment (ROI) for products.
- Manufacturing needs to determine whether the designs can be manufactured.
- Planners need visibility to future new product requirements so that they can properly plan for new materials and capacity.
- Sales and marketing must review products, for customer feedback.

The engineering system is also involved with product changes that can impact all of the groups mentioned. The ability to effectively coordinate the tasks of all of the participants in the design and approval process and give them timely access to the right information can help businesses to:

- Improve quality.
- Reduce costs.
- Shorten the time to market.

This is where PeopleSoft Engineering and its workflow-enabled system comes in.

### <span id="page-19-0"></span>**Responding to Requirements**

In response to these customer requirements, PeopleSoft Engineering provides both specific functionality and openness to other systems. It provides an engineering workbench environment consisting of:

- Engineering bills of material (EBOMs)
- Engineering routings (ERTGs)
- ECRs
- ECOs
- EBOM cost roll-up capability
- Online BOM comparisons
- Seamless integration to a leading document management vault

This functionality, combined with the workflow-enabled PeopleSoft architecture, enables you to manage the routing, approval, and notification of ECRs, ECOs, new BOMs or routings, and existing BOM or routing changes.

#### <span id="page-19-1"></span>**Managing Change**

We provide all of this because we know that while constant change is a fact of life in today's competitive environment, how you manage that change determines your success. From a product perspective, companies are constantly looking for product improvements to differentiate themselves from their competitors. For that reason, change is good. However, product changes and new product introductions can impact nearly every part of your organization as well as your customers and suppliers. PeopleSoft Engineering is a dynamic product designed to help you manage product introduction and change processes throughout your enterprise by enabling you to manage all types of product data and structures.

You can tailor the PeopleSoft Engineering implementation and complexity to meet your business needs; you can use it to simply maintain new and pending product structures or to manage the engineering change order approval process throughout your organization.

PeopleSoft Engineering delivers:

- An independent engineering *workbench* that isolates changes from production data.
- ECR, ECO functionality, and complete change process support.
- Optionally communicate and share BOM, ECR, and ECO information with suppliers if PeopleSoft Engineering is installed.
- Mass BOM maintenance by ECO or by mass maintenance code.
- Innovative PeopleSoft Navigator and workflow capability.
- Seamless enterprise document management integration.
- Integration with PeopleSoft Cost Management and PeopleSoft Manufacturing (ERP integration).
- The ability to import BOMs from external sources.
- Diverse inquiries.
- Reports.

# <span id="page-20-0"></span>**Working with an Independent Engineering Workbench**

PeopleSoft Engineering provides a *workbench* where you can create and maintain engineering data without affecting production. This workbench enables you to:

• Define engineering bills of material (and alternates), routings (and alternates), multiple outputs, and item revisions that incorporate all manufacturing BOM features, including a full range of inquiries, online/background looping verification, prototyping, and multiple configurations.

You can specify both pending and approved items as components on an engineering BOM. In addition, you can specify component placeholders in cases where the item number isn't yet known. When managing engineering BOMs using ECOs, you can view pending ECO information within EBOM and revision pages.

• Transfer manufacturing BOMs and routings into the engineering workbench when you need to modify existing manufacturing BOMs or routings.

Additionally, you can use an existing engineering BOM as the basis for new engineering item BOMs by copying the existing BOM within PeopleSoft Engineering. You can also copy routings from manufacturing or PeopleSoft Engineering. The system maintains a date/time audit trail of BOM and routing movement.

• Compare engineering BOMs.

At any point during the development process, you can compare engineering BOMs online with manufacturing BOMs or other engineering BOMs.

• Perform cost calculations and cost comparisons of changes within engineering BOMs and routings.

This enables you to analyze the impact of engineering change orders (ECOs) on product costs or to estimate the cost of a new manufactured item.

- Receive, review, and maintain engineering change requests (ECRs) that you can, optionally, convert to engineering change orders (ECOs).
- Maintain and route ECOs within workflow so that multiple users can be involved in creating, reviewing, and implementing changes.
- Make mass changes to manufacturing or engineering BOMs, using engineering mass maintenance.

Mass maintenance enables you to change, obsolete, and introduce new components to several BOMs, with a single process.

- Import bills of material from external systems into PeopleSoft Engineering.
- Create a revision scheme and automatically add revisions to assemblies and components as part of the engineering change process.

# <span id="page-21-0"></span>**Using the Robust ECR and ECO Functionality**

PeopleSoft Engineering provides complete change process support. While ECRs are an optional feature of PeopleSoft Engineering—you can use ECOs with or without them—they empower individuals in your organization to suggest manufacturing process improvements and to report product defects directly to the engineering department. Change requests can then be reviewed and, when appropriate, approved and converted into ECOs.

## <span id="page-21-1"></span>**Introducing ECR Features**

ECR functionality includes:

- Automatic generation of ECR numbers. Multiple numbering prefixes for various ECR classifications.
- Descriptive text, requested priority, department, and requester.
- Details on associated assemblies and revisions requiring change, the type of change required, and association of any supporting documentation with the ECR.
- Relation of the ECR to existing ECOs in the system, as well as to any pertinent documents.
- Unlimited user-defined reason and action codes for the ECR.
- Submission of the ECR to workflow for approval processing.

If the ECR is approved, it can then be converted into an ECO and linked to the original ECR requesting the change.

## <span id="page-21-2"></span>**Understanding ECO Features**

An engineering department needs to efficiently manage and document required assembly and component changes. PeopleSoft Engineering answers this need with its engineering change order (ECO) functionality. You can use ECOs to manage the various activities that are required to implement multiple types of engineering changes.

By defining your own ECO types, you can group and classify ECOs that serve different purposes. For example, you might define one ECO type to manage complex bill of material configuration changes and supporting processes. Another you might use to define simple documentation changes that perhaps require a minimal number of steps. We designed engineering ECOs to help you define the scenarios that make sense in your environment.

ECO functionality includes:

- The ability to document the addition of new assembly items and item revisions.
- Coordinating, scheduling, and releasing changes to PeopleSoft Manufacturing.
- Automatic generation of ECO numbers.

Multiple numbering prefixes for various ECO types.

- ECO text, priority, responsible department, and engineer/user.
- Details on assemblies and revisions requiring change, type of change required, and association of any supporting documentation with the ECO at the header and item levels.

Inclusion of reference ECOs.

- Unlimited user-defined reasons and action/impact codes for the ECO that can, for example, describe inventory dispositions.
- (Optional) User-defined ECO approval types.

ECO approval types are predefined by you and are comprised of an optional list of activities that represent the phases or milestones through which the ECO can be promoted. In addition, ECO approval types enable you to define and associate user-defined workflow approval processing for different types of ECOs.

• Submission of the ECO into workflow for user-defined approval processing.

As ECOs pass through various approval points, you can, optionally, promote the ECO activity for a particular ECO. This provides ECO visibility and enables you to determine where it is within its life cycle.

- Making mass EBOM or MBOM changes by specifying single or multiple mass maintenance codes on an ECO.
- Optionally automatic creation of revision numbers for items on the ECO.
- Optionally transferring EBOMs and ERTGs to production using ECOs.

Within an ECO, you can define a list of BOMs and/or routings that can be transferred from manufacturing to engineering, modified with the ECO/Engineering process, and then released (transferred) back to manufacturing in a controlled manner.

# <span id="page-23-0"></span>**Managing PeopleSoft Engineering Documents**

PeopleSoft Engineering provides a complete document management solution that gives you, and selected members of your company, access to up-to-date, online information. It keeps a detailed history of changes made to any documentation and limits access to documents, where necessary.

Using an embedded document management system, you can securely vault multiple types of documents, checking documents in and out of the vault while maintaining multiple document versions. You can perform online document queries seamlessly and then view documents directly, launching them from within PeopleSoft applications. Within PeopleSoft Engineering, you can associate pertinent documents to ECRs, ECOs, item revisions, engineering bills of material and routings; within PeopleSoft Manufacturing, you can associate them to manufacturing bills of material; and within PeopleSoft Manufacturing, you can associate them to component and operation lists.

With PeopleSoft Engineering's embedded document control you can:

• Associate vault documents with PeopleSoft data such as ECRs, ECOs, item revisions, and bills of material.

You can define these associations loosely so that as new versions of documents are vaulted, they are automatically associated within PeopleSoft.

- Build intelligence into the document vault so that you can complete engineering-centric lookups.
- Access and launch documents out of the vault directly from within PeopleSoft Engineering.

This feature is provided transparently using PeopleSoft.

• Maintain multiple renditions of a document.

For example, you can vault and maintain documents in native formats and provide a supplier-neutral viewable rendition for the *viewing* audience in PeopleSoft.

- Run online queries against the document vault and retrieve results from within PeopleSoft Engineering.
- Using workflow, route documents online, within engineering, to appropriate personnel for review, markup, and approval.
- Copy document associations online within PeopleSoft.

For example, an ECO might be used to manage several types of documents, such as spreadsheets, CAD, and text; yet only pertinent associated documents are copied to the item revision and made available for the general viewing audience.

#### **Related Links**

[Understanding Document Management in PeopleSoft Engineering](#page-216-1)

# <span id="page-24-0"></span>**Generating and Examining Item Costs Within PeopleSoft Engineering**

There is a tight connection between PeopleSoft Engineering and PeopleSoft Cost Management. Within PeopleSoft Cost Management, you can roll up and calculate the cost of new products and determine what effect ECOs will have on an existing product's cost. When you specify existing items as components on the engineering BOM, their costs, along with any pending item costs, are included in the calculation of item costs within PeopleSoft Engineering. By calculating costs in different engineering versions, you can compare the engineering cost version to the production cost version. Additionally, you can compare an engineering cost version to other engineering cost versions. PeopleSoft Engineering also provides a costed engineering BOM that enables you to analyze costs at all levels of the product structure.

PeopleSoft Cost Management integration features include:

- A costed engineering BOM inquiry.
- Engineering cost versions.
- Engineering cost roll-ups.
- Cost versions comparison reporting.

# <span id="page-24-1"></span>**Exchanging Data Between PeopleSoft Engineering and PeopleSoft Manufacturing**

PeopleSoft Engineering is tightly integrated with PeopleSoft Manufacturing. You can:

• (Optional) Copy bills of material and routings from PeopleSoft Manufacturing to PeopleSoft Engineering and from PeopleSoft Engineering back to PeopleSoft Manufacturing, without having to use an ECO.

These copies contain *same as except* functionality.

• Transfer new and modified bills of material and routings from PeopleSoft Engineering to PeopleSoft Manufacturing from an approved ECO.

The system maintains an audit trail of what bill and/or routing was transferred at what date and time. With this feature, you can be certain that only approved items and valid BOMs and routings will be released into production.

• You can also transfer BOMs and routings from PeopleSoft Engineering to PeopleSoft Manufacturing or from PeopleSoft Manufacturing to PeopleSoft Engineering, by item list or range.

## <span id="page-24-2"></span>**Making BOM Mass Changes Using Mass Maintenance**

PeopleSoft Engineering enables you to make mass engineering or manufacturing BOM changes, using the mass maintenance feature. This enables you to:

- Create mass maintenance codes that enable you to add, change, and obsolete component items on several bills of material in a single process.
- Execute changes in a *Verify only* or *Verify and apply change* mode.
- Optionally 'stage' BOM changes so that changes can be reviewed and modified online prior to moving mass changes to MBOMs or EBOMs.
- Apply changes to BOMs, with or without the use of ECOs.
- Apply changes to engineering BOMs or manufacturing BOMs.
- Make changes to manufacturing BOMs by transferring them to the engineering workbench and then transferring them back or by making these changes directly to the manufacturing BOMs, if wanted.
- Optionally automatically create revisions for BOMs included within an engineering change (without ECOs).

# <span id="page-25-0"></span>**Importing BOMs from External Sources**

With the PeopleSoft Bill of Material EIP and Item Master EIP, you can:

- Import new and changed items and item revisions into the PeopleSoft system.
- Import new and changed bills of materials into PeopleSoft Engineering or PeopleSoft Manufacturing.
- Validate and correct errors on imported bills of materials in a separate BOM staging pages.

See also the documentation for *PeopleSoft Engineering*, "Delivered Workflows for PeopleSoft Engineering".

#### **Related Links**

[PeopleSoft Engineering Integrations](#page-14-1)

# <span id="page-25-1"></span>**Displaying PeopleSoft Engineering Inquiries**

A diverse set of inquiries is available with PeopleSoft Engineering including:

- Single-level engineering BOM.
- Multilevel indented engineering BOM.
- Summarized engineering BOM.
- Costed engineering bill of material inquiry.
- Item where-used inquiry.
- Compare engineering BOMs and routings.
- Engineering Master Routing where-used.
- BOM mass maintenance exceptions.
- BOM and routing transfer/copy audit.

## <span id="page-26-0"></span>**Communicating BOM and Engineering Changes to Suppliers**

You can use PeopleSoft Engineering to enable suppliers to receive BOM and engineering changes.

See [Understanding BOMs and Engineering Changes for Suppliers.](#page-228-1)

# <span id="page-26-1"></span>**Listing PeopleSoft Engineering Reports**

These reports are available:

- Engineering BOM Report.
- Engineering BOM Compare Report.
- Engineering BOM Costed Report.
- Item Where Used Report.
- Engineering Routing Report.
- Engineering Routing Compare Report.
- Engineering Master Routing Where Used Report.
- ECO Report.

## <span id="page-26-2"></span>**Putting It All Together**

PeopleSoft Engineering consists of many interrelated parts. The following diagram provides a simplified example of how the various parts (including ECRs, ECOs, item revisions, EBOMs, ERTGs, and associated documents) can be connected. When combined with processes such as creating and viewing engineering change requests and engineering change orders, viewing BOMs, documents and attachments, you can include supplier participation as well.

#### Engineering change processing with document control

Associated Documents are originally in a "fixed" state on item Revision A Production revision, MBOM, and routing pages-they can be viewed but not modified by production personnel. Documents PeopleSoft Enterprise Manufacturing enters an ECR, Documents making a request to change Revision A. Original **ECR Creation** Detailing Change document associations can be copied from Revision Request A to the ECR. Make annotations to documents and import or associate them with the change request. The ECR is approved and converted into an ECO and document associations are included. ECO Associated documents are initially not "fixed." New versions ECO Creation and Change Order checked into the document vault by PeopleSoft Development Documents Enterprise Engineering are automatically associated with the change order. Document queries are utilized to assess additional areas of impact. Revision B is created and appropriate document Associated Item associations can be copied from the ECO or added Revision B is directly to the new revision from the document vault. Revision B Created Documents can also be associated to BOMs or Documents routings as required. As Engineering BOMs and new revisions are released Revision B and Associated New to production, revised documents are automatically **BOM Changes are** and Changed copied from the EBOM to the MBOM. Documents are Released to now "fixed" for Revision B so that they are viewable Manufacturing PeopleSoft online within PeopleSoft Enterprise Manufacturing, but Documents Manufacturing can't be modified.

#### Engineering Change Processing With Document Control

#### **Related Links**

[Understanding BOMs and Engineering Changes for Suppliers](#page-228-1)

# <span id="page-28-0"></span>**Structuring PeopleSoft Engineering**

# <span id="page-28-1"></span>**Setting Up PeopleSoft Engineering Tables**

Because of PeopleSoft Engineering's relational design, the order in which you make decisions about how you'll use PeopleSoft Engineering is not necessarily the order in which you enter information into the system. Although certain pages can be considered as a group when making important processing or implementation decisions, you must work with some pages before others when you set up your system for the first time.

These topics outline, from an engineering perspective, the steps that you need to take to:

- Define engineering-related system and business unit defaults.
- Define engineering data.

See [PeopleSoft Engineering Integrations.](#page-14-1)

See "Your Enterprise Data Flow" (PeopleSoft Manufacturing ).

# <span id="page-28-2"></span>**Setting Engineering Options**

To set up PeopleSoft Engineering business unit-related options, use the Engineering Options (ENG\_OPTIONS) component.

Use engineering options to control the ability to copy engineering BOMs (EBOMs) and engineering routings (ERTGs) to manufacturing. You can also indicate whether you want to automatically delete EBOMs and ERTGs once you transfer them to manufacturing. You can also enable workflow for engineering change requests (ECRs) and ECOs.

This topic discusses how to set engineering options.

## <span id="page-28-3"></span>**Page Used to Set Engineering Options**

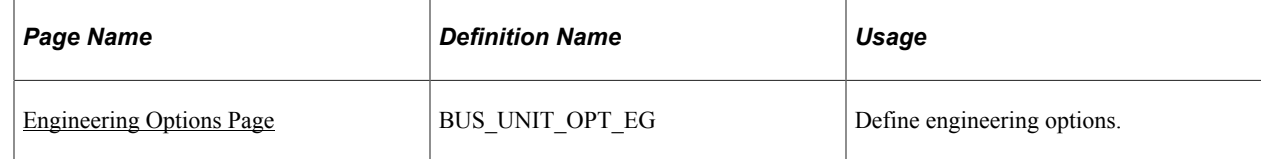

## <span id="page-28-4"></span>**Engineering Options Page**

Use the Engineering Options page (BUS\_UNIT\_OPT\_EG) to define engineering options.

Navigation:

#### **Set Up Financials/Supply Chain** > **Business Unit Related** > **Engineering** > **Engineering Options** > **Engineering Options**

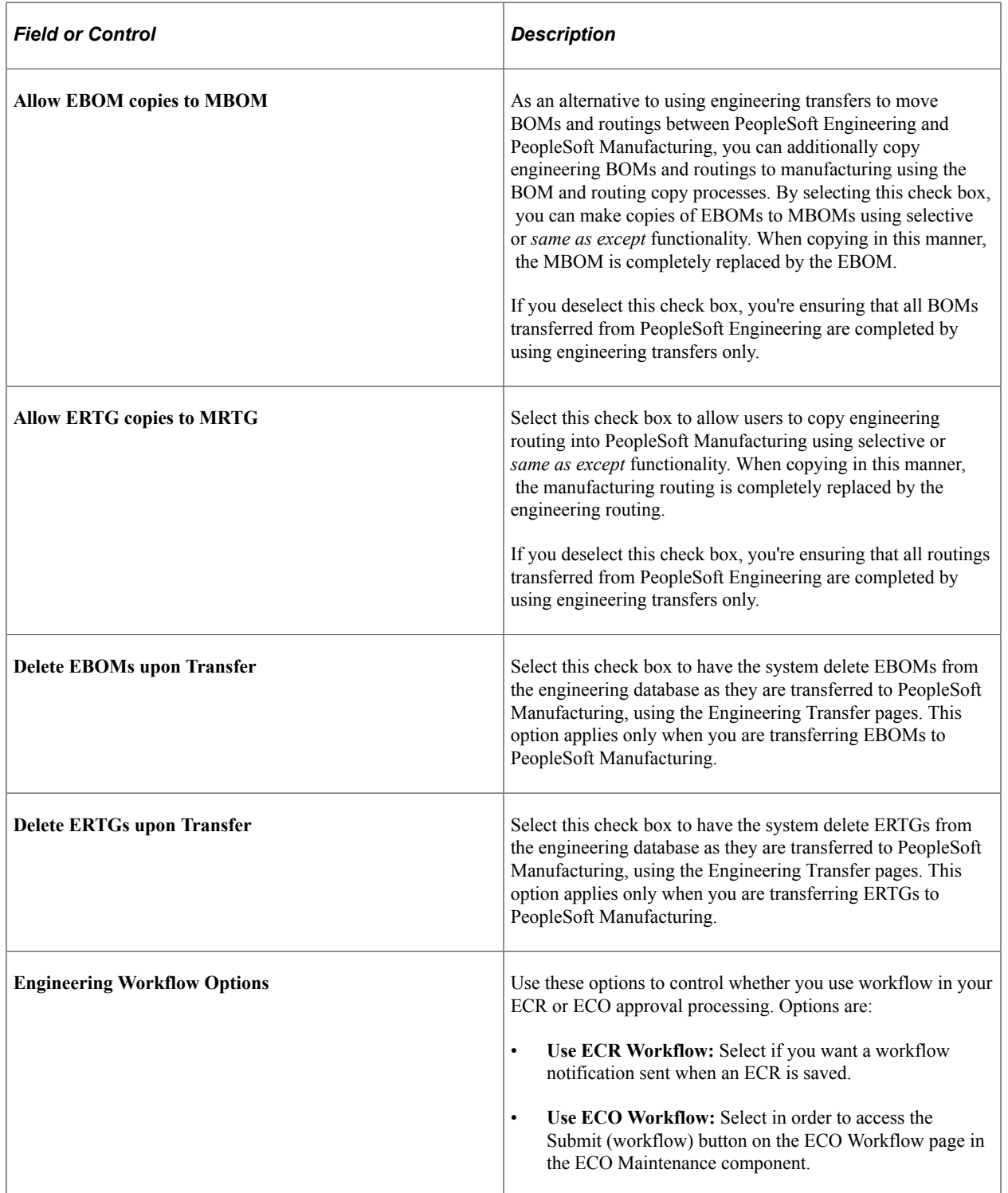

**Note:** All PeopleSoft applications include example business processes, but don't include Approval Rule Sets. Therefore, you must create Approval Rule Sets for both ECRs and ECOs before you define the workflow options on this page.

If you want workflow to manage your ECRs, the workflow business process name must be set to ENGINEERING\_ECR\_NOTIFY. In addition, you'll need to define your workflow approval rule set as ECR Approval.

**Note:** The naming convention that you use here is extremely important because workflow PeopleCode depends on it.

To set up workflow for ECOs, you must define the business process name and the approval rule set using the ECO Approval Types page. You must associate ECO Approval Types and Business Process Names, using that page, before you select the Use ECO Workflow check box.

When using ECO workflow and an approval type associated to workflow approval rule set is established, then once the ECO is submitted for workflow processing, a workflow approval list (sequential list of roles and role users) is generated and stored with the ECO. At that time, appropriate notifications based on the target role name are generated, using email, worklist, or both; based on this list, by step order. If all approvers are set up in the approval rule set with step 1, then all approvers will be notified at the same time. Otherwise, the approvers at step 1 are notified first. When all approvers in step 1 have approved the ECO, then all approvers in step 2 are notified.

You approve ECOs in PeopleSoft Engineering by using the ECO Maintenance - Approval page. Each approving role user must have access to this page in order to approve the ECO workflow step.

Approvers have two ways to process an ECO workflow and mark a worklist item as worked. Either approvers can manually mark the worklist item as worked or they can go to the ECO Maintenance - Approval page. They can access this page either using a URL from an email notification or by using the navigation system. Once the supplier approves the ECO, the item will be marked as worked if it is a worklist item. This way, the ECO will be deleted from the worklist.

See also the product documentation for *PeopleTools: Workflow Technology*.

#### **Related Links**

[Defining ECO Approval Types](#page-32-1)

## <span id="page-30-0"></span>**Configuring Your Document Management System**

The Documentum server (document database) must first be installed and accessible from the PeopleSoft NT server (UNIX is not supported). When accessing Documentum functions through a PeopleSoft Documentum-enabled internet page, the application server accessed using the PeopleSoft page must contain the appropriate Documentum runtime libraries and access to the Documentum server.

**Important!** The Documentum integration between PeopleSoft and Documentum may require customization as it is no longer a supported integration.

**Note:** If you have any questions regarding the compatibility of your Documentum system with PeopleSoft Engineering, please contact your account manager.

Prior to using PeopleSoft Engineering with Documentum:

1. Verify that Documentum is installed and that specific Documentum library files (DLLs) are installed on the application servers.

2. Define Documentum options by using the **Set Up Financials/Supply Chain** > **Common Definitions** navigation.

#### <span id="page-31-0"></span>**Prerequisites**

Before you use PeopleSoft Documentum integration for the first time, make sure that:

- The Documentum Enterprise Document Management System (EDMS) is installed and accessible by way of Documentum client applications (namely, RightSite).
- These DLL files exist in your PSTools/Bin/Server/Winx86 directory on your application server(s), which need to support Documentum.
	- DMCL40.DLL (Documentum API Library)
	- DMCLVB40.DLL (Documentum Visual Basic API)
- The Documentum initialization file (DMCL.INI) is present in the WINNT directory (Windows NT environment) on your application servers, which need to support Documentum.

**Note:** The Documentation files (DMCL40.DLL, DMCLVB40.DLL, and DMCL.INI) are delivered with the Documentum application. You can access and copy these files to the appropriate directories after installing Documentum client products such as WorkSpace and SmartSpace.

• You have defined the URL paths for launching Documentum and viewing documents.

Select **PeopleTools** > **Utilities** > **URLs** to update these URL identifiers:

• DOCUMENTUM\_LAUNCH: This one should be the http:// address used to launch Documentum's web interface.

Example: http://machinename/rs-bin/RightSite.dll/SSI4 (SSI4 is the executable name for SmartSpace).

• DOCUMENTUM\_VIEW: This one should be the partial http:// address used to view documents.

It's similar to the launch path, but without the SSI4 executable at the end. Example: http:// machinename/rs-bin/RightSite.dll.

## <span id="page-31-1"></span>**Defining Engineering Codes**

To define action codes, use the Action Codes (EG\_ACTION\_CD) component. To define activity codes for ECOs, use the ECO Activity Codes (EG\_ACTIVITY) component. To define classification codes, use the Classification Codes (EG\_CLASSIFICATION) component. To define approval type codes for ECOs, use the Approval Type (EG\_ECO\_APPR\_ACTY) component. To define priority codes, use the Priority Codes (EG\_PRIORITY) component.

There are several types of engineering codes that you can optionally define prior to using PeopleSoft Engineering. They include reason, priority, classification, action, and engineering activity codes. You can also set up automatic numbering for ECOs and ECRs.

You define reason codes and set up automatic numbering for ECOs and ECRs using pages in the **Set Up Financials/Supply Chain** > **Common Definitions** > **Codes and Auto Numbering** navigation.

<span id="page-32-0"></span>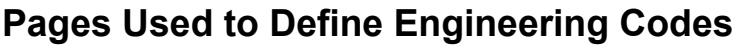

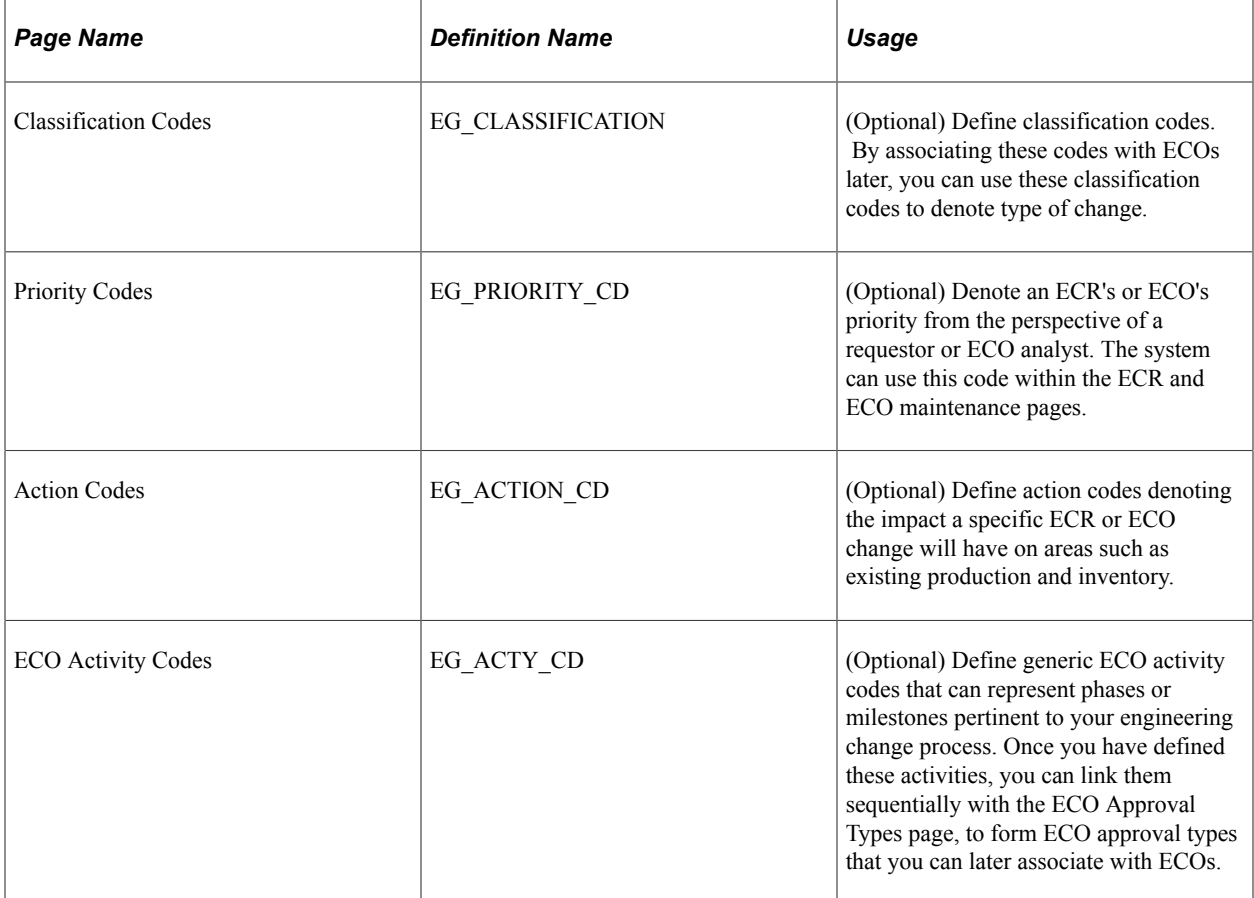

#### **Related Links**

"Setting Up Financials Audit Framework (Audit Logging)" (Application Fundamentals)

# <span id="page-32-1"></span>**Defining ECO Approval Types**

ECO approval types enable you to define a sequence of ECO activities that are defined with the ECO Activity Codes page. You can then associate this sequence of activities with an ECO to denote the appropriate ECO phases, or milestones through which the ECO must be promoted prior to final ECO approval. In addition, ECO approval types enable ECO workflow approval processing when you specify Business Process Name and Approval Rule Set.

This topic discusses how to define ECO approval types.

## <span id="page-33-0"></span>**Page Used to Define ECO Approval Type**

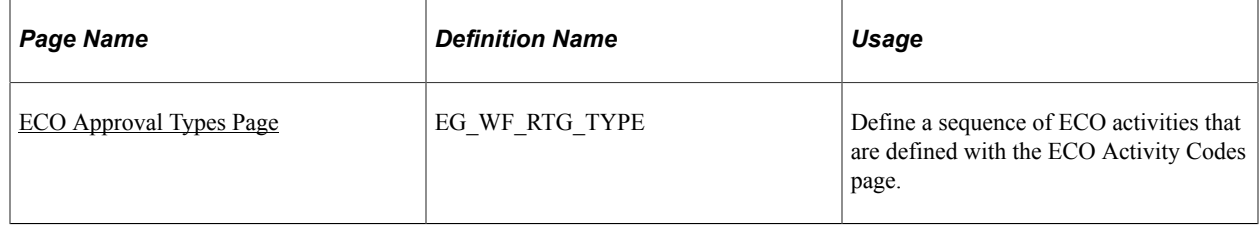

## <span id="page-33-1"></span>**ECO Approval Types Page**

Use the ECO Approval Types page (EG\_WF\_RTG\_TYPE) to define a sequence of ECO activities that are defined with the ECO Activity Codes page.

Navigation:

#### **Set Up Financials/Supply Chain** > **Product Related** > **Engineering** > **ECO Approval Types** > **ECO Approval Types**

This example illustrates the fields and controls on the ECO Approval Types page. You can find definitions for the fields and controls later on this page.

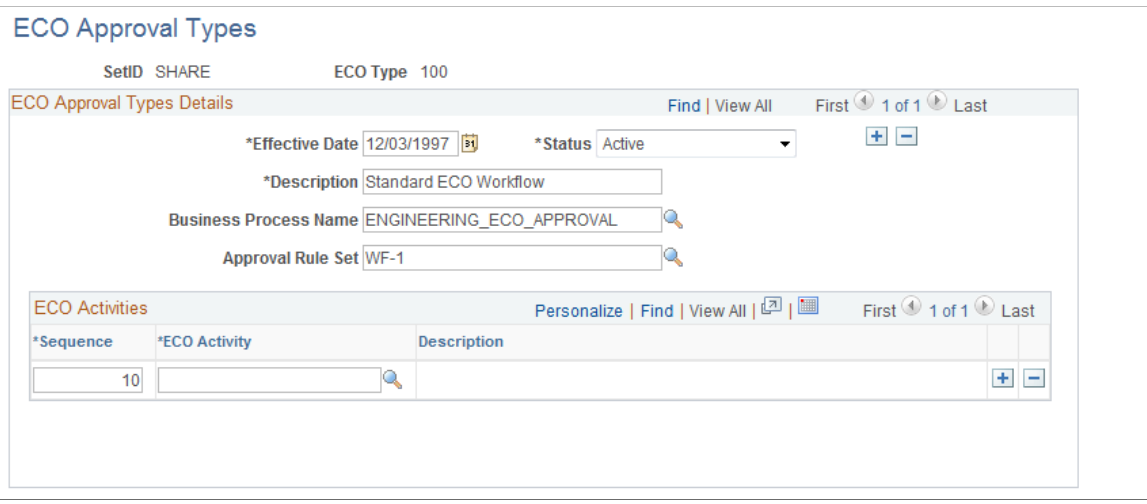

To use workflow approval processing for ECOs associated with this ECO approval type, you need to specify an ECO type business process name and Approval Rule Set.

By later associating an ECO type with an ECO, you can both track the sequential list of activities through which the ECO must be promoted (order of promotion) and set an ECO's current activity. When an ECO approval type is defined containing ECO activities, all activities must be promoted prior to final ECO approval.

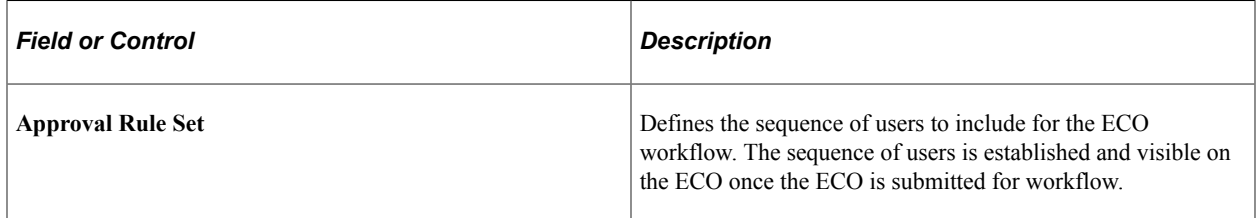

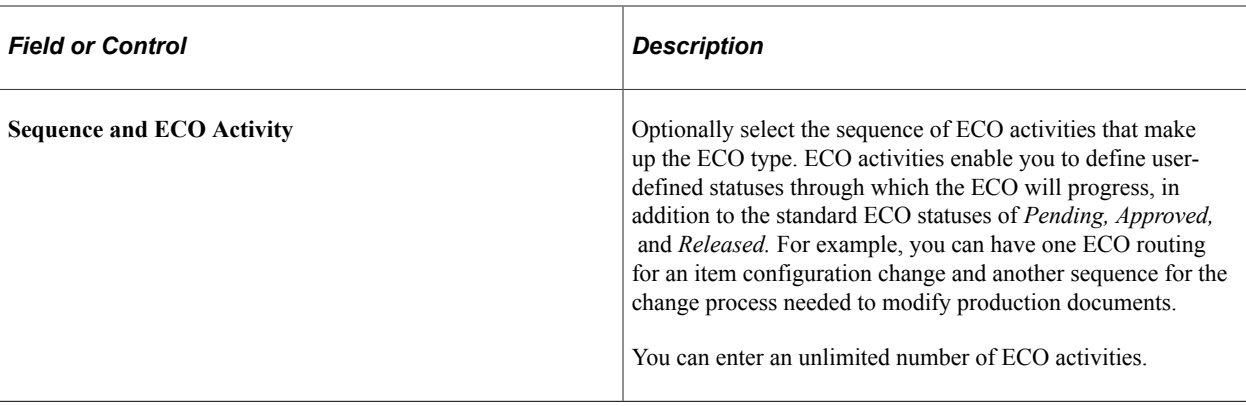

**Note:** The presence of ECO activities has no bearing on workflow approval routes, and can be used with or without workflow.

Using workflow with ECO approval types is independent of the number of ECO activities through which the ECO must be promoted. For example, you can define an ECO type associated to an approval rule set that requires several user approvals but has only a single activity to be promoted.

See also the product documentation for *PeopleTools: Workflow Technology*.
# **Maintaining Engineering Bills of Material**

# **Understanding PeopleSoft Engineering Bills of Material**

Bills of material (BOMs) are structural designs that form the basis of all your item and product structures. To complete important tasks, such as material planning, allocating materials to production, or cost roll-ups, you need accurate and reliable BOMs. Also, as you modify existing products and introduce new products, you need the ability to isolate BOM changes from your production environment. With PeopleSoft Engineering, you can manage and develop EBOMs without affecting your manufacturing BOMs (MBOMs).

In the engineering environment, you can design product structures before you determine and assign all the item attributes. PeopleSoft Engineering enables you to use pending items (preapproved) defined within PeopleSoft Inventory, so that you can complete item initialization and approval independent of EBOM maintenance.

EBOMs differ from MBOMs in that:

- EBOMs are isolated from manufacturing and aren't visible within PeopleSoft Supply Planning or PeopleSoft Manufacturing.
- EBOMs have *relaxed* edit checks.

For example, you can use component *placeholders* on EBOMs when you don't know the actual item number.

• You can add EBOMs for assemblies (and components) that are added in PeopleSoft Inventory, in a pending state.

If you have enabled PeopleSoft Workflow, when a change is made to MBOM or an EBOM, the system uses the BOM Change workflow to send a notification to the manufacturing engineer (or other role) that a BOM has been changed.

See also the product documentation for *PeopleSoft Engineering*, "Delivered Workflows for PeopleSoft Engineering".

# **Prerequisites**

Before you begin defining and maintaining EBOMs, these steps might be required:

- Define assembly items with business unit attributes in PeopleSoft Inventory; you don't need to approve them, however.
- Decide how to maintain BOMs for assembly items: by effectivity date or by revision.
- Maintain revisions for revision controlled assembly items.
- Decide whether to verify EBOMs online and define component revision settings.
- Determine multiple output BOM considerations.
- (Optional) Assign associated primary BOMs as part of defining multiple outputs.
- Decide whether to allow EBOMs to be copied to PeopleSoft Manufacturing and whether you want to delete EBOMs when they're transferred back to PeopleSoft Manufacturing.
- Determine whether to use the embedded document management system to access revision, assembly, and component documents.

# **Common Elements Used in Maintaining Engineering Bills of Material**

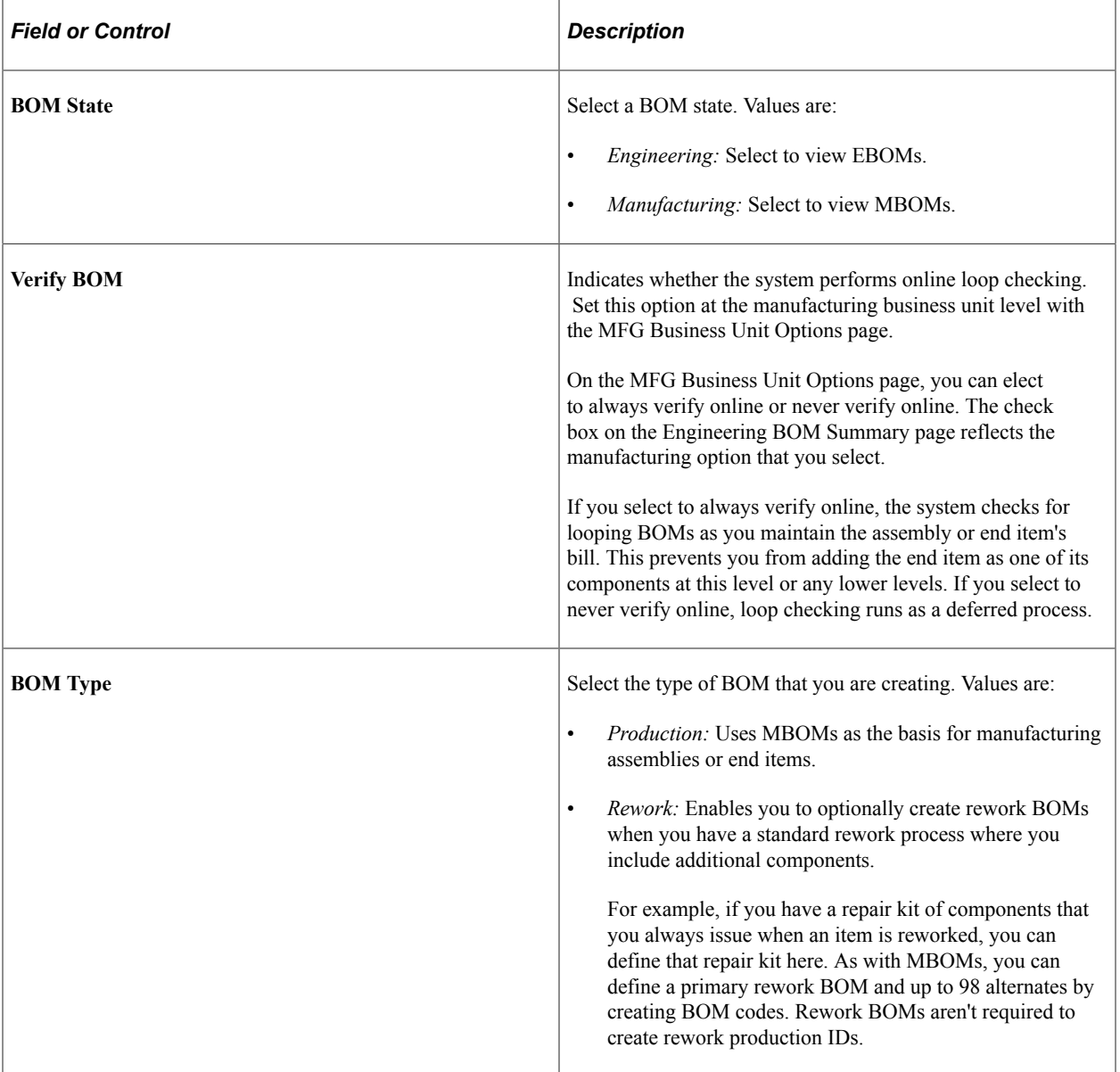

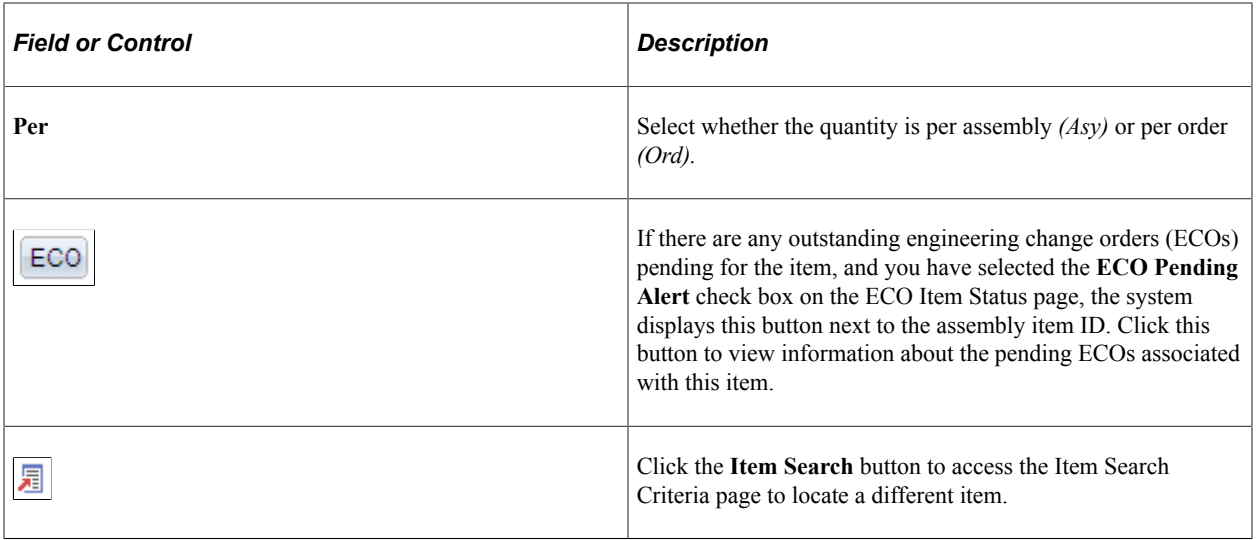

## **Prerequisites**

This topic discusses how to set up prerequisite tasks.

### **Defining Items for Use in PeopleSoft Engineering**

With PeopleSoft Inventory, there is a single point of entry for all items that you use within PeopleSoft Manufacturing. Unlike your production environment, where an item must be approved before it can be accessed within the system, PeopleSoft Engineering can make use of inventory items defined in a pending or approved state, as long as item business unit attributes are defined. For example, when associating an item with a BOM, you can (within PeopleSoft Engineering) immediately access pending items on ECOs and EBOMs.

In addition to using items in a pending state, PeopleSoft Engineering enables you to use placeholder items within BOM maintenance prior to formal component item definition. Placeholder items enable you to define EBOM structure and component information before you enter component item information into the system.

To use pending items or cost component items within PeopleSoft Engineering, you must first define business unit attributes for the items.

The system won't transfer an item from engineering to manufacturing unless the item status is *Active.*

**Note:** The content in this section is only part of what you need to know to define business unit attributes for items. Other relevant information, because it's common to many applications, is located in the *PeopleSoft Application Fundamentals.* Product documentation

#### **Related Links**

[Engineering BOMs - Summary Page](#page-44-0)

### **Maintaining BOMs by Revisions or Effectivity Dates**

You can maintain item BOMs by:

- **Revisions**
- **Effectivity** dates

When you define your assembly items, use the **BOM Usage** group box to determine whether you manage your BOMs by using revisions.

You can indicate that you automatically generate revisions for the item. While you can define at the business unit level that all items in your business unit use automatic revisions by default, you can at the item level change that setting for specific items. Prior to using automatic revisions, you must set up a revision scheme with the Manufacturing Options component.

#### **Related Links**

"Maintaining BOMs by Revisions or Effectivity Dates" (PeopleSoft Manufacturing )

### **Maintaining Revisions**

You can maintain revisions, including associated text, documents, and attachments. The item revisions that you create apply to EBOMs and MBOMs.

#### **Related Links**

"Defining and Maintaining Revisions" (PeopleSoft Manufacturing )

### <span id="page-39-0"></span>**Verifying EBOMs Online and Defining Component Revision Settings**

You can choose how to handle EBOM Online Verification and define component revision default settings on the MFG Business Unit Options page.

**Note:** When EBOMs are complex and deep, you should select **Never Verify Online** to improve EBOM maintenance performance, and then run the EBOM verification process from the EBOM Looping Verification page.

#### **Related Links**

"MFG BU Prdn Options Page" (PeopleSoft Manufacturing ) [EBOM Looping Verification Page](#page-73-0)

### **Multiple Output BOM Considerations**

There are some conceptual differences between *single-output BOMs* (one primary item) and *multiple output BOMs* (at least one co-product is defined). When you create a *multiple* output BOM with a primary and at least one co-product, consider these points regarding single-output and multiple output BOMs.

### **Single-Output BOMs**

BOM quantity is a scaling device field that enables you to enter a product structure when the assembly specifications are in a base greater than one unit. With BOM quantity, you determine the assembly quantity to which the component's quantity per assembly (QPA) or per order is applied:

- If the BOM quantity is greater than 1, enter the component quantity in terms of the BOM quantity.
- If the BOM quantity is set to 1, the component quantity is the amount of the component required to make one unit.

Use BOM quantity for batched bills or when you know that you will only make a certain quantity of an item at a time.

#### **Multiple Output BOMs**

When you define multiple outputs (co-products) for a BOM, you are indicating that:

- At least two end-items are coming out of production, one of which is the primary item.
- The item ID that is specified for the BOM represents a batch item, in addition to representing the primary item to be completed.

The following diagram illustrates a BOM structure that is defined for item ID 6000, or, in other words, item ID 6000 is a batch item. The output for batch item 6000 includes primary item 6000, as well as coproduct 6001, recycle by-product 6007, and waste by-product 6009:

BOM with multiple outputs

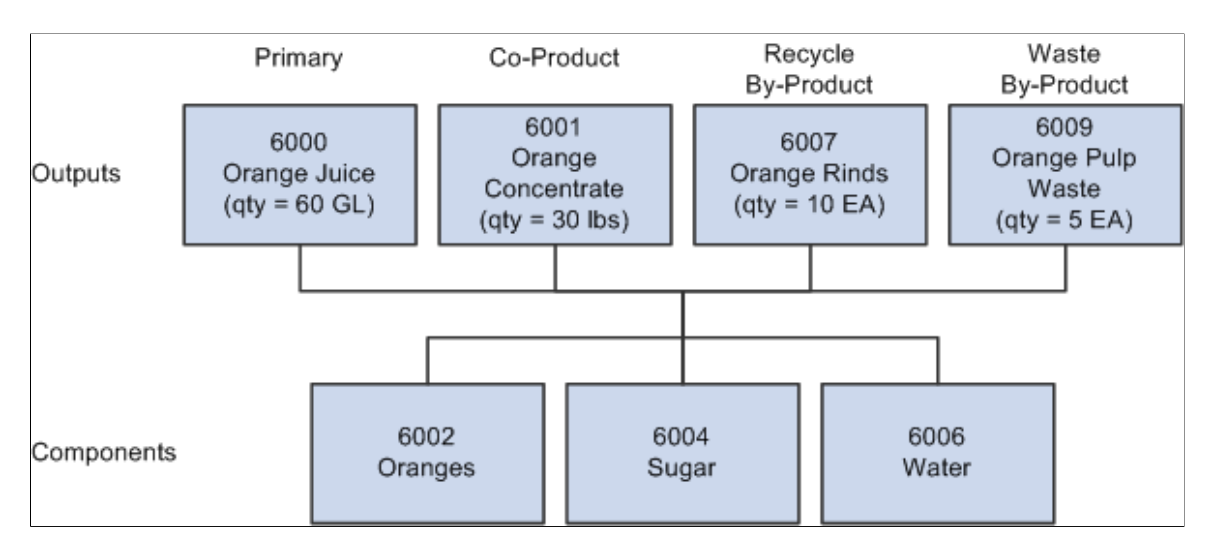

When used on a multiple output BOM, BOM quantity represents the in-process quantity for the BOM item ID as a batch item (as opposed to the item ID as a primary item).

For example, when the BOM structure has a BOM quantity defined as 150, the in-process units of the batch are 150. This also indicates that routing times (planning and costing), as well as rates, are in terms of a single batch unit.

Also, when creating production (IDs or schedules), you must also define the production quantity in terms of batch units. For example a production ID is added for 150 of the batch item 6000 to produce 60 gallons of 6000 and 30 pounds of 6001.

### **Multiple Output BOMs: Using Yield by Operation**

The following diagram illustrates the effect of *yield by operation* on a BOM. This example shows the impact of a 50 percent yield for one operation.

**Note:** When using yield by operation, the ending quantities for the by-products (recycle or waste) are based on the *operation* start quantity, not the BOM (batch) quantity.

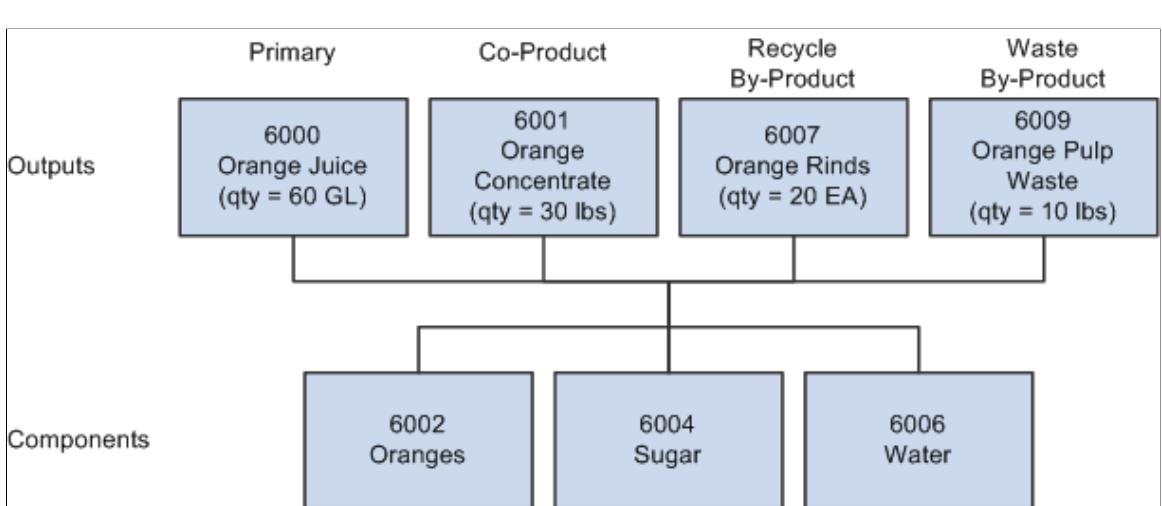

# BOM with multiple outputs using yield by operation

### **Assigning Associated Primary BOMs**

Assign associated primary BOMs if you plan to define BOM co-products.

See "Prerequisites" (PeopleSoft Manufacturing ).

### **Defining Engineering Copy and Delete Options**

Copy and delete options control copying engineering BOMs (EBOMs) and engineering routings (ERTGs) to manufacturing.

See [Setting Engineering Options.](#page-28-0)

### **Using Document Management**

If you plan to use the Documentum embedded document management system to access revision, assembly, and component documents, use the Component Options page to define which function buttons are available on the EBOM document management pages.

#### **Related Links**

[Managing PeopleSoft Engineering Documents](#page-23-0)

# **Maintaining Engineering Bills of Material**

To define engineering BOMs, use the Engineering BOM Maintenance (EBOM\_MAINTENANCE) component.

With the Engineering BOMs maintenance pages, you can create and maintain the product structure for the engineering version of a manufactured item at a summary or detailed level.

**Note:** You can view, but not modify or add, MBOMs from these pages. Make changes to MBOMs by transferring or copying EBOMs to MBOMs or by maintaining MBOMs directly within PeopleSoft Manufacturing.

In addition to creating a primary EBOM (with a BOM code equal to 1), you can specify up to 98 alternate EBOMs, by entering additional BOM codes (greater than 1) in the page displayed prior to accessing the Define Engineering Routings pages.

When you need to do additional or repair work on a completed assembly, you can create rework BOMs. This is useful if you have a standard rework process that requires additional components. As with MBOMs, you can define a primary rework BOM and up to 98 alternates, using BOM codes.

Create rework BOMs by selecting *Rework* as the production type when you add a BOM on the BOM Maintenance pages. Rework BOMs are always single-level BOMs. Also, PeopleSoft Cost Management doesn't consider rework BOMs for any type of cost maintenance.

The rework BOM doesn't include the assembly being reworked as a component. In PeopleSoft Manufacturing, when you firm up or release the rework production ID, the system copies the rework BOM to create a component list, and then adds the assembly being reworked. Rework BOMs can't include multiple outputs; the system automatically includes the assembly being reworked as an output when production is created.

### **Pages Used to Maintain Engineering Bills of Material**

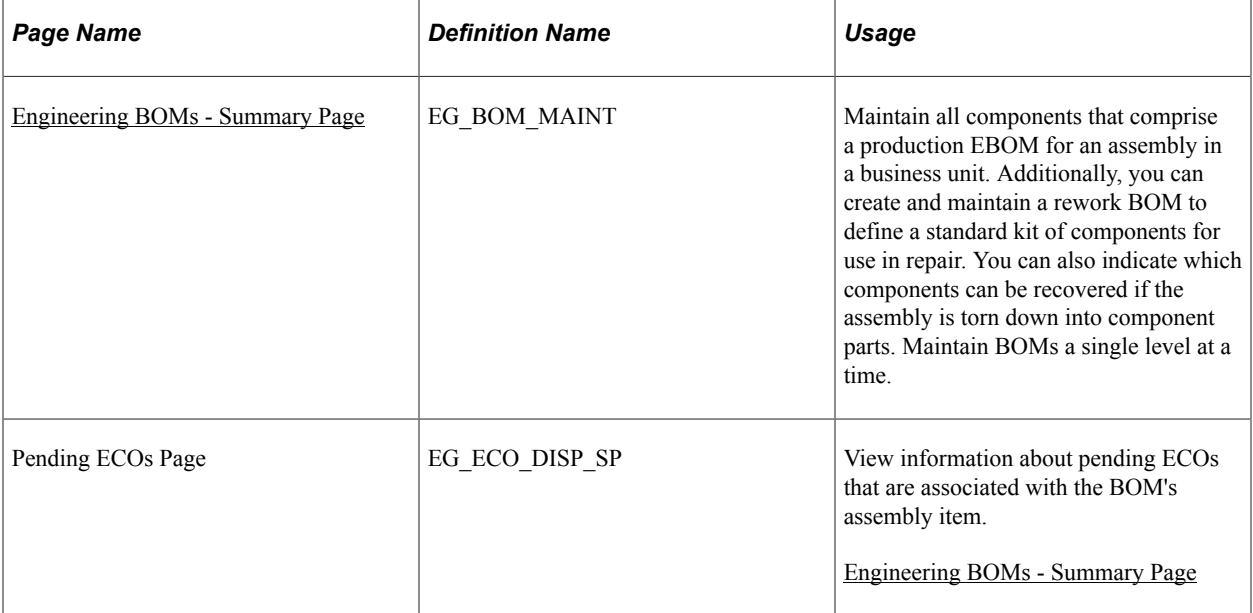

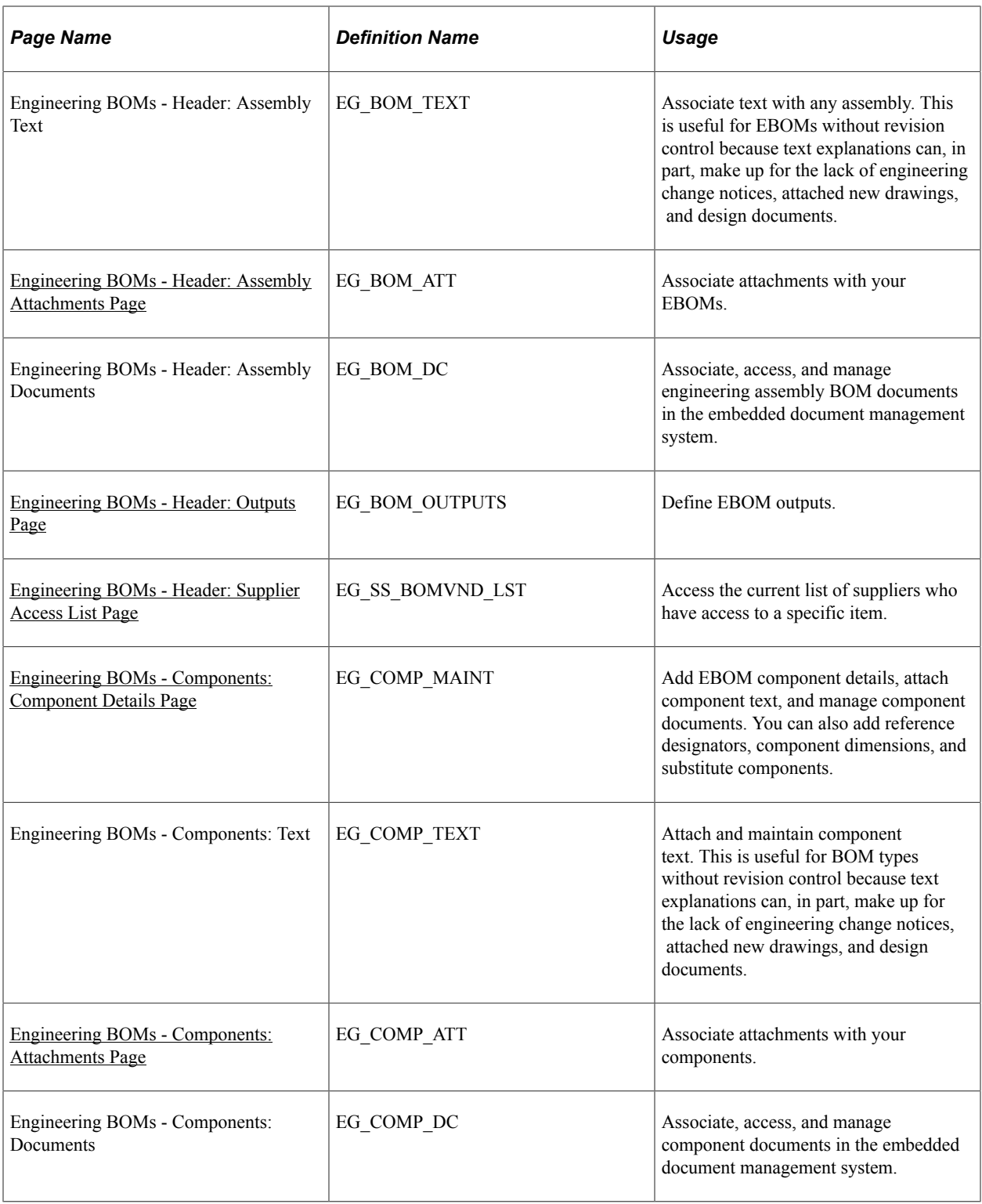

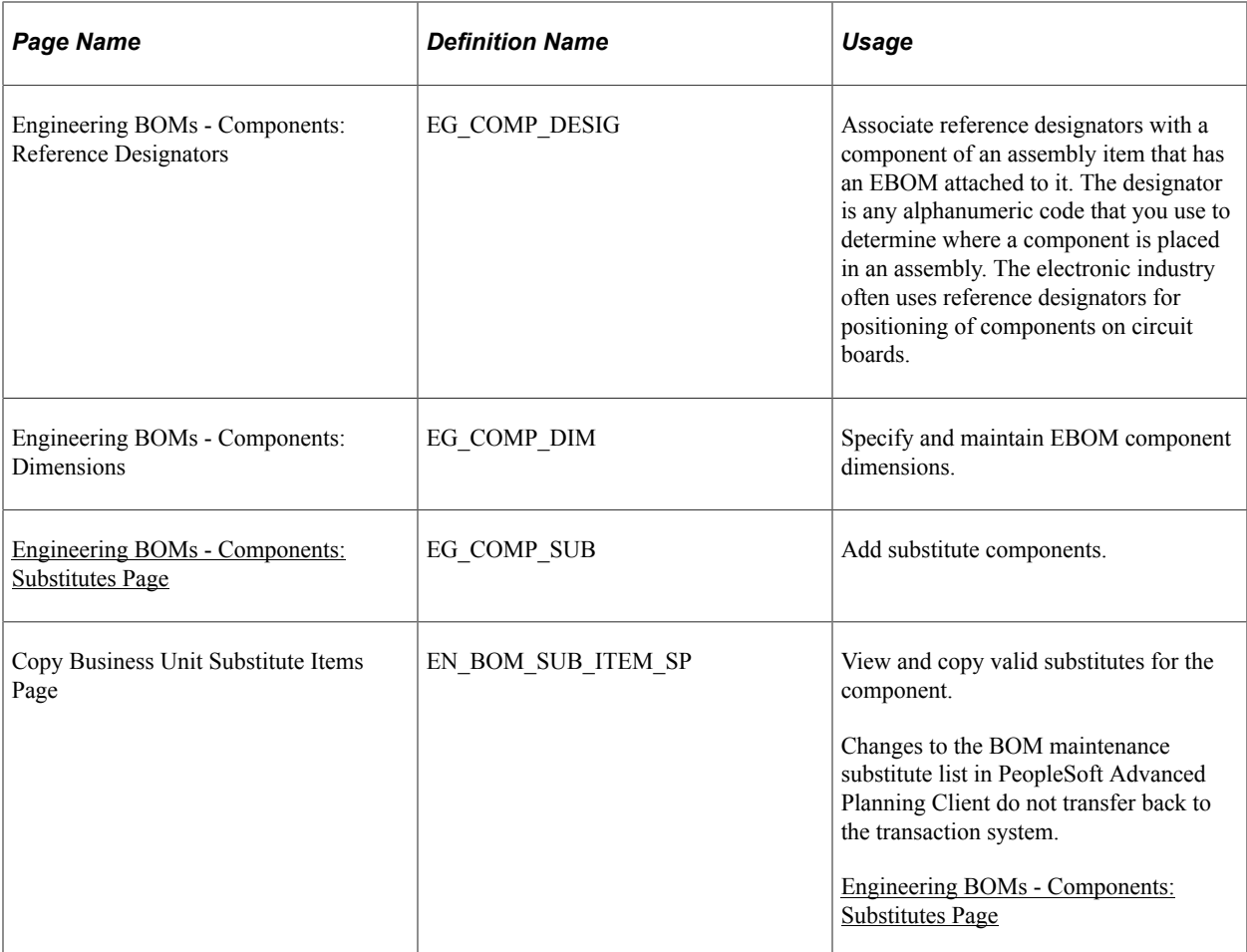

#### **Related Links**

[Displaying Engineering BOM Structures](#page-116-0)

### <span id="page-44-0"></span>**Engineering BOMs - Summary Page**

Use the Engineering BOMs - Summary page (EG\_BOM\_MAINT) to maintain all components that comprise a production EBOM for an assembly in a business unit.

Additionally, you can create and maintain a rework BOM to define a standard kit of components for use in repair. You can also indicate which components can be recovered if the assembly is torn down into component parts. Maintain BOMs a single level at a time.

Navigation:

**Engineering** > **BOMs and Revisions** > **Maintain EBOMs and Revisions** > **Engineering BOMs** > **Summary**

This example illustrates the fields and controls on the Engineering BOMs - Summary page. You can find definitions for the fields and controls later on this page.

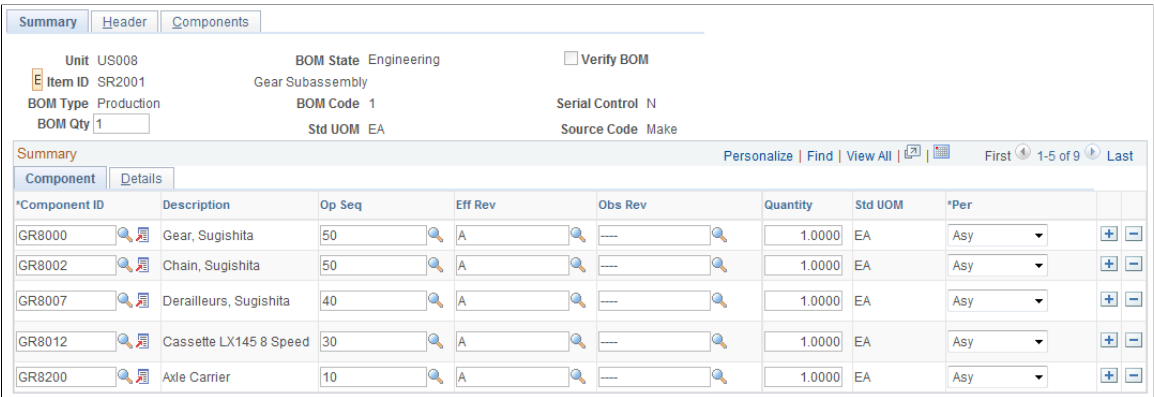

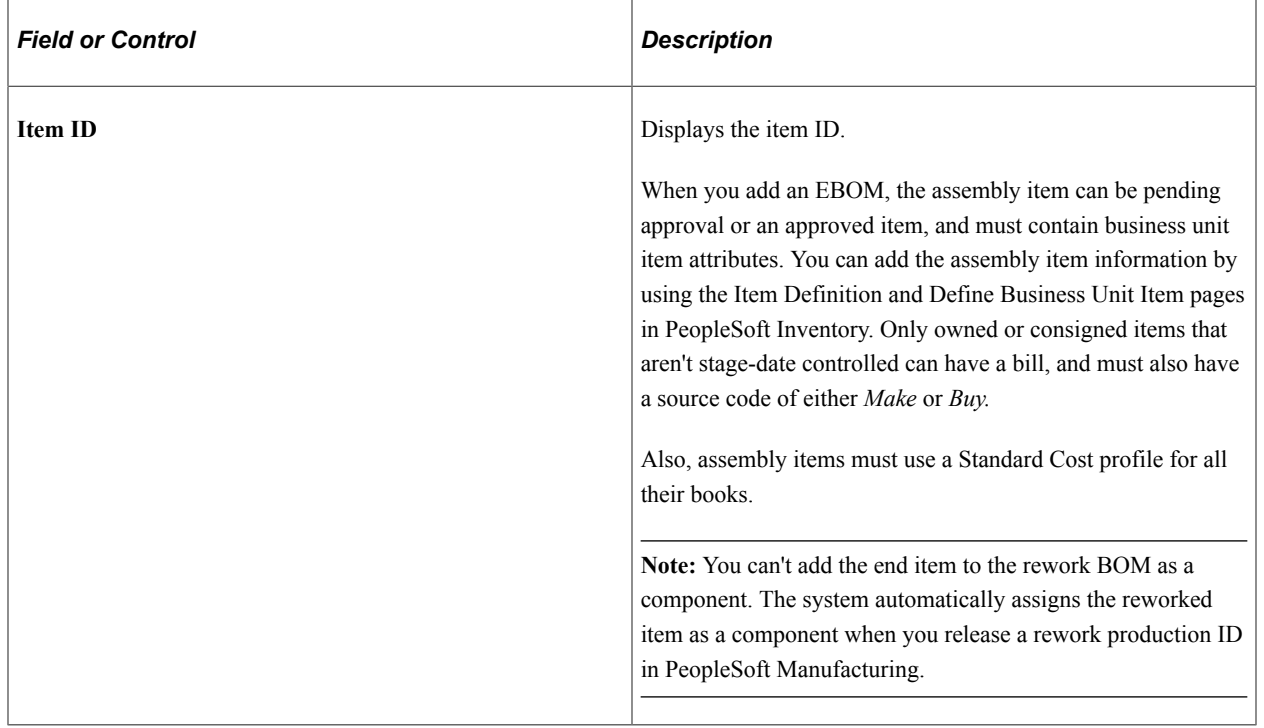

### **Assembly Item Information**

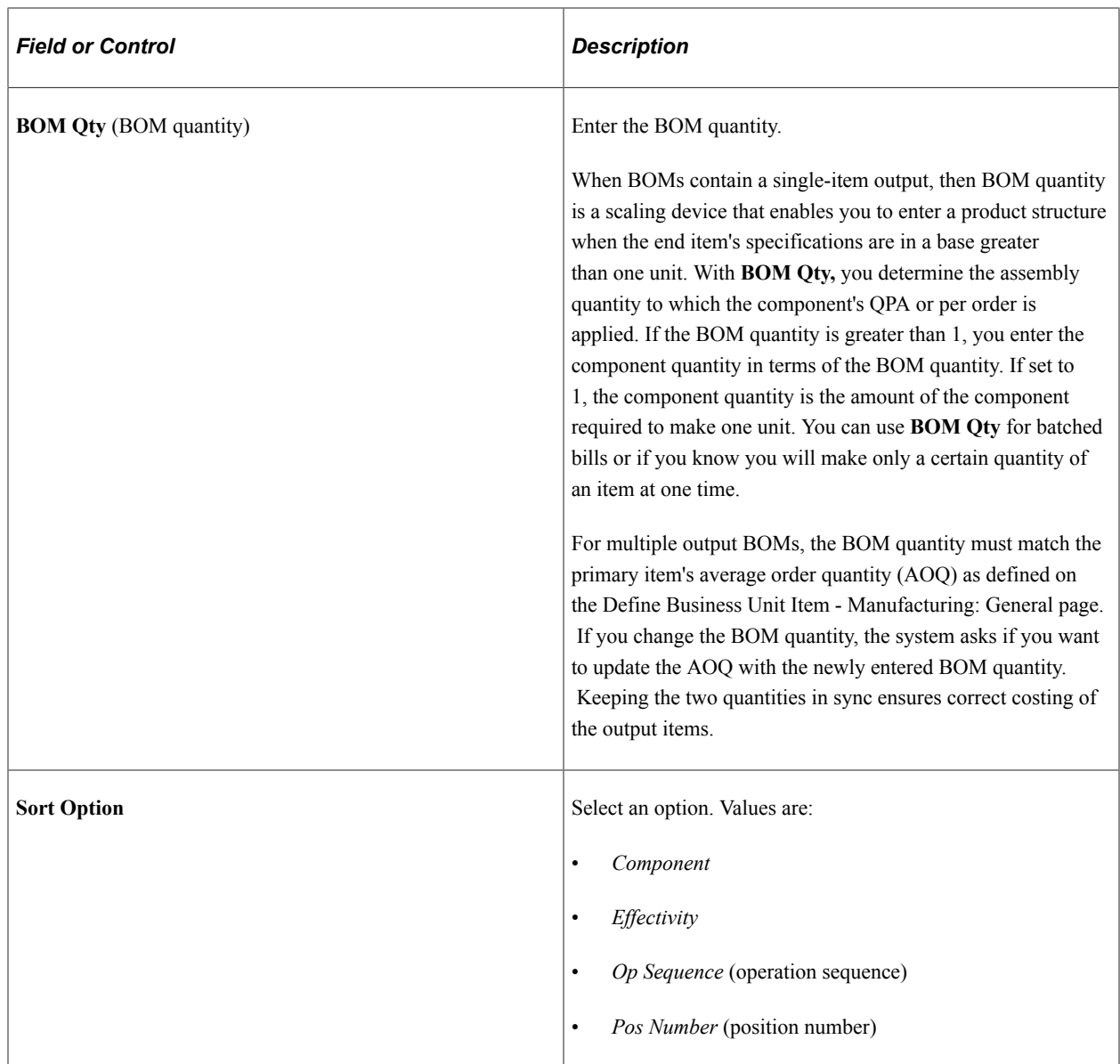

**Note:** Maintaining BOM information is less restrictive in PeopleSoft Engineering than in PeopleSoft Manufacturing because you can use pending, released, or nonexistent items. PeopleSoft Engineering ensures, however, that all items exist and are approved prior to transferring or copying the BOM back into PeopleSoft Manufacturing for use in manufacturing.

# **Component Information**

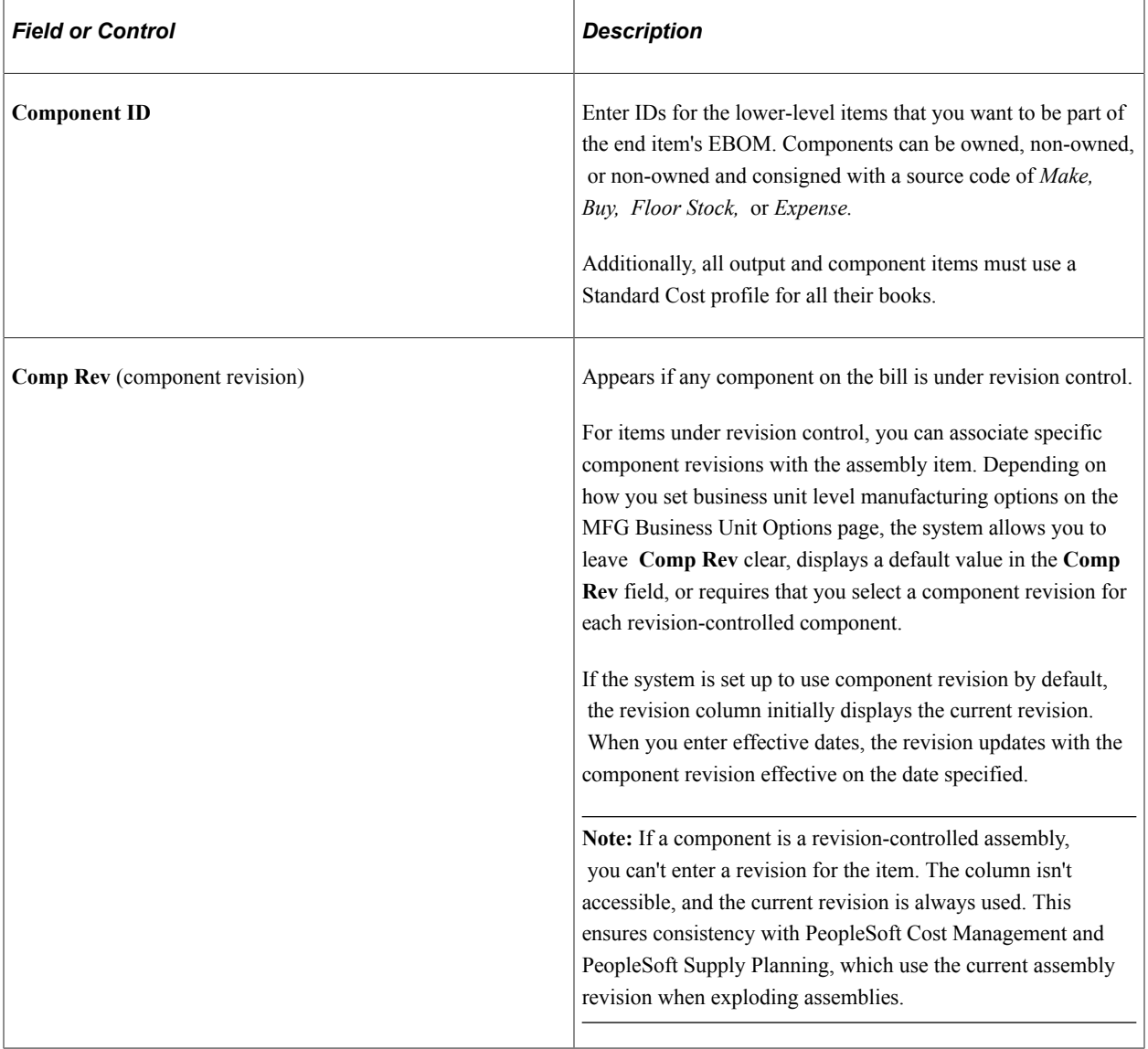

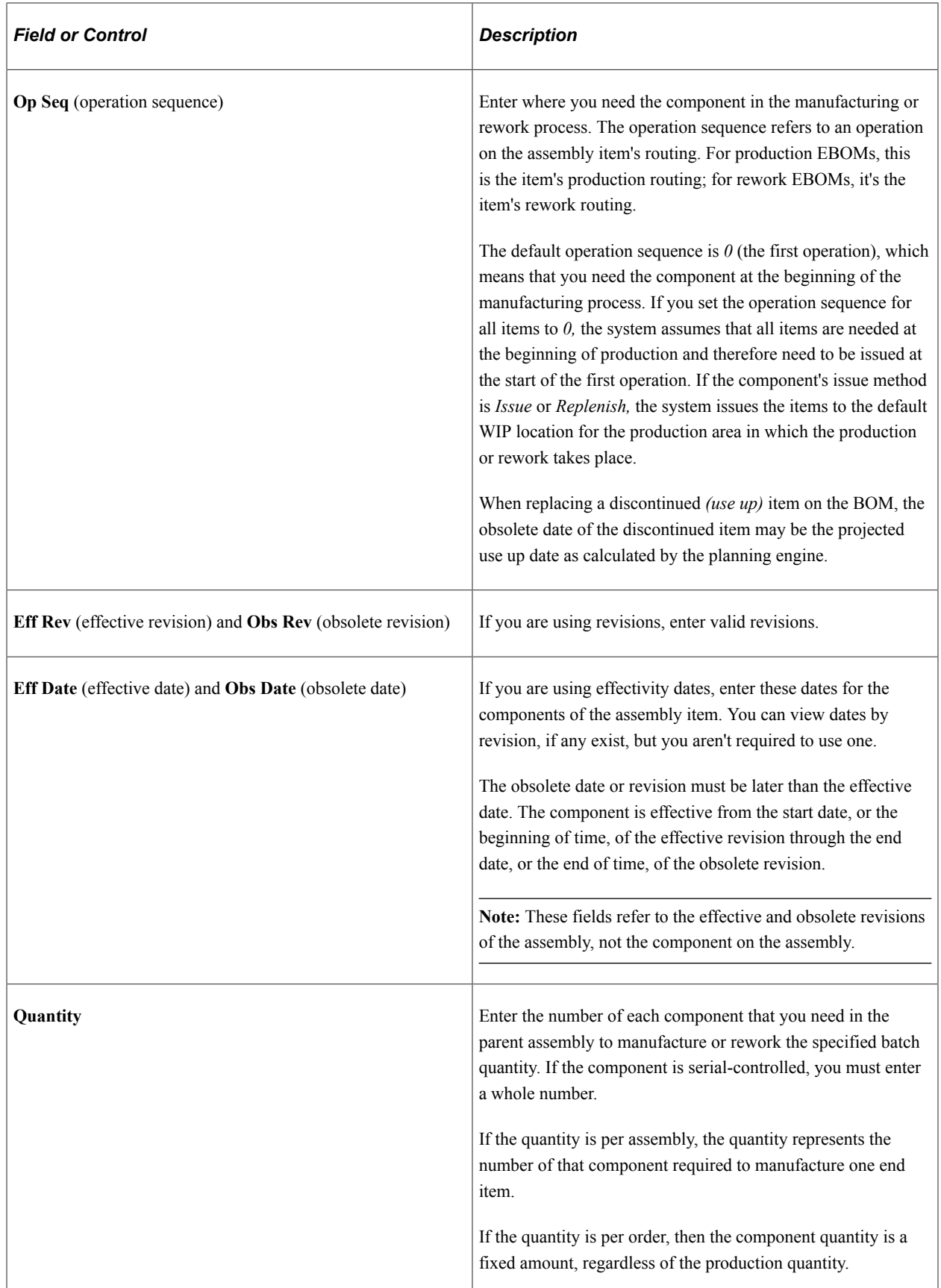

### **Entering Component IDs**

You can add a placeholder for a component item that doesn't yet exist or for which the item number isn't yet known. Do this by entering any value in the **Component ID** field. The system displays the item description placeholder. Placeholder items exist only on the EBOM and aren't automatically added to the inventory item files.

You can maintain placeholder component information, such as effectivity dates or revisions, QPA, reference designators, and documents on the EBOM. When you determine the true item number, replace the placeholder by typing over the placeholder ID. If the placeholder item ID eventually becomes the permanent item ID, you don't need to take any action. Once added, the system displays the item's real description.

These restrictions apply to entering items and components:

- You can't generate costs for a placeholder item.
- A component can't be the same as its parent, and you can't have overlapping effectivity dates for the same component.
- While you can create 99 MBOMs per assembly, Production BOM Code 1 is always the primary MBOM.
- You can't create an EBOM for a non-inventory item or an item that has a source code of *Floor Stock* or *Expense.*
- While components can be non-owned items, assemblies cannot.
- The system doesn't allow staged date controlled items and configured items as components on BOMs.

Components can, however, have any source code except *Planning.*

**Note:** When adding a component with an item status of *Hold* or *Discontinue,* you receive a warning message. Similarly, when updating components with an item status of *Hold* or *Discontinue,* you receive a warning message at save time. In both cases, the message doesn't prevent you from performing the action. However, if you try to add an inactive item, the system prevents you from adding the item.

#### **Defining the Operation Sequence**

You define the operation sequence on the item's routing by using the Routing Definition Summary page. When maintaining the EBOM, you can select any operation on the assembly item's routing, even if you haven't defined the routing. Once you establish the routing, you can select the valid operation sequences for all corresponding routing codes and types by clicking the **Op Seq Detail** button. For MBOMs, the system displays operation sequences only for production routings. For rework BOMs, the system displays operation sequences only for rework routings.

**Note:** If a master routing is in use, then valid operation sequences include all engineering and manufacturing sequences associated with the item's master routing.

Because a work center is associated with the routing's operation, PeopleSoft Manufacturing uses the operation information to determine the work center to which to deliver the component. A storage area is assigned to every work center. When the component's issue method is *Issue* or *Replenish,* the component is issued to the work center and stocked in and consumed from the work center's WIP location storage area. When the component's issue method is *Kit,* the work center is still the indicator for material delivery. The production ID, however, is charged directly for the component and is not consumed from the WIP location.

For kit components, when the operation sequence is set to zero, it's assumed that the component item is kitted at the first operation.

If you enter the BOM before the routing, you can return to the BOM Summary page and add the relevant operation sequence after entering the routing.

**Note:** If the EBOM assembly has a reference or master routing other than itself, then the Op Seq fields reflect the master routing operations on this page and others in this component.

#### **Quantity Precision Rules**

To provide greater flexibility when defining EBOMs, the **Quantity** field need not follow the quantity precision rules defined for the item. The system issues a warning if you define a decimal quantity value for an item whose quantity precision value is a whole number.

Not enforcing quantity precision for quantity gives you flexibility that you might need. For example, suppose that one B0004 component is required to make two assembly A0001s. When defining the BOM, the QPA for B0004 is 0.5. If you apply the rounding rules for precision to the QPA, then the system rounds the QPA for B0004 to 1, and thereby inflates the production costs.

You can maintain quantity per with a precision of four places to the right of the decimal. Depending on the installation setting, a calculated QPA (calculated by dividing the quantity per by the BOM quantity) can be defined with a precision from 4 to 10 decimal places. Calculated QPA is determined as: Component QPA/BOM Qty.

For example, if a calculated QPA results in 6.54321, and the installation setting is set to 4 places, the system recognizes this as 6.5432. The system uses this calculated QPA to determine the cost of the assembly items and to plan and schedule components.

#### **Related Links**

[Verifying EBOMs Online and Defining Component Revision Settings](#page-39-0) "Understanding Component Issue Methods" (PeopleSoft Manufacturing ) [Defining Master Routings](#page-157-0) "Quantity Rounding Exceptions in PeopleSoft Manufacturing" (PeopleSoft Manufacturing )

### <span id="page-50-0"></span>**Engineering BOMs - Header: Assembly Attachments Page**

Use the Engineering BOMs - Header: Assembly Attachments page (EG\_BOM\_ATT) to associate attachments with your EBOMs.

Navigation:

#### **Engineering** > **BOMs and Revisions** > **Maintain EBOMs and Revisions** > **Engineering BOMs** > **Header** > **Assembly Attachments**

### **Assembly Attachments**

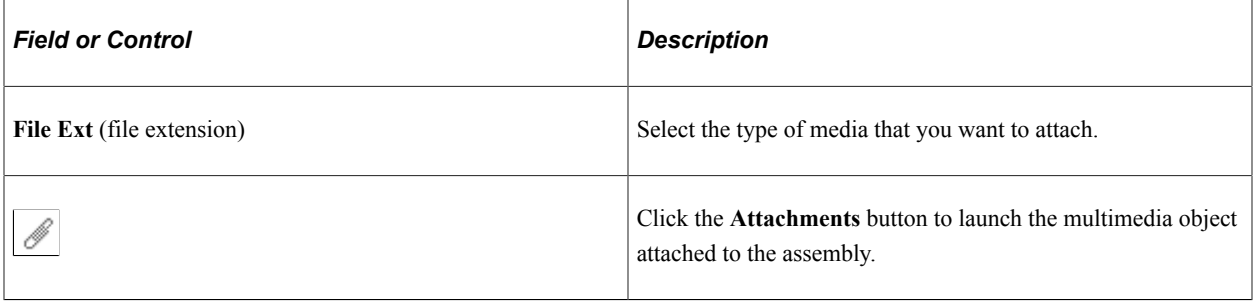

**Note:** You must set up file extensions on the File Locations page.

Attachments have no integration or relation to the embedded document management functionality. They are most useful when you aren't using the document management functionality.

### <span id="page-51-0"></span>**Engineering BOMs - Header: Outputs Page**

Use the Engineering BOMs - Header: Outputs page (EG\_BOM\_OUTPUTS) to define EBOM outputs.

Navigation:

#### **Engineering** > **BOMs and Revisions** > **Maintain EBOMs and Revisions** > **Engineering BOMs** > **Header** > **Outputs**

This example illustrates the fields and controls on the Engineering BOMs - Header: Outputs page. You can find definitions for the fields and controls later on this page.

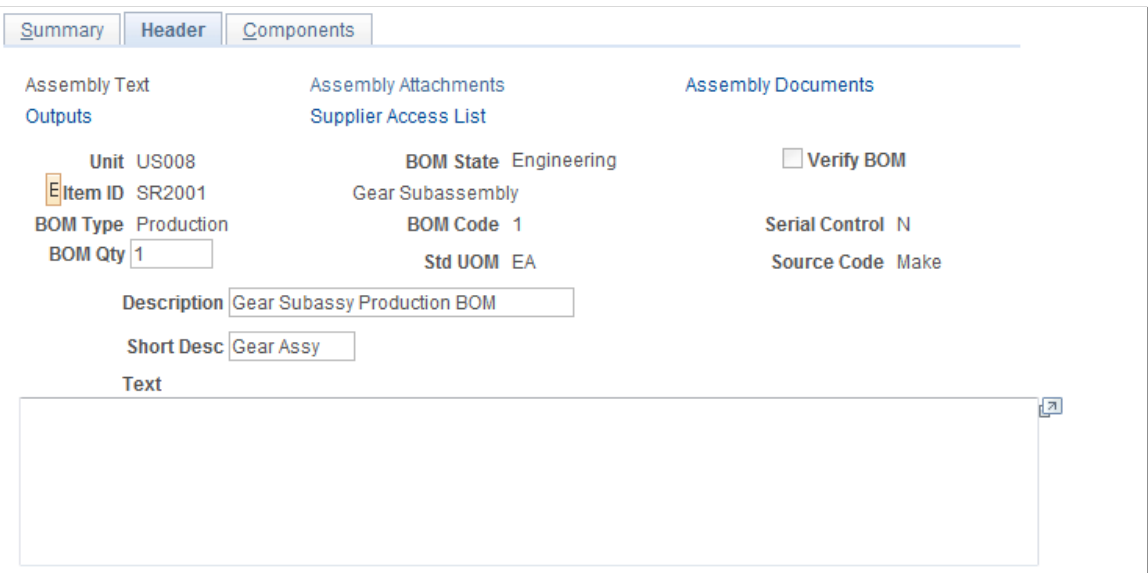

The detail portion of the page minimally contains the end item as the primary item, and you can't delete this. As a result, if you aren't maintaining multiple outputs, you can bypass this page, and the primary item is defined as the only output.

When there is only a primary output for an EBOM, all fields in the row are unavailable for entry or selection. The default settings are:

- Effectivity dates: Beginning to the end of time
- Percentage fields: 100 percent
- Output Qty: 1

If you insert another co-product (not by-product), then the primary's output quantity, allocation percentage, and cost percentage become available. Conversely, if you delete all the co-products from the EBOM, then all the fields on the primary item become unavailable and are set to the defaults.

If you are maintaining a rework BOM, the Output Summary page lists only the reworked item as the end item. You can't define co-products or by-products with rework.

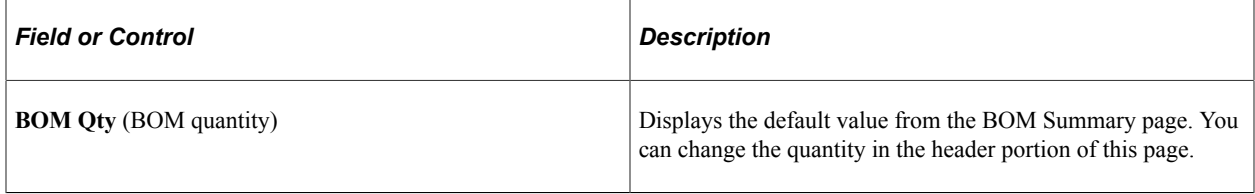

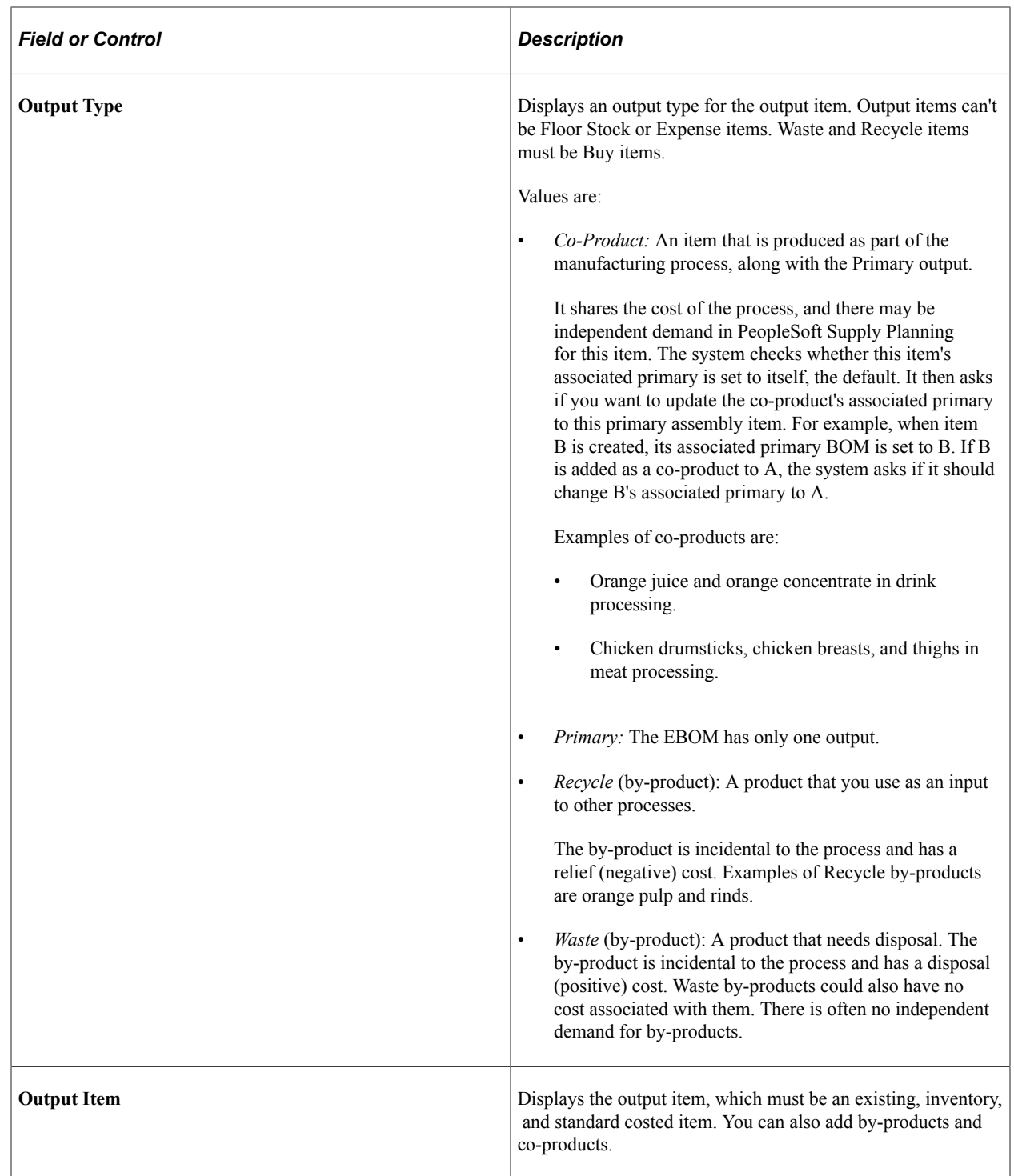

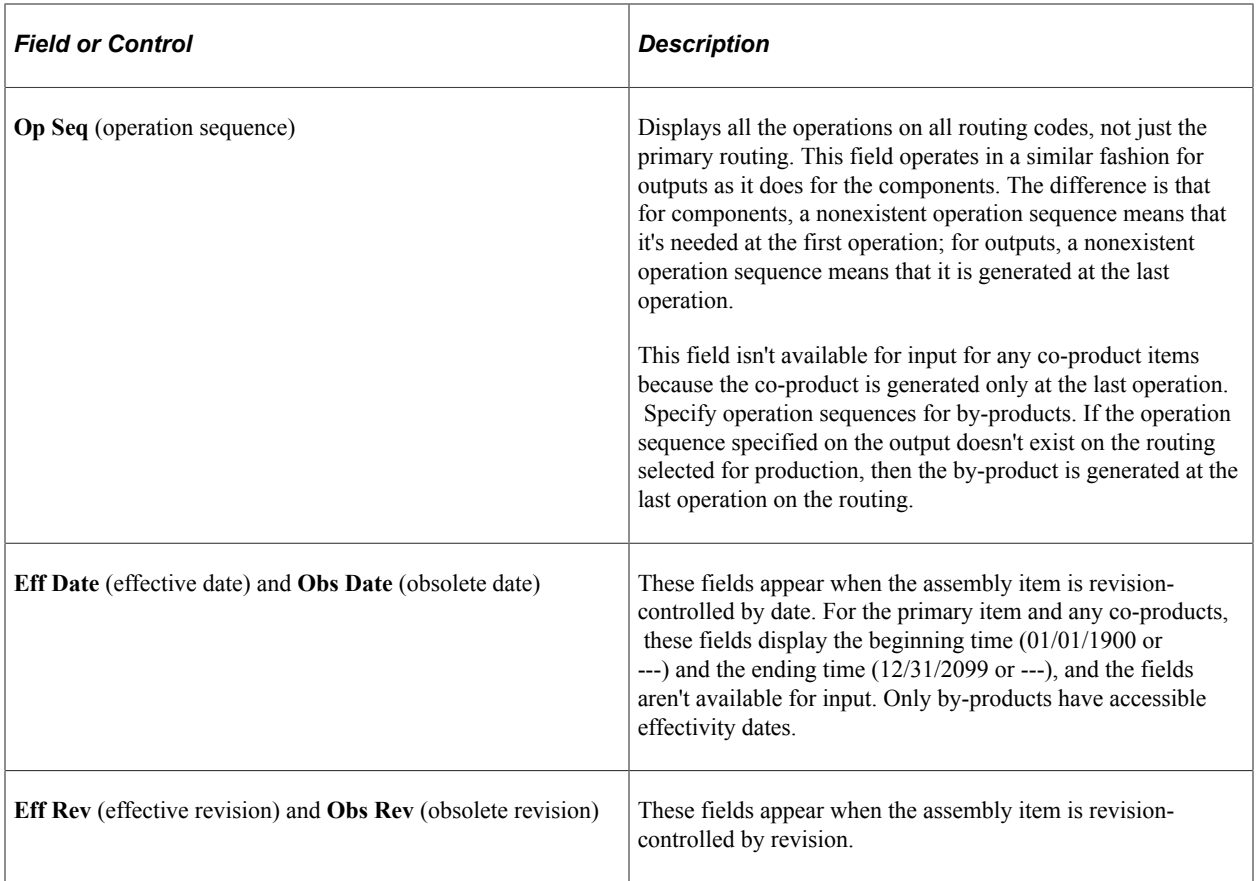

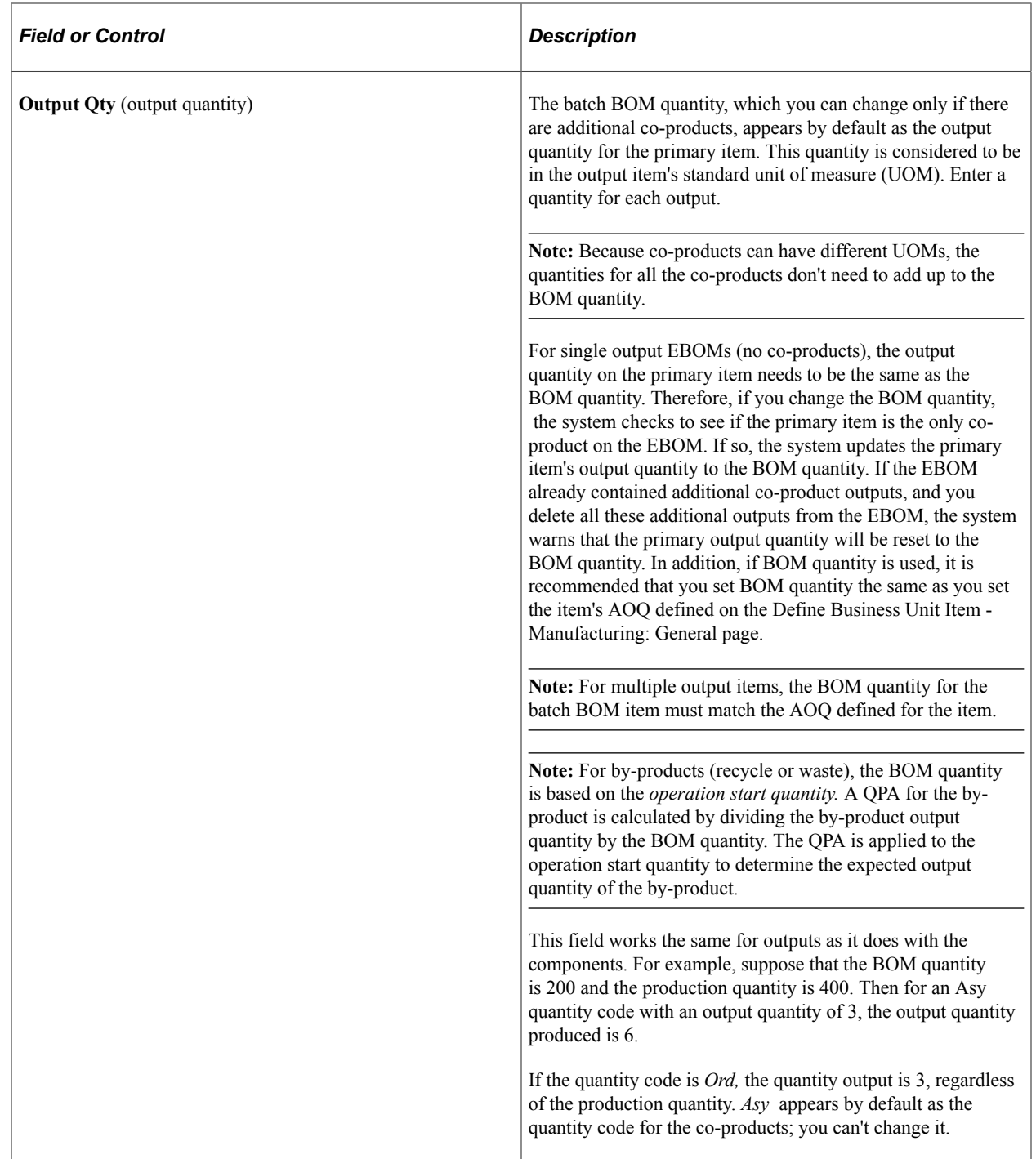

### **Restrictions for Output Type and Output Item**

These restrictions apply to the **Output Type** and **Output Item** fields:

- An item cannot be a co-product and by-product on the same BOM.
- A primary item can't be added to or deleted from an EBOM.

The system always adds the assembly or end item for which the BOM is created as the primary output item.

- By-product items must have a *Buy* source code.
- Co-product items must have a *Make* source code.
- Co-product items can't be a phantom or configured items.
- A co-product item can't be the same as the primary item.
- An item can't be both a co-product and a component on the same EBOM.

However, an item can be both a by-product and a component on the same EBOM.

- As long as the effectivity dates don't overlap, the item can exist as a by-product more than once on the BOM at different operations or at the same operation.
- An item can't be both a waste and a recycle by-product on the same EBOM.
- Additional outputs can't be added to rework BOMs, phantom EBOMs, or configured item EBOMs.

#### **Attributes tab**

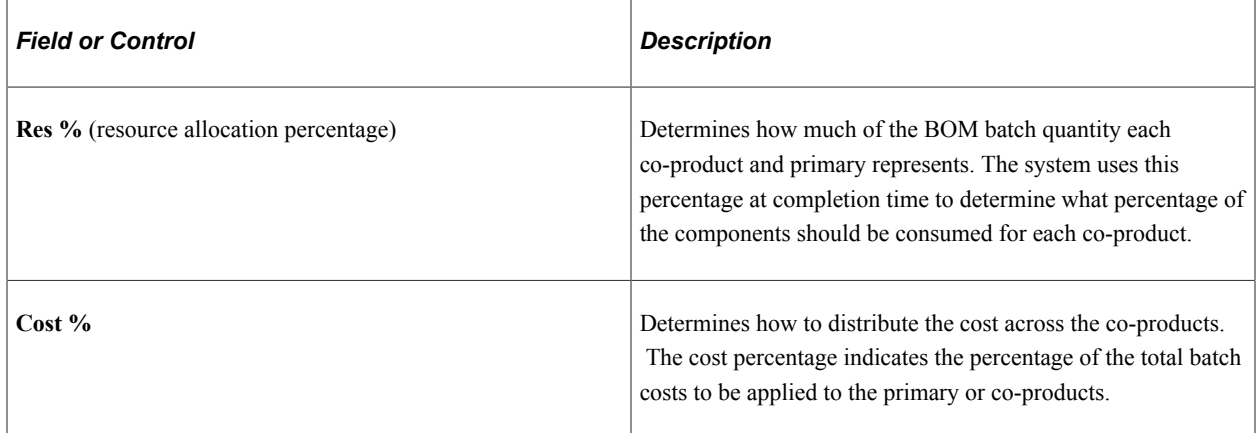

The **Res %** and **Cost %** fields enable you to distribute resource allocation and cost differently for each co-product. For each percentage, the total of all co-product percentages must add up to 100 percent. For the primary item, a value of 100 appears by default as both of these percentages. You can't set the resource and cost percentages to 0.

The following diagram illustrates the impact of the resource allocation percentages within a BOM structure. In this BOM structure, the primary output (6000) equals 60 gallons and co-product (6001) equals 30 pounds. The resource allocation percentages for the primary and co-products don't need to be proportional to the output quantity; you can set them to any percentage as long as the percentages total 100. For this structure, the percentages are set to 60 percent for item 6000 and 40 percent for Item 6001: Viewing resource allocation percentage on a BOM structure

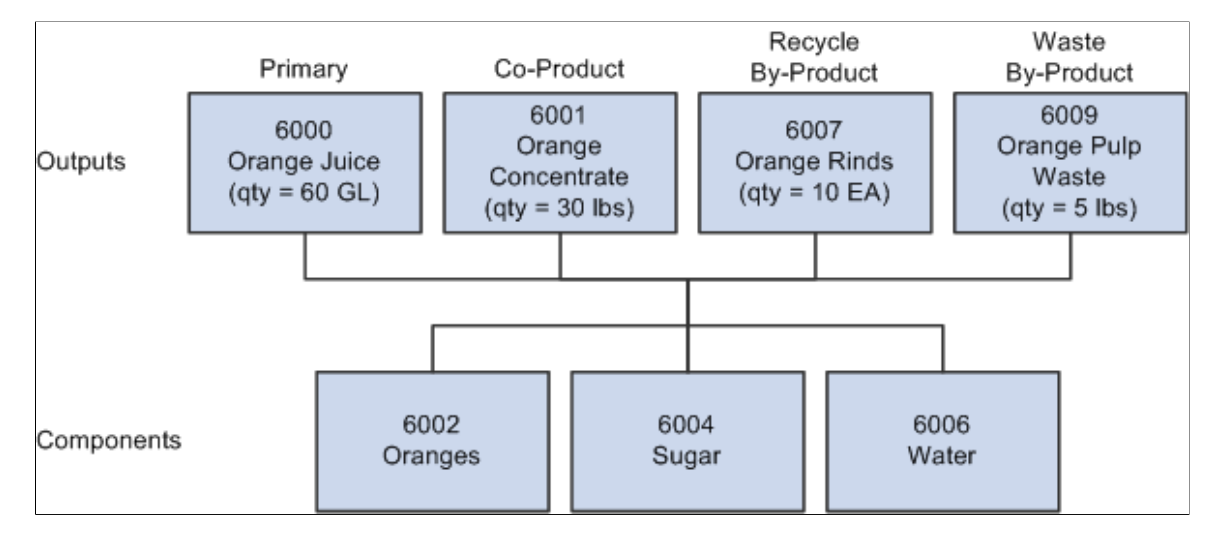

When completing against the co-products, the system can use the resource allocation percentage to determine what proportion of the batch quantity is consumed. In this case, if you did a partial completion of 15 pounds of 6001, then the proportion of the batch quantity completed is:

*(15/30)* x *(40%)* = *20% of the batch*

This translates into a consumption of 25 percent of the components, earned labor hours, and so on. The system also uses the resource percentage to show, on BOM inquiries, how much material each output uses when exploding down the levels.

The resource allocation percentage enables the outputs to be in different UOMs, because the percentage specifies the relationship between the co-products, the primary, and the batch quantity.

### <span id="page-57-0"></span>**Engineering BOMs - Header: Supplier Access List Page**

Use the Engineering BOMs - Header: Supplier Access List page (EG\_SS\_BOMVND\_LST) to access the current list of suppliers who have access to a specific item.

Navigation:

**Engineering** > **BOMs and Revisions** > **Maintain EBOMs and Revisions** > **Engineering BOMs** > **Header** > **Supplier Access List**

This example illustrates the fields and controls on the Engineering BOMs - Header: Supplier Access List page. You can find definitions for the fields and controls later on this page.

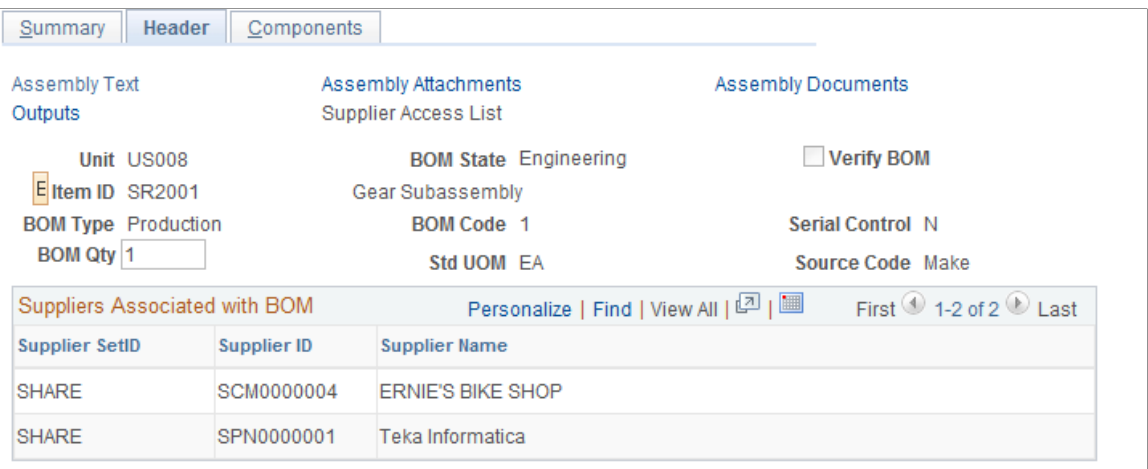

#### **BOM Access by Supplier**

Send Email to Suppliers

| <b>Field or Control</b>        | <b>Description</b>                                                                                                    |
|--------------------------------|----------------------------------------------------------------------------------------------------|
| <b>BOM Access by Supplier</b>  | Click to access the BOM Access by Supplier page.                                                                                                    |
| <b>Send Email to Suppliers</b> | Click to send email. The email contains two URLs:<br>A URL that sends the recipient to the Engineering BOM<br>$\bullet$<br>Maintenance - Summary page.<br>A URL that sends the recipient to the Bill of Material<br>inquiry page in PeopleSoft Engineering. |

#### **Related Links**

" Header: Supplier Access List Page" (PeopleSoft Manufacturing ) "Header: Send Email to Suppliers - New Message Page" (PeopleSoft Manufacturing )

### <span id="page-58-0"></span>**Engineering BOMs - Components: Component Details Page**

Use the Engineering BOMs - Components: Component Details page (EG\_COMP\_MAINT) to add EBOM component details, attach component text, and manage component documents.

You can also add reference designators, component dimensions, and substitute components.

Navigation:

**Engineering** > **BOMs and Revisions** > **Maintain EBOMs and Revisions** > **Engineering BOMs** > **Components** > **Component Details**

This example illustrates the fields and controls on the Engineering BOMs - Components: Component Details page. You can find definitions for the fields and controls later on this page.

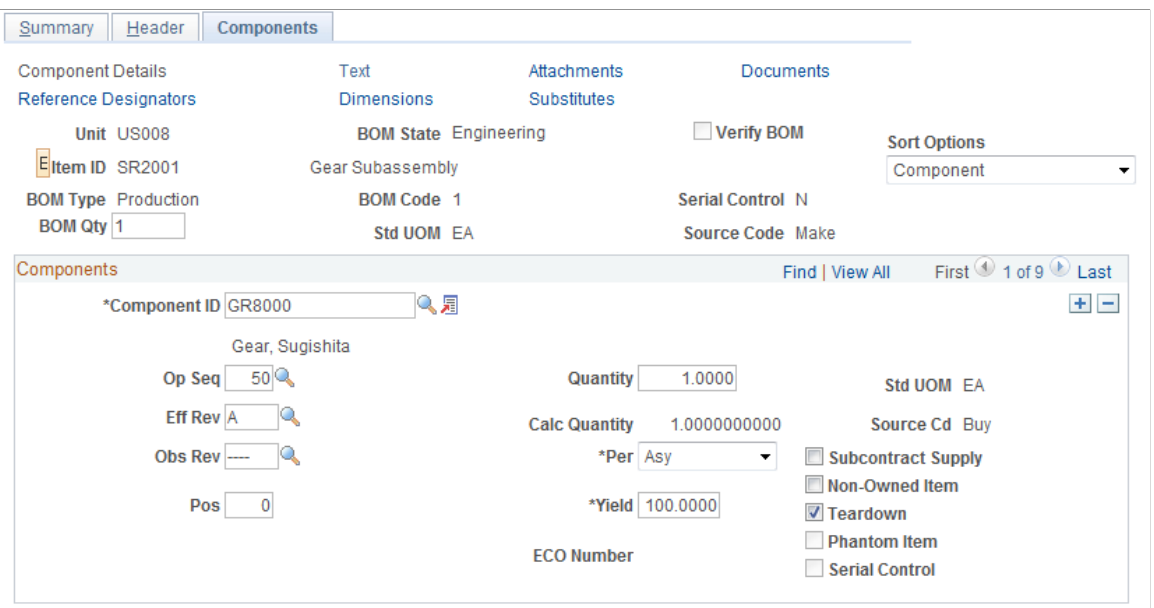

#### **Component**

If a component is a revision-controlled assembly, you can't enter a revision for the item. The field isn't accessible, and the system always uses the current revision. This ensures consistency with PeopleSoft Cost Management and PeopleSoft Supply Planning, which use the current assembly revision when exploding assemblies.

**Note:** When adding a component with item status of *Hold* or *Discontinue,* you receive a warning message. Similarly, when updating components with an item status of *Hold* or *Discontinue,* you receive a warning message at save time. In both cases, the warning message doesn't prevent you from performing the action.

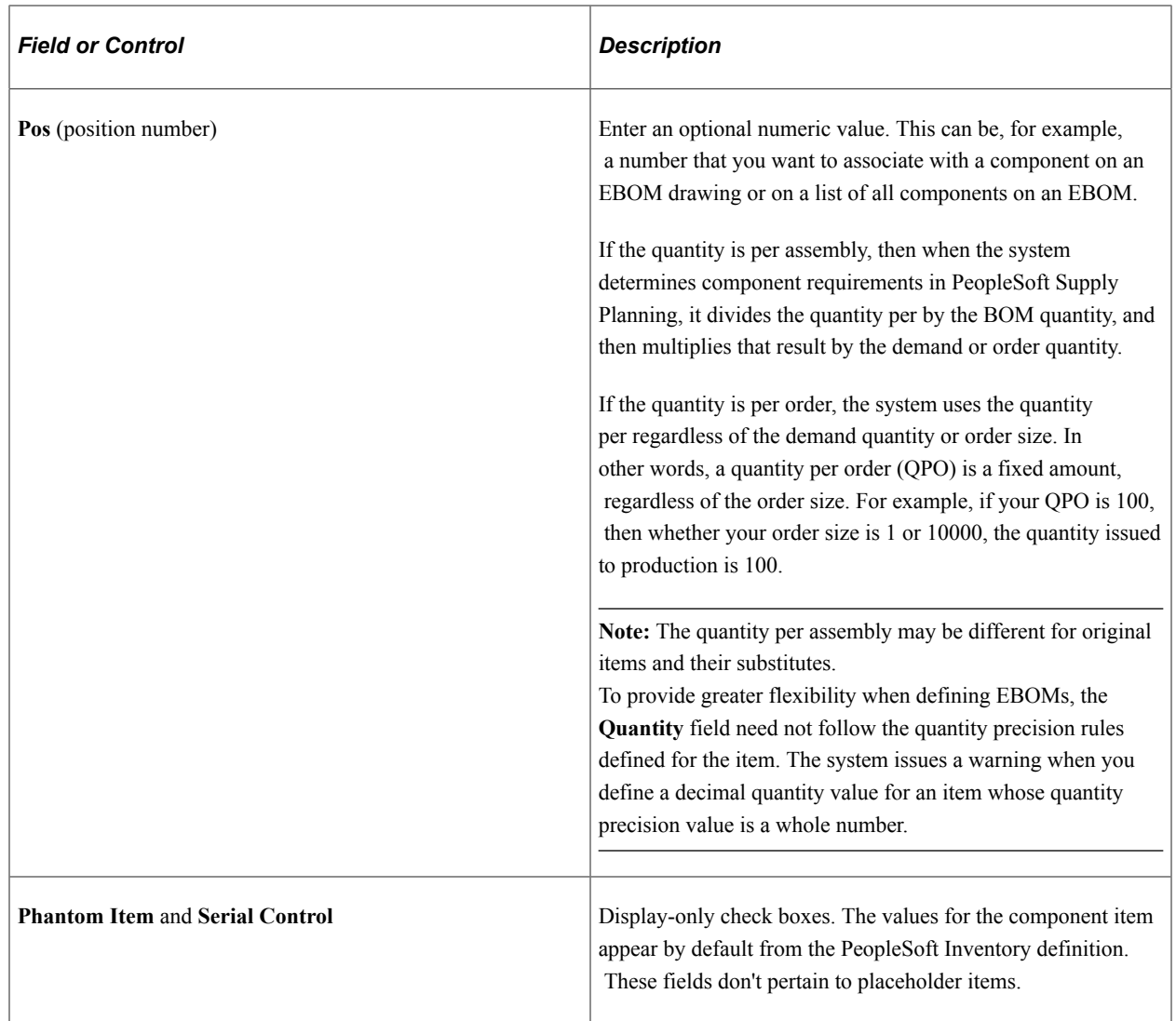

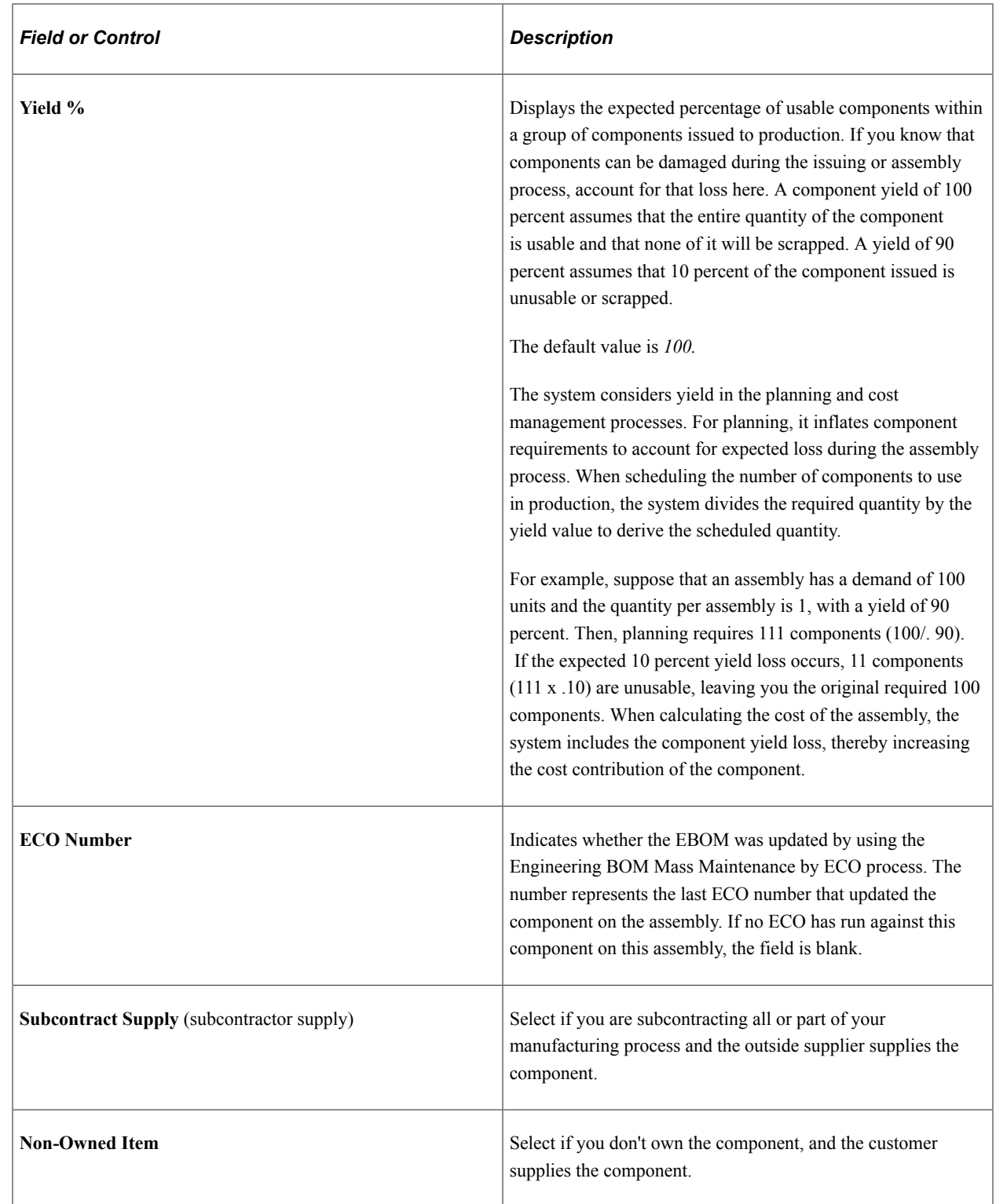

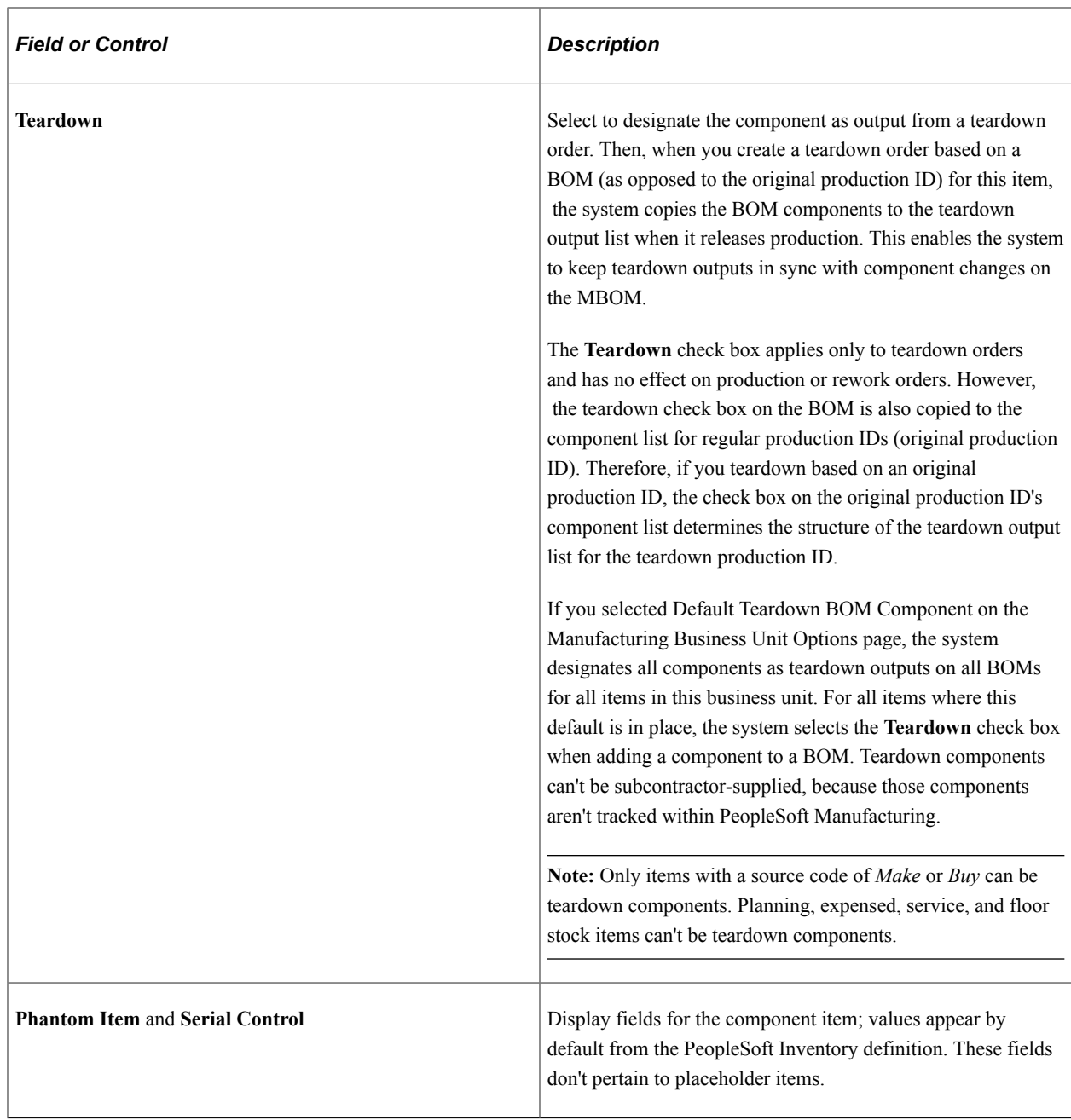

#### **Subcontracting**

EBOMs can handle all subcontracting or non-subcontracting scenarios including scenarios in which:

- You do your manufacturing in-house and you supply all components.
- A subcontractor supplies some components, where outside processing is performed.
- Your customer supplies some components, and you are the subcontractor.

In some instances, you may want to maintain the full product structure of the assembly item, even though you aren't providing all the components necessary to manufacture the item.

Here's a typical scenario:

- 1. You send a partially completed assembly to a subcontractor.
- 2. The subcontractor adds a component.
- 3. The subcontractor returns the altered assembly to you.

This scenario has implications for PeopleSoft Supply Planning, PeopleSoft Manufacturing, and PeopleSoft Cost Management, once the EBOM is copied to manufacturing.

When exploding demand for components stemming from an assembly requirement, the system doesn't include subcontracted supplied components. Scheduling components for production also excludes subcontracted supplied components. These subcontracted components aren't included in the production picking plan and they aren't issued to a WIP location storage area. For the purposes of costing, subcontracted supplied components aren't included in the assembly cost.

Here's a list of valid subcontractor supply and non-owned field combinations:

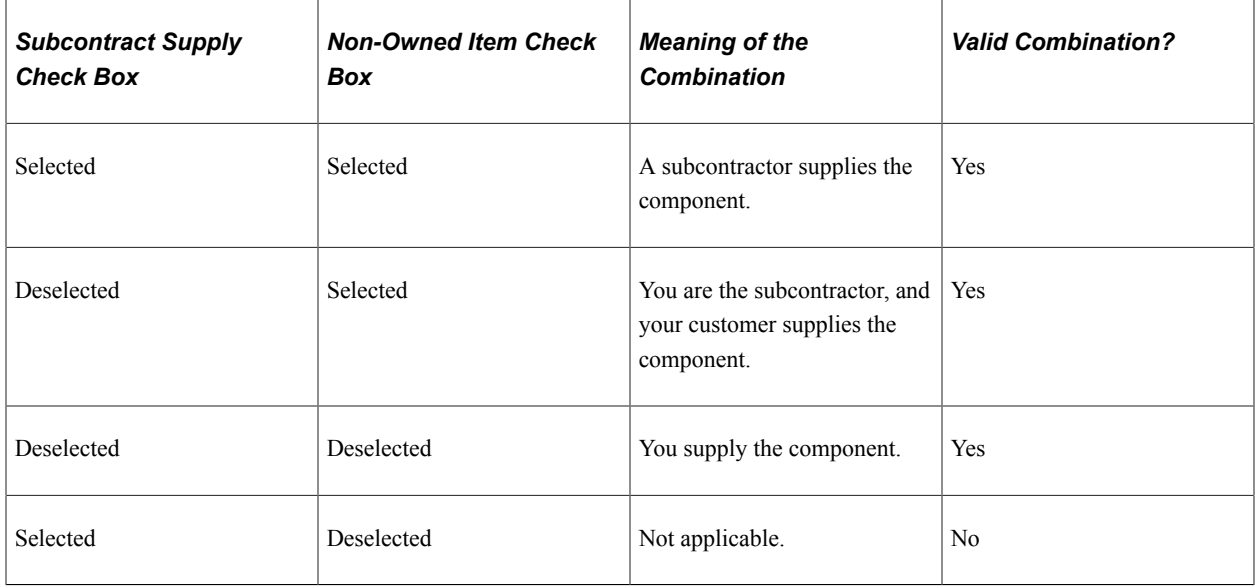

#### **Related Links**

[Engineering BOMs - Summary Page](#page-44-0)

[Verifying EBOMs Online and Defining Component Revision Settings](#page-39-0)

"Defining Items at the SetID Level" (PeopleSoft Managing Items)

"Quantity Rounding Exceptions in PeopleSoft Manufacturing" (PeopleSoft Manufacturing )

### <span id="page-63-0"></span>**Engineering BOMs - Components: Attachments Page**

Use the Engineering BOMs - Components: Attachments page (EG\_COMP\_ATT) to associate attachments with your components.

Navigation:

**Engineering** > **BOMs and Revisions** > **Maintain EBOMs and Revisions** > **Engineering BOMs** > **Components** > **Attachments**

#### **Attachments**

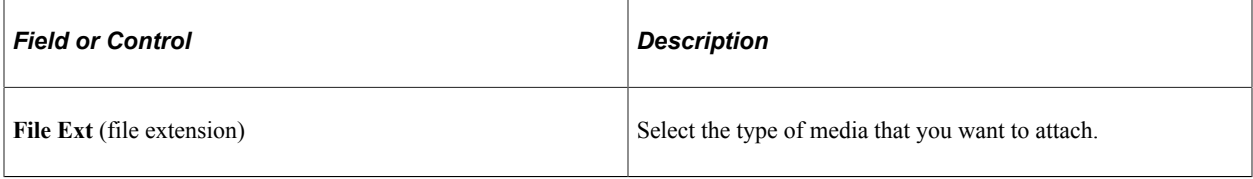

**Note:** You must set up file extensions on the File Locations page in Set Up Financials/Supply Chain, Common Definitions.

Attachments have no integration or relation to the embedded document management functionality. They are most useful if you aren't using the document management functionality.

### <span id="page-64-0"></span>**Engineering BOMs - Components: Substitutes Page**

Use the Engineering BOMs - Components: Substitutes page (EG\_COMP\_SUB) to add substitute components.

Navigation:

#### **Engineering** > **BOMs and Revisions** > **Maintain EBOMs and Revisions** > **Engineering BOMs** > **Components** > **Substitutes**

This example illustrates the fields and controls on the Engineering BOMs - Components: Substitutes page. You can find definitions for the fields and controls later on this page.

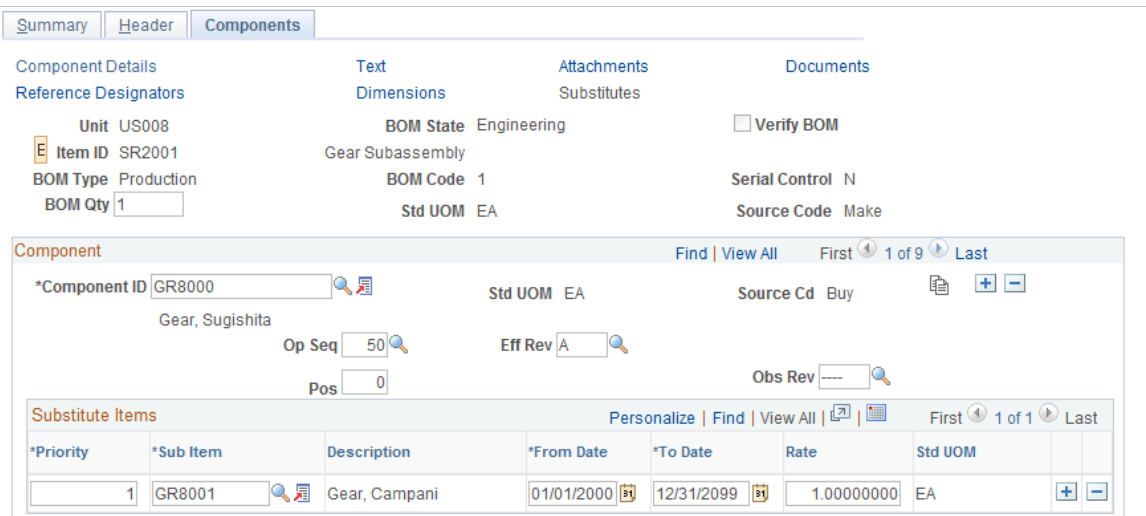

#### **Component**

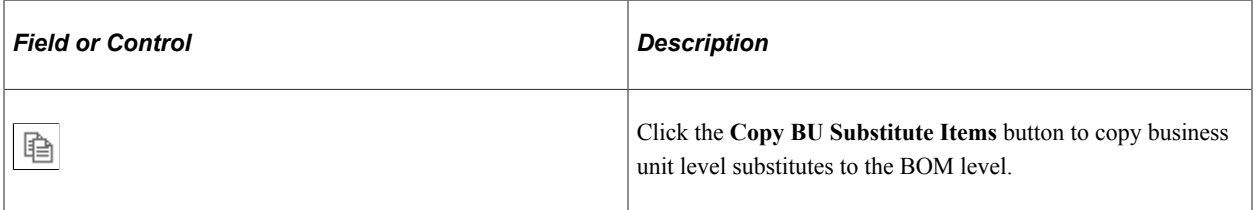

### **Substitute Items**

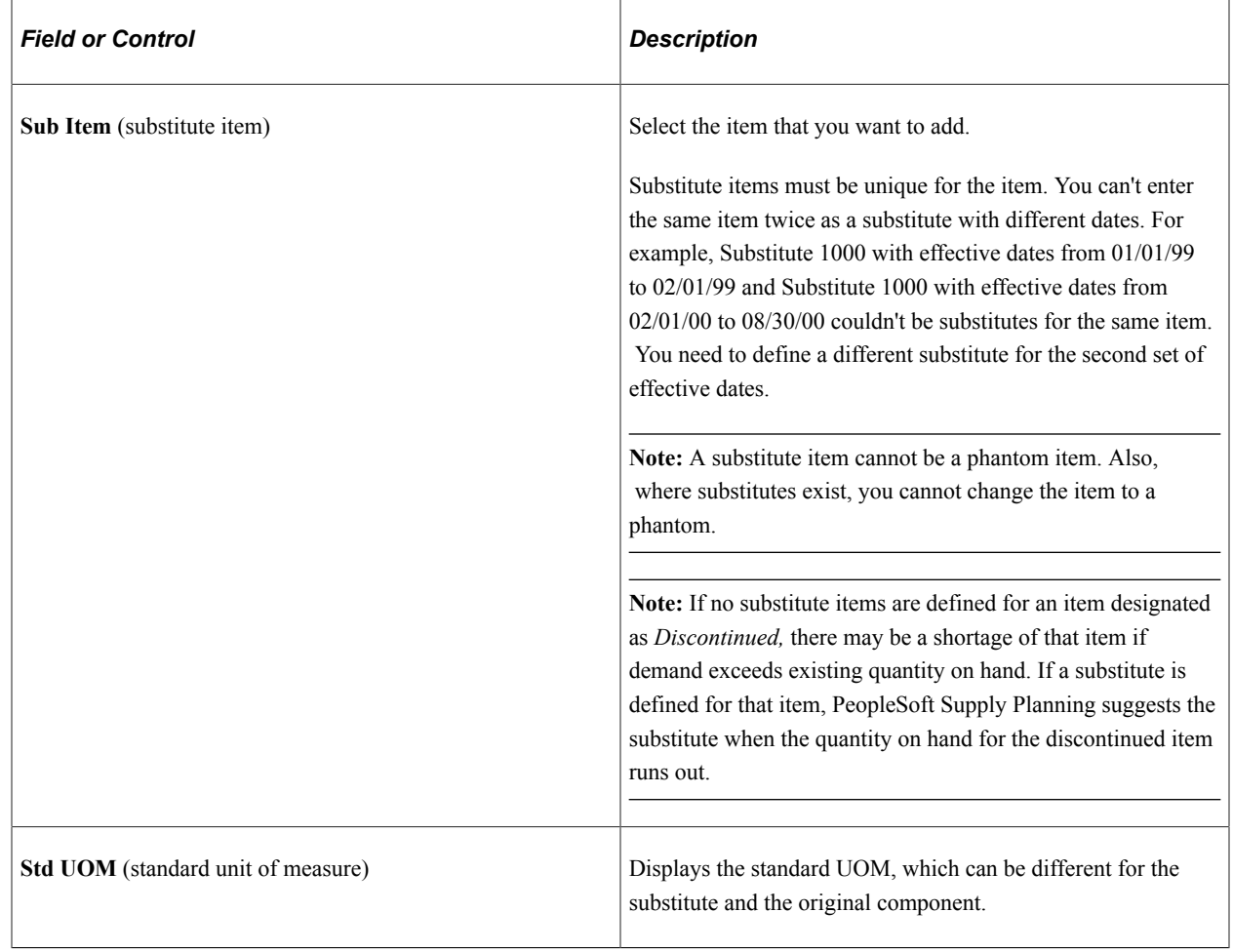

# **Copying and Transferring EBOMs**

You can easily copy or transfer EBOMs. Copying EBOMs is useful when you want to copy an existing item's BOM to a different item's BOM. It also allows *same as except* type functionality. PeopleSoft Engineering transfers are most useful for transferring several BOMs that are associated with a change between manufacturing and engineering.

This topic discusses how to copy and transfer EBOMs.

# **Pages Used to Copy and Transfer EBOMs**

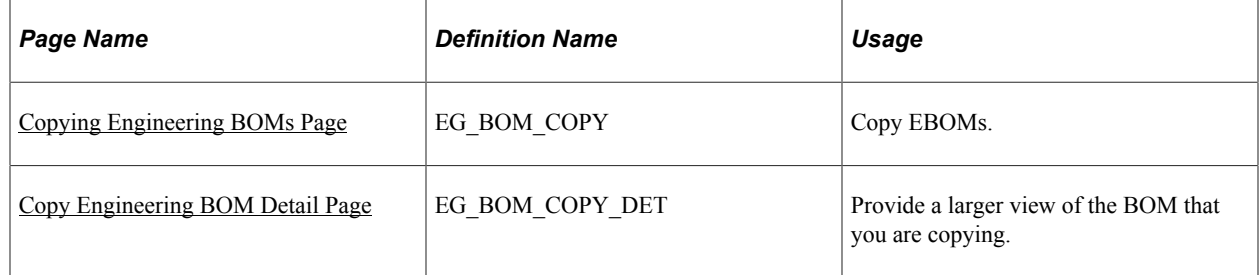

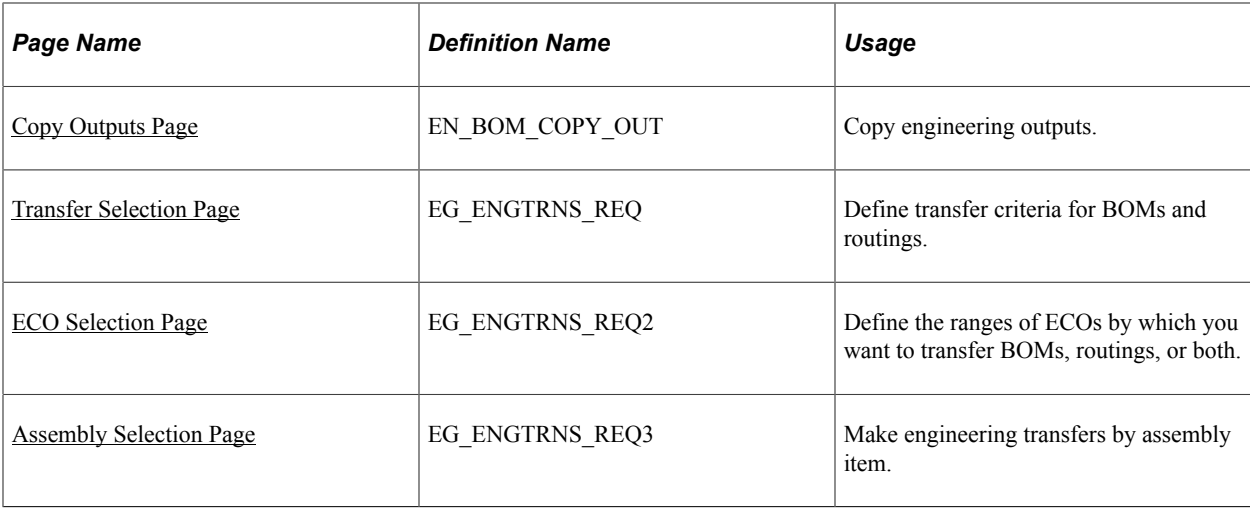

### <span id="page-66-0"></span>**Copying Engineering BOMs Page**

Use the Copy Engineering BOMs page (EG\_BOM\_COPY) to copy EBOMs.

Navigation:

#### **Engineering** > **BOMs and Revisions** > **Maintain EBOMs and Revisions** > **Copy EBOMs** > **Copy Engineering BOMs**

This example illustrates the fields and controls on the Copy Engineering BOMs page. You can find definitions for the fields and controls later on this page.

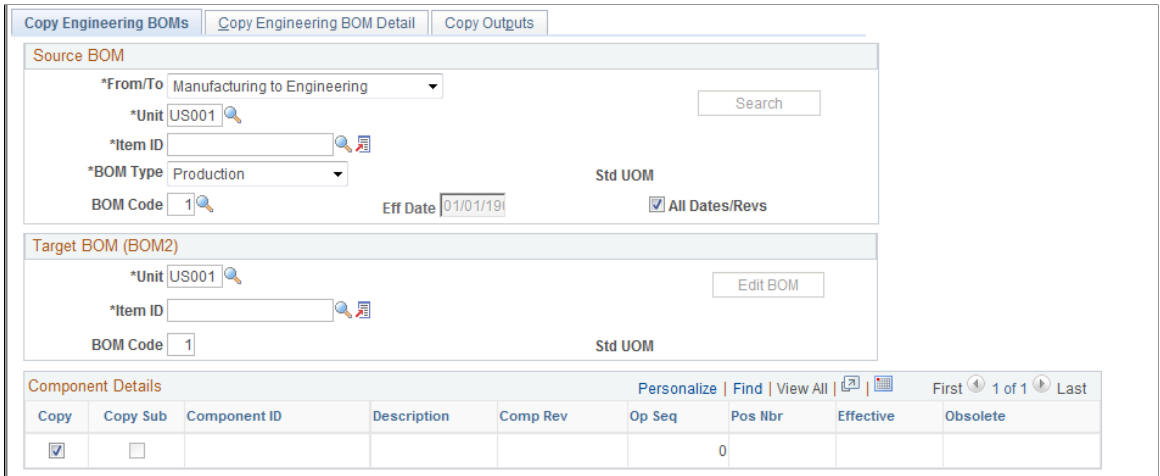

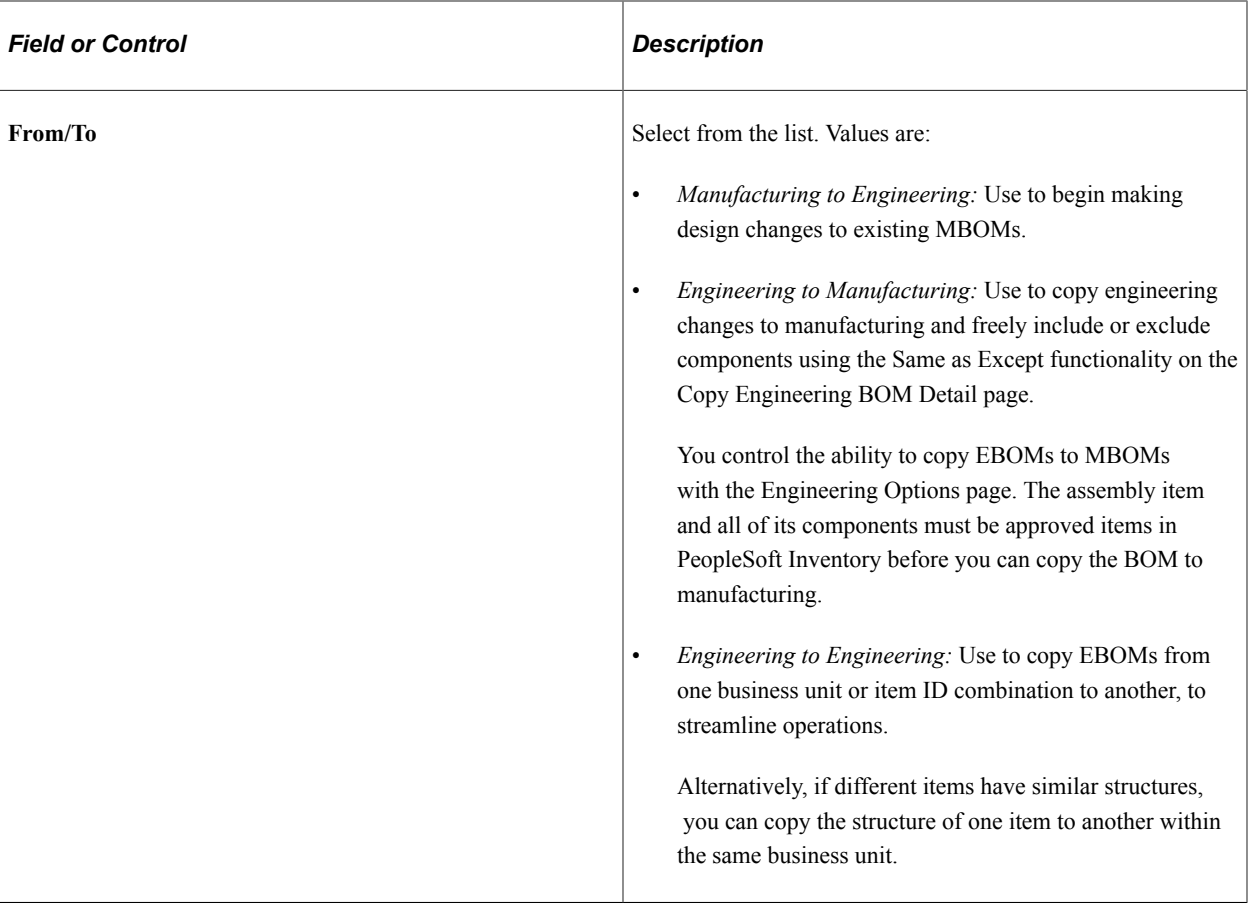

During the copying process, you can include or exclude certain components and substitutes. Using Define Engineering Routings pages, you can then change the new structure as needed.

**Note:** The BOM type of the target BOM (BOM2) and the source BOM must be the same. You don't enter the BOM type in the **Target BOM (BOM2)** group box.

To enter the target BOM (BOM2):

1. Enter as the target BOM (BOM2) the business unit, item ID, and BOM code to which you are copying.

The item must be a valid Make or Buy item in the target business unit. You can't copy a BOM to a Floor Stock or Expensed item.

2. (Optional) Select the Copy Engineering BOM Detail tab to copy assembly and component text, documents, and attachments.

If you are copying a source assembly or end item that's revision-controlled to a target that's a nonrevision-controlled item, then the system uses the source component's revision effectivity dates to determine the effectivity and obsolete dates of the target item's components. The target BOM also updates with any component revisions specified on the source bill.

**Note:** You can copy assembly and component documents for the same item from one BOM code to another. You can't, however, copy assembly and component documents for different items: in this latter case, the Copy Documents fields are unavailable for entry or selection.

3. Click the **Save** button.

If the specific BOM already exists at the target business unit, a message asks whether to overwrite the existing BOM with the information that you are copying. If you overwrite the existing BOM, the system deletes the BOM in the target business unit and adds the source BOM.

**Note:** You can't copy a BOM to a target business unit or item ID if the assembly item or any of its components isn't defined in the target. If one or more components don't exist in the target business unit, you can cancel the selection for those components, and then add the balance of the BOM. Then, you can add the missing components in the target business unit and use the BOM maintenance pages to complete the BOM structure.

You can't copy a BOM to itself.

4. Click the **Edit BOM** button to access the appropriate BOM Summary page, where you can edit attributes on the target BOM (BOM2).

#### **Related Links**

[Engineering BOMs - Summary Page](#page-44-0)

### <span id="page-68-0"></span>**Copy Engineering BOM Detail Page**

Use the Copy Engineering BOM Detail page (EG\_BOM\_COPY\_DET) to provide a larger view of the BOM that you are copying.

Navigation:

**Engineering** > **BOMs and Revisions** > **Maintain EBOMs and Revisions** > **Copy EBOMs** > **Copy Engineering BOM Detail**

This example illustrates the fields and controls on the Copy Engineering BOM Detail page. You can find definitions for the fields and controls later on this page.

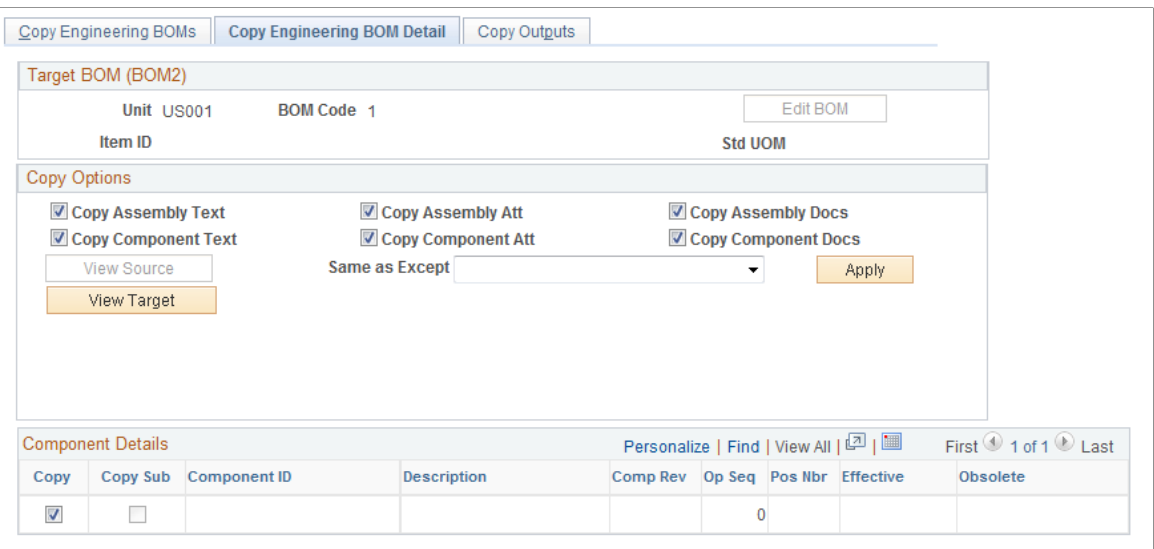

Data on this page appear by default from the Copy Engineering BOMs page, and the fields operate the same as the fields on that page.

You can copy any assembly and component text, attachment, or document.

**Note:** You can copy documents only if you select identical source BOM and target BOM (BOM2) item IDs. When you copy a BOM, the system creates an audit of the copy including date, time, and user who performed the copy.

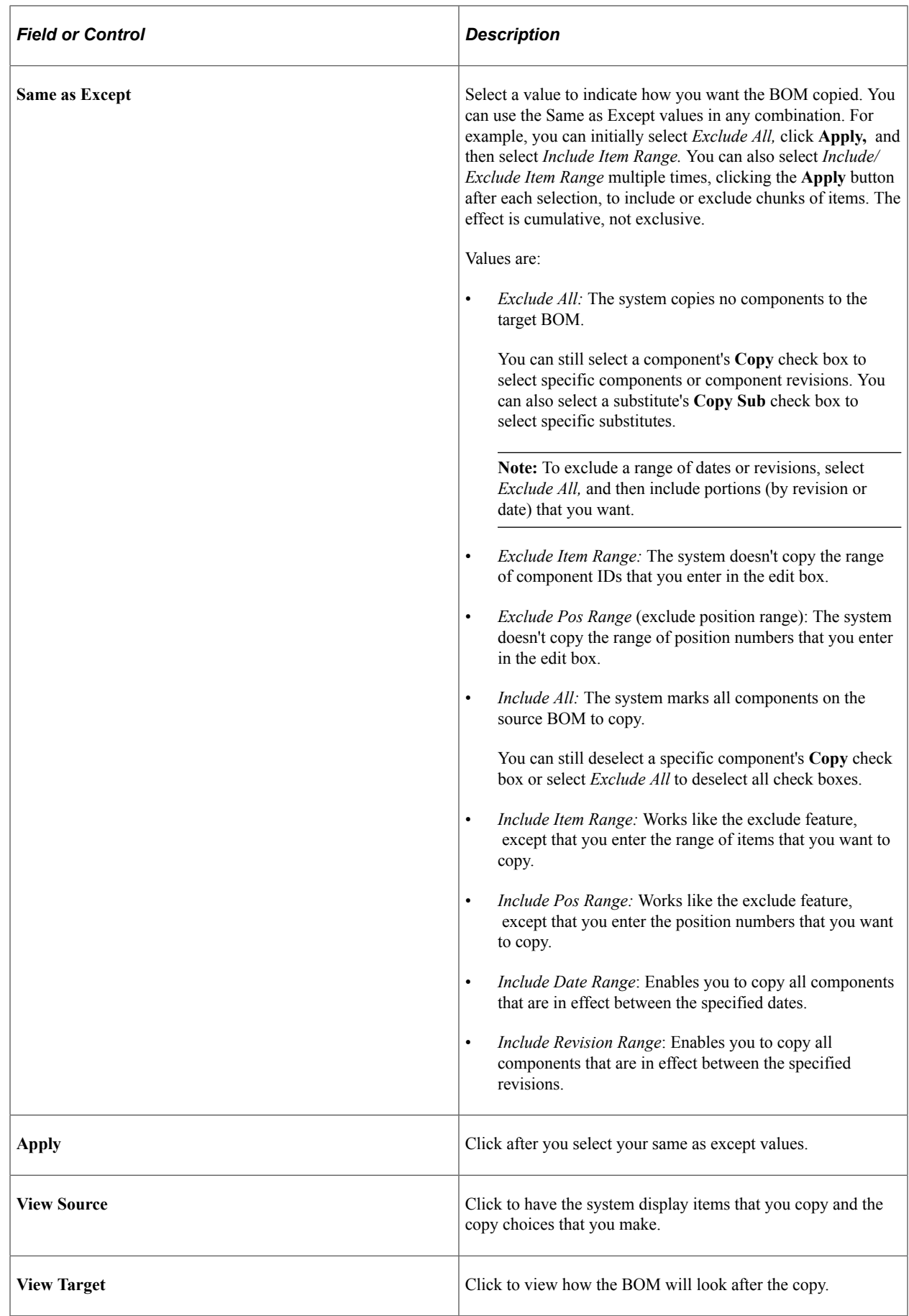

#### **Related Links**

[Transferring BOMs and Routings](#page-206-0)

### <span id="page-71-0"></span>**Copy Outputs Page**

Use the Copy Outputs page (EN\_BOM\_COPY\_OUT) to copy engineering outputs.

Navigation:

#### **Engineering** > **BOMs and Revisions** > **Maintain EBOMs and Revisions** > **Copy EBOMs** > **Copy Outputs**

Data on this page appears by default from the Copy Engineering BOMs page. Fields on this page operate the same as fields on the page and fields on the Copy Engineering BOM Detail pages.

#### **Component Details**

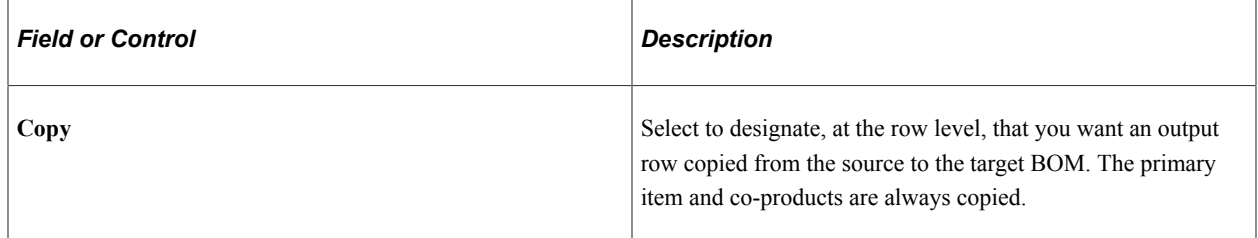

### **Transferring EBOMs**

While the copy BOM functionality is useful when same as except copies are required, it copies only one BOM at a time. Using the engineering transfers BOMs functionality enables you to transfer at once multiple single-level BOMs within a business unit. You can transfer BOMs:

- As part of the ECO process.
- By assembly items: Either a list or range of items.

You can transfer BOMs from engineering to manufacturing or from manufacturing to engineering. Transferring BOMs from engineering to manufacturing requires that all BOM items exist and are approved. So, while you can set up an item as pending, or even use placeholders when you design an EBOM, the item must be defined and approved before it's transferred to manufacturing.

# **Deleting EBOMs**

This topic discusses how to delete EBOMs.
### **Page Used to Delete EBOMs**

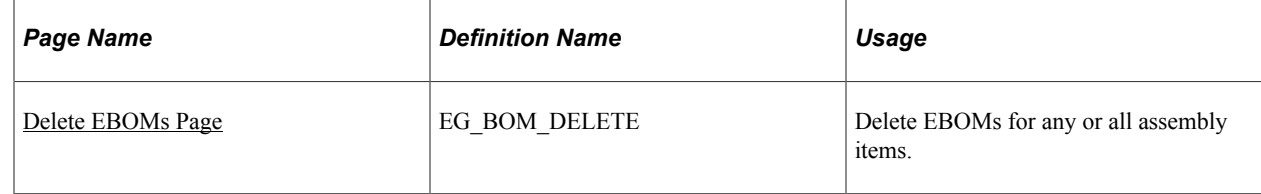

### <span id="page-72-0"></span>**Delete EBOMs Page**

Use the Delete EBOMs page (EG\_BOM\_DELETE) to delete EBOMs for any or all assembly items.

Navigation:

#### **Engineering** > **BOMs and Revisions** > **Maintain EBOMs and Revisions** > **Delete EBOMs** > **Delete EBOMs**

This example illustrates the fields and controls on the Delete EBOMs page. You can find definitions for the fields and controls later on this page.

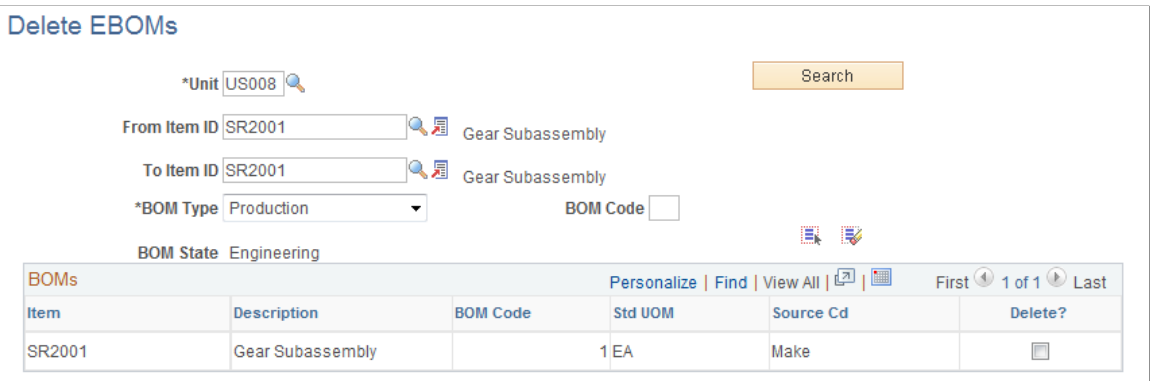

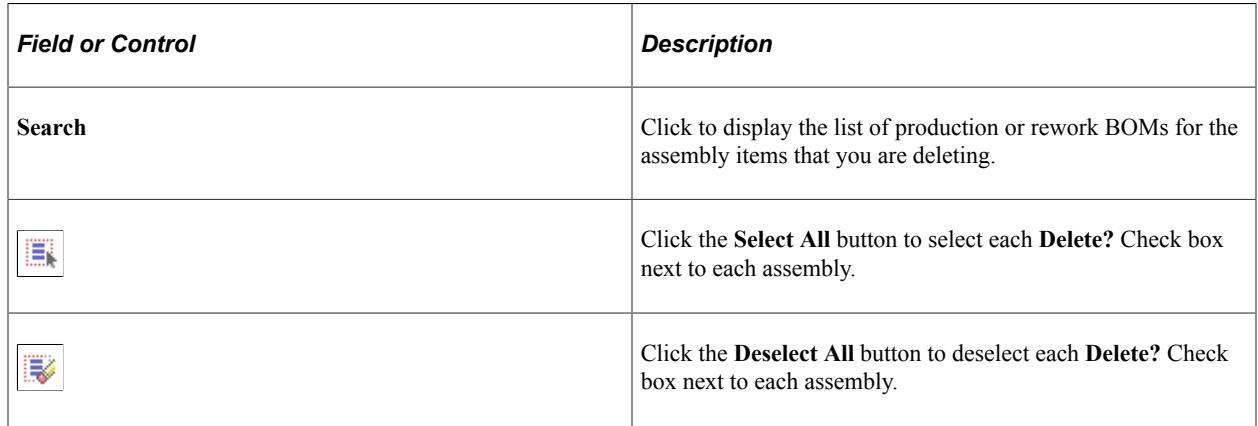

You can delete production or rework BOMs.

For each assembly, the system deletes all EBOM components regardless of effectivity date or revision. All assembly EBOMs scheduled for deletion have header, outputs, related text, attachments, components, and reference designators deleted.

If you leave the **BOM Code** field blank, then the system deletes all BOMs, regardless of code. To delete only a specific BOM code, enter a value in the **BOM Code** field.

The Delete Engineering BOMs process checks and warns you of these conditions:

- BOM is used in a production area.
- Production exists in the *Entered* status.
- Production is planned, but a BOM and routing haven't yet been frozen for production.
- Assembly item is present on pending or approved ECOs that haven't been released to manufacturing.

# **Checking the EBOM Verification Status**

This topic discusses how to check EBOM verification status.

### **Pages Used to Check the EBOM Verification Status**

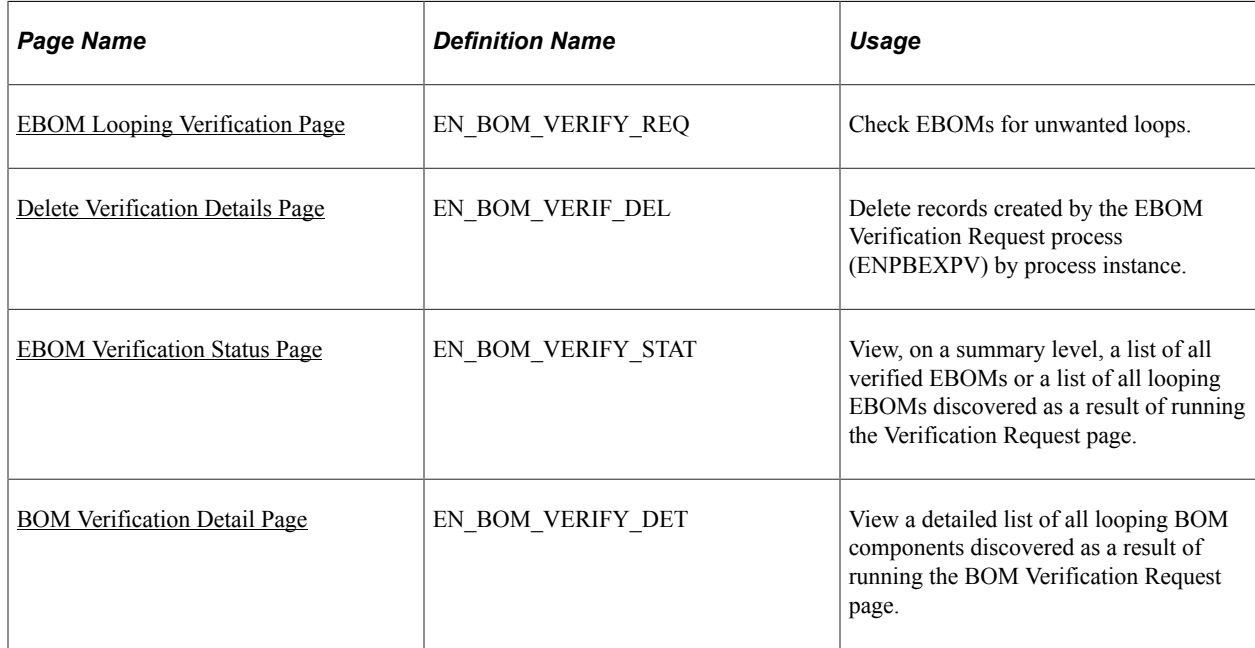

### <span id="page-73-0"></span>**EBOM Looping Verification Page**

Use the EBOM Looping Verification page (EN\_BOM\_VERIFY\_REQ) to check EBOMs for unwanted loops.

Navigation:

**Engineering** > **BOMs and Revisions** > **Identify Looping EBOMs** > **EBOM Looping Verification**

This example illustrates the fields and controls on the EBOM Looping Verification page. You can find definitions for the fields and controls later on this page.

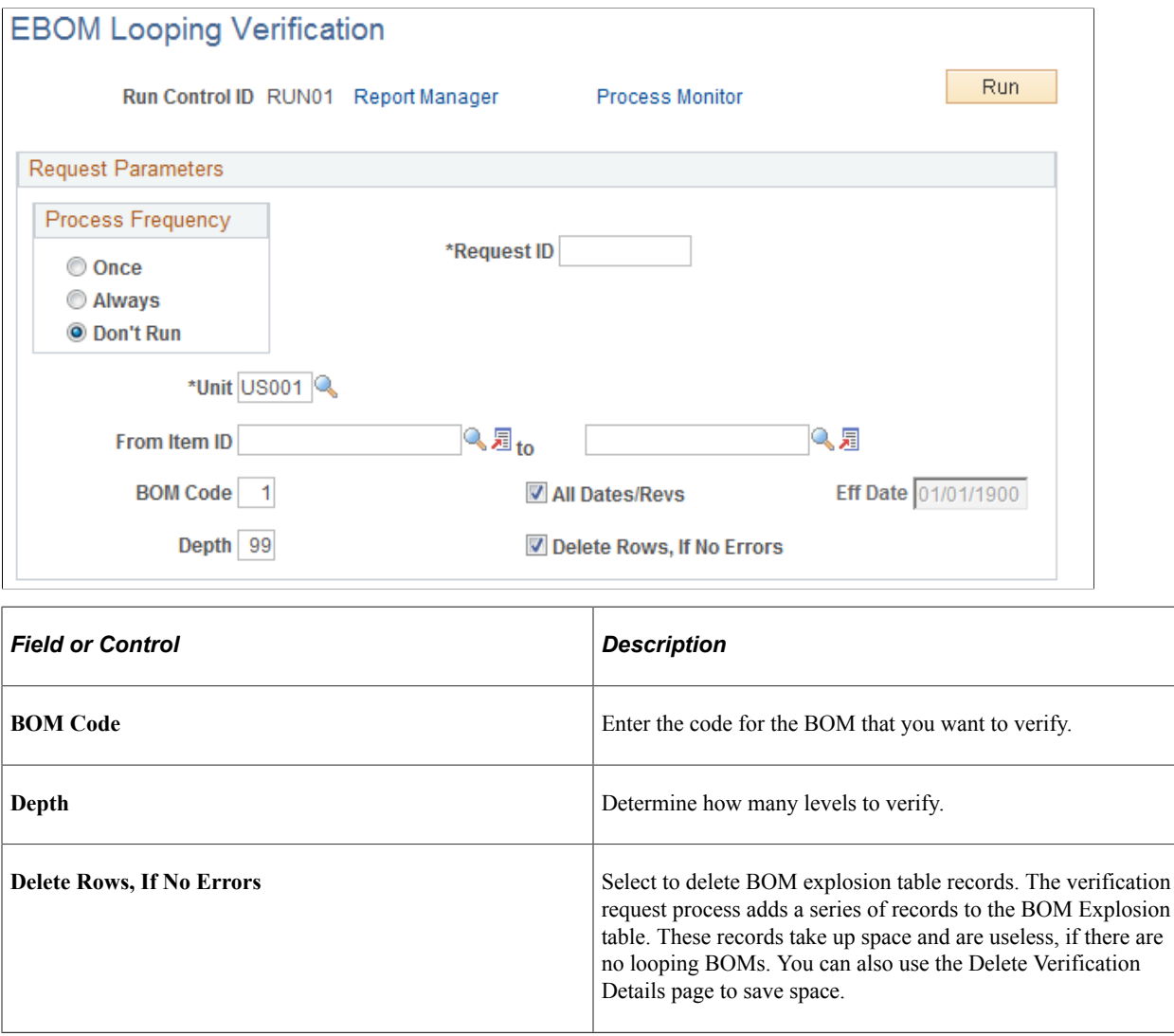

The EBOM verification COBOL SQL process (ENPBEXPV) checks for loops within EBOM structures only. Once you copy the EBOM to manufacturing, run the BOM verification within PeopleSoft Manufacturing to verify the BOM within manufacturing.

Instead of running this process, you can use Online BOM Verification to check for loops. You set the Online BOM Verification option at the manufacturing business unit level with the MFG Business Unit Options page. However, to improve BOM maintenance performance when BOMs are complex and deep, use the scheduled verification process and set Online BOM Verification to Never Verify Online.

EBOM Looping Verification looks at just the primary EBOM and routing, when exploding at levels greater than 1. If there is more than one way to make a specific co-product output, tell the system which EBOM is the primary way to make that co-product and, therefore, which EBOM to verify for that coproduct. To tell the system which EBOM to verify, select an associated primary BOM on the Define Business Unit Item - Manufacturing: General page.

**Note:** Both MBOMs and EBOMs use the same associated primary; there isn't one specific to MBOMs.

#### **Output Example**

The following diagram illustrates how two different processes could have the same output. In this example, B is an output on two different processes:

BOM Output Example

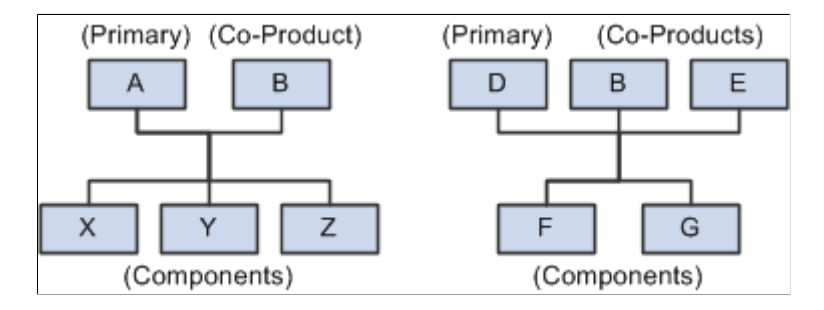

Consider the two structures:

- In the first structure, A is the primary (item), with B as the co-product, and X, Y, and Z are components.
- In the second structure, D is the primary, and B and E are co-products, with F and G as the components.

Because there are two ways to make the same product (B), you need to decide which structure to use when exploding to lower levels. Therefore, you need to signify a primary structure associated with each item that may exist as a co-product, but not as a primary. To do this, assign an associated primary EBOM.

When exploding to lower levels, the system checks whether there is an associated primary defined for this item. If there is an associated primary item, the system uses it to explode to lower levels.

If exploding EBOM code 2 for the co-product, and an associated primary was defined, then the system uses EBOM code 2 for the associated primary, also.

For instance, if the system is exploding B (in the diagram) for EBOM code 2, and A is the associated primary, then the system looks for an item with an EBOM code 2 to explode. If EBOM code 2 doesn't exist for A, then the explosion stops for this item, and the system generates an error. This same logic is used for BOM verification, inquiries, and costing.

You receive a message only if the system finds a looping BOM. You can view the results of the verification process by using the BOM Verification Status page.

#### **Related Links**

"Assigning Associated Primary BOMs" (PeopleSoft Manufacturing )

### <span id="page-75-0"></span>**Delete Verification Details Page**

Use the Delete Verification Details page (EN\_BOM\_VERIF\_DEL) to delete records created by the EBOM Verification Request process (ENPBEXPV) by process instance.

Navigation:

**Engineering** > **BOMs and Revisions** > **Identify Looping EBOMs** >**Delete BOM Verification Detail**

This example illustrates the fields and controls on the Delete Verification Details page. You can find definitions for the fields and controls later on this page.

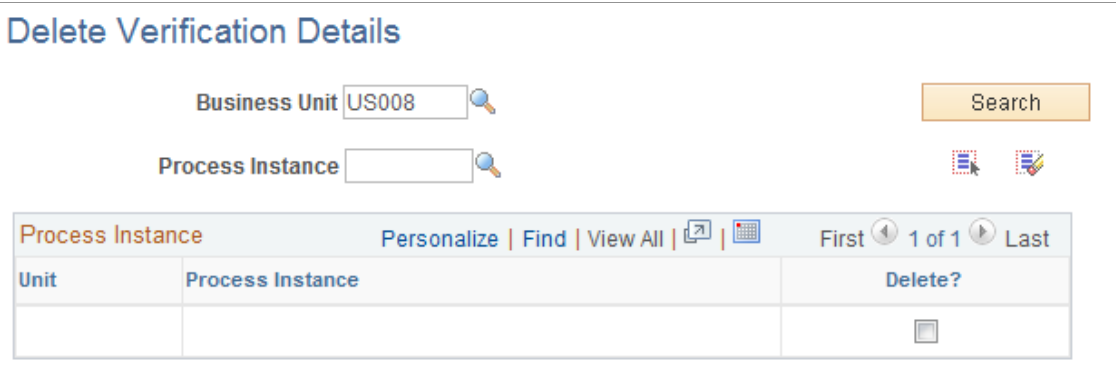

The verification request process adds a series of records to the BOM Explosion table. These records take up space and are useless if there are no looping BOMs. You can use this page to delete these records by process instance.

### <span id="page-76-0"></span>**EBOM Verification Status Page**

Use the EBOM Verification Status page (EN\_BOM\_VERIFY\_STAT) to view, on a summary level, a list of all verified EBOMs or a list of all looping EBOMs discovered as a result of running the Verification Request page.

Navigation:

**Engineering** > **BOMs and Revisions** > **Identify Looping EBOMs** > **EBOM Verification Status**

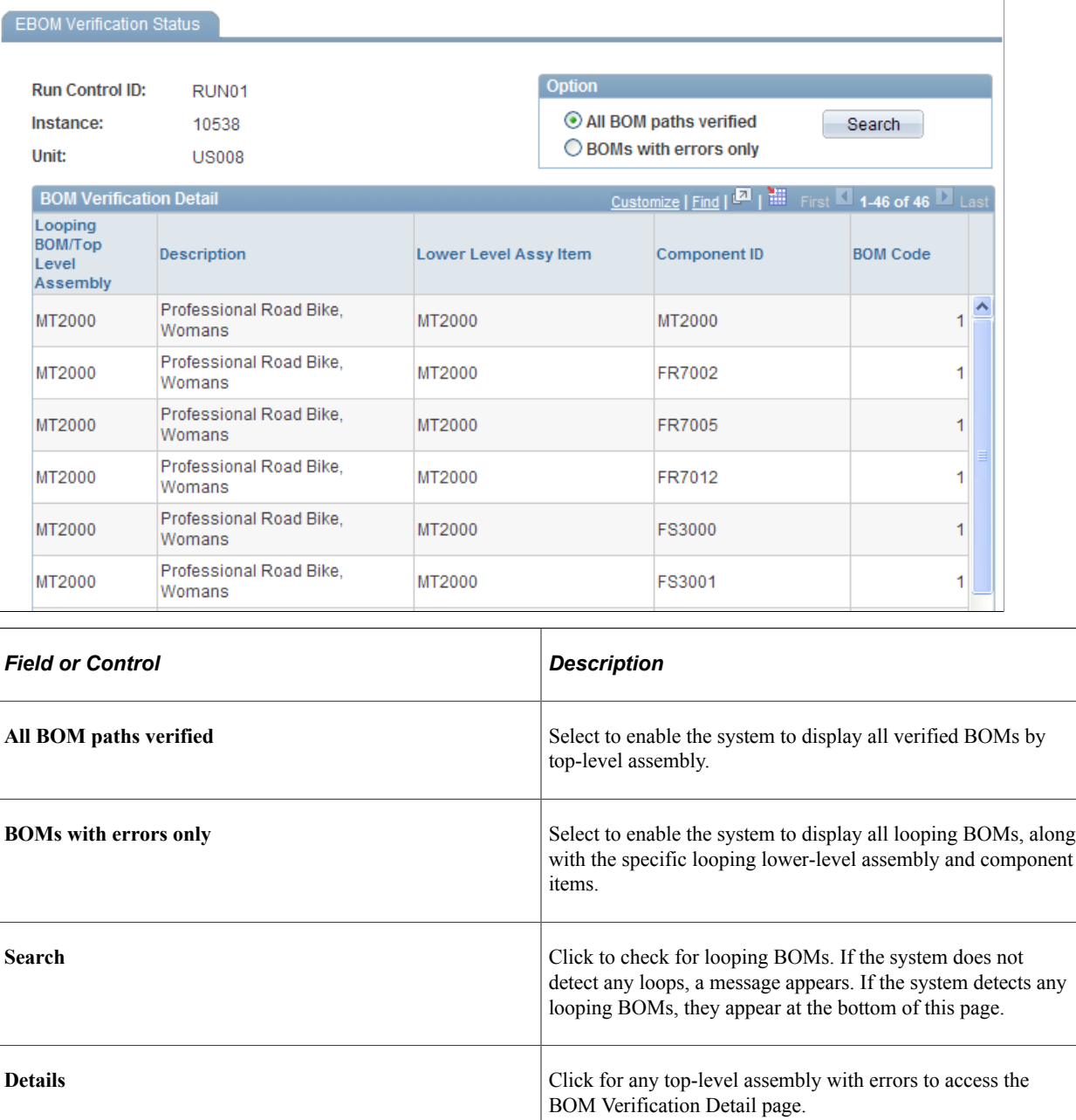

### <span id="page-77-0"></span>**BOM Verification Detail Page**

Use the BOM Verification Detail page (EN\_BOM\_VERIFY\_DET) to view a detailed list of all looping BOM components discovered as a result of running the BOM Verification Request page.

Navigation:

**Manufacturing Definitions** > **BOMs and Revisions** > **Identify Looping BOMs** > **BOM Verification Status** > **BOM Verification Status**

#### Click a **Detail** link.

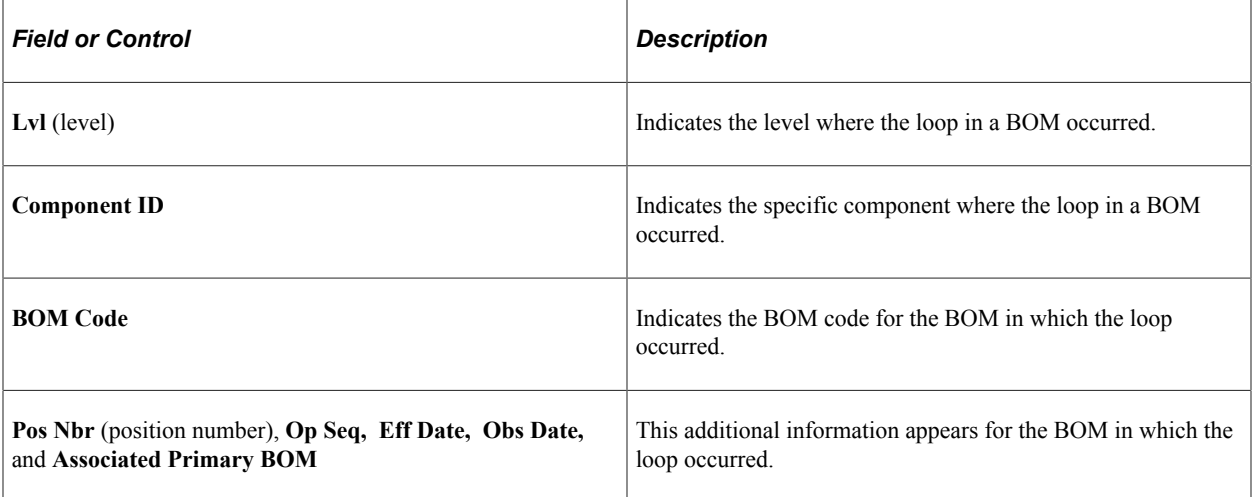

### **Chapter 5**

# **Making Mass Engineering Bill of Material Changes**

# **Understanding Mass BOM Changes**

This topic discusses:

- Mass BOM changes.
- Example scenarios for mass BOM changes.

#### **Mass BOM Changes**

Engineering and production departments must apply multiple additions and changes directly to BOMs. Engineering can use this functionality to more easily implement approved changes on an engineering change order (ECO). Production also needs this functionality because not all changes go through engineering. You can also apply mass maintenance directly to manufacturing BOMs.

PeopleSoft Engineering mass maintenance enables you to apply, in a single process, the same set of changes, by ECO or MMC, to many manufacturing or engineering BOMs. For example, you can change all occurrences of one component for another or add components to an assembly.

The BOM mass maintenance code setup page enables you to define an MMC that can then be applied to an assembly range, assembly list, or an ECO-affected item. An MMC enables you to define a specific set of component changes such as reference designator and component dimension changes. A component can be added, and associated BOM information can be changed. The MMC also enables you to change or add specific multiple output values. You can even generate automatic revisions for revision-controlled items. You can then place the MMCs on ECOs and later run the MMC changes for that particular ECO. You can also view all BOM mass maintenance exceptions.

#### See [Creating and Maintaining ECOs.](#page-181-0)

**Note:** In addition to generating mass maintenance changes to BOMs, the mass maintenance process also enables you to automatically create new revision numbers based on a revision scheme that you define for the business unit.

#### **Related Links**

"Maintaining BOMs by Revisions or Effectivity Dates" (PeopleSoft Manufacturing )

#### **Example Scenarios for Mass BOM Changes**

You can complete a mass update of BOMs in several ways. You can mass update engineering BOMs and manufacturing BOMs; in either case, you can choose whether to use ECOs. For manufacturing

BOM changes, you can change the BOMs directly. For engineering BOM changes, use the transfer functionality. In addition, you can update BOMs directly, or you can stage and validate mass maintenance BOM changes so that you can then review and modify the mass-maintained version prior to completing the updates to your production BOM.

The following sections present some BOM update scenarios:

#### **Scenario 1: Updating Engineering BOMs With or Without Using ECOs**

To update engineering BOMs (EBOMs) using ECOs:

1. Create an ECO listing the affected assemblies.

For example, if you are obsoleting a component, you can identify and create the list of affected assemblies by using the where-used search within ECO maintenance.

- 2. If the BOMs are in manufacturing, use this ECO to transfer the BOMs to engineering.
- 3. If not already done, create the MMC and associate it with affected assemblies within ECO maintenance.

This step is required because the process to run all MMCs for the ECO is done by ECO number.

4. Process BOM mass maintenance by ECO and specify EBOMs.

To update engineering BOMs using MMCs:

- 1. If the BOMs are in manufacturing, transfer to engineering the assemblies that you want to change by item range or list.
- 2. If not already done, create the MMC.
- 3. Process BOM mass maintenance by MMC, and specify the MMC, engineering BOMs, and the assemblies by item range or list.

#### **Scenario 2: Updating Engineering BOMs for Use-Up Items Using ECOs**

With use-up functionality (using substitute items on the BOM), you can use an ECO to make permanent BOM changes once you know the phase-out date of the component. For example, say that item A is discontinued, item B replaces item A on five of six existing BOMs, and item C replaces item A on one of six existing BOMs. In this case, you most likely will have already defined item B as a valid substitute for component A on these six BOMs. Once the use-up date is determined (based on information from planning), you can use this information to make changes on the BOM.

For example, you could:

• Create an ECO (ECO-A, for example) and place all six items on the ECO.

Run Process Engineering Transfer to copy the MBOMs (manufacturing) to EBOMs that specify ECO-A.

• Create a MMC (MMC-100, for example).

For sequence 10, for example, specify search criteria to uniquely identify the five assembles for which you will replace component item A with item B. For sequence 20, specify search criteria that uniquely identify the one assembly for which you will replace component item A with item C. When defining the effective date of new components B and C, you can specify the scheduled date within the MMC. This indicates the scheduled date for the ECO. Or, if you already know the exact date of the changeover, you can specify that date as the effective date.

- Place MMC-100 on the ECO lines associated with the six assemblies to be updated.
- When the quantity on hand goes to zero, using the use-up information from planning, you can use this date as the ECO schedule date.
- Run Process Mass Maintenance by ECO to make the component changes for you.
- Approve ECO-A.
- Run Process Engineering Transfer to copy the EBOMs to MBOMs that specify ECO-A.

**Note:** In the second item of this scenario, be careful to uniquely identify the five assemblies versus the one assembly. Because you are associating the same MMC with all six assemblies, make sure that all six won't have item A replaced with item B and item A replaced with item C, or both. An alternative solution is to create two separate MMCs.

For example, create MMC-100, which defines the replacement of component item A with item B, and create MMC-200, which defines the replacement of component A with item C. Then place MMC-100 on the ECO lines of the five assemblies for which item A should be replaced with item B. On the other assembly, place MMC-200 to replace item A with item C.

#### **Scenario 3: Updating Manufacturing BOMs Using ECOs**

You can update MBOMs using ECOs in two ways. You can transfer the MBOMs to EBOMs, make the changes, and transfer them back to manufacturing. Alternatively, you can make the changes directly to the MBOMs within PeopleSoft Manufacturing.

The transfer scenario is:

- 1. Create an ECO with the assemblies on it that you want to change.
- 2. Use the ECO that you just created to transfer the BOMs to engineering.
- 3. If not already done, create the MMC and document it on the ECO.

This step is required because the process to run all MMCs for the ECO is done by ECO number.

- 4. Process BOM mass maintenance by ECO and specify engineering BOMs.
- 5. Approve the ECO.
- 6. Use this ECO to transfer the BOMs back to manufacturing.

To directly update MBOMs in manufacturing using ECOs:

- 1. Create an ECO with the assemblies that you want to change on it.
- 2. If not already done, create the MMC and document it on the ECO.

This step is required because the process to run all MMCs for the ECO is done by ECO number.

3. Approve the ECO.

4. Process BOM mass maintenance by ECO and specify manufacturing BOMs.

#### **Scenario 4: Updating Manufacturing BOMs Using MMCs Without ECOs**

You can also update MBOMs using MMCs in two ways. You can transfer the MBOMs to EBOMs, make the changes, and transfer the manufacturing BOMs back. Alternatively, you can make the changes directly to the manufacturing BOMs within production.

The transfer scenario is:

- 1. Transfer the BOMs, by item range or list, to engineering.
- 2. If not already done, create the MMC.
- 3. Process BOM mass maintenance by MMC, and specify engineering BOMs.
- 4. Transfer the assemblies, by item range or list, back to manufacturing.

To directly update manufacturing BOMs in production, using MMCs:

- 1. If not already done, create the MMC.
- 2. Process BOM mass maintenance by MMC, and specify the MMC, manufacturing BOMs, and the assemblies by item range or list.

# **Defining Engineering BOM MMCs**

To define engineering BOM MMCs, use the BOM Mass Maintenance component.

This topic provides an overview of BOM MMCs, lists prerequisites, and discusses how to define BOM MMCs.

### **Pages Used to Define BOM MMCs**

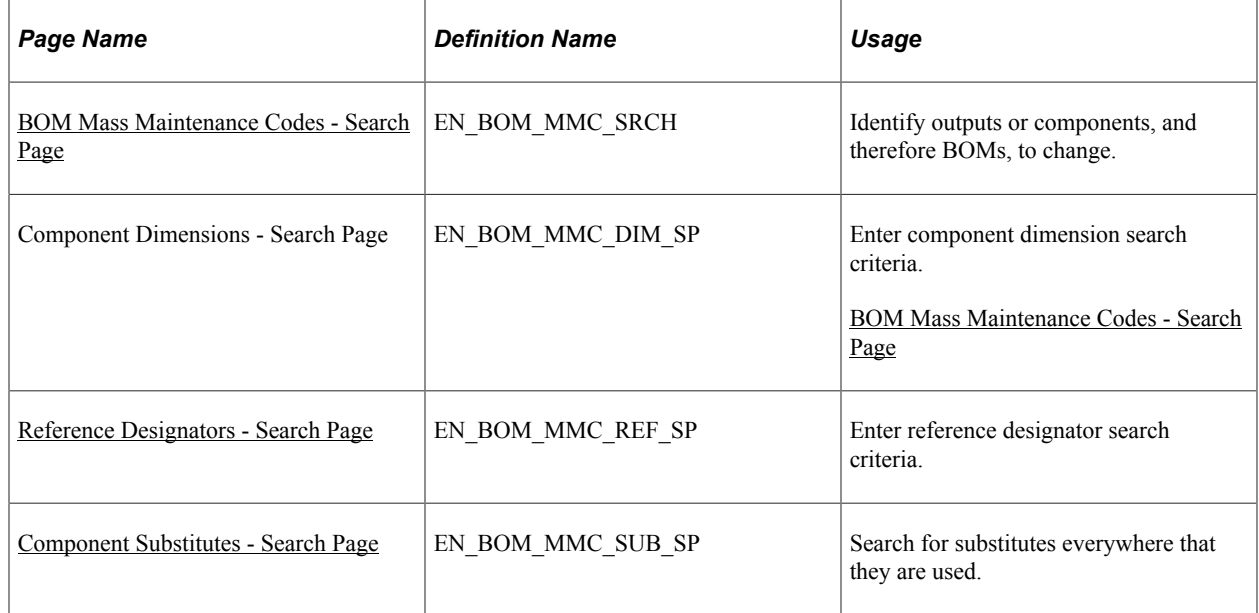

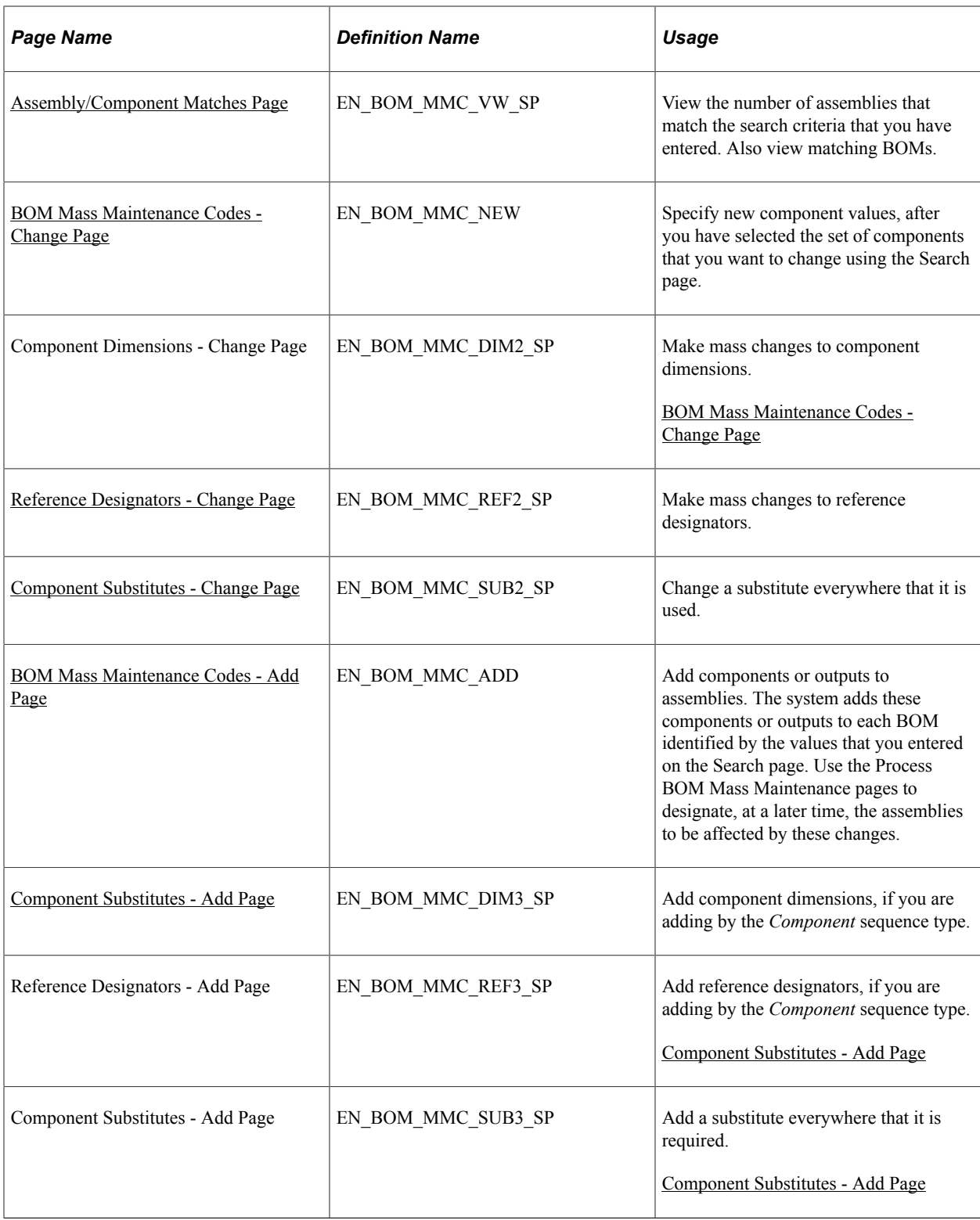

### **Related Links**

"Quantity Rounding Exceptions in PeopleSoft Manufacturing" (PeopleSoft Manufacturing )

# **Understanding Engineering BOM MMCs**

With the BOM Mass Maintenance component, you can create and maintain BOM MMCs. You can specify multiple BOM component or output changes and additions, including substitute items. An MMC consists of search pages that enable you to identify existing components that will be affected, change pages that enable you to change instances of those components on specific BOMs, and Add pages that allow for the introduction of new components and detail information. After you have used these pages to define MMCs, you can then implement these changes directly using the Process BOM Mass Maintenance pages. Alternatively, you can associate MMCs to engineering change orders (ECOs) and implement the changes by ECO processing.

**Note:** To maintain components for revision-controlled BOMs en masse by using mass changes, you must enter effective and obsolete dates for the revision within these pages, regardless of whether the revision is controlled by revision name or by effectivity date.

Prior to accessing any mass maintenance code pages, you must select a business unit and MMC. The MMC value can be automatically generated.

**Note:** Any MMCs created in PeopleSoft Engineering are available only in engineering; any MMCs created in PeopleSoft Manufacturing are available only in manufacturing.

**Note:** To provide greater flexibility when defining EBOMs, the **Quantity** field does not need to follow the quantity precision rules defined for the item. A warning is issued if you define a decimal quantity value for an item whose quantity precision value is a whole number. This is an example of when you may need the quantity precision flexibility. If one B0004 component is required to make two assembly A0001s, then when defining the BOM, the QPA for B0004 would be 0.5. If you applied the rounding rules to the QPA, then it would round the QPA for B0004 to 1, and thereby inflate the production costs.

#### **Mass BOM Changes Example**

To better understand how you can use these pages to effect mass change, let's look at an example.

To obsolete a component on several BOMs and introduce another component in its place:

- 1. Create an MMC code by entering the search criteria (on the BOM Mass Maintenance Codes Search page) that identifies the component that you want to obsolete.
- 2. On the BOM Mass Maintenance Codes Change page, specify the date that the component is to become obsolete (or choose one of the available options).
- 3. Add the new component information on the BOM Mass Maintenance Codes Add page, including required information, such as operation sequence and effective date for the new component.
- 4. Add additional component information with the dimensions, reference designator, or substitutes links, as required.
- 5. Process the BOM mass maintenance and isolate the BOMs to be changed by specifying the appropriate ECO.

If you're using MMCs without ECOs, isolate the BOMs to be changed by specifying the assembly item list or range.

### **Prerequisites**

Prior to making BOM mass maintenance changes, define these in PeopleSoft Engineering:

- Appropriate assemblies.
- BOMs.
- If you're using ECRs, ECOs and MMCs associated with ECOs.

You also must define as revision-controlled with automatic revisions any items for which you plan to create automatic revisions.

#### <span id="page-86-0"></span>**BOM Mass Maintenance Codes - Search Page**

Use the BOM Mass Maintenance Codes - Search page (EN\_BOM\_MMC\_SRCH) to identify outputs or components, and therefore BOMs, to change.

Navigation:

#### **Engineering** > **BOMs and Revisions** > **EBOM Mass Changes** > **BOM Mass Maintenance Codes** > **Search**

This example illustrates the fields and controls on the BOM Mass Maintenance Codes - Search page. You can find definitions for the fields and controls later on this page.

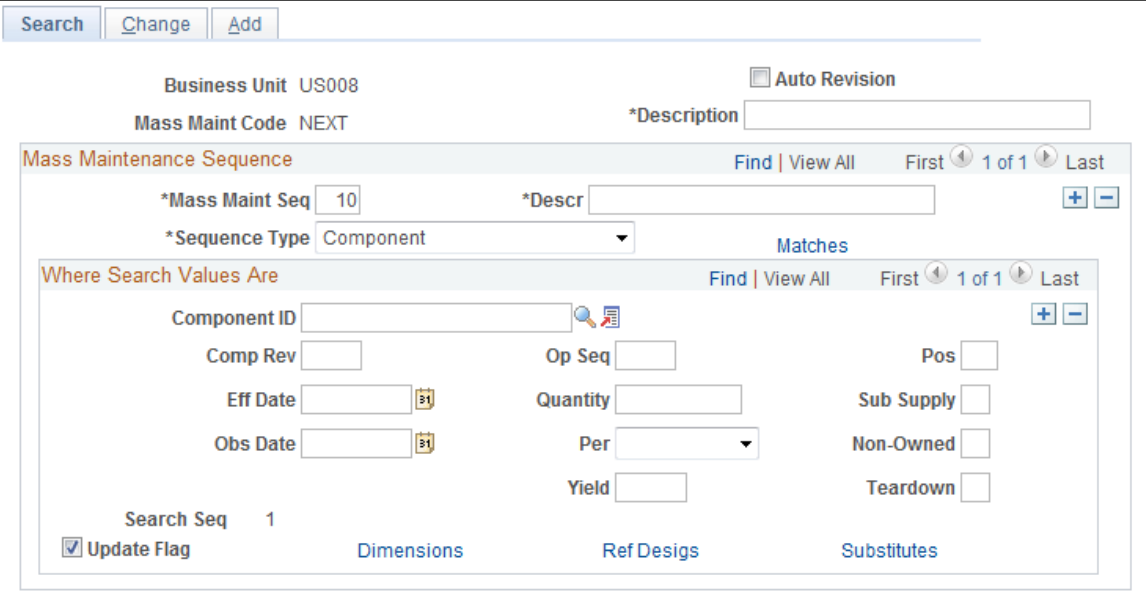

Before you associate changes or additions to an MMC, identify the outputs, components, or component revisions (and, therefore, BOMs) to change. When adding components, use this page to further identify the BOMs to which the new component should be added. For example, you may want to add component ID LT5001 only to BOMs that already have a component ID called LT5000 and a 12/31/97 obsolete date, or perhaps where you already have component ID LT5000 and LT5001 defined. Similarly, you can use this page to further identify the BOMs to which the new output should be added.

**Note:** In this component, the fields that you see vary depending on your selection in the **Sequence Type** field. The page examples in this section are based on selecting *Component* in the **Sequence Type** field. If you select *Output,* the system doesn't display the **Component ID, Component Rev** (component revision), **Quantity, Yield, Pos** (position), **Sub Supply** (supplied by subcontractor), **Non-Owned,** and **Teardown** fields. It also doesn't display the **Dimensions, Ref Desigs (reference designators),** and **Substitutes** links. Instead, it displays the **Output Item, Output Type, Output Qty** (output quantity), **Res %** (resource allocation percentage), and **Cost %** (cost allocation percentage) fields.

You may want to universally change the status of or add a new substitute item. You can search for substitutes by item or substitute. You can also search by item and substitute. To search for an item or substitute only, enter the original or substitute item in the **Component ID** field.

To search by both original and substitute, enter the original item in the **Component ID** field and click the **Substitutes** link.

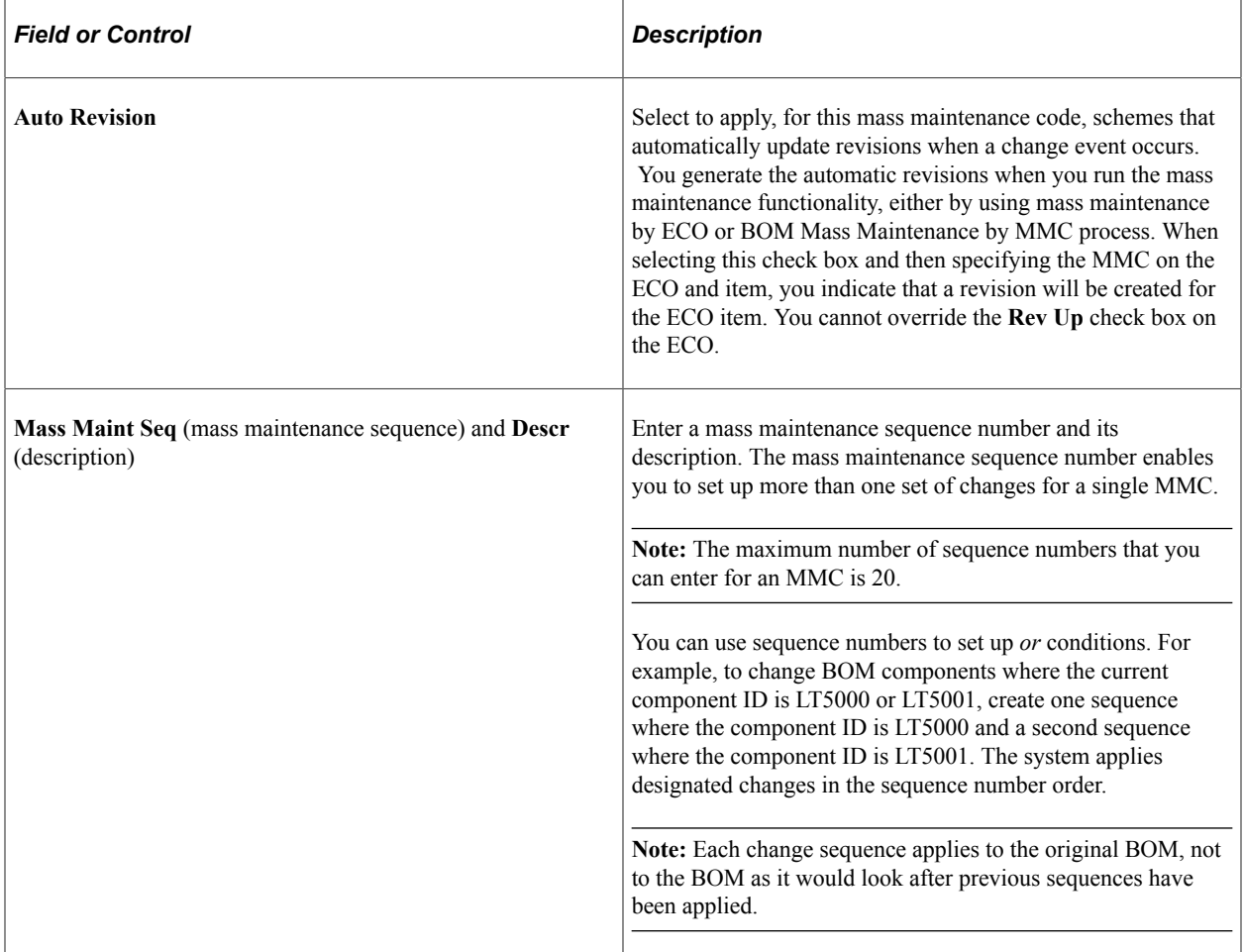

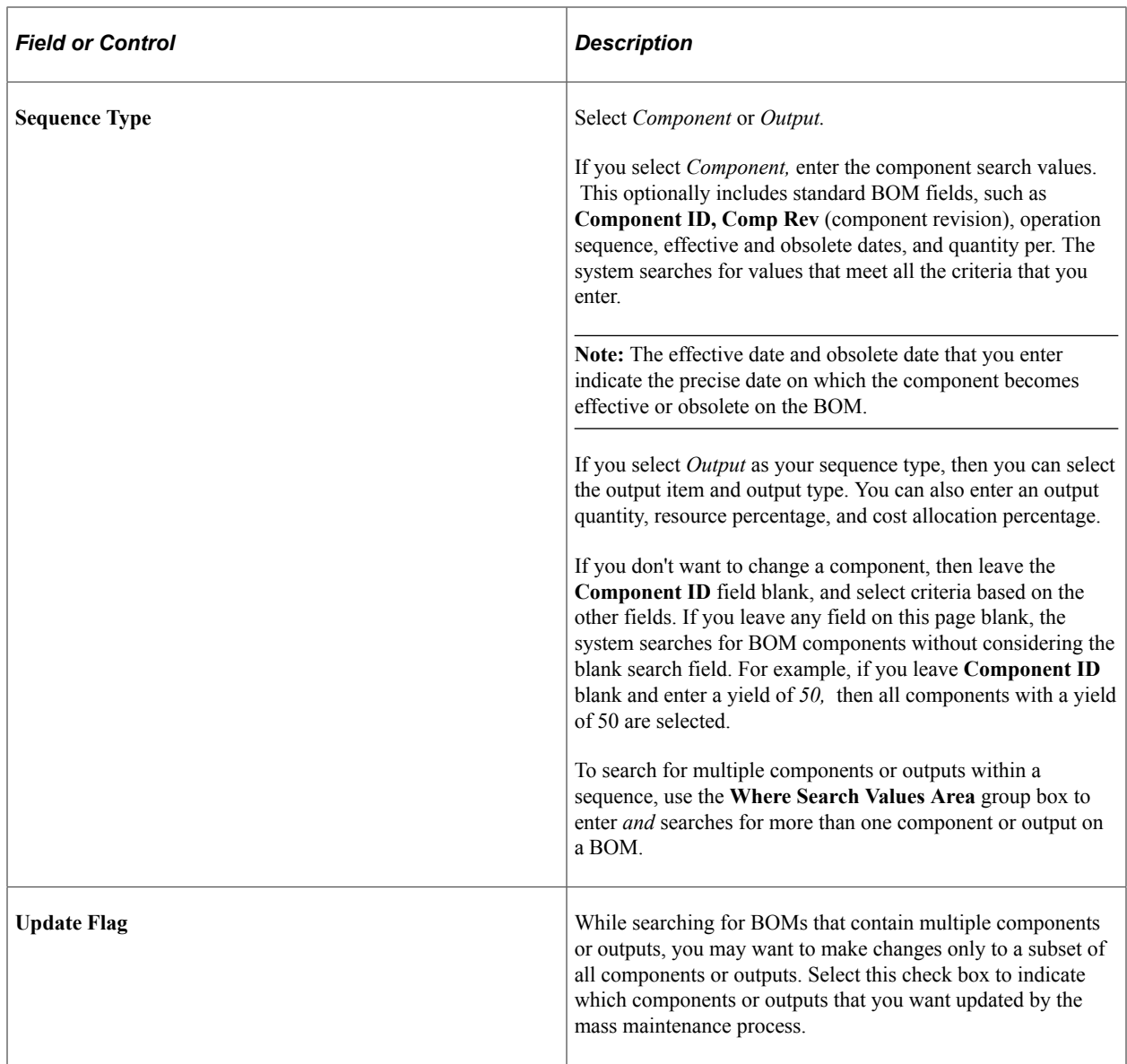

#### **Related Links**

[Engineering BOMs - Header: Outputs Page](#page-51-0)

# <span id="page-88-0"></span>**Assembly/Component Matches Page**

Use the Assembly/Component Matches page (EN\_BOM\_MMC\_VW\_SP) to view the number of assemblies that match the search criteria that you have entered.

Also view matching BOMs.

Navigation:

Click the **Matches** link on the BOM Mass Maintenance Codes - Search page.

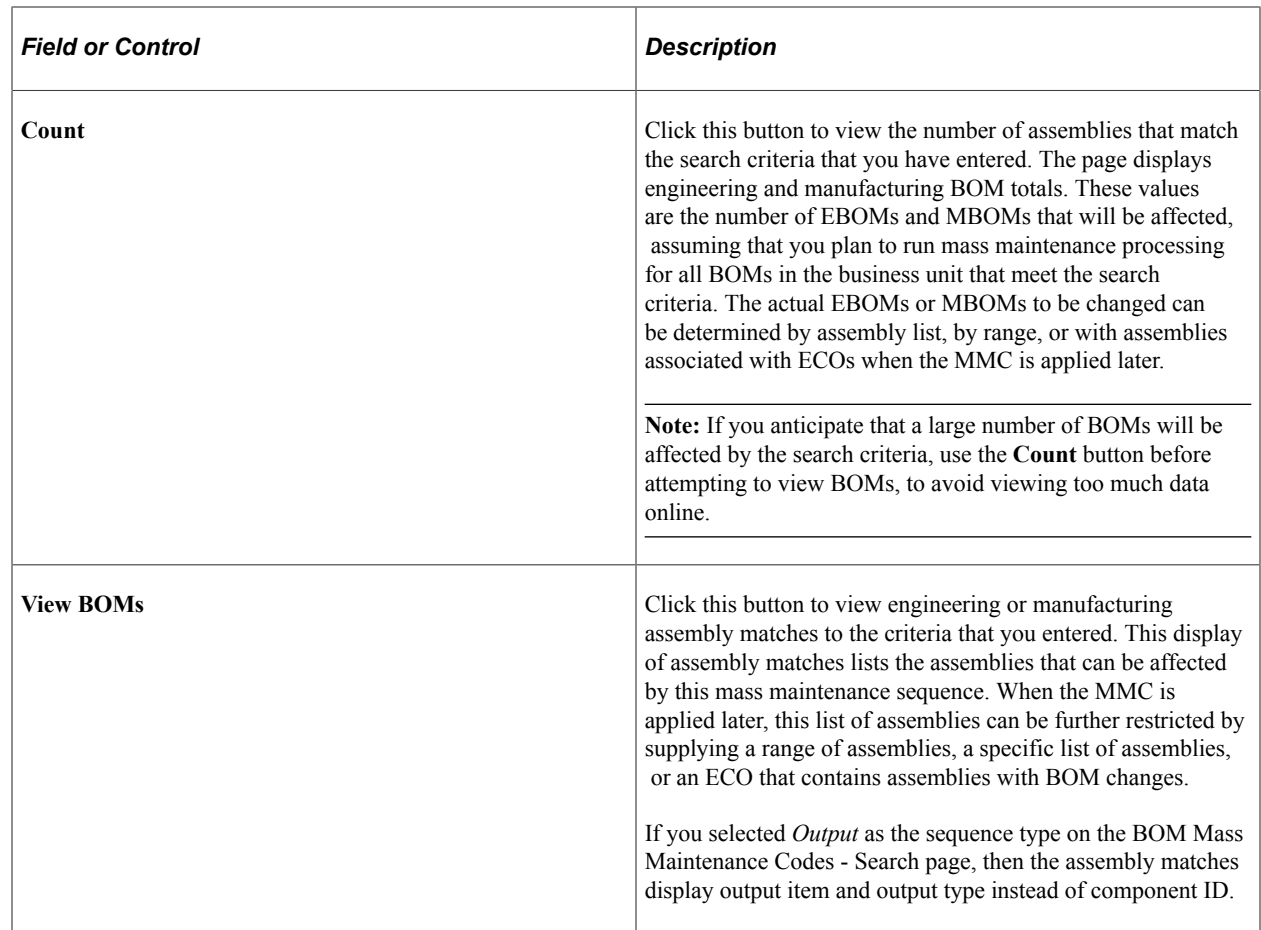

### <span id="page-89-0"></span>**Reference Designators - Search Page**

Use the Reference Designators - Search page (EN\_BOM\_MMC\_REF\_SP) to enter reference designator search criteria.

Navigation:

Click the **Ref Desigs** (reference designators) link on the BOM Mass Maintenance Codes - Search page.

For any sequence, you can search using multiple reference designators. If you enter more than one reference designator, the system searches for BOM components using a logical *and* operator between reference designators. To search references designators using an *or* operator, you must use multiple sequences.

### <span id="page-89-1"></span>**Component Substitutes - Search Page**

Use the Component Substitutes - Search page (EN\_BOM\_MMC\_SUB\_SP) to search for substitutes everywhere that they are used.

Navigation:

Click the **Substitutes** link on the BOM Mass Maintenance Codes - Search page.

You can narrow the search by using all or any combination of the substitute item search criteria.

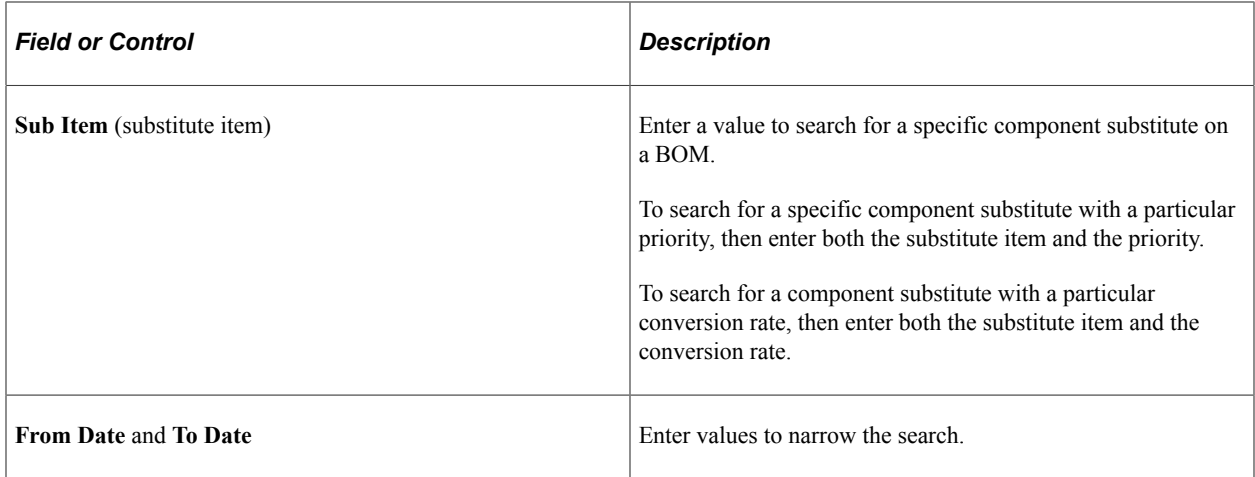

#### <span id="page-90-0"></span>**BOM Mass Maintenance Codes - Change Page**

Use the BOM Mass Maintenance Codes - Change page (EN\_BOM\_MMC\_NEW) to specify new component values, after you have selected the set of components that you want to change using the Search page.

Navigation:

#### **Engineering** > **BOMs and Revisions** > **EBOM Mass Changes** > **BOM Mass Maintenance Codes** > **Change**

This example illustrates the fields and controls on the BOM Mass Maintenance Codes - Change page. You can find definitions for the fields and controls later on this page.

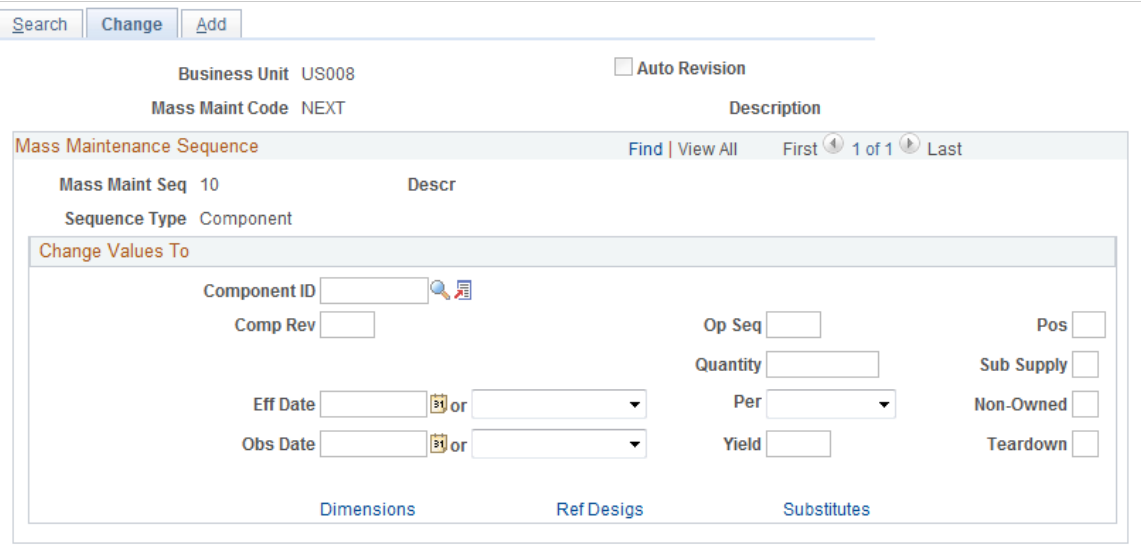

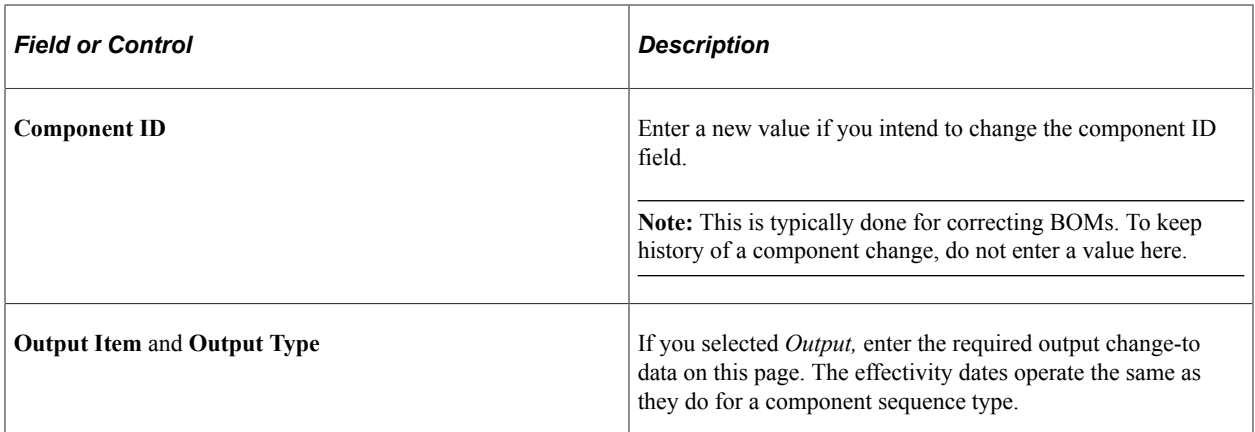

# **Using Automatic Revisions and Effectivity Dates**

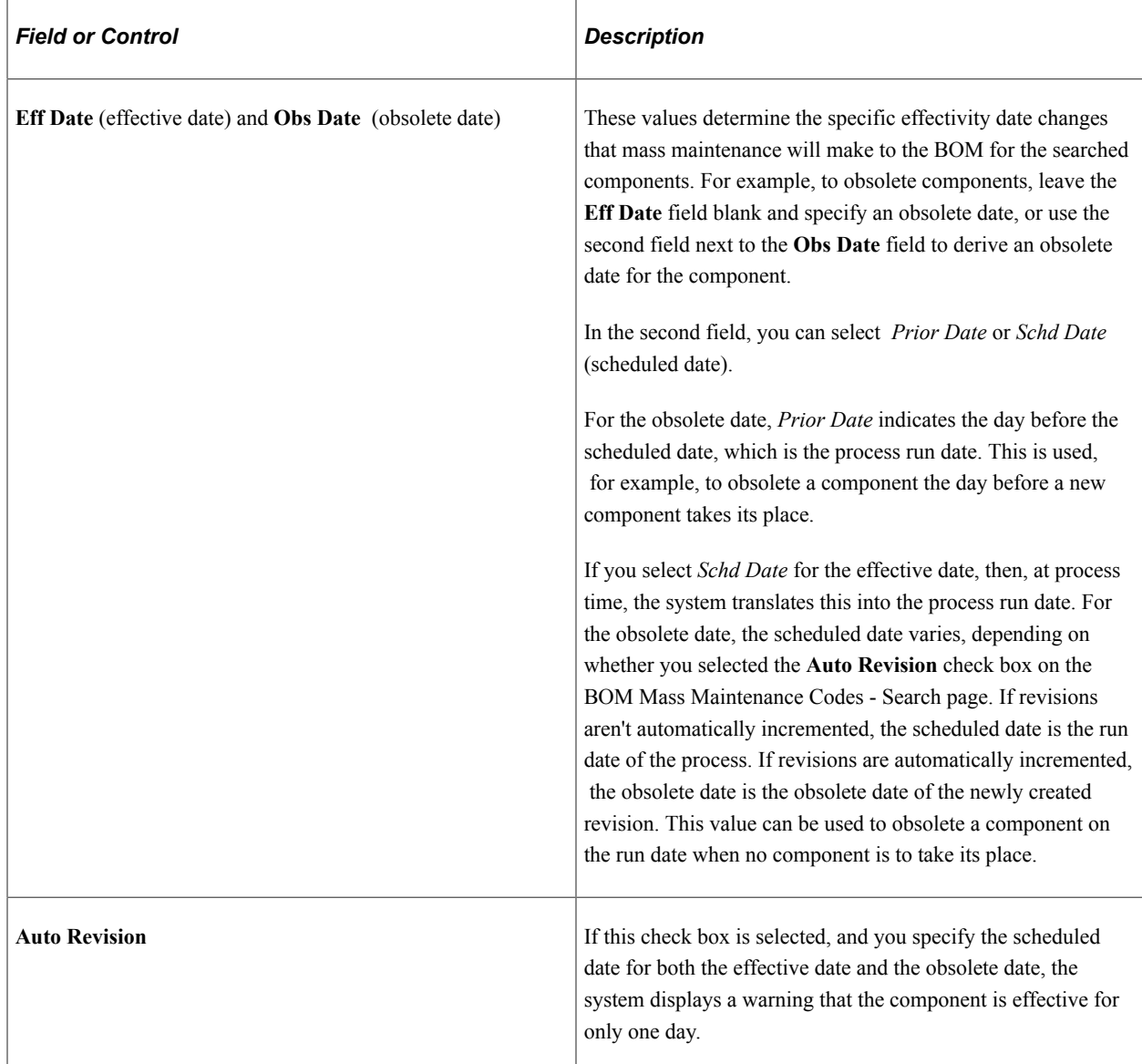

**Note:** You can enter only one effective date or obsolete date. Therefore, if you specify a calendar date and then select *Schd Date,* the system clears the calendar date. Similarly, if you select a scheduled date and then enter a calendar date, the system clears the scheduled date.

This table outlines the automatic revision impact that the second set of effective date and obsolete date values have, both on revisions and the dates reflected on the BOMs. This example applies only to items that have been defined as revisions controlled on the Define Business Unit Item - Manufacturing: General page.

Also provided is an example of how the dates change on the BOM if the scheduled date is 06/15/02 on the ECO and the newly created revision is the latest revision for the item.

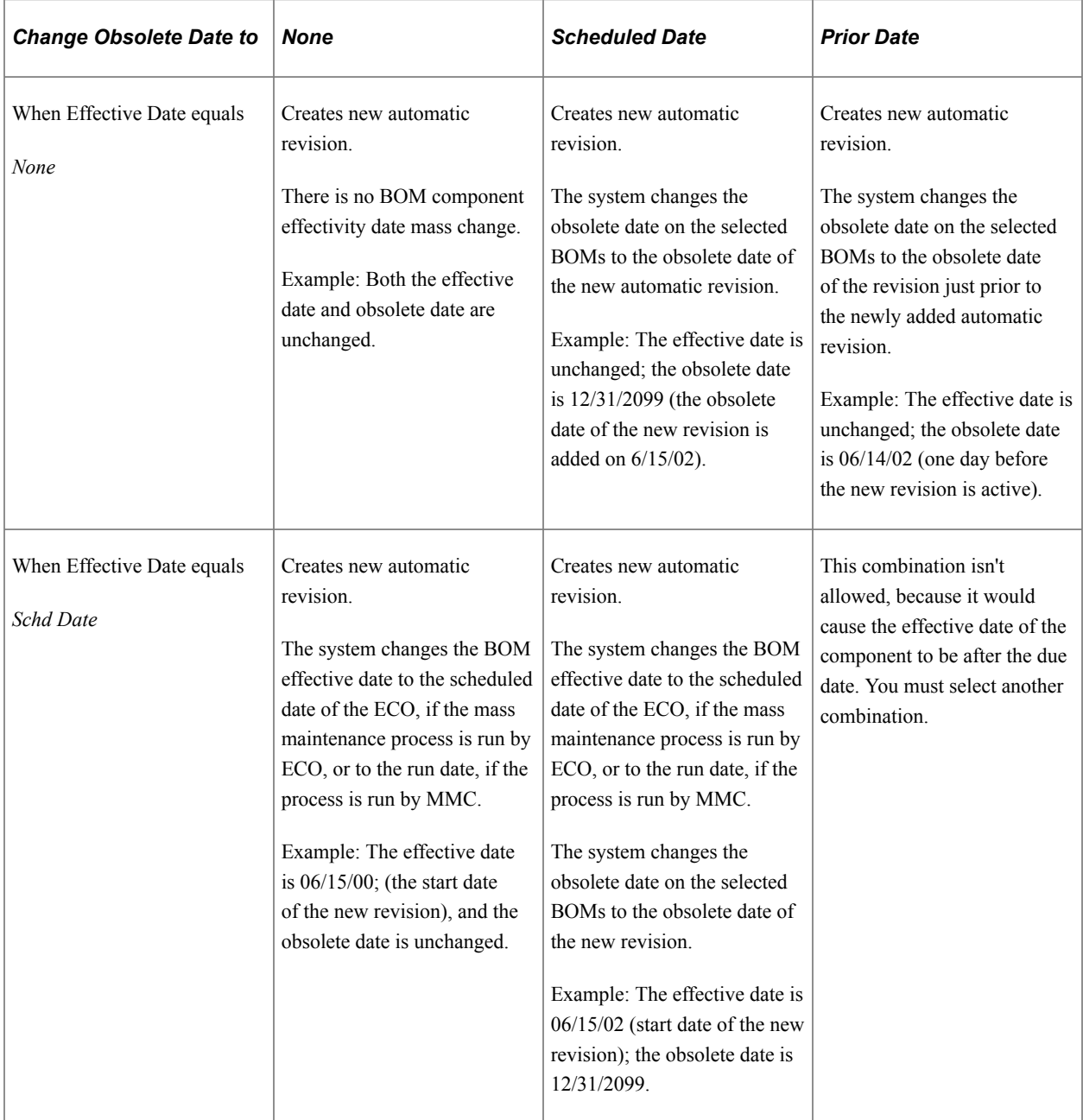

As you can see from the previous table, with the exception of the *Schd Date* and *Prior Date* combination, all scenarios are valid and lead to the automatic generation of revisions for revision control/automatic revision items.

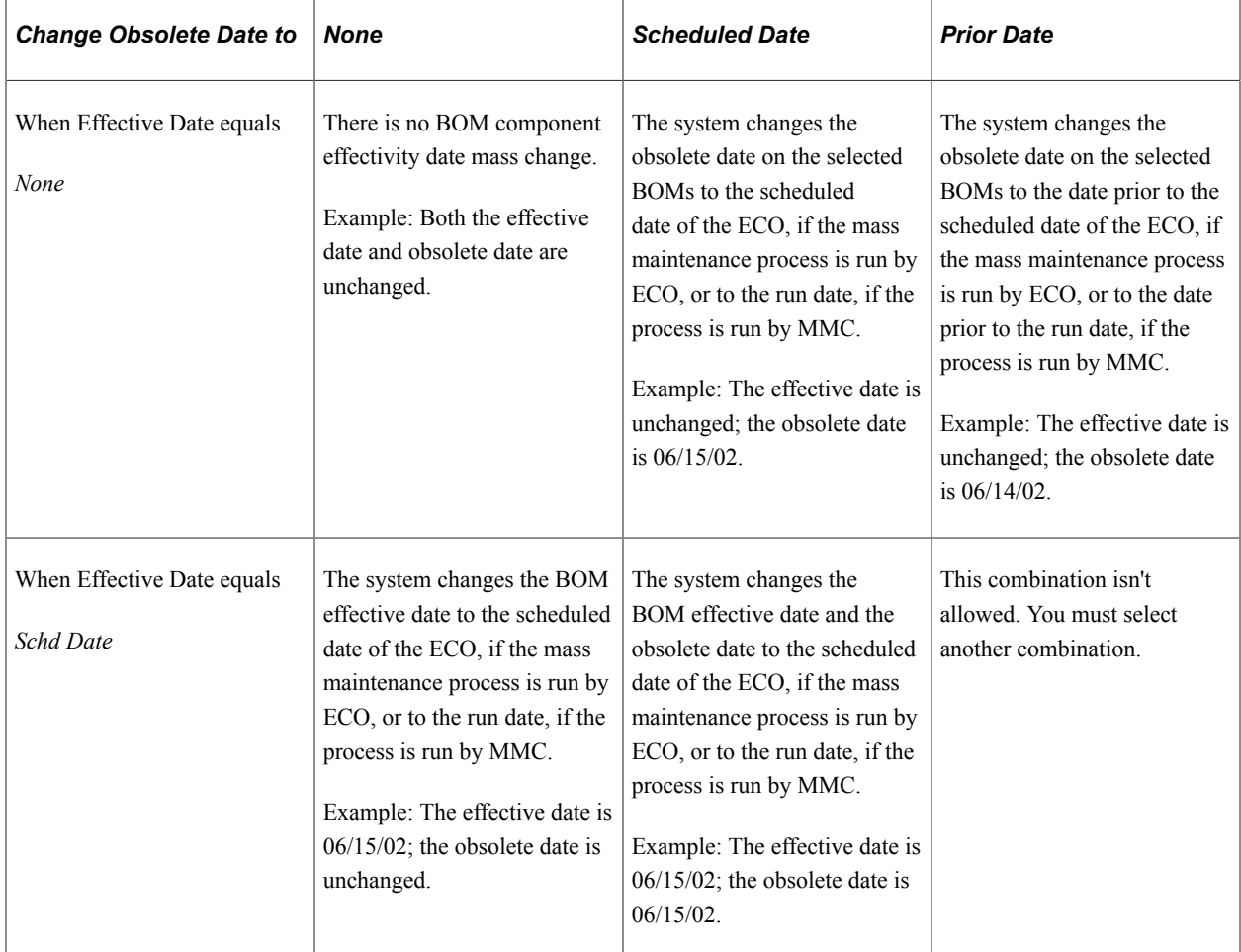

This table shows items that have not been defined as using automatic revisions:

**Note:** Automatic revision is operative only for items that are defined as using automatic revisions on the Define Business Unit Item - Manufacturing: General page. The system uses the ECO schedule date to create revisions when mass maintenance is used in conjunction with an ECO. It uses the run date of the mass maintenance process to create revisions when mass maintenance is run by MMC as a standalone.

#### **Related Links**

"Maintaining BOMs by Revisions or Effectivity Dates" (PeopleSoft Manufacturing )

#### **Component Dimensions - Change Page**

Use the Component Dimensions - Change page (EN\_BOM\_MMC\_DIM2\_SP) to make mass changes to component dimensions.

Navigation:

Click the **Dimensions** link on the BOM Mass Maintenance Codes - Change page.

Enter the existing dimension on the Component Dimensions - Search page (optional), and then enter a new value on the Component Dimensions - Change page. Entering the existing dimension on the Component Dimensions - Search page is necessary only when it must be part of the search criteria. For example, to change the weight for all occurrences of component LT5000 to 10, then enter *10* on the Component Dimensions - Change page. If this value should be changed only where its current weight is 9, then enter *9* on the Component Dimensions - Search page and *10* on the Component Dimensions - Change page.

### <span id="page-94-0"></span>**Reference Designators - Change Page**

Use the Reference Designators - Change page (EN\_BOM\_MMC\_REF2\_SP) to make mass changes to reference designators.

Navigation:

Click the **Ref Desigs** (reference designators) link on the BOM Mass Maintenance Codes - Change page.

To add, change, or delete reference designators, specify the reference designators on the Reference Designators - Search page. Only the designators must be part of the search criteria.

Otherwise, use the Reference Designators - Change page to specify an action of *Add, Change,* or *Delete.*  When adding, specify only the new reference designator. When deleting, specify only the reference designator to be deleted. When changing, specify the current and new reference designators.

### <span id="page-94-1"></span>**Component Substitutes - Change Page**

Use the Component Substitutes - Change page (EN\_BOM\_MMC\_SUB2\_SP) to change a substitute everywhere that it is used.

Navigation:

Click the **Substitutes** link on the BOM Mass Maintenance Codes - Change page.

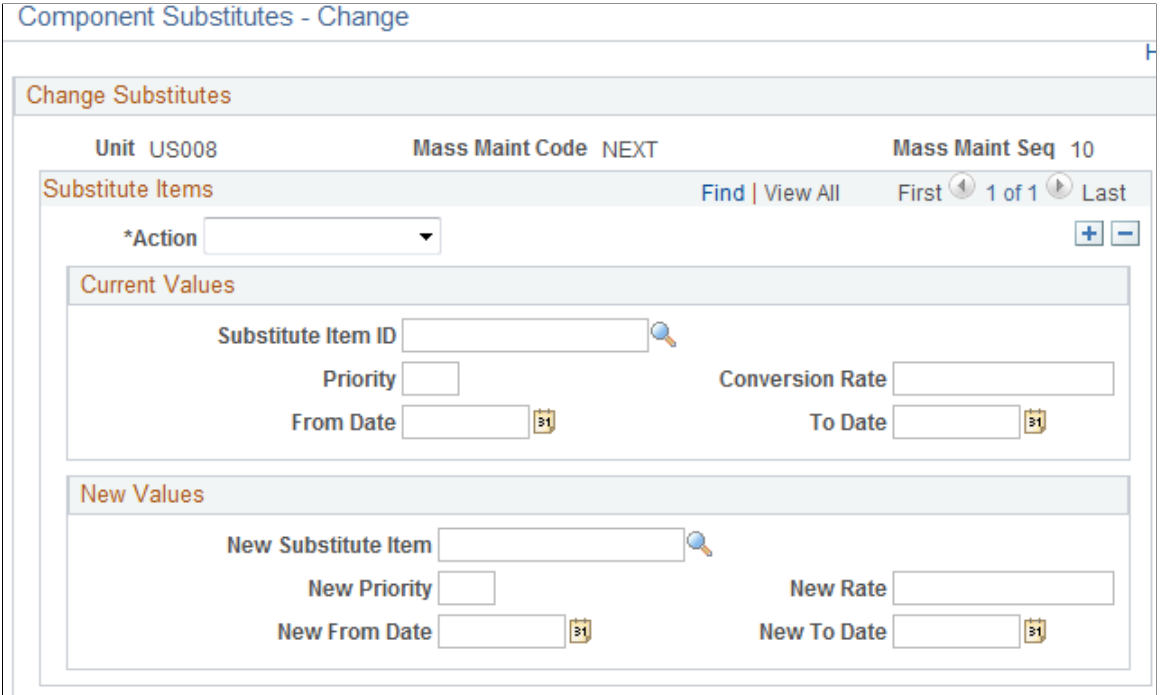

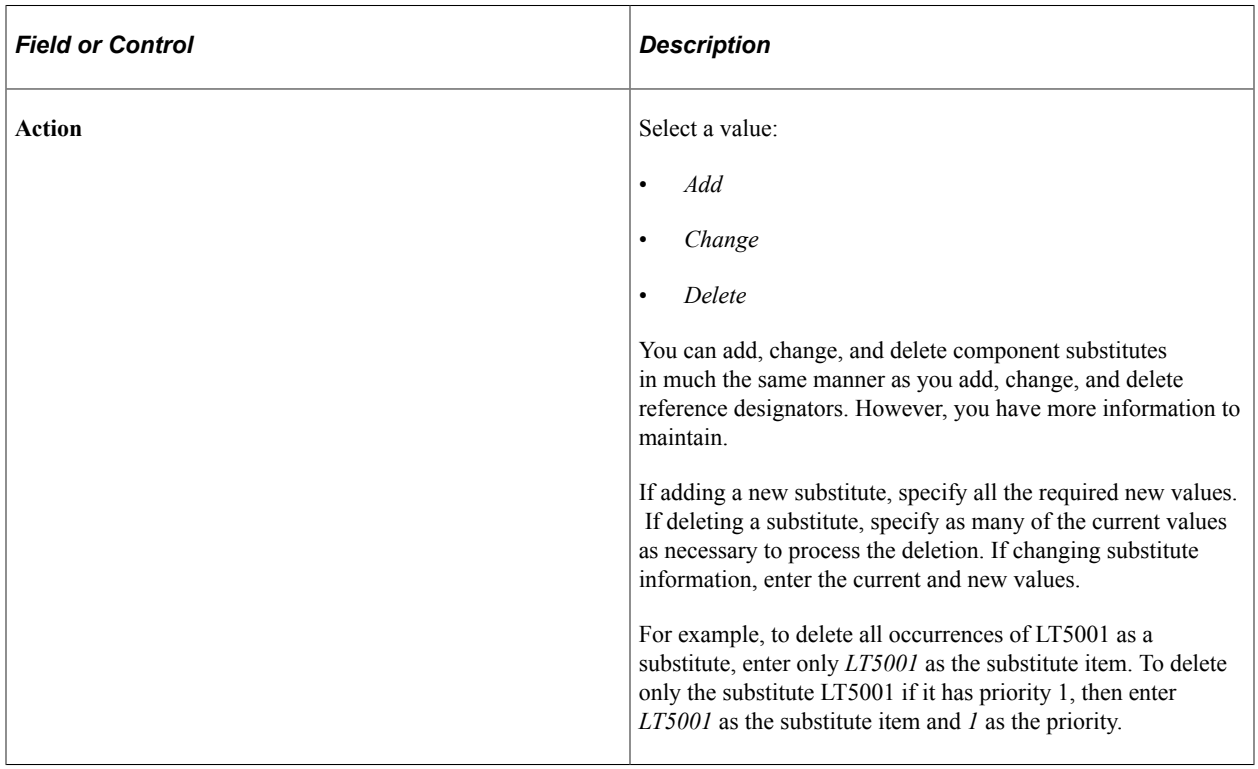

#### **Current Values**

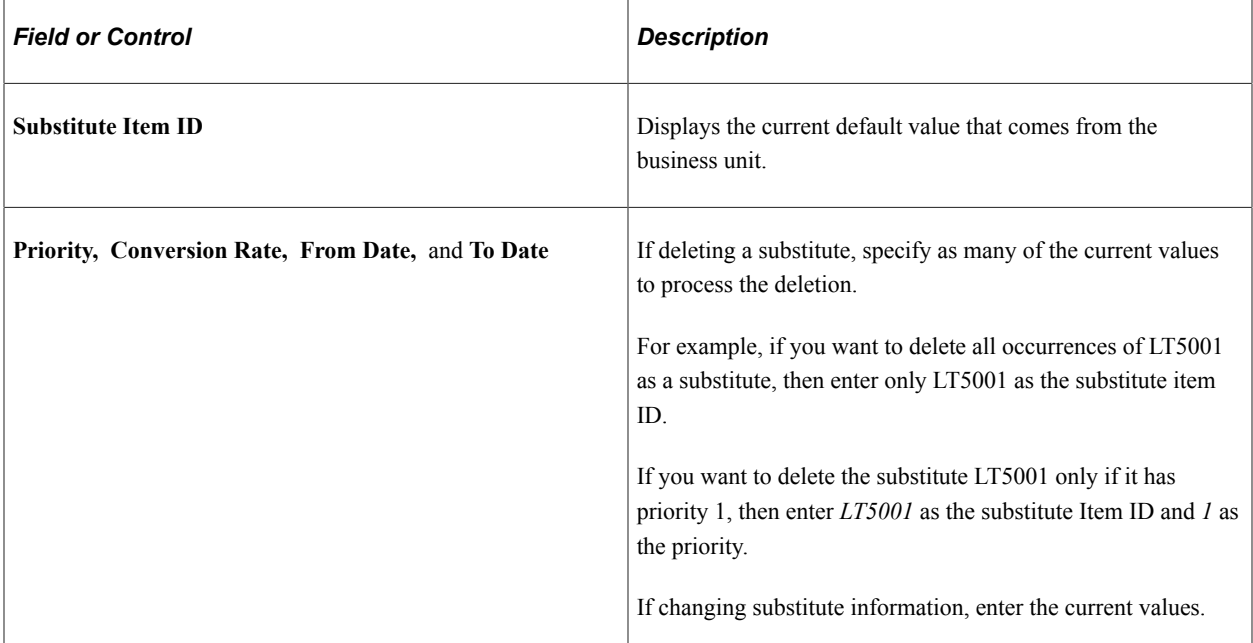

#### **New Values**

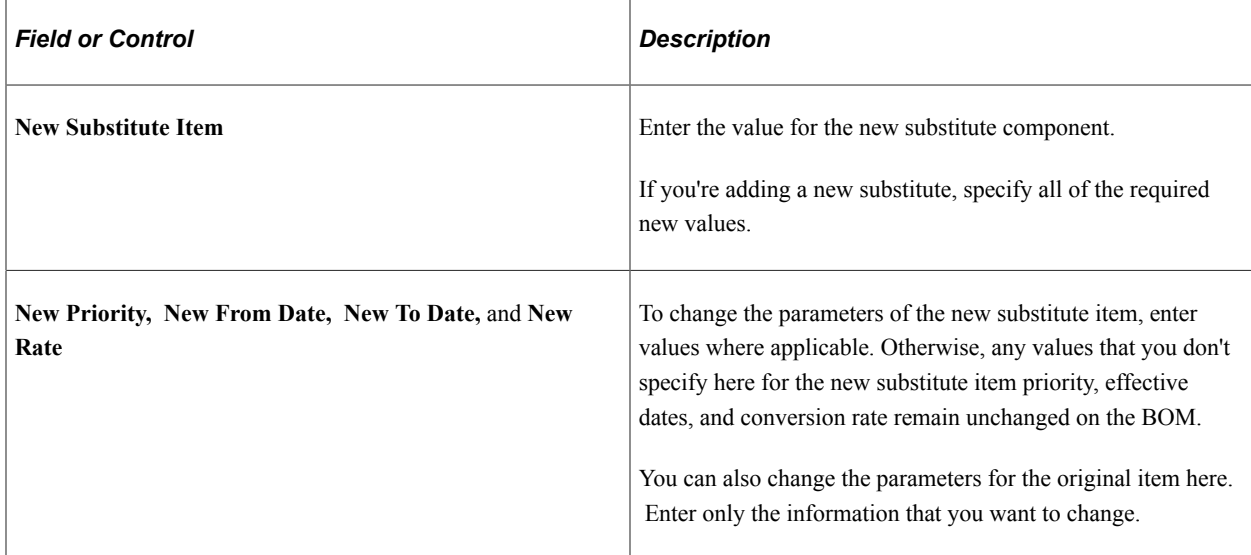

### <span id="page-96-0"></span>**BOM Mass Maintenance Codes - Add Page**

Use the BOM Mass Maintenance Codes - Add page (EN\_BOM\_MMC\_ADD) to add components or outputs to assemblies.

The system adds these components or outputs to each BOM identified by the values that you entered on the Search page. Use the Process BOM Mass Maintenance pages to designate, at a later time, the assemblies to be affected by these changes.

Navigation:

#### **Engineering** > **BOMs and Revisions** > **EBOM Mass Changes** > **BOM Mass Maintenance Codes** > **Add**

This example illustrates the fields and controls on the BOM Mass Maintenance Codes - Add page. You can find definitions for the fields and controls later on this page.

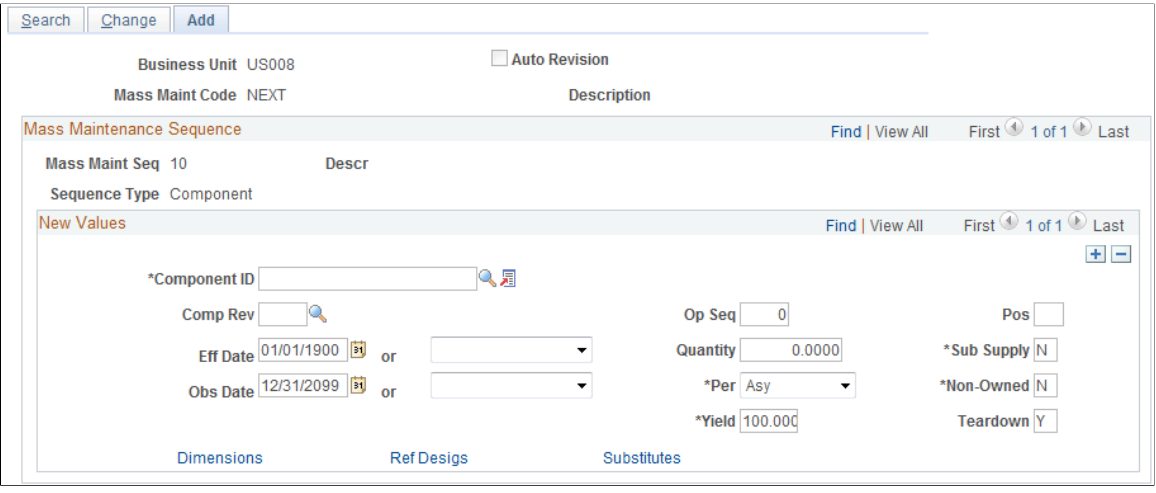

**Note:** Automatic revision is operative only for items that are defined as using automatic revisions on the Define Business Unit Item - Manufacturing: General page. The system uses the ECO schedule date to create revisions when mass maintenance is used in conjunction with an ECO. It uses the run date of the mass maintenance process to create revisions when mass maintenance is run as a standalone.

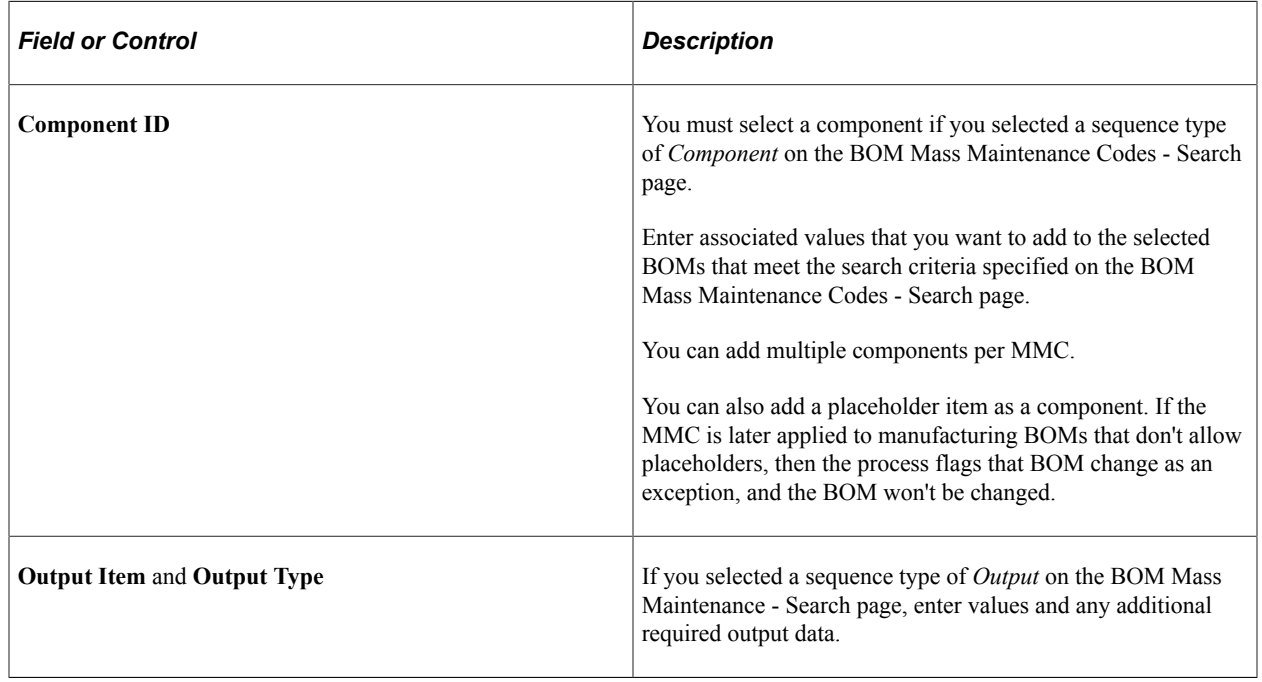

**Note:** The values that you select on these pages are subject to the same validation checks that apply to any engineering BOM or manufacturing BOM component or output values. Some of these checks occur when you create the MMC, and the remaining validation checks occur at the time that the MMC is applied.

### <span id="page-98-0"></span>**Component Substitutes - Add Page**

Use the Component Substitutes - Add page (EN\_BOM\_MMC\_SUB3\_SP) to add a substitute everywhere that it is required.

Navigation:

Click the **Substitutes** link on the BOM Mass Maintenance Codes - Add page.

This example illustrates the fields and controls on the Component Substitutes - Add page. You can find definitions for the fields and controls later on this page.

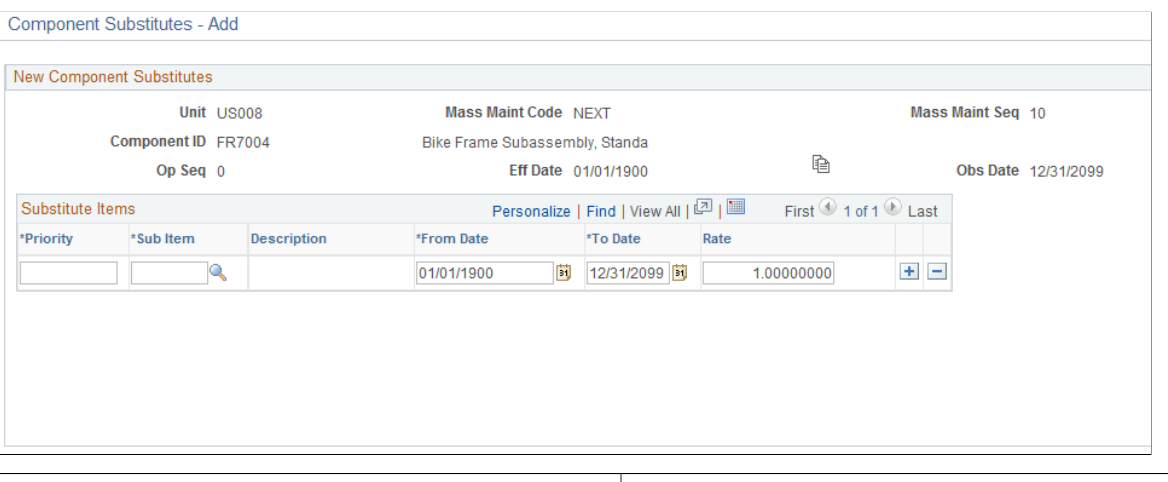

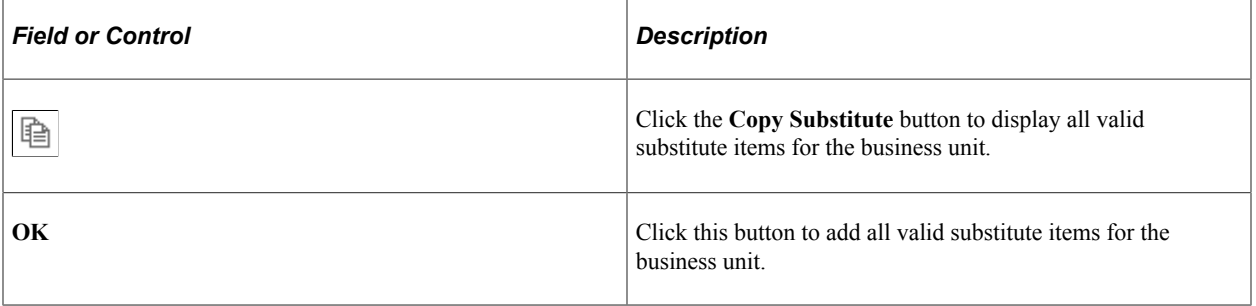

If you don't want to add all valid substitute items for the business unit, enter each individual substitute item that you want to add, as well as the priority, from date, to date, and conversion rate for each substitute.

**Note:** Substitute items must be unique for the item. You cannot enter the same item twice as a substitute with different dates. For example, substitute A with effective dates from 01/01/99 to 02/01/99 and substitute A with effective dates from 02/01/00 to 08/30/00 couldn't be substitutes for the same item. In this case, define a different substitute for the second set of effective dates.

# **Making BOM Mass Changes and Creating Automatic Revisions**

This topic provides an overview of BOM mass changes and automatic revisions.

### **Pages Used to Make BOM Mass Changes and Create Automatic Revisions**

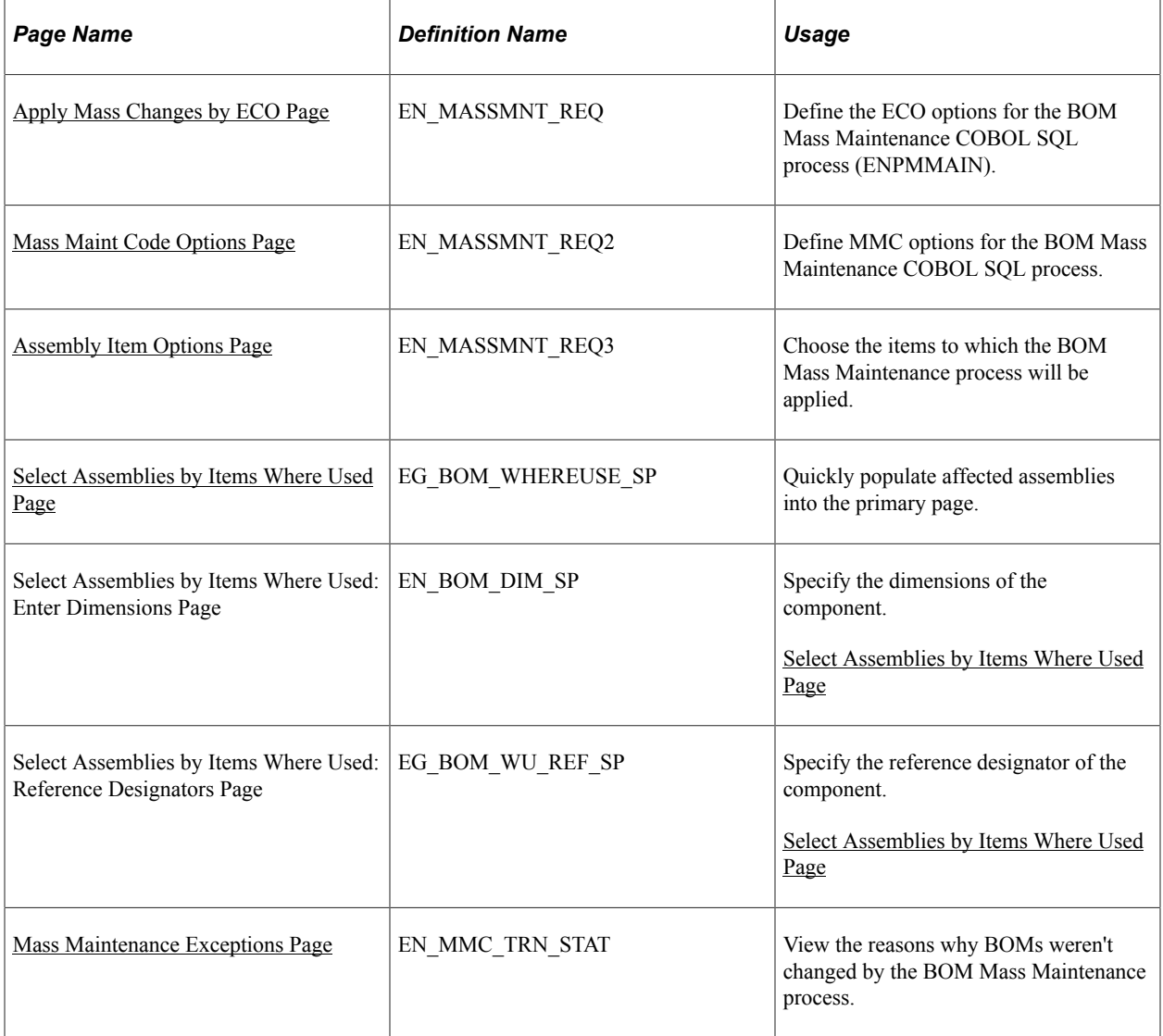

### **Understanding BOM Mass Changes and Automatic Revisions**

You can make BOM mass changes, as well as create automatic revisions, in two ways: by ECO or by MMC. While the processing in each case is similar, the way in which you determine the assemblies to change differs.

Both mass maintenance processes can generate automatic revisions.

To create automatic revisions (no BOM changes) using mass maintenance by ECO:

1. Create the ECO.

Include items (make or buy) that you want to automatically revise and select the **Auto Rev** check box.

2. Run the mass maintenance by ECO process (an MMC isn't required).

The system creates a new revision effective on the ECO schedule date.

To update BOMs and create automatic revisions using the mass maintenance by MMC process:

- 1. Define the MMC using the BOM Mass Maintenance component.
- 2. Create the ECO.

Attach the MMC to one or more items on the ECO. (If the MMC is defined with the **Auto Rev** check box selected, and the ECO item is revision-controlled and defined to allow automatic revisions, the **Auto Rev** check box on the ECO is selected and cannot be deselected.)

3. Run the mass maintenance by MMC process.

The system creates a new revision, effective on the ECO schedule date.

**Note:** You can also include additional items on the ECO that aren't affected by the MMC but that are to be automatically revisioned. List them and select the **Auto Rev** check box on the ECO. When the mass maintenance process by ECO runs, it creates new revisions for these items as well.

To create automatic revisions using the mass maintenance by MMC process:

- 1. Define the MMC using the BOM Mass Maintenance component.
- 2. Run the mass maintenance by MMC process.

The system creates a new revision effective on the mass maintenance by MMC process run date.

# **Common Elements Used in This Section**

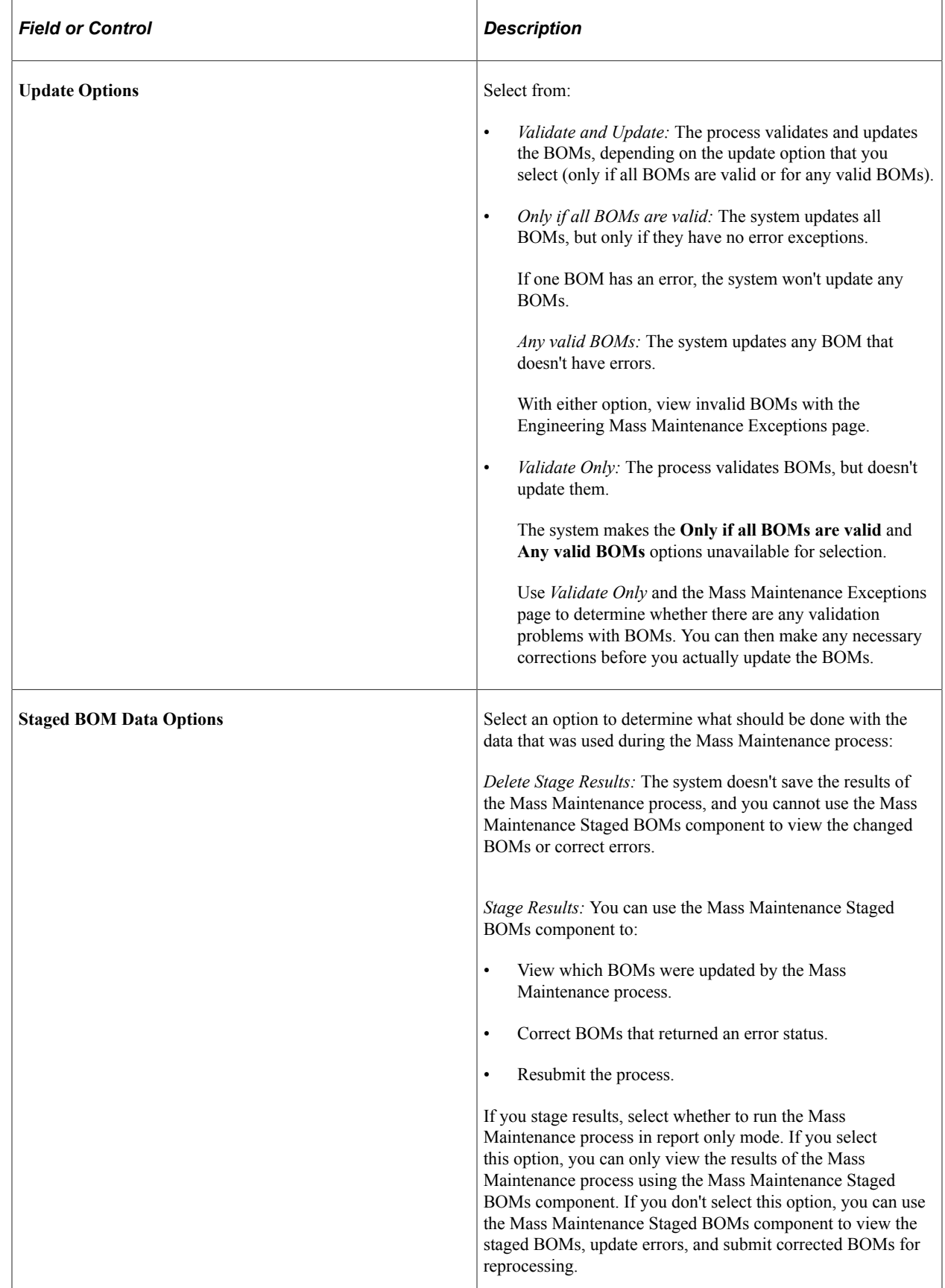

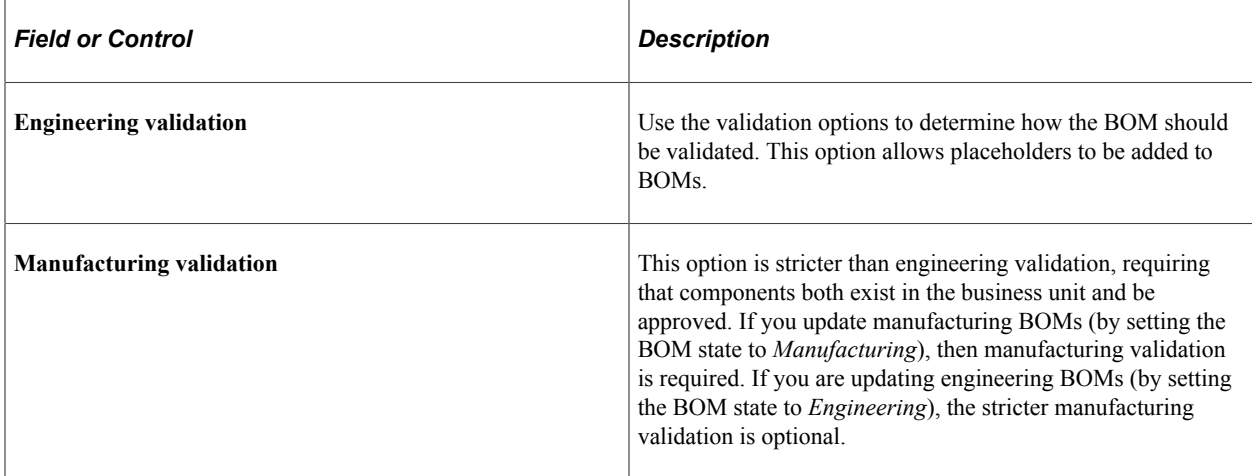

### <span id="page-102-0"></span>**Apply Mass Changes by ECO Page**

Use the Apply Mass Changes by ECO (apply mass changes by engineering change order) page (EN\_MASSMNT\_REQ) to define the ECO options for the BOM Mass Maintenance COBOL SQL process (ENPMMAIN).

Navigation:

#### **Engineering** > **Engineering Changes** > **Apply Mass Changes by ECO** > **Apply Mass Changes by ECO**

This example illustrates the fields and controls on the Apply Mass Changes by ECO page. You can find definitions for the fields and controls later on this page.

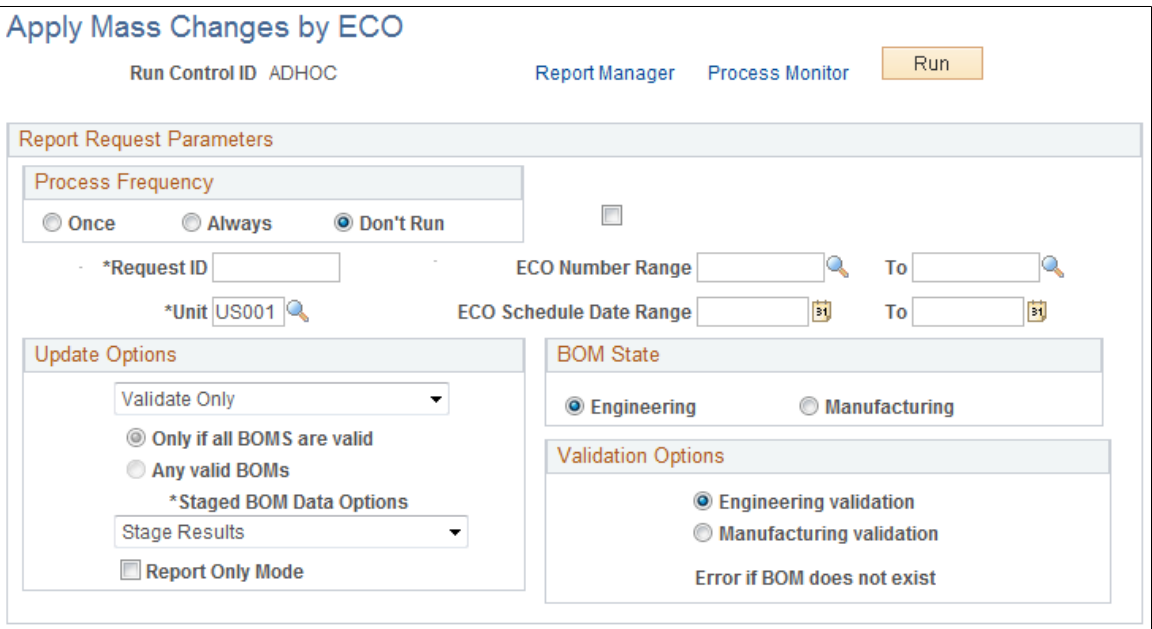

You have two ECO options: you can enter only an ECO number range or both a number range and an ECO schedule date range.

The system uses the BOM MMCs that you specify on an ECO to make the mass changes and to create automatic revisions.

If the MMC on the ECO has been set to include automatic revisions, then the system also automatically creates revisions. Revisions are effective as of the ECO schedule date.

**Note:** Only items that have been defined as revision-controlled with automatic revisions (on the Define Business Unit Item - Manufacturing: General page) and that are also set up to use automatic revisions (on the BOM Mass Maintenance - Search page) are automatically incremented.

The system also uses the BOM code and BOM type that you specified on the ECO Maintenance - Items Affected page to determine the BOMs to change. If you left the **BOM Code** field blank, the MMC applies to all BOM codes. There can be one MMC for all BOM changes on an ECO, or there can be a different MMC for each BOM change on the ECO.

**Note:** When running the BOM Mass Maintenance process to create new revisions only, you must run the process with the update option of *Validate and Update* to create new revision numbers. Validate, in this context, means that all BOMs are valid for update (including no duplicate components and overlapping effectivity dates); it doesn't mean that the system checks for loops. To check for looping BOMs, you must run the BOM verification process after you have run the BOM Mass Maintenance process.

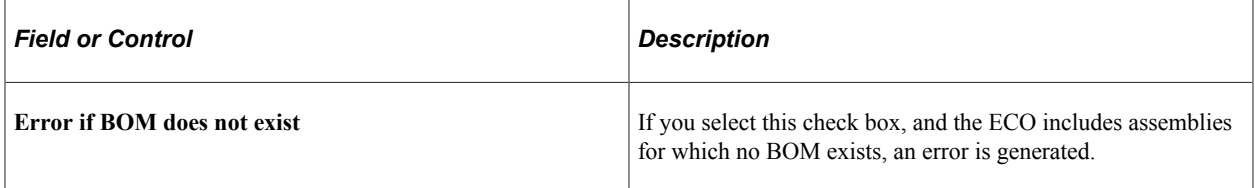

For any manufacturing BOM or engineering BOM that is updated by the BOM Mass Maintenance process, the **ECO Number** field on the BOM and engineering BOM maintenance component details pages is updated with the ECO number used in this process. The ECO number shown on the component details is the last ECO number that updated the component on the assembly. The **ECO** button on the same page reflects any pending ECOs.

This process also updates the MMC status on the ECO Mass Maintenance page. For BOMs with errors, the system sets the status to *Error.* For BOMs that were updated, the status is set to *Success.* Finally, for BOMs that weren't affected by the MMC (that is, they didn't meet the search criteria), the system sets the status to *No Affect.*

If you resubmit this process against the same ECOs, the system processes only the BOMs whose mass maintenance status is either *Pending, Error,* or *No Affect.*

Any ECO items that were both successfully changed and were flagged with only a BOM change (no routing change) on the ECO Header or Items Affected page are released. If all items on the ECO are released, then the ECO itself is also released.

#### **Related Links**

"Maintaining BOMs by Revisions or Effectivity Dates" (PeopleSoft Manufacturing )

### <span id="page-104-0"></span>**Mass Maint Code Options Page**

Use the Mass Maint Code Options (mass maintenance code options) page (EN\_MASSMNT\_REQ2) to define MMC options for the BOM Mass Maintenance COBOL SQL process.

Navigation:

#### **Engineering** > **BOMs and Revisions** > **EBOM Mass Changes** > **Apply EBOM Mass Changes by MMC** > **Mass Maint Code Options**

This example illustrates the fields and controls on the Mass Maint Code Options page. You can find definitions for the fields and controls later on this page.

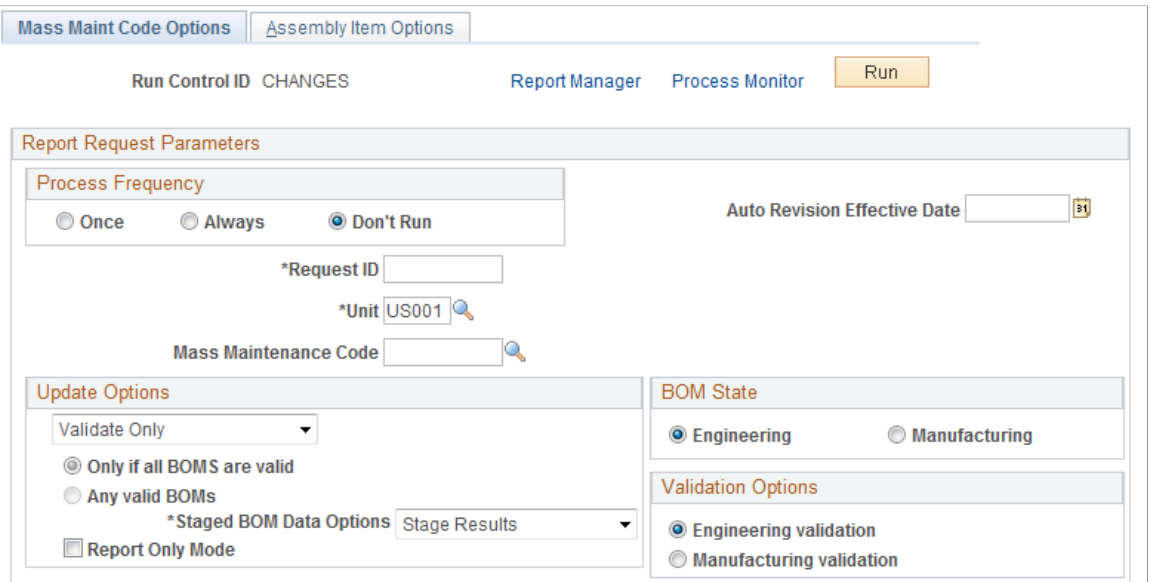

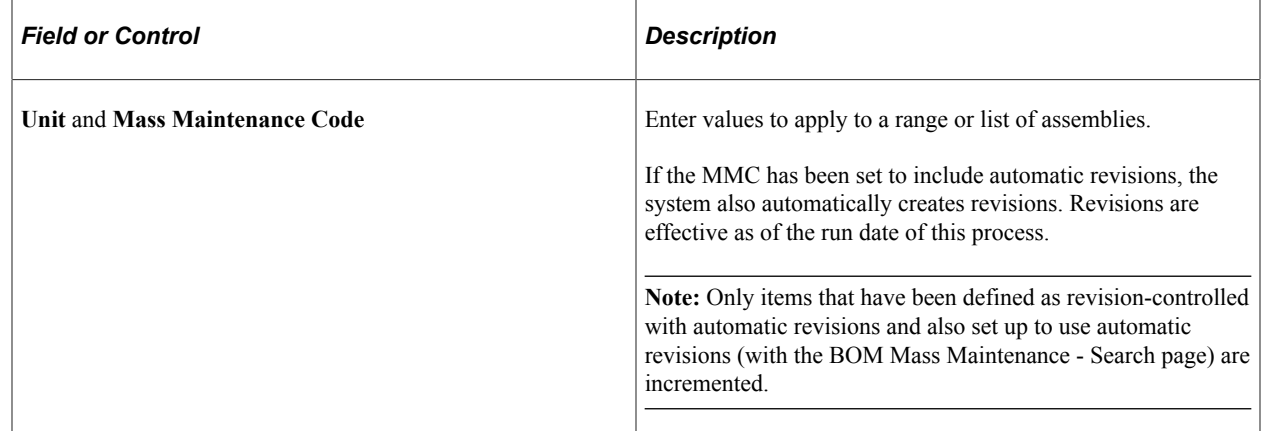

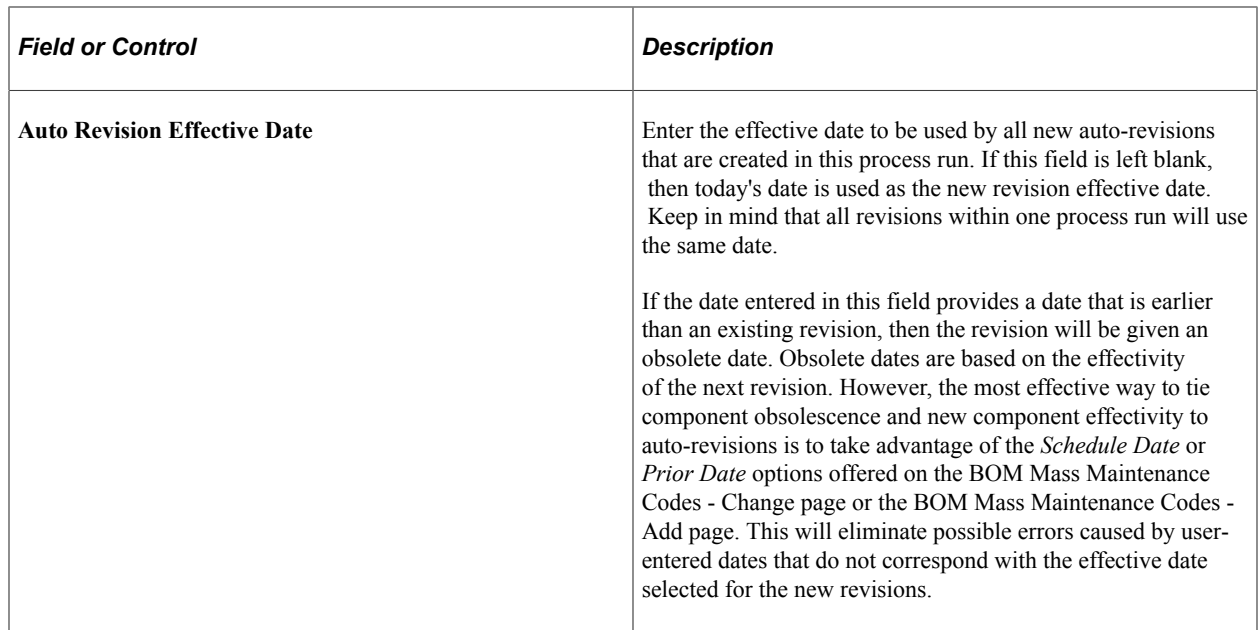

#### **Related Links**

[Apply Mass Changes by ECO Page](#page-102-0)

### <span id="page-105-0"></span>**Assembly Item Options Page**

Use the Assembly Item Options page (EN\_MASSMNT\_REQ3) to choose the items to which the BOM Mass Maintenance process will be applied.

Navigation:

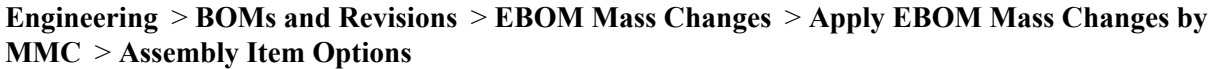

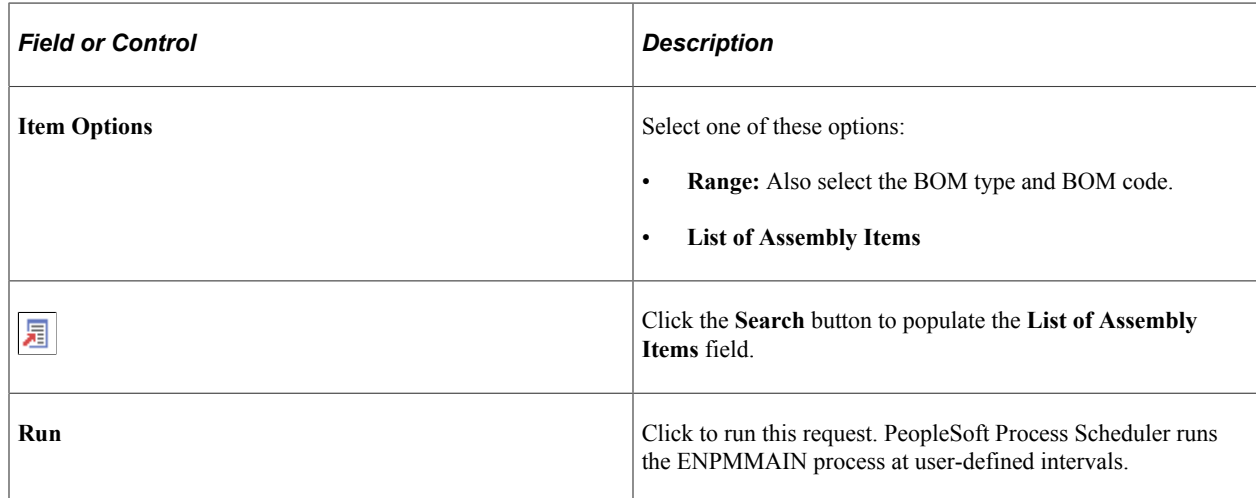

### <span id="page-105-1"></span>**Select Assemblies by Items Where Used Page**

Use the Select Assemblies by Items Where Used page (EG\_BOM\_WHEREUSE\_SP) to quickly populate affected assemblies into the primary page.

Navigation:

- Click the **Where Used** link on the Assembly Item Options page.
- **Engineering** > **Engineering Changes** > **Maintain ECRs** > **Header** > **Header**

Click the **Where Used** link.

• **Engineering** > **Engineering Changes** > **Maintain ECOs** > **Header** > **Header**

Click the **Where Used** link.

• **Engineering** > **Engineering Changes** > **Engineering Transfers** > **Assembly Selection**

Click the **Where Used** link.

This example illustrates the fields and controls on the Select Assemblies by Items Where Used page. You can find definitions for the fields and controls later on this page.

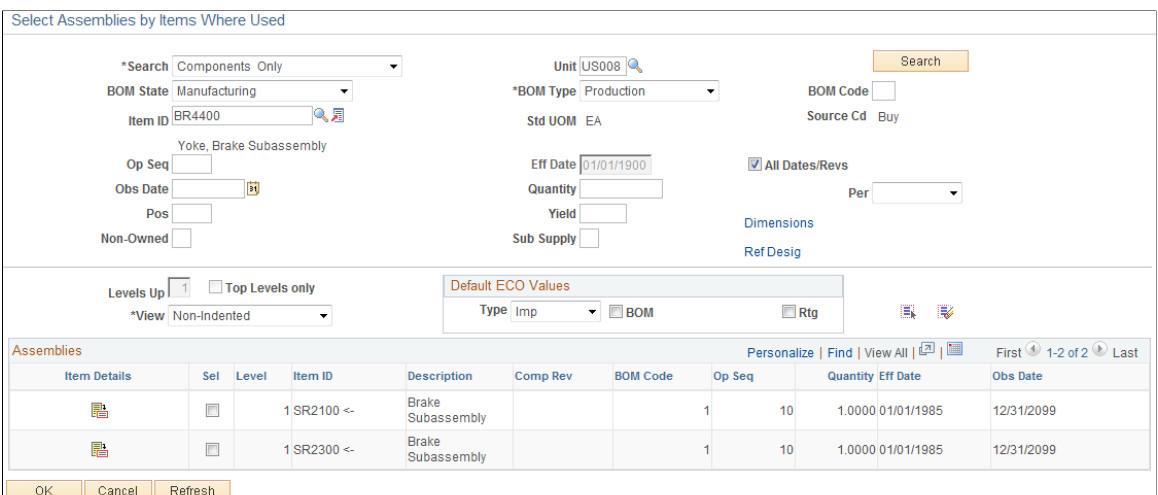

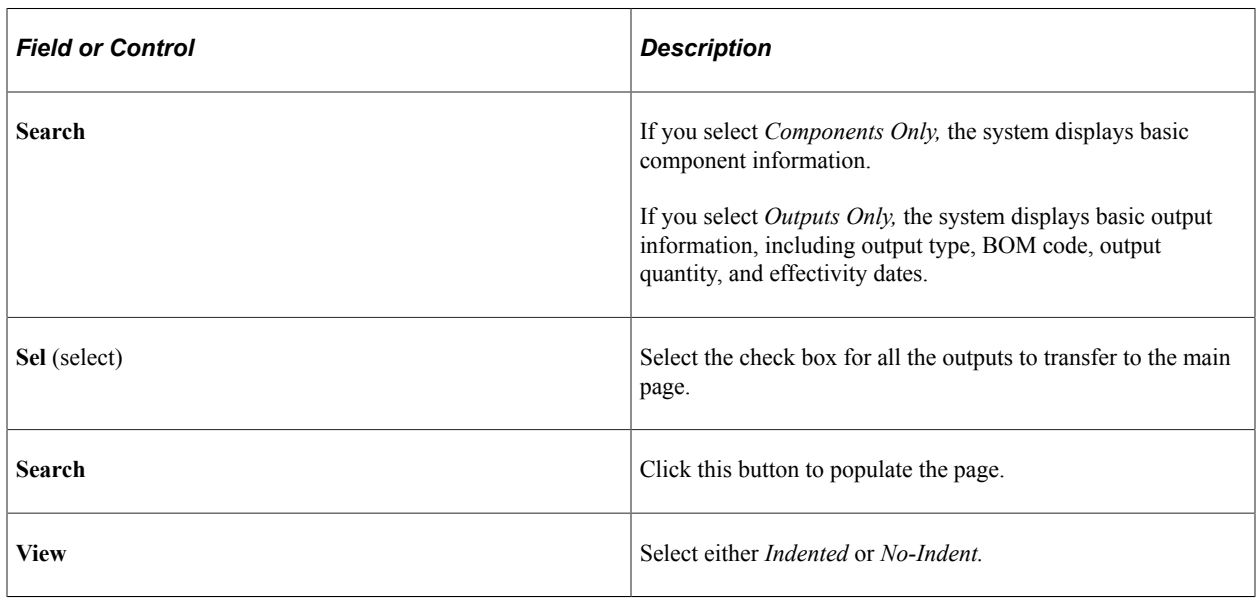

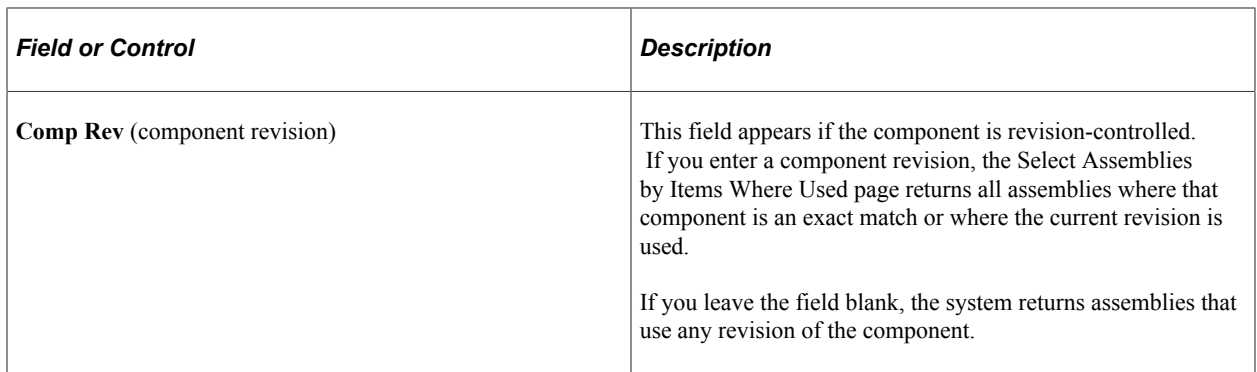

#### **ECO or ECR Maintenance Pages**

If you have accessed this page from either the ECO or ECR maintenance pages, you can:

- Change the BOM state to either *Engineering* or *Manufacturing.*
- Select default ECO values.

These values include the ECO item type and whether the item requires a BOM change **(BOM** check box) or routing change **(Rtg** check box). When accessed from ECO maintenance pages, there is an additional default value called **Rev Up.** This check box is available only if you have selected a type of *IMP* and if you have selected the **BOM** check box.

**Note:** These are only default value; therefore, when the selected items are returned to the ECO, the **Rev Up** check box is selected only for the items that are auto-revision controlled.

#### **Engineering Transfer or Process BOM Mass Maintenance by MMC Pages**

If you have accessed this page from either the Engineering Transfer or Process BOM Mass Maintenance by MMC pages, then BOM state is unavailable for selection. BOM state reflects the selection that you made in the **From/To** field on the Transfer Selection page or the on the BOM Mass Maintenance Codes pages.
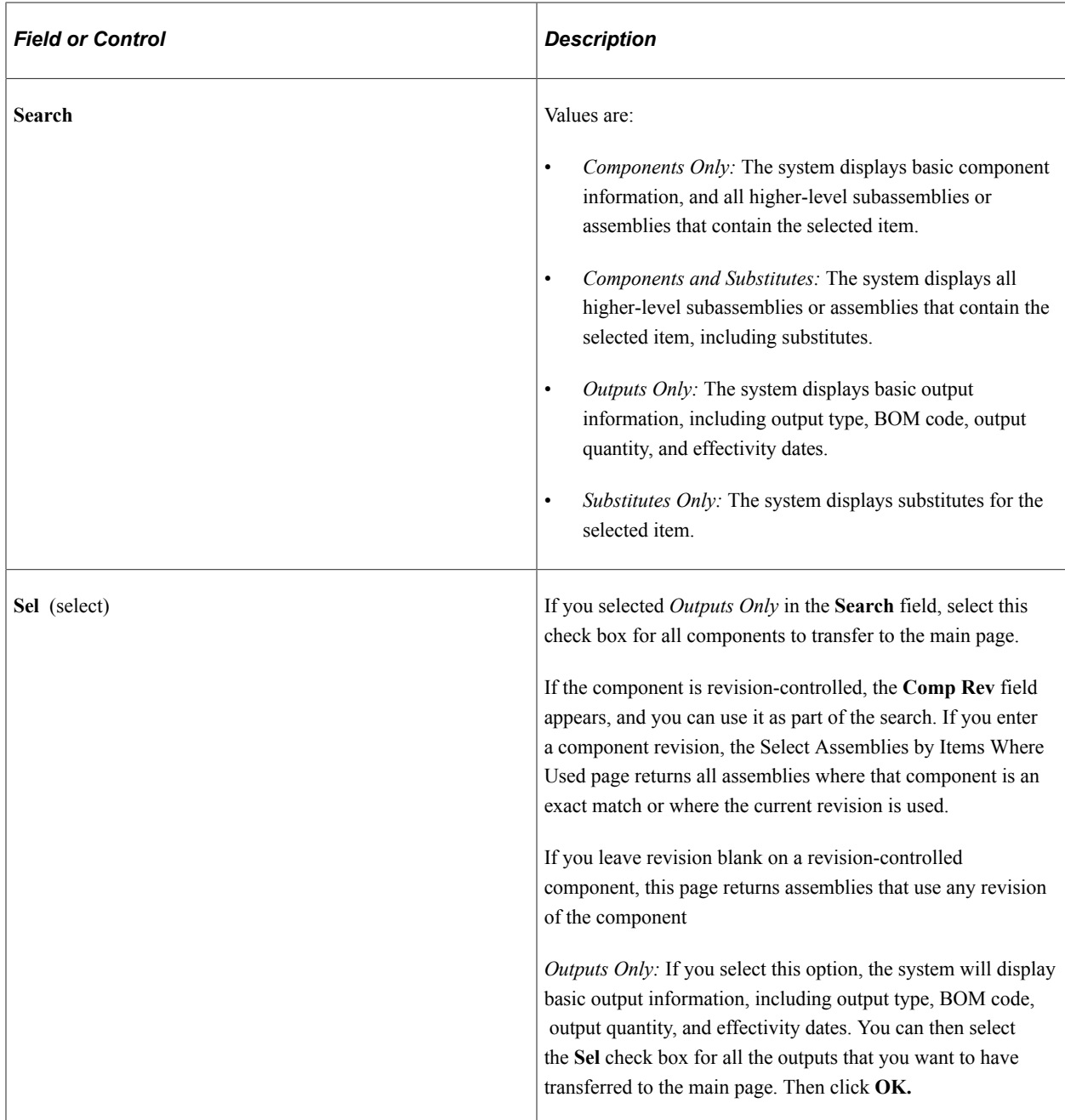

### **Related Links**

[Maintain ECOs - Header: Header Page](#page-185-0)

## **Mass Maintenance Exceptions Page**

Use the Mass Maintenance Exceptions page (EN\_MMC\_TRN\_STAT) to view the reasons why BOMs weren't changed by the BOM Mass Maintenance process.

Navigation:

**Engineering** > **BOMs and Revisions** > **EBOM Mass Changes** > **Mass Maintenance Exceptions** > **Mass Maintenance Exceptions**

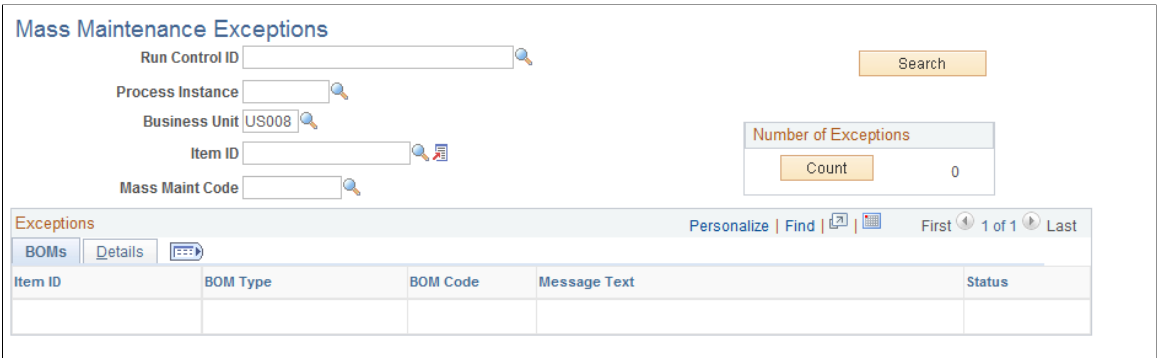

Click the **Count** button to view the number of errors.

After you have reviewed the exceptions and made any needed changes to the BOMs or mass maintenance data, you can rerun the mass maintenance process.

If you ran mass maintenance in update mode by ECO, any ECO items that had errors are noted on the Maintain ECO Mass Maintenance page for each ECO BOM that had an error. If you rerun the mass maintenance process by ECO, the mass maintenance process attempts to apply changes to only those BOMs in error, as well as to any BOMs with a status of *No Affect* or any new BOMs added to the ECO with a mass maintenance status of *Pending.*

You can view the reasons why BOMs (displayed by item ID, BOM type, and BOM code) weren't changed by the BOM Mass Maintenance process.

#### **Validation Checks**

All requested changes made with either of the Process EBOM Mass Maintenance pages are validated before any engineering or manufacturing BOM changes are made. The system checks the interaction of all components and outputs on the product structure: these same checks are made within the BOM maintenance pages.

See the troubleshooting documentation on the My Oracle Support website.

## **Viewing and Correcting BOM Messages Using Staged BOMs**

As part of the mass maintenance process, you can correct BOM messages with data errors using the Staged BOMs pages. You can view each BOM message and correct the errors using these pages. You can then change the status to *Reprocess* and submit the BOM for reprocessing immediately, or use the MMC Staged BOM process to reprocess a range of BOMs.

This topic discusses how to view and correct BOM messages using staged BOMs.

## **Pages Used to View and Correct BOM Messages Using Staged BOMs**

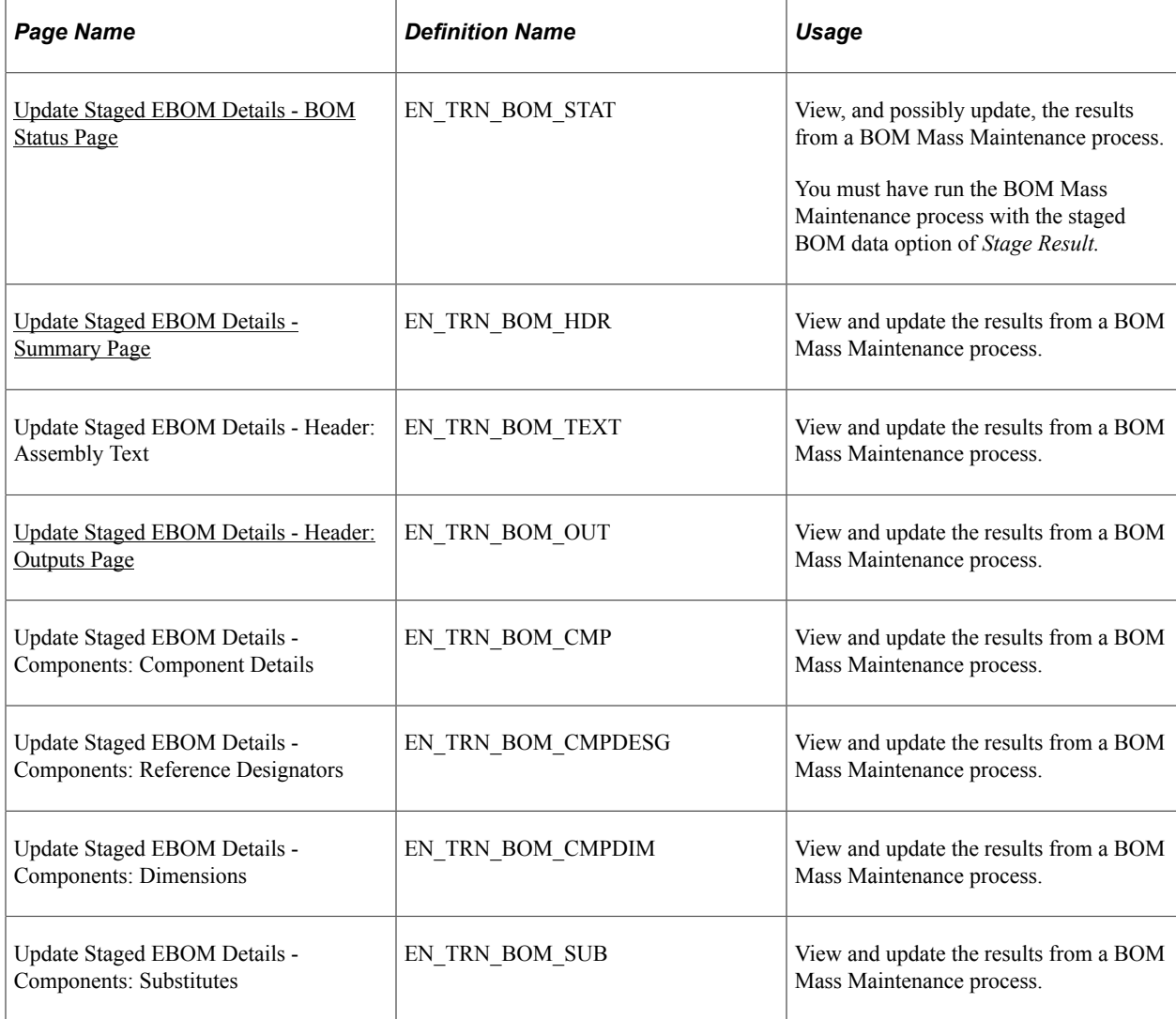

## <span id="page-110-0"></span>**Update Staged EBOM Details - BOM Status Page**

Use the Update Staged EBOM Details - BOM Status page (EN\_TRN\_BOM\_STAT) to view, and possibly update, the results from a BOM Mass Maintenance process.

Navigation:

#### **Engineering** > **BOMs and Revisions** > **EBOM Mass Changes** > **Update Staged EBOM Details** > **BOM Status**

#### **BOMs tab**

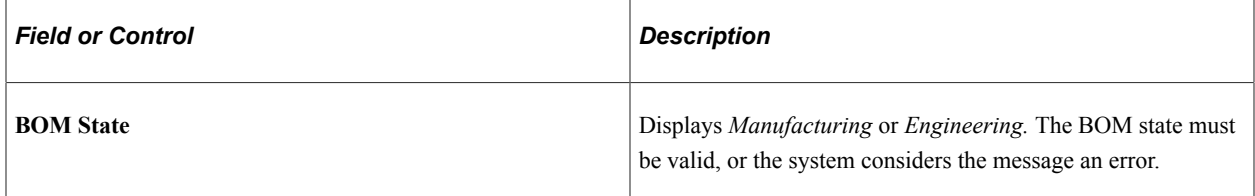

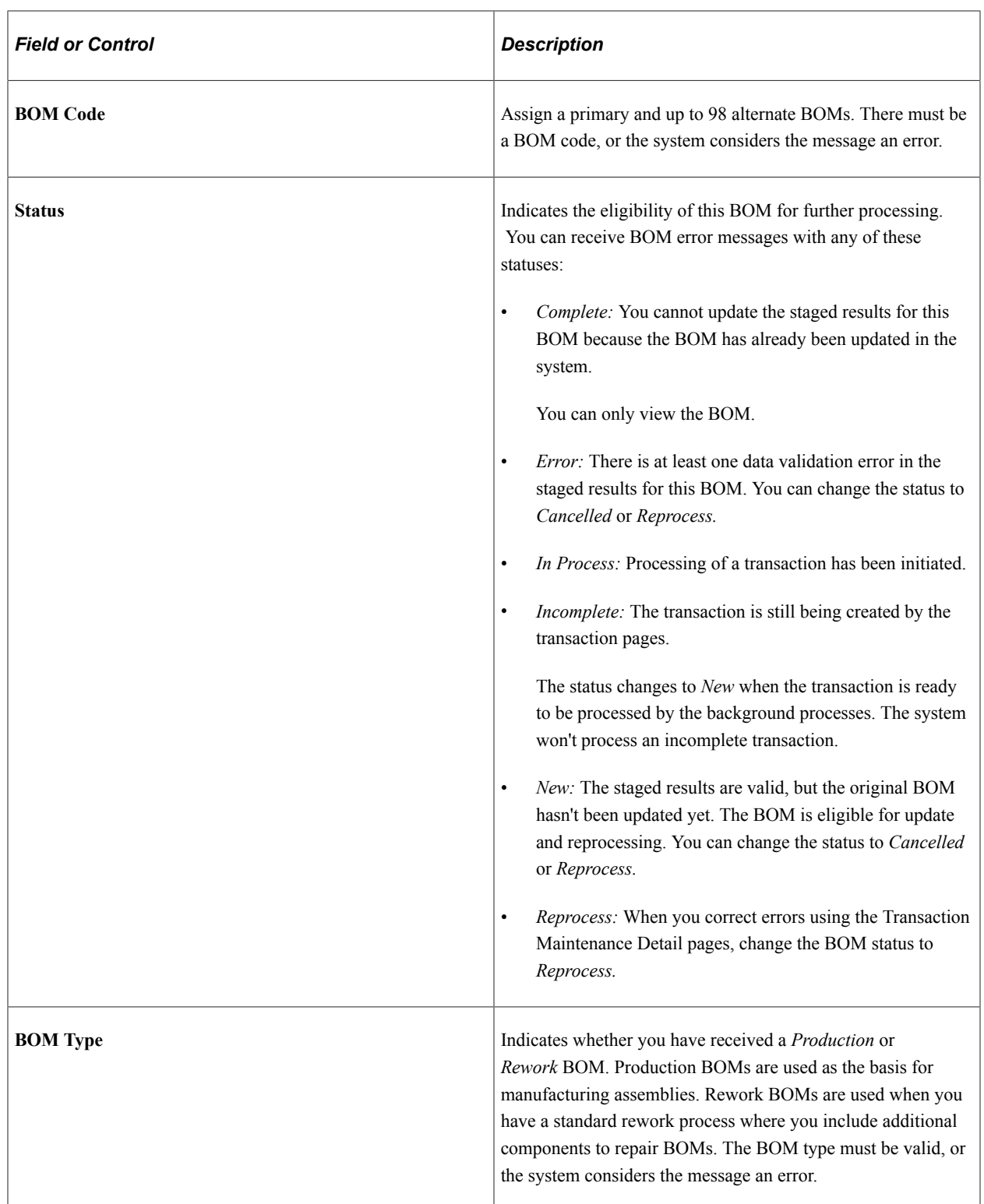

If you are correcting multiple messages, you can manually change the status of each message to *Reprocess* after you've corrected the data. Then run the BOM Loader process to reprocess the data for multiple messages. The system changes Reprocess and New messages to the *Complete* status after confirming that there are no errors in the message.

To correct a single message, select the **Reprocess** check box to set the message status to *Reprocess,* and click **OK** or **Apply** to initiate the validation background process.

#### **Messages**

In the **Messages** scroll area, the system displays the error message, the result of the message, and the BOM details for the message.

This page lists of all the errors and warnings for the BOM, whether for the overall BOM, a specific component, or output. The **Result** column indicates the severity of the message. *W* indicates a warning and doesn't stop the BOM from being valid. *E* indicates an error and must be fixed for the BOM to be valid.

### <span id="page-112-0"></span>**Update Staged EBOM Details - Summary Page**

Use the Update Staged EBOM Details - Summary page (EN\_TRN\_BOM\_HDR) to view and update the results from a BOM Mass Maintenance process.

Navigation:

#### **Engineering** > **BOMs and Revisions** > **EBOM Mass Changes** > **Update Staged EBOM Details** > **Summary**

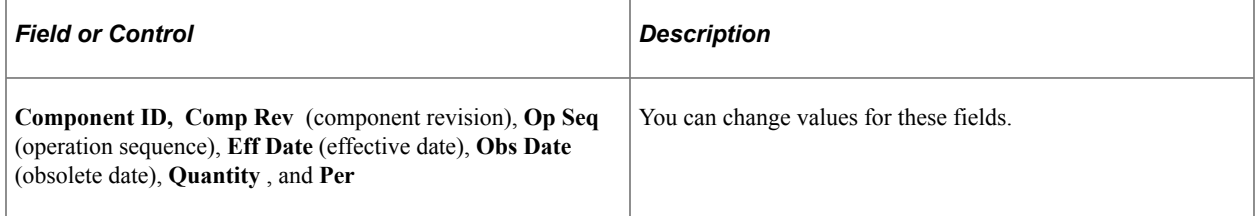

#### **Related Links**

"Manufacturing BOMs - Summary Page" (PeopleSoft Manufacturing )

### <span id="page-112-1"></span>**Update Staged EBOM Details - Header: Outputs Page**

Use the Update Staged EBOM Details - Header: Outputs page (EN\_TRN\_BOM\_OUT) to view and update the results from a BOM Mass Maintenance process.

Navigation:

#### **Engineering** > **BOMs and Revisions** > **EBOM Mass Changes** > **Update Staged EBOM Details** > **Header** > **Outputs**

For each output, you can change the output type, output item, source code, resource allocation percentage, and cost allocation percentage.

#### **Related Links**

"Header: Outputs Page" (PeopleSoft Manufacturing )

## **Processing Staged EBOMs**

After you've viewed and corrected staged BOMs, run the MMC Stage Application Engine process (EN\_BOM\_MSG) to reprocess the BOMs.

## **Page Used to Process Staged EBOMs**

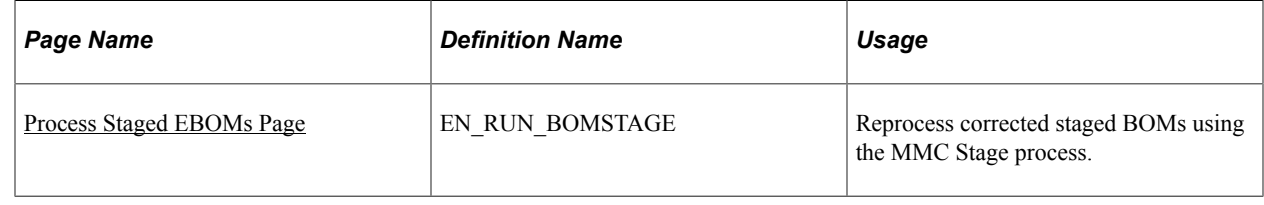

## <span id="page-113-0"></span>**Process Staged EBOMs Page**

Use the Process Staged EBOMs page (EN\_RUN\_BOMSTAGE) to reprocess corrected staged BOMs using the MMC Stage process.

Navigation:

#### **Engineering** > **BOMs and Revisions** > **EBOM Mass Changes** > **Process Staged EBOMs** > **Process Staged EBOMs**

This example illustrates the fields and controls on the Process Staged EBOMs page. You can find definitions for the fields and controls later on this page.

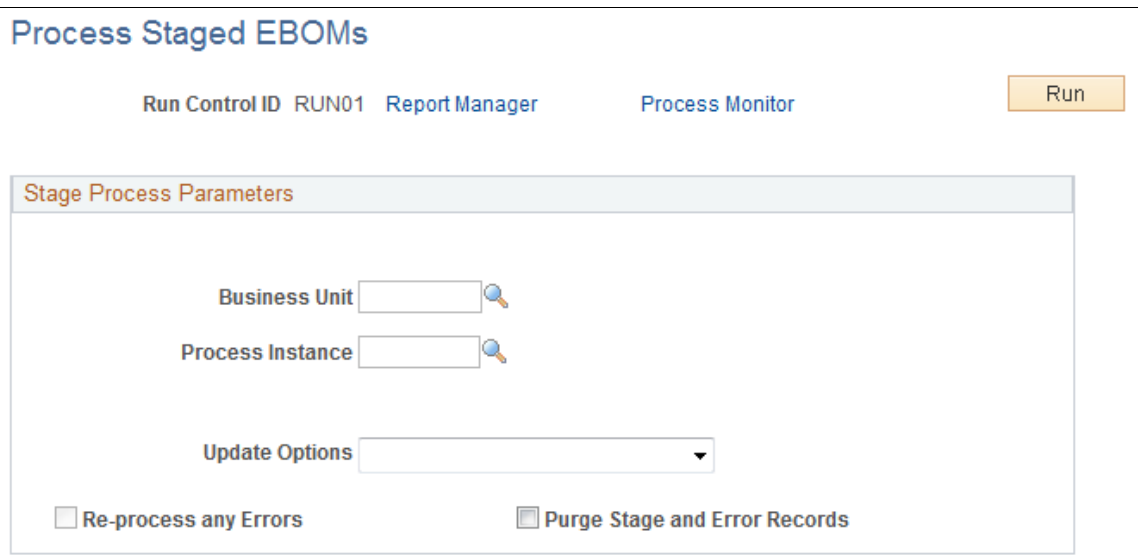

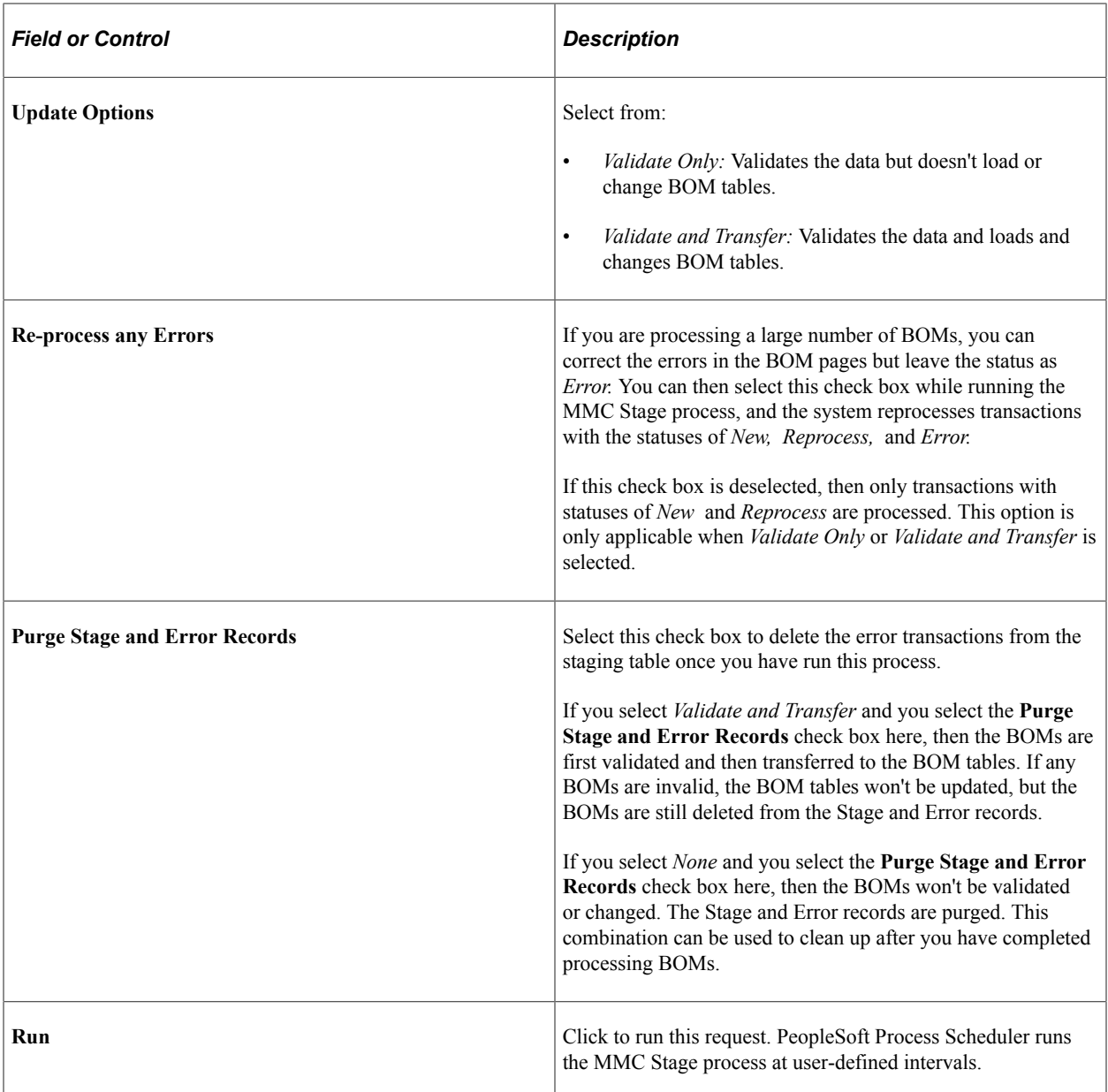

# **Displaying Engineering Bills of Material**

## **Displaying Engineering BOM Structures**

## **Pages Used to Display Engineering BOM Structures**

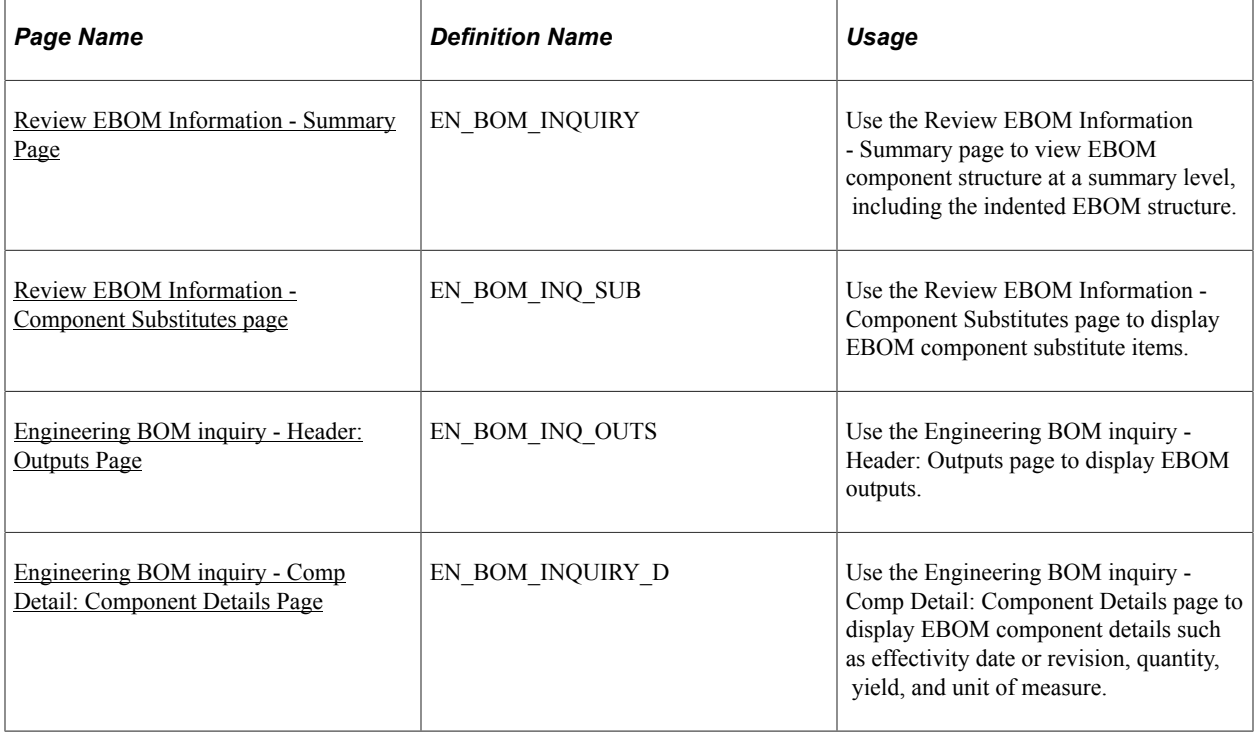

#### **Related Links**

[Understanding PeopleSoft Engineering Bills of Material](#page-36-0)

## **Common Elements Used in This Section**

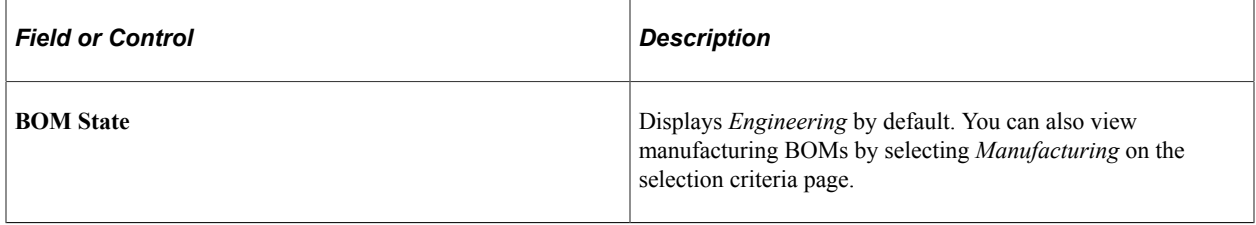

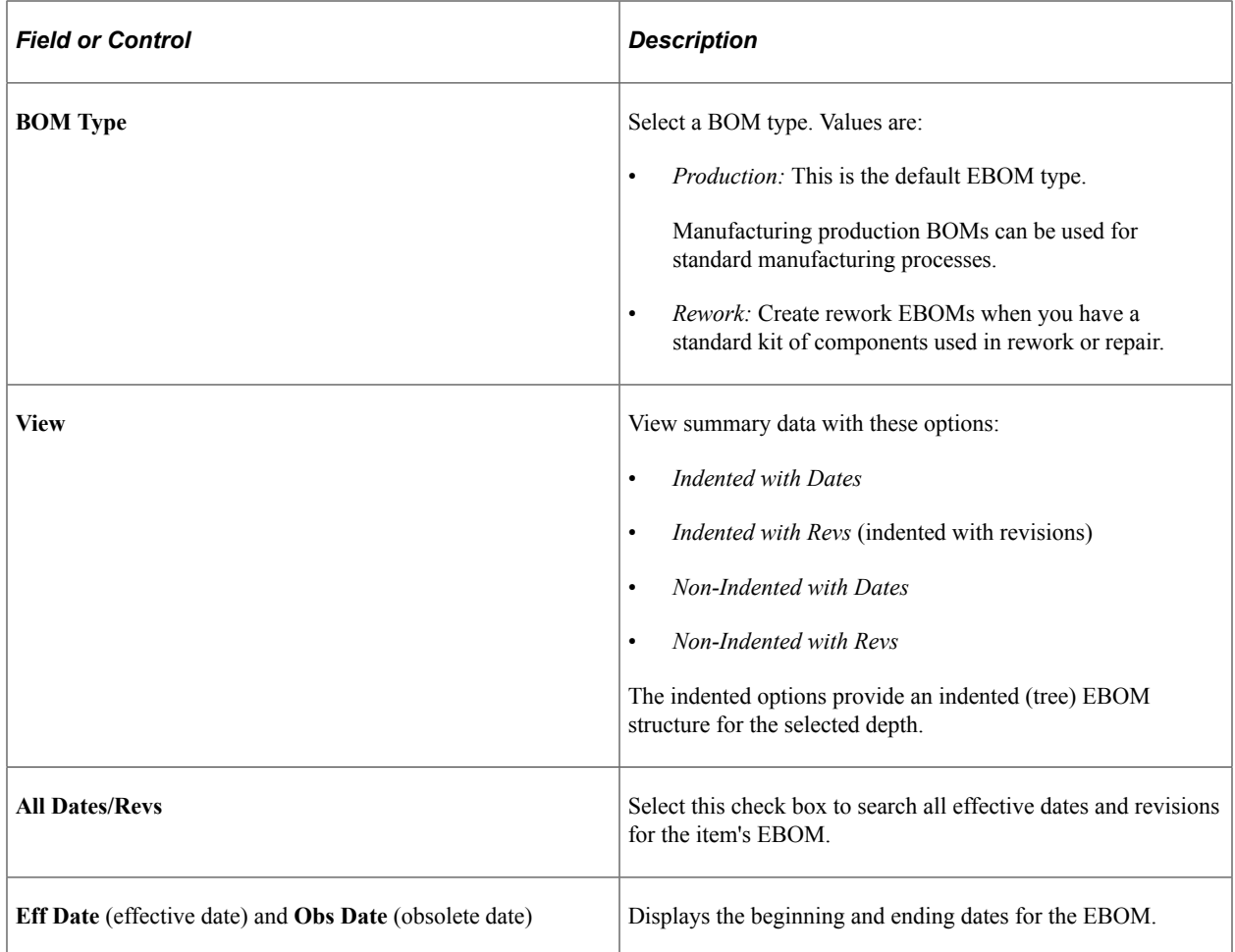

## <span id="page-117-0"></span>**Review EBOM Information - Summary Page**

Use the Review EBOM Information - Summary page (EN\_BOM\_INQUIRY) to view EBOM component structure at a summary level, including the indented EBOM structure.

Navigation:

**Engineering** >**BOMs and Revisions** >**Review EBOM Information** >**Engineering BOMs** >**Summary**

This example illustrates the fields and controls on the Review EBOM Information - Summary page: Summary tab. You can find definitions for the fields and controls later on this page.

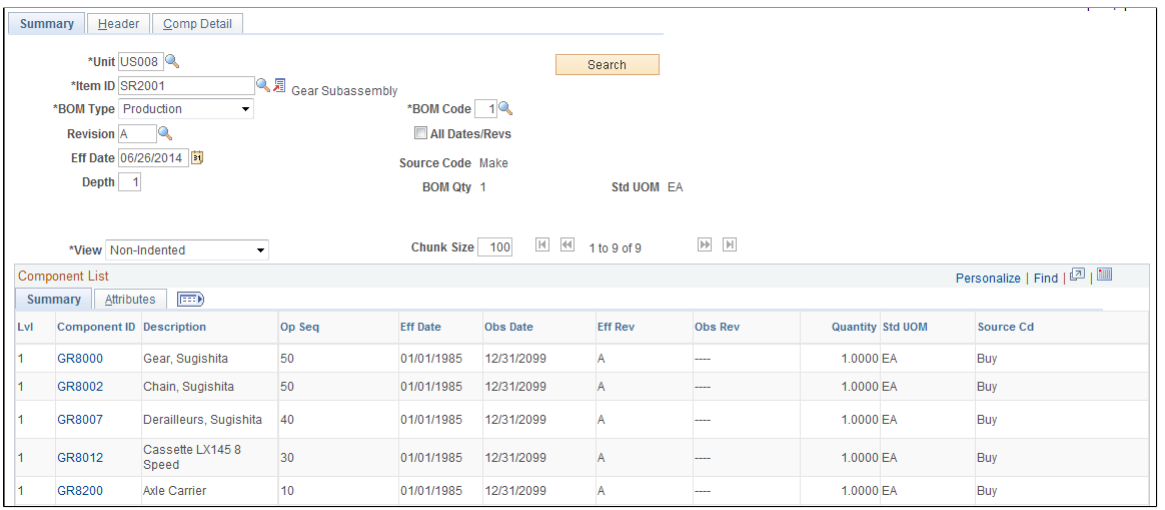

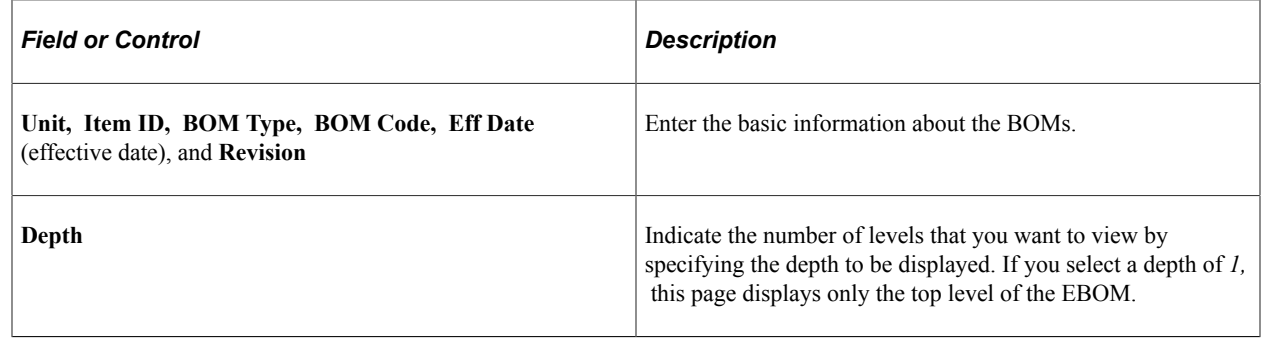

**Note:** You can select any valid BOM code. However, the system always calculates lower levels based on the primary BOM code *1,* regardless of the depth that you enter.

After you make your selections, click the **Search** button to view the data. The system sorts the summary in this sequence:

- 1. Assembly
- 2. Subassembly
- 3. Component
- 4. Operation sequence
- 5. Effective date

**Note:** If a component revision is specified during BOM maintenance, the component revision appears on this tab. If the component is revision-controlled but the field is left blank because this is the current revision, this inquiry displays the current revision code for the component, based on the top-level effective date or revision entered.

Click a component ID to access component details.

#### **Attributes tab**

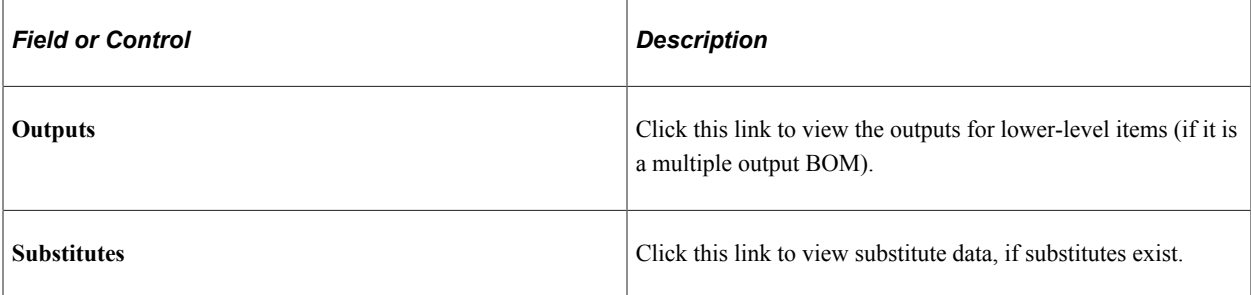

#### **Related Links**

[Engineering BOMs - Header: Outputs Page](#page-51-0) [Engineering BOMs - Components: Substitutes Page](#page-64-0)

## <span id="page-119-0"></span>**Review EBOM Information - Component Substitutes page**

Use the Review EBOM Information - Component Substitutes page (EN\_BOM\_INQ\_SUB) to display EBOM component substitute items.

Navigation:

#### **Engineering** >**BOMs and Revisions** >**Review EBOM Information** >**Engineering BOMs** >**Summary**

Click the **Substitutes** link on the Attributes tab.

This example illustrates the fields and controls on the Review EBOM Information - Component Substitutes page. You can find definitions for the fields and controls later on this page.

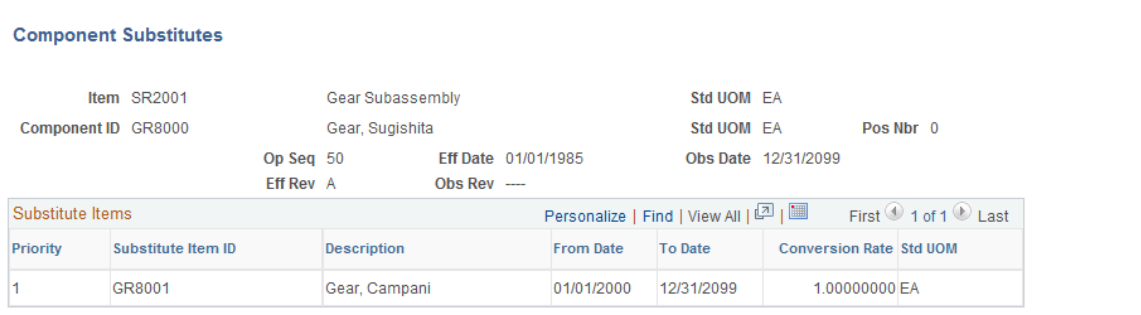

Substitutes and related data such as conversion rate and effectivity dates appear in order of priority.

## <span id="page-119-1"></span>**Engineering BOM inquiry - Header: Outputs Page**

Use the Engineering BOM inquiry - Header: Outputs page (EN\_BOM\_INQ\_OUTS) to display EBOM outputs.

Navigation:

#### **Engineering** >**BOMs and Revisions** >**Review EBOM Information** >**Engineering BOMs** >**Header** >**Outputs**

**Note:** Regardless of the depth entered, only outputs for the top-level item appear on this page. You can, however, use the BOM Inquiry - Summary: Summary: Attributes page to view lower-level outputs. To do this, click the **Outputs** link, which appears only if the component has multiple outputs on its BOM.

The system explodes primary co-products only for the BOM code specified. You can't enter a co-product and see it exploded downward. Rather, enter the primary with which the co-product is associated to view co-product details.

#### **Related Links**

[Engineering BOMs - Header: Outputs Page](#page-51-0)

### <span id="page-120-0"></span>**Engineering BOM inquiry - Comp Detail: Component Details Page**

Use the Engineering BOM inquiry - Comp Detail: Component Details page (EN\_BOM\_INQUIRY\_D) to display EBOM component details such as effectivity date or revision, quantity, yield, and unit of measure.

Navigation:

#### **Engineering** >**BOMs and Revisions** >**Review EBOM Information** >**Engineering BOMs** >**Comp Detail** >**Component Details**

This example illustrates the fields and controls on the Review EBOM Information - Comp Detail: Component Details page. You can find definitions for the fields and controls later on this page.

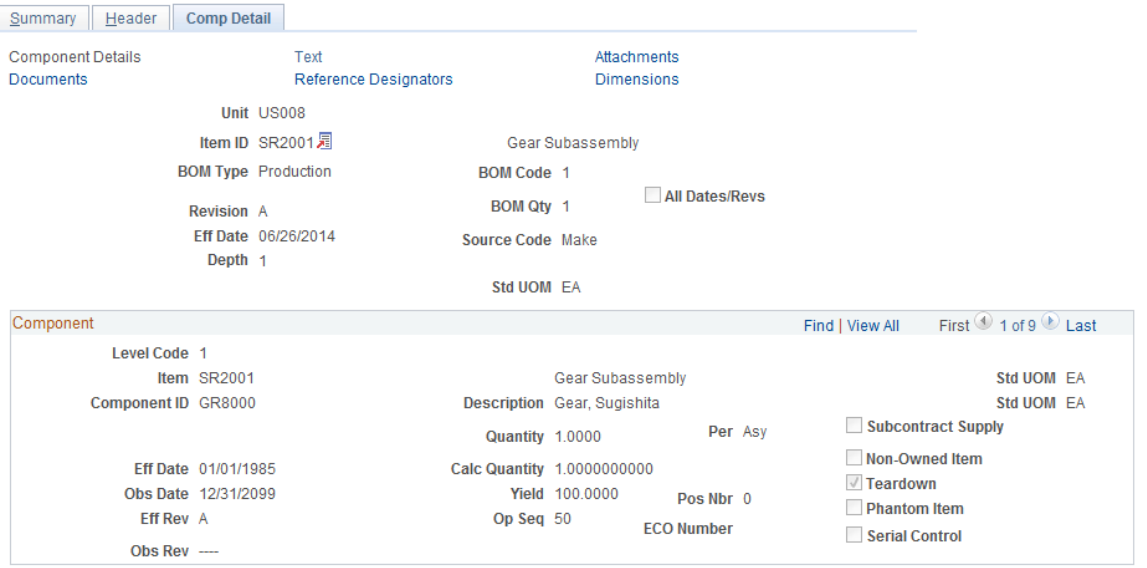

The header data (such as item ID, BOM type, BOM code, and revision, or effective date) are default values from the EBOM Inquiry - Summary page.

Standard component data (such as Comp Rev, Op Seq, effectivity dates, yield, subcontract supply, and teardown) appears.

## **Displaying Summarized Engineering BOMs**

This topic discusses how to display summarized engineering BOMs.

## **Pages Used to Display Summarized Engineering BOMs**

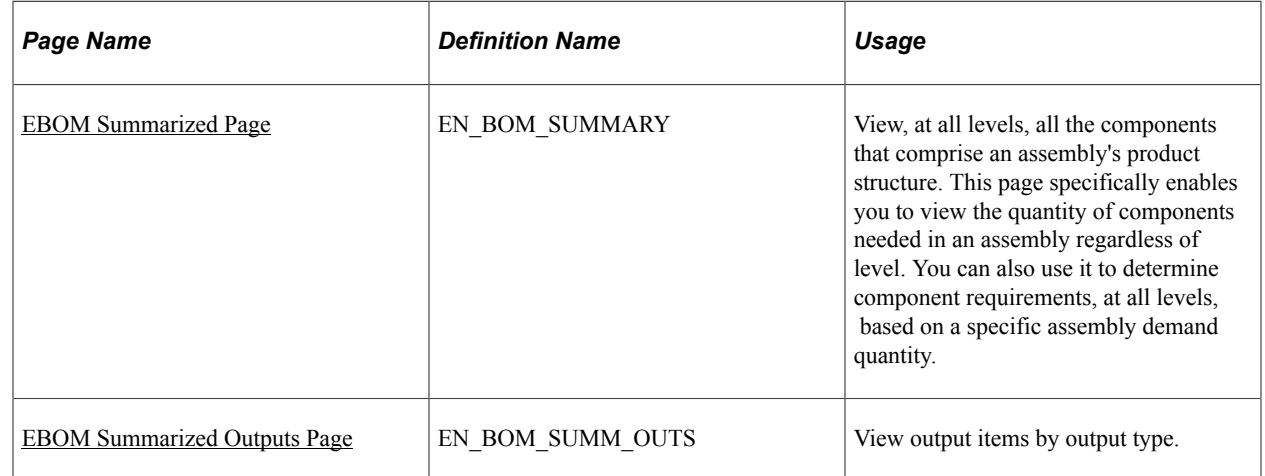

## <span id="page-121-0"></span>**EBOM Summarized Page**

Use the EBOM Summarized page (EN\_BOM\_SUMMARY) to view, at all levels, all the components that comprise an assembly's product structure.

This page specifically enables you to view the quantity of components needed in an assembly regardless of level. You can also use it to determine component requirements, at all levels, based on a specific assembly demand quantity.

Navigation:

**Engineering** > **BOMs and Revisions** > **Review EBOM Information** > **EBOM Summarized** > **EBOM Summarized**

This example illustrates the fields and controls on the EBOM Summarized page. You can find definitions for the fields and controls later on this page.

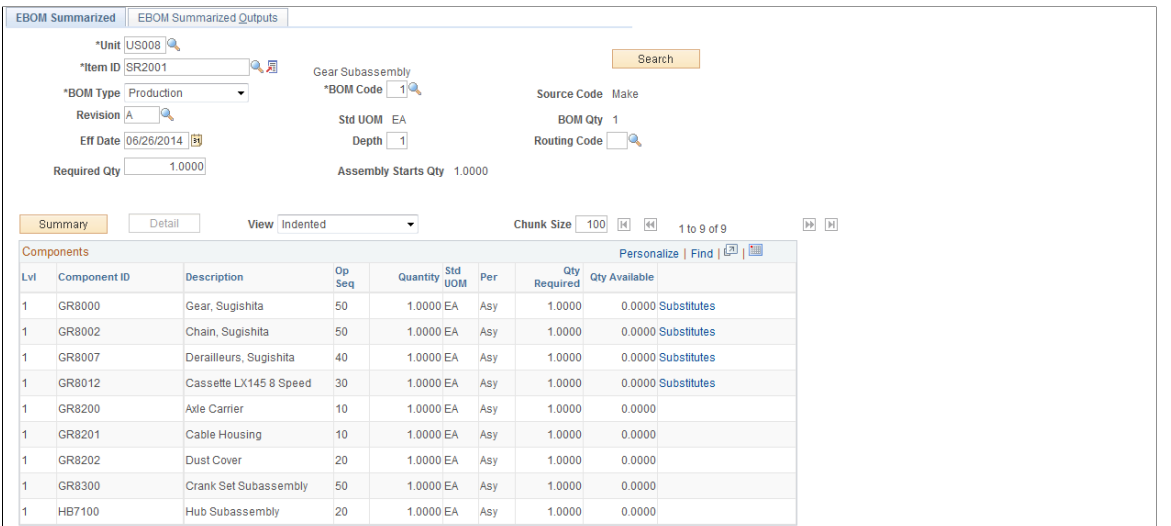

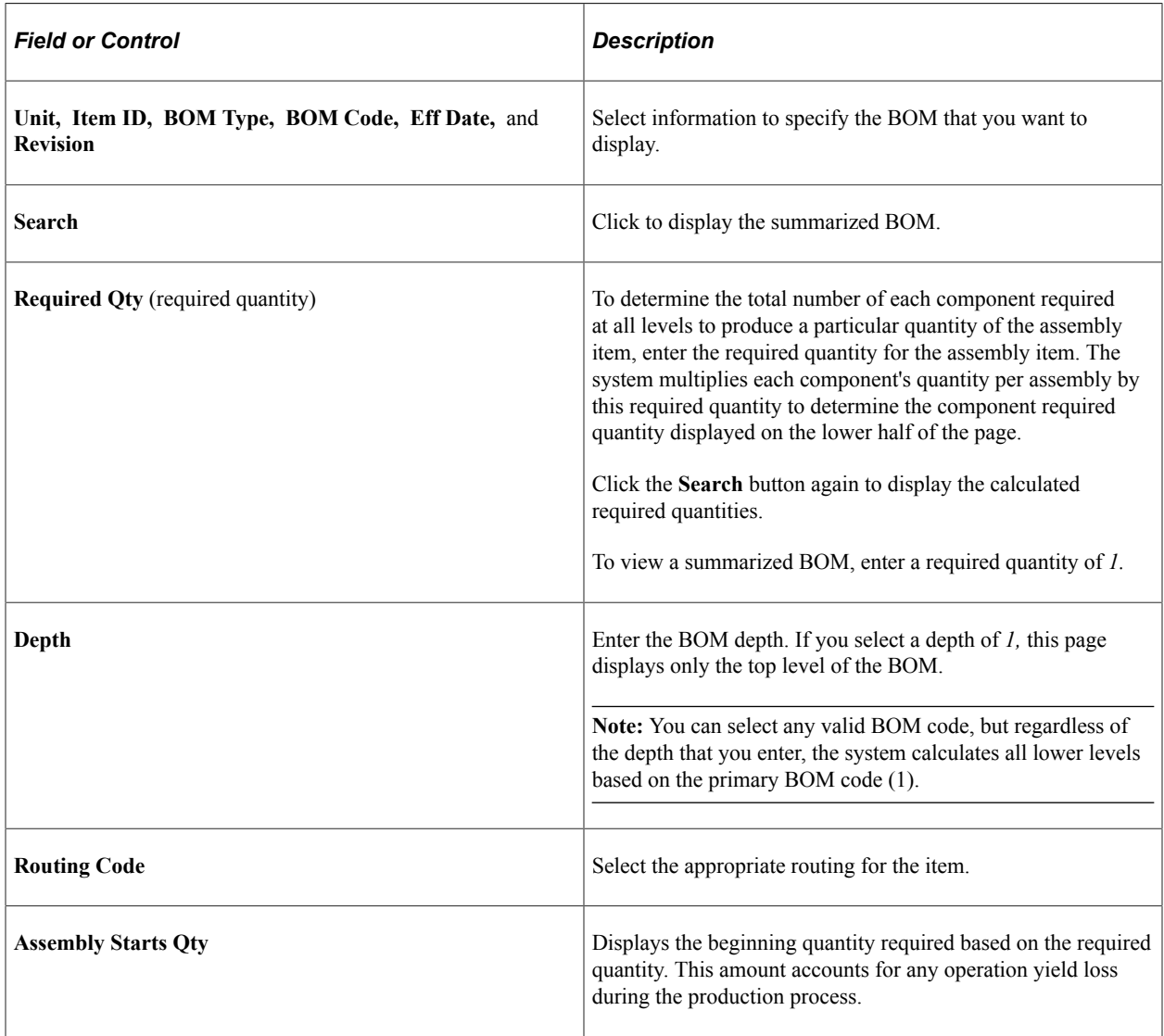

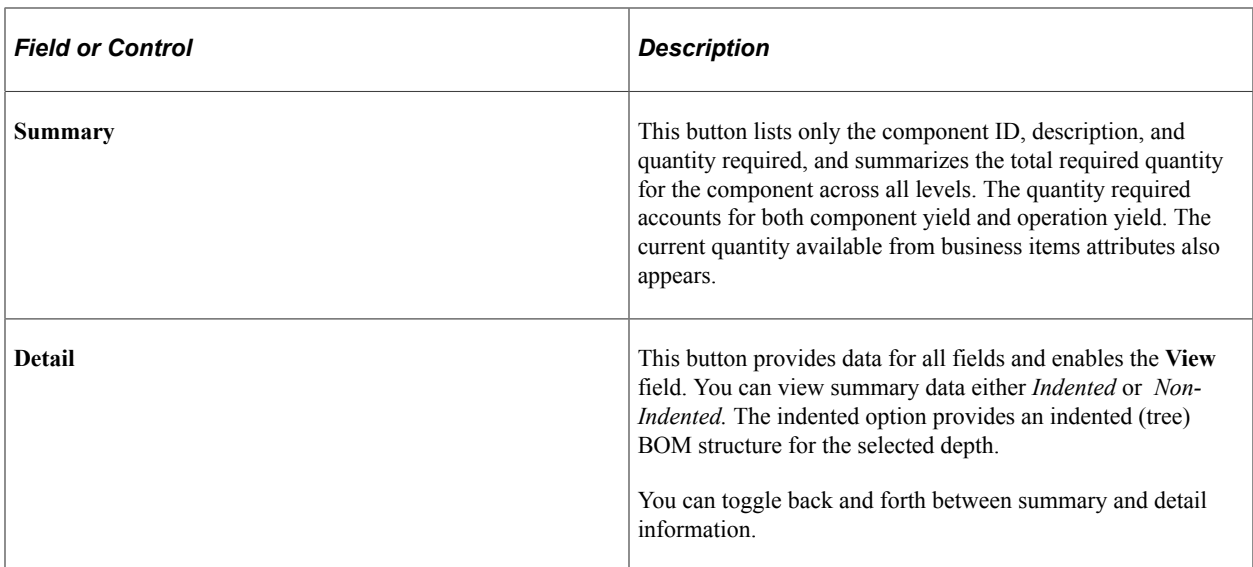

The system sorts the summary alphanumerically by component ID for level 1 items and summarizes the displayed data by quantity, regardless of where the component occurs in the product structure.

When substitute items or multiple outputs exist for a component, those links appear following the **Qty Available** field.

#### **Related Links**

[Engineering BOMs - Header: Outputs Page](#page-51-0) [Engineering BOMs - Components: Substitutes Page](#page-64-0)

### <span id="page-123-0"></span>**EBOM Summarized Outputs Page**

Use the EBOM Summarized Outputs page (EN\_BOM\_SUMM\_OUTS) to view output items by output type.

Navigation:

#### **Engineering** > **BOMs and Revisions** > **Review EBOM Information** > **EBOM Summarized** > **EBOM Summarized Outputs**

**Note:** The system explodes only primary co-products for the BOM code specified. Only outputs at the top level appear, regardless of the depth entered.

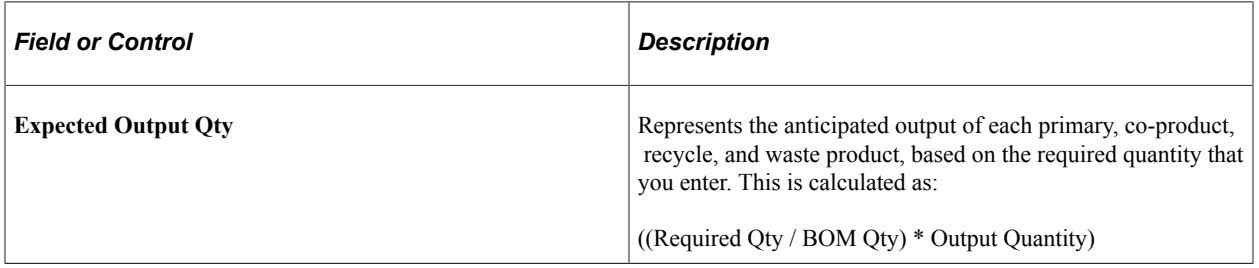

## **Displaying Engineering BOM Costs**

This topic provides an overview of engineering BOM costs and discusses how to display engineering BOM costs.

## **Pages Used to Display Engineering BOM Costs**

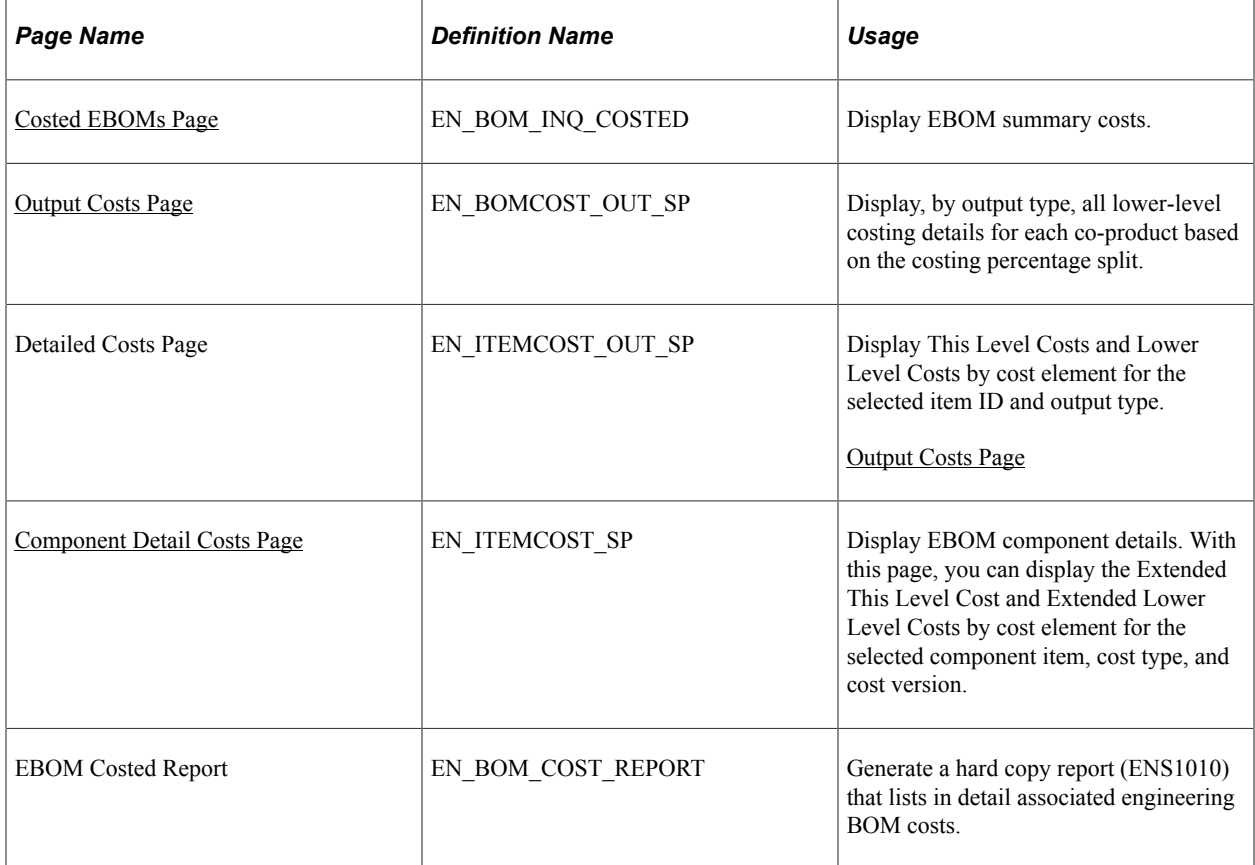

## **Understanding Engineering BOM Costs**

To determine the costing impact of EBOM changes to an assembly, you can display the costs of an assembly, its components, and outputs by cost type and cost version. This is especially useful for determining the costing impact of engineering BOM changes on an assembly.

The Costed EBOMs component performs a mini cost roll-up on the assembly that you enter. It calculates the assembly's cost (including all outputs) by summarizing the cost of the components and outputs based on the BOM in effect on the date specified or for the revision specified. Routing costs are not recalculated.

Here is how the system performs the cost roll-up:

It looks at the components and outputs in effect for the selected BOM code, based on the as of date, and it uses BOM code *1* for all lower levels.

• To value the components, it uses the existing costs associated with the item for the cost type and cost version selected.

This includes any This Level and Lower Level labor, machine, subcontracting, and overhead costs for the component (when the component is a subassembly).

• It includes the routing cost by using the existing This Level labor, machine, subcontracting, and overhead costs for the cost type and cost version based on the cost roll-up performed.

**Note:** Expensed and planning items are not included in the cost roll-up. No costs are required for expensed or planning items because no quantity on hand is maintained in inventory.

You maintain cost types and versions within PeopleSoft Cost Management. Cost types enable you to do costing simulations and what-if analyses and to calculate new standard costs prior to updating your production costs. Cost versions are iterations of a particular cost calculation for a cost type. You can have multiple versions of costs for each cost type. Cost roll-ups for production items are calculated by cost type and cost version. Within PeopleSoft Engineering, you specify engineering cost versions for the cost types defined in PeopleSoft Cost Management. This enables you to perform cost roll-ups on the EBOM. You can't display costed EBOM information for rework EBOMs.

Once you've performed the engineering BOM cost roll-up using the selected cost type and engineering cost version, BOM code, and routing code, you can use this inquiry to determine what impact subsequent changes to the BOM have on the item's cost.

#### **Related Links**

"Understanding Production Costs" (PeopleSoft Cost Management)

## <span id="page-125-0"></span>**Costed EBOMs Page**

Use the Costed EBOMs page (EN\_BOM\_INQ\_COSTED) to display EBOM summary costs.

Navigation:

**Engineering** > **BOMs and Revisions** > **Review EBOM Information** > **Costed EBOMs** > **Costed EBOMs**

This example illustrates the fields and controls on the Costed EBOMs page. You can find definitions for the fields and controls later on this page.

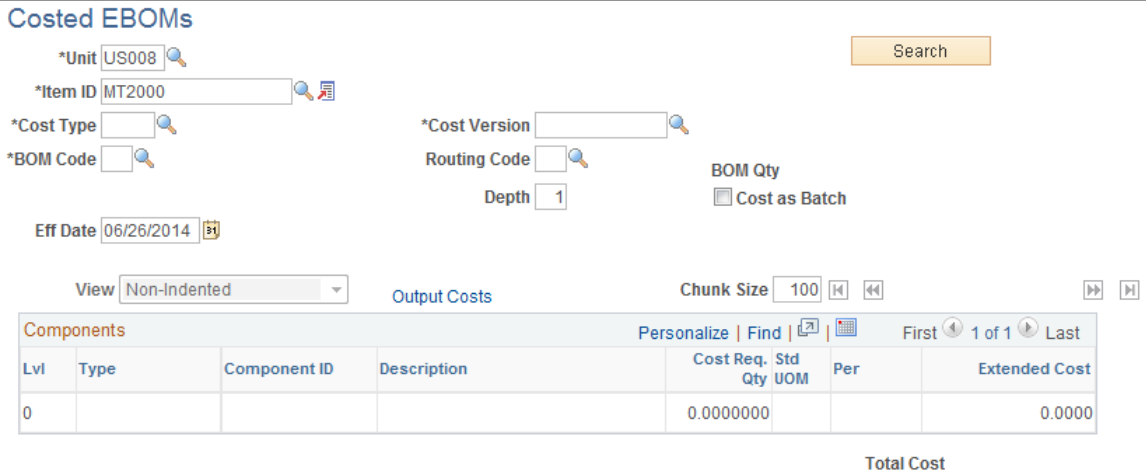

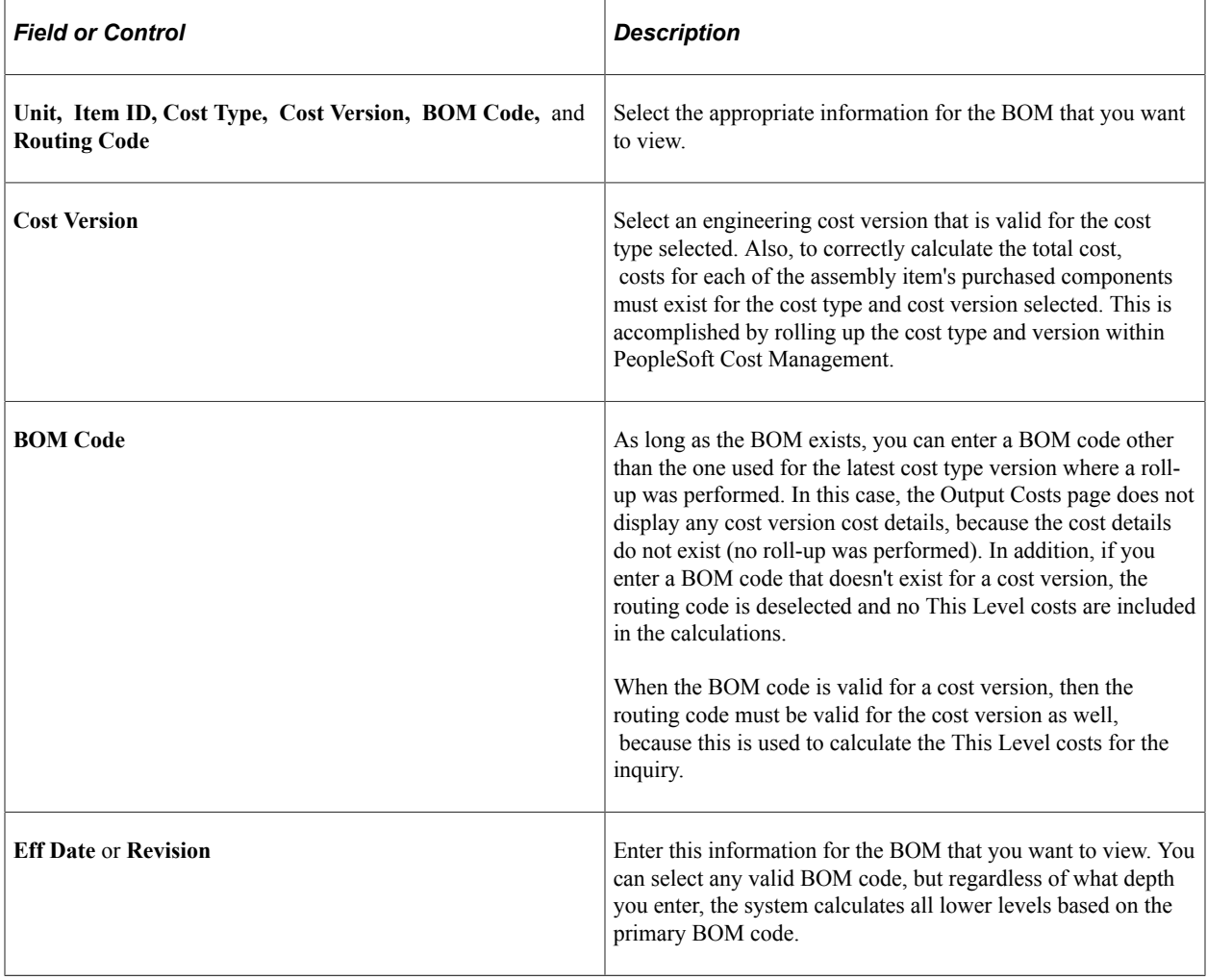

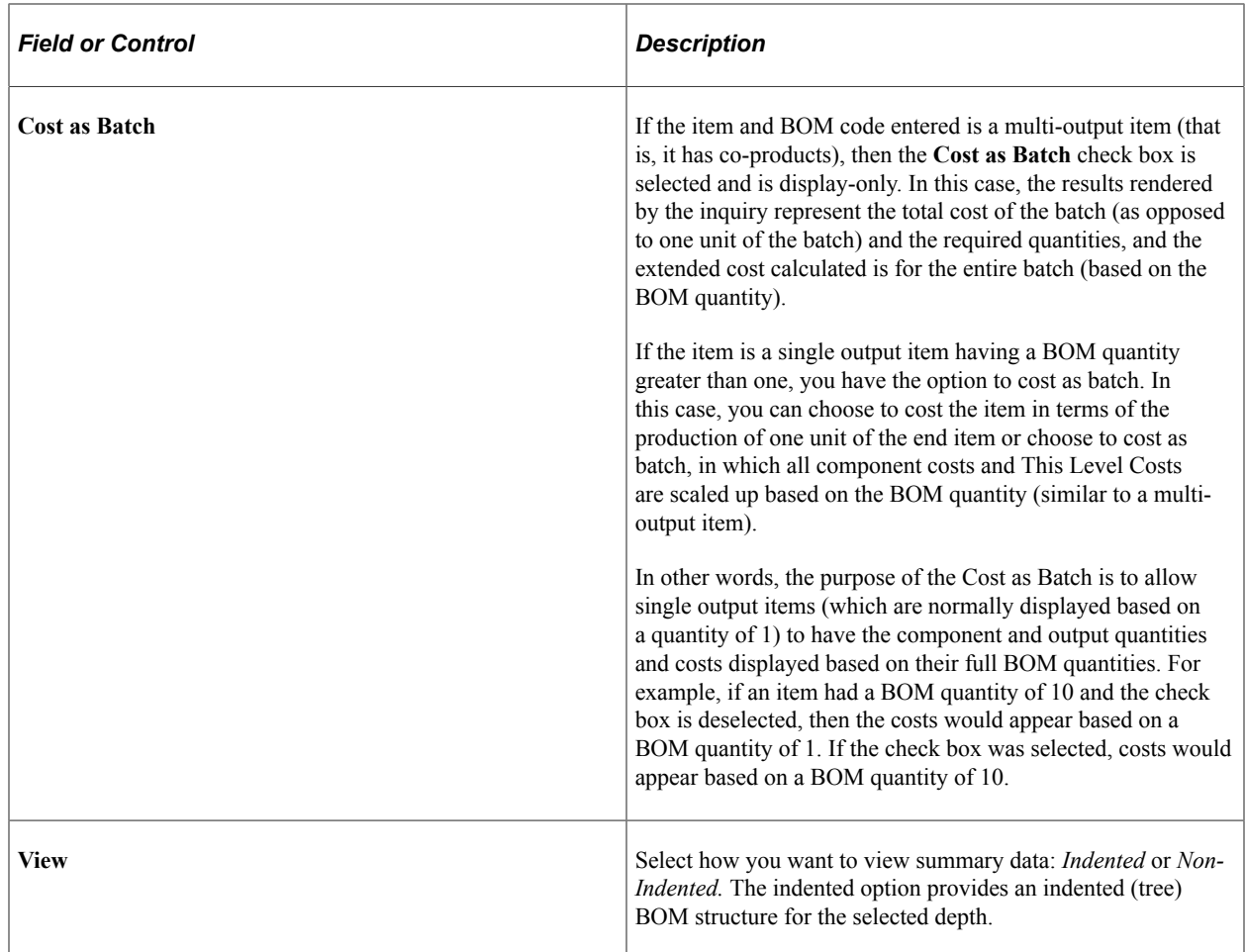

After you've made your selections, click the **Search** button to display component costed information for as many levels as you entered in the **Depth** field. The system derives the cost of the assembly from the component's This Level and Lower Level costs for the cost type, version, BOM, and routing code selected. It calculates cost for all assemblies and subassemblies that fall within the depth selected. If the BOM code entered is not 1, then the outputs within the **Output Costs** link reflect the outputs for the BOM code entered, and the components listed for level 1 are based on that BOM code. Lower levels always use BOM code 1. The routing code entered is used solely to determine This Level costs included in the calculation for inquiry total costs.

**Note:** While you can run a Costed EBOMs Summary inquiry for a purchased item that has an EBOM, the system calculates only the material costs, based on the material costs for the components specified and the cost type and version that you select.

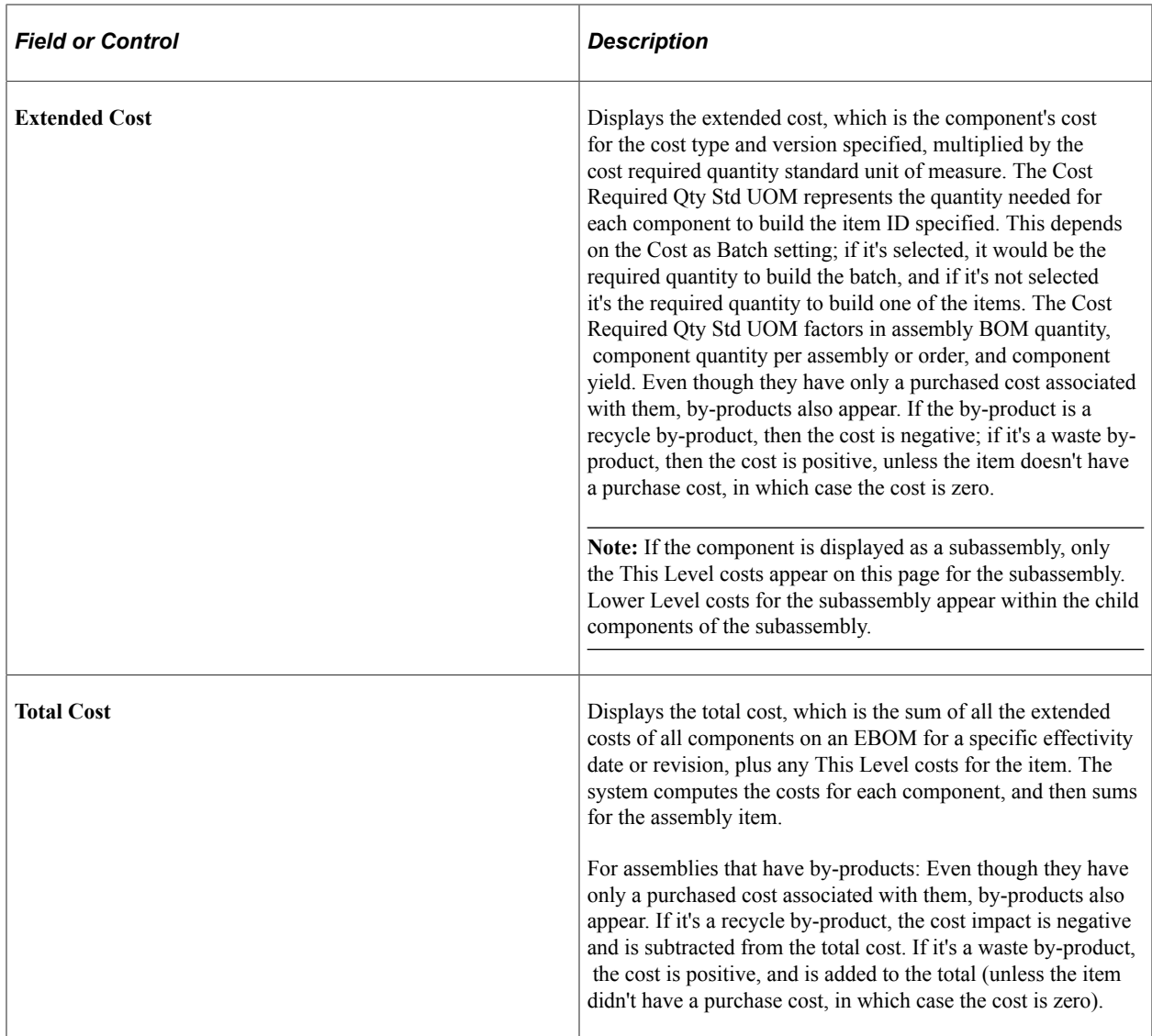

#### **Revision-Controlled EBOMs: Depth Information**

It is best to select the maximum depth for revision-controlled EBOMs.

There are times when the same revision-controlled EBOM may reflect different costs. For example:

If you enter a depth *less than* the maximum number of levels for the costed EBOM, the lower-level costs displayed reflect the costs generated by the original cost roll-up for this cost version and date.

If, however, you enter the *maximum depth* for the costed EBOM, the lower-level costs displayed reflect the most current BOM and routing, not the cost version that you entered on the Costed EBOMs Summary page.

In addition, if changes occur to the EBOM and routing after the cost roll-up, the cost of the EBOM where you have entered a depth less than the maximum may reflect something different from the cost from the maximum depth EBOM. Both of these costed EBOMs are considered correct, depending on the depth that you enter.

The following diagram illustrates the cost calculation for a revision-controlled bill of material. This case can apply to either a manufacturing BOM or engineering BOM:

The following diagram illustrates how your entry in the **Depth** field of the Engineering BOM Costed - Costed EBOMs inquiry page can impact the top-level cost. In this case, component G was replaced with the higher-cost component H on April 1st. The last cost roll up was on March 1st. If the depth field has a value of *1,* then the displayed top-level cost on the Engineering BOM Costed - Costed EBOMs inquiry page does not display the new component cost. However, if the depth is *5,* then the new component is used and the newer top-level cost is displayed:

Cost calculation example showing impact of depth selection during inquiry

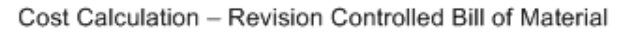

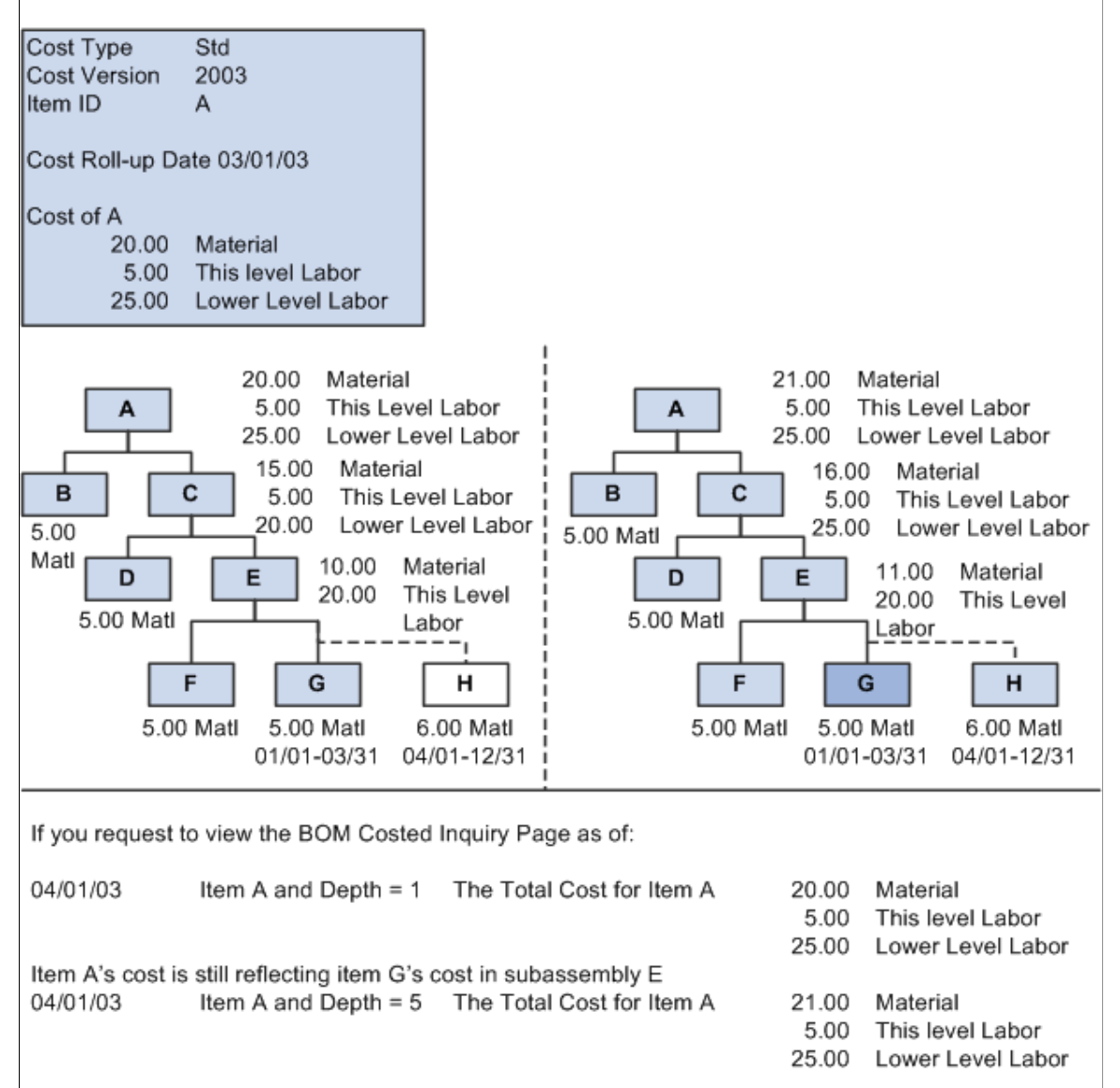

Item A's cost is now reflecting item H's cost instead of item G's cost in subassembly E

#### **Related Links**

"Understanding Production Costs" (PeopleSoft Cost Management) [Component Detail Costs Page](#page-131-0)

## <span id="page-130-0"></span>**Output Costs Page**

Use the Output Costs page (EN\_BOMCOST\_OUT\_SP) to display, by output type, all lower-level costing details for each co-product based on the costing percentage split.

Navigation:

Click the **Output Costs** link on the Costed EBOMs inquiry page.

Note: Due to rounding differences, you may see a small variance (+ or − 0.0003) between the cost version costs and the inquiry costs in this inquiry. This occurs when the system displays the costed BOM results for an item that's either a batch item or has batch assembly items at lower levels.

#### **Item Cost Details tab**

Select the Item Cost Details tab on the Output Costs page.

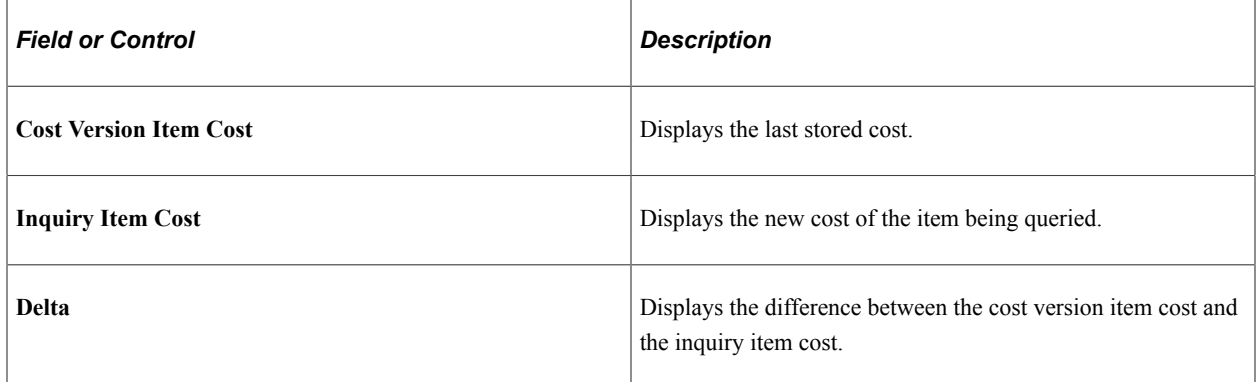

#### **Batch Cost Details tab**

You can select this tab only if you selected Cost as Batch on the Costed BOM page.

This tab displays BOM cost broken down by output type. For example, a process has two co-products: A and B. co-product A has a cost allocation percentage of 60, and co-product B has a cost percentage of 40. One row displays A, with 60 percent of the costs, and another row displays B, with 40 percent of the costs.

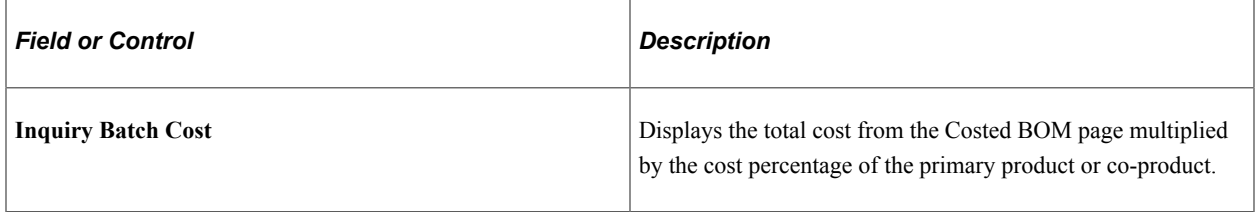

**Note:** The cost percentages must equal 100.

#### **Related Links**

[Engineering BOMs - Header: Outputs Page](#page-51-0)

"Assigning Associated Primary BOMs" (PeopleSoft Manufacturing )

## <span id="page-131-0"></span>**Component Detail Costs Page**

Use the Component Detail Costs page (EN\_ITEMCOST\_SP) to display EBOM component details.

With this page, you can display the Extended This Level Cost and Extended Lower Level Costs by cost element for the selected component item, cost type, and cost version.

Navigation:

#### **Engineering** > **BOMs and Revisions** > **Review EBOM Information** > **Costed EBOMs** > **Costed EBOMs**

Click a Component ID field value.

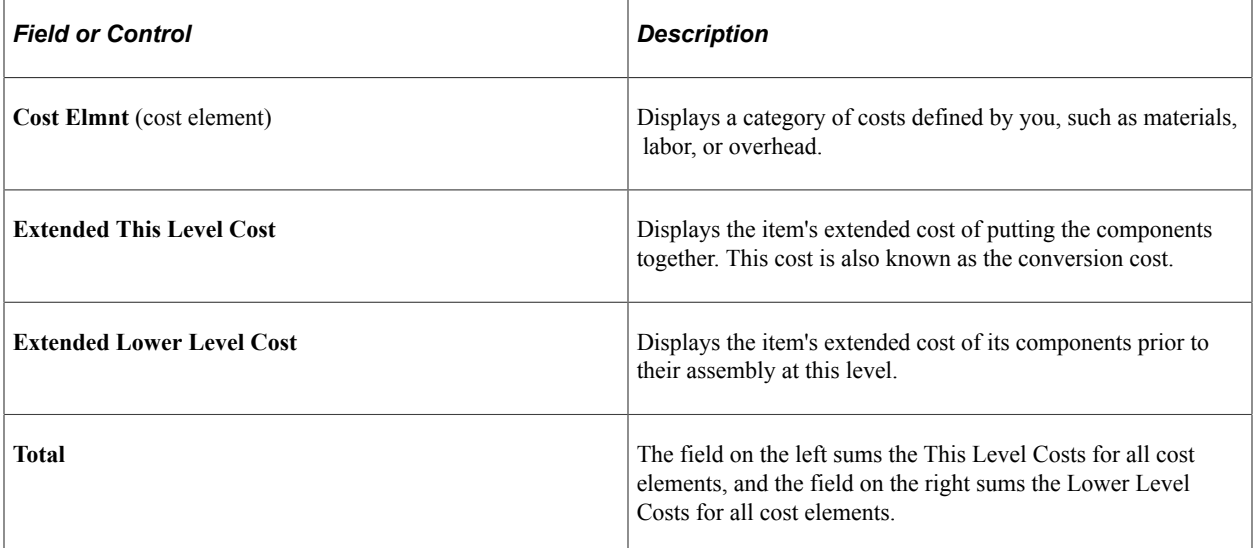

#### **Example**

If A is a component on an assembly and is itself a subassembly composed of components B and C, and the cost of B is 20.00, and the cost of C is 30.00, then A's Lower Level Cost is 50.00 (not considering extended costs). If the cost of putting B and C together is 25.00, then A's This Level Cost is 25.00. For the assembly on which A is a component, the top-level assembly's Lower Level Cost is 75.00 (A's This Level Cost plus the Lower Level Cost).

#### **Rounding**

PeopleSoft Cost Management calculates the different extended costs by multiplying cost by the calc quantity. It then displays the cost results to four decimal places for viewing purposes. Calc quantity can represent a value from 4 to 10 decimal places. The QPA rounding setting determines the decimal range for the calc quantity.

**Note:** The content of this section is only part of what you need to know to define QPA rounding. Other relevant information, because it is common to many applications, is located in the *PeopleSoft Application Fundamentals* product documentation.

#### **Related Links**

"Setting Up Application-Specific Installation Options" (Application Fundamentals)

## **Comparing Engineering BOMs**

This topic lists common elements and discusses how to compare engineering BOMs.

## **Pages Used to Compare Engineering BOMs**

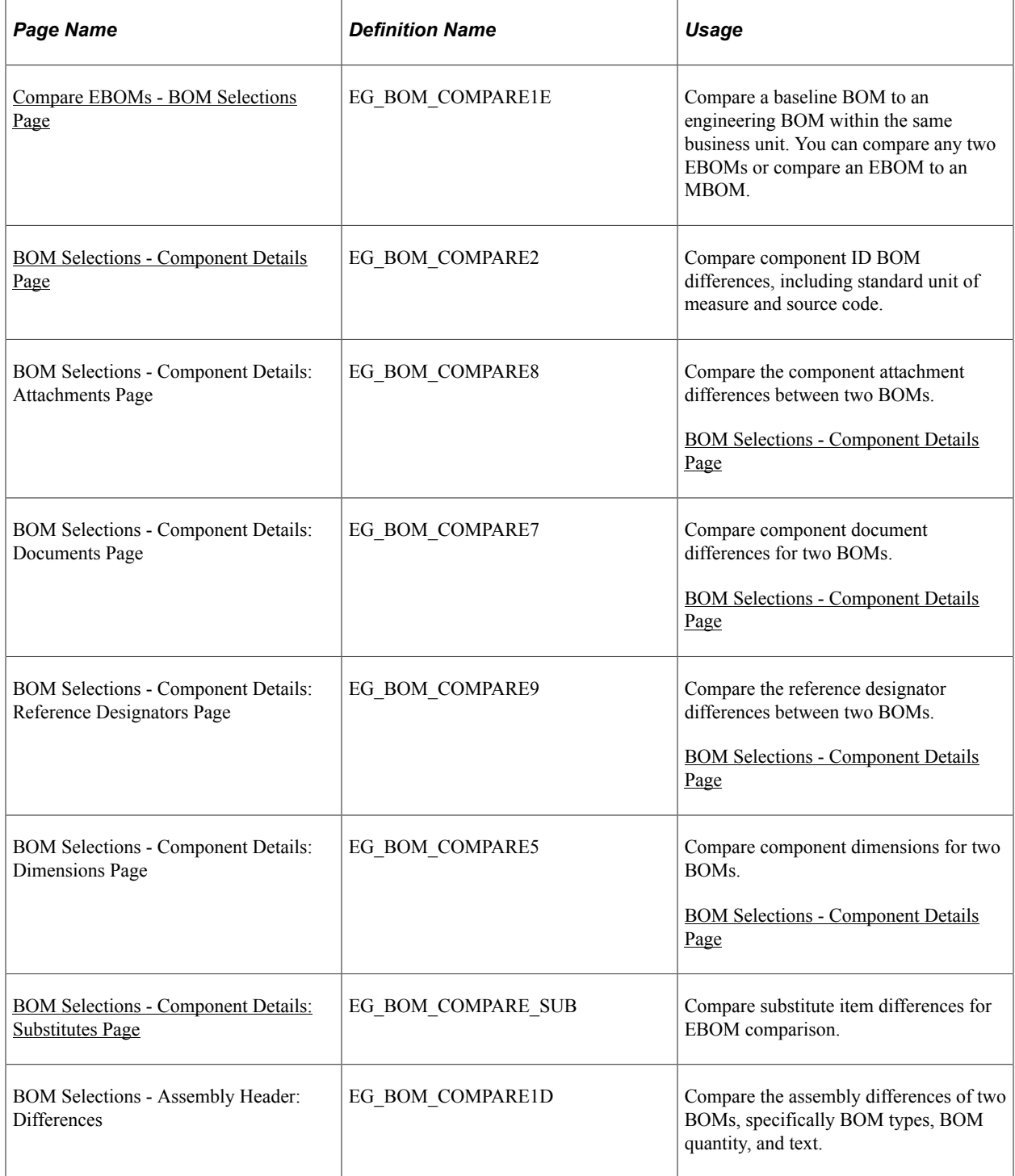

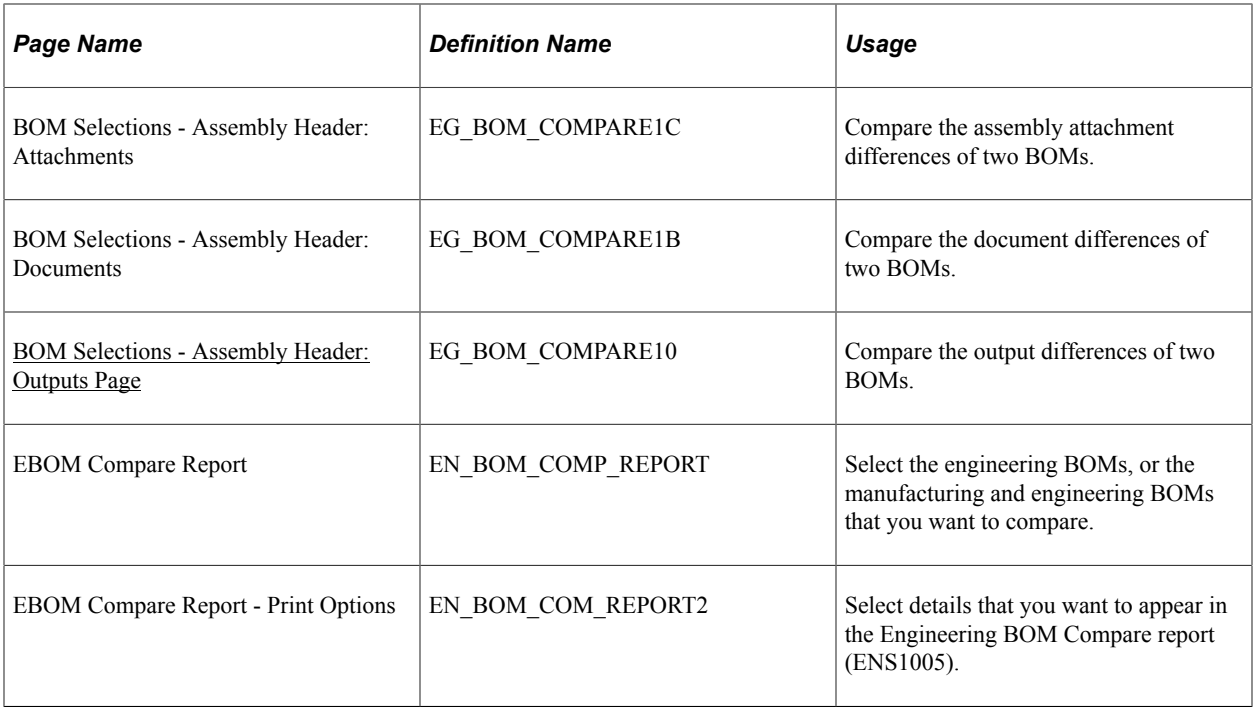

#### **Related Links**

[Understanding PeopleSoft Engineering Bills of Material](#page-36-0)

## **Common Element Used in This Section**

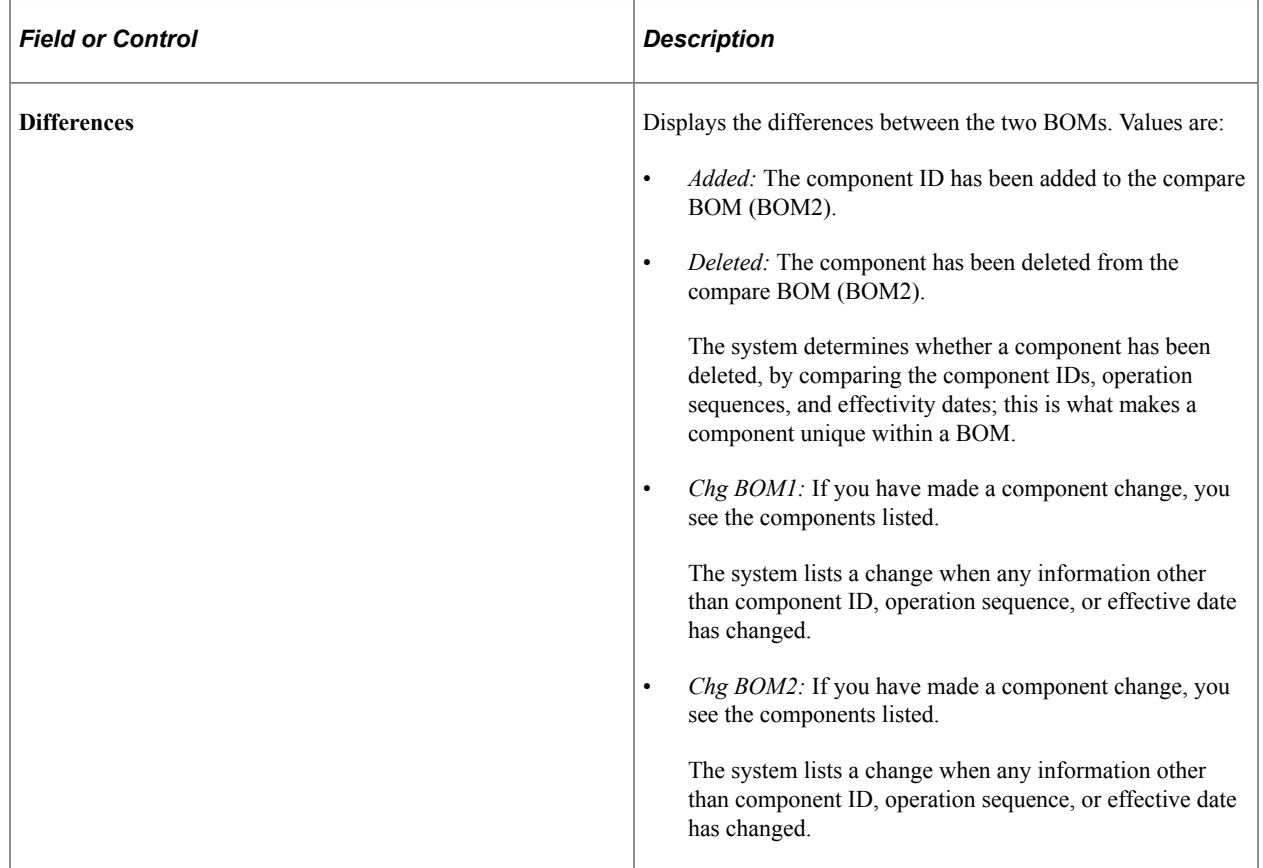

## <span id="page-134-0"></span>**Compare EBOMs - BOM Selections Page**

Use the Compare EBOMs - BOM Selections page (EG\_BOM\_COMPARE1E) to compare a baseline BOM to an engineering BOM within the same business unit.

You can compare any two EBOMs or compare an EBOM to an MBOM.

Navigation:

#### **Engineering** > **BOMs and Revisions** > **Review EBOM Information** > **Compare EBOMs** > **BOM Selections**

This example illustrates the fields and controls on the Compare EBOMs - BOM Selections page. You can find definitions for the fields and controls later on this page.

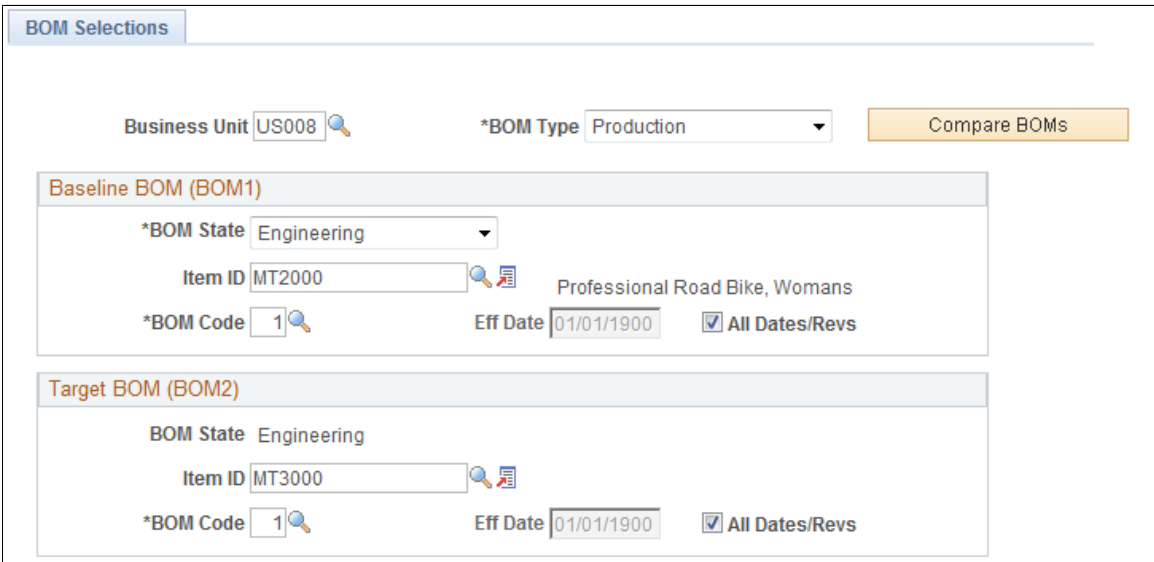

### **Baseline BOM (BOM1)**

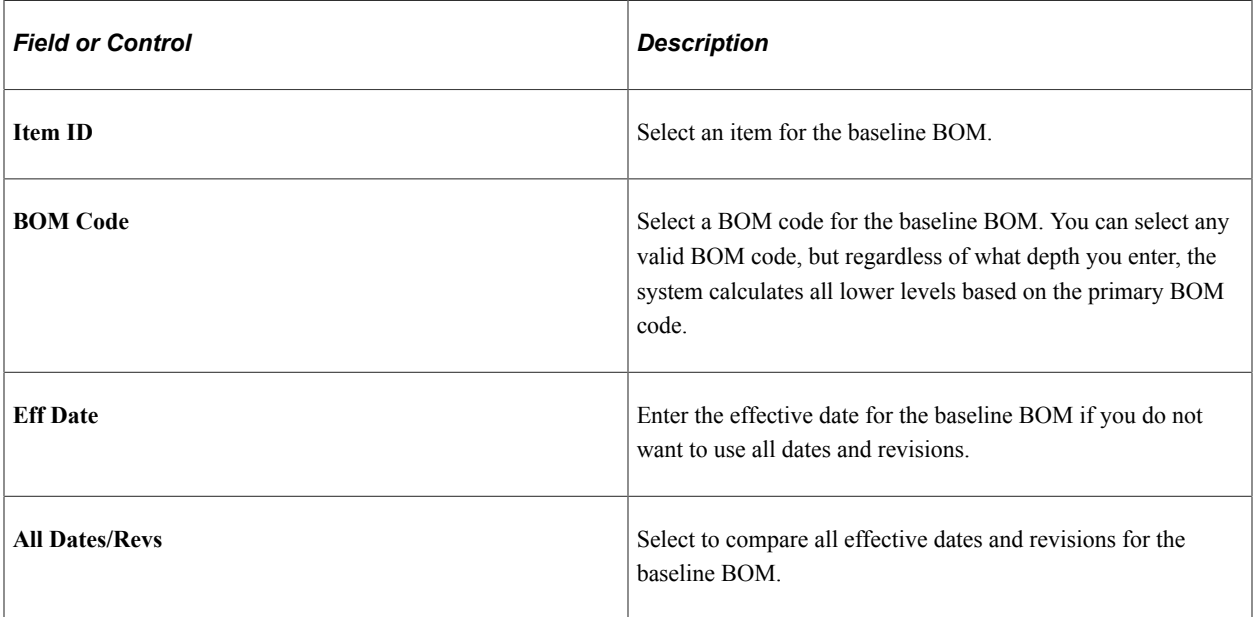

### **Target BOM (BOM2)**

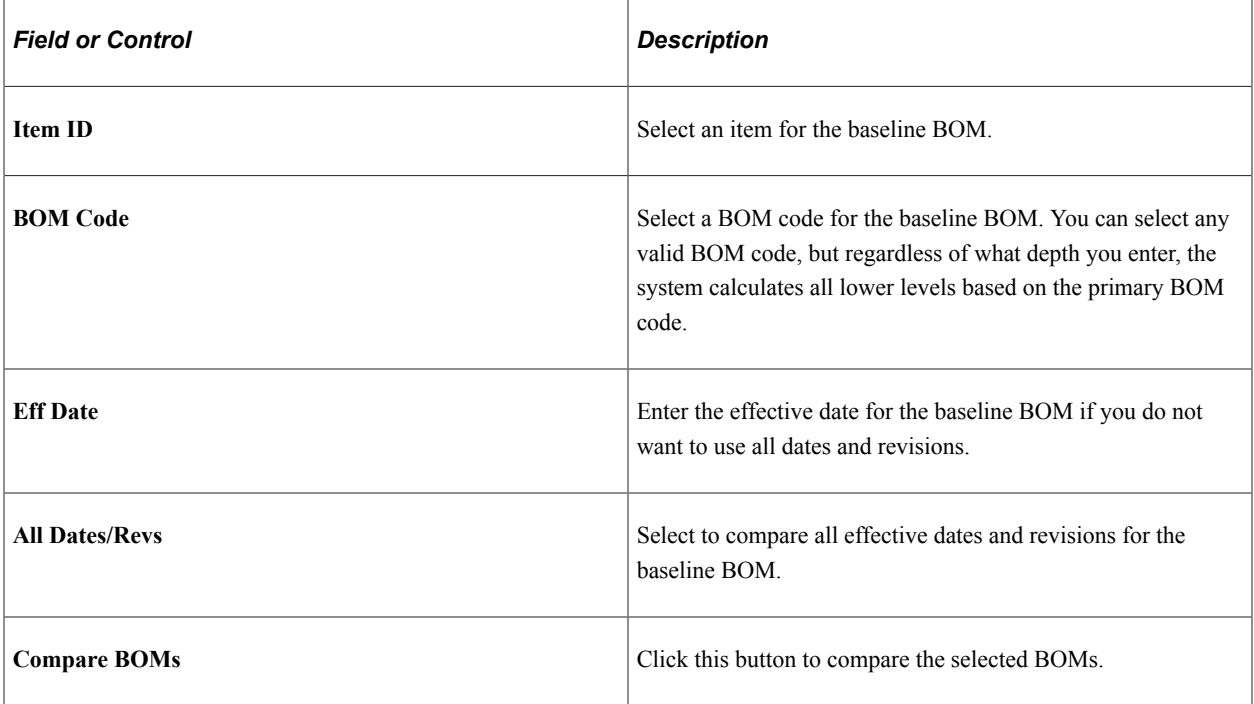

## <span id="page-135-0"></span>**BOM Selections - Component Details Page**

Use the BOM Selections - Component Details page (EG\_BOM\_COMPARE2) to compare component ID BOM differences, including standard unit of measure and source code.

Navigation:

#### **Engineering** > **BOMs and Revisions** > **Review EBOM Information** > **Compare EBOMs** > **BOM Selections** > **Component Details** > **Component Details**

This example illustrates the fields and controls on the BOM Selections - Component Details: Component Details page. You can find definitions for the fields and controls later on this page.

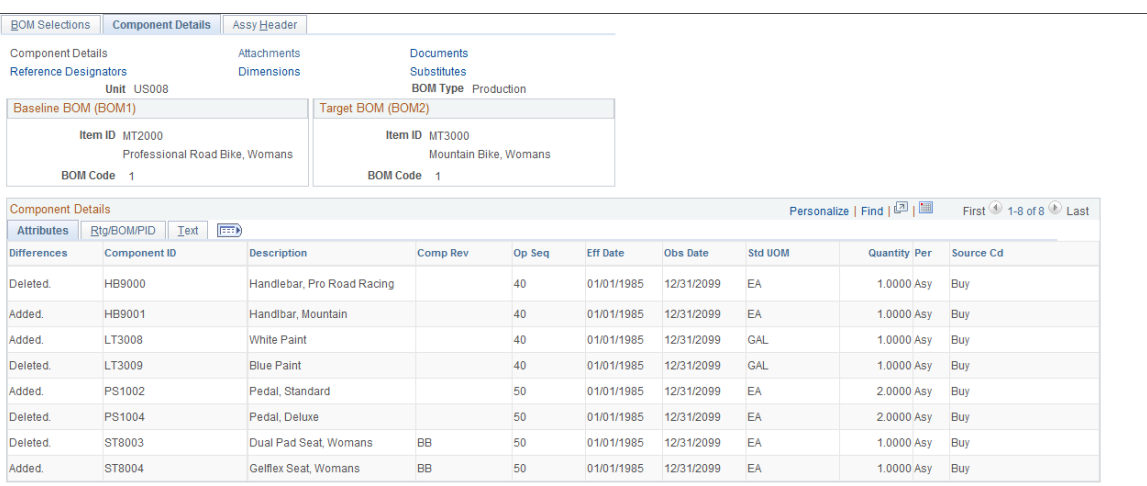

The header data consists of default values from the Compare EBOMs - BOM Selections inquiry page.

#### **Rtg/BOM/PID tab**

This page displays routing, BOM, and production ID differences between the selected BOMs.

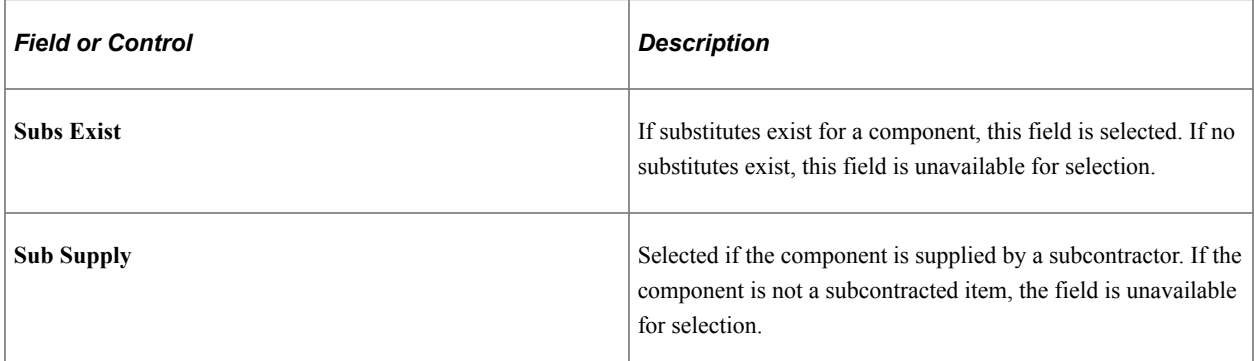

### <span id="page-136-0"></span>**BOM Selections - Component Details: Substitutes Page**

Use the BOM Selections - Component Details: Substitutes page (EG\_BOM\_COMPARE\_SUB) to compare substitute item differences for EBOM comparison.

Navigation:

```
Engineering > BOMs and Revisions > Review EBOM Information > Compare EBOMs > BOM
Selections > Component Details > Substitutes
```
The header data consists of default values from the Compare EBOMs - BOM Selections inquiry page.

#### **Substitute Items tab**

The system displays the substitute differences, including the substitute item ID, description, and the original component ID.

#### **Attributes tab**

The system displays the substitute differences, including the substitute item ID, operation sequence, effective date, priority, standard unit of measure, and conversion rate.

## <span id="page-136-1"></span>**BOM Selections - Assembly Header: Outputs Page**

Use the BOM Selections - Assembly Header: Outputs page (EG\_BOM\_COMPARE10) to compare the output differences of two BOMs.

Navigation:

#### **Engineering** > **BOMs and Revisions** > **Review EBOM Information** > **Compare EBOMs** > **BOM Selections** > **Assy Header** > **Outputs**

The header data consists of default values from the Compare EBOMs - BOM Selections inquiry page.

#### **Dates tab**

This page displays output date differences, including information such as output type, output item, operation sequence, and effectivity dates.

#### **Attributes tab**

This page displays attribute differences, including information such as output type, output item, standard unit of measure, quantity per, source code, serial control, and resource allocation and cost allocation percentages.

## **Viewing Item Where-Used Information**

This topic discusses how to view item where-used information.

## **Pages Used to View Item Where-Used Information**

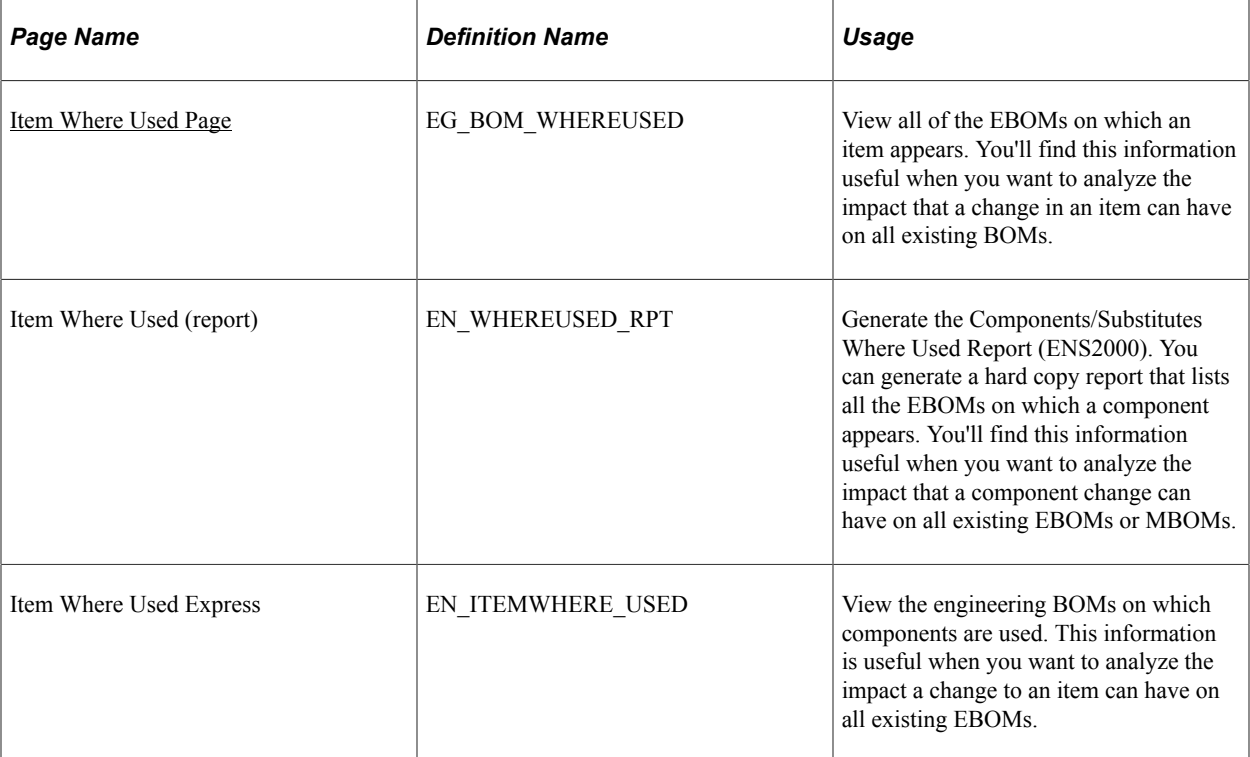

### <span id="page-137-0"></span>**Item Where Used Page**

Use the Item Where Used (inquiry) page (EG\_BOM\_WHEREUSED) to view all of the EBOMs on which an item appears.

You'll find this information useful when you want to analyze the impact that a change in an item can have on all existing BOMs.

Navigation:

#### **Engineering** > **BOMs and Revisions** > **Review EBOM Information** > **Item Where Used** > **Item Where Used**

This example illustrates the fields and controls on the Item Where Used page: Details tab. You can find definitions for the fields and controls later on this page.

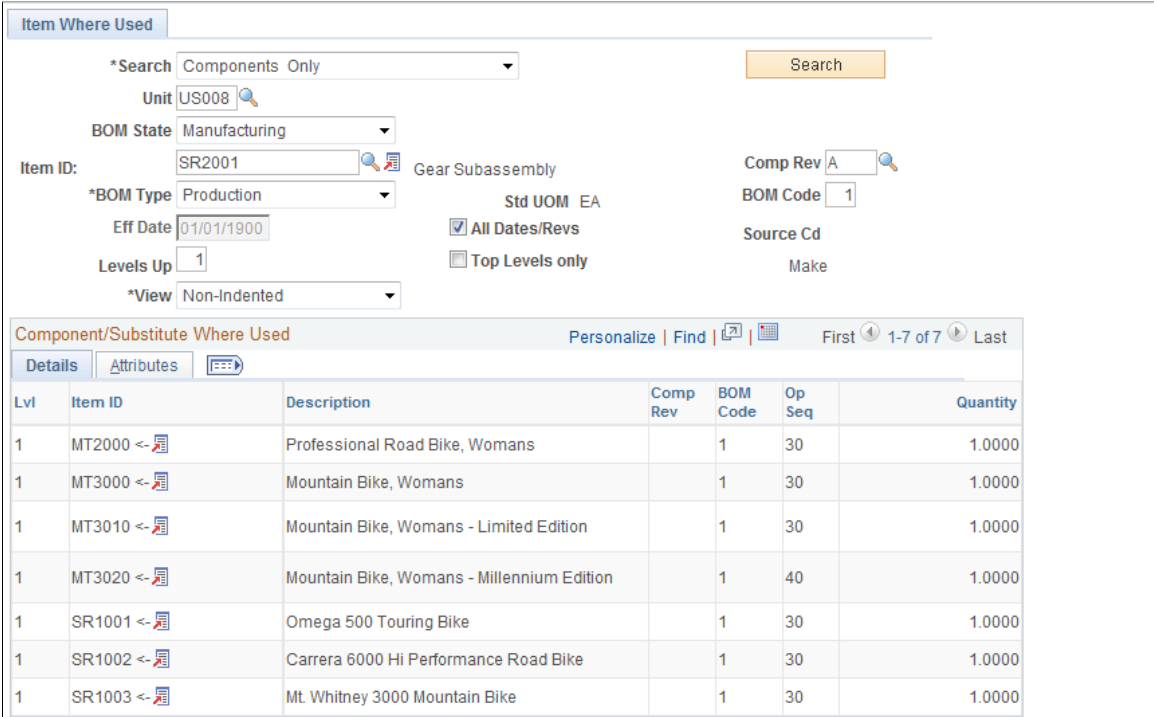

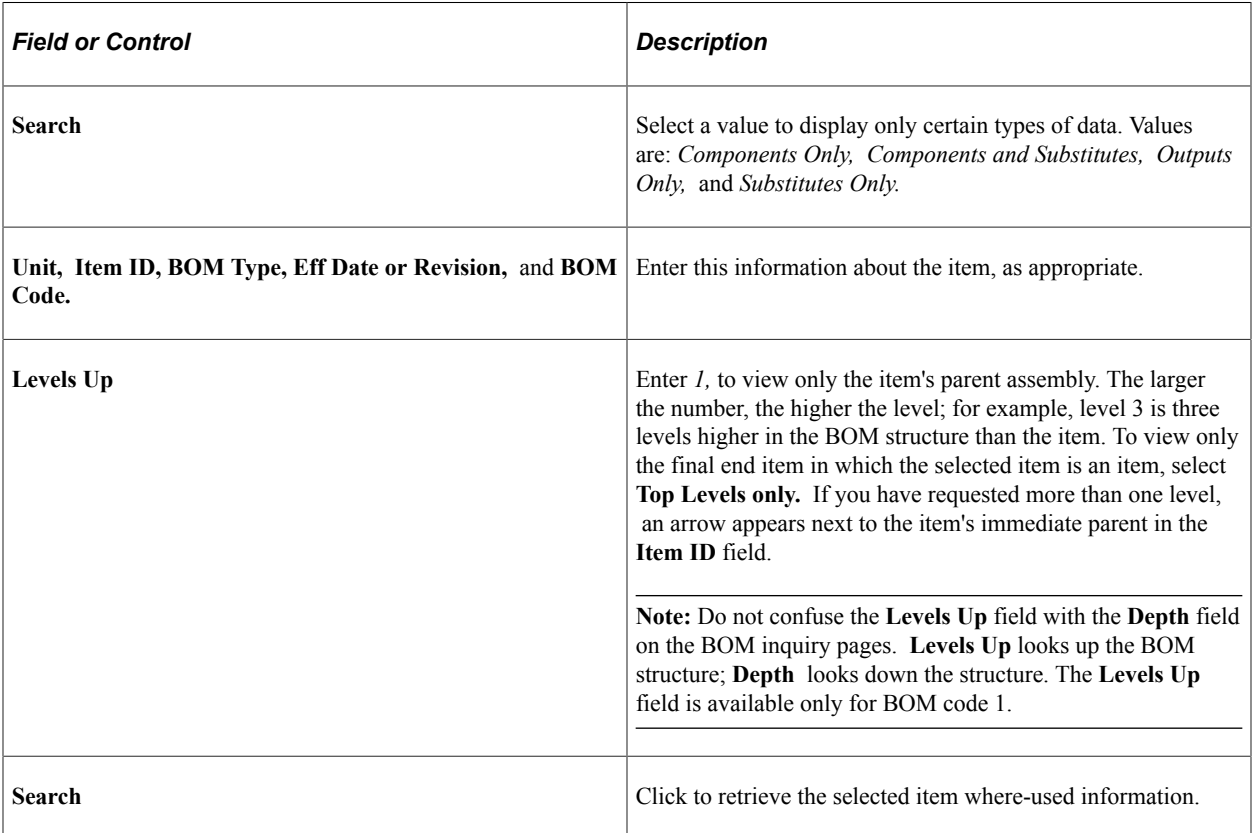

If you selected *Components Only* or *Components and Substitutes,* the system displays all higher-level subassemblies or assemblies that contain the selected item. You also see the levels at which the items appear in the higher-level items. The left arrow  $(\leftarrow)$  in the display points to the item that directly uses the item selected.

*Components and Substitutes* and *Substitutes Only* appear if the component for the item is a substitute.

If you selected *Outputs Only,* the system displays information by output type, including:

- **Item ID**
- **BOM Code**
- **Op Seq**
- **Output Quantity**

If the component is revision-controlled, a **Comp Rev** field also appears as a search parameter. If you enter a component revision, this page returns all assemblies where that component matches or is blank. If you leave the component revision blank, the inquiry returns assemblies that use any revision of the component.

#### **Related Links**

"Component Use Up" (PeopleSoft Manufacturing )

## **Viewing BOM and Routing Transfer and Copy Data**

The system makes a BOM Transfer/Copy Audit page entry for each EBOM transferred or copied to production. You can display all items whose EBOMs or BOMs you have copied or transferred by selecting by viewing the BOM Transfer/Copy Audit page.

Similarly, the system makes a Routing Transfer/Copy Audit page entry for each engineering routing (ERTG) transferred or copied to production. You can display all items whose ERTGs or manufacturing routing (MRTG) you have copied or transferred by viewing the Routing Transfer/Copy Audit page.

#### **Related Links**

[Transferring BOMs and Routings](#page-206-0)

## **Chapter 7**

# **Structuring Engineering Routings**

## **Understanding Engineering Routings**

This topic lists prerequisites and common elements and discusses engineering routings.

## **Prerequisites**

Prior to creating and maintaining engineering routings, you must perform these steps within PeopleSoft Manufacturing:

- Define work centers where jobs or tasks will be performed.
- Define conversion codes, if you want to calculate conversion costs.

These codes can be the same codes as defined for manufacturing.

• Define conversion rates (labor, machine, and overhead rates or costs), if you want to calculate conversion costs.

These rates can be the same as those defined for manufacturing.

When defining engineering routings, you have several options regarding the information that you want to associate with a routing. This information is maintained in PeopleSoft Manufacturing. These steps are optional:

1. Define resources.

Resources can be crews (people), machines, or tools. You can associate resources with a work center.

2. Define the master list of tasks to be performed in the manufacturing process.

Tasks are useful if the same task is performed when manufacturing several items. You need only define the processing information once on the task and then assign the task to the engineering routings of these items.

3. Define count points.

Count points are an automated way to predefine where in the item's routing to record completions and scrap costs. If an operation is designated as a count point, assembly completions must be recorded at that operation. Material is only consumed, and labor and overhead is only earned, up to the previous count point.

**Note:** Count points can be used only on production IDs.

If you have enabled PeopleSoft Workflow, the system uses the Routing Change workflow to send notification to the manufacturing engineer (or other defined role) that a change has been made to a routing.

See also the product documentation for *PeopleSoft Engineering* , "Delivered Workflows for PeopleSoft Engineering".

#### **Related Links**

"Bills of Material" (PeopleSoft Manufacturing )

"Understanding Routings" (PeopleSoft Manufacturing )

"Understanding Work Centers" (PeopleSoft Manufacturing )

"Understanding Resources" (PeopleSoft Manufacturing )

"Understanding Tasks" (PeopleSoft Manufacturing )

"Understanding the Manufacturing Standard Cost Foundation" (PeopleSoft Cost Management)

"Recording Completed Operations and Scrap for In-House Production IDs" (PeopleSoft Manufacturing ) "Recording End Item Completions Using Count Points" (PeopleSoft Manufacturing )

## **Common Elements Used in This topic**

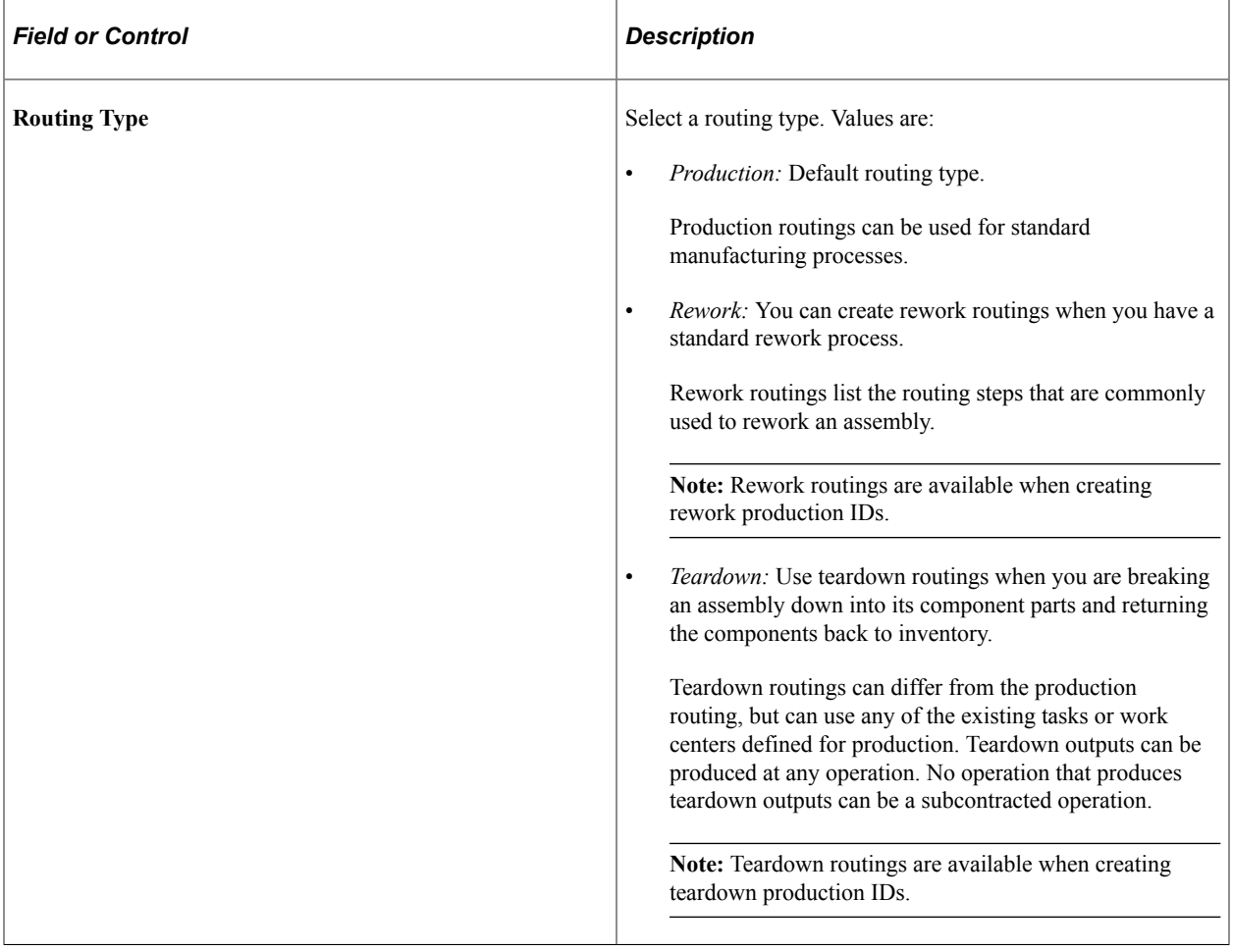

## **PeopleSoft Engineering Routings**

Engineering departments need the ability to maintain and use engineering routings (ERTGs) without affecting current manufacturing routings. They also can require the ability to create what-if scenarios with routings, determine the costing impact of new and modified routings, and place routings under engineering change control.

## **Maintaining PeopleSoft Engineering Routings**

To define engineering routings (ERTGs), use the Engineering Routing Definition (EN\_EROUTING) component.

This topic provides an overview of engineering routing maintenance, lists common elements, and discusses how to maintain engineering routings.

## **Pages Used to Maintain Engineering Routings**

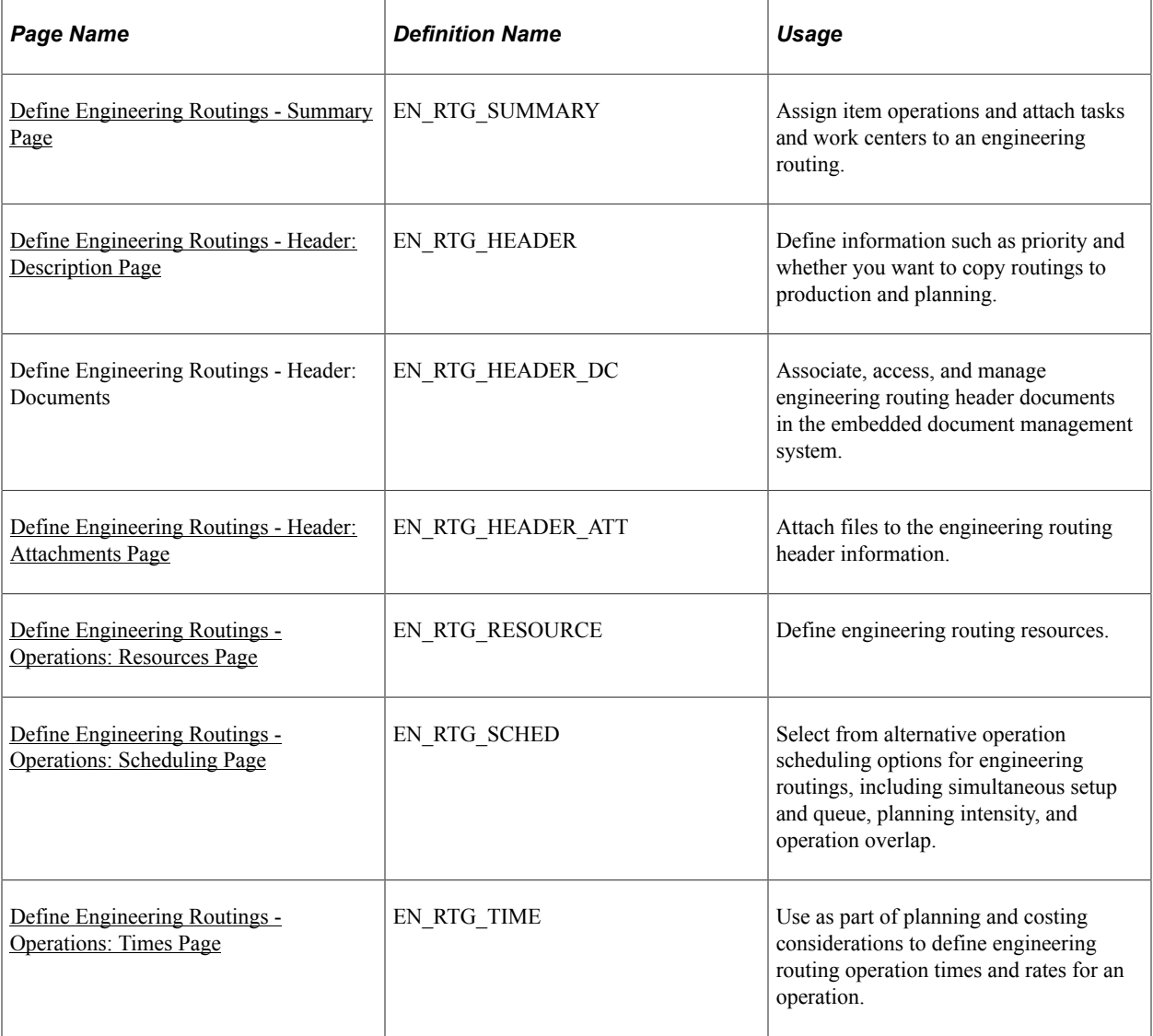

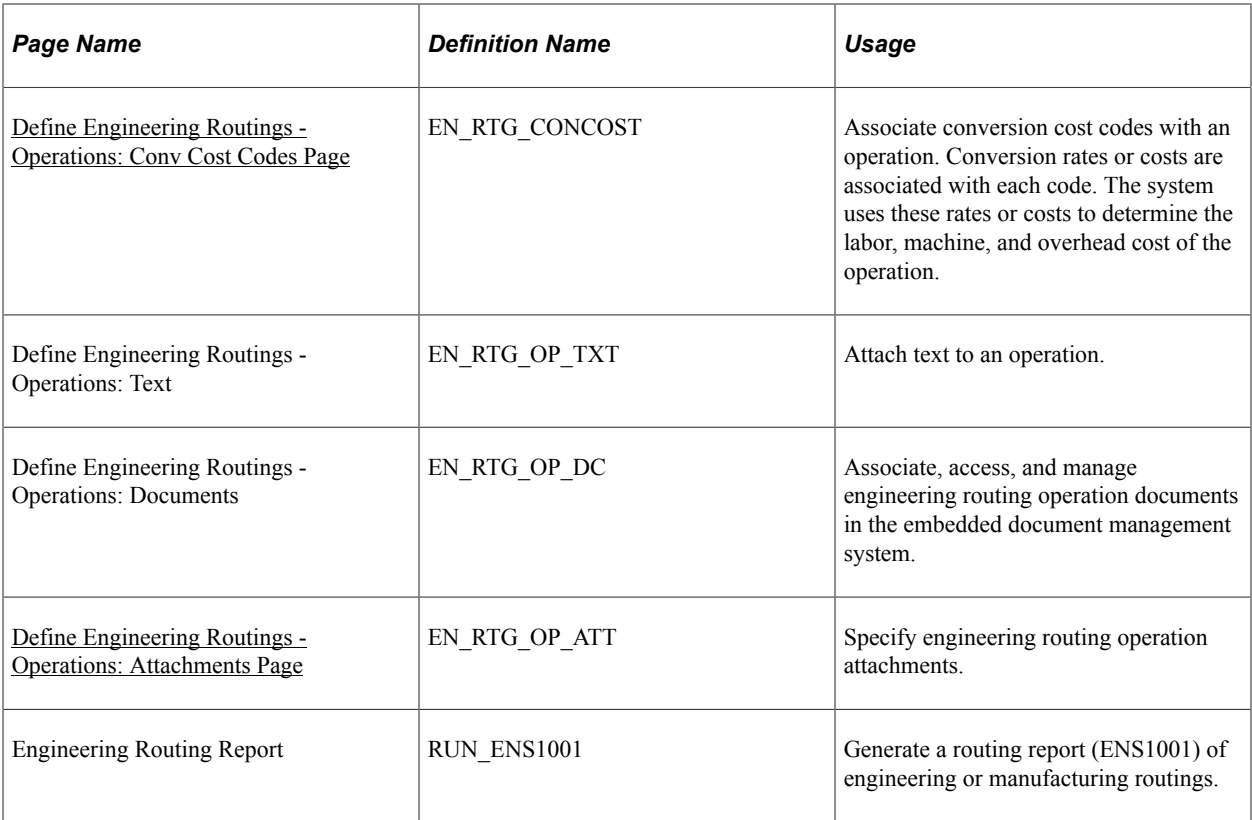

## **Understanding PeopleSoft Engineering Routing Maintenance**

By using the Define Engineering Routings component, you can create and maintain ERTGs. This includes defining engineering routing code, operations, scheduling options, routing times, conversion costs, routing text, documents, and attachments, and associated tasks, count points, work centers, and resources. You can specify an engineering routing by business unit for any manufactured or purchased item.

**Note:** You can view, but not modify or add, production routings (MRTGs) from this component. Introduce new changes to production routings by either transferring or copying ERTGs to MRTGs or by maintaining MRTGs directly within PeopleSoft Manufacturing.

When you modify an engineering routing that is a master routing, the impact on other items sharing the routing is reflected within PeopleSoft Engineering; for example, in engineering cost roll-ups. No changes are reflected for items sharing the routing within manufacturing until the engineering routing is transferred back to manufacturing.

**Note:** Planning and production references in this section are pertinent only after the engineering routing has been copied or transferred to manufacturing. PeopleSoft Engineering has no direct interface with PeopleSoft Supply Planning.
## **Common Elements Used in This Section**

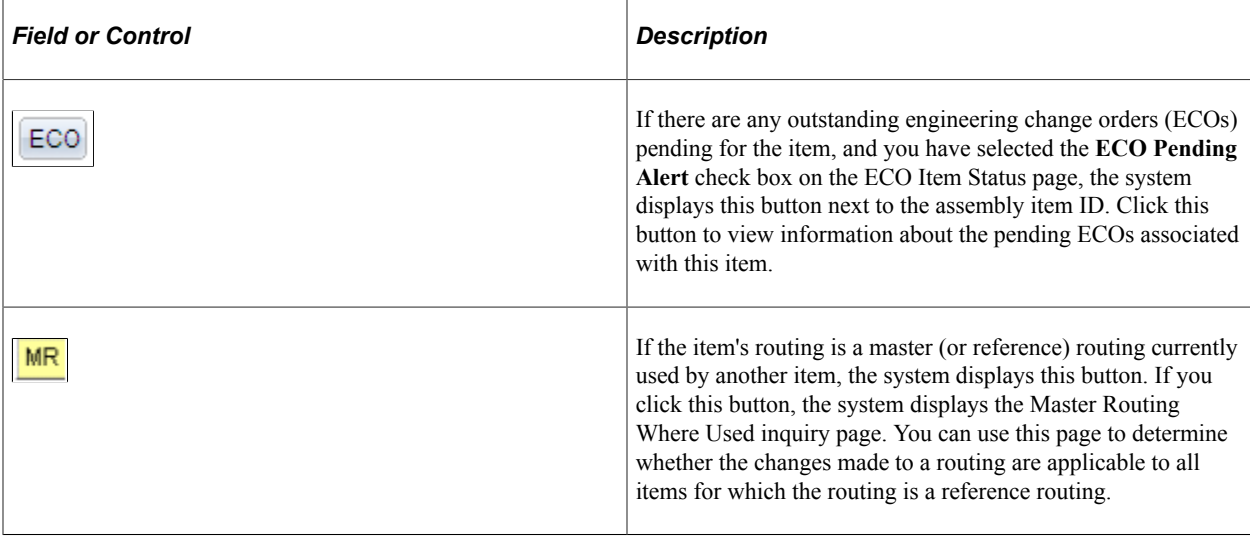

## **Define Engineering Routings - Summary Page**

Use the Define Engineering Routings - Summary page (EN\_RTG\_SUMMARY) to assign item operations and attach tasks and work centers to an engineering routing.

Navigation:

#### **Engineering** > **Routings** > **Define Engineering Routings** > **Summary**

**Note:** You can add engineering routings only for assembly items that are both owned and approved. Additionally, you can maintain routings only for items where the **Used in Mfg** (used in manufacturing) option is selected for the business unit item attributes.

You cannot add a routing for floor stock, planning, expensed, or configured items.

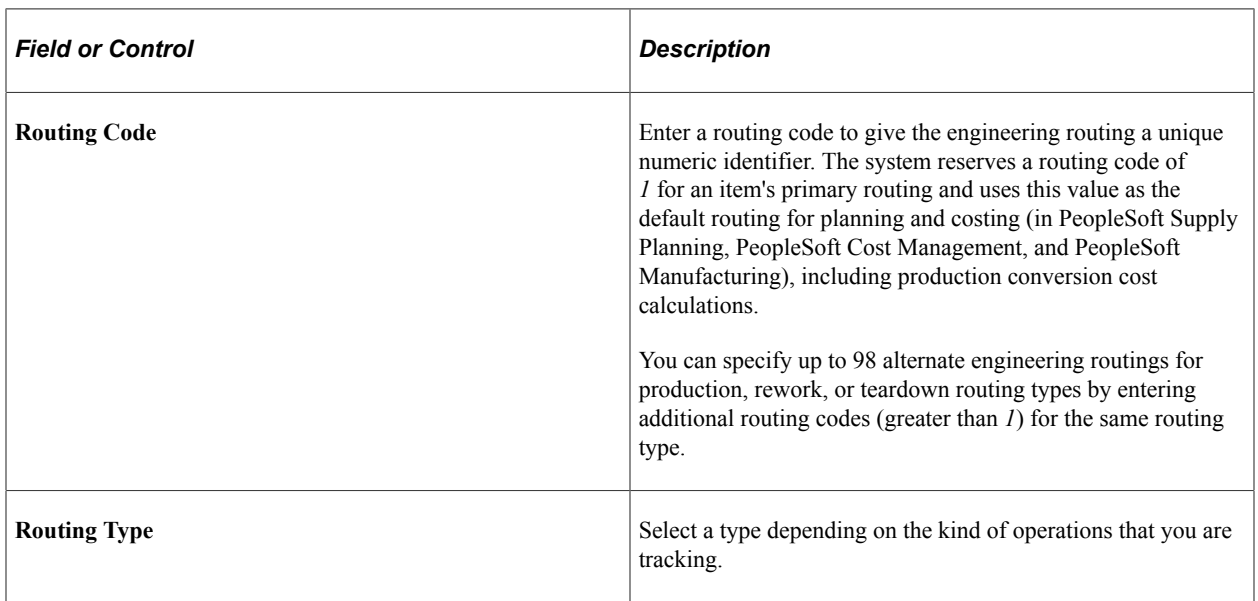

**Note:** When adding a routing for an item with item status of *Hold* or *Discontinue,* you receive a warning message.

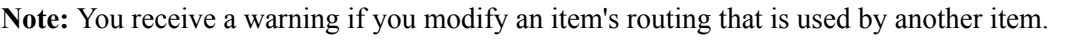

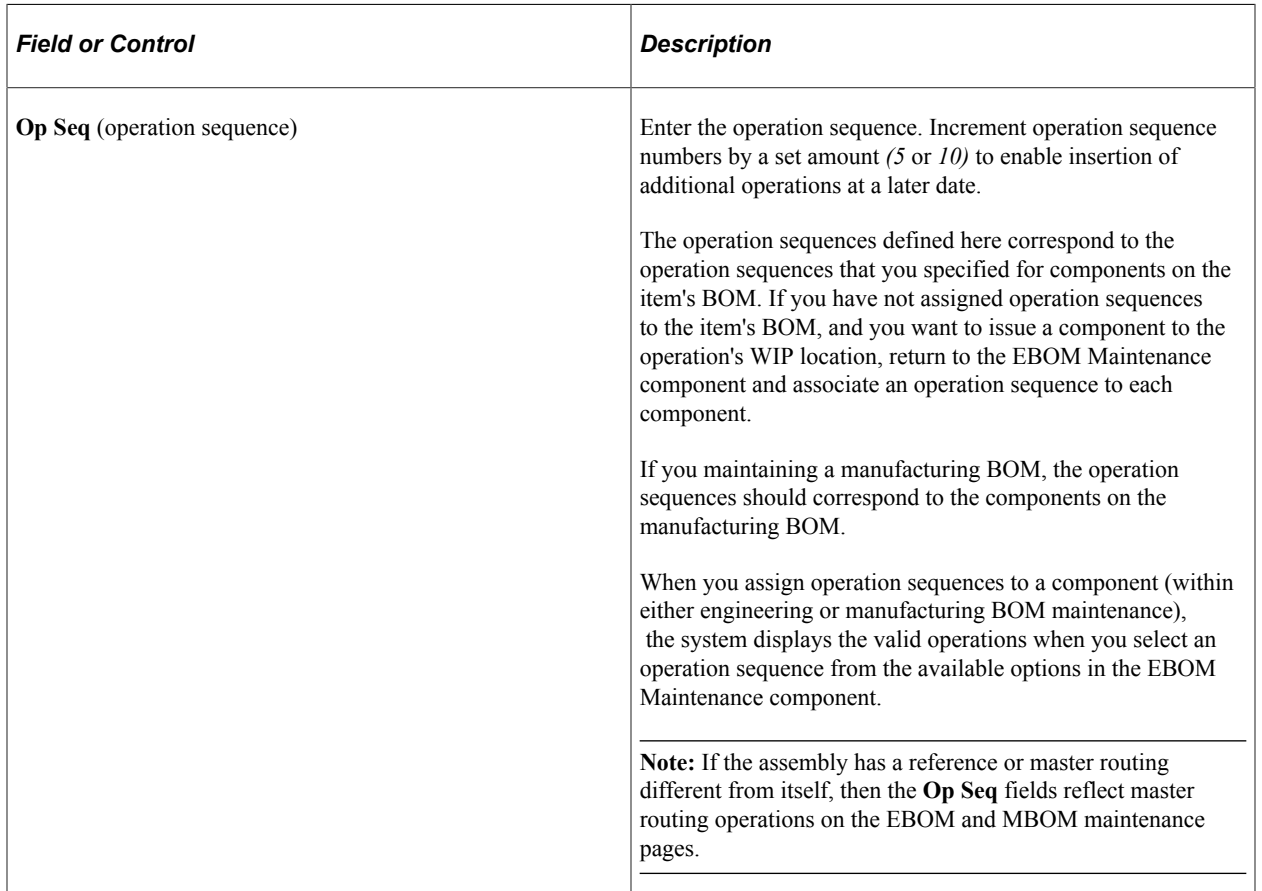

If you enter a task code for the operation sequence, the system copies all related task and resource data, including subcontract information, work center, queue, setup, run, and post-production time information to the operation.

If you do not enter a task code, you'll need to enter data manually, including work center, routing time, resource, scheduling options, text attachments, and conversion rate code data, on the subsequent pages. If you haven't predefined tasks, you should examine all succeeding pages to ensure that you set up the correct data for the designated item operation.

If you change the task code on this page, the system deletes the old task information and copies the associated new task information into the item's engineering routing. Once you specify the task on the engineering routing, the system doesn't reflect the changes you make to the task information on the Define Task page and the Task Time page in the Task Definition component.

If you enter a task, the system displays whether the task is subcontracted and displays the work center associated with the task. If you haven't entered a task, you must enter a work center for the operation. You can change whether the task is subcontracted and the work center for this task on this engineering routing without affecting the default task information. If you change the work center, the system automatically deletes the resources defined for the old work center and then adds the resources associated with the new

work center. Additionally, if you are maintaining conversion costs by work center, the system adds the new conversion rates and deletes the old rates.

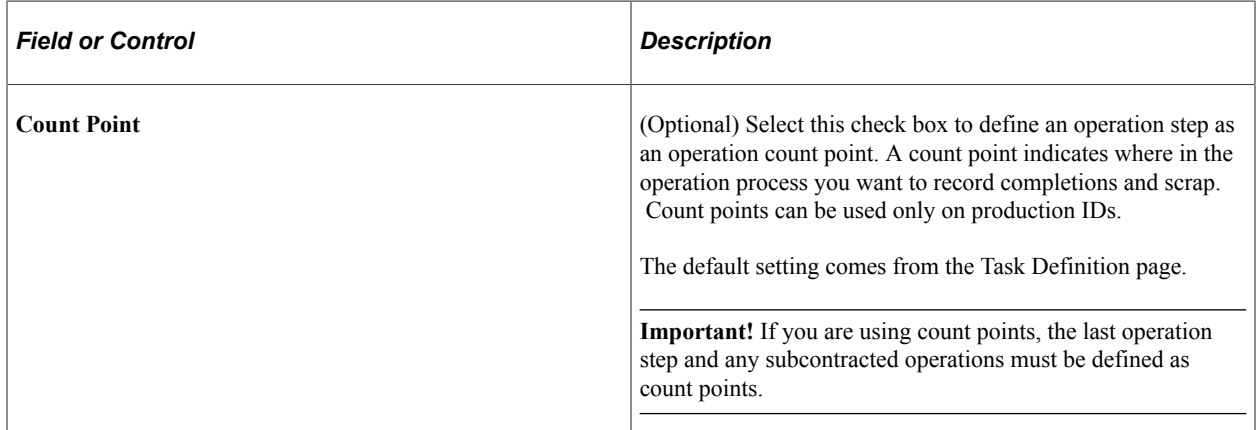

#### **Related Links**

**[Prerequisites](#page-140-0)** "Recording End Item Completions Using Count Points" (PeopleSoft Manufacturing )

## **Define Engineering Routings - Header: Description Page**

Use the Define Engineering Routings - Header: Description page (EN\_RTG\_HEADER) to define information such as priority and whether you want to copy routings to production and planning.

Navigation:

#### **Engineering** >**Routings** >**Define Engineering Routings** >**Header** >**Description**

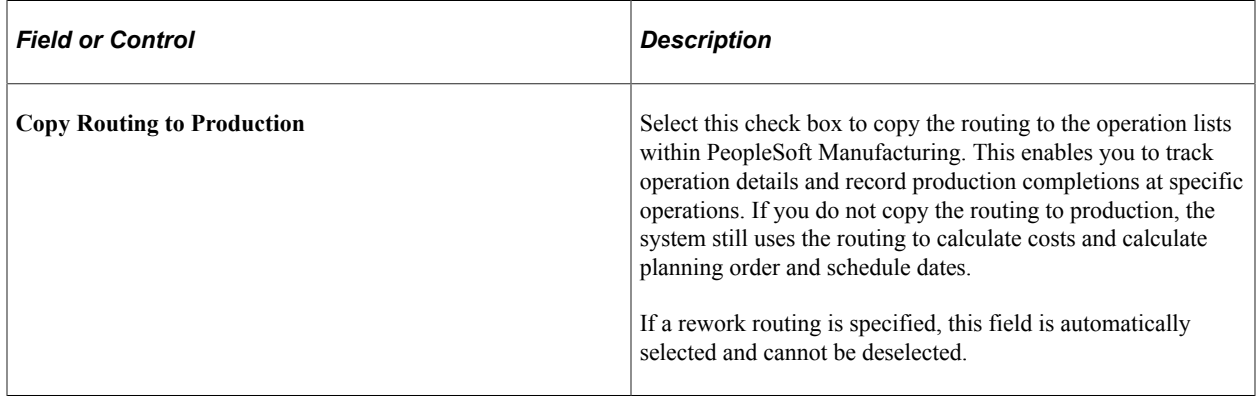

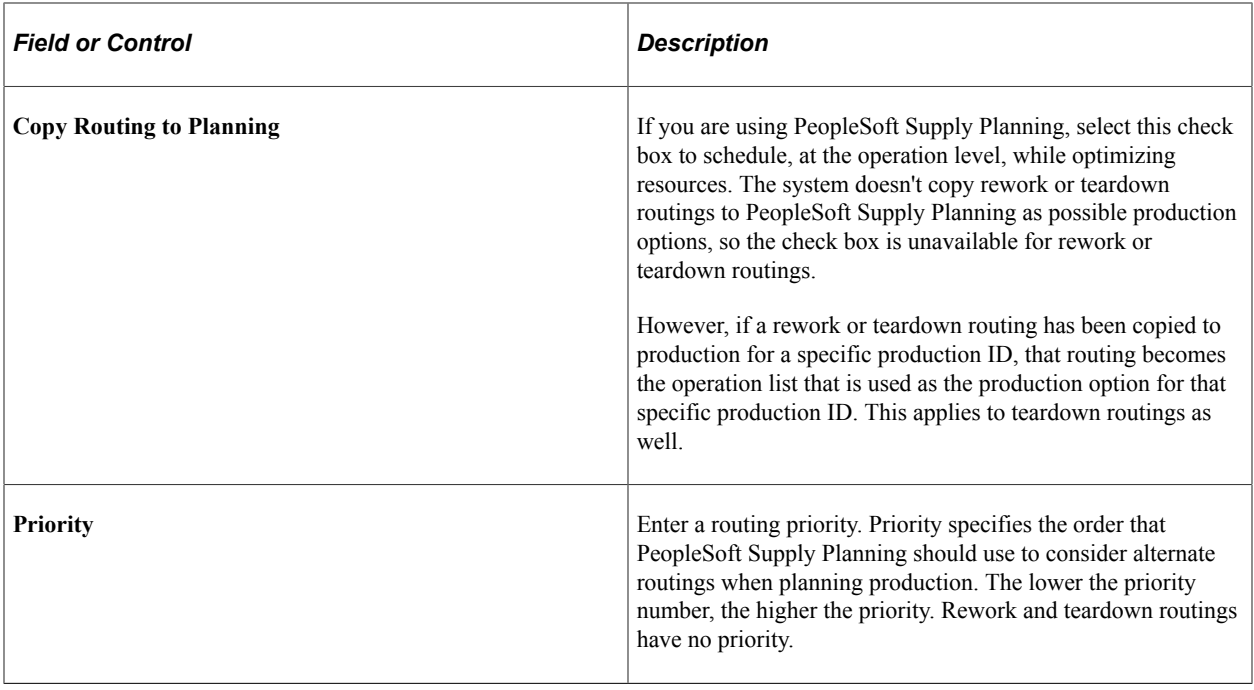

**Note:** Planning and production references in this section are pertinent only after the engineering routing has been copied or transferred to manufacturing. PeopleSoft Engineering has no direct interface with PeopleSoft Supply Planning.

#### **Related Links**

"Defining Items at the Business Unit Level" (PeopleSoft Managing Items) [Defining Master Routings](#page-157-0)

## **Define Engineering Routings - Header: Attachments Page**

Use the Define Engineering Routings - Header: Attachments page (EN\_RTG\_HEADER\_ATT) to attach files to the engineering routing header information.

Navigation:

#### **Engineering** > **Routings** > **Define Engineering Routings** > **Header** > **Attachments**

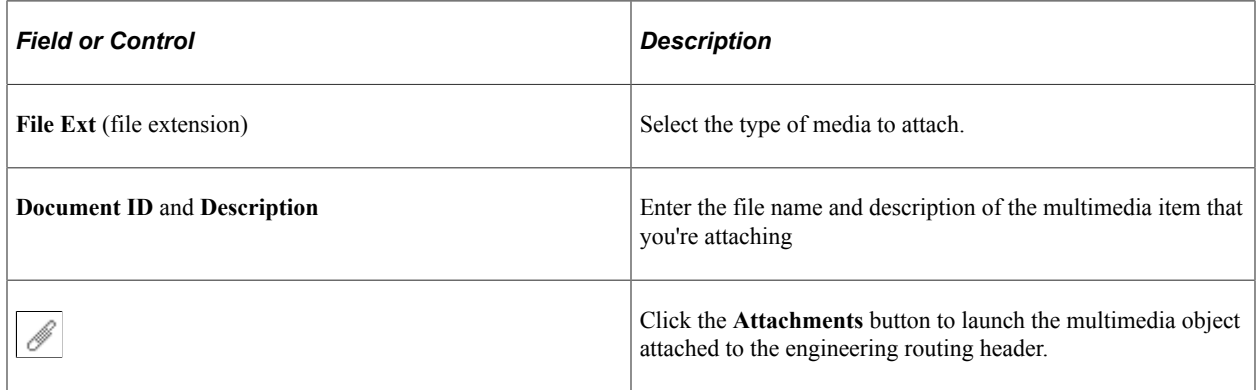

**Note:** You must set up file extensions in advance on the File Locations page (select **Set Up Financials/ Supply Chain** > **Common Definitions**).

## **Define Engineering Routings - Operations: Resources Page**

Use the Define Engineering Routings - Operations: Resources page (EN\_RTG\_RESOURCE) to define engineering routing resources.

Navigation:

#### **Engineering** > **Routings** > **Define Engineering Routings** > **Operations** > **Resources**

This example illustrates the fields and controls on the Define Engineering Routings - Operations: Resources page. You can find definitions for the fields and controls later on this page.

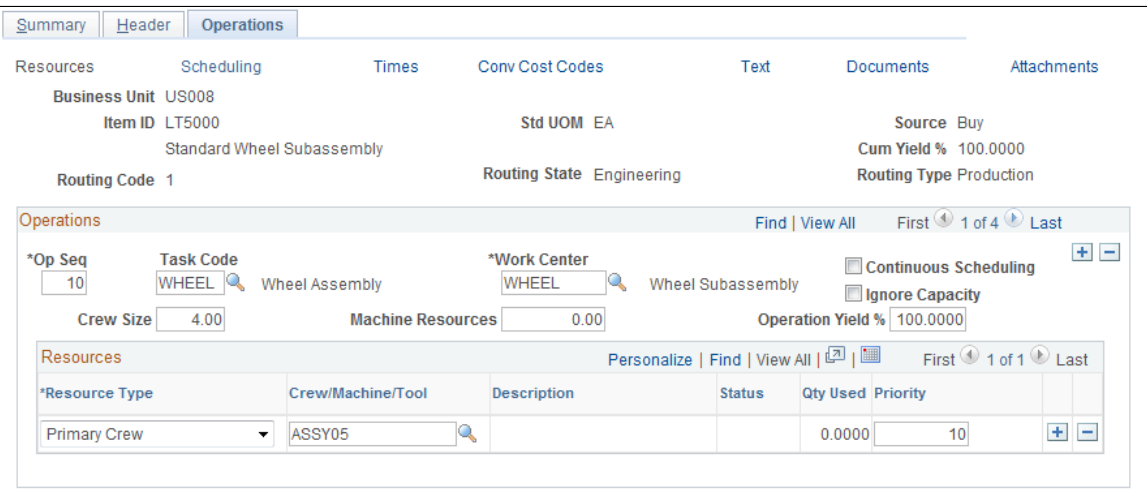

Default values for the **Op Seq** (operation sequence), **Task Code,** and **Work Center** fields come from the Define Engineering Routings - Summary page, but they can be changed here.

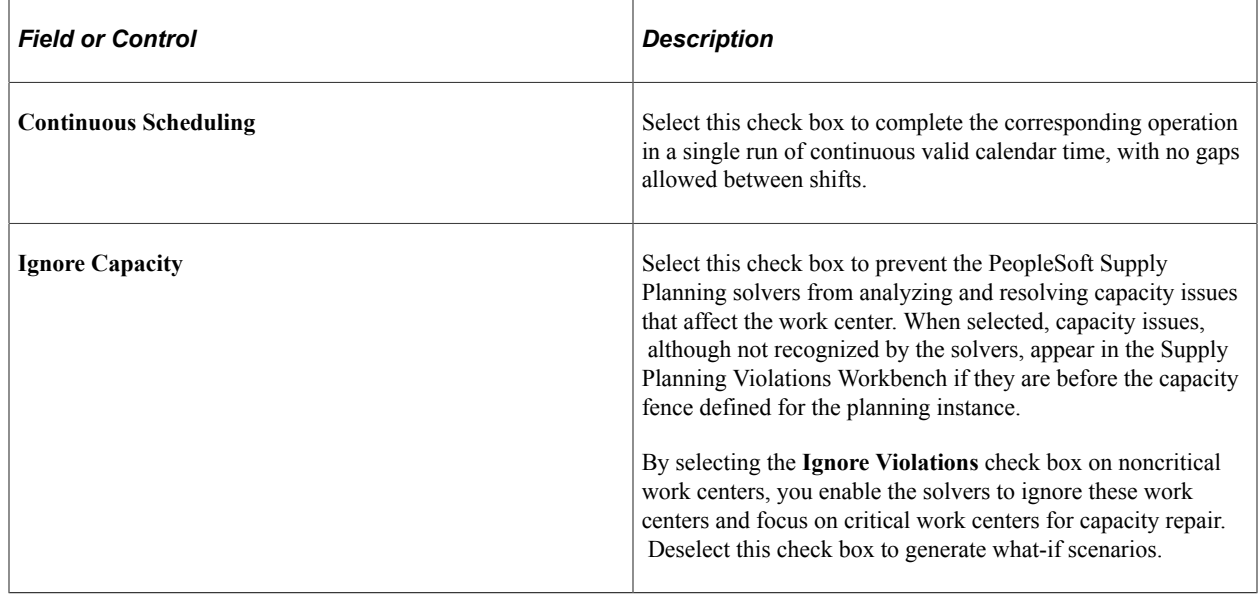

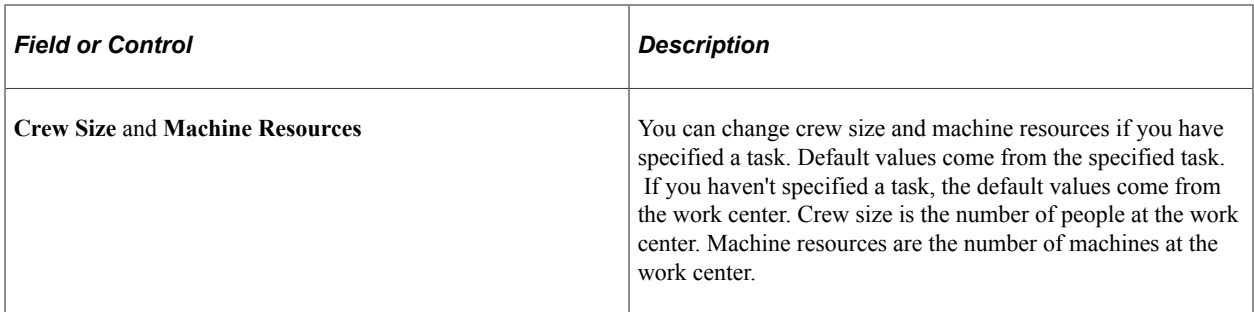

#### **Resources**

Default values for operation resources associated with the engineering routing operation are populated by the specified task. If no task is specified, the default values are from the work center. Specifying resources on the engineering routing operation is optional. You can delete existing resources if they aren't appropriate for use with the manufactured item.

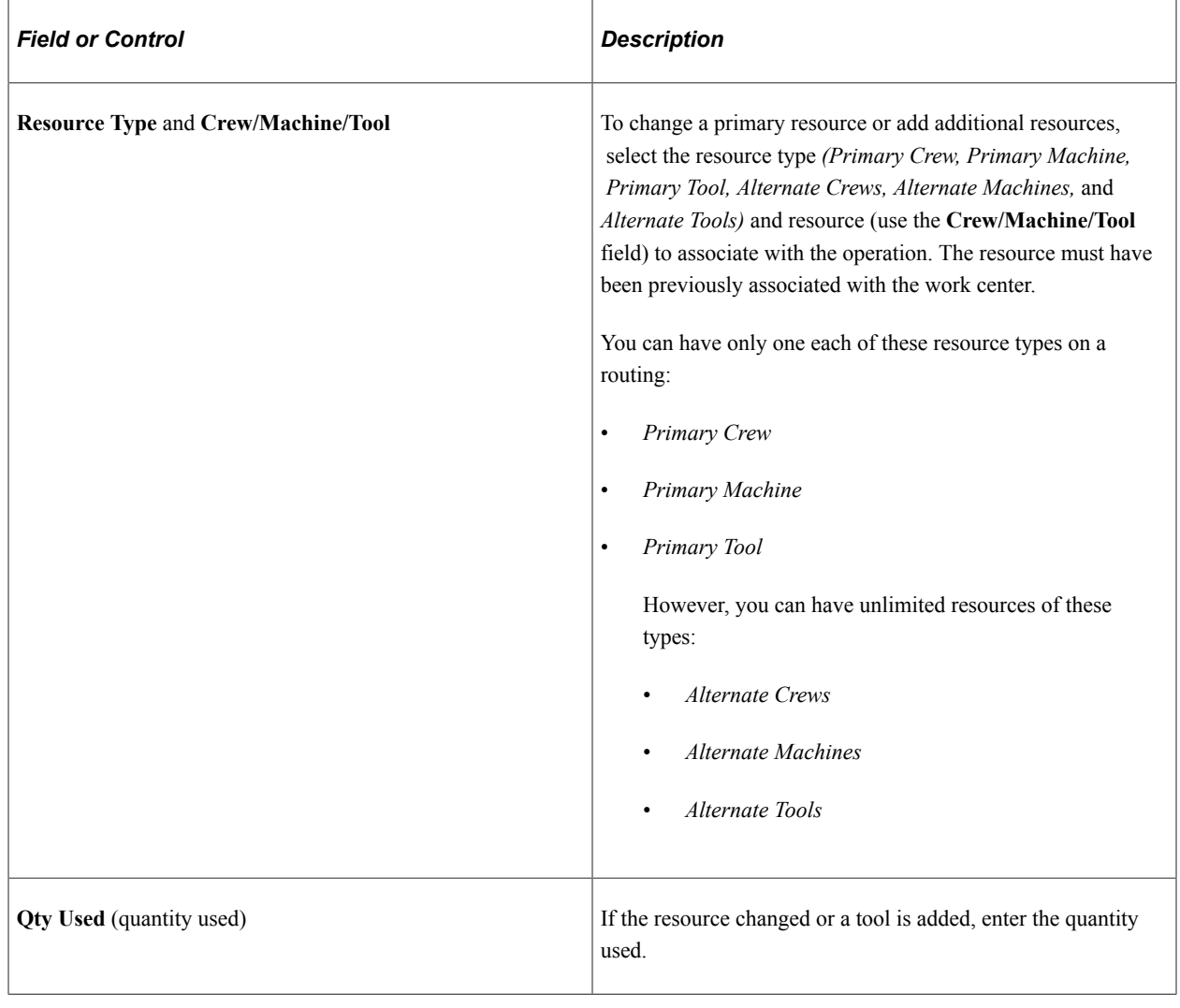

**Note:** You cannot associate crew and machine resources with subcontracted tasks or operations.

## **Define Engineering Routings - Operations: Scheduling Page**

Use the Define Engineering Routings - Operations: Scheduling page (EN\_RTG\_SCHED) to select from alternative operation scheduling options for engineering routings, including simultaneous setup and queue, planning intensity, and operation overlap.

Navigation:

#### **Engineering** > **Routings** > **Define Engineering Routings** > **Operations** > **Scheduling**

This example illustrates the fields and controls on the Define Engineering Routings - Operations: Scheduling page. You can find definitions for the fields and controls later on this page.

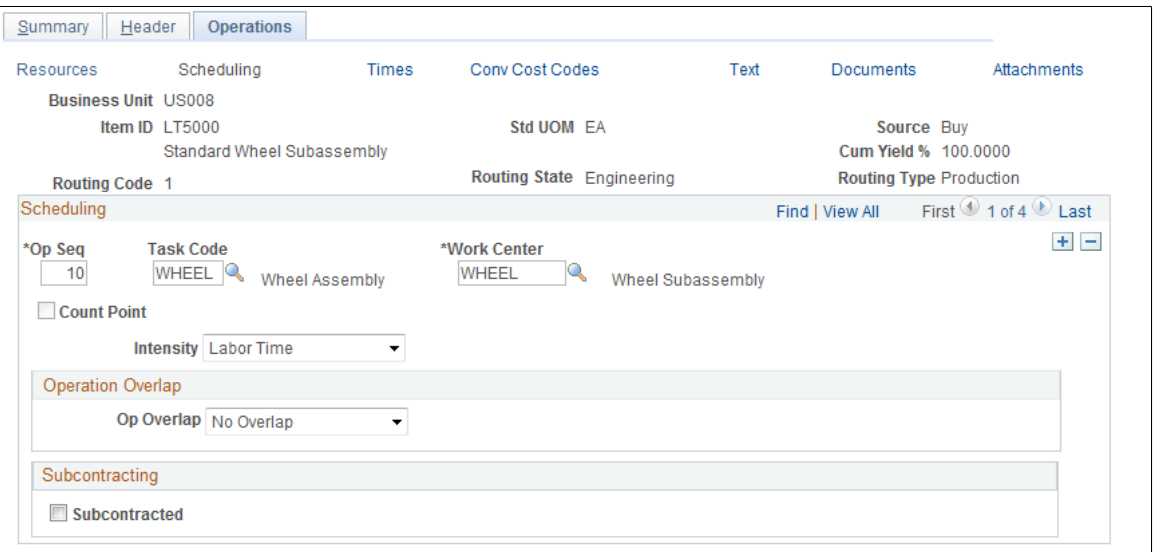

Default values for the **Op Seq** (operation sequence), **Task Code,** and **Work Center** fields come from the Define Engineering Routings - Summary page, but can be changed here.

If the operation sequence is a count point, the **Count Point** check box is selected. This field is displayonly; the value is populated from the Define Engineering Routings - Summary page.

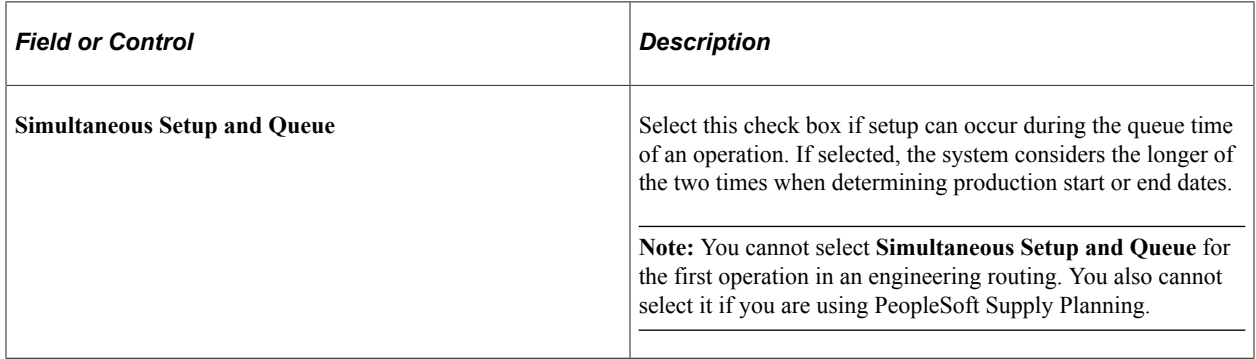

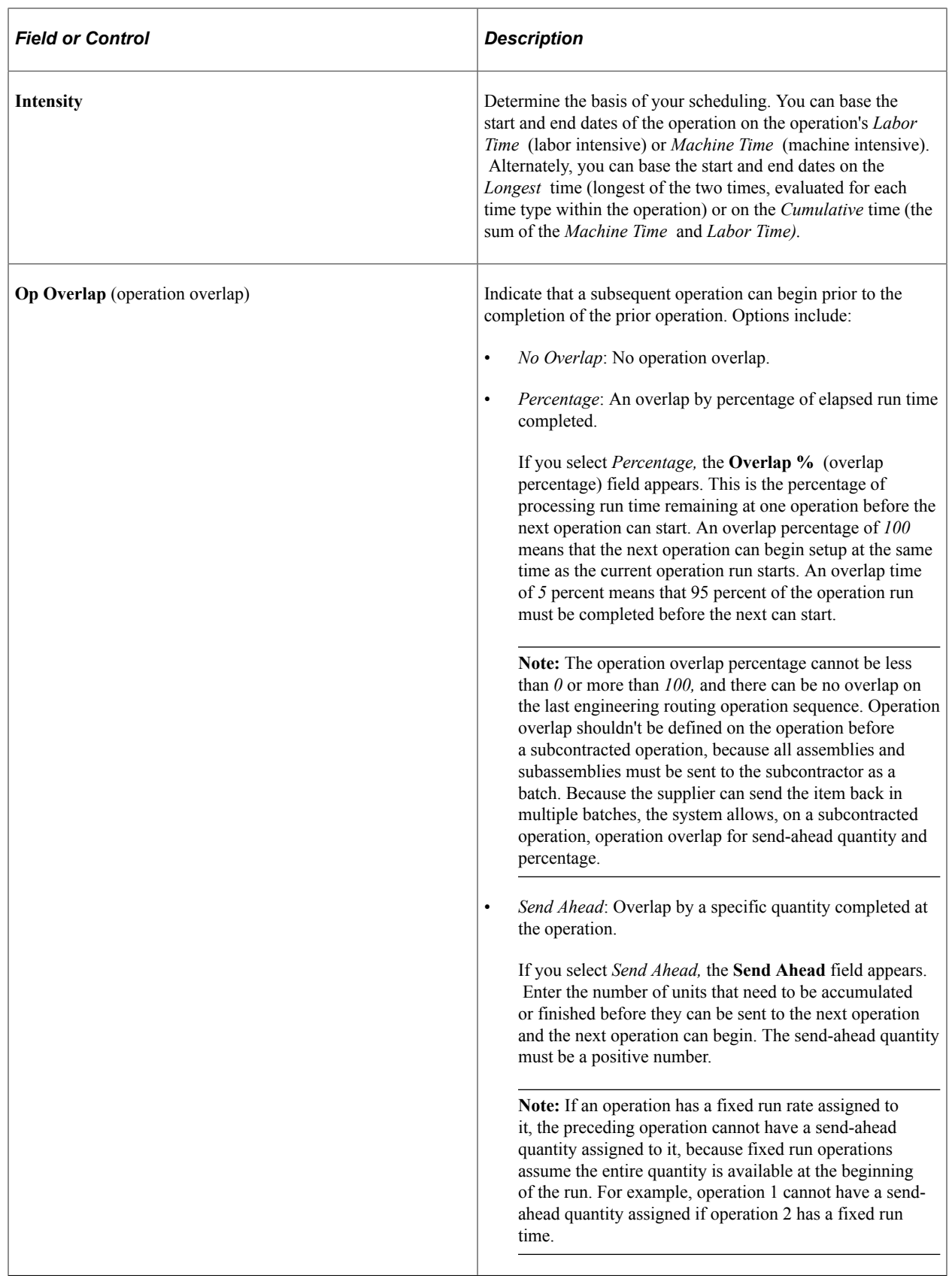

**Note:** For multiple output batch items, the send-ahead quantity or percentage overlap is specified in terms of the BOM quantity, as defined on the primary item's BOM.

#### **Subcontracting**

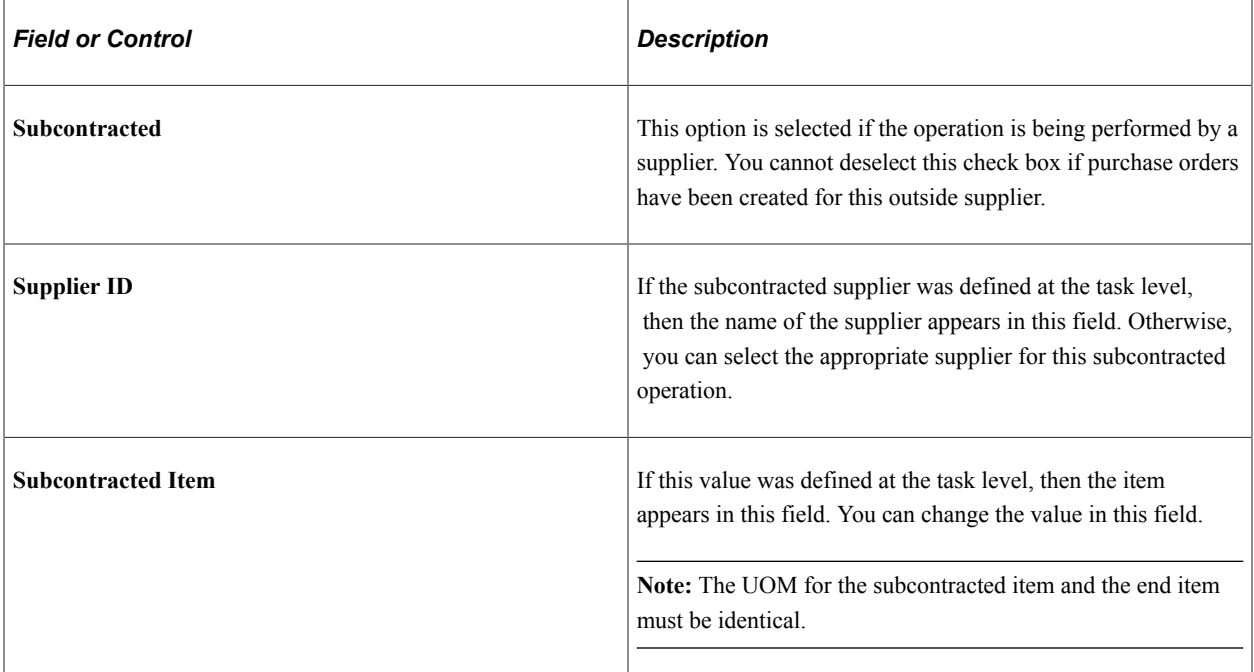

## **Define Engineering Routings - Operations: Times Page**

Use the Define Engineering Routings - Operations: Times page (EN\_RTG\_TIME) to use as part of planning and costing considerations to define engineering routing operation times and rates for an operation.

Navigation:

#### **Engineering** > **Routings** > **Define Engineering Routings** > **Operations** > **Times**

This example illustrates the fields and controls on the Define Engineering Routings - Operations: Times page. You can find definitions for the fields and controls later on this page.

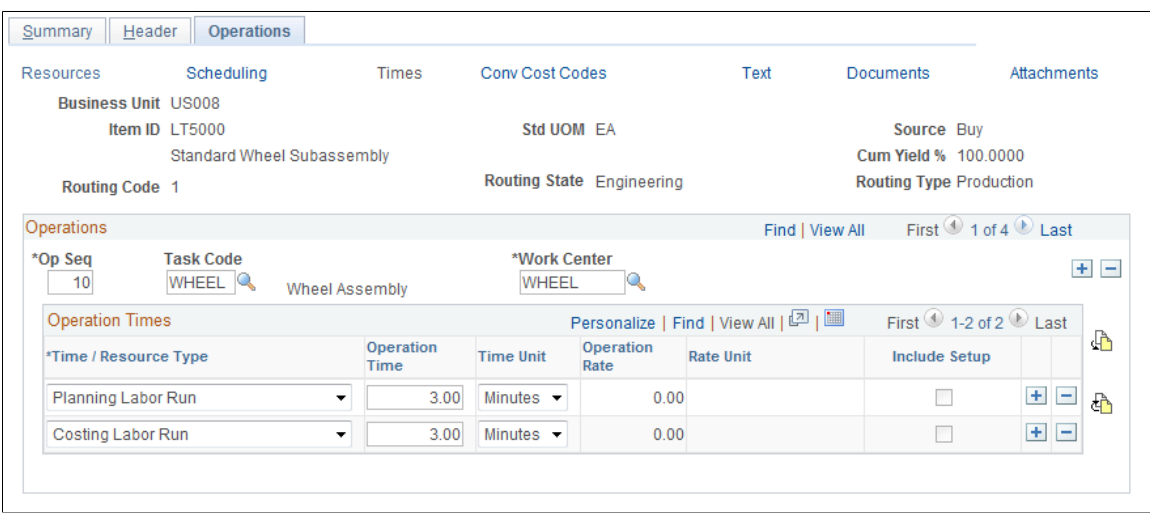

#### **Operations**

Default values for the **Op Seq** (operation sequence), **Task Code,** and **Work Center** fields come from the Define Engineering Routings - Summary page, but can be changed here.

If you have already associated a task code with an operation, and you change the task, the system deletes the existing task information, including work center, resources, task times, and scheduling options, and adds the new task information for the specific operation. Additionally, if you define conversion rates at the task level, the system deletes the old task rates and adds the new rates.

You can insert a new operation in the same manner as on the Define Engineering Routings - Summary page.

You can change the work center for this task as it applies to this engineering routing sequence. If you change the work center, the system deletes the resources associated with the old work center and adds the new work center's resources. If you maintain conversion rates at the work center level, the system deletes the old rates and adds the new rates.

If the task is subcontracted, the **Sub** (subcontracted) check box is selected, and the **Supplier ID** field appears.

**Note:** You can specify only labor times for a subcontracted operation.

#### **Operation Times**

Default times or run rates are populated using the specified task information. You can modify the manufacturing times or rates for fixed run, post production, run, and setup for the task. Changing the times and run rates here has no effect on the default master task information. If you didn't specify a task, you can enter the times necessary to complete this operation.

If you are changing the operation costing times and run rates after the item's cost has been calculated and updated, the modification results in-process change variances for the item during any production subsequent to the change. These variances continue until the item's cost is recalculated and updated. If you are changing the operation from a regular task to a subcontracted one, you cannot select machine times or rates for the operation.

Select an operation time type and then enter an operation time or operation rate. You can specify operation rates only for planning or costing run time.

If you enter an operation time, then **Time/Rate Unit**field values include *Days, Hours,* or *Minutes.* For example, if you enter *5* in the **Op Time** field and *Days* in the **Time/Rate Unit** field, one unit is completed every five days for the operation. The system determines the number of hours in a day by the work center's average daily hours, as defined in the Work Center Definition page.

If you enter an operation rate, then the **Time/Rate Unit** field values include *Units/Day, Units/Hour,* or *Units/Minute.* For example, if you enter *3* in the **Op Rate** field and *Units/Day* in the **Time/Rate Unit** field, three units are completed every day for the operation.

**Note:** If you are defining routing times for a multiple output batch item (at least one co-product on the item's BOM), then both the routing times and rates for costing and planning must be in terms of the inprocess batch item's quantity (BOM quantity) and not in terms of a primary or co-product. For example, if the BOM quantity for item ID 10001 is 1000, and the BOM's primary output quantity for 10001 is 500 (for every batch of 1000 you anticipate getting 500), the routing times and rates must be defined in terms of the 1000, and not 500.

You can change any production times or rates for the task, for the specific item engineering routing, without affecting the master task information. If you make a change here, and you want to make the task data identical, you also need to make the change on the Task Time page. The converse is also true. Once you have associated times or rates with an operation, changing the task master data won't affect the data on this page.

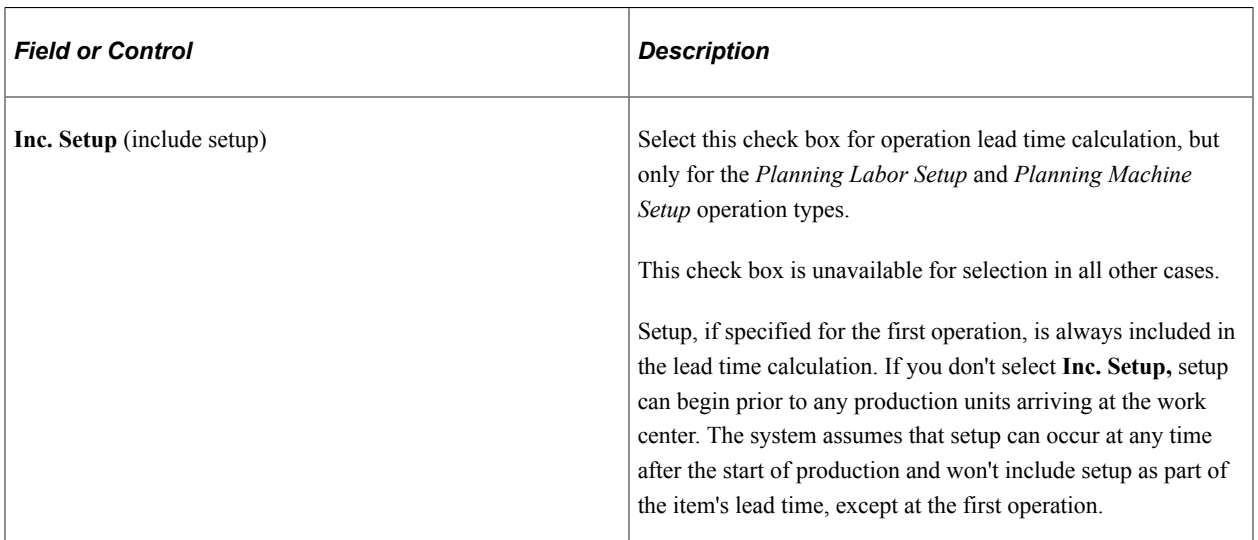

The system allows only queue and in-transit as well as planning and costing labor setup, run, fixed run, and post production times for subcontracted tasks and operations. You cannot specify machine times. If you are using PeopleSoft Supply Planning, you cannot use queue times.

## **Costing Considerations**

To calculate costs for a specific item, operation, or time type, you must have a corresponding costing rate type defined for a particular engineering cost version. For example, if you had a costing fixed run time of five hours defined on the task here, you should also have defined, within PeopleSoft Cost Management, an engineering cost version and conversion code combination.

If you intend to cost the operation using a fixed amount per unit (as opposed to a rate per hour) you must include a corresponding costing operation time type. The costing operation time can represent the amount of time to complete the task, and the system uses the value to calculate earned hours. However, the system uses the amount per unit in calculating the cost, regardless of the time specified. If you don't specify a costing time, the system won't include the per-unit cost, even if there's a rate defined for the code assigned to the task.

**Note:** You can use the costing information (codes and rates) specified on engineering routings within engineering cost versions, as long as the routing remains in PeopleSoft Engineering. Once the routing is transferred to PeopleSoft Manufacturing, item costs must be generated and updated using a nonengineering cost version.

#### **PeopleSoft Supply Planning Considerations**

If you are using PeopleSoft Supply Planning, you need to be aware that:

- If, in the item planning attributes, you've elected to maintain rates based on routings (as opposed to a lead time), you must define labor or machine planning times (setup, run, or fixed run) in order for PeopleSoft Supply Planning to schedule operations and determine work center capacity.
- PeopleSoft Supply Planning doesn't consider queue times, even if they are specified for the task.
- If you have indicated that setup isn't included for scheduling purposes (setup can begin at any time after the start of production), the system won't consider setup for capacity planning purposes.

**Note:** PeopleSoft Engineering has no direct interface with PeopleSoft Supply Planning, but these PeopleSoft Supply Planning considerations apply once you transfer the engineering routing to PeopleSoft Manufacturing.

#### **Related Links**

"Understanding Work Centers" (PeopleSoft Manufacturing ) "Understanding Tasks" (PeopleSoft Manufacturing ) "Defining the Standard Cost Foundation" (PeopleSoft Cost Management)

## **Define Engineering Routings - Operations: Conv Cost Codes Page**

Use the Define Engineering Routings - Operations: Conv Cost Codes (conversion cost codes) page (EN\_RTG\_CONCOST) to associate conversion cost codes with an operation.

Conversion rates or costs are associated with each code. The system uses these rates or costs to determine the labor, machine, and overhead cost of the operation.

Navigation:

#### **Engineering** > **Routings** > **Define Engineering Routings** > **Operations** > **Conv Cost Codes**

This example illustrates the fields and controls on the Define Engineering Routings - Operations: Conv Cost Codes page. You can find definitions for the fields and controls later on this page.

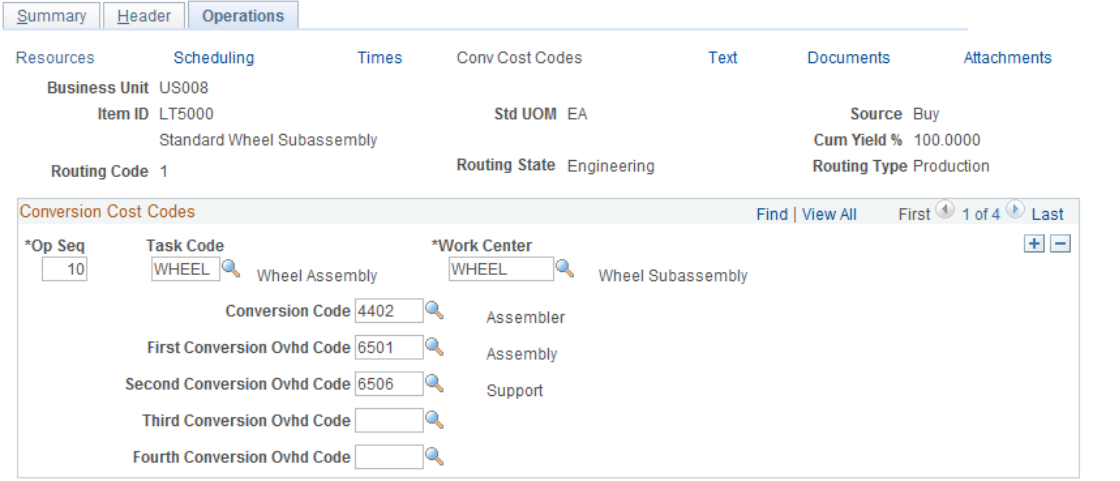

Default values for the **Op Seq** (operation sequence), **Task Code,** and **Work Center**fields come from the Define Engineering Routings - Summary page, but can be changed here. If you are maintaining conversion rates at the work center level, the system displays the conversion codes associated with the operation's work center. If you are maintaining conversion rates at the task level, and you entered a task code, the system displays the conversion codes associated with the operation's task.

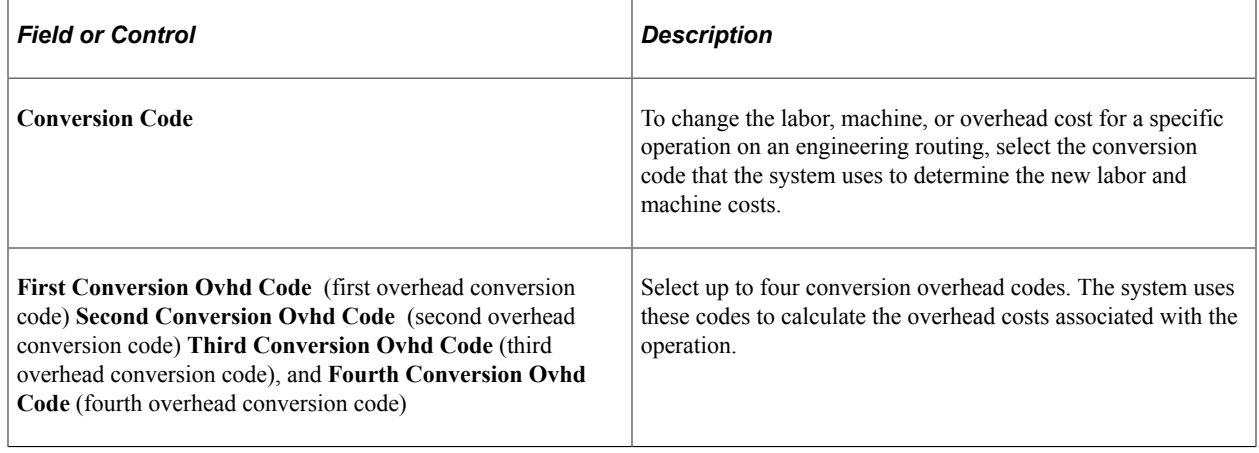

**Note:** If your labor or machine rate is in cost per unit, and you want to include the cost in the cost roll-up calculation, you must have selected a corresponding costing rate type. For example, if the labor run rate (cost) is 0.50 USD per unit, the routing operation must have an entry for costing labor run time in order for the 0.50 USD to be included in the operation's cost.

The rates displayed are the current rates that are used in production to calculate earned labor, machine, and overhead costs. These costs are copied into a frozen production rate record during the production cost update and inventory revaluation process and are based on the rates associated with the cost type and version used to calculate the new production costs.

## **Define Engineering Routings - Operations: Attachments Page**

Use the Define Engineering Routings - Operations: Attachments page (EN\_RTG\_OP\_ATT) to specify engineering routing operation attachments.

Navigation:

#### **Engineering** > **Routings** > **Define Engineering Routings** > **Operations** > **Attachments**

Default values for the **Op Seq** (operation sequence), **Task Code,** and **Work Center** fields come from the Define Engineering Routings - Summary page, but can be changed here. Specify the operation sequence that requires the attachment.

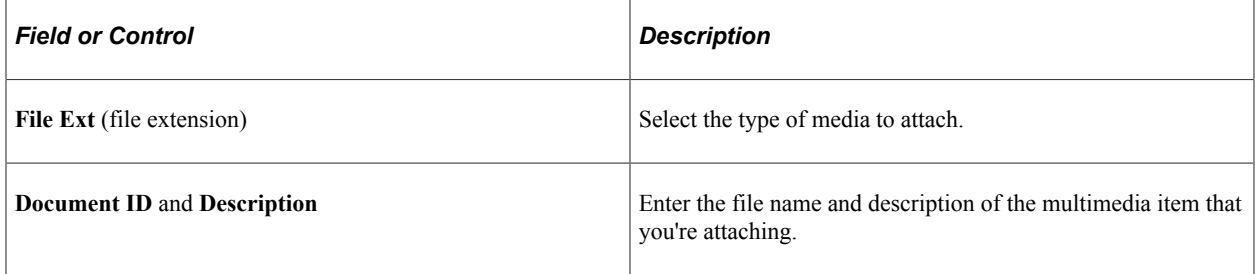

**Note:** You must set up file extensions in advance on the File Locations page (select **Set Up Financials/ Supply Chain** > **Common Definitions).**

# <span id="page-157-0"></span>**Defining Master Routings**

To assign an item family routing, use the Item Family Routing Assignment (EN\_RTG\_FAMILY) component. To assign a routing to a specific group of items, use the Item Group Routing Assignment (EN\_RTG\_GROUP) component.

You can define master or reference routings in PeopleSoft Inventory with the Define Business Unit Item - Manufacturing: General page. If many items have the same processing steps, you can create a master routing that many items can use as their individual routing.

See "Defining and Viewing Master Routings" (PeopleSoft Manufacturing ).

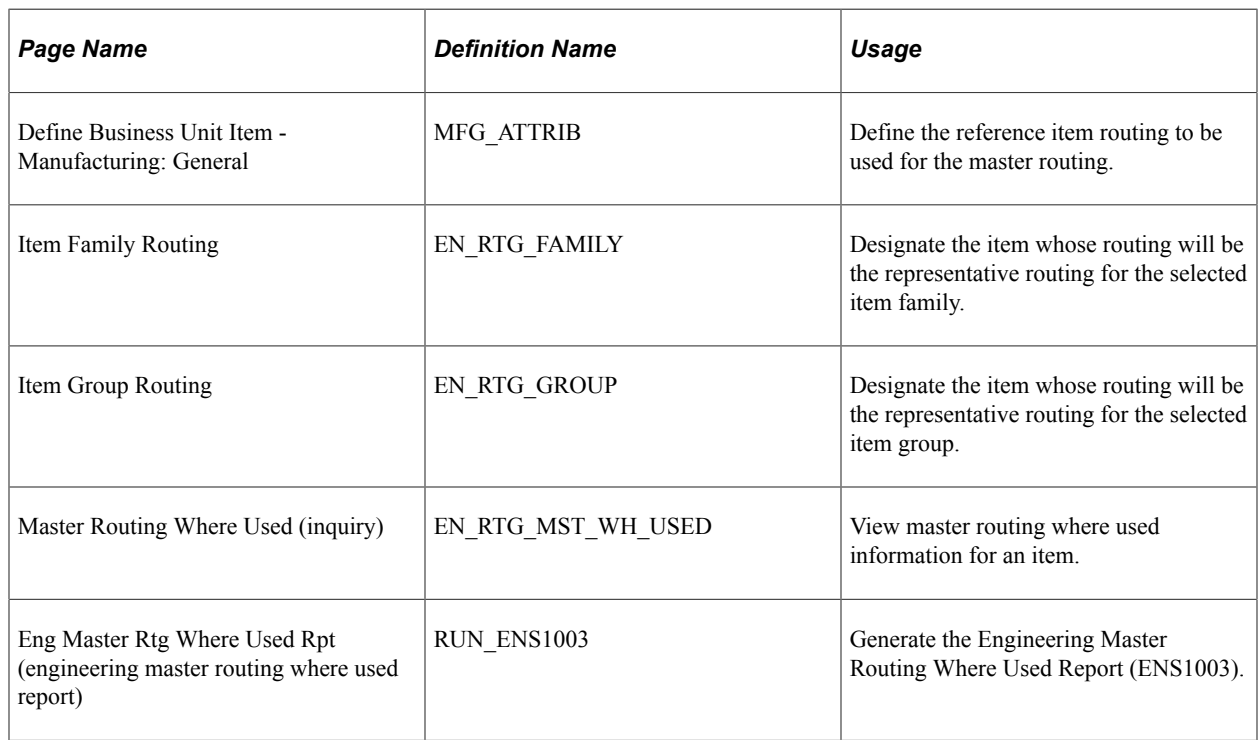

### **Pages Used to Define Master Routings**

# **Copying and Transferring Engineering Routings**

Instead of entering new engineering routings from scratch, you may find it easier to copy or transfer them and then make modifications.

This topic discusses how to copy and transfer engineering routings.

## **Pages Used to Copy and Transfer Engineering Routings**

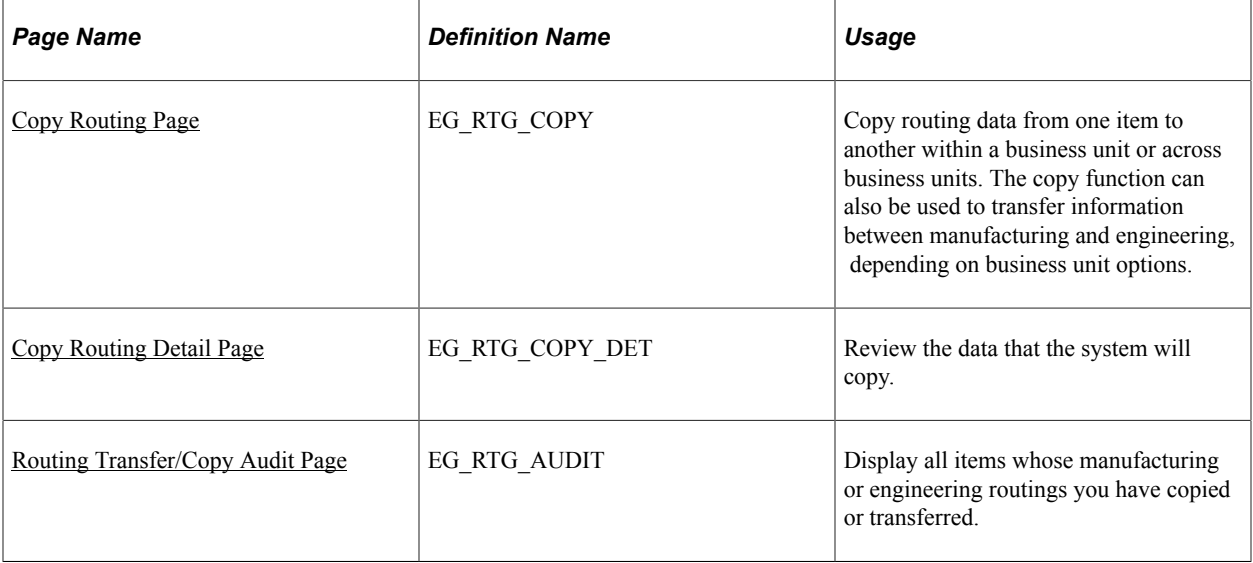

## <span id="page-158-0"></span>**Copy Routing Page**

Use the Copy Routing page (EG\_RTG\_COPY) to copy routing data from one item to another within a business unit or across business units.

The copy function can also be used to transfer information between manufacturing and engineering, depending on business unit options.

Navigation:

#### **Engineering** > **Routings** > **Copy Engineering Routings** > **Copy Routing**

This example illustrates the fields and controls on the Copy Routing page. You can find definitions for the fields and controls later on this page.

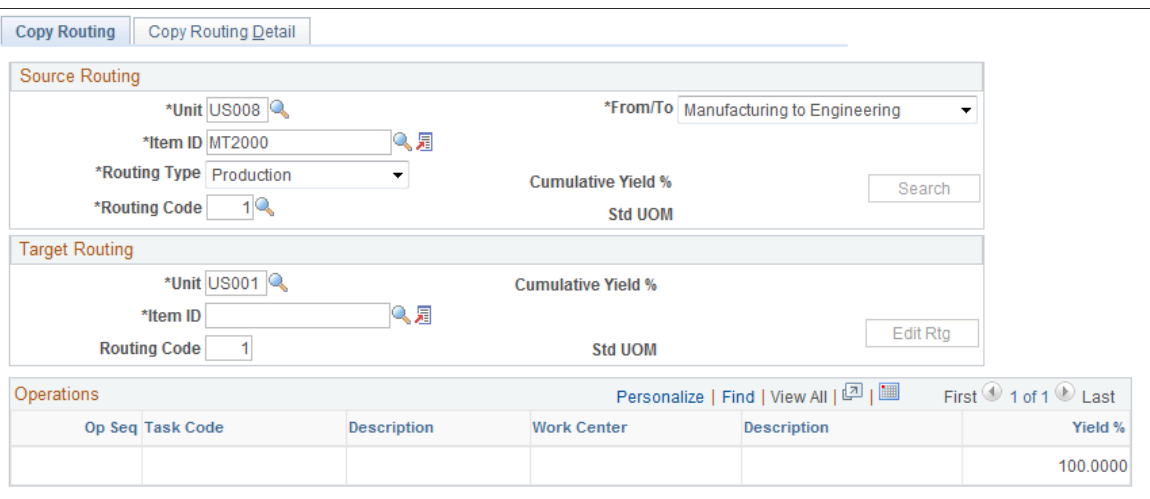

# **Source Routing**

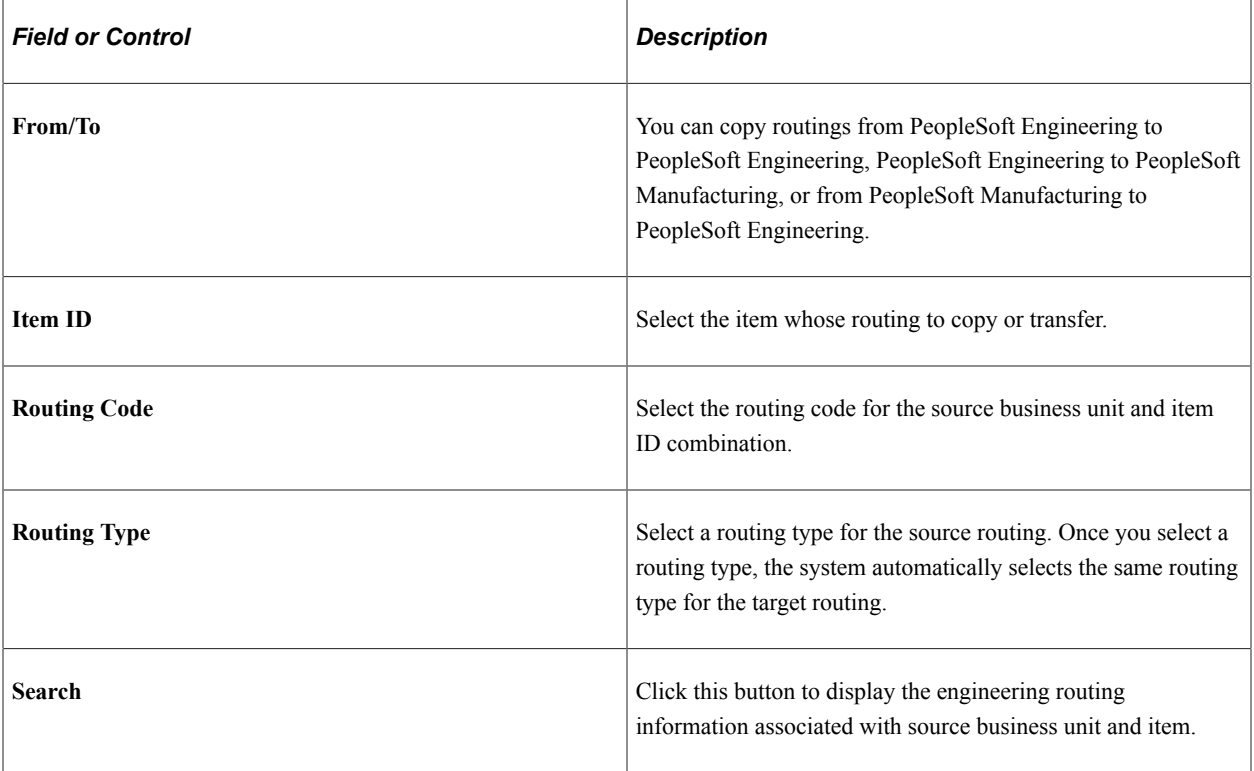

## **Target Routing**

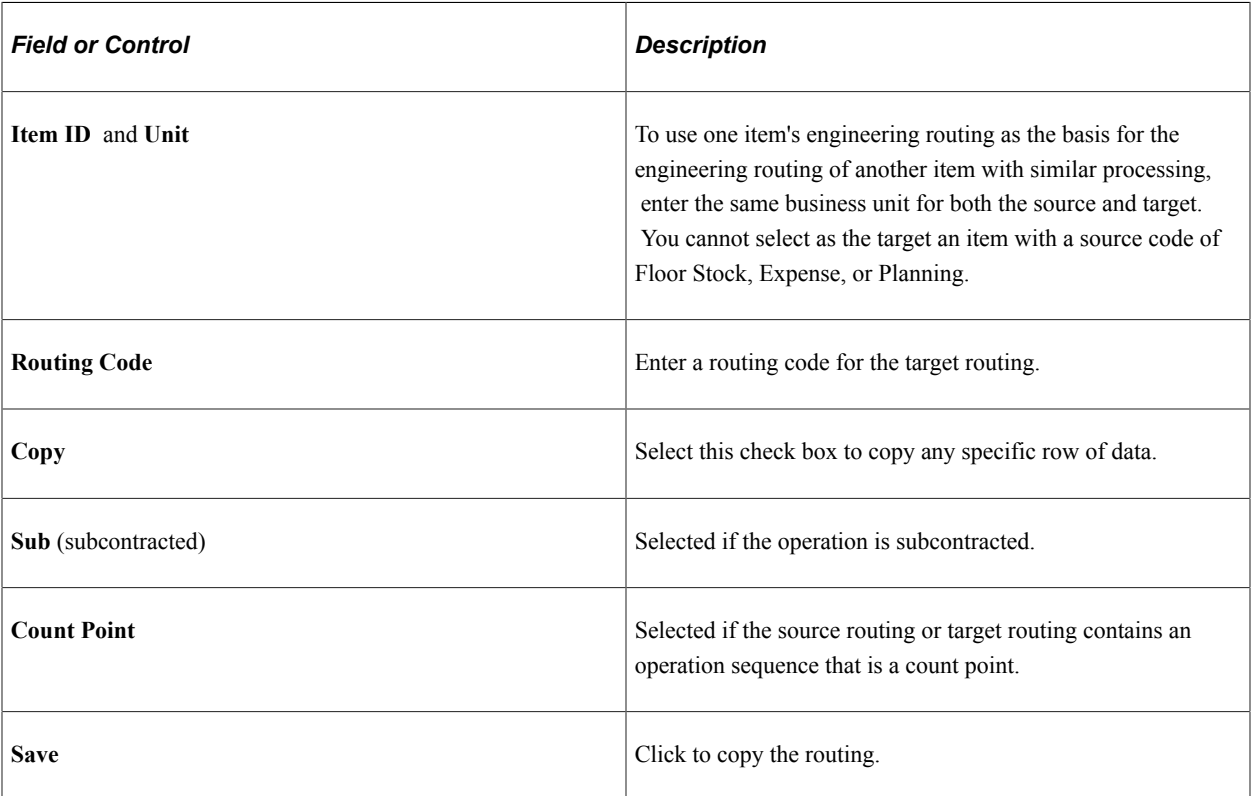

# <span id="page-160-0"></span>**Copy Routing Detail Page**

Use the Copy Routing Detail page (EG\_RTG\_COPY\_DET) to review the data that the system will copy.

Navigation:

#### **Engineering** > **Routings** > **Copy Engineering Routings** > **Copy Routing Detail**

This example illustrates the fields and controls on the Copy Routing Detail page. You can find definitions for the fields and controls later on this page.

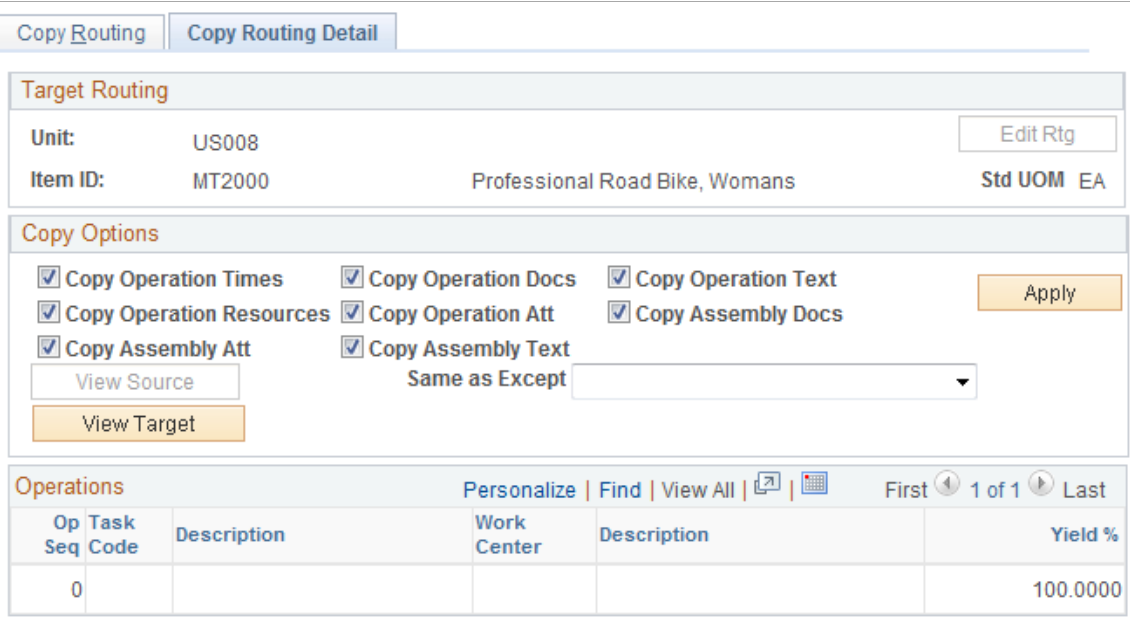

You can copy the associated routing operation times, resources, text, attachments, and documents. You can also copy the assembly text, attachments, and documents.

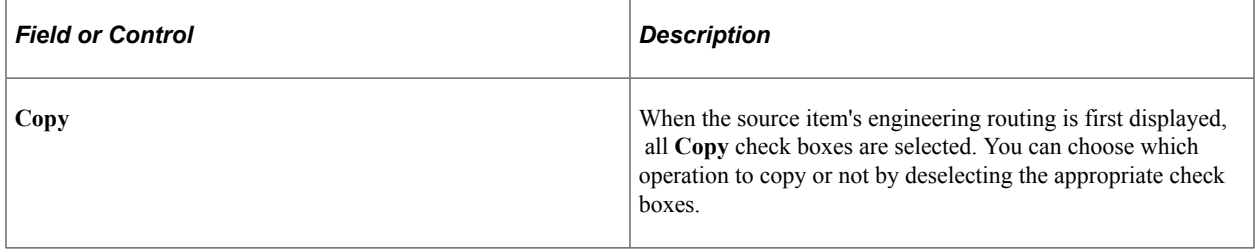

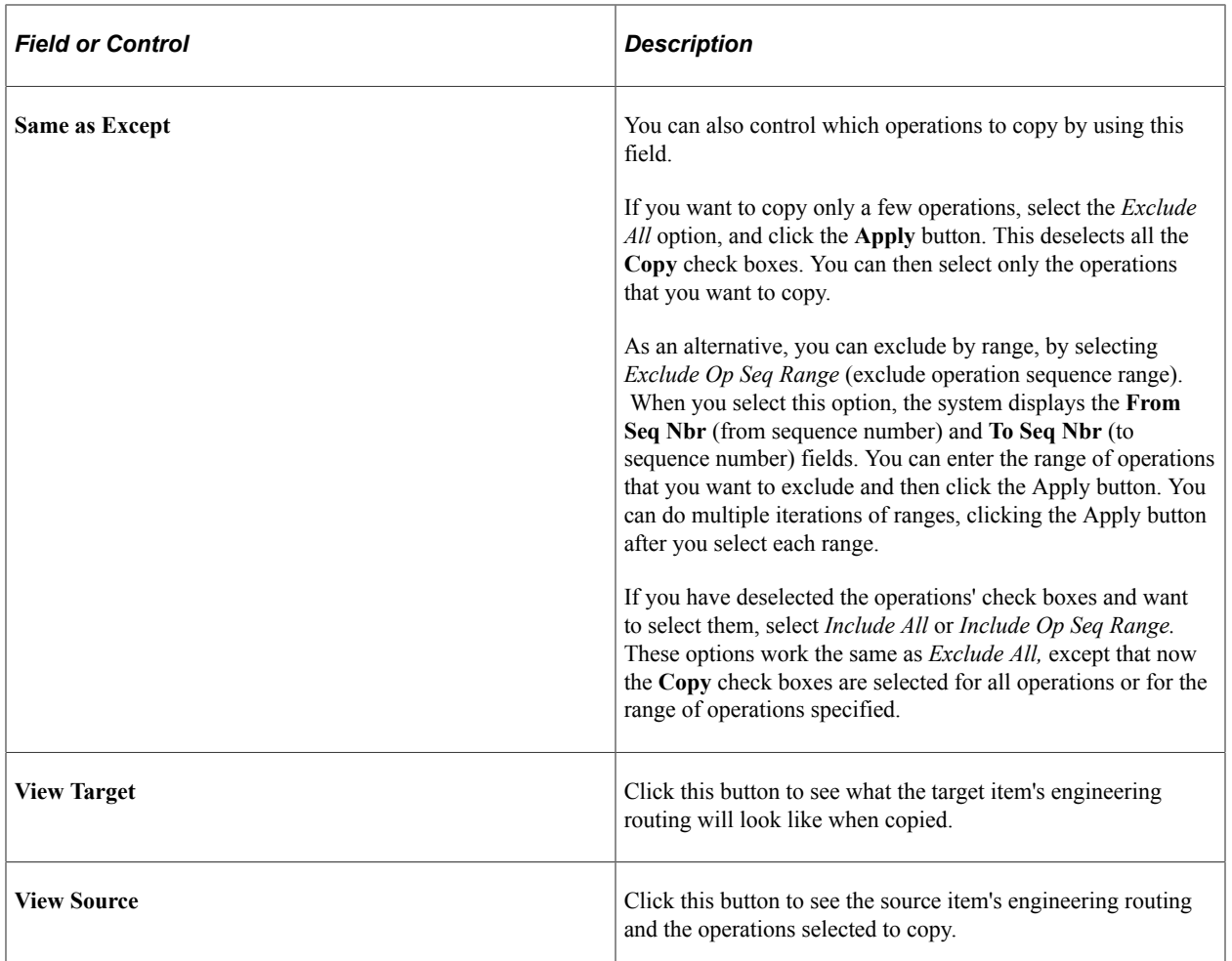

If the business unit, item ID, engineering routing type, and routing code combination already exists as the target, the system prompts you to overwrite the existing routing. If you overwrite the engineering routing, the system deletes the target routing and replaces it with the source routing.

When you click **Save,** the system completes the copy. At that time, the system activates the **Edit Rtg** (edit routings) button; by clicking it, you can edit the source item's engineering routings on the Define Engineering Routings - Summary page.

When you copy routings from one item to another, you cannot copy document associations to the new item. To make copies of the actual documents for the new item routing, you must first copy the documents within Documentum and then associate the copied documents to the new item routing.

## <span id="page-161-0"></span>**Routing Transfer/Copy Audit Page**

Use the Routing Transfer/Copy Audit page (EG\_RTG\_AUDIT) to display all items whose manufacturing or engineering routings you have copied or transferred.

Navigation:

#### **Engineering** > **Routings** > **Routing Transfer/Copy Audit**

You can also transfer engineering routings and view them (as well as on your routing copies) using the same process that you use for transferring BOMs.

See [Transferring BOMs and Routings](#page-206-0).

# **Deleting Engineering Routings**

You can also delete engineering routings.

## **Page Used to Delete Engineering Routings**

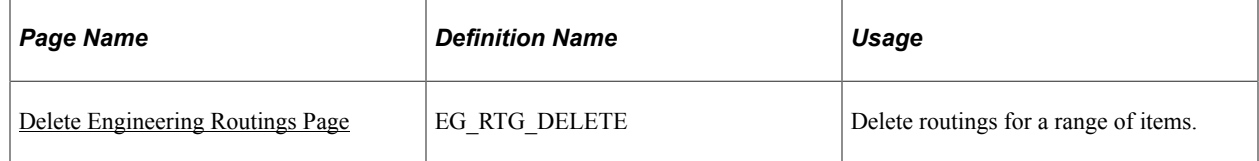

# <span id="page-162-0"></span>**Delete Engineering Routings Page**

Use the Delete Engineering Routings page (EG\_RTG\_DELETE) to delete routings for a range of items.

Navigation:

#### **Engineering** > **Routings** > **Delete Engineering Routings** > **Delete Engineering Routings**

This example illustrates the fields and controls on the Delete Engineering Routings page. You can find definitions for the fields and controls later on this page.

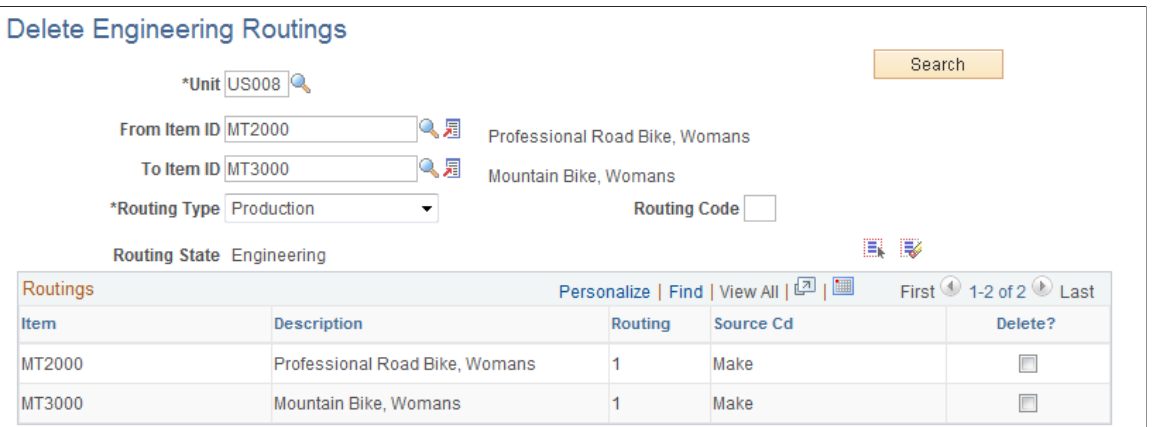

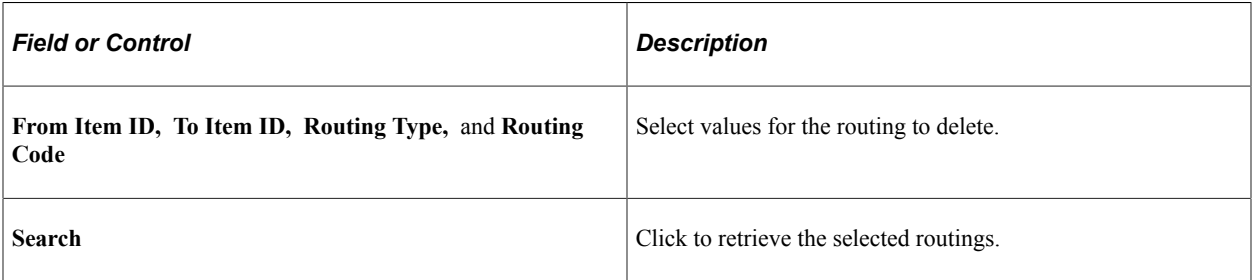

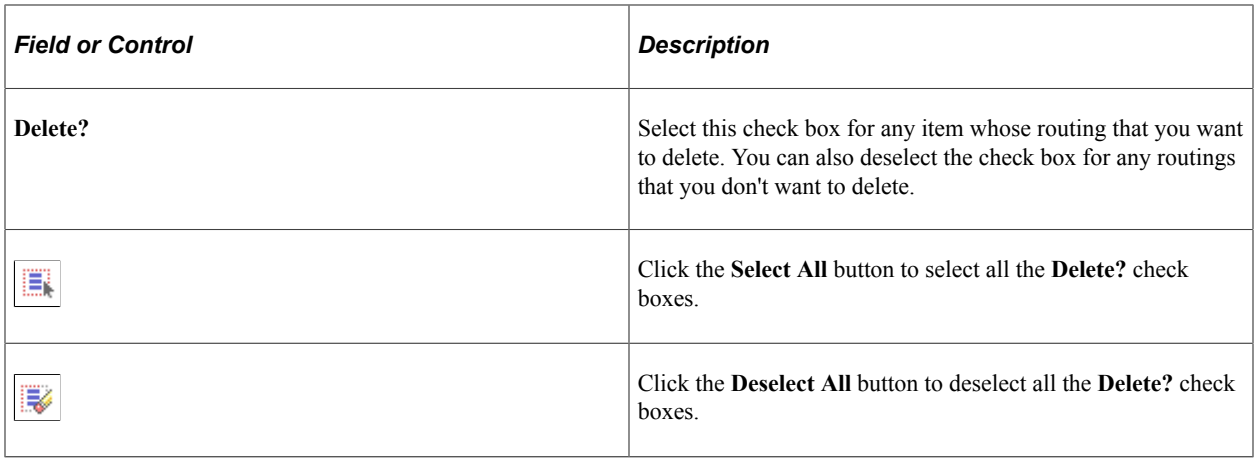

# **Comparing Engineering Routings**

Within the same business unit, you can extensively compare any two engineering routings or compare an engineering routing to a manufacturing routing.

This topic lists common elements and discusses how to compare engineering routings.

## **Pages Used to Compare Engineering Routings**

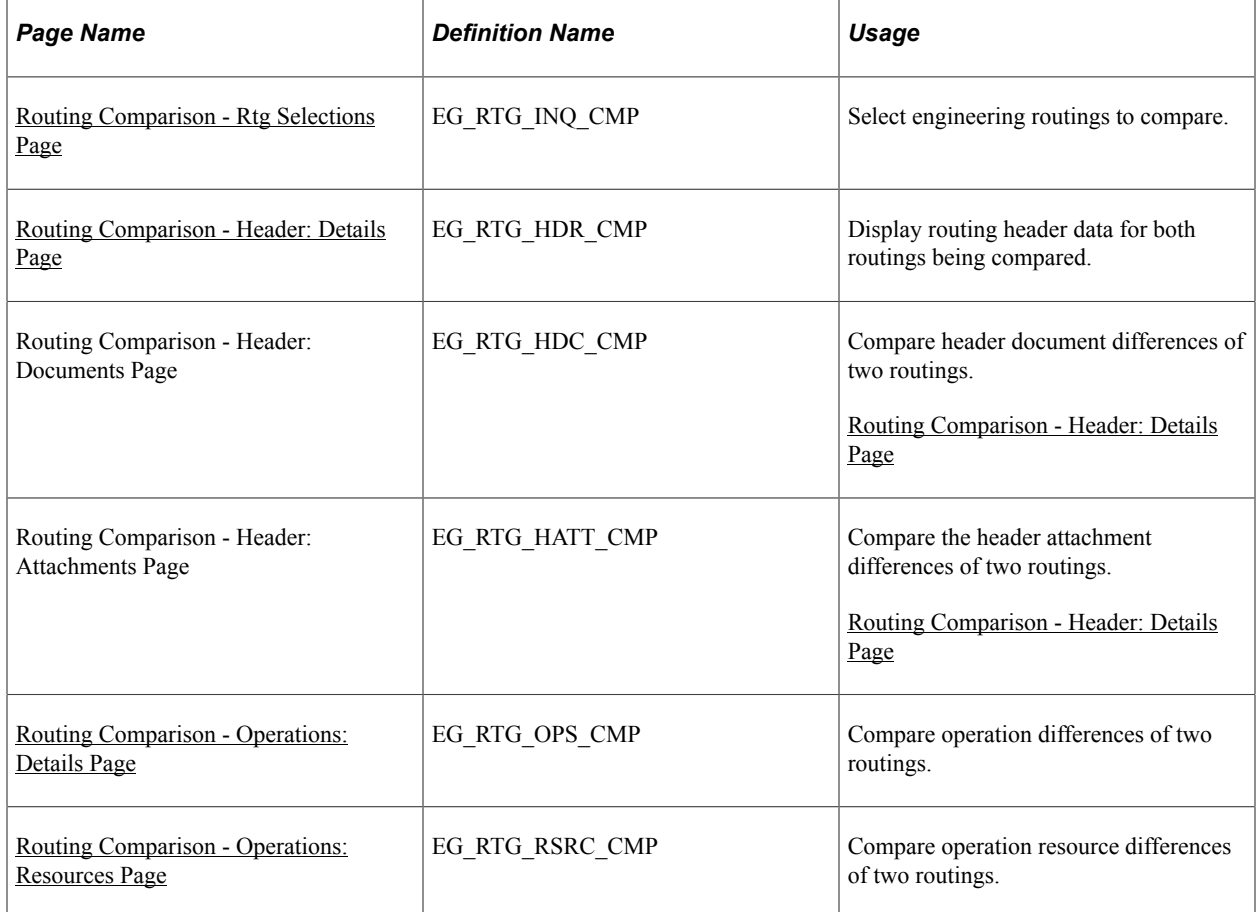

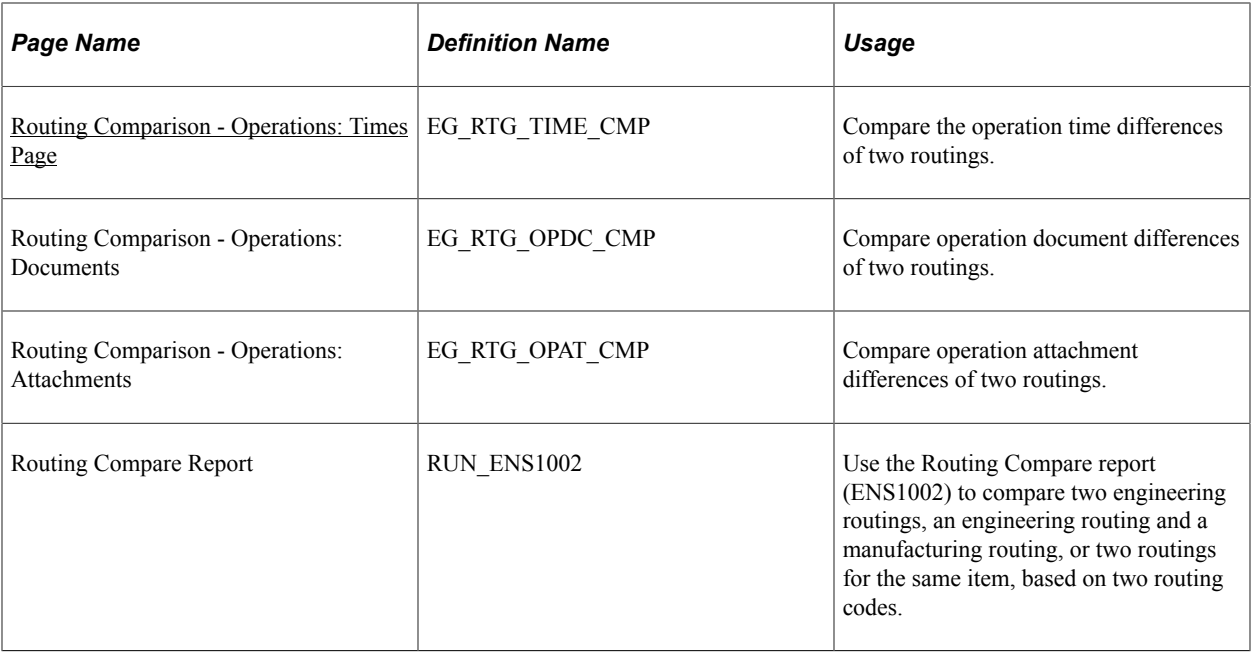

## **Common Elements Used in This Section**

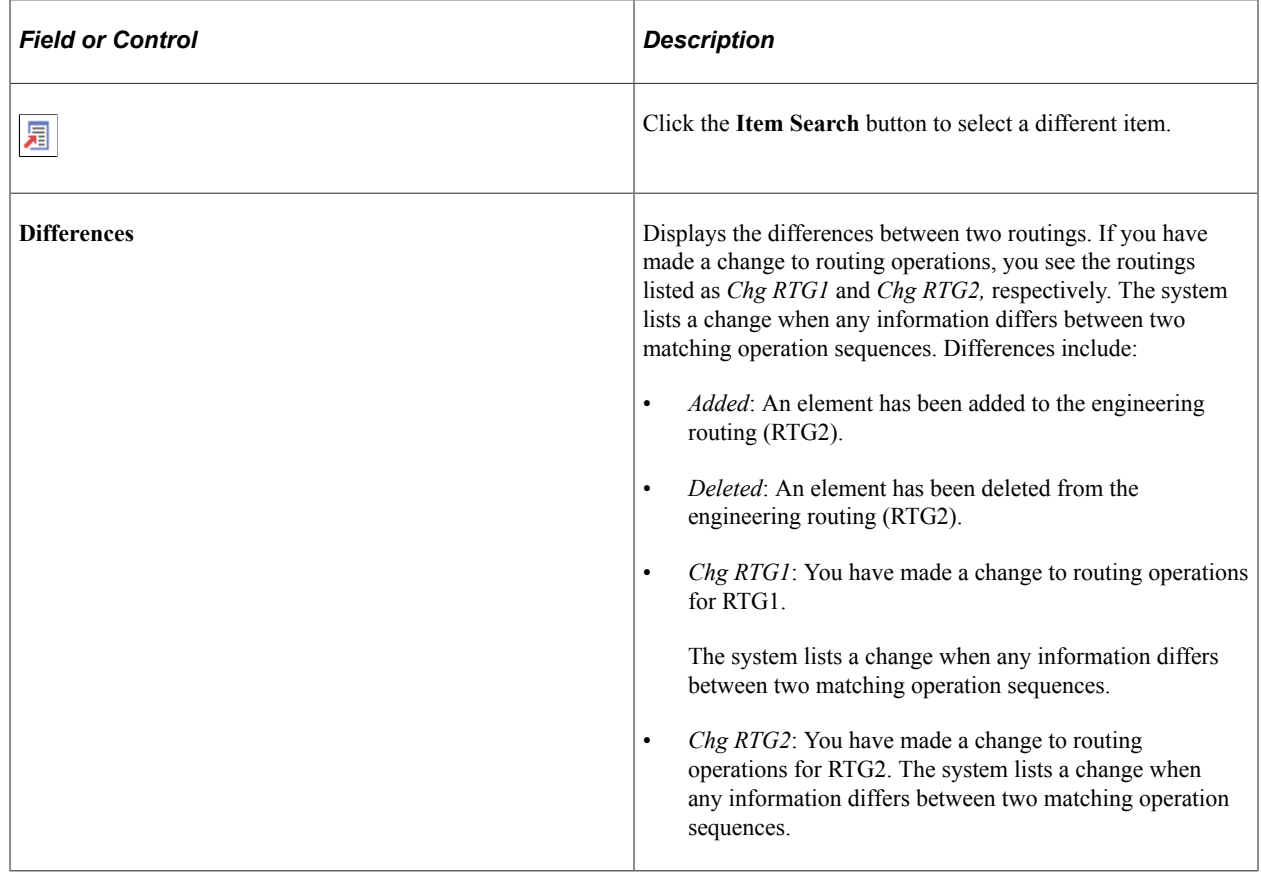

## <span id="page-164-0"></span>**Routing Comparison - Rtg Selections Page**

Use the Routing Comparison - Rtg Selections (routing comparison - routing selections) page (EG\_RTG\_INQ\_CMP) to select engineering routings to compare.

Navigation:

#### **Engineering** > **Routings** > **Routing Comparison** > **Rtg Selections**

This example illustrates the fields and controls on the Routing Comparison - Rtg Selections page. You can find definitions for the fields and controls later on this page.

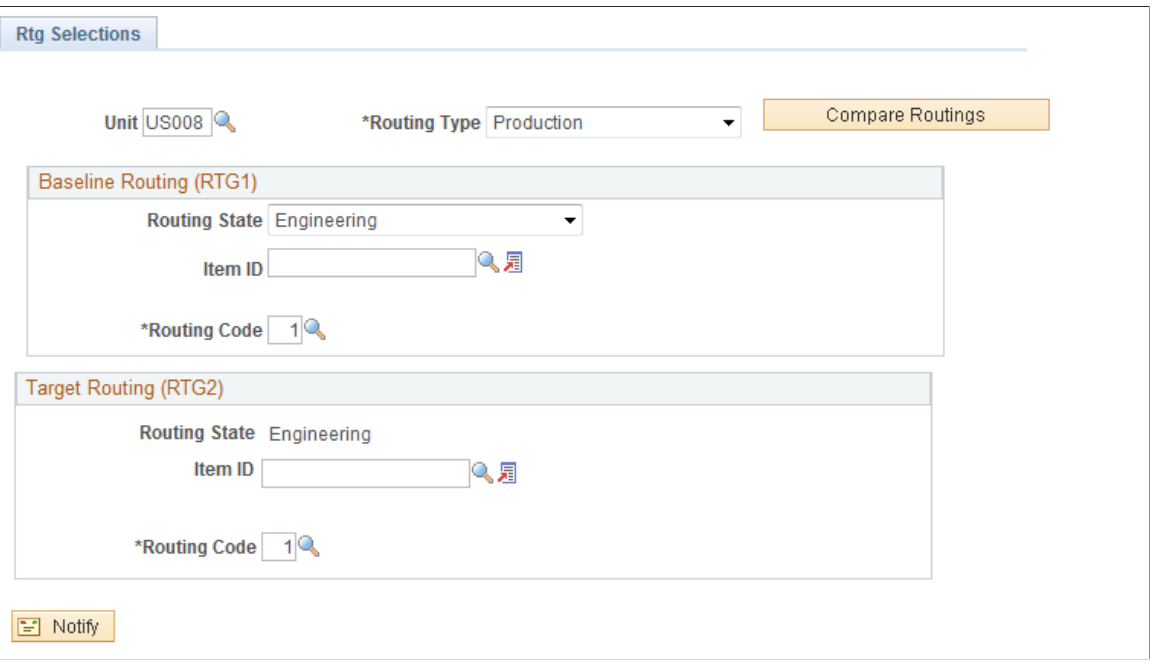

#### **Baseline Routing (RTG1)**

The default value for the **Routing State** field is *Engineering,* but you can also select *Manufacturing.* Select an item ID and a routing code for the first routing that you're using for this comparison.

#### **Target Routing (RTG2)**

The default value for the **Routing State** field is *Engineering.*

Select an item ID and a routing code for the target routing.

Click the **Compare Routings** button to display the two routing comparisons.

## <span id="page-165-0"></span>**Routing Comparison - Header: Details Page**

Use the Routing Comparison - Header: Details page (EG\_RTG\_HDR\_CMP) to display routing header data for both routings being compared.

Navigation:

**Engineering** > **Routings** > **Routing Comparison** > **Header** > **Details**

This example illustrates the fields and controls on the Routing Comparison - Header: Details page. You can find definitions for the fields and controls later on this page.

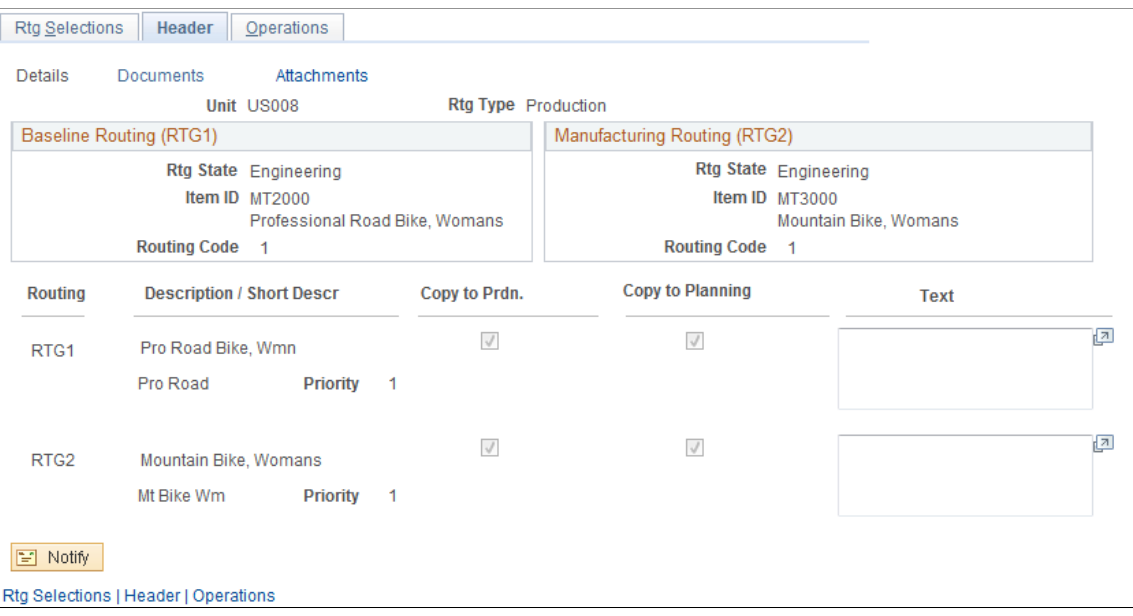

The system displays the routing header data for both routings, including routing, description, priority, and text, and whether the routing is to be copied to production or PeopleSoft Supply Planning.

## <span id="page-166-0"></span>**Routing Comparison - Operations: Details Page**

Use the Routing Comparison - Operations: Details page (EG\_RTG\_OPS\_CMP) to compare operation differences of two routings.

Navigation:

#### **Engineering** > **Routings** > **Routing Comparison** > **Operations** > **Details**

This example illustrates the fields and controls on the Routing Comparison - Operations: Details page. You can find definitions for the fields and controls later on this page.

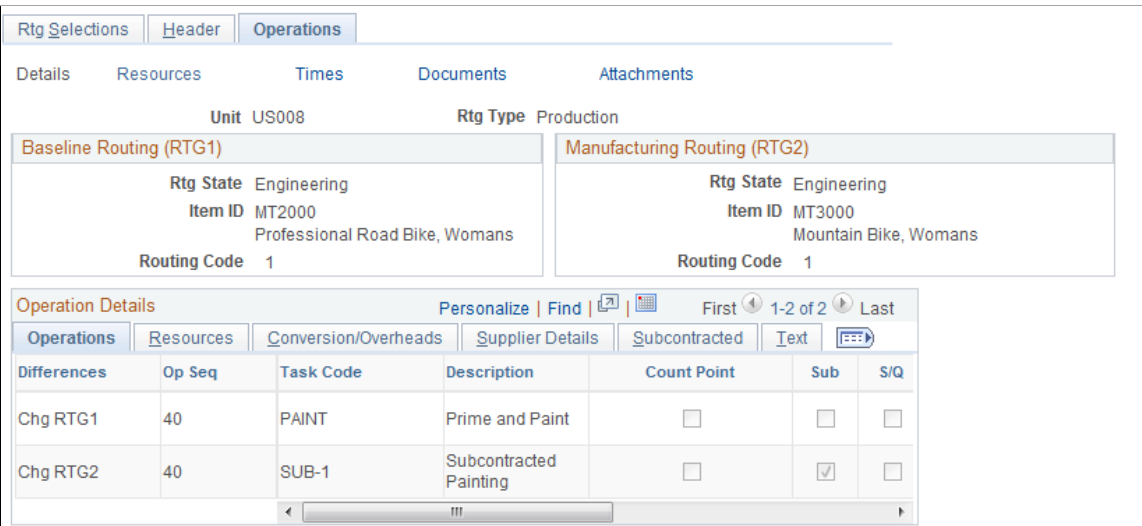

This page displays differences in operation sequence, task code, simultaneous setup and queue (not available if PeopleSoft Supply Planning is installed) and other information.

#### **Resources Tab**

The system displays the operation sequence, work center, crew size, and machine resources.

#### **Conversion/Overheads Tab**

The system displays the operation sequence, conversion code and description, as well as the conversion overhead codes

#### **Supplier Details Tab**

The system displays the operation sequence, supplier ID, and supplier name. You can access the supplier fields only if the operation is subcontracted.

#### **Subcontracted Tab**

This page displays the differences associated with the subcontracted operations.

#### **Text Tab**

The system displays the operation sequence and any associated operation text.

## <span id="page-167-0"></span>**Routing Comparison - Operations: Resources Page**

Use the Routing Comparison - Operations: Resources page (EG\_RTG\_RSRC\_CMP) to compare operation resource differences of two routings.

Navigation:

#### **Engineering** > **Routings** > **Routing Comparison** > **Operations** > **Resources**

This example illustrates the fields and controls on the Routing Comparison - Operations: Resources page. You can find definitions for the fields and controls later on this page.

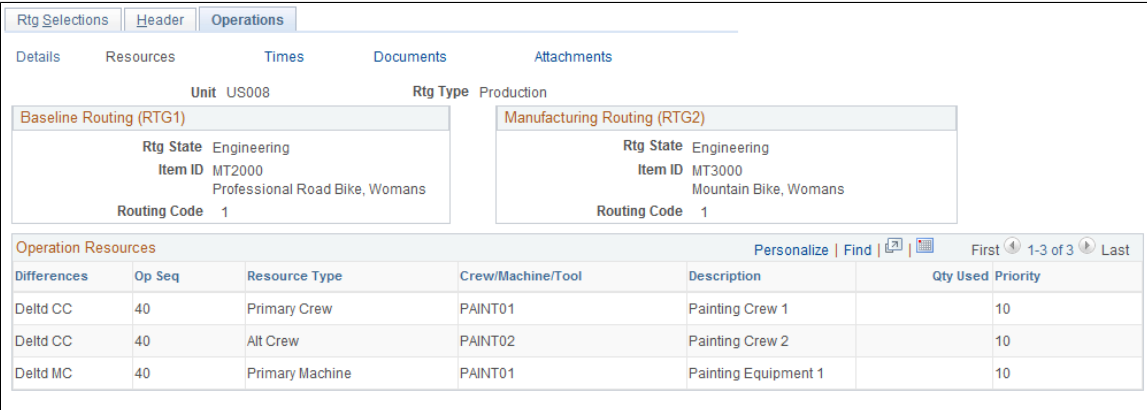

The system displays the operation sequence; resource type; crew, machine, or tool information; the quantity used; and priority.

## <span id="page-168-0"></span>**Routing Comparison - Operations: Times Page**

Use the page (EG\_RTG\_TIME\_CMP) to compare the operation time differences of two routings.

Navigation:

#### **Engineering** > **Routings** > **Routing Comparison** > **Operations** > **Times**

This example illustrates the fields and controls on the Routing Comparison - Operations: Times page. You can find definitions for the fields and controls later on this page.

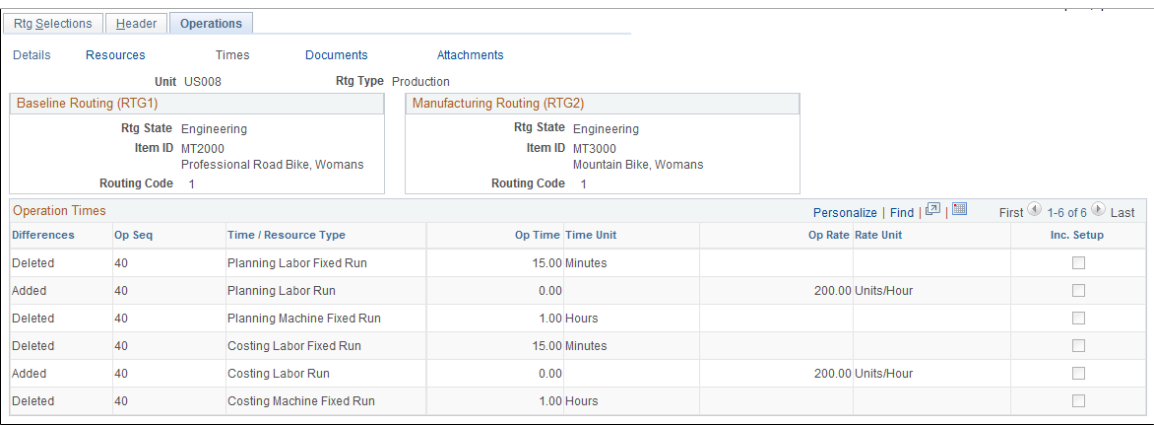

The system displays the operation sequence, time or resource type, operation time, time unit, operation rate, rate unit, and any operation times.

Structuring Engineering Routings **Chapter 7** Chapter 7

## **Chapter 8**

# **Costing Items That Reside Within PeopleSoft Engineering**

# **Using PeopleSoft Cost Management Functionality to Cost Items Within PeopleSoft Engineering**

You can apply all PeopleSoft Cost Management data and processes to calculate the cost of items within PeopleSoft Engineering. These include:

- Using any PeopleSoft Cost Management cost foundation data such as cost types, elements, groups, conversion codes, and conversion overhead codes when determining engineering BOM costs.
- Defining engineering cost versions.
- Defining conversion rates and conversion overhead rates for engineering cost versions.
- Maintaining forecasted and additional item costs that are specific to an engineering cost version.
- Copying cost structures, as well as item costs and rates, between non-engineering and engineering cost versions.
- Rolling up engineering cost versions.
- Viewing item costs generated for engineering versions and comparing regular and engineering cost versions.
- Viewing costed engineering BOMs.

## **Calculating Item Costs for Items Within PeopleSoft Engineering**

PeopleSoft Cost Management uses this information when calculating item costs for items within PeopleSoft Engineering:

- Engineering cost version data.
- Engineering BOMs or manufacturing BOMs, depending on the option that you select.
- Engineering routings or manufacturing routings, depending on the option that you select.

PeopleSoft Cost Management bases any engineering cost roll-up on a master routing if you have defined them for specific items.

#### **Related Links**

"Understanding the Manufacturing Standard Cost Foundation" (PeopleSoft Cost Management)

## **Chapter 9**

# **Creating Engineering Change Requests (ECRs)**

# **Understanding PeopleSoft Engineering ECRs**

To more efficiently manage, organize, and prioritize the product change process within your organization, PeopleSoft Engineering provides ECR functionality. With ECRs you can:

- Report product defects.
- Suggest improvements.
- List items and related affected information.

**Note:** ECRs are not required within PeopleSoft Engineering. You can use engineering change orders (ECOs) with or without them.

#### **Related Links**

[Examining the PeopleSoft Engineering Product Strategy](#page-18-0)

## **Prerequisites**

To use priority, reason, and action codes, you need to define the codes before using the ECR-related pages. To have the system automatically generate your ECR numbers, set up automatic numbering for ECRs by using the Automatic Numbering page.

You need to define revisions prior to selecting them on the Items Affected or ECR Header pages.

If you will use the embedded document management system to access ECR and ECR item documents, you can define what function buttons will be available on the ECR document management pages by using the Documentum Component Options page.

#### **Related Links**

[Defining Engineering Codes](#page-31-0) "Setting Up Document Management Options" (Application Fundamentals) [Understanding Document Management in PeopleSoft Engineering](#page-216-0)

# **Creating and Maintaining ECRs**

This topic lists common elements and discusses how to create and maintain ECRs.

## **Pages Used to Create and Maintain ECRs**

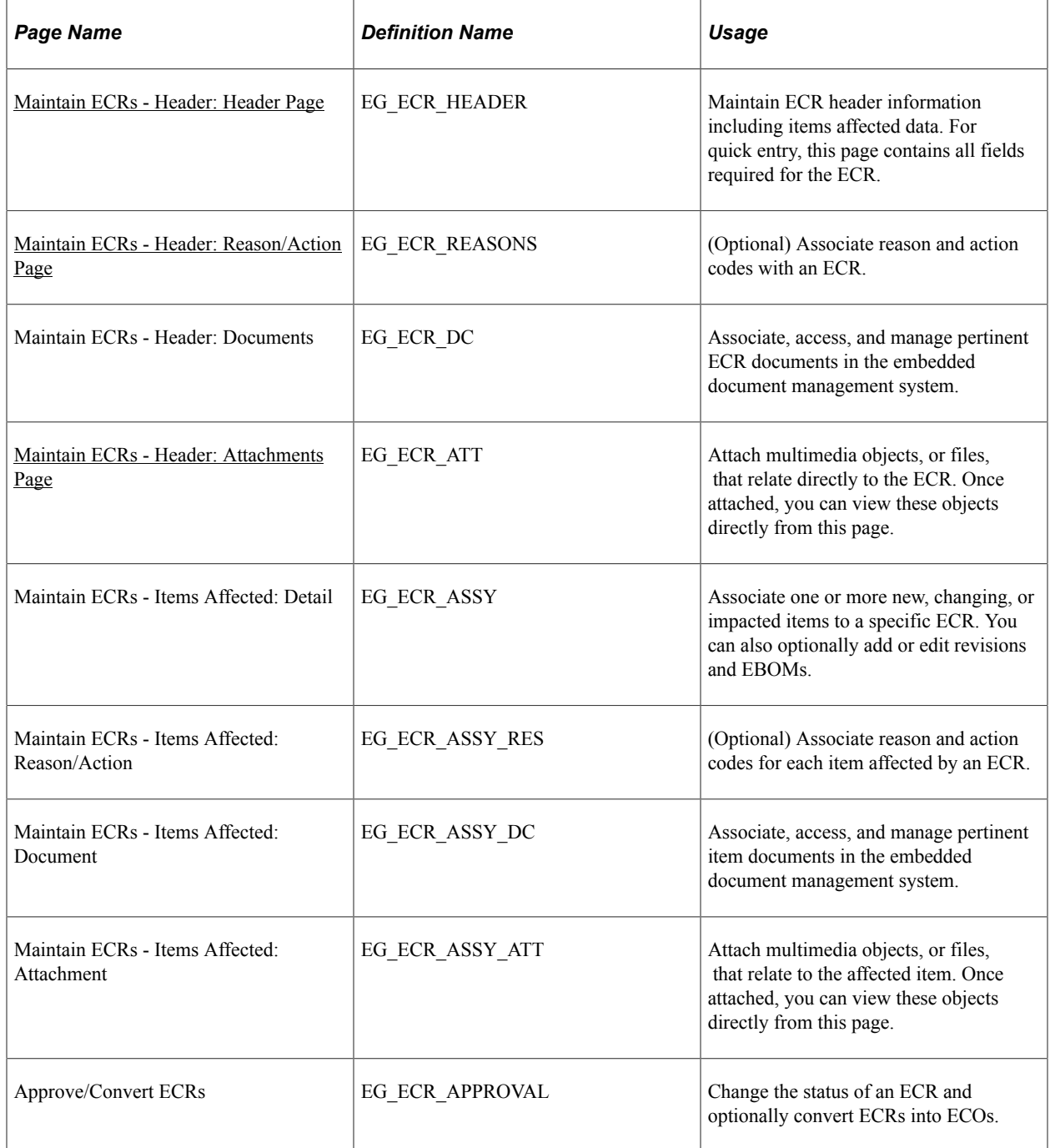

#### **Related Links**

[Select Assemblies by Items Where Used Page](#page-105-0)

## **Common Element Used in This Section**

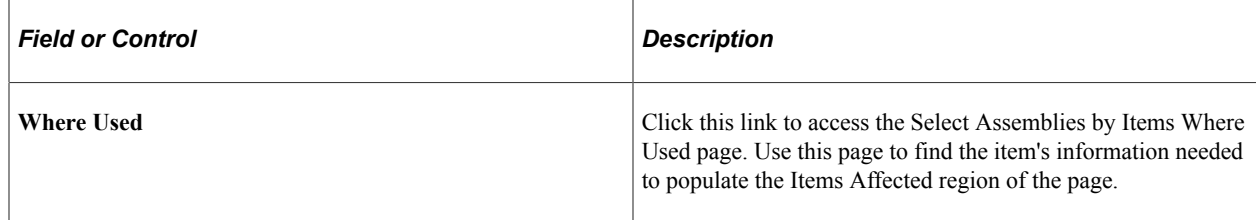

## <span id="page-174-0"></span>**Maintain ECRs - Header: Header Page**

Use the Maintain ECRs - Header: Header page (EG\_ECR\_HEADER) to maintain ECR header information including items affected data.

For quick entry, this page contains all fields required for the ECR.

Navigation:

#### **Engineering** > **Engineering Changes** > **Maintain ECRs** > **Header** > **Header**

This example illustrates the fields and controls on the Maintain ECRs - Header: Header page. You can find definitions for the fields and controls later on this page.

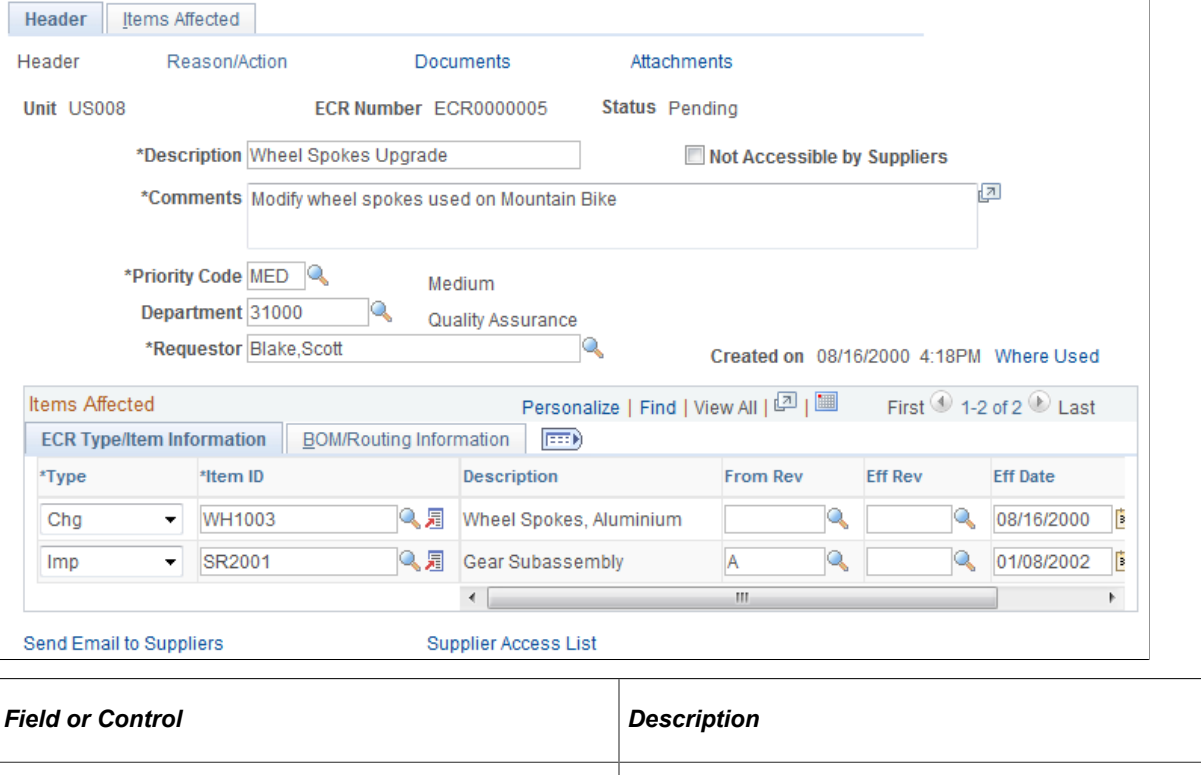

**ECR Number** Displays *NEXT*, if this is a new ECR and you are using automatic numbering. You can also manually number the ECR.

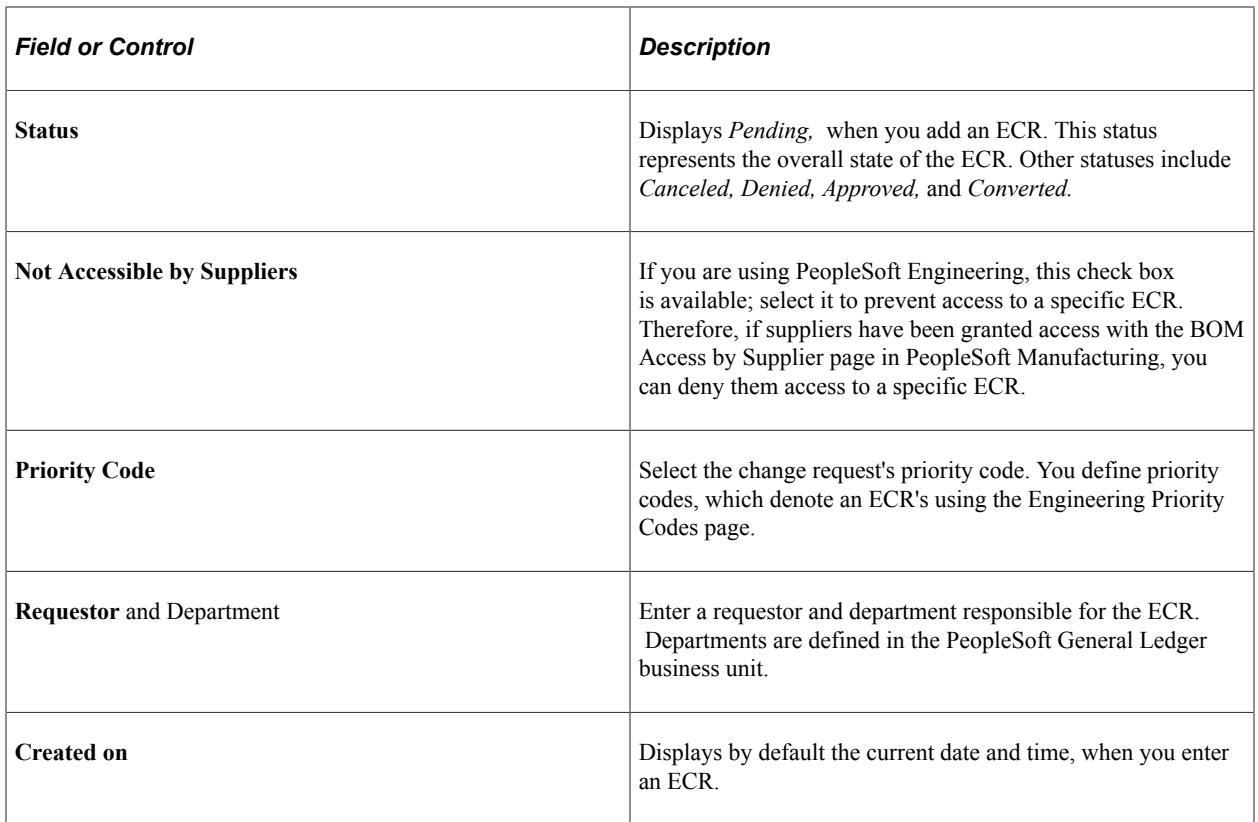

## **Items Affected**

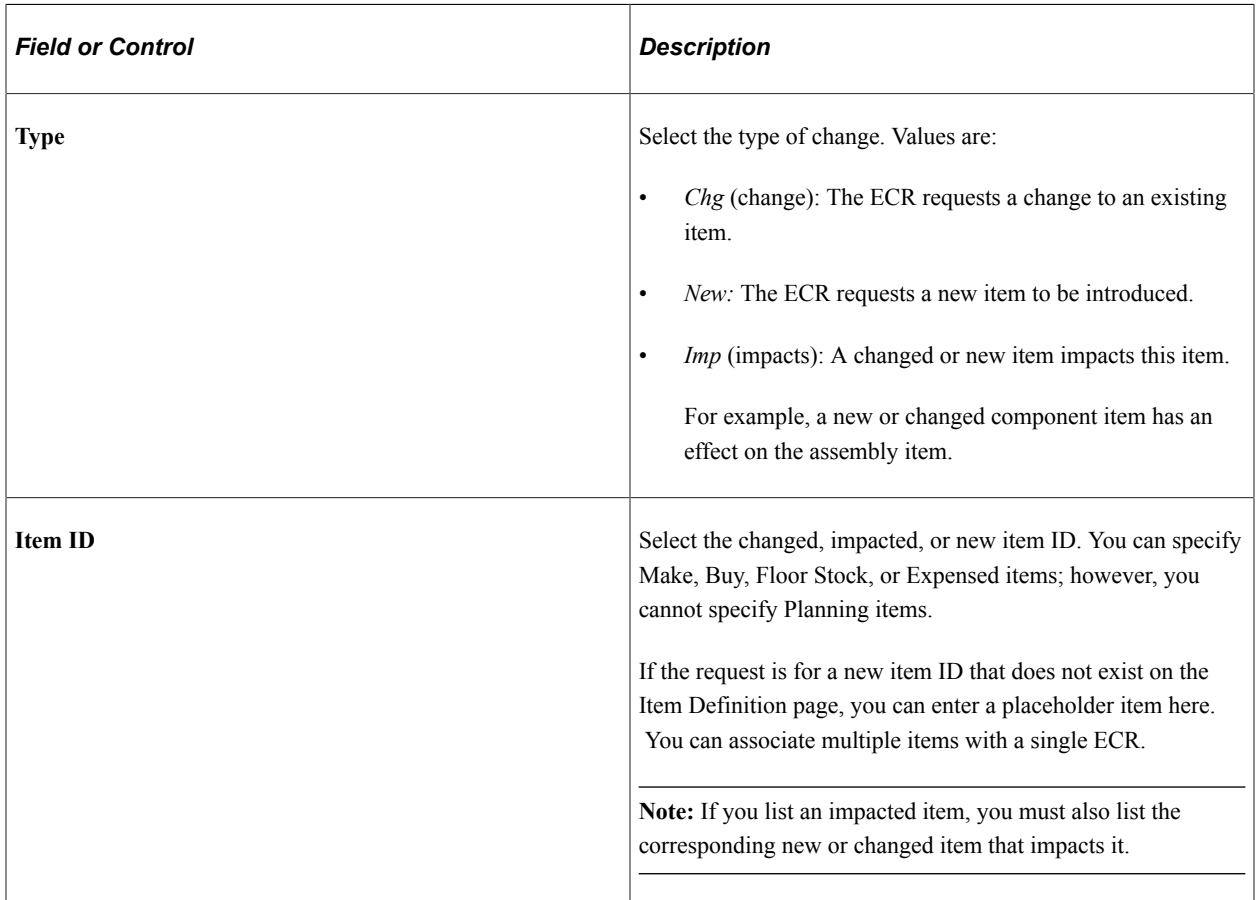

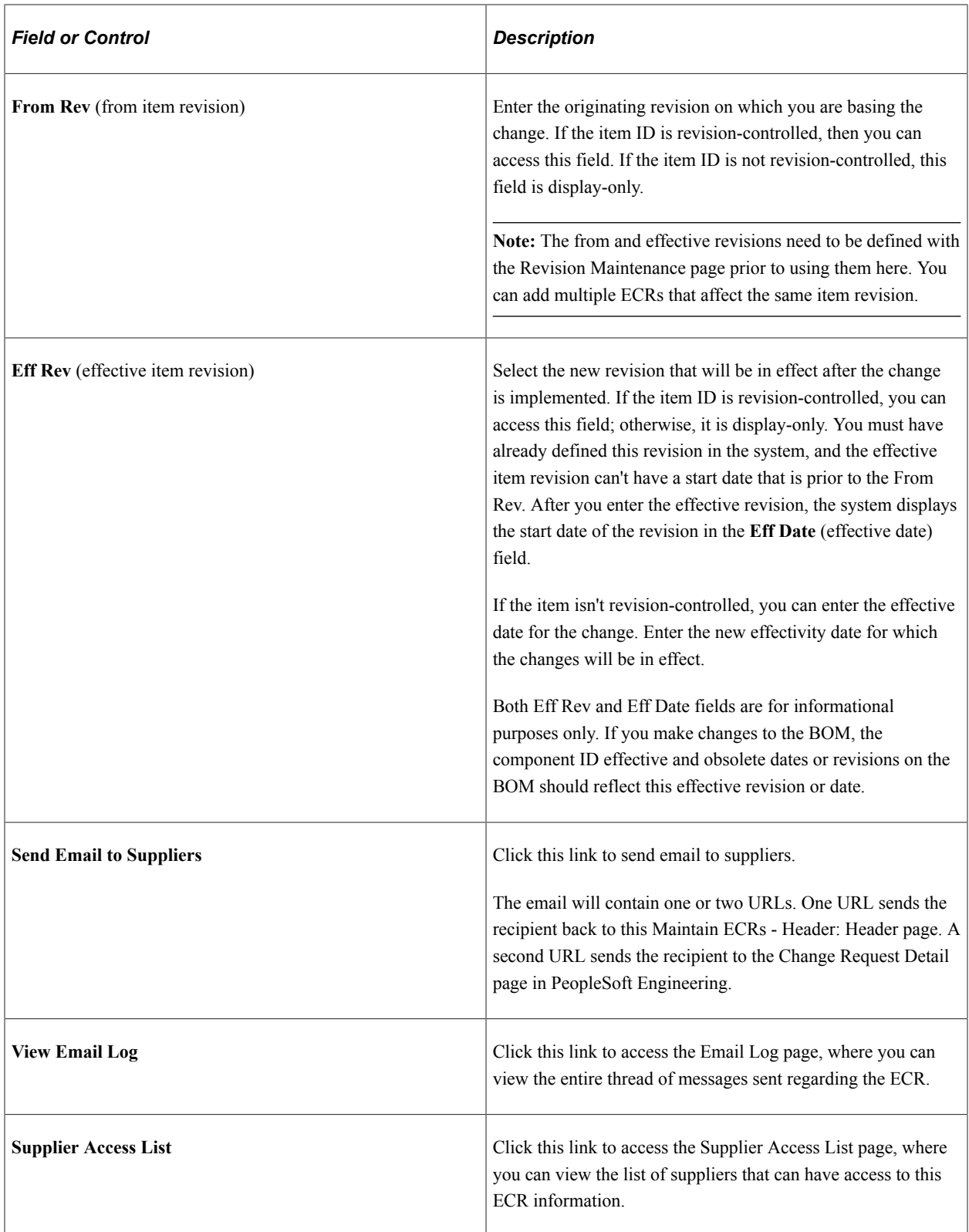

# **BOM/Routing Information tab**

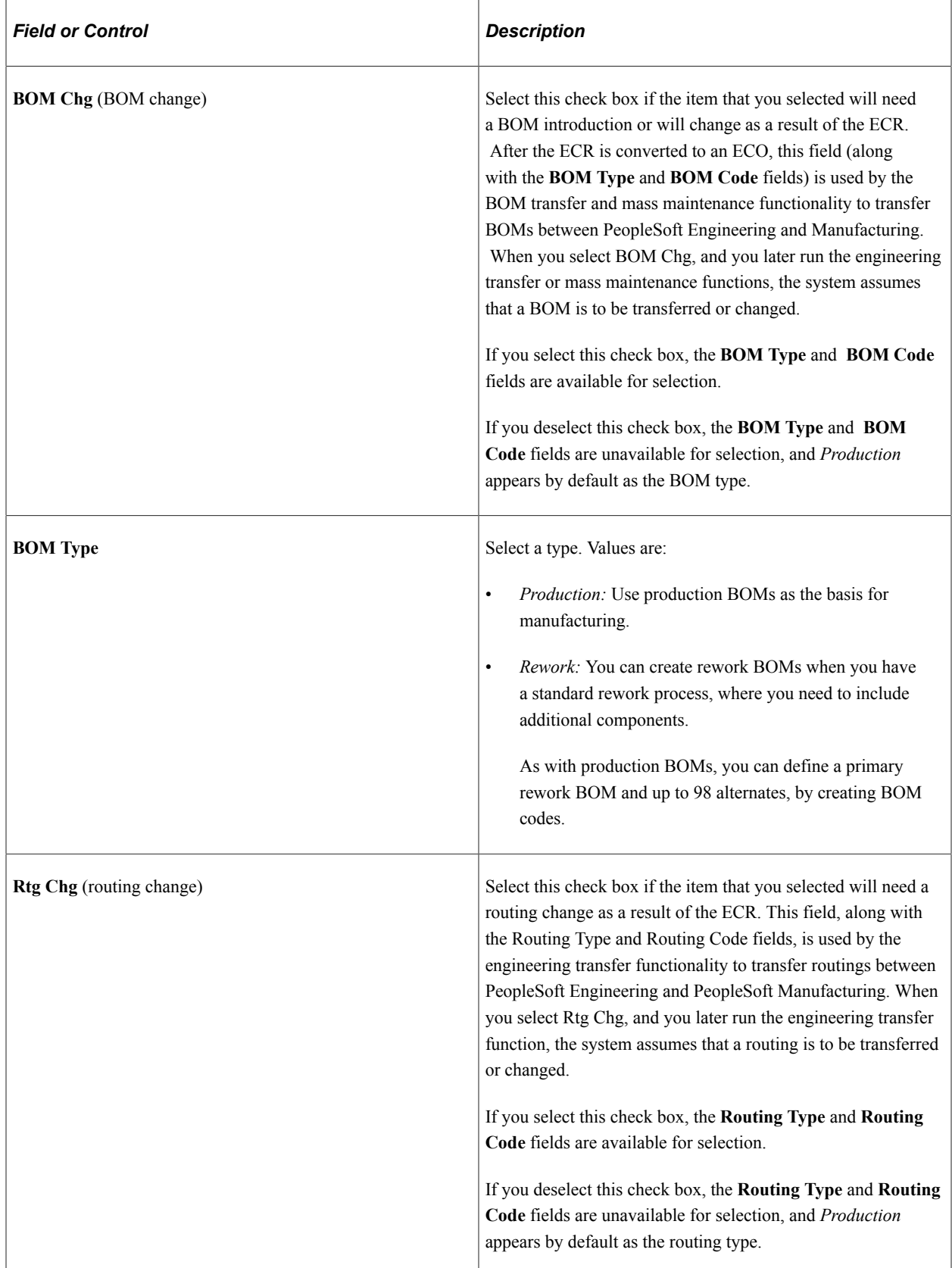

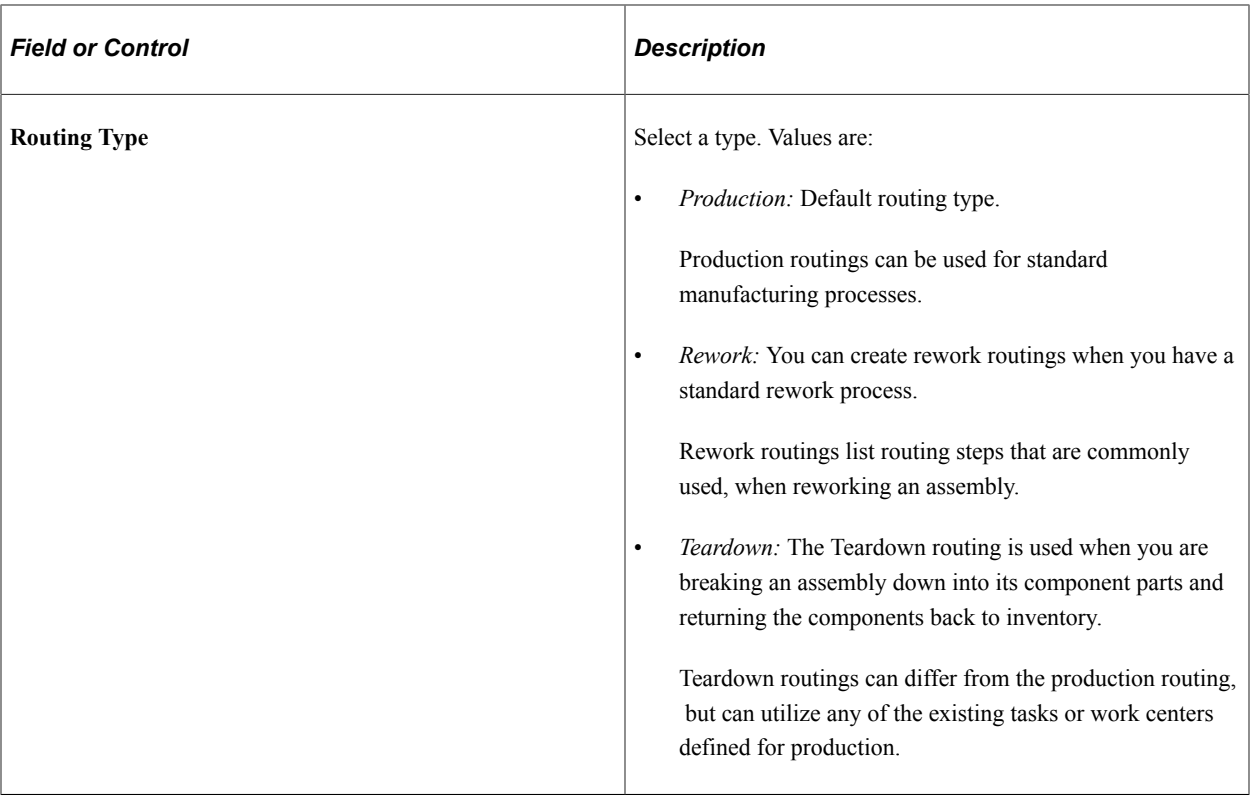

If you enter a value in the **BOM Code** or **Routing Code** field, you are indicating that the codes associated with the item ID are impacted by the ECO. If either of those fields is left blank, you are indicating that all BOM or routing codes for the item ID are impacted. If the BOM Chg check box is selected, this indicates that one or more BOMs for the item is impacted by the ECR and the BOM Code field becomes available. Likewise, if the Rtg Chg check box is selected, this indicates that one or more routings for the item is impacted by the ECR, and the Routing Code field becomes available.

If the item's routing is a master (or reference) routing that is currently used by another item, then the **Mst Rtg** (master routing) display-only check box is selected.

**Note:** You can, at the business unit level, control whether ECR workflow is enabled. By selecting the appropriate check boxes, you control whether the system will send ECR workflow notification. If you have enabled workflow for ECR processing, then as you add ECRs, the system creates a workflow notification, with a status of *Pending,* for the designated ECR/ECO analyst. The ECR/ECO analyst can then choose to approve or reject the request.

See also *PeopleSoft Engineering*, "Delivered Workflows for PeopleSoft Engineering".

#### **Related Links**

"Header: Send Email to Suppliers - New Message Page" (PeopleSoft Manufacturing )

### <span id="page-178-0"></span>**Maintain ECRs - Header: Reason/Action Page**

Use the Maintain ECRs - Header: Reason/Action page (EG\_ECR\_REASONS) to (Optional) Associate reason and action codes with an ECR.

Navigation:

**Engineering** > **Engineering Changes** > **Maintain ECRs** > **Header** > **Reason/Action**

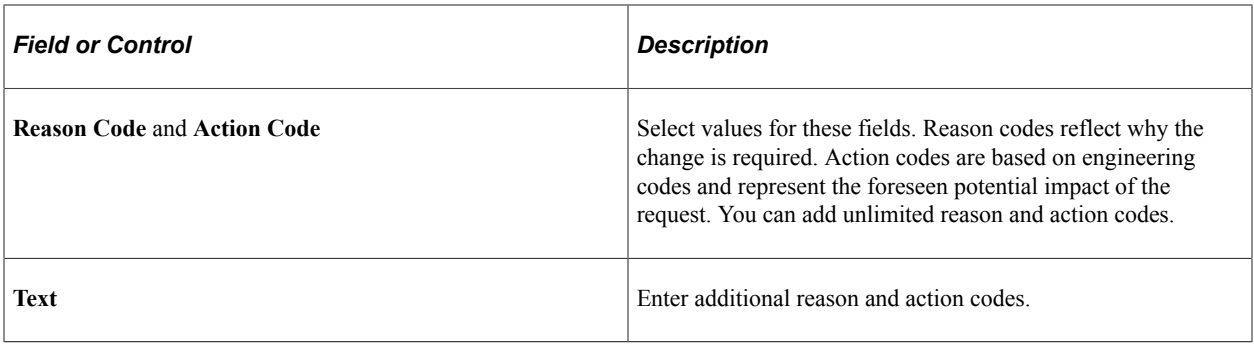

**Note:** These reasons and actions apply to the overall ECR and are not item-specific.

#### **Related Links**

[Defining Engineering Codes](#page-31-0)

## <span id="page-179-0"></span>**Maintain ECRs - Header: Attachments Page**

Use the Maintain ECRs - Header: Attachments page (EG\_ECR\_ATT) to attach multimedia objects, or files, that relate directly to the ECR.

Once attached, you can view these objects directly from this page.

Navigation:

#### **Engineering** > **Engineering Changes** > **Maintain ECRs** > **Header** > **Attachments**

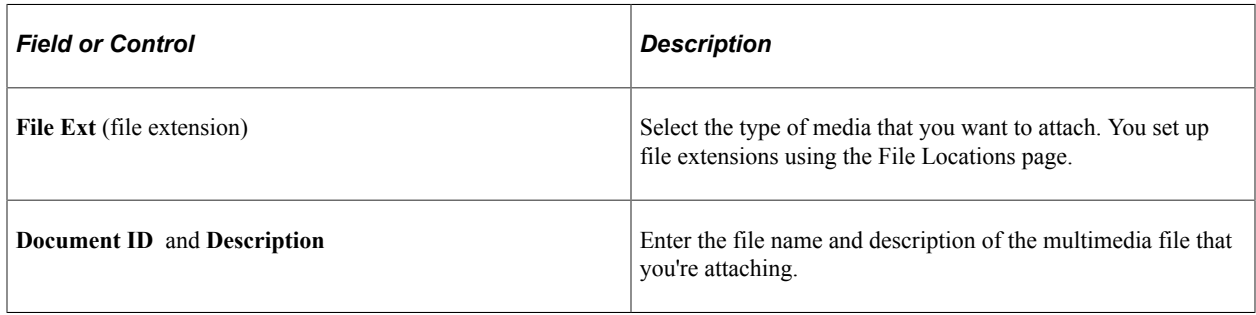

**Note:** Attachments have no integration or relation to the embedded document management functionality. They are most useful if you aren't using the document management functionality.
# **Chapter 10**

# **Creating Engineering Change Orders (ECOs)**

# **Understanding PeopleSoft Engineering ECOs**

An engineering department needs to manage and document required item changes efficiently. You can use ECOs to manage the various activities required to implement multiple types of engineering changes. PeopleSoft Engineering ECOs enable you to manage and document item additions and BOM changes by giving you the ability to list items and associated information. You can also generate a report containing pertinent ECO information.

#### **Related Links**

[Examining the PeopleSoft Engineering Product Strategy](#page-18-0)

# **Prerequisites**

To use priority, reason, classification, and action codes when you maintain ECOs, you need to define the codes before you begin using the ECO-related pages. To have the system automatically generate your engineering change request (ECR) or ECO numbers, set up automatic numbering for ECRs and ECOs by using the Automatic Numbering page in the **Set Up Financials/Supply Chain** > **Common Definitions** navigation.

You need to define revisions prior to selecting them on the Items Affected or ECO Header pages. Or, if you are going to automatically increment revisions by using the BOM Mass Maintenance process, you need to define the revision scheme prior to running the BOM Mass Maintenance process.

You also need to create ECO approval types and their associated activity codes to employ engineering ECO types and ECO activities.

To attach mass maintenance codes to ECOs, it's simplest if you have already defined mass maintenance codes with the BOM Mass Maintenance Code component. You could, however, create the ECO first, then create the mass maintenance code, and, as a final step, update the ECO with the mass maintenance code.

If you plan to use the embedded document management system to access ECO and ECO item documents, you can define what function buttons are available on the ECO document management pages by using the Documentum Component Options page.

### **Related Links**

"MFG BU Prdn Options Page" (PeopleSoft Manufacturing ) [Understanding Document Management in PeopleSoft Engineering](#page-216-0)

# **Creating and Maintaining ECOs**

With PeopleSoft Engineering, you can efficiently create and maintain ECOs, including the definition of top-level information and items affected, as well as workflow data.

This topic lists common elements and discusses how to create and maintain ECOs.

**Pages Used to Create and Maintain ECOs**

| <b>Page Name</b>                              | <b>Definition Name</b> | <b>Usage</b>                                                                                                    |
|-----------------------------------------------|------------------------|----------------------------------------------------------------------------------------------------|
| Maintain ECOs - Header: Header Page           | EG ECO HEADER          | Maintain ECO header information<br>including items affected data. For quick<br>entry, this page contains all the fields<br>required on the ECO.                       |
| Maintain ECOs - Header: Email Log<br>Page     | EG SS EMAIL LOG        | View the thread of messages for a<br>particular ECO. If this page is blank,<br>no emails have been sent regarding this<br>ECO.<br>Maintain ECOs - Header: Header Page |
| Maintain ECOs - Supplier Access List<br>Page  | EG SS ECOVND LST       | View a list of suppliers that can have<br>access to this ECO.<br>Maintain ECOs - Header: Header Page                                                                  |
| Maintain ECOs - Header: Reason/Action<br>Page | EG ECO REASONS         | (Optional) Associate reason and action<br>codes with an ECO.                                                                                                    |
| Maintain ECOs - Header: Documents             | EG ECO DC              | Associate, access, and manage pertinent<br>ECO documents in the embedded<br>document management system.                                                               |
| Maintain ECOs - Header - Attachments<br>Page  | EG ECO ATT             | Attach multimedia objects, or files,<br>that relate directly to the ECO. Once<br>attached, you can view these objects<br>directly from this page.                     |

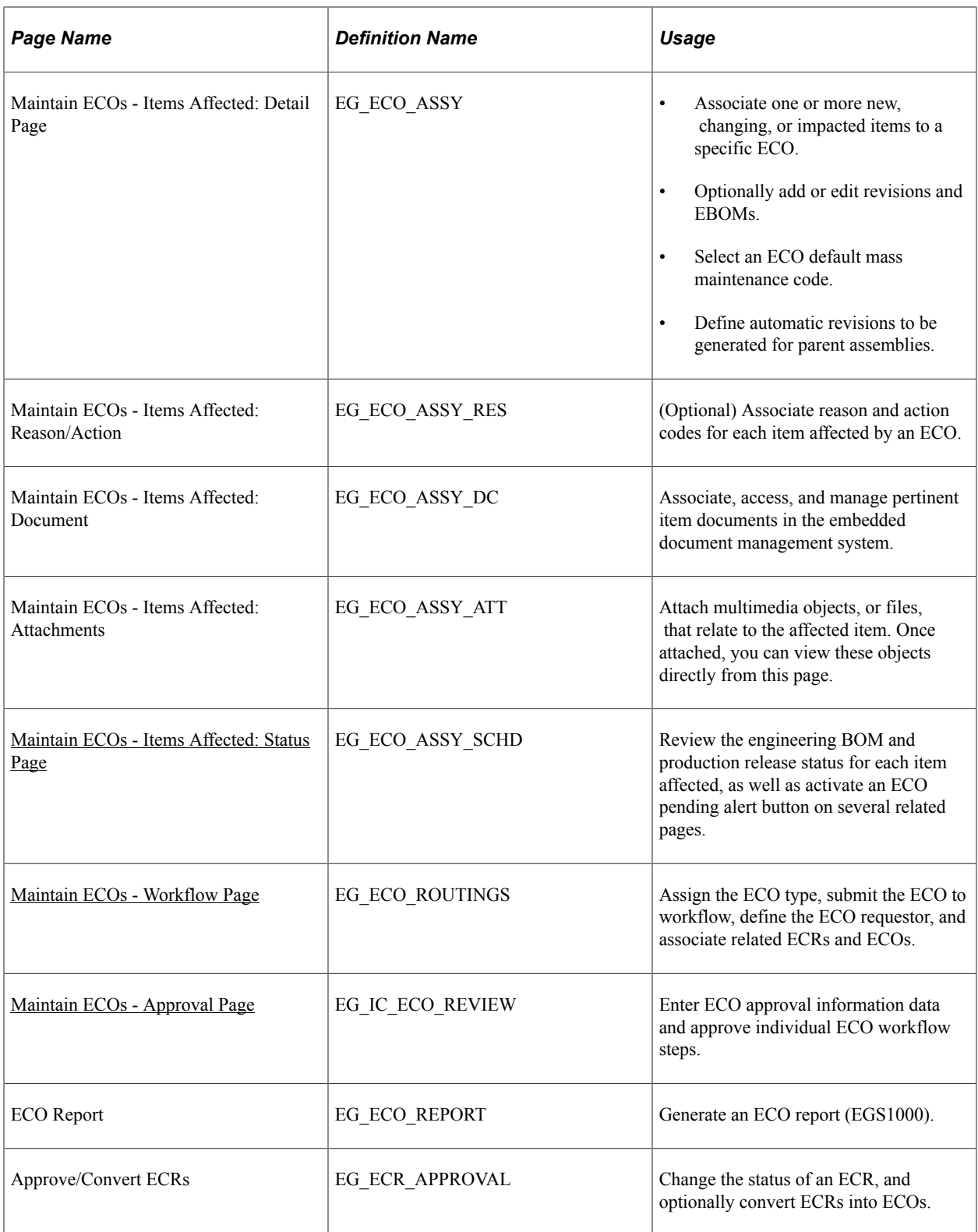

# **Common Elements Used in This Section**

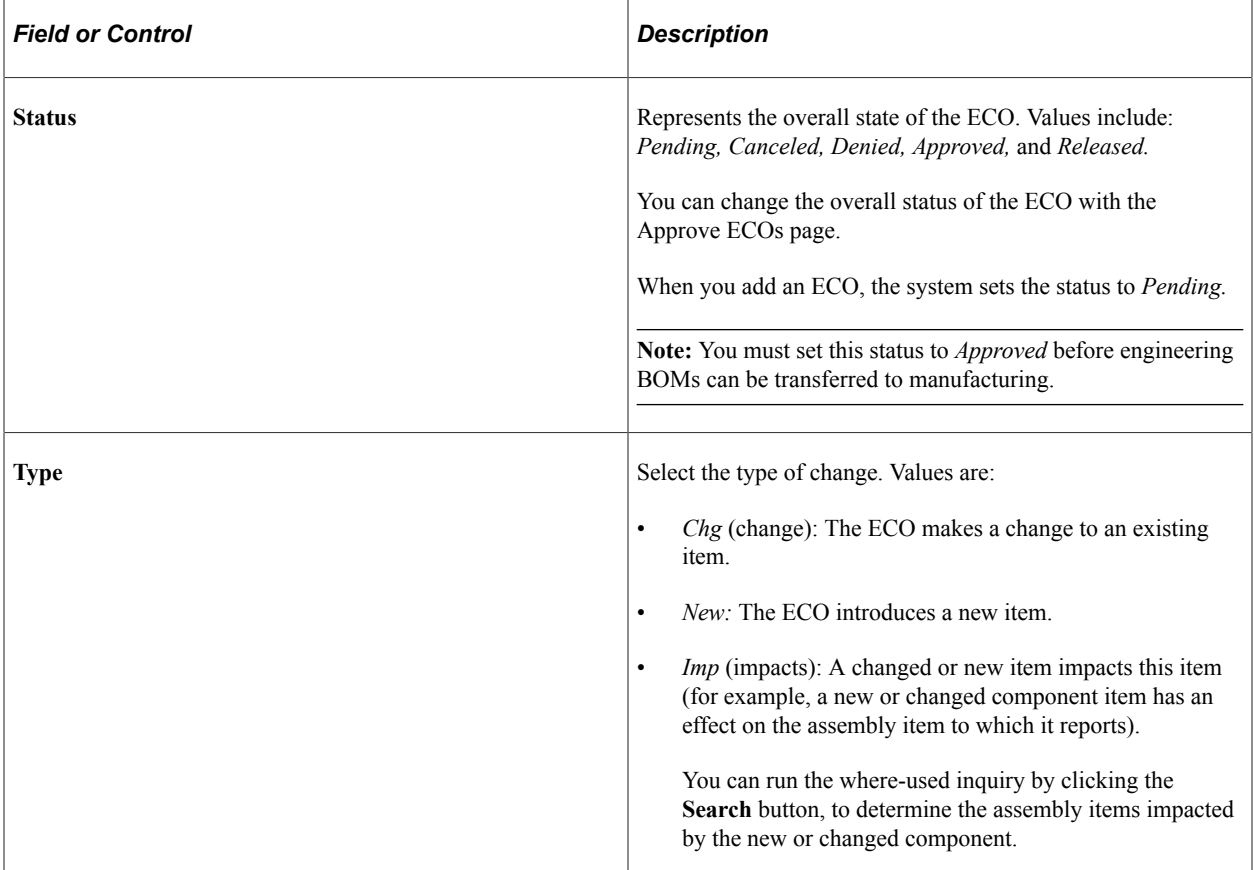

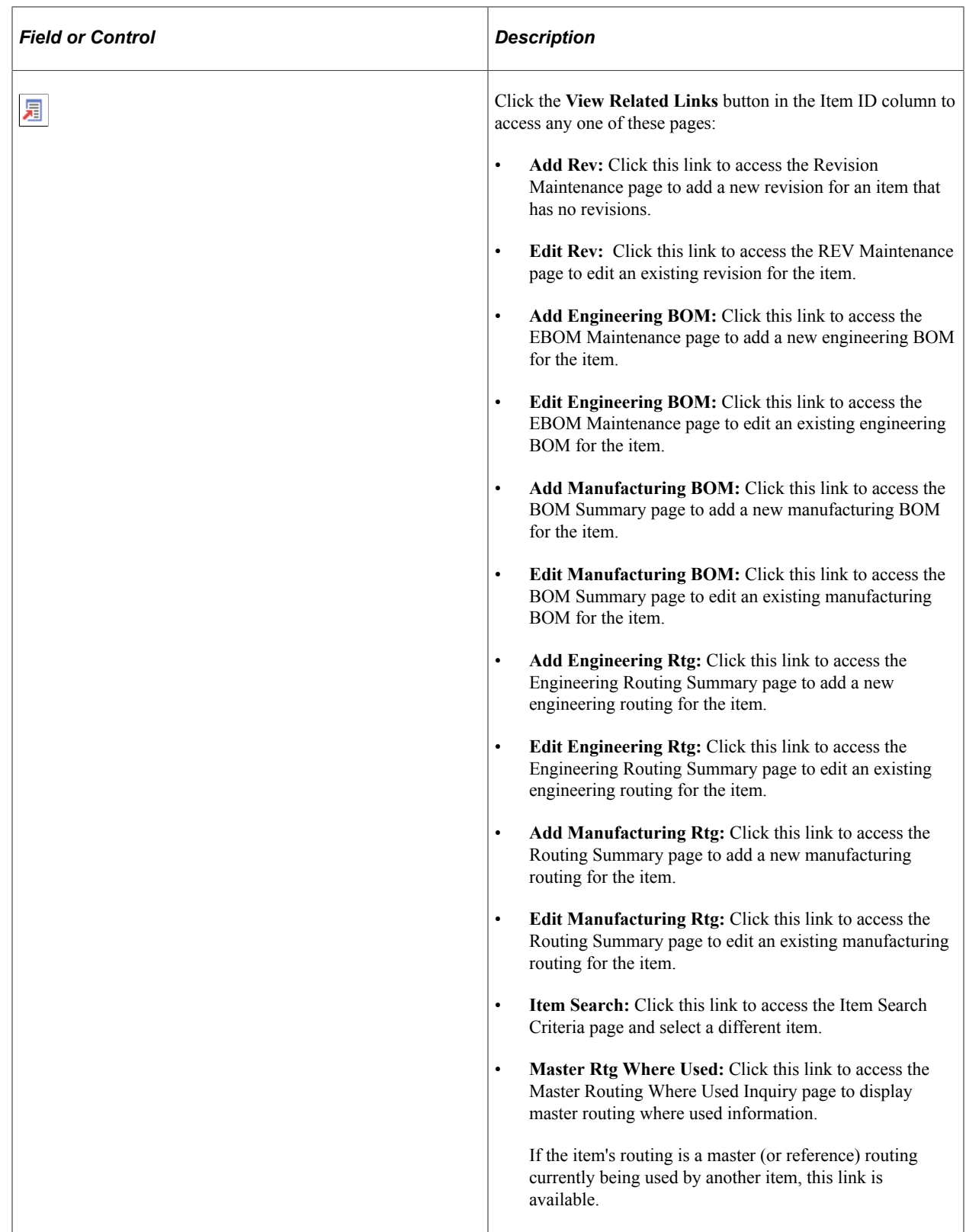

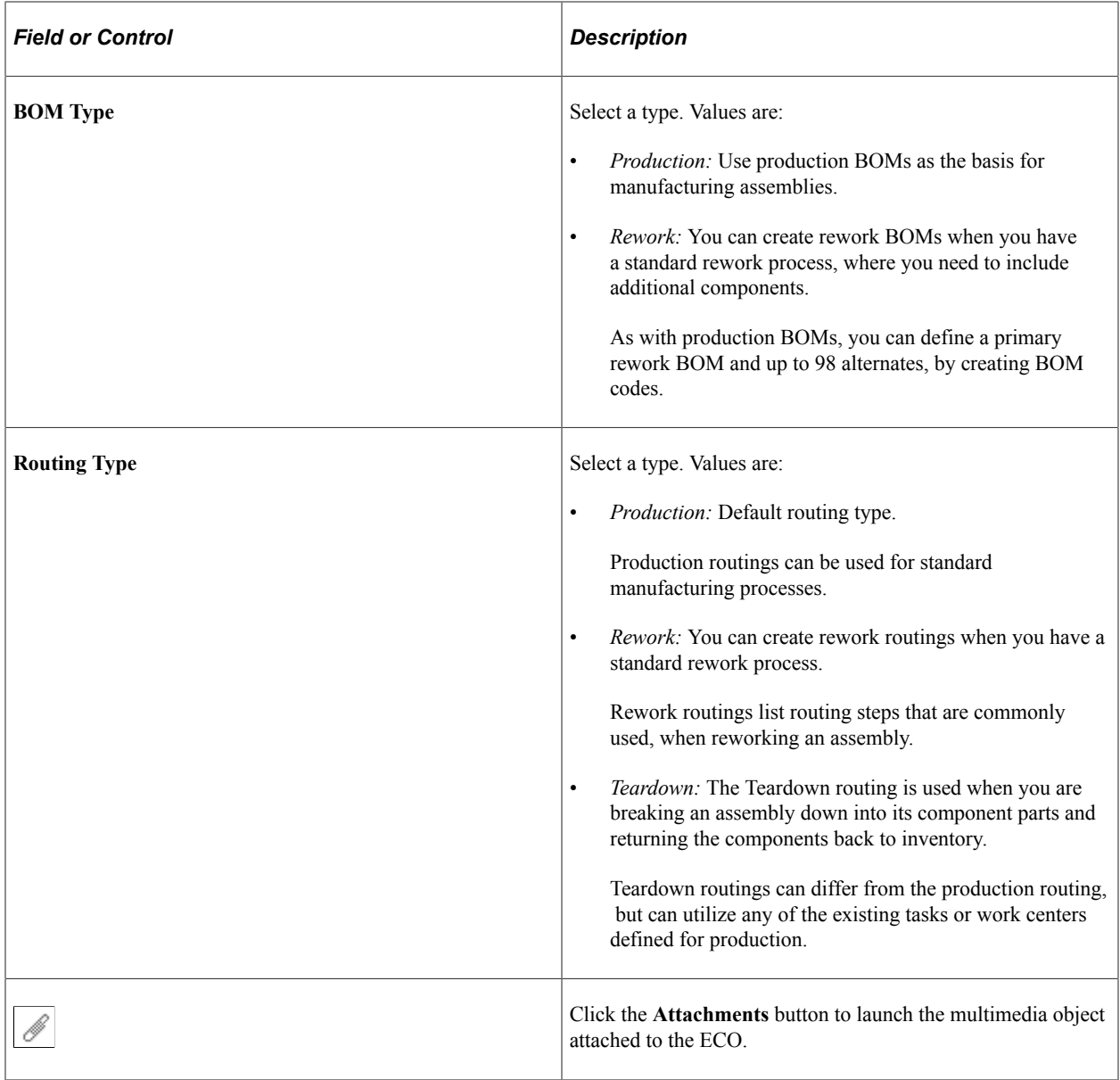

# <span id="page-185-0"></span>**Maintain ECOs - Header: Header Page**

Use the Maintain ECOs - Header: Header page (EG\_ECO\_HEADER) to maintain ECO header information including items affected data.

For quick entry, this page contains all the fields required on the ECO.

Navigation:

```
Engineering > Engineering Changes > Maintain ECOs > Header > Header
```
This example illustrates the fields and controls on the Maintain ECOs - Header: Header page. You can find definitions for the fields and controls later on this page.

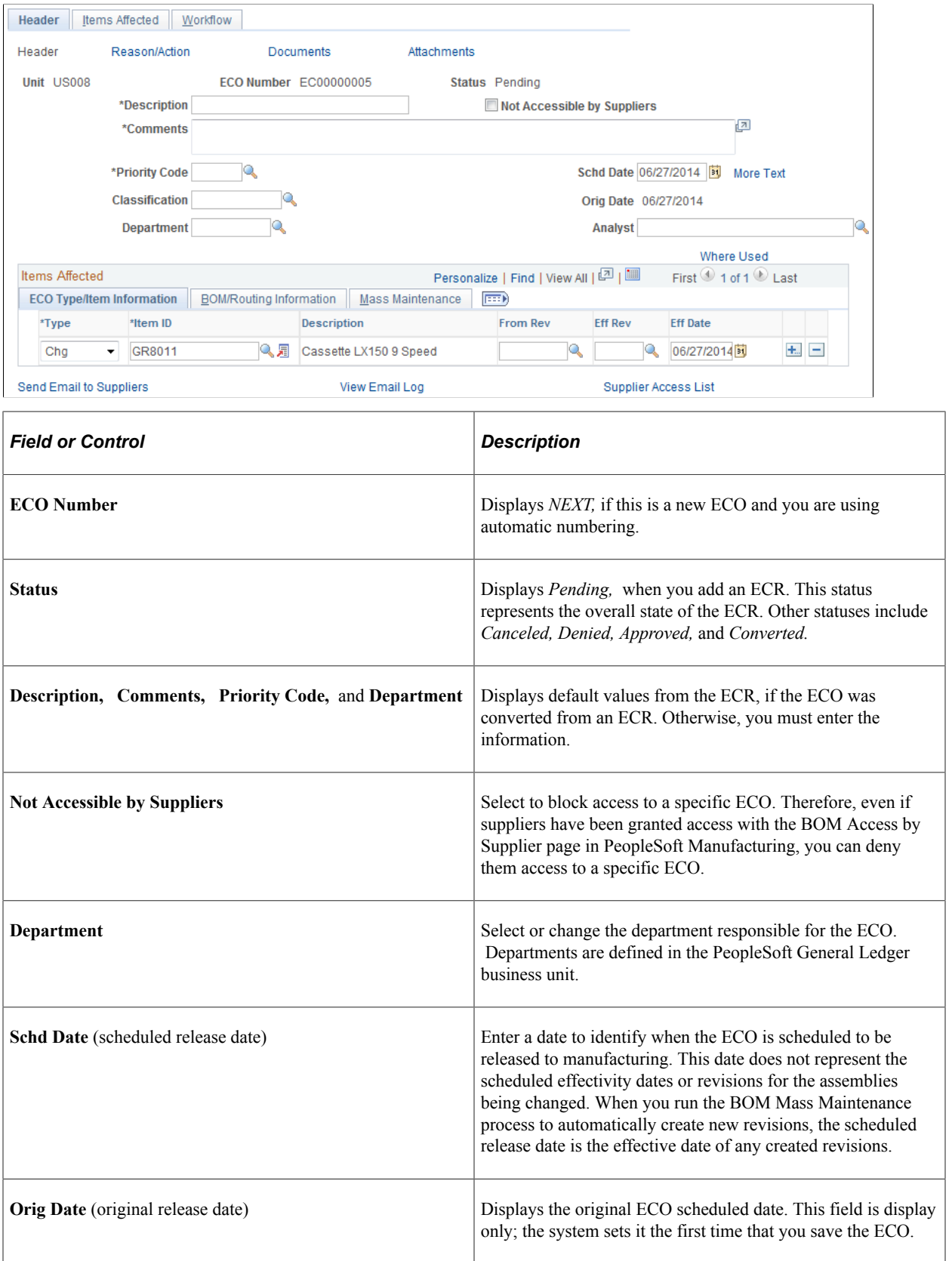

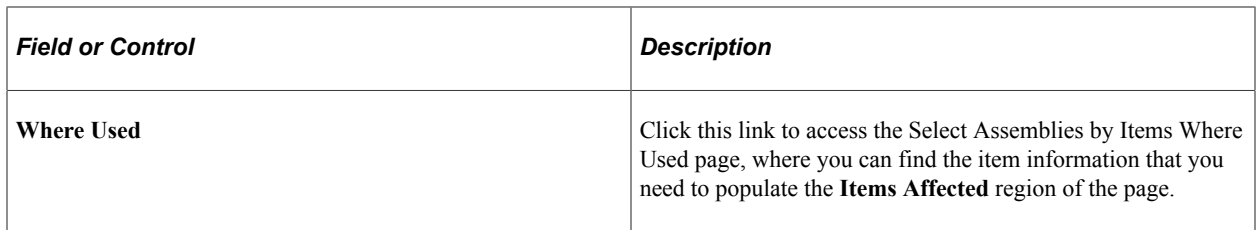

## **Items Affected**

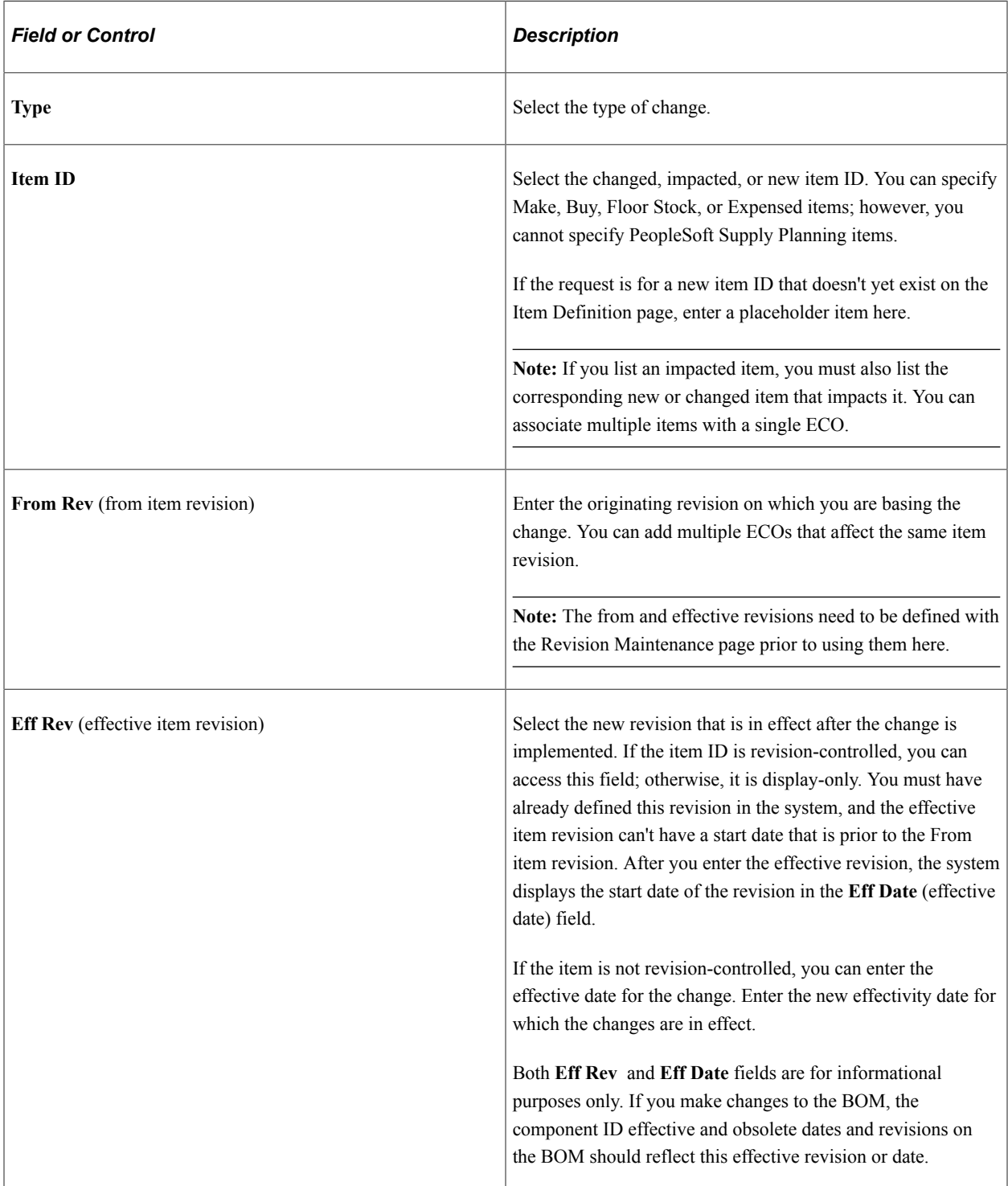

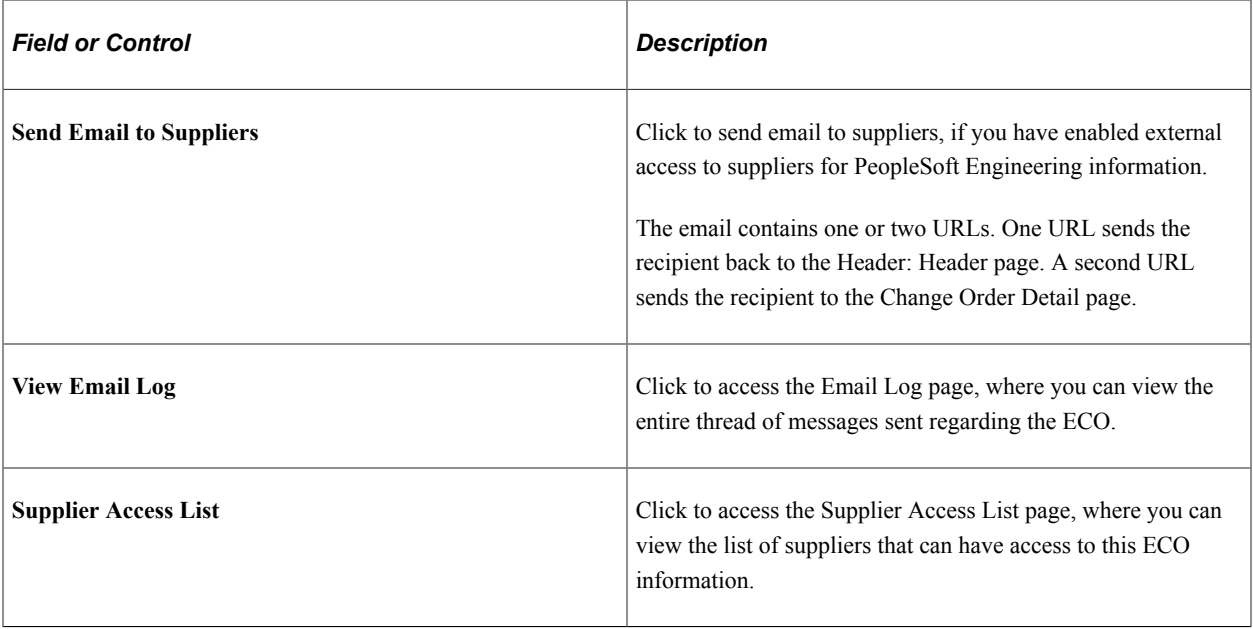

## **BOM/Routing Information tab**

Select the BOM/Routing Information tab on the Maintain ECOs - Header: Header page.

This example illustrates the fields and controls on the BOM/Routing Information for the ECO. You can find definitions for the fields and controls later on this page.

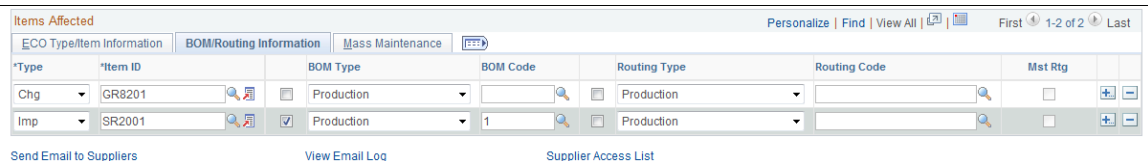

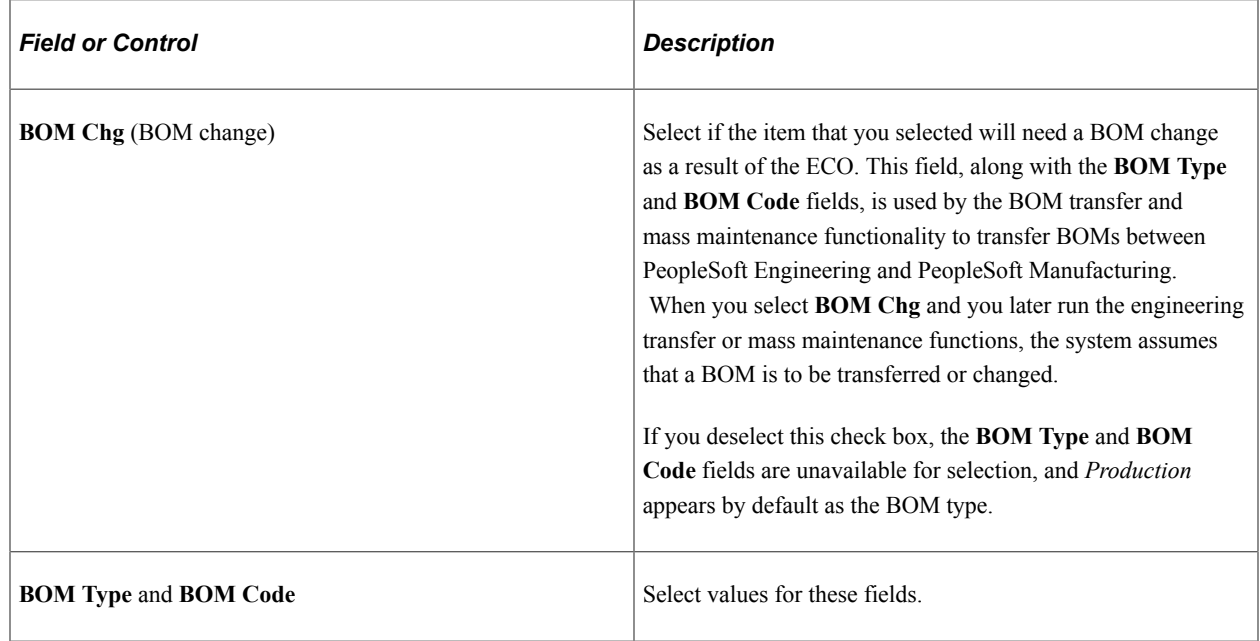

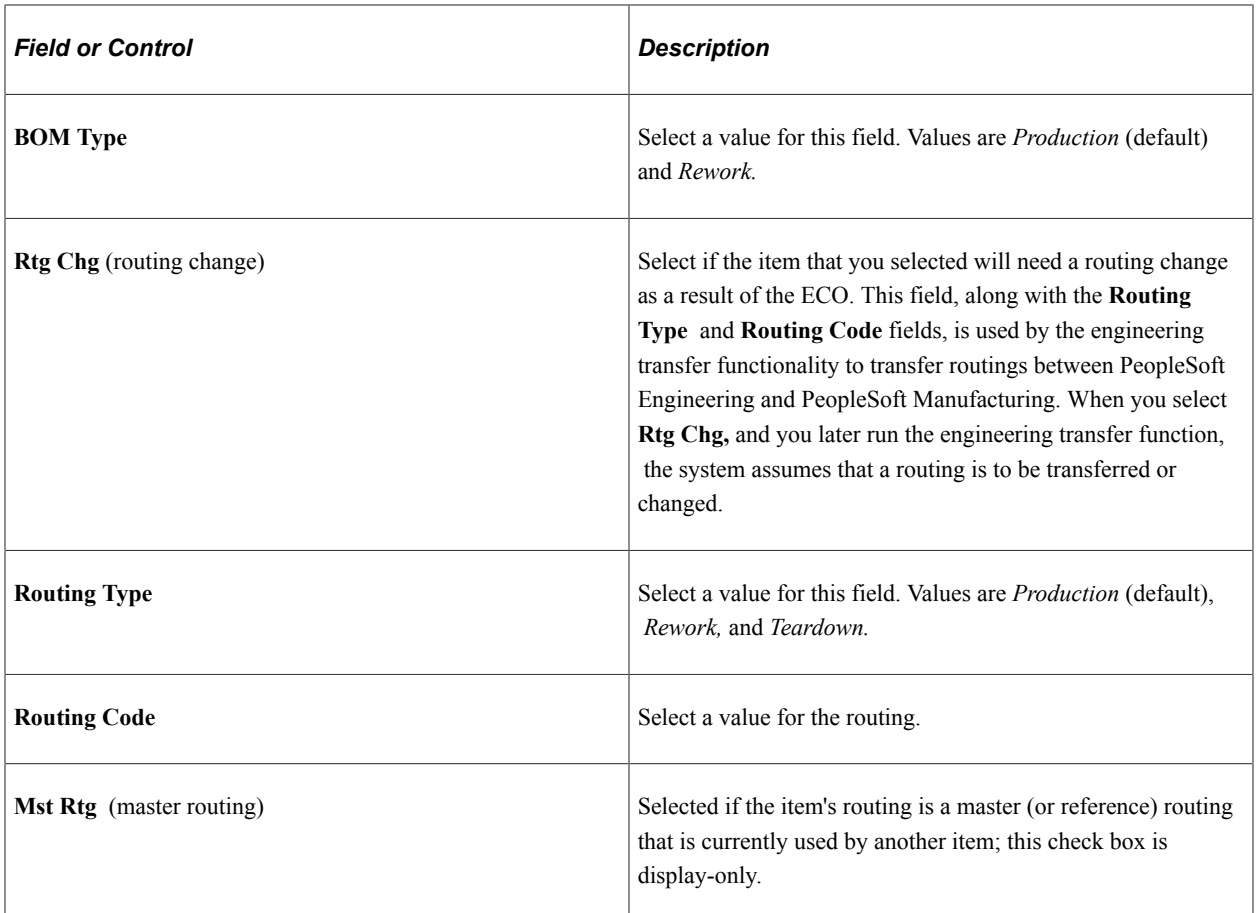

If you enter a value in the **BOM Code** or **Routing Code** field, you are indicating that the codes associated with the item ID are impacted by the ECO. If either field is left blank, you are indicating that all BOM and routing codes for the item ID are impacted. If the **BOM Chg** check box is selected, this indicates that one or more BOMs for the item is impacted by the ECO, and the **BOM Code** field becomes available. Likewise, if the **Rtg Chg** check box is selected, this indicates that one or more routings for the item is impacted by the ECO, and the **Routing Code** field becomes available.

Indicating BOM and routing changes on the ECO has this impact in PeopleSoft Engineering:

- Engineering transfers use this information to transfer and validate specified BOMs or routings to and from PeopleSoft Engineering.
- The mass maintenance code is applied to all BOM codes specified when run (when mass maintenance is specified for the item ID).
- If you run the Mass Maintenance process combined with the auto revision feature, new revisions are created for the BOM items.

In addition, new BOM components are introduced to the BOMs effective for the new automatic revisions.

#### **Mass Maintenance tab**

Select the Mass Maintenance tab on the Maintain ECOs - Header: Header page.

This example illustrates the fields and controls on the Mass Maintenance information for the ECO. You can find definitions for the fields and controls later on this page.

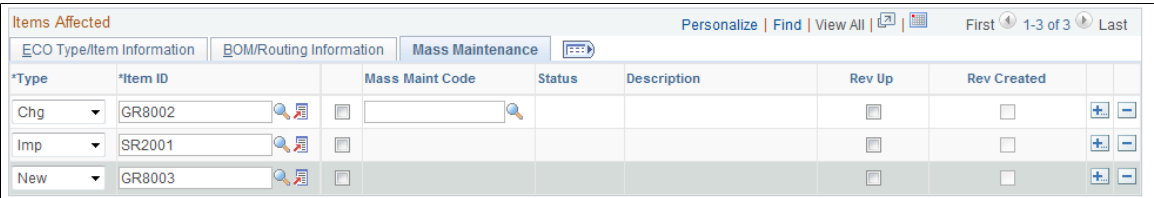

When an ECO is impacting several BOMs (for example phasing out a component and adding a revised component), you can implement the actual BOM changes by listing the impacted assemblies on the ECO and associating a Mass Maintenance Code (MMC). This code specifies the details of the change. This tab enables you to associate the MMC with the impacted assemblies. After saving this information on the ECO, you can use Mass Maintenance by ECO to implement changes to the BOMs.

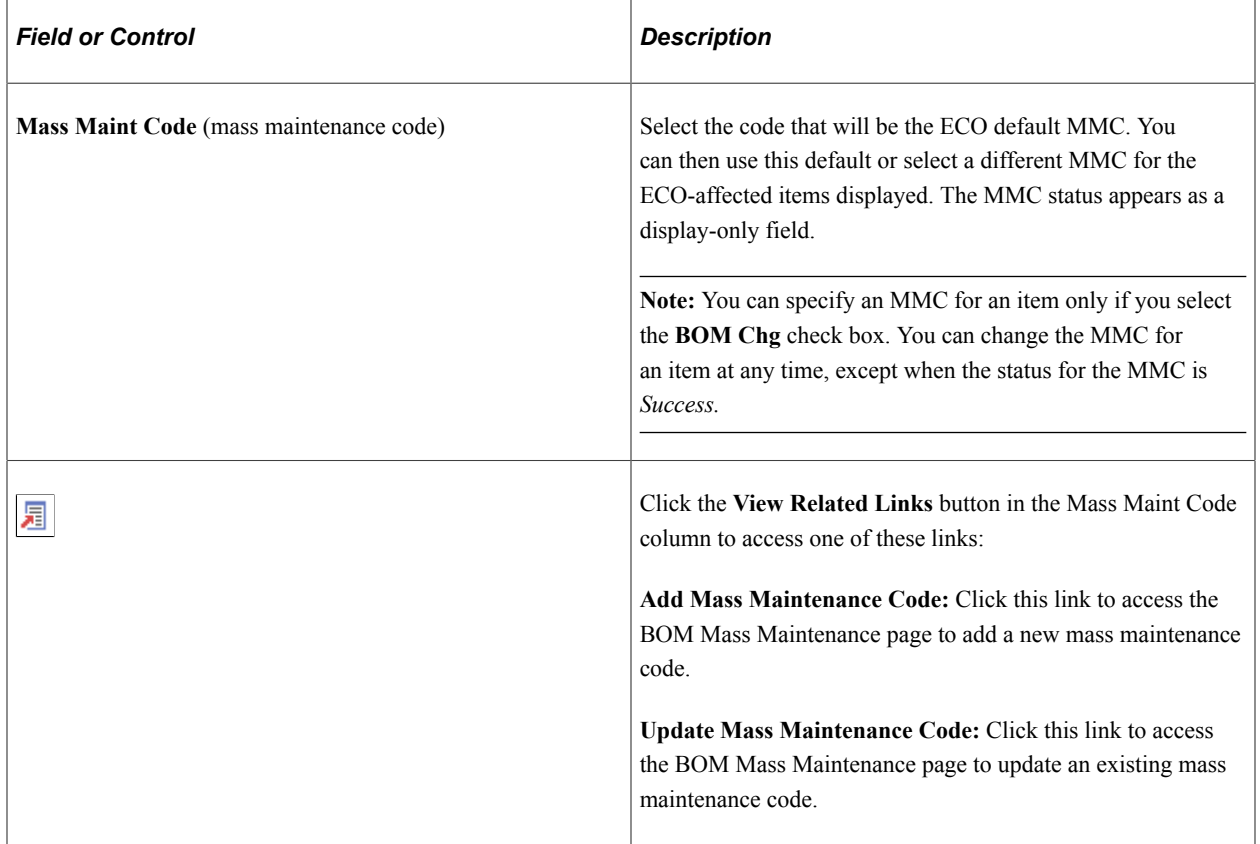

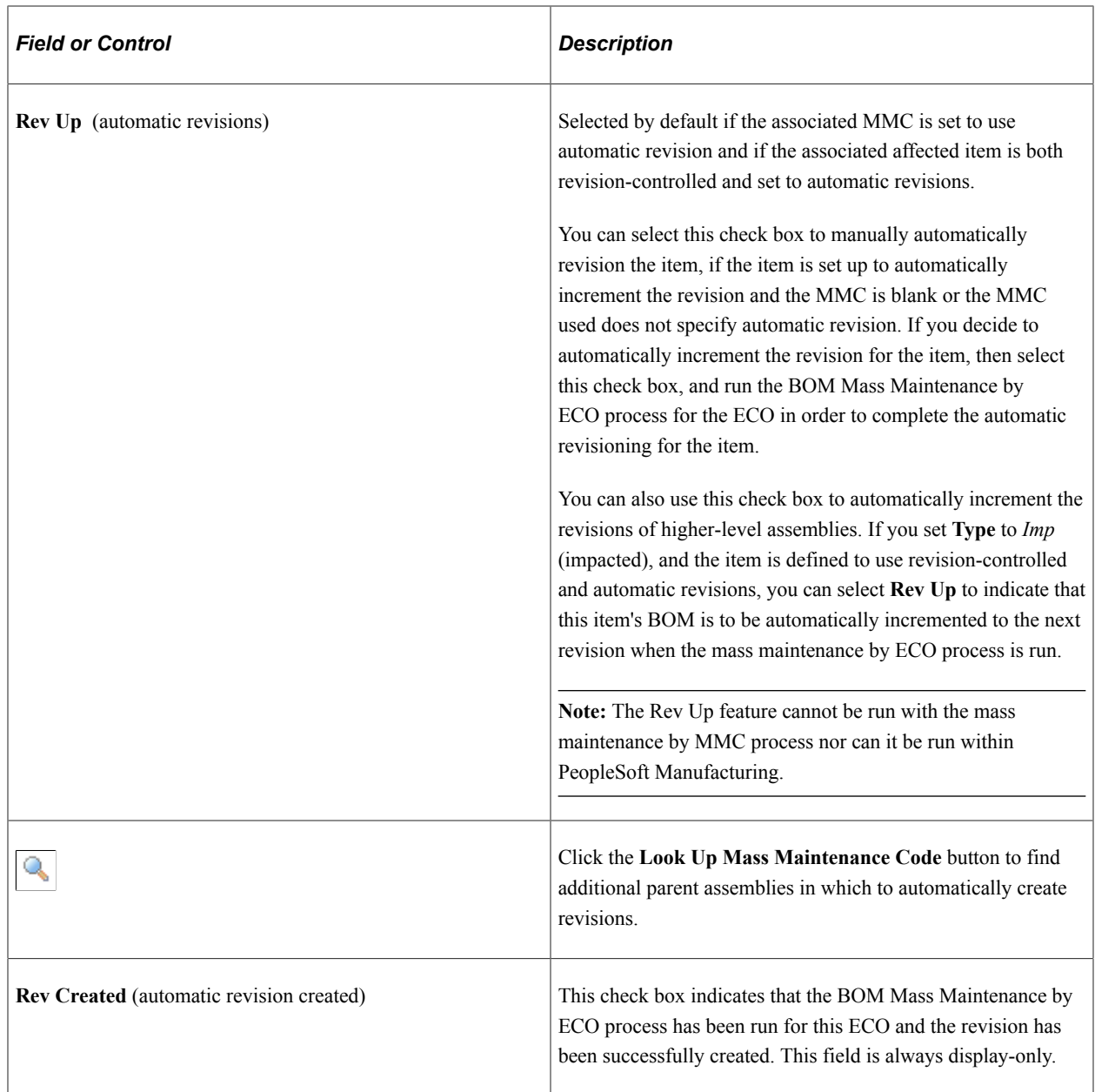

### **Related Links**

"Header: Send Email to Suppliers - New Message Page" (PeopleSoft Manufacturing ) [Understanding Mass BOM Changes](#page-80-0)

# <span id="page-191-0"></span>**Maintain ECOs - Header: Reason/Action Page**

Use the Maintain ECOs - Header: Reason/Action page (EG\_ECO\_REASONS) to (Optional) Associate reason and action codes with an ECO.

Navigation:

#### **Engineering** > **Engineering Changes** > **Maintain ECOs** > **Header** > **Reason/Action**

This example illustrates the fields and controls on the Maintain ECOs - Header: Reason/Action page. You can find definitions for the fields and controls later on this page.

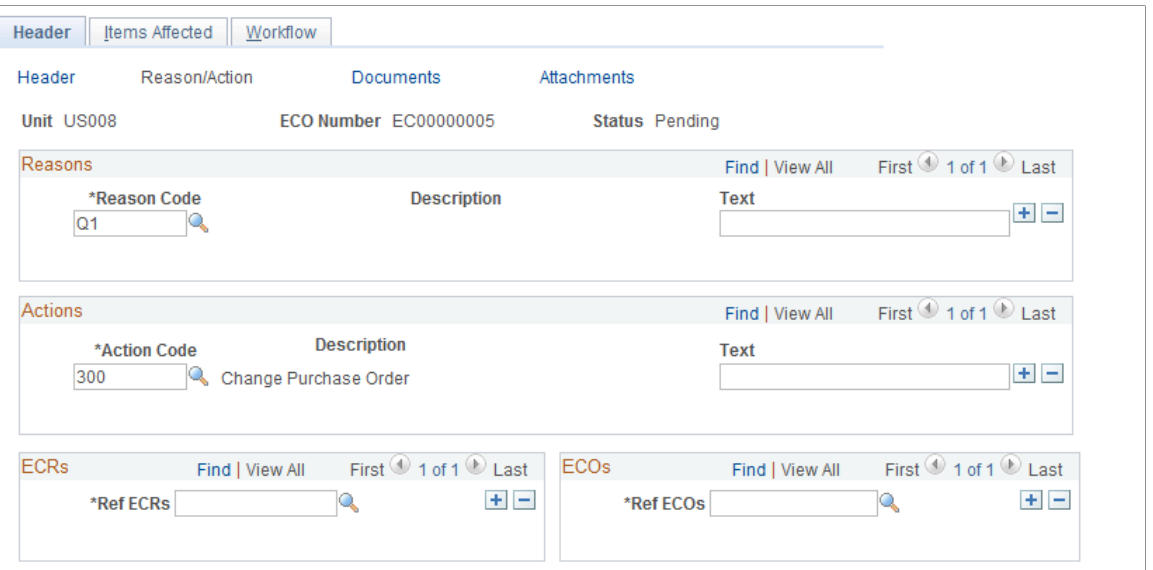

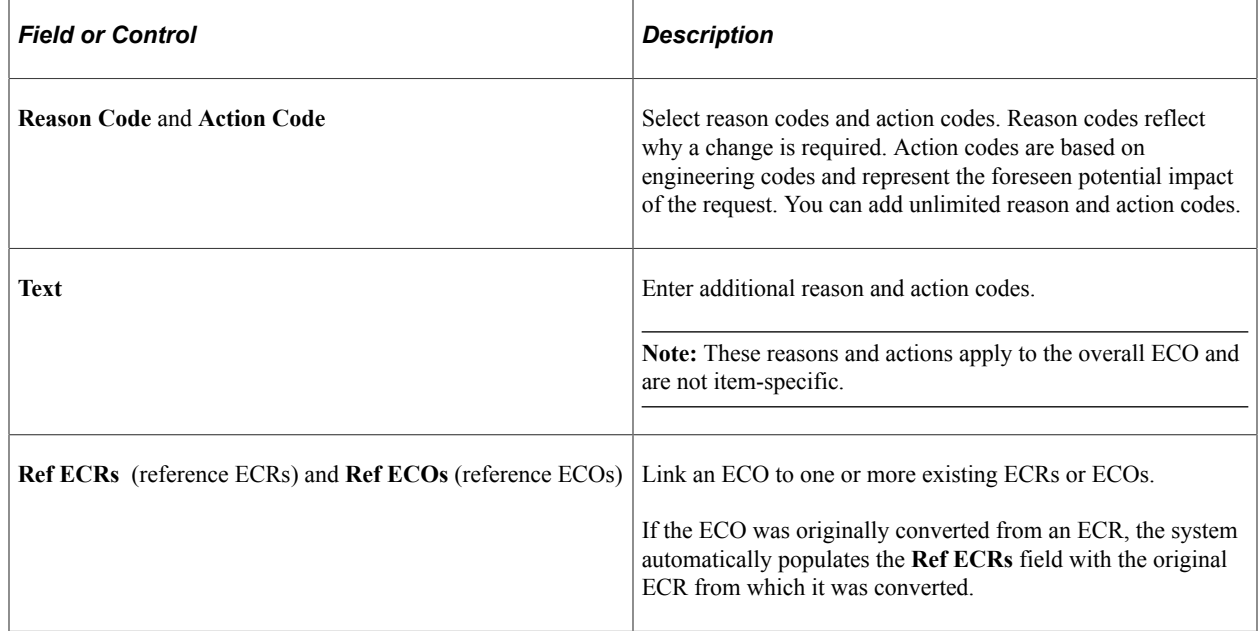

#### **Related Links**

[Defining Engineering Codes](#page-31-0)

# <span id="page-192-0"></span>**Maintain ECOs - Header - Attachments Page**

Use the Maintain ECOs - Header - Attachments page (EG\_ECO\_ATT) to attach multimedia objects, or files, that relate directly to the ECO.

Once attached, you can view these objects directly from this page.

Navigation:

#### **Engineering** > **Engineering Changes** > **Maintain ECOs** > **Header** > **Attachments**

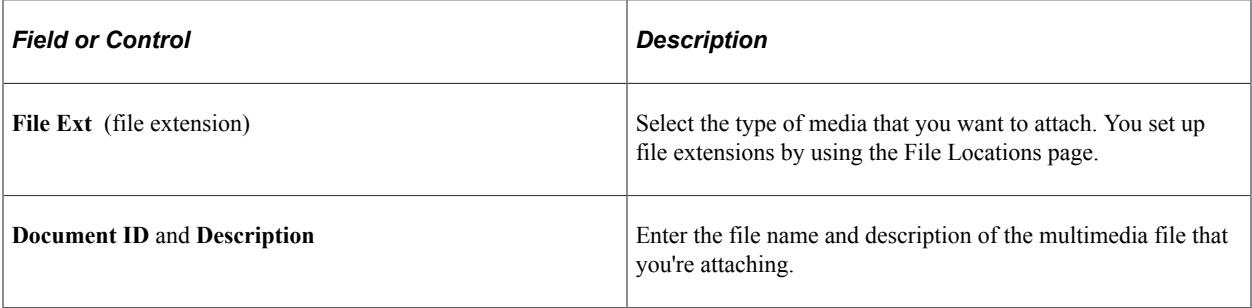

**Note:** Attachments have no integration or relation to the embedded document management functionality. They are most useful if you aren't using the document management functionality.

## <span id="page-193-0"></span>**Maintain ECOs - Items Affected: Status Page**

Use the Maintain ECOs - Items Affected: Status page (EG\_ECO\_ASSY\_SCHD) to review the engineering BOM and production release status for each item affected, as well as activate an ECO pending alert button on several related pages.

Navigation:

#### **Engineering** > **Engineering Changes** > **Maintain ECOs** > **Items Affected** > **Status**

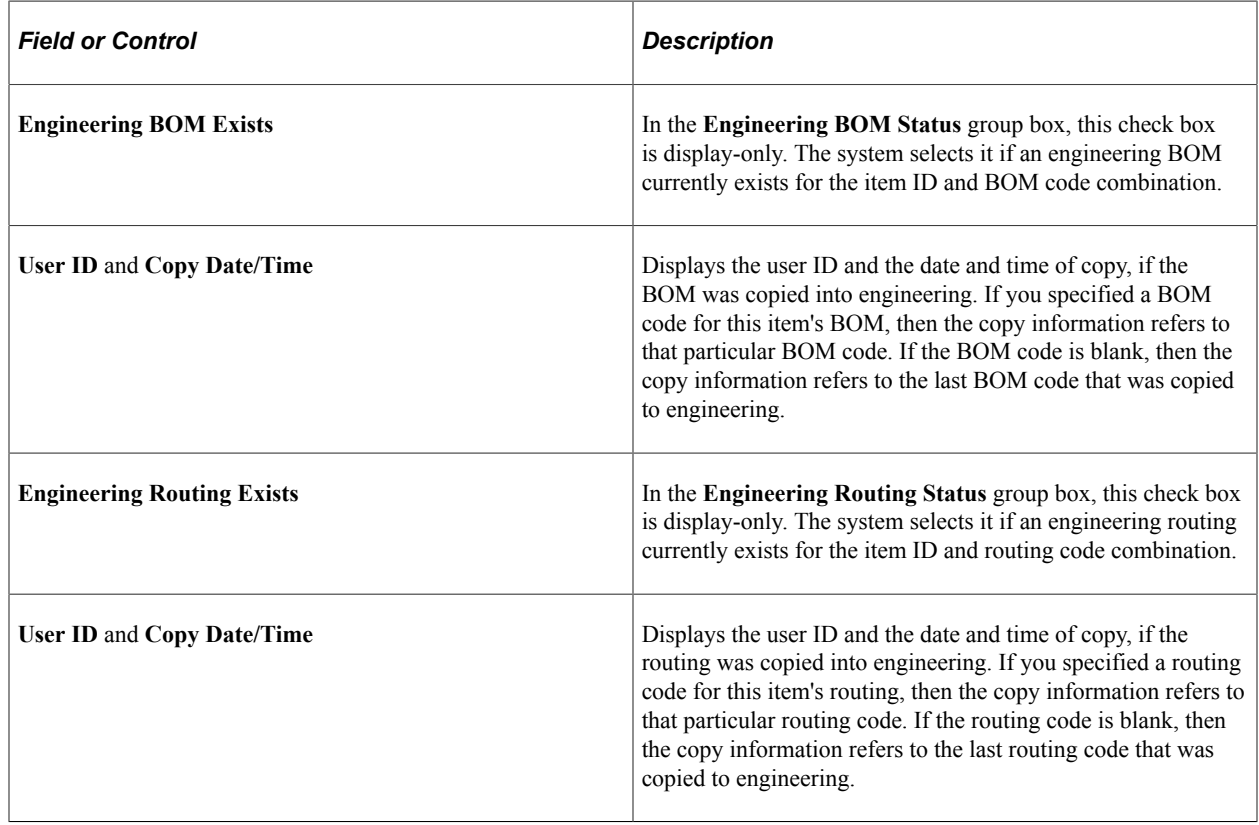

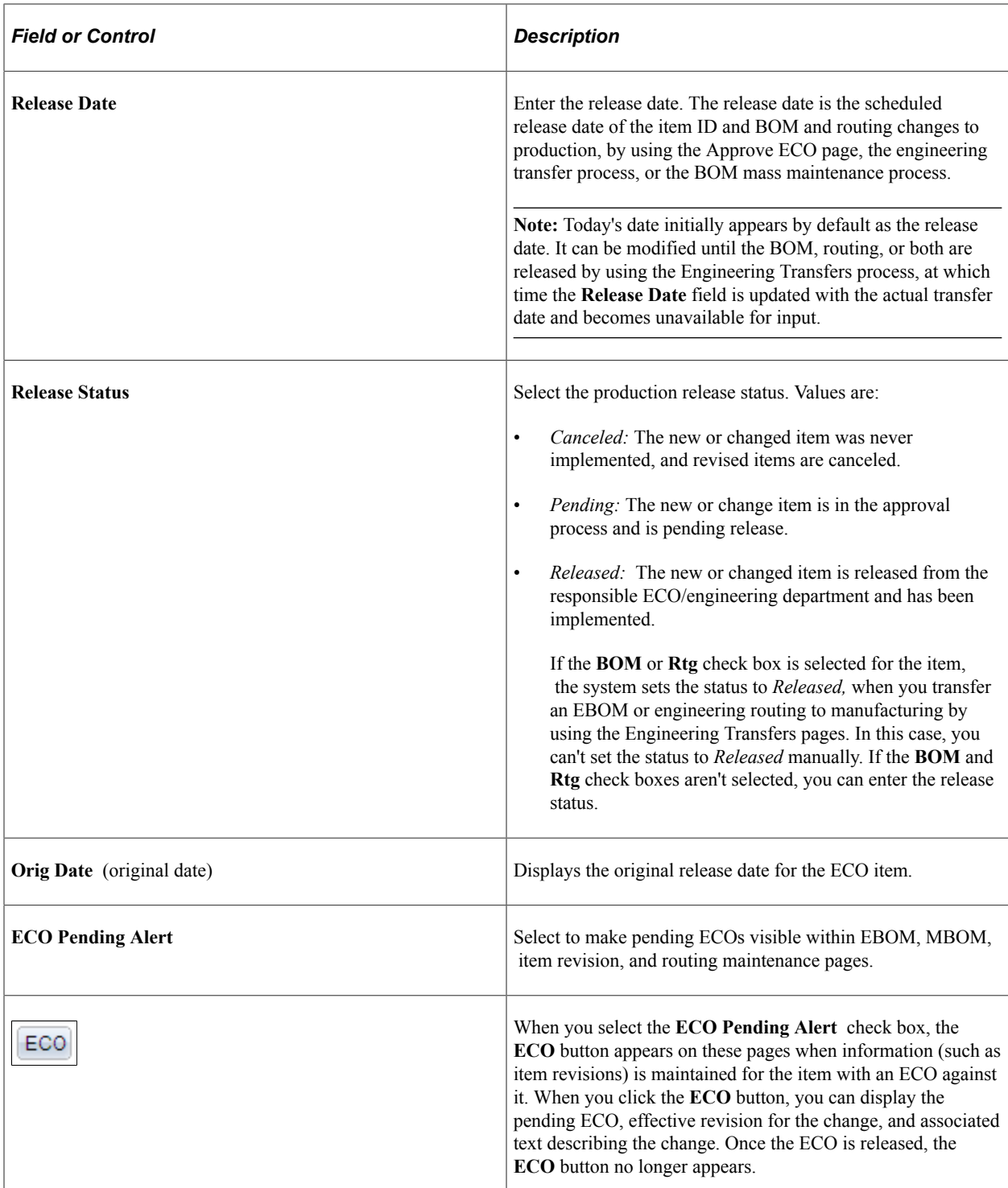

# <span id="page-194-0"></span>**Maintain ECOs - Workflow Page**

Use the Maintain ECOs - Workflow page (EG\_ECO\_ROUTINGS) to assign the ECO type, submit the ECO to workflow, define the ECO requestor, and associate related ECRs and ECOs.

Navigation:

**Engineering** > **Engineering Changes** > **Maintain ECOs** > **Workflow**

This example illustrates the fields and controls on the Maintain ECOs - Workflow page. You can find definitions for the fields and controls later on this page.

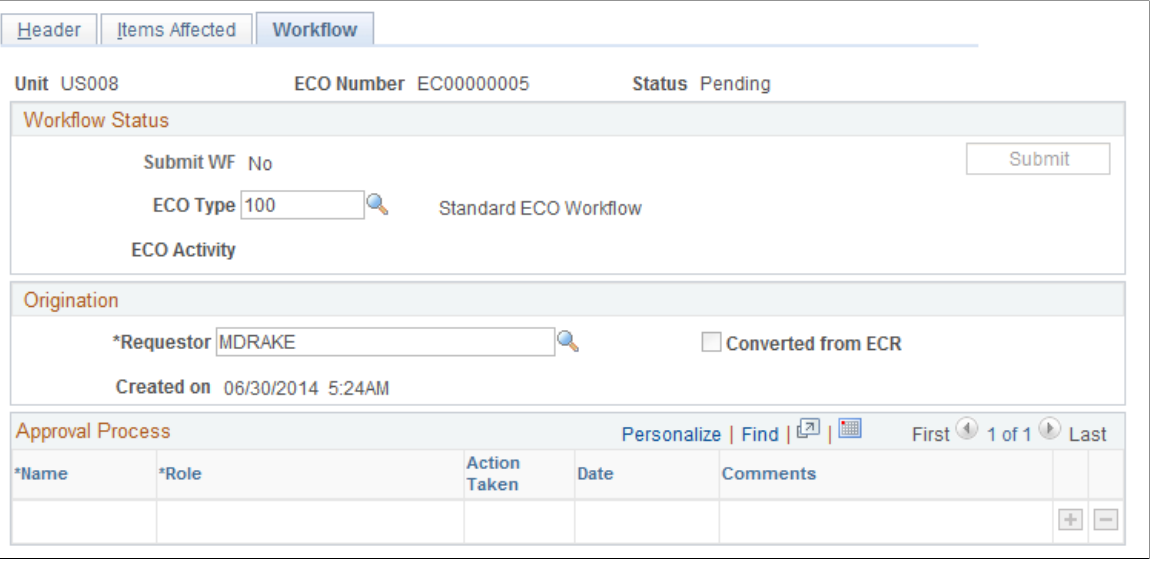

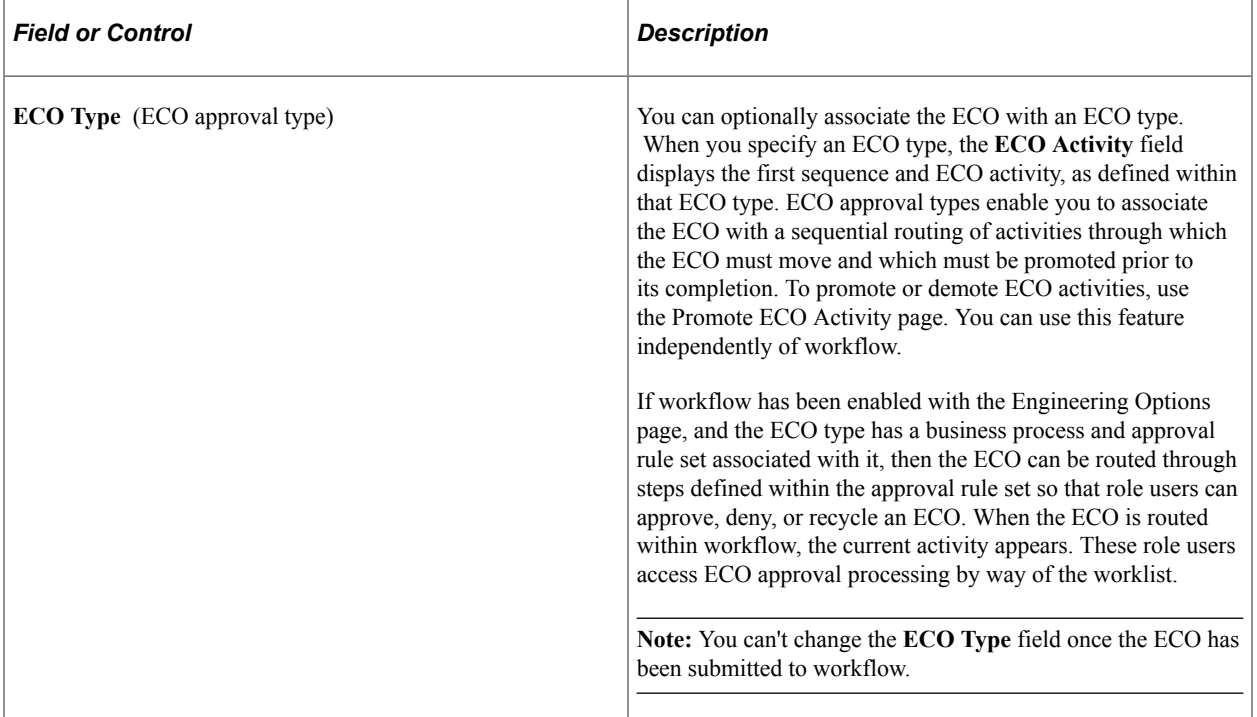

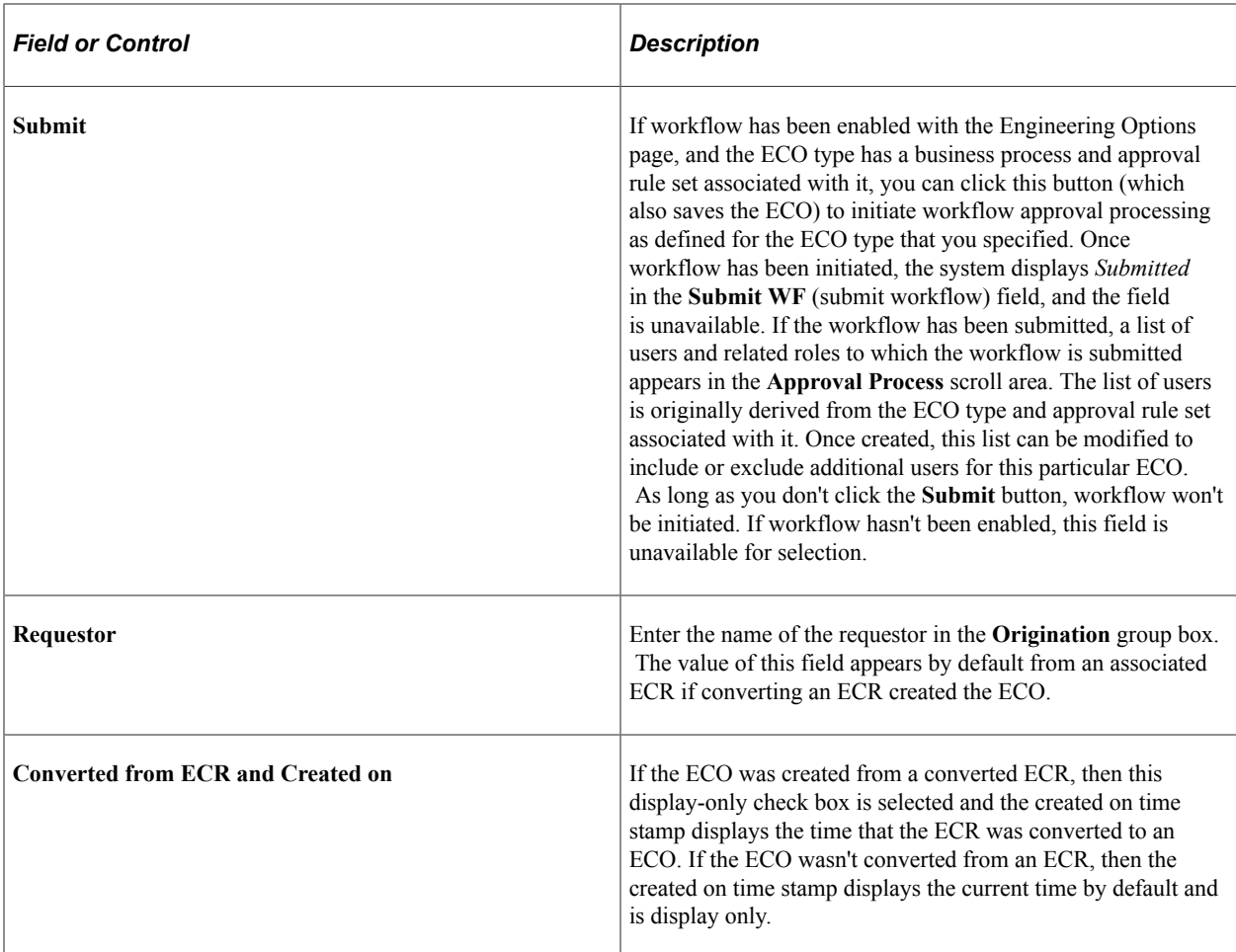

After an ECO is submitted for workflow, the list of approvers is determined and displayed in the **Approval Process** group box. The person who submits the ECO for workflow processing is listed as the originator. You can add or delete approvers from the workflow Approval Process as long as the person has not yet approved the workflow entry for the ECO. Once the approver has taken an action, all the fields are unavailable for selection. When a new approver is added, the step for the new approver is set at the next step by the system. For example, if AMS2 is at step 2, and the **Add** button is clicked, the new approver is added with step 3. This means that the new approver is notified when all approvers at step 2 have approved the ECO.

When a workflow approver approves an ECO, the approver in the next step is notified with an email or worklist entry. The method by which each approver is notified depends on the workflow rules set up using the Workflow System Rules page. If an approver denies or recycles an ECO, then the approver in the previous step is notified, and the action taken is reset to *Pending.*

See also *PeopleSoft Engineering*, "Delivered Workflows for PeopleSoft Engineering".

## **Related Links**

[Setting Up PeopleSoft Engineering Tables](#page-28-0)

# <span id="page-196-0"></span>**Maintain ECOs - Approval Page**

Use the Maintain ECOs - Approval page (EG\_IC\_ECO\_REVIEW) to enter ECO approval information data and approve individual ECO workflow steps.

Navigation:

#### **Engineering** > **Engineering Changes** > **Maintain ECOs** > **Approval**

For multiple step approval, the Maintain ECOs - Approval page is visible only if all of these statements are true:

- The current user is the current approver in the list of approvers, as displayed in the **Approval Process** group box on the Maintain ECOs - Workflow page.
- The action is not *Approved.*
- All approvers at the previous steps have already approved the prior ECO workflow approval status.

For single-step approval, the Approval page is visible if the current user is in the list of approvers and the approval action is not set to *Approved.*

You need to grant privileges to ECO approvers for these objects:

• On the Permission Lists - Pages page, you need to add WORKLIST.

The approver uses this to access ECOs that need to be reviewed.

• On the Permission Lists - Component Interface page, you need to add WORKLISTENTRY.

This component interface is used to mark an ECO as worked after the ECO is reviewed or approved.

#### **Related Links**

[Setting Engineering Options](#page-28-1)

# **Processing ECRs and ECOs**

# **Understanding ECR and ECO Processing**

The complexity of your change processes determines which, if any, of these process steps you need to take. Processing and transferring steps for PeopleSoft Engineering include:

- Approving ECRs and converting them to ECOs.
- Approving and promoting ECOs through their sequence of ECO activities.
- Approving ECOs.
- Displaying approved, denied, and recycled ECO activity.
- Transferring engineering bill of materials (EBOM) to production by way of ECOs.
- Auditing EBOM release and copy.

**Note:** All of these steps are optional, except for approving ECOs, which is required when you release EBOMs back to production.

ECR and ECO approval processing are integrated with the Workflow Virtual Approver. This integration enables you to define multistep approval processing, including approve, deny, and recycle functionality.

### **Examples of ECR and ECO Workflow Processing**

The following diagram illustrates the ECR workflow approval process from ECR creation, workflow notification, approval, and ECO creation:

Workflow process for approving ECRs and converting them to ECOs

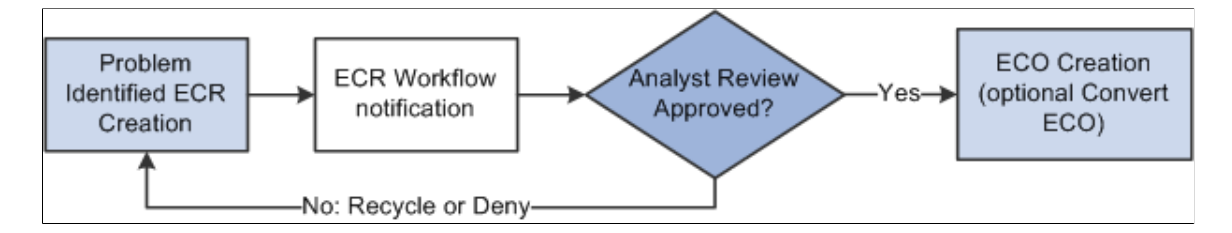

The following diagram illustrates the ECO workflow approval process for the four user-defined ECO activities and the user-defined business process and approval rule set:

#### ECO workflow processing

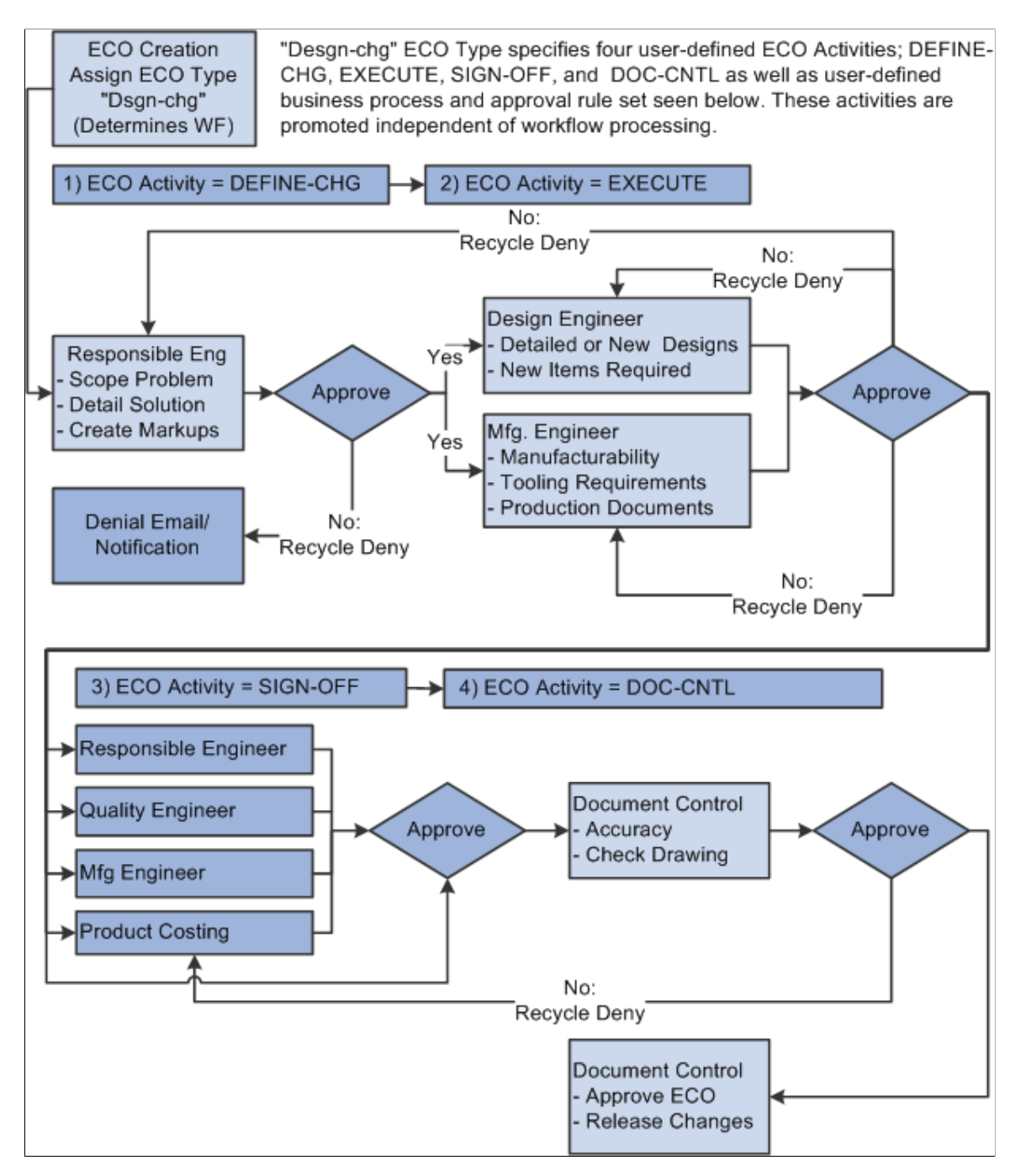

See the product documentation for *PeopleSoft Engineering*, "Delivered Workflows for PeopleSoft Engineering".

# **Prerequisites**

If you intend to generate ECO numbers automatically, you must set up automatic numbering for ECOs before converting ECRs to ECOs, by using the Automatic Numbering page.

If you plan to use PeopleSoft Workflow with ECRs or ECOs, you must define the PeopleSoft Workflow business processes and approval rules, as well as ECO activities and ECO approval types, before you process the ECOs.

# **Approving and Converting ECRs**

PeopleSoft Engineering enables you to efficiently track and manage engineering change processes.

This topic discusses how to approve and convert ECRs.

# **Page Used to Approve and Convert ECRs**

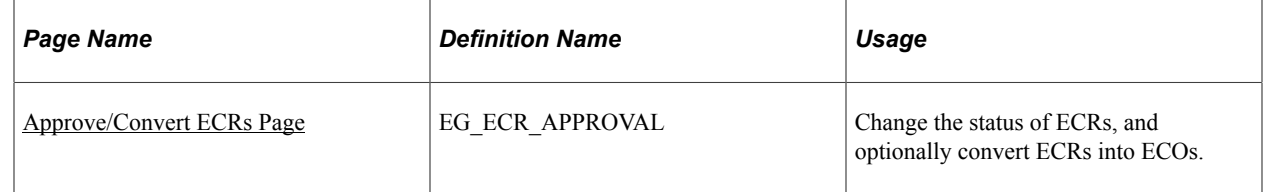

## <span id="page-200-0"></span>**Approve/Convert ECRs Page**

Use the Approve/Convert ECRs page (EG\_ECR\_APPROVAL) to change the status of ECRs, and optionally convert ECRs into ECOs.

Navigation:

#### **Engineering** > **Engineering Changes** > **Approve ECRs/Create ECOs** > **Approve/Convert ECRs**

This example illustrates the fields and controls on the Approve/Convert ECRs page. You can find definitions for the fields and controls later on this page.

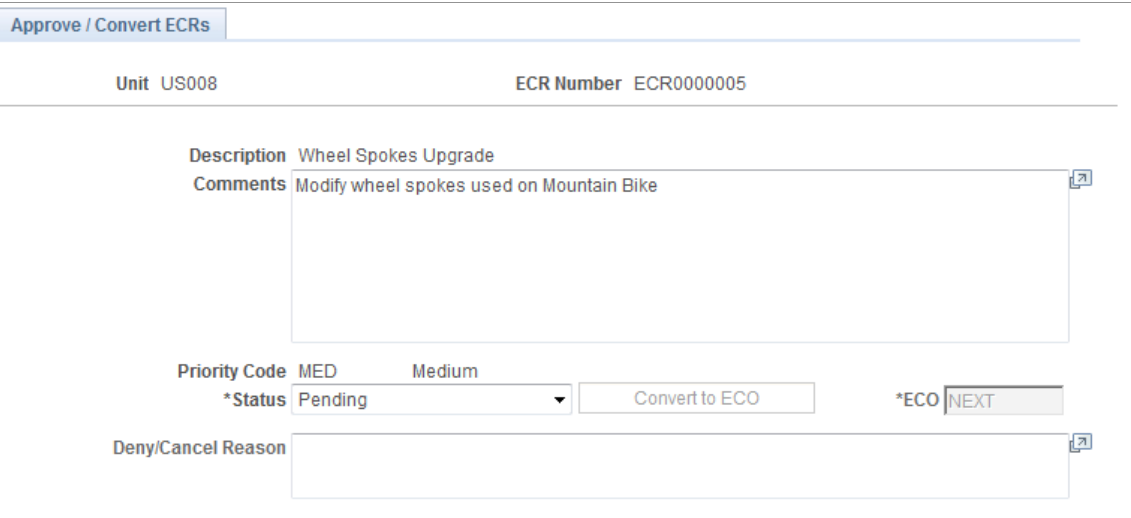

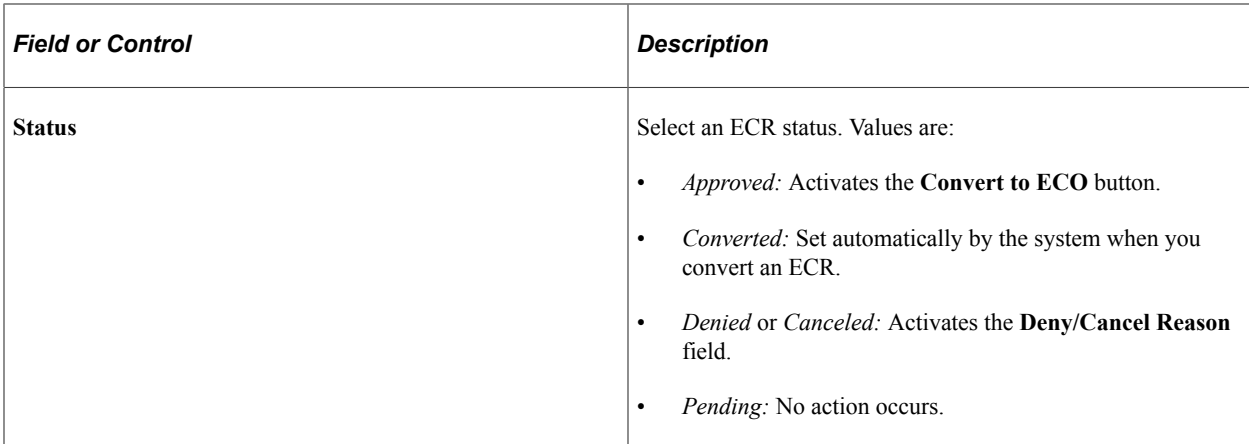

To approve an ECR:

- 1. Select *Approved* as the status.
- 2. Click the **Save** button.

Approving an ECR does not convert the ECR to an ECO.

Upon save, if you have PeopleSoft Workflow enabled, the ECO is sent to a list of defined roles for approval.

To convert an ECR to an ECO:

- 1. Select *Approved* as the status.
- 2. Click the **Convert to ECO** button.
- 3. Enter an ECO number.

If you have set up automatic numbering for ECOs, then the system automatically generates an ECO number when you save the information.

4. Click the **Save** button.

The ECO is not created until you click this button.

#### **Additional Information**

When you convert an ECR to an ECO, the system:

- Enters by default the ECR header information in the ECO header.
- Reflects the converted ECR reference number on the ECO, and marks the ECO as converted from an ECR.
- Copies by default the ECR reason codes and action codes to the ECO.
- Reflects the ECR *assemblies affected* data in the ECO.
- Copies the ECR header and assembly document associations to the ECO.

• Sets the status of the new ECO to *Pending.*

After you convert an ECR to an ECO, the originating ECR remains unaffected except that the system changes its ECR status to *Converted.* At this point, you can modify the ECO without any effect on the original ECR. Once you convert an ECR, you can no longer change its status.

**Note:** If ECR workflow is enabled, you can define workflow processing and approval rules to route the ECR to the appropriate role.

#### **Related Links**

[Maintain ECRs - Header: Header Page](#page-174-0)

# **Promoting ECO Activities**

ECO activities represent phases or milestones associated with an ECO. You can promote the activities independently or in coordination with workflow approval processing. As an example, if you are not using workflow, you can still set up the static list and promote or demote the ECO. The system ensures that if activities exist, they all must be promoted before the ECO can be approved. If you are using both workflow and activities, the system routes the ECO workflow to the various steps and role users based on workflow-defined rules.

While you probably want to use one method or another, you could also independently continue to promote the ECO through the static list of activities.

This topic discusses how to promote ECO activities.

## **Page Used to Promote ECO Activities**

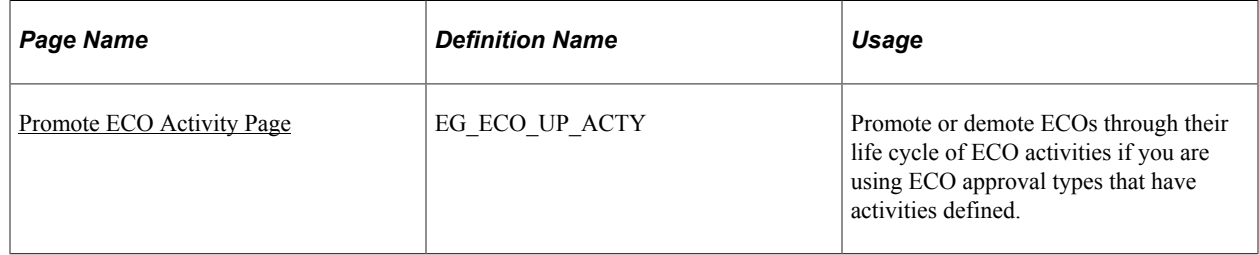

See also the documentation *PeopleSoft Engineering*, "Delivered Workflows for PeopleSoft Engineering".

## <span id="page-202-0"></span>**Promote ECO Activity Page**

Use the Promote ECO Activity page (EG\_ECO\_UP\_ACTY) to promote or demote ECOs through their life cycle of ECO activities if you are using ECO approval types that have activities defined.

Navigation:

**Engineering** > **Engineering Changes** > **Promote ECO Activity** > **Promote ECO Activity**

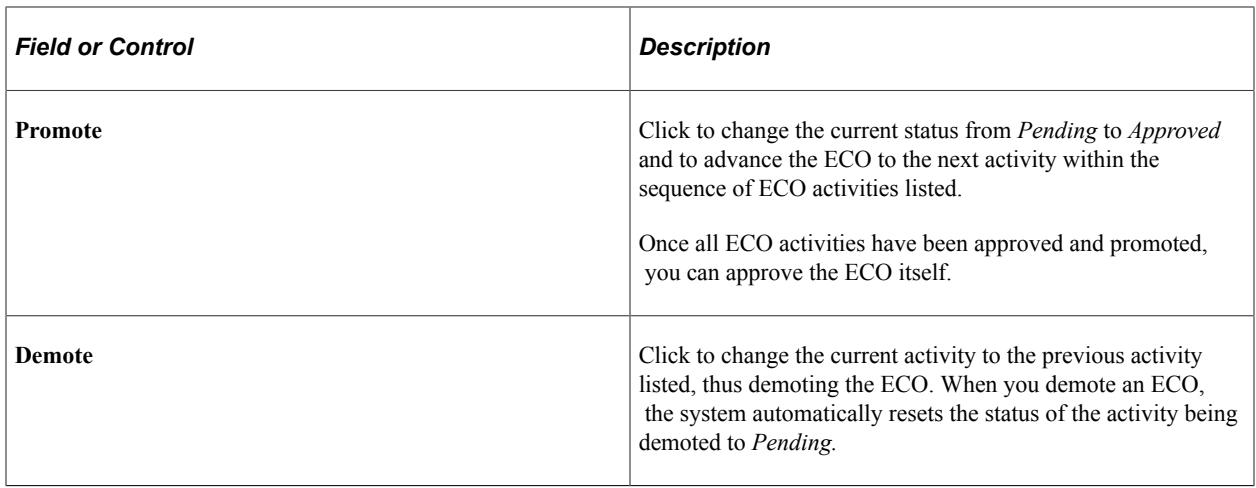

**Note:** Promoting and demoting ECOs has no effect on PeopleSoft Workflow approval processing.

# **Approving ECOs**

You must approve an ECO before transferring EBOM and engineering routing changes to production by using the Engineering Transfer pages.

This topic discusses how to approve ECOs.

# **Page Used to Approve ECOs**

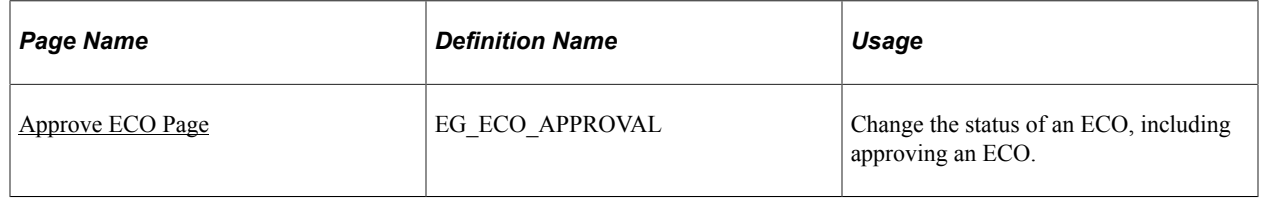

# <span id="page-203-0"></span>**Approve ECO Page**

Use the Approve ECO page (EG\_ECO\_APPROVAL) to change the status of an ECO, including approving an ECO.

Navigation:

**Engineering** > **Engineering Changes** > **Approve ECOs** > **Approve ECO**

This example illustrates the fields and controls on the Approve ECO page. You can find definitions for the fields and controls later on this page.

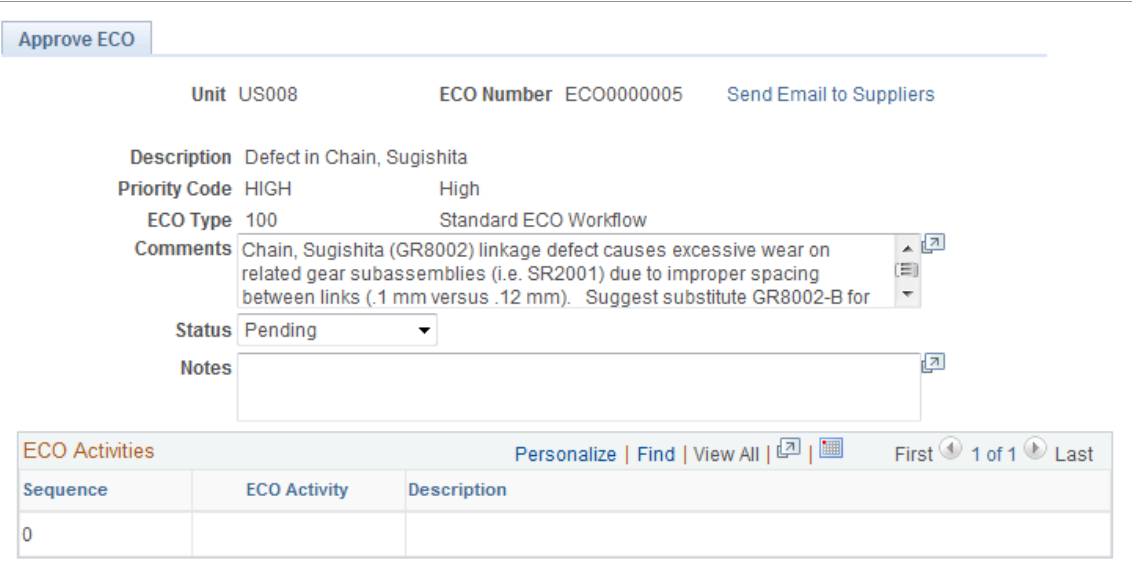

When you enter a new ECO, the system automatically sets the ECO status to *Pending.* Once you approve the ECO for release, or if the ECO is denied or canceled, you can use this page to change the status accordingly.

Once the ECO is approved and all BOMs and routings are transferred to production, the system automatically sets the ECO status to *Released.*

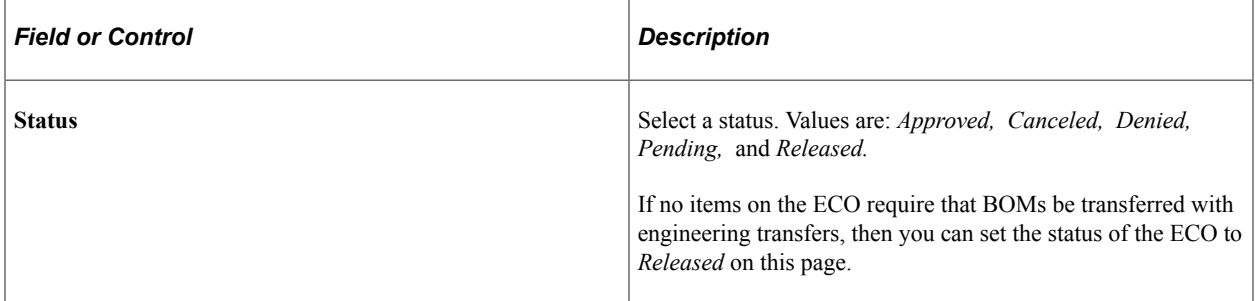

To release ECOs that contain items, including BOM or routing changes in addition to items without BOM or routing changes (such as purchase item changes):

1. Set the ECO status to *Approved* on this page.

This setting is required to release BOM and routing changes to production.

2. Run the Engineering Transfers process to transfer all BOM and routing changes to production.

If the ECO that you are releasing is for items without BOM or routing changes, you do not need to perform Step 3.

3. Set the ECO status to *Released.*

This setting enables you to automatically release in one step all items that have no BOM or routing changes.

**Note:** Approving an ECO has no effect on PeopleSoft Workflow approval processing.

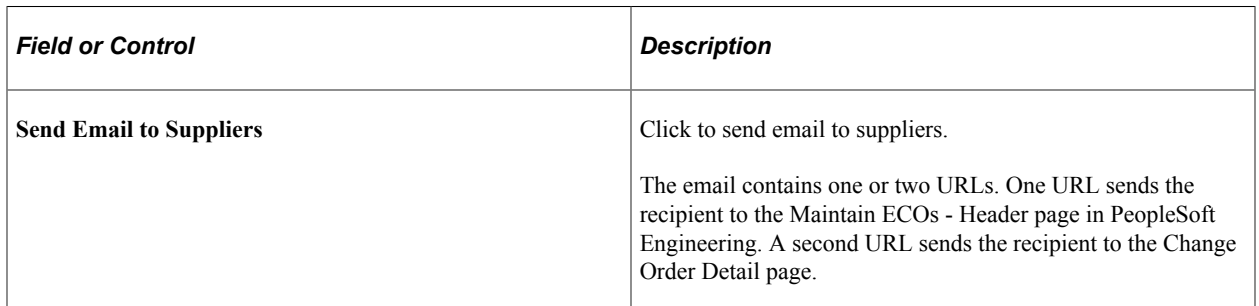

#### **Related Links**

"Header: Send Email to Suppliers - New Message Page" (PeopleSoft Manufacturing )

# **Viewing Approved, Denied, and Recycled ECO Activities**

This topic discusses how to view approved, denied, and recycled ECO activities.

# **Page Used to View Approved, Denied, and Recycled ECO Activities**

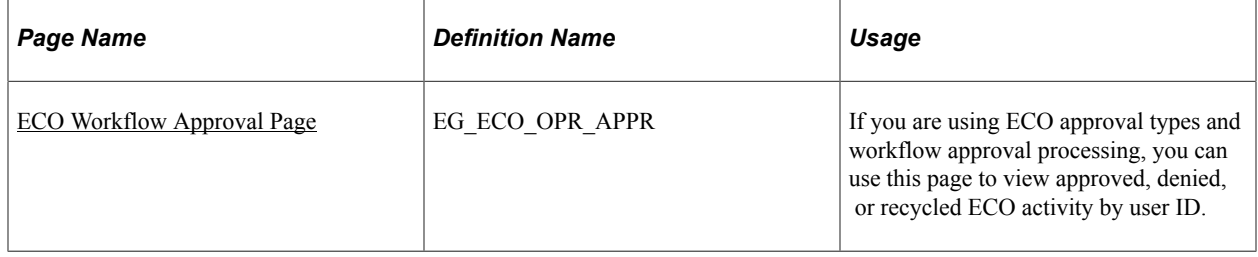

# <span id="page-205-0"></span>**ECO Workflow Approval Page**

Use the ECO Workflow Approval page (EG\_ECO\_OPR\_APPR) to if you are using ECO approval types and workflow approval processing, you can use this page to view approved, denied, or recycled ECO activity by user ID.

Navigation:

#### **Engineering** > **Engineering Changes** > **Review ECO Information** > **ECO Workflow Approval** > **ECO Workflow Approval**

You can view approved, denied, or recycled ECO activity by user ID. When ECO activities are denied or recycled by using workflow, this page can be triggered by a workflow event. Previous role users can view the ECO activity that was denied or recycled, who denied or recycled it, and any associated notes. In addition, you can use this page to view ECO activities that have been approved by users within workflow.

# **Transferring BOMs and Routings**

While the BOM and routing copy functionality enables you to copy a single BOM or routing, you can also transfer multiple BOMs or routings at the same time. You can transfer them by assembly items, either a list or range of items, but transferring BOMs and routings as part of the workflow approval/ECO release to manufacturing process is more powerful. In either case, all BOM and routing data, including multiple outputs, is transferred.

This topic discusses how to transfer BOMs and Routings.

# **Pages Used to Transfer BOMs and Routings**

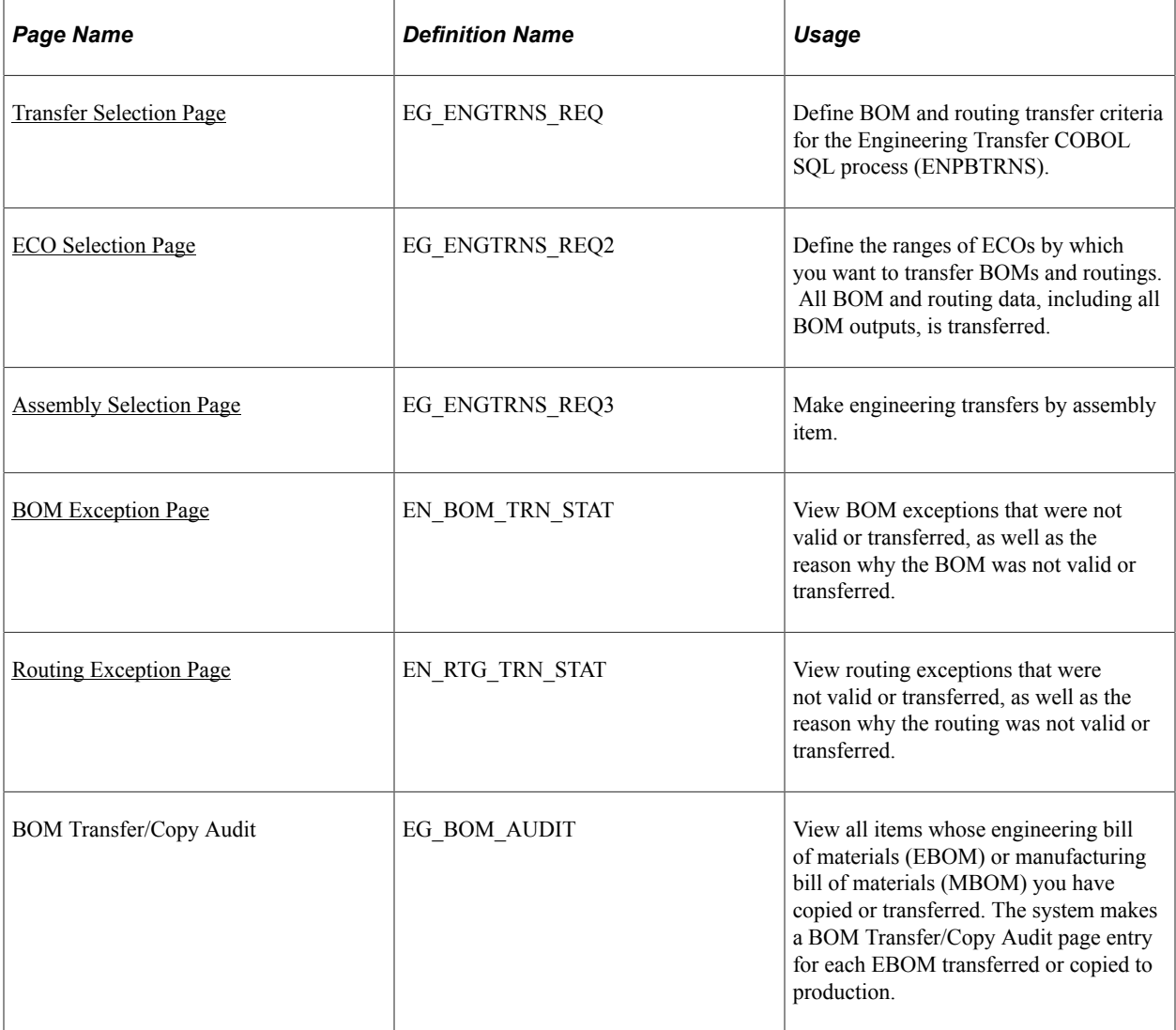

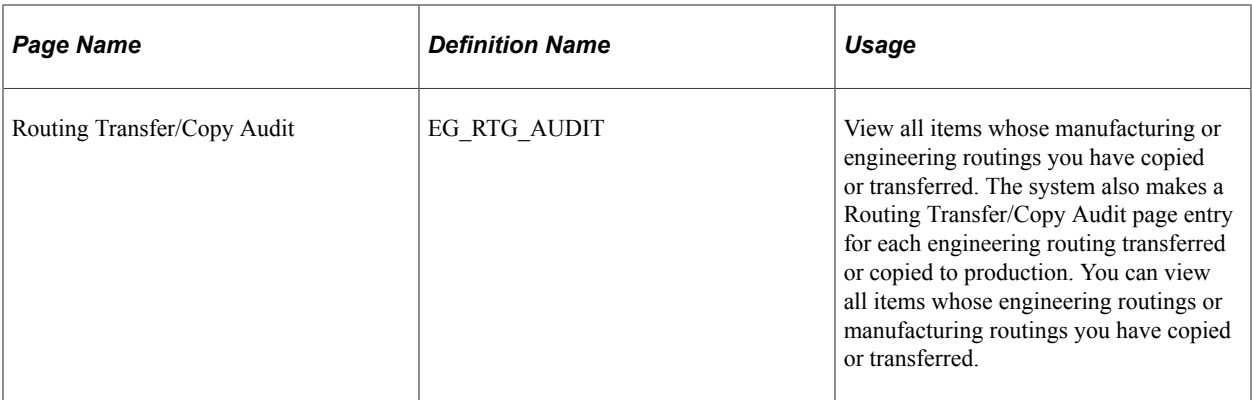

# <span id="page-207-0"></span>**Transfer Selection Page**

Use the Transfer Selection page (EG\_ENGTRNS\_REQ) to define BOM and routing transfer criteria for the Engineering Transfer COBOL SQL process (ENPBTRNS).

Navigation:

#### **Engineering** > **Engineering Changes** > **Engineering Transfers** > **Transfer Selection**

This example illustrates the fields and controls on the Transfer Selection page. You can find definitions for the fields and controls later on this page.

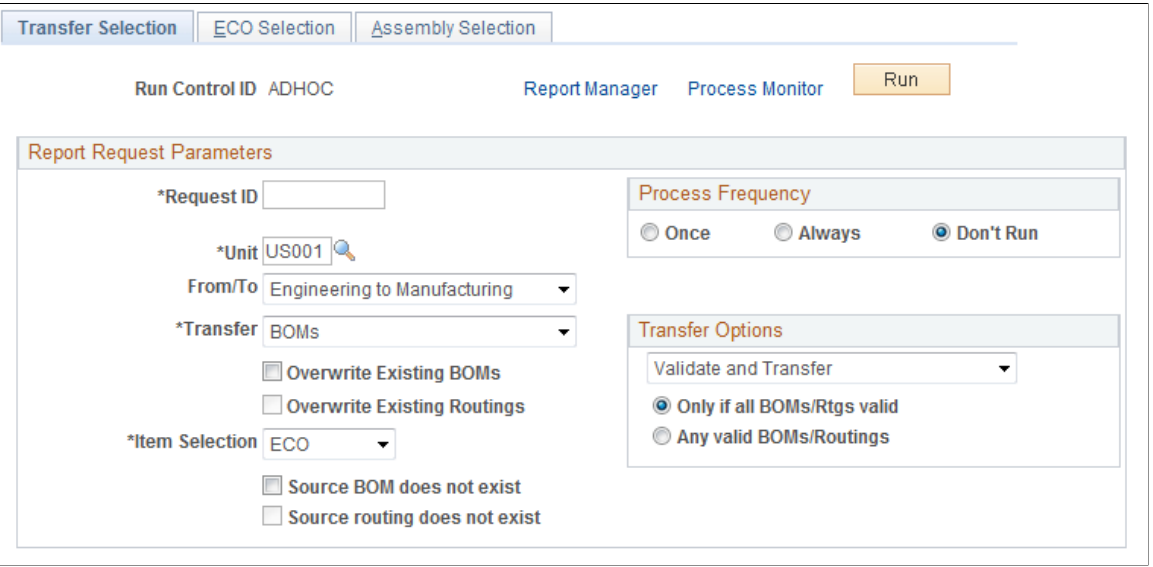

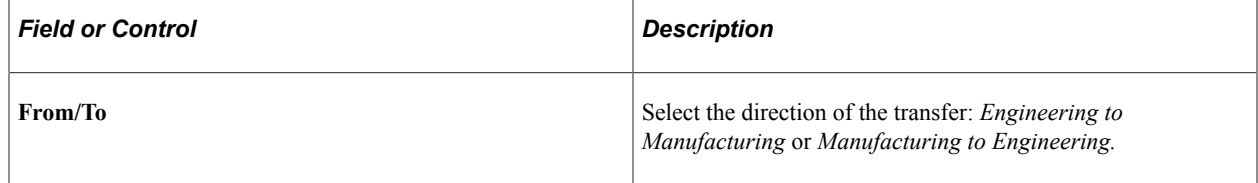

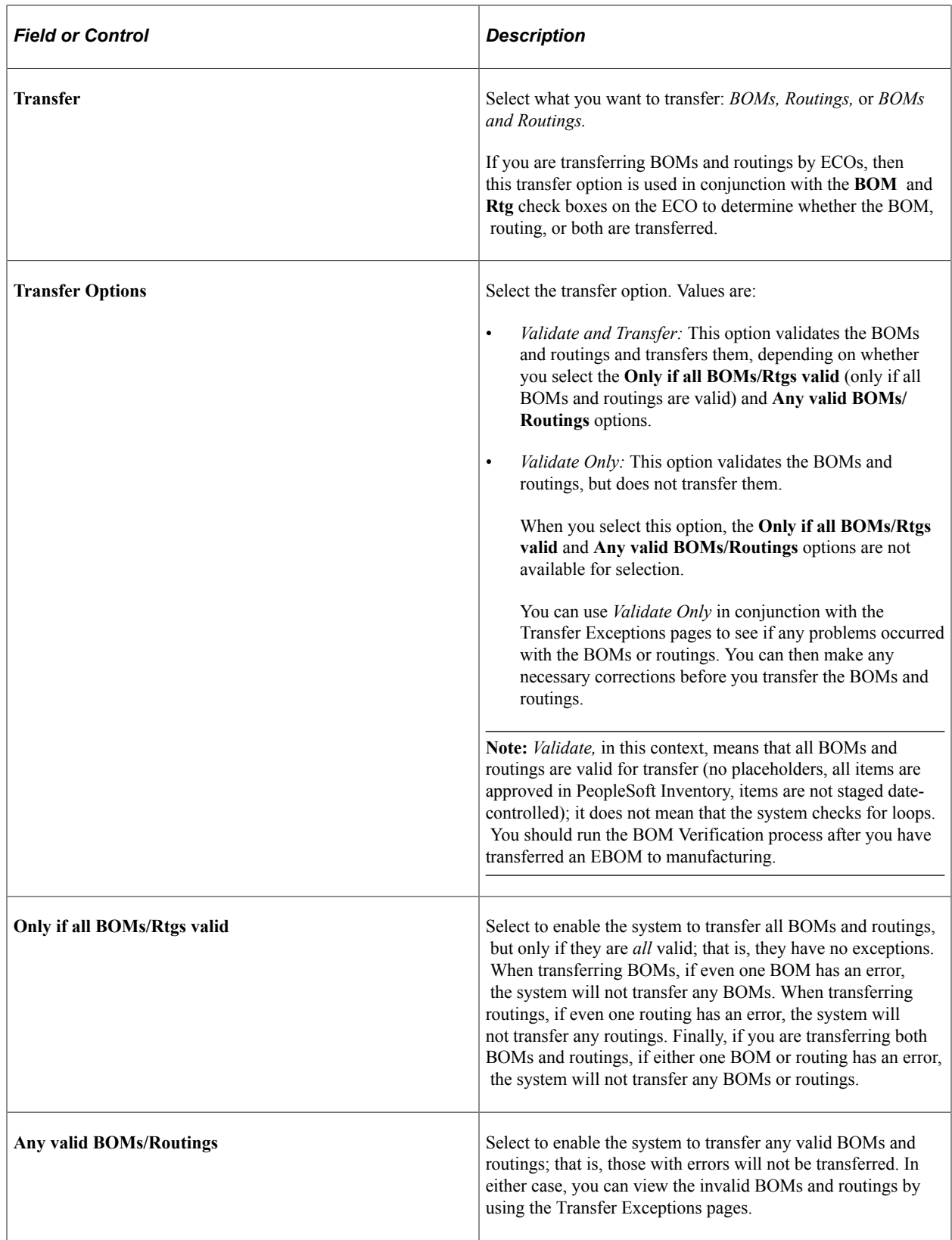

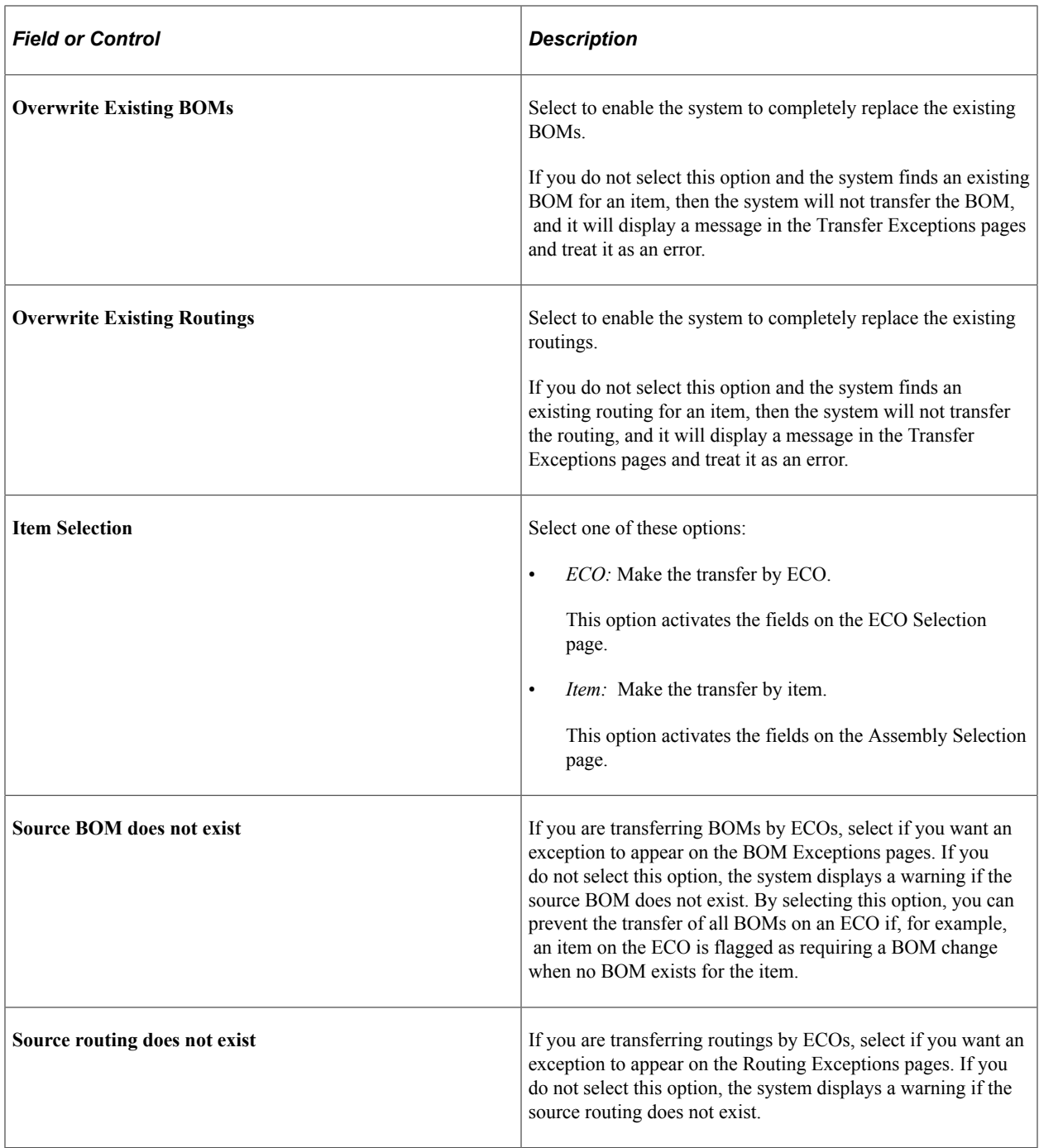

**Note:** The **Source BOM does not exist** and **Source routing does not exist** check boxes apply only to transfers by ECO. If you choose assembly *Item* as your item selection, then these check boxes are unavailable for selection.

# <span id="page-209-0"></span>**ECO Selection Page**

Use the ECO Selection page (EG\_ENGTRNS\_REQ2) to define the ranges of ECOs by which you want to transfer BOMs and routings.

All BOM and routing data, including all BOM outputs, is transferred.

Navigation:

#### **Engineering** > **Engineering Changes** > **Engineering Transfers** > **ECO Selection**

You can enter an ECO number range with or without the ECO schedule date range.

#### **Transferring from PeopleSoft Engineering to PeopleSoft Manufacturing**

If you are transferring from PeopleSoft Engineering to PeopleSoft Manufacturing, only approved ECOs appear as possible choices in the **ECO Number Range From** and **To** fields.

**Note:** The BOMs and routings for items are validated and transferred on approved ECOs if they have the appropriate **BOM Chg** (BOM change) or **Rtg Chg** (routing change) check boxes selected on the Maintain ECOs - Header: BOM/Rtg Information page or on the Maintain ECOs - Items Affected - Detail: BOM/Rtg Information page; these BOMs and routings must also have an item release status of *Pending.* When you are transferring BOMs, BOM validations occur only for items that have the **BOM Chg** check box selected; when you are transferring routings, the routing validations occur only for items that have the **Rtg Chg** check box selected. Transfers are also based on the BOM type/BOM code and routing type/ routing code selected. If you leave the BOM code blank, then all BOMs for the item are transferred. Similarly, if you leave the routing code blank, all routings for the item are transferred. After the transfer is successfully made, the system updates the assembly item status to *Released.* If all BOM codes or all routing codes for the item are being transferred, all BOMs and routings must be transferred successfully before the item status can be updated to *Released.*

After you transfer BOMs from PeopleSoft Engineering to PeopleSoft Manufacturing by ECO, the system automatically updates the related ECO's header status to *Released,* if all the BOMs and routings related to the ECO are released. The system also updates the individual ECO assembly items to *Released,* if it was transferred successfully. This status is reflected on the Maintain ECOs- Items Affected: Status page.

This table lists the check boxes you need to select in the **Items Affected** group box on the ECO Header page or the Items Affected page, for individual ECO assembly items to be released on approved ECOs when you successfully transfer BOMs and routings:

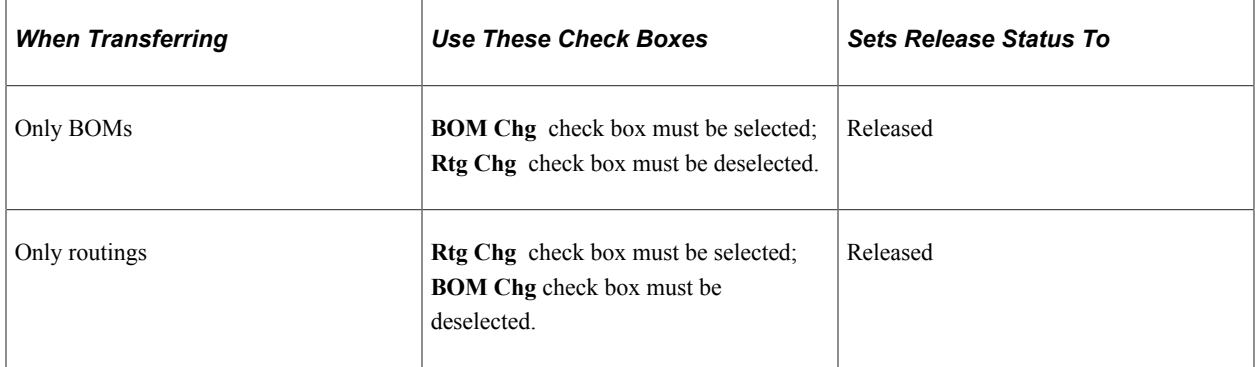

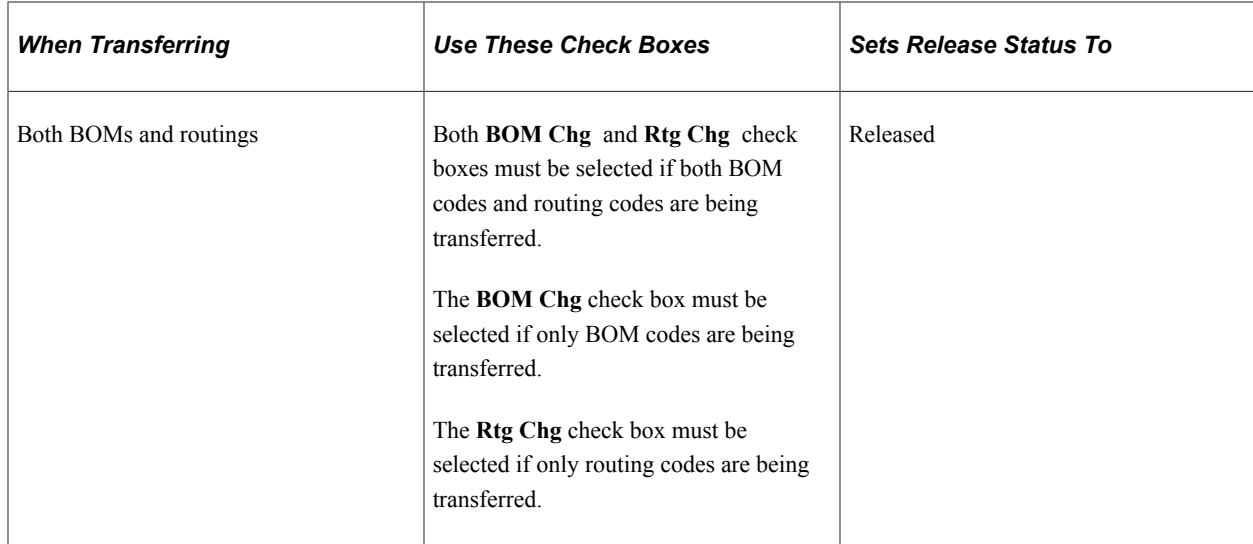

**Note:** If, for an individual ECO assembly item, you are transferring only BOMs or only routings, but you selected both the **BOM Chg** and **Rtg Chg** check boxes on the Maintain ECOs - Header: BOM/Rtg Information page or on the Maintain ECOs - Items Affected - Detail: BOM/Rtg pages, then that item will not be set to *Released* on the Maintain ECOs - Items Affected: Status page. If you only have the **BOM Chg** check box selected or the **Rtg Chg** check box selected, and you transfer both BOMs and routing, then the ECO assembly item is released after a successful transfer of the BOM or routing.

### **BOM Transfer Errors**

These BOM transfer errors prevent the release of an ECO:

- Assembly/Component/Output/Substitute item does not exist in target business unit.
- Assembly/Component/Output/Substitute item has a status other than *Active, Hold,* or *Discontinue* before it is transferred to manufacturing.
- You have not selected Existing BOMs as an overwrite option, and the BOM exists in the target.
- The *quantity per* value contains a decimal value when the quantity code is per order and the component/output item is serial-controlled.

PeopleSoft Inventory items can have decimal and whole number quantity precisions for each unit of measure (UOM). This validation applies not only to serial-controlled items, which are a subset of whole number items, but also to all items whose standard UOM has a quantity precision of Whole Number.

• The calculated quantity per assembly (QPA) for a component is less than the allowed precision as specified in the manufacturing installation page (Qty per assembly / BOM qty).

If, for example, the allowed precision is 4, then the calculated QPA cannot be less than .0001 for the component/operation sequence.

- Component ID or Output ID is a configured item.
- The source BOM does not exist, and you have selected the **Source BOM does not exist** check box (error option), when transferring by ECOs, on the Transfer Selection page.

### **BOM Transfer Warnings**

The five BOM transfer warnings are:

- An operation sequence does not exist on the primary routing of the to be transferred item (routing code 1).
- The source BOM does not exist and you have not selected the **Source BOM does not exist** check box, when transferring by ECOs, on the Transfer Selection page.
- Assembly/Component/Output/Substitute items have a status of *Hold* or *Discontinue* before it is copied to manufacturing.
- The *quantity per* value contains a decimal value when the quantity code is per assembly, and the component/output item is serial-controlled or its standard UOM has a quantity precision of Whole Number.

## **Routing Transfer Errors**

These routing transfer errors prevent the release of an ECO:

- The source routing does not exist and you have selected the **Source routing does not exist** check box, when transferring by ECOs, on the Transfer Selection page.
- You have not selected Overwrite Existing Routings, and the routing exists in the target.
- The assembly item of the routing is not approved.

### **Routing Transfer Warnings**

The two routing transfer warnings are:

- An operation sequence does not exist on the to be transferred primary item routing (routing code *1*).
- The source routing does not exist, and you have *not* selected the **Source routing does not exist** check box, when transferring by ECOs, on the Transfer Selection page.

**Note:** The existence of BOM and routing transfer warning messages does not prevent the release of an ECO.

## **Transferring from PeopleSoft Manufacturing to PeopleSoft Engineering**

If you are transferring from PeopleSoft Manufacturing to PeopleSoft Engineering, only pending ECOs appear as possible choices in the **ECO Range From** and **To** fields.

**Note:** The BOMs and routings for items are validated and transferred on pending ECOs if they have the appropriate **BOM Chg** or **Rtg Chg** check boxes selected on the Maintain ECOs - Header: BOM/Rtg Information page or on the Maintain ECOs - Items Affected - Detail: BOM/Rtg page; these BOMs and routings must have an item release status of *Pending.*

# <span id="page-213-0"></span>**Assembly Selection Page**

Use the Assembly Selection page (EG\_ENGTRNS\_REQ3) to make engineering transfers by assembly item.

Navigation:

#### **Engineering** > **Engineering Changes** > **Engineering Transfers** > **Assembly Selection**

This example illustrates the fields and controls on the Assembly Selection page. You can find definitions for the fields and controls later on this page.

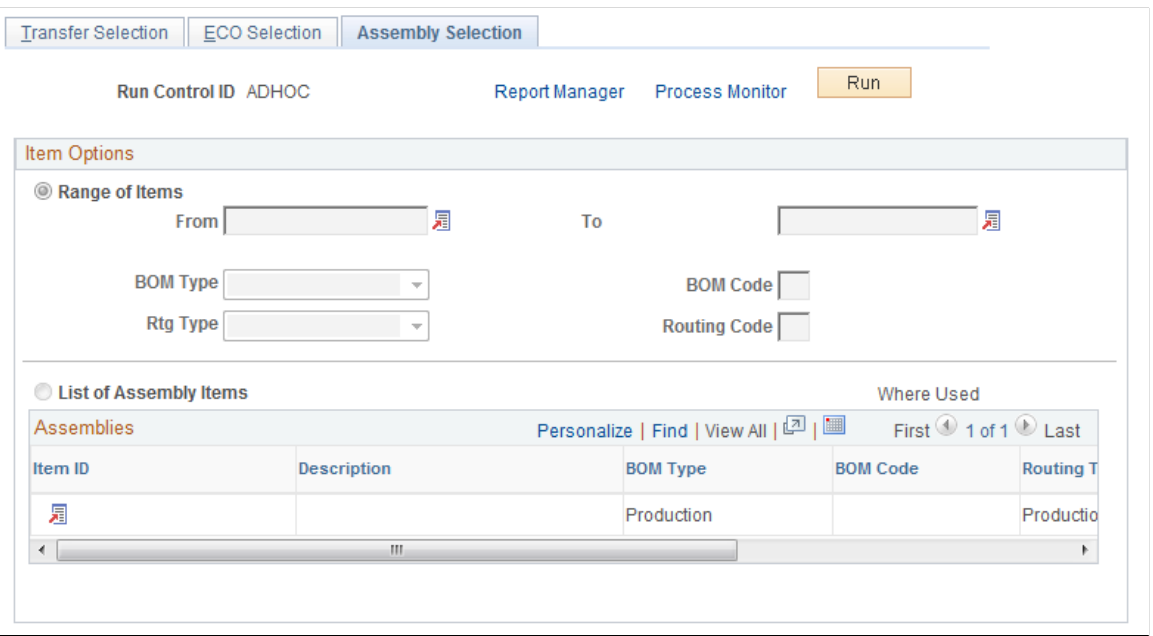

### **Item Options**

You can select a range of items, and then select the from and to range of items, as well as the BOM type, BOM code, routing type, and routing code. If you enter a specific value in the **BOM Code** or **Routing Code** fields, then you are indicating that those specific codes associated with the range of items are to be transferred. If either of these fields is left blank, then you are indicating that all BOM and routing codes are to be transferred. In either case, all BOM outputs are transferred.

You can also select a list of assembly items, which enables you to select individual items.

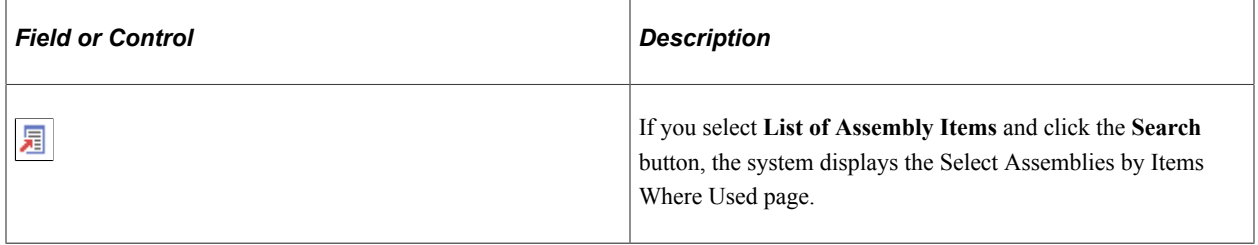

**Note:** If you are transferring by list of assembly items, the items should have BOMs or routings associated with them.

For both item options:

- If you are transferring from PeopleSoft Engineering to PeopleSoft Manufacturing, the system displays EBOMs if you are transferring BOMs and engineering routings (ERTGs), if you are transferring routings.
- If you are transferring from PeopleSoft Manufacturing to PeopleSoft Engineering, the system displays MBOMs if you are transferring BOMs and manufacturing routings if you are transferring routings.
- If, however, you are transferring both BOMs and routings, the system displays all approved or pending inventory items that are not staged-dated.

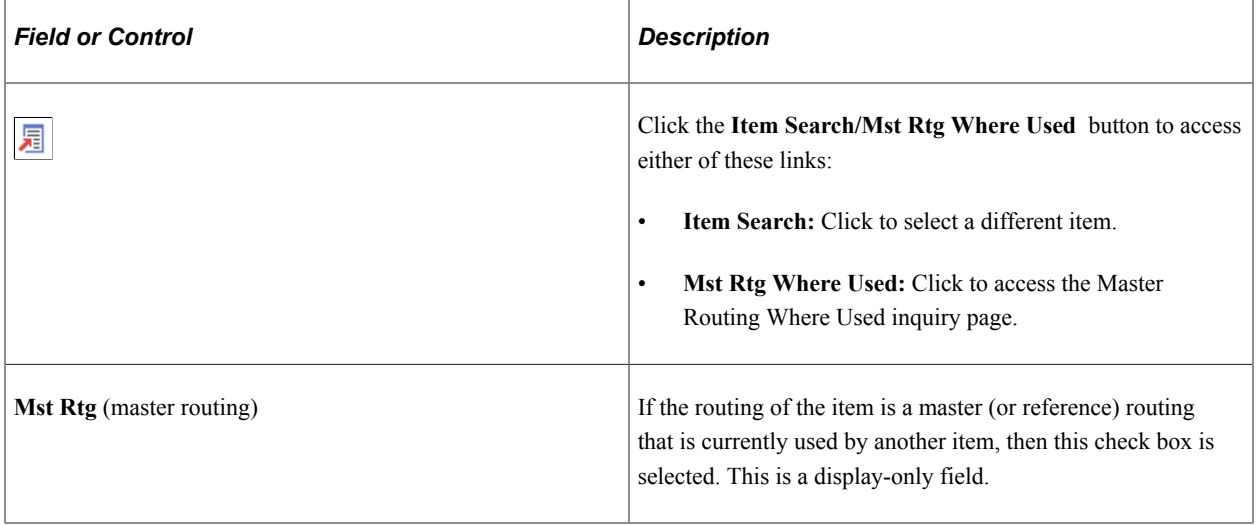

**Note:** When you transfer a BOM, it fully replaces the target BOM and all associated reference designators, text, document associations, and attachments. Similarly, when you transfer a routing, it fully replaces the target routing.

If you have selected the **Delete EBOMs upon Transfer** option on the Engineering Options page, the system automatically deletes the EBOM from PeopleSoft Engineering after making the transfer to PeopleSoft Manufacturing. This option does not apply when transferring from PeopleSoft Manufacturing to PeopleSoft Engineering. A similar process occurs for routings if you selected the **Delete ERTGs upon Transfer** option on the Engineering Options page.

When you run the engineering transfer process, the system logs the number of BOMs and routings processed and transferred, as well as the number of exceptions and warnings. You can view this information by using the message log from the Maintain EBOMs and Revs or Process Change Orders navigation. To create a Background Process report, use the Background Process page on the Maintain EBOMs and Revs or Process Change Orders navigation.

### **Related Links**

[Understanding Mass BOM Changes](#page-80-0)

## <span id="page-214-0"></span>**BOM Exception Page**

Use the BOM Exception page (EN\_BOM\_TRN\_STAT) to view BOM exceptions that were not valid or transferred, as well as the reason why the BOM was not valid or transferred.

Navigation:

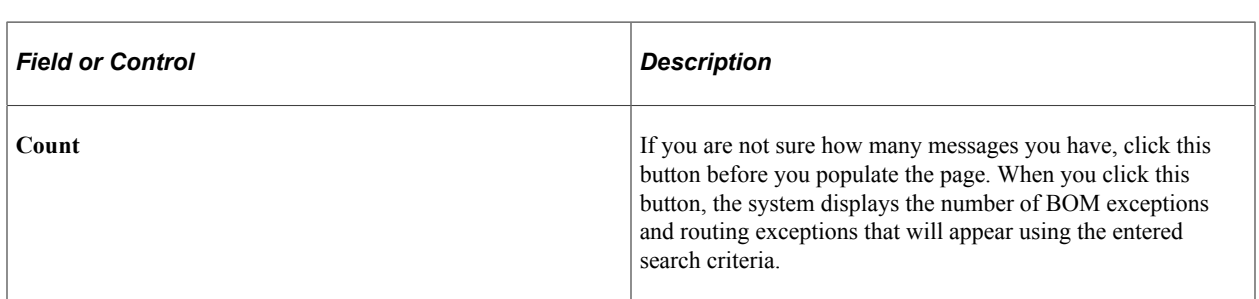

#### **Engineering** > **Engineering Changes** > **Review ECO Information** > **Transfer Exceptions** > **BOM Exception**

# <span id="page-215-0"></span>**Routing Exception Page**

Use the Routing Exception page (EN\_RTG\_TRN\_STAT) to view routing exceptions that were not valid or transferred, as well as the reason why the routing was not valid or transferred.

Navigation:

#### **Engineering** > **Engineering Changes** > **Review ECO Information** > **Transfer Exceptions** > **Routing Exception**

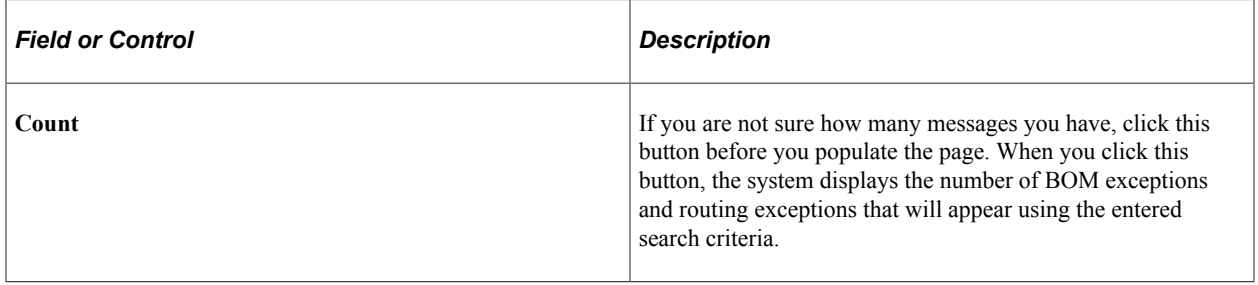

# **Making Mass BOM Changes by ECO and Automatically Creating New Item Revisions by ECO**

You can make mass BOM changes and automatically create new item revisions.

See "Understanding Mass BOM Changes" (PeopleSoft Manufacturing ).
# **Managing Documents**

# <span id="page-216-0"></span>**Understanding Document Management in PeopleSoft Engineering**

When integrated with the Documentum Enterprise Document Management System (EDMS), PeopleSoft Engineering provides a complete document management solution that gives selected members of your company access to up-to-date, online information, while keeping a detailed history of changes made to any document and securing access to documents, where necessary.

Using this integrated document management system, you can securely vault multiple types of documents. You can seamlessly perform online document queries and then view documents directly, launching them from within PeopleSoft applications. You can associate documents with ECRs, ECOs, item revisions, BOMs, manufacturing routings, production component lists, and production operation lists.

# **Prerequisites**

Before you begin using Documentum, you must complete these steps:

• Install the Documentum Server (document database) and make sure that it is accessible from the PeopleSoft NT server.

When accessing Documentum functions by way of a PeopleSoft Documentum-enabled internet page, the application server accessed using the PeopleSoft page must contain the appropriate Documentum runtime libraries and access the Documentum server.

**Note:** It is highly recommended that you carefully assess your organization's document management requirements and put in place an overall document management strategy prior to or in conjunction with your PeopleSoft implementation.

• Indicate that Documentum is installed and also define all document installation options (such as Documentum Docbase Name and Document Object Type) using the Installation Options - Documentum page in the **Set Up Financials/Supply Chain** > **Install** navigation.

You can also define these installation option fields by using the Document Product Options page, also in the **Set Up Financials/Supply Chain** navigation.

• Decide for each individual document-enabled component, what level of access capabilities you will make available.

With the Documentum Component Options page, you control which components are documentenabled, as well as the document management buttons that the system displays in the individual document-enabled pages within the group.

For example, let's say that you want users to only view, but not query, ECO documents. By using the Documentum Page Options component, you determine which PeopleSoft pages within components are document-enabled.

Set search fields based on PeopleSoft criteria.

To use the Unit, Item ID, and Revision fields on the Query page to narrow searches, you must first select the Use BU/Item/Rev Attributes field on the Document Product Options page. Also, before you enable this feature, you must make modifications to document attributes within Documentum (a modification), to support the addition of business unit, item ID, and item revision.

**Note:** The BU/Item/Rev Attributes feature applies only to the use of Documentum with PeopleSoft Engineering.

#### **Related Links**

"Setting Up Document Management Options" (Application Fundamentals) [Configuring Your Document Management System](#page-30-0)

# **Examining the Embedded Document Management System**

Physical documents are always vaulted within Documentum. When a document becomes associated with a PeopleSoft page, only a minimal amount of information regarding that document is stored within PeopleSoft, such as document object ID, name, and title. PeopleSoft from Documentum, as required, retrieves all other information pertaining to the document, such as the author, checkout status, and version. In short, Documentum owns the documents, and the PeopleSoft system manages associations or references to them.

**Note:** To uniquely identify documents, the Documentum object ID is stored within the PeopleSoft database for each associated document. If the object ID changes for a document within Documentum, you must reestablish document associations within the PeopleSoft system. Under normal use, object IDs within Documentum don't change for a particular document version.

# **Document User Types**

Three types of users can interact with documents:

- Contributors: Users who actually introduce new or revised documents within the document vault.
- Coordinators: Users who maintain and manage the coordination of documents within the system.
- Consumers: Users who require access to various documents.

The typical roles of each of these user types include:

• Document contributor role: The document contributor adds new documents or versions of existing documents to the Documentum Docbase, using Documentum client or web-based applications such as WorkSpace or RightSite.

• Document coordinator role: The document coordinator administers the document vault coordination required with the Documentum EDMS.

This includes organization of documents in cabinets and folders as well as defining security. You can't manage this function by using the PeopleSoft system.

• Document consumer role: The document consumer accesses various documents from within PeopleSoft pages and Documentum applications.

Consumers are end users who need to query, access, and use documents. Using PeopleSoft pages, consumers also manage PeopleSoft document associations with Documentum. By associating documents with PeopleSoft pages, the consumer creates a dynamic link between PeopleSoft pages and documents within the vault.

#### **Related Links**

[Associating Documents to Pages and Copying Document Associations](#page-218-0)

# **Adding New Documents or New Versions of Existing Documents to the Vault**

You must use a Documentum client or web-based application, such as RightSite, WorkSpace, or SmartSpace, to contribute new documents or versions to the vault. From within PeopleSoft Documentumenabled pages, you can launch Documentum web-based applications (such as RightSite) by clicking a button once you have set up the correct URL entry for your Documentum installation.

# <span id="page-218-0"></span>**Associating Documents to Pages and Copying Document Associations**

You can associate or link documents to the originating page in one of two ways:

• Run a query against the Documentum vault and choose which documents to associate to the page.

With this action, you create the initial association of a vaulted document to a PeopleSoft page. There is no limit to the number of times you can query and associate documents to a PeopleSoft page.

• Click the **Copy** button on any document-enabled page to copy a selected list of document associations (not the document itself) from other PeopleSoft Engineering or Manufacturing document-enabled pages.

This feature enables you to replicate document associations throughout document-enabled pages. For example, you can copy documents associated with the item REV Documents page to the ECR Documents page as new requests for change are entered or you can deploy documents associated with an ECO to an item's routing for use within.

# **Managing Documents in PeopleSoft Engineering**

By providing pages that include an embedded document management system, PeopleSoft Engineering enables you to access and manage related documents.

This topic discusses how to manage documents in PeopleSoft Engineering.

# **Pages Used to Manage Documents in PeopleSoft Engineering**

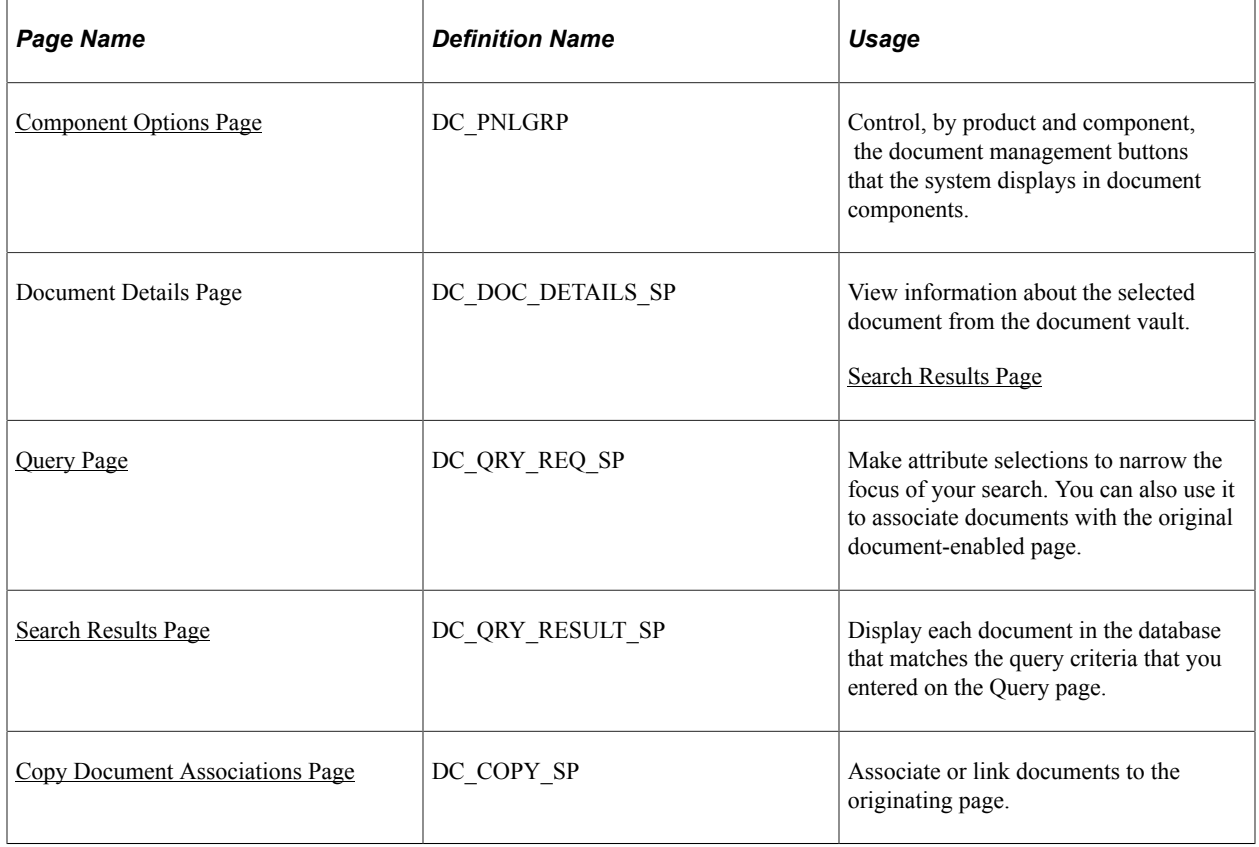

# <span id="page-219-0"></span>**Component Options Page**

Use the Component Options page (DC\_PNLGRP) to control, by product and component, the document management buttons that the system displays in document components.

Navigation:

**Set Up Financials/Supply Chain** > **Common Definitions** > **Documentum** > **Component Options** > **Component Options**

This example illustrates the fields and controls on the Component Options page. You can find definitions for the fields and controls later on this page.

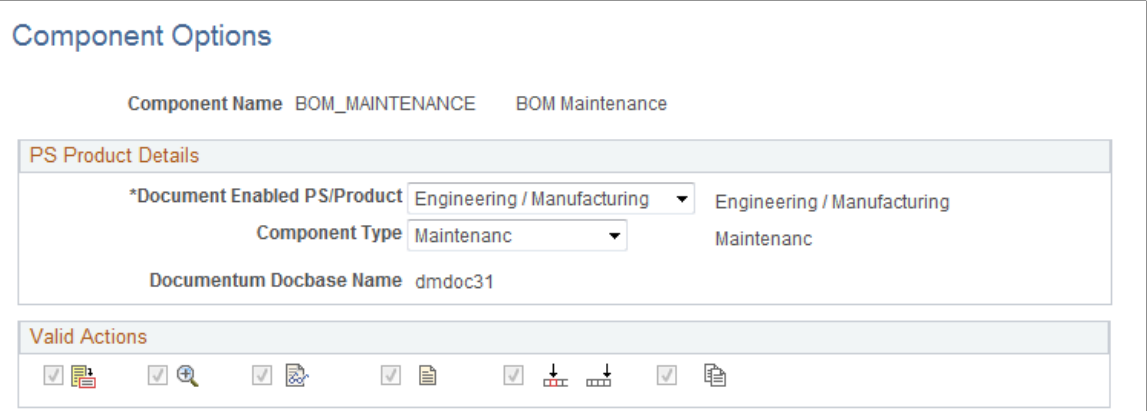

With this page, you control the document management buttons that the system displays on any of the document-enabled pages. For demonstration purposes, we used the Revision Maintenance - Documents page. You could also use any of the other document-enabled pages as an example because the embedded document functionality, including Query and Search Results pages, is virtually identical.

After you select your business unit (and item ID), the system displays a list of all documents associated with the particular revision of the item. This list includes the document name and title, as defined in Documentum, and whether the document is fixed.

This table contains a summary of the buttons that you can click within document-enabled pages, and the actions that they perform.

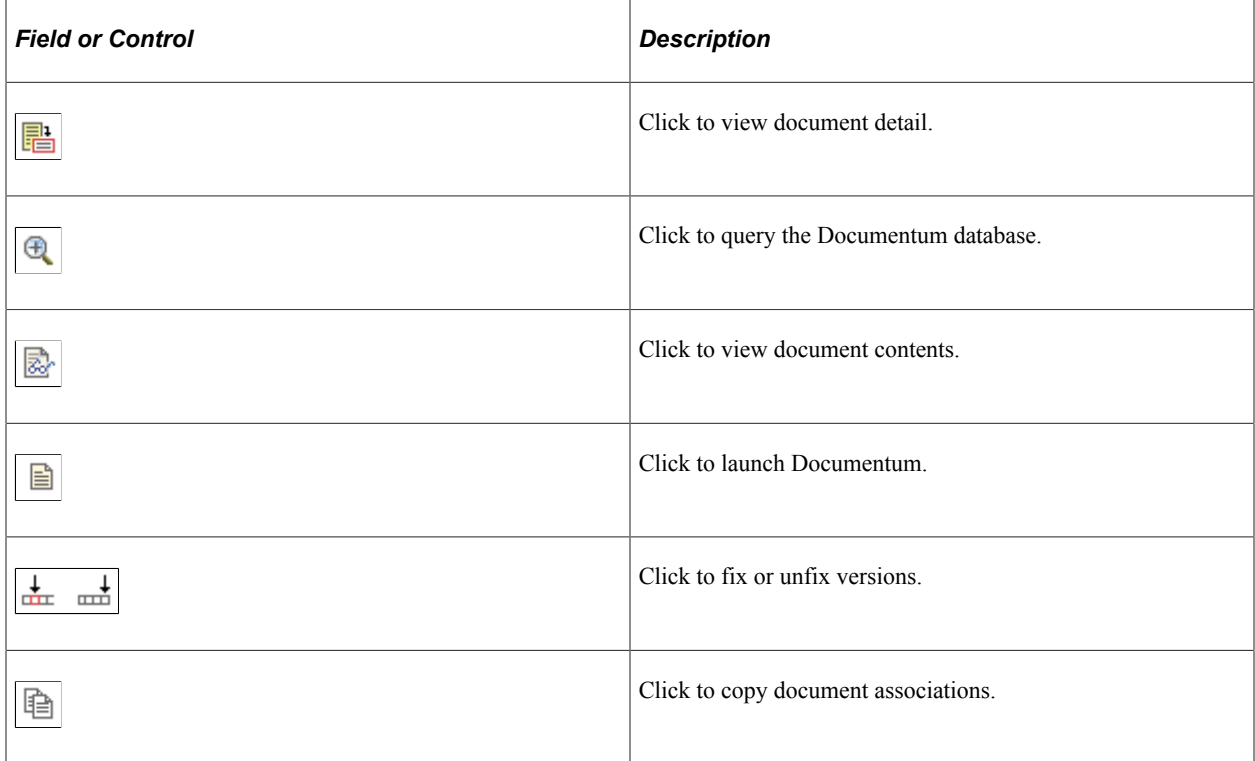

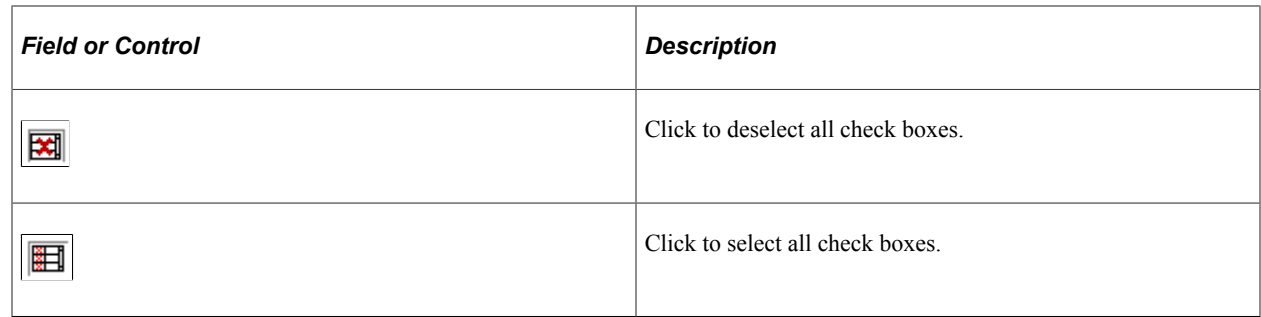

#### **Signing In to the Documentum Docbase**

To access (query or view) associated documents in the document database from PeopleSoft pages, you must be signed in to Documentum.

The first time during a session that you click any of the buttons on the document-enabled page, the system prompts you to sign in to Documentum.

**Note:** Once you successfully sign in to Documentum, you'll remain signed in until you end your session by closing the browser.

## <span id="page-221-0"></span>**Query Page**

Use the Query page (DC\_QRY\_REQ\_SP) to make attribute selections to narrow the focus of your search.

You can also use it to associate documents with the original document-enabled page.

Navigation:

Click the **Query** button on any document-enabled page.

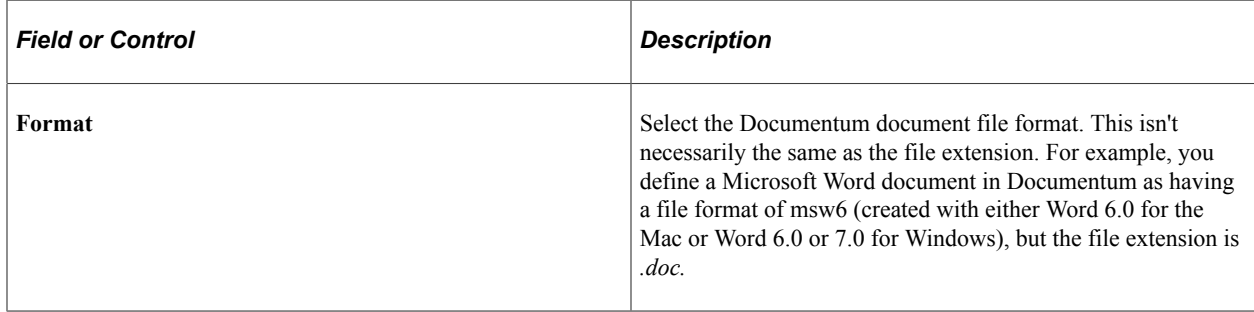

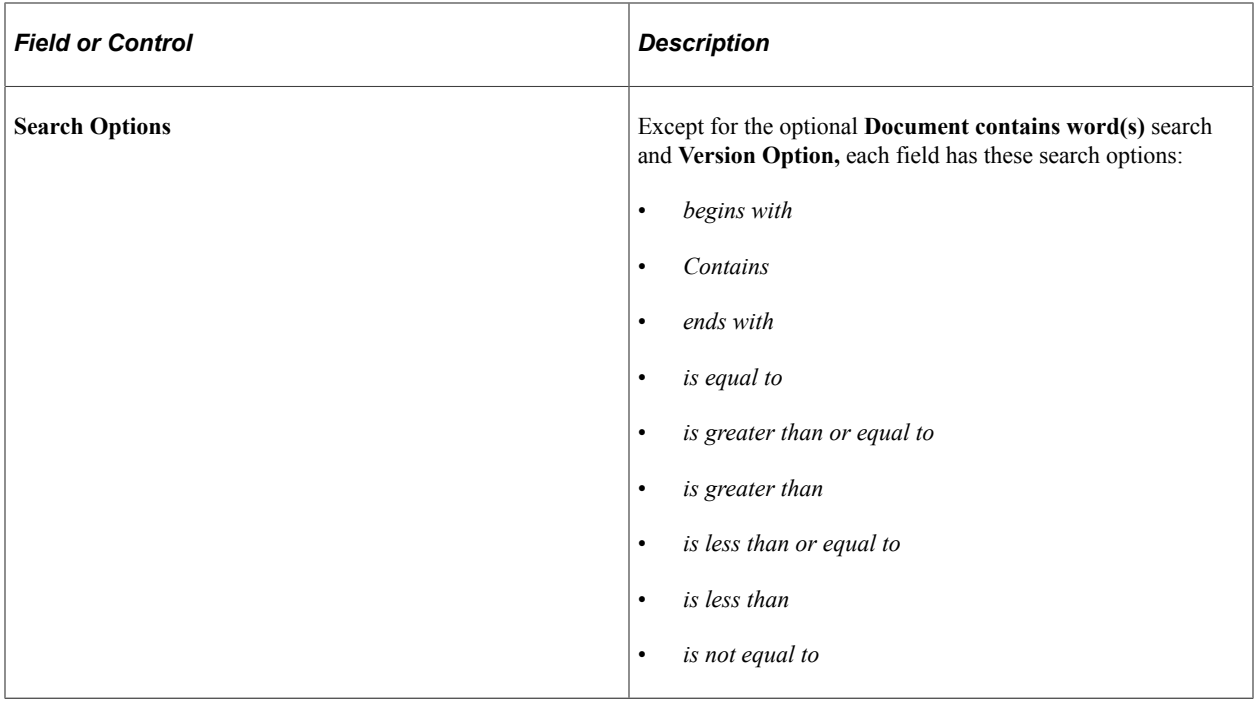

Specify to query by all versions or a specific version; *CURRENT* is the specific version default. When you query by all versions or by a specific version that isn't current, the document can only be associated with a PeopleSoft page as *fixed.* The specific version can be any version label defined in Documentum; however, if you specify a document as *not fixed* on a PeopleSoft page, the version label used to identify the current document is always CURRENT.

The **Unit, Item ID,** and **Revision** fields enable you to narrow searches based on PeopleSoft criteria. To access these fields, you must first have selected the Use BU/Item/Rev Attributes field on the Document Product Options page on the **Set Up Financials/Supply Chain** navigation. Before you enable this feature, you must modify document attributes within Documentum.

#### **Searching by Using the Keywords Field**

Within Documentum, you have the ability to maintain multiple keywords for each version of a document. The **Keyword(s)** field on the Query page enables you to search on one or more of these keywords. To search on more than one key word, separate each keyword with a comma.

#### **Searching by Using the Document Contains Word(s) Field**

If you have enabled full-text indexing of documents within Documentum, you can search within the document itself for strings that you enter here.

#### **Related Links**

"Setting Up Document Management Options" (Application Fundamentals)

#### <span id="page-222-0"></span>**Search Results Page**

Use the Search Results page (DC\_QRY\_RESULT\_SP) to display each document in the database that matches the query criteria that you entered on the Query page.

#### Navigation:

Click the **Start Query** button on the Query page.

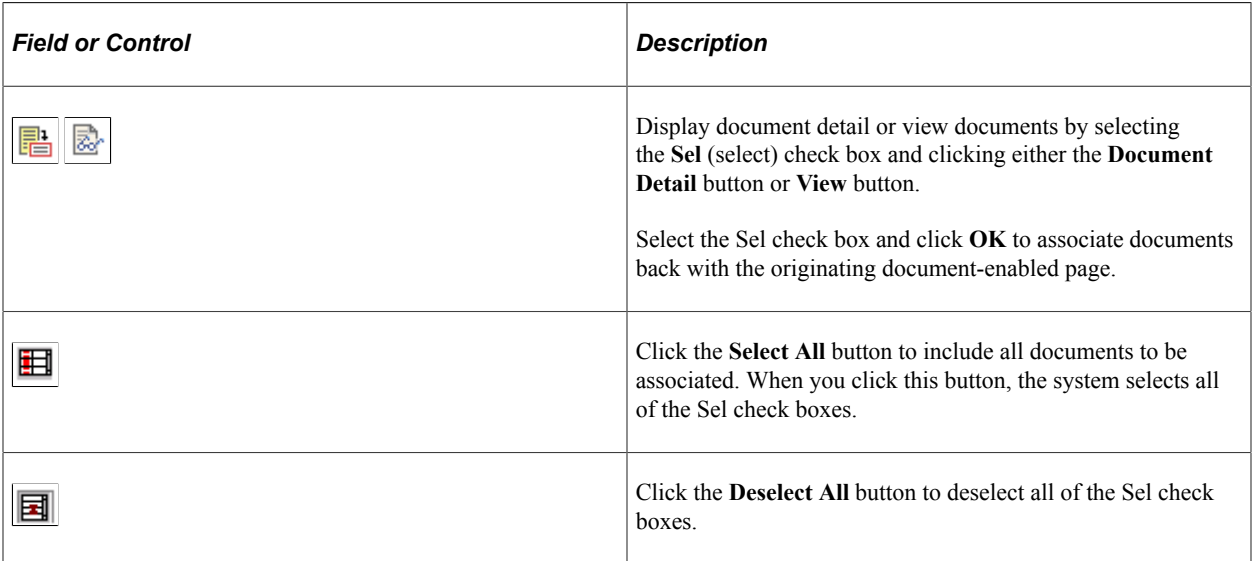

### <span id="page-223-0"></span>**Copy Document Associations Page**

Use the Copy Document Associations page (DC\_COPY\_SP) to associate or link documents to the originating page.

Navigation:

Click the **Copy** button on any document-enabled page.

The fields on the Copy Document Associations page vary, depending on your Copy From selection from the available options.

**Note:** When you associate documents, the system retrieves the document name and title from the document database at the time the document is associated with a page. If you change the name and title later in the document database, the change isn't automatically reflected within PeopleSoft pages. You must disassociate and reassociate the document to PeopleSoft pages to reflect changes to name and title. However, all other document attributes (such as author and format) aren't stored within the PeopleSoft pages, so if any one of these attributes is changed in Documentum, you don't need to reassociate the document with the page.

## **Disassociating Documents from Pages**

You can disassociate documents from a document-enabled page by clicking the **Delete** button associated with the row that you want to disassociate. Disassociating documents from pages has no impact on the document within the document database because it does not delete the document.

# **Viewing, Editing, Checking In and Out, and Fixing Documents**

**Viewing Documents**

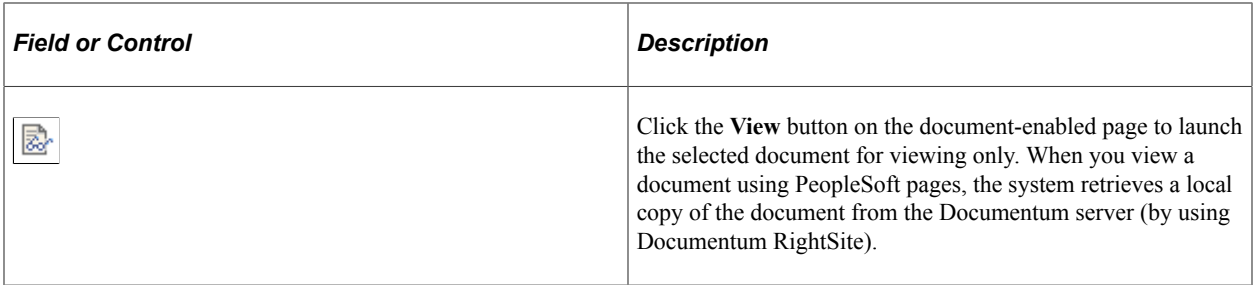

# **Editing, Checking In, and Checking Out Documents**

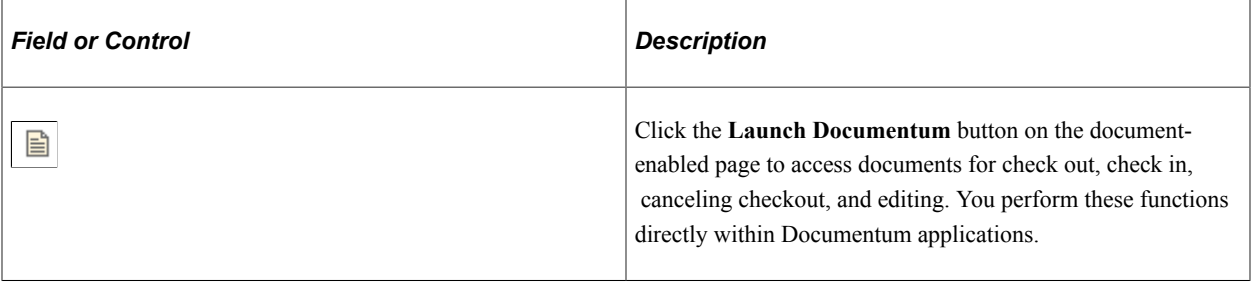

## **Fixing Documents**

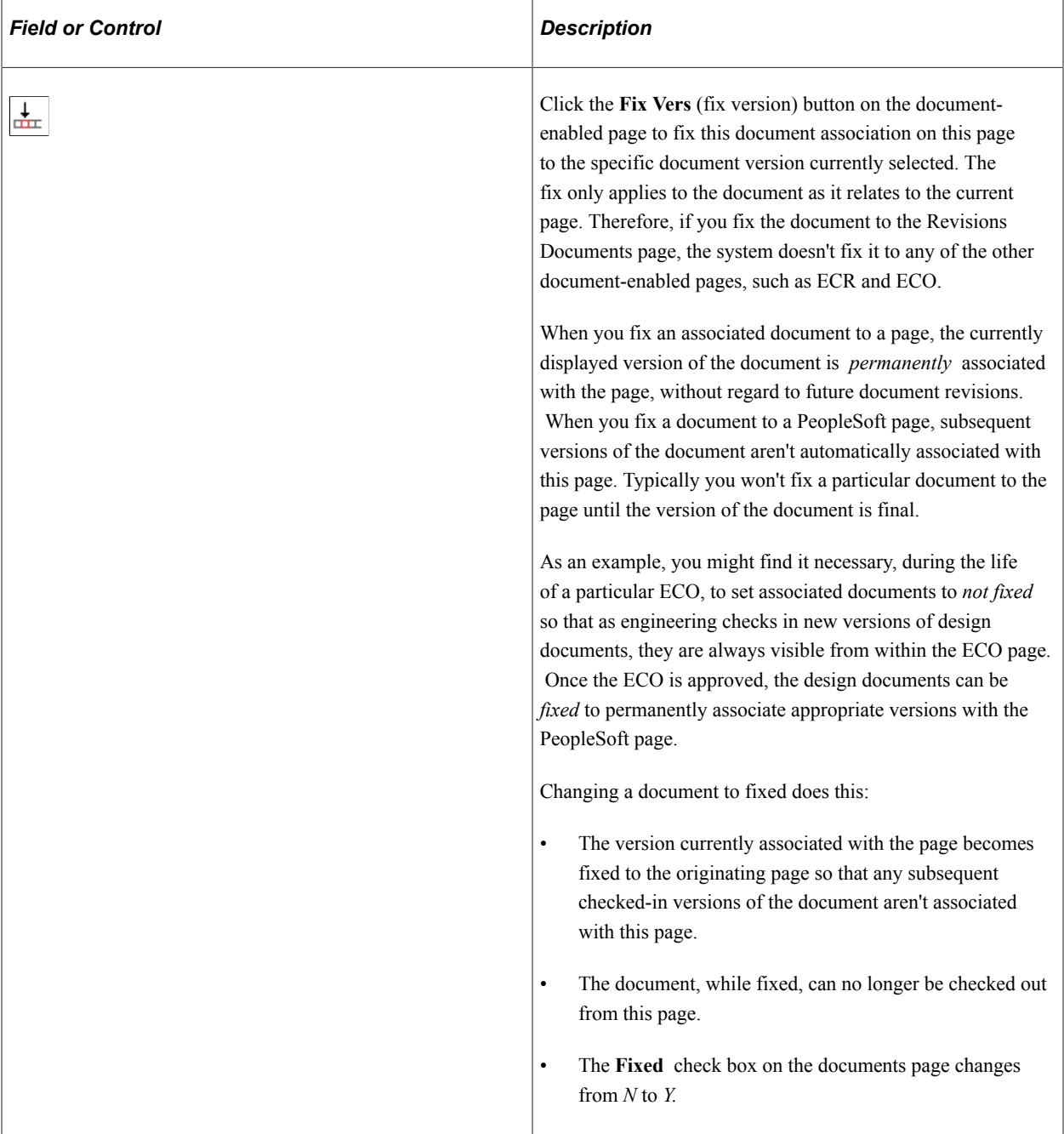

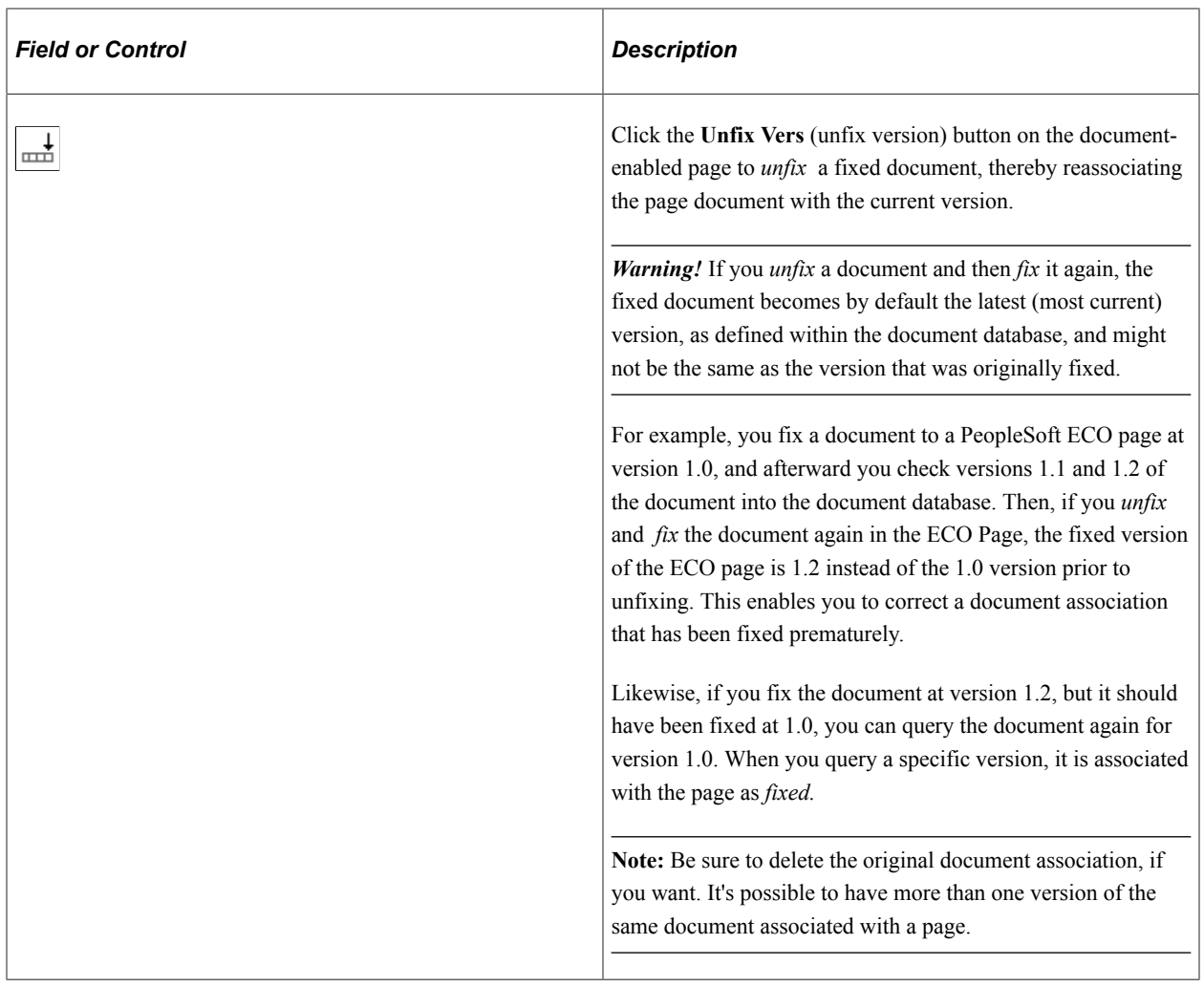

#### **Related Links**

[Component Options Page](#page-219-0)

# **Modifying Page Objects and PeopleCode**

Depending on your document management requirements, you might want to modify Documentum and potentially PeopleSoft page objects and PeopleCode to meet your own business requirements. One such example is document revision numbering techniques. This can include:

- Adding the Revision field as a user-defined attribute.
- Modifying Documentum code to generate the revision number.
- Modifying page objects and PeopleCode to gain access and visibility to revision numbers within the PeopleSoft system.

## **Printing Documents**

Printing documents from the client is dependent on the client software that you are using to view documents. To print a document, you must first launch the document in view mode.

Managing Documents Chapter 12

# **Chapter 13**

# **Managing BOMs and Engineering Changes for Suppliers**

# **Understanding BOMs and Engineering Changes for Suppliers**

This topic lists prerequisites for BOM inquiries and engineering changes for suppliers and discusses:

- Capabilities to share PeopleSoft Engineering information.
- Attachments and email capability.
- Functionality reflected in PeopleSoft Manufacturing and PeopleSoft Engineering.

#### <span id="page-228-0"></span>**Prerequisites**

Before your suppliers can access specific inquiries, you must:

Set up secured external access for suppliers.

To give access to PeopleSoft Engineering information for suppliers, you must establish appropriate external facing internet access. Implementations for this vary by customer site depending on firewall configurations. However, the basic setup provides external supplier access to only the SUPPLIER registry—by way of a uniform resource locator (URL)—within your PeopleSoft system.

• Define suppliers by using the Supplier Information component in PeopleSoft Purchasing.

See "Understanding Supplier Maintenance" (PeopleSoft Source to Settle Common Information).

Enable suppliers to log in.

Set up supplier profiles by associating suppliers with a user ID. Use the Supplier User Setup component in PeopleSoft Purchasing to associate each user ID with one or multiple supplier codes. Then when a supplier user logs in to PeopleSoft Engineering, the system determines to which supplier the user is associated. If a user is associated with multiple suppliers, the Select Supplier page enables the user to select from a list which supplier the user is interested in viewing. If no supplier code is assigned to the user, then the system administrator must assign a supplier code to a user ID.

If you have installed PeopleSoft eSupplier Connection, you can also enable suppliers to allow their own employees access to PeopleSoft Engineering. Providing this direct access relieves your own employees of the task of administering access permissions. You always retain control of the type of access that each supplier's users are allowed.

See "Understanding Supplier Maintenance" (PeopleSoft Source to Settle Common Information).

See [Select Supplier Page.](#page-232-0)

See "Establishing Self-Service Security for Suppliers" (PeopleSoft eSupplier Connection).

• Define BOM, ECR, and ECO access privileges by supplier.

Before your suppliers can access the ECR, ECO, and BOM data that you want them to view and, in the case of ECRs, possibly create or update, you must give the suppliers, from within the PeopleSoft system, access to the data at the item level. With the BOM Access by Supplier page, you can associate business unit items with suppliers, thereby granting suppliers item access by supplier code. Specify the business unit items (including BOM type and BOM code) to which each supplier has access, and specify whether suppliers can view the associated BOMs, ECRs, and ECOs.

See "BOM Access by Supplier Page" (PeopleSoft Manufacturing ).

• Set up supplier BOMs, attachments, and email capability.

See [Attachments and Email Capability](#page-230-0).

• Set up supplier-related BOMs and engineering changes functionality with Documentum.

If you have installed Documentum, the suppliers view documents associated with BOMs, ECOs, and ECRs within PeopleSoft Manufacturing and PeopleSoft Engineering.

See [Understanding Document Management in PeopleSoft Engineering.](#page-216-0)

• Be aware of the ways in which supplier-related BOMs and engineering changes are reflected in PeopleSoft Manufacturing and PeopleSoft Engineering.

See [Attachments and Email Capability](#page-230-0), [Functionality Reflected in PeopleSoft Manufacturing and](#page-231-0) [PeopleSoft Engineering.](#page-231-0)

- Determine whether you'll implement workflow and whether the supplier is included as an approval step in workflows defined by ECO type.
- (Recommended) Define procedures regarding timing of supplier access (controlled for each ECO).

## **Capabilities to Share PeopleSoft Engineering Information**

Because today's business world often requires more outsourcing, there's a need to share information more effectively between customers and their suppliers. With PeopleSoft Engineering, you can:

- Collaborate with suppliers regarding engineering information that you control as a customer.
- Provide internet access to suppliers so that they can access BOM structures and documents through the internet.
- Provide suppliers with the ability to view, create, or update ECRs, as well as review and approve ECOs and any supplier-related ECO workflow steps.
- Send workflow-generated notifications or specific email notifications (or both) containing links to quickly direct suppliers to pertinent information.
- Establish which BOMs, ECRs, and ECOs can be viewed and accessed by specific suppliers.
- Attach any documents that support new product introductions or the change process.

### <span id="page-230-0"></span>**Attachments and Email Capability**

Suppliers can view, upload, and delete attachments in PeopleSoft Engineering. Following is a summary of the functionality and what you must know before starting to use attachments:

• Using links, suppliers can view attachments for BOMs at both the header and component level.

Suppliers can't, however, add or delete attachments to BOMs.

• Using links, suppliers can view attachments for ECOs at both the header and item level.

Suppliers can add attachments for ECOs (if you grant them add ECO attachment privileges on the BOM Access by Supplier page). The system adds the attachment to the file server and creates an attachment row. The supplier can only change the description. While in the same session, suppliers can, prior to saving, delete any ECO attachments that they've added. This is because suppliers do not "own" the ECO, thus preventing suppliers from deleting attachments added internally.

• Using links, suppliers can view attachments for ECRs at both the header and item level.

Suppliers can also add attachments for ECRs (if you grant them add ECR attachment privileges on the BOM Access by Supplier page). Unlike for ECOs, suppliers can delete attachment rows that are added in the same session, as well as delete existing rows (allowed because the supplier "owns" the ECR).

• In cases where suppliers are allowed to delete attachments (such as ECRs), they are actually deleting attachment rows only from the page; the file itself isn't deleted from the file server.

This helps prevent suppliers from deleting files (by file name) that you own.

• As is the case for all PeopleSoft applications, in PeopleSoft Engineering, file extensions of documents uploaded by suppliers must be already defined within general options.

For each ECR or ECO attachment format that you accept from suppliers, you must define an extension on the File Locations page in the Define General Options navigation.

**Note:** File extensions are case-sensitive on the File Locations page. Therefore, you may need to define both .DOC and .doc extensions on the File Locations page to accept uppercase and lowercase attachments from suppliers.

• You can maintain the ATTACHMENT URL identifier by using the URL Maintenance page in PeopleTools.

You must set up this URL to point to the File Transfer Protocol (FTP) location where you'll store secured supplier attachments. Define this URL to point to the same location as attachments defined in file locations and file executables, because PeopleSoft Manufacturing and PeopleSoft Engineering ECR or ECO or BOM attachments must point to the same location to share the same documents. If, for security reasons, you do not want to do this, then you can store attachments in a separate location. If PeopleSoft Manufacturing and PeopleSoft Engineering ECOs or ECRs or BOMs must share attachments, then you must replicate files (outside of the PeopleSoft system) in both locations.

**Note:** In setting up the ATTACHMENT URL identifier, the URL string syntax must be defined as an FTP location. In contrast, "file attachments" doesn't utilize FTP.

#### **Related Links**

"Header: Send Email to Suppliers - New Message Page" (PeopleSoft Manufacturing )

## <span id="page-231-0"></span>**Functionality Reflected in PeopleSoft Manufacturing and PeopleSoft Engineering**

The supplier-related BOM inquiry and engineering change functionality is reflected in PeopleSoft Manufacturing and PeopleSoft Engineering. Following is a list describing how to use the pages in each application:

- Use the BOM Access by Supplier page in PeopleSoft Manufacturing to define privileges for viewing ECO and BOM data and, in the case of ECRs, to add information.
- Send email to suppliers from these pages: ECO Maintenance Header, ECR Maintenance Header, Approve ECO, and Engineering BOM Maintenance - Header: Supplier Access List in PeopleSoft Engineering, and BOM Maintenance - Header: Supplier Access List in PeopleSoft Manufacturing.

**Note:** Each email message contains two URLs.

- Access the supplier access list from these pages to display a list of suppliers who have access to a specific item: EBOM Maintenance Header, ECR Header - Header, and ECO Header - Header in PeopleSoft Engineering, and BOM Maintenance Header in PeopleSoft Manufacturing.
- On both the PeopleSoft Engineering ECO Header Header and ECR Header Header pages, use the **Not Accessible by Suppliers** field to block access to a specific ECO or ECR.

Therefore, even if suppliers have been granted access on the BOM Access by Supplier page in PeopleSoft Manufacturing, you can deny them access to a specific ECO.

#### **Related Links**

"Header: Send Email to Suppliers - New Message Page" (PeopleSoft Manufacturing ) " Header: Supplier Access List Page" (PeopleSoft Manufacturing ) "BOM Access by Supplier Page" (PeopleSoft Manufacturing ) [Maintain ECRs - Header: Header Page](#page-174-0)

# **Common Elements Used in Managing BOMs and Engineering Change Orders for Suppliers**

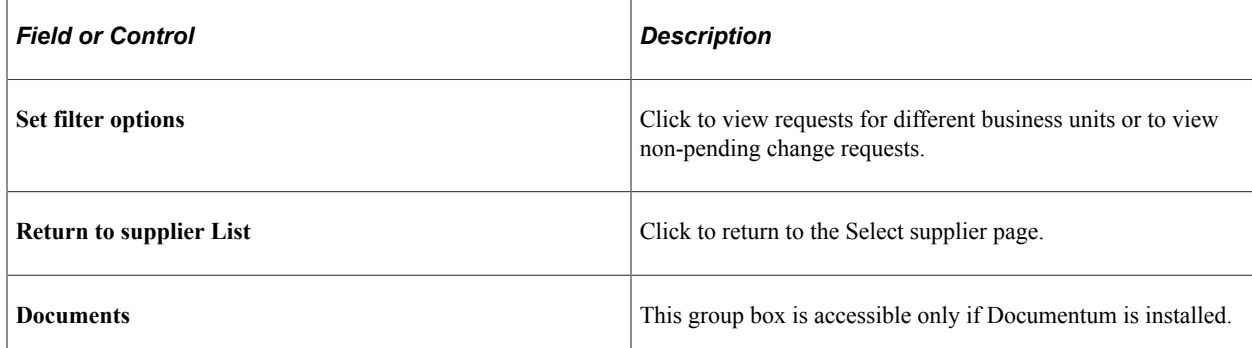

# **Viewing BOMs**

To grant suppliers access to BOMs, use the BOM Access by Vendor (EN\_IC\_BOM\_PRIV) component.

Use these pages to view BOMs for all items to which you have given access with the BOM Access by Supplier page. Prior to selecting which item BOMs to view, if the user is associated with multiple suppliers (that is, if the user is representing multiple supplier sites as a corporate supplier user), the supplier sees a Select Supplier page.

This topic discusses how to view BOMs.

## **Pages Used to View Supplier-Related BOMs**

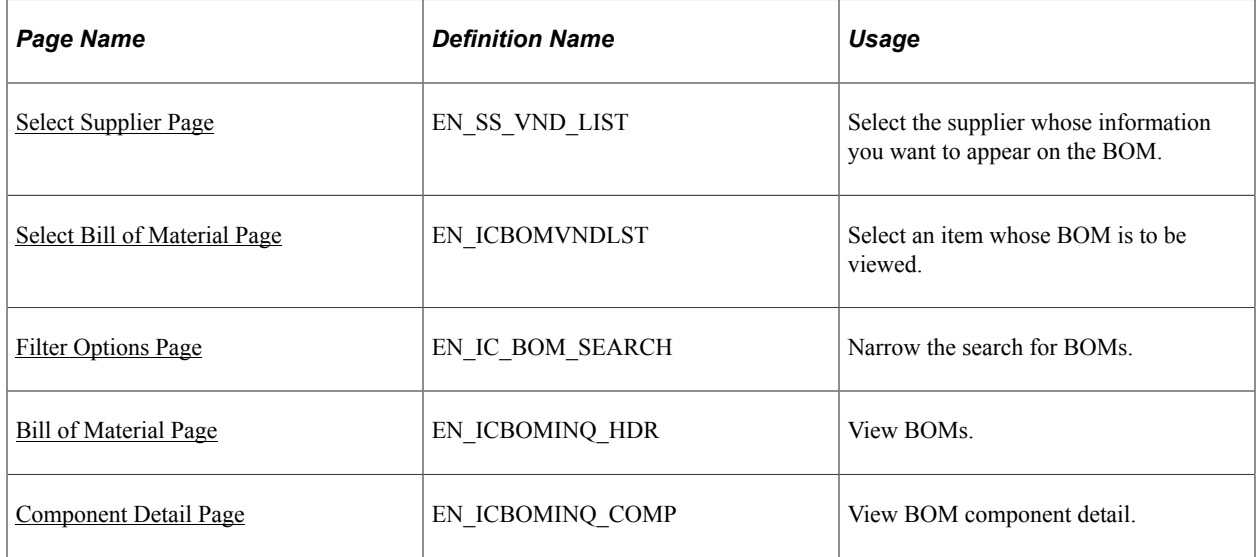

#### **Related Links**

"Defining BOM, ECR, and ECO Access by Supplier" (PeopleSoft Manufacturing ) **[Prerequisites](#page-228-0)** 

# <span id="page-232-0"></span>**Select Supplier Page**

Use the Select Supplier page (EN\_SS\_VND\_LIST) to select the supplier whose information you want to appear on the BOM.

Navigation:

#### **Review Product Design** > **View Bills of Material**

A list of the suppliers to which your suppliers are linked appears. Select the supplier whose information you want to display. The system then displays the Select Bill of Material page, which lists the items available to that supplier.

# <span id="page-233-0"></span>**Select Bill of Material Page**

Use the Select Bill of Material page (EN\_ICBOMVNDLST) to select an item whose BOM is to be viewed.

Navigation:

- **Review Product Design** > **View Bills of Material** (if not associated with multiple suppliers)
- Click one of the supplier names on the Select Supplier page (if associated with multiple suppliers).

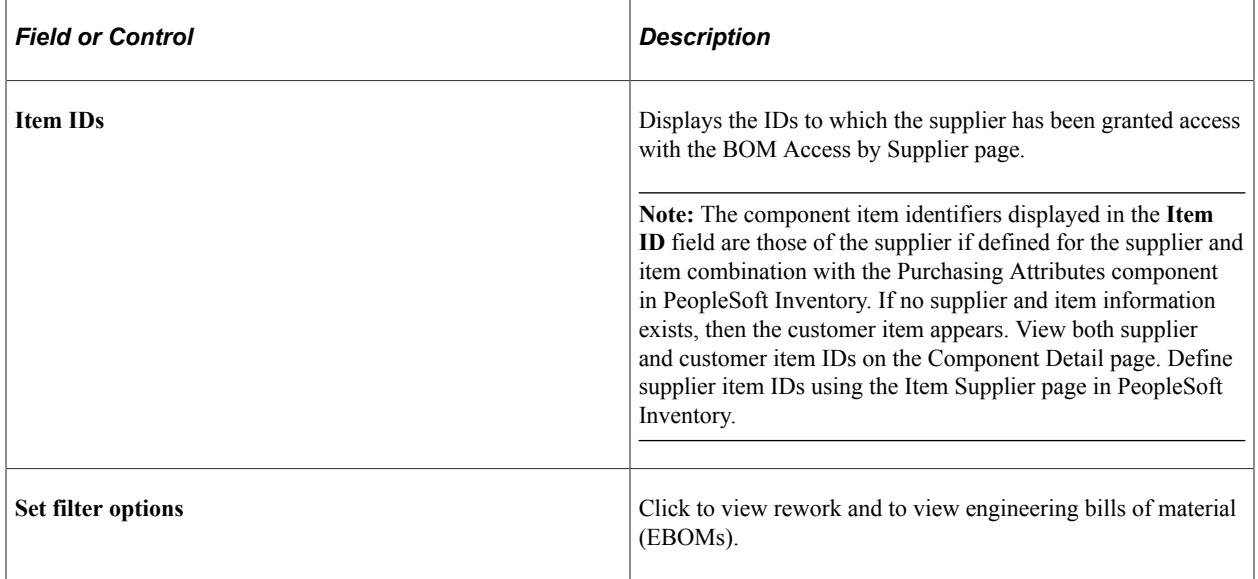

#### **Related Links**

"Purchasing Attributes -Item Supplier (ITM\_VENDOR)Page" (PeopleSoft Purchasing)

# <span id="page-233-1"></span>**Filter Options Page**

Use the Filter Options page (EN\_IC\_BOM\_SEARCH) to narrow the search for BOMs.

Navigation:

Click the **Set filter options** link on the Select Bill of Material page.

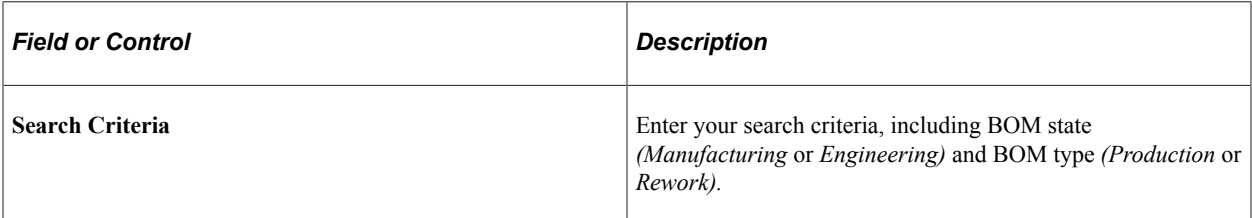

#### <span id="page-233-2"></span>**Bill of Material Page**

Use the Bill of Material page (EN\_ICBOMINQ\_HDR) to view BOMs.

Navigation:

Click an item ID on the Select Bill of Material page.

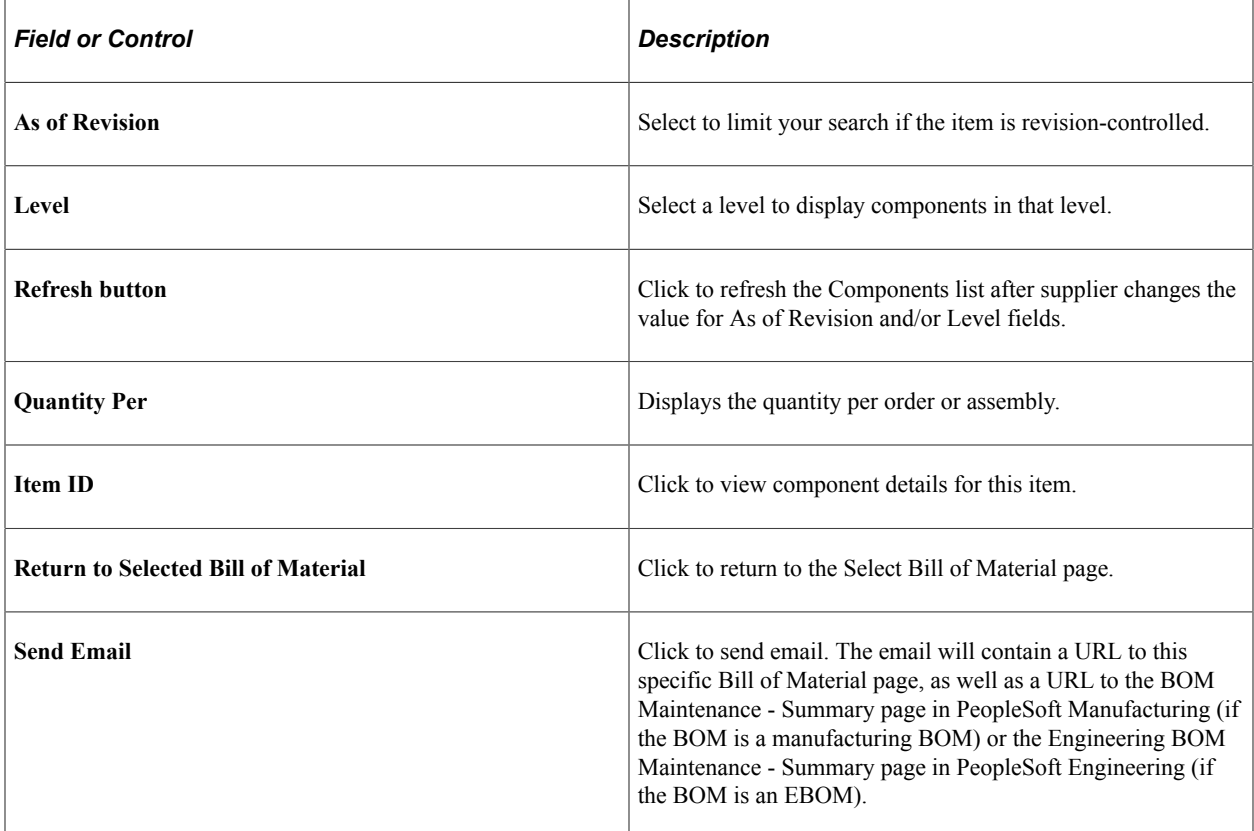

#### **Related Links**

"Header: Send Email to Suppliers - New Message Page" (PeopleSoft Manufacturing ) "Understanding BOM Maintenance" (PeopleSoft Manufacturing )

## <span id="page-234-0"></span>**Component Detail Page**

Use the Component Detail page (EN\_ICBOMINQ\_COMP) to view BOM component detail.

Navigation:

Click an item ID on the Bill of Material page.

This page displays the dimensions, reference designators, attachments, substitute items, and manufacturer's information of the component.

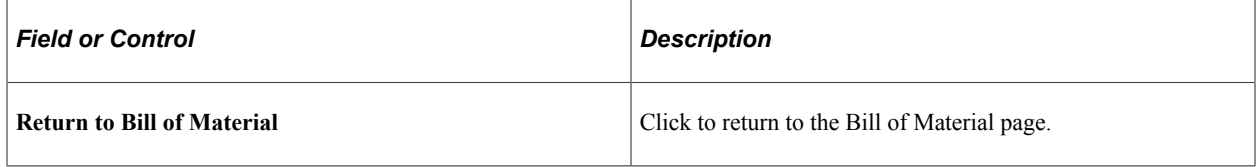

# **Viewing, Adding, or Updating ECRs**

Using these pages, your suppliers can view and even add or update ECRs to which you have given them access using the BOM Access by Supplier page. If the login role is associated with multiple suppliers, prior to selecting the ECRs in which the supplier is interested, the supplier sees a Select Supplier page.

This topic discusses how to view, add, or update ECRs.

# **Pages Used to View, Add, or Update Supplier-Related ECRs**

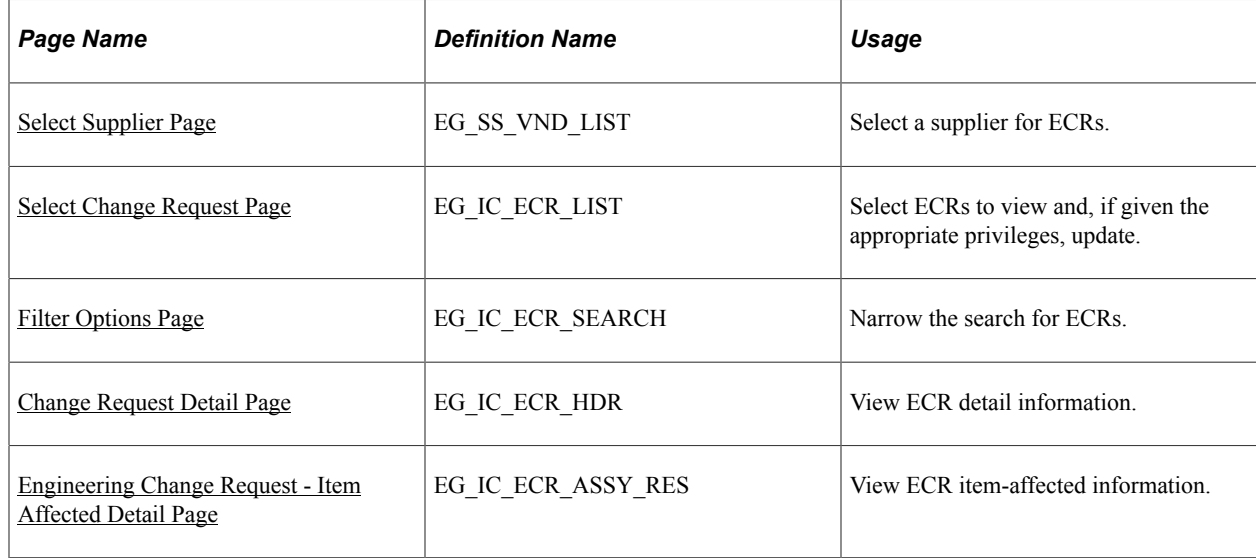

#### **Related Links**

"Defining BOM, ECR, and ECO Access by Supplier" (PeopleSoft Manufacturing )

#### <span id="page-235-0"></span>**Select Supplier Page**

Use the Select Supplier page (EG\_SS\_VND\_LIST) to select a supplier for ECRs.

Navigation:

- **Select Review Product Design** > **Engineering Change Request** (if not associated with multiple suppliers)
- Click one of the supplier names on the Select Supplier page (if associated with multiple suppliers).

A list of the suppliers to which your suppliers are linked appears. Your suppliers can select the supplier whose information they want to view. The system then opens the Select Change Request page, which displays the ECRs available to that supplier.

## <span id="page-235-1"></span>**Select Change Request Page**

Use the Select Change Request page (EG\_IC\_ECR\_LIST) to select ECRs to view and, if given the appropriate privileges, update.

Navigation:

#### **Review Product Design** > **Engineering Change Request**

A list of all pending change requests appears for the default business unit to which the access has been granted.

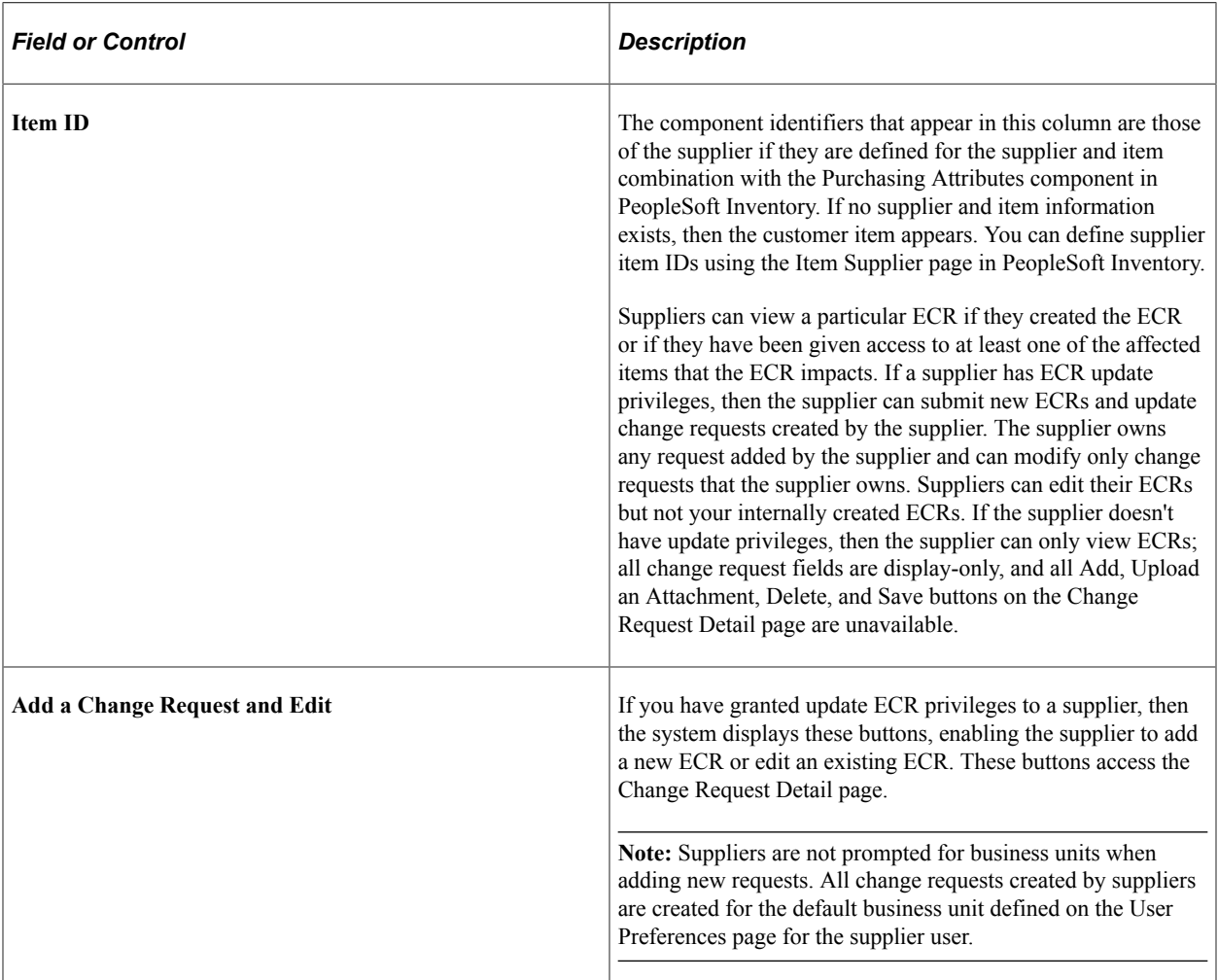

**Note:** The ECR Maintenance - Header page has a **Not Accessible by Supplier** check box, which, if selected, blocks supplier access to specific ECRs. Therefore, even if suppliers have been granted access on the BOM Access by Supplier page, you can prevent supplier access to specific ECRs.

#### **Related Links**

[Creating and Maintaining ECRs](#page-173-0) "Defining BOM, ECR, and ECO Access by Supplier" (PeopleSoft Manufacturing )

# <span id="page-236-0"></span>**Filter Options Page**

Use the Filter Options page (EG\_IC\_ECR\_SEARCH) to narrow the search for ECRs.

Navigation:

Click the **Set filter options** link on the Select Change Request page.

Search for additional change requests by description, status, priority, and item.

## <span id="page-237-0"></span>**Change Request Detail Page**

Use the Change Request Detail page (EG\_IC\_ECR\_HDR) to view ECR detail information.

Navigation:

Click a request number, click the **Add a Change Request** button, or click the **Edit** button on the Select Change Request page.

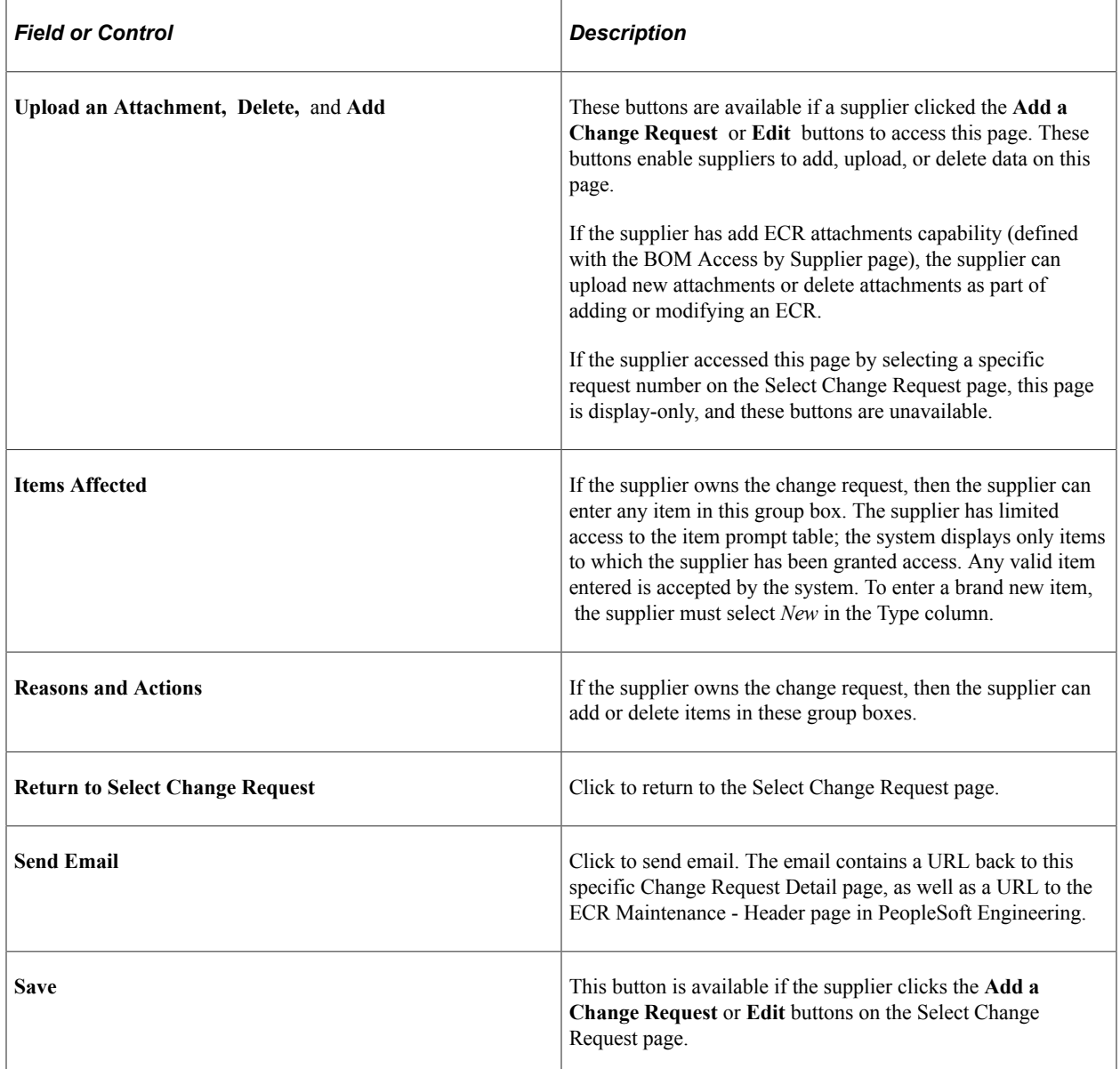

#### **Related Links**

"Defining BOM, ECR, and ECO Access by Supplier" (PeopleSoft Manufacturing )

# <span id="page-238-0"></span>**Engineering Change Request - Item Affected Detail Page**

Use the Engineering Change Request - Item Affected Detail page (EG\_IC\_ECR\_ASSY\_RES) to view ECR item-affected information.

Navigation:

Click the **Item Details** button in the **Items Affected** group box on the Change Request Detail page.

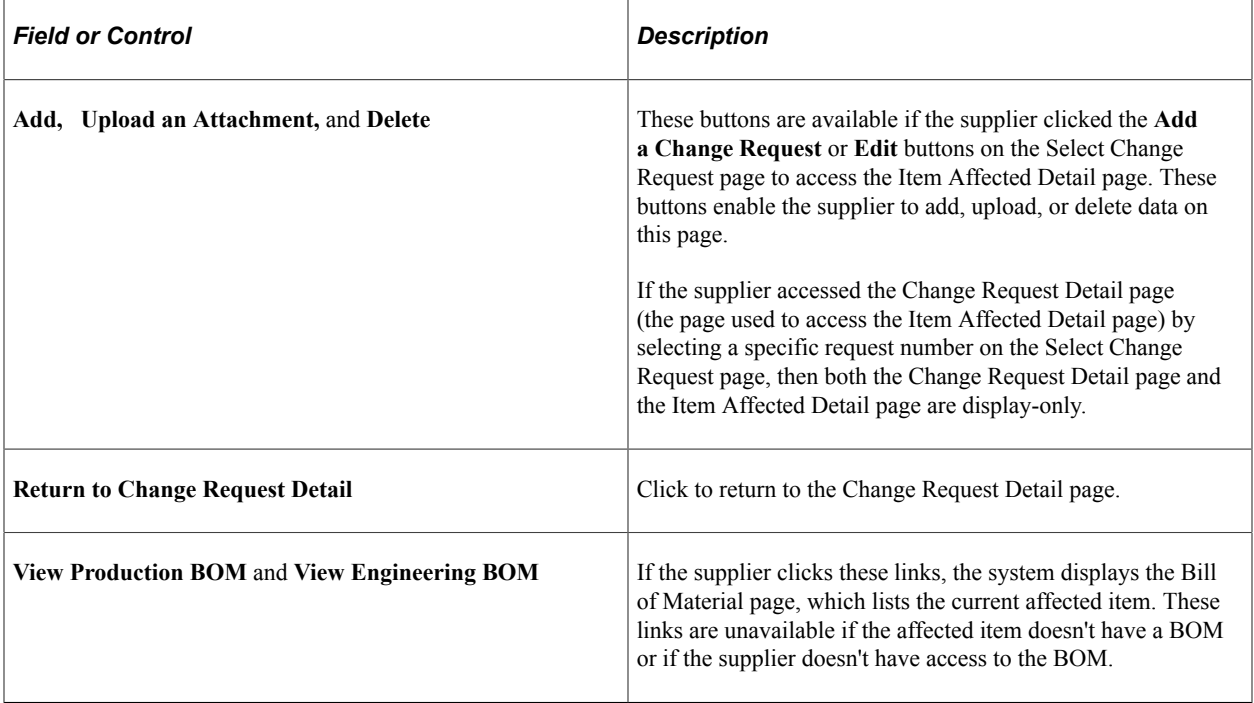

#### **Related Links**

"Defining BOM, ECR, and ECO Access by Supplier" (PeopleSoft Manufacturing )

# **Viewing ECOs/Workflow**

Using these pages, your suppliers can view ECOs to which you have given them access. If a supplier is associated with multiple suppliers, prior to selecting the ECOs in which the supplier is interested, the supplier sees a Select Supplier page.

## **Pages Used to View Supplier-Related ECOs/Workflow**

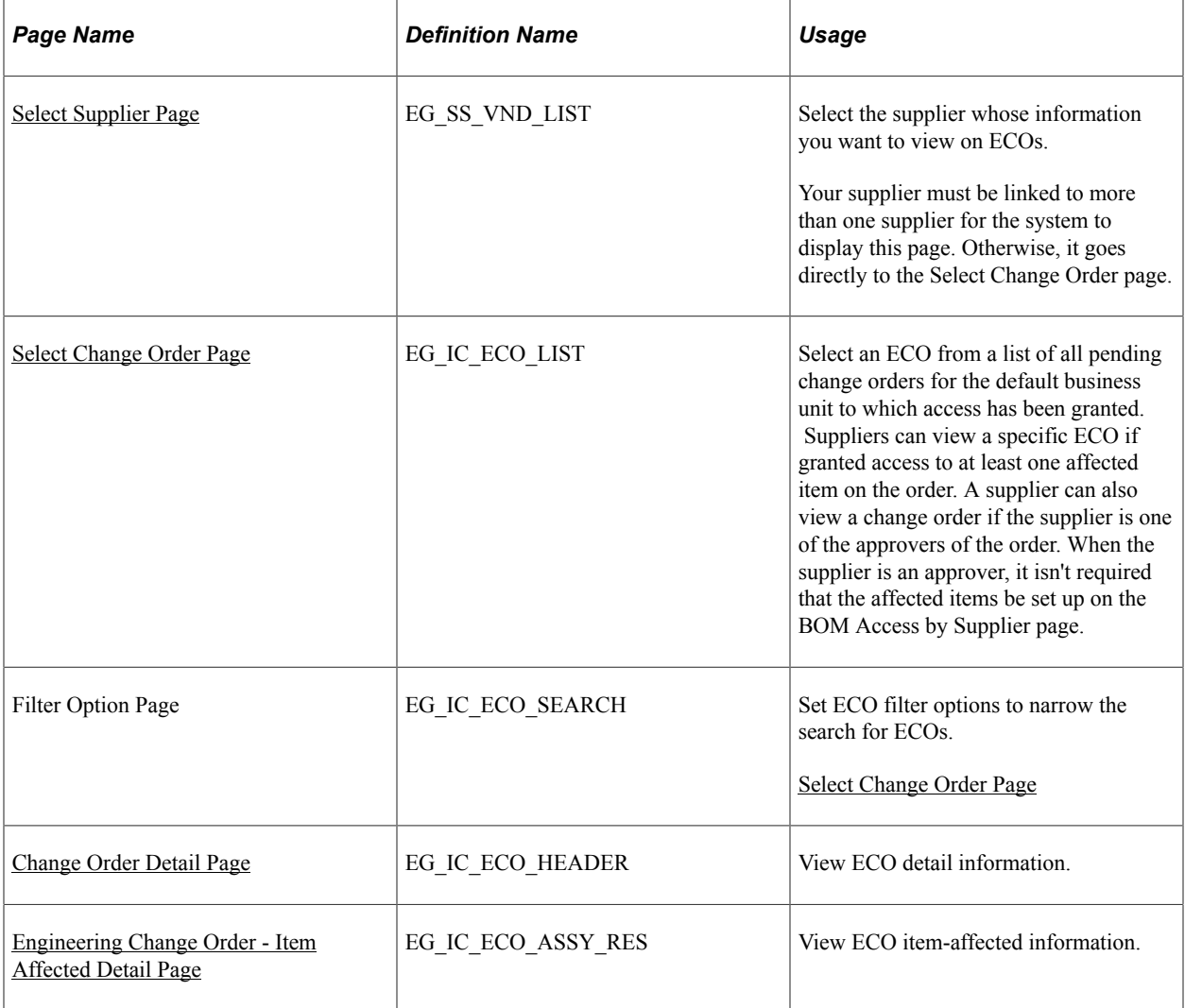

#### **Related Links**

[Understanding PeopleSoft Engineering ECOs](#page-180-0) "Defining BOM, ECR, and ECO Access by Supplier" (PeopleSoft Manufacturing )

## <span id="page-239-0"></span>**Select Supplier Page**

Use the Select Supplier page (EG\_SS\_VND\_LIST) to select the supplier whose information you want to view on ECOs.

Your supplier must be linked to more than one supplier for the system to display this page. Otherwise, it goes directly to the Select Change Order page.

Navigation:

#### **Review Product Design** > **Engineering Change Order**

Select the supplier whose item information you want to appear. The system then opens the Select Change Order page, which displays the ECOs available to that supplier.

# <span id="page-240-0"></span>**Select Change Order Page**

Use the Select Change Order page (EG IC ECO LIST) to select an ECO from a list of all pending change orders for the default business unit to which access has been granted.

Suppliers can view a specific ECO if granted access to at least one affected item on the order. A supplier can also view a change order if the supplier is one of the approvers of the order. When the supplier is an approver, it isn't required that the affected items be set up on the BOM Access by Supplier page.

Navigation:

- **Select Review Product Design** > **Engineering Change Order** (if not associated with multiple suppliers)
- Click one of the supplier names on the Select Supplier page (if associated with multiple suppliers).

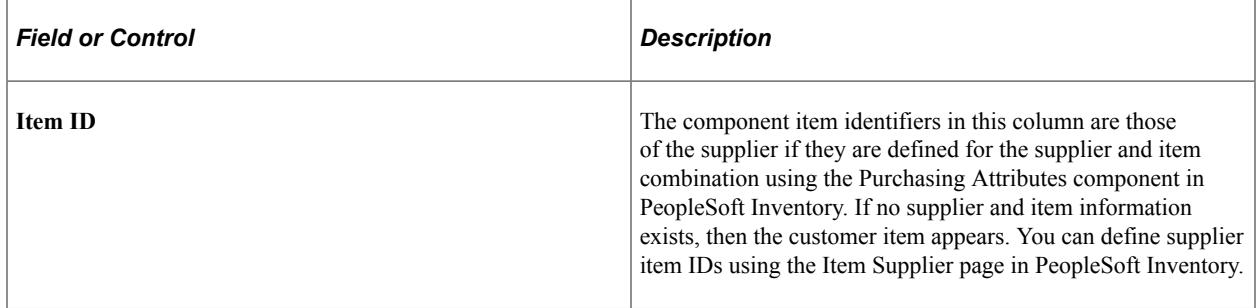

**Note:** The ECO Maintenance - Header page contains a **Not Accessible by Suppliers** check box, which, if selected, blocks access to specific ECOs. Therefore, even if suppliers have been granted access on the BOM Access by Supplier page, you can prevent supplier access to specific ECOs.

# <span id="page-240-1"></span>**Change Order Detail Page**

Use the Change Order Detail page (EG\_IC\_ECO\_HEADER) to view ECO detail information.

Navigation:

Click an order number on the Select Change Order page.

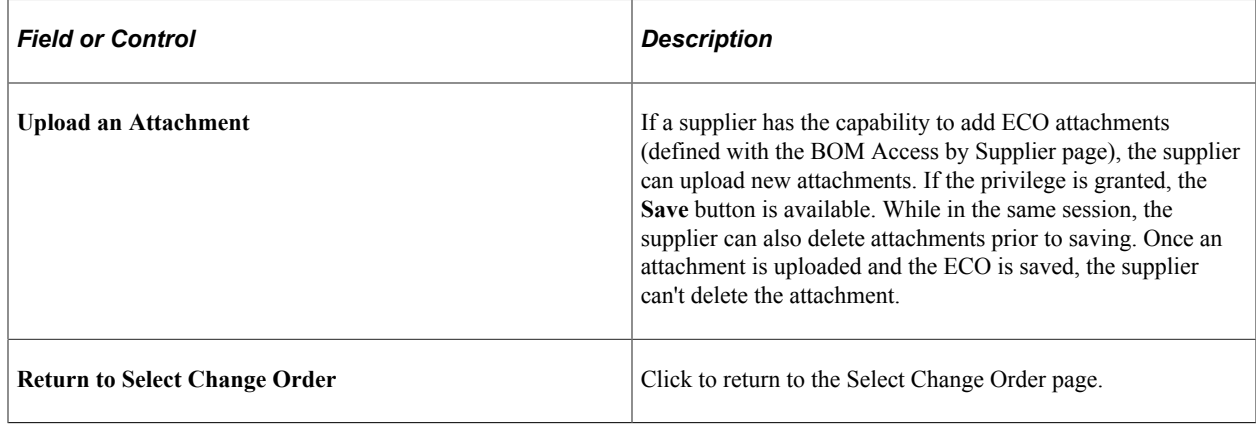

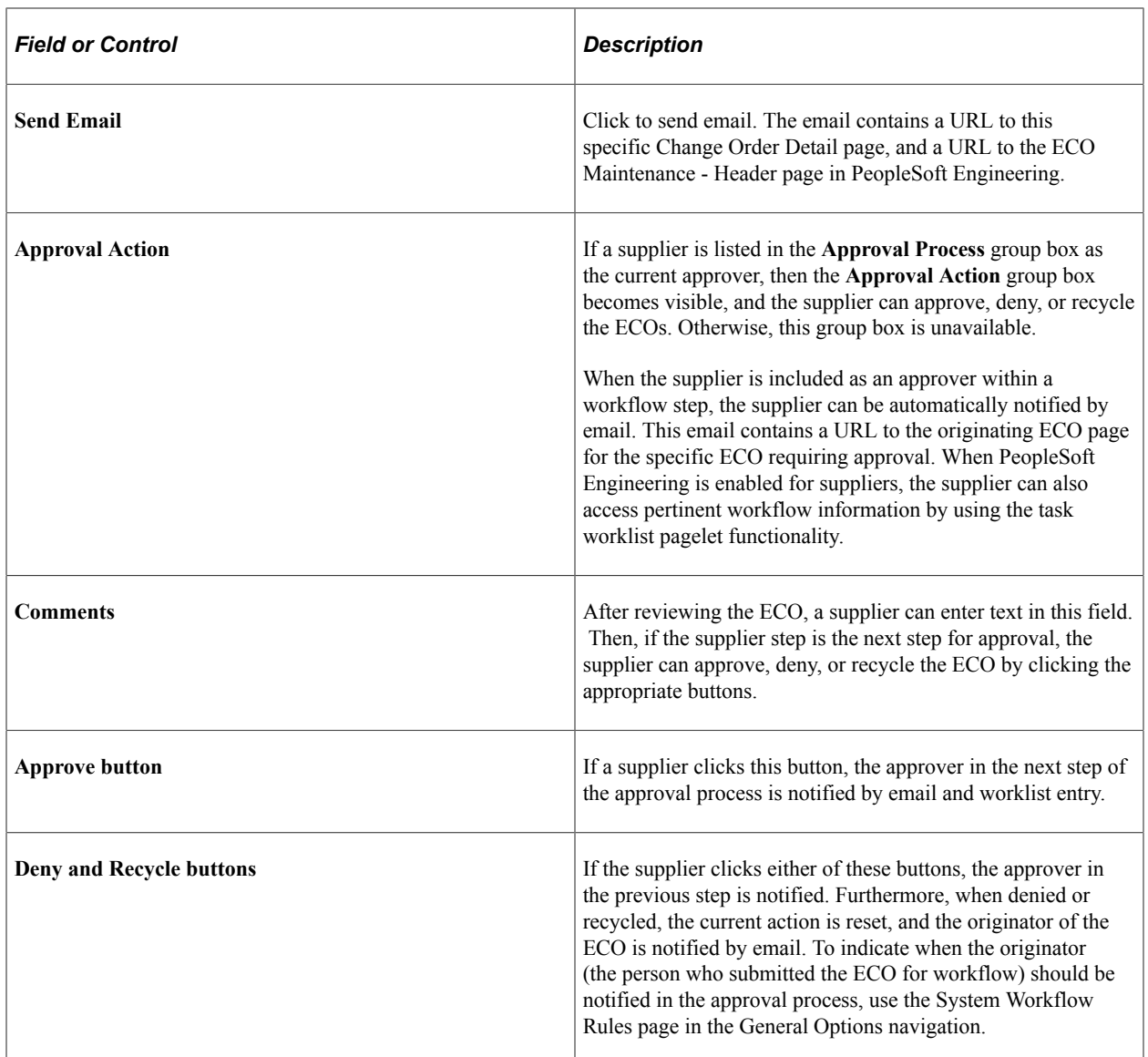

## <span id="page-241-0"></span>**Engineering Change Order - Item Affected Detail Page**

Use the Engineering Change Order - Item Affected Detail page (EG\_IC\_ECO\_ASSY\_RES) to view ECO item-affected information.

Navigation:

Click an item ID in the **Items Affected** group box on the Change Order Detail page.

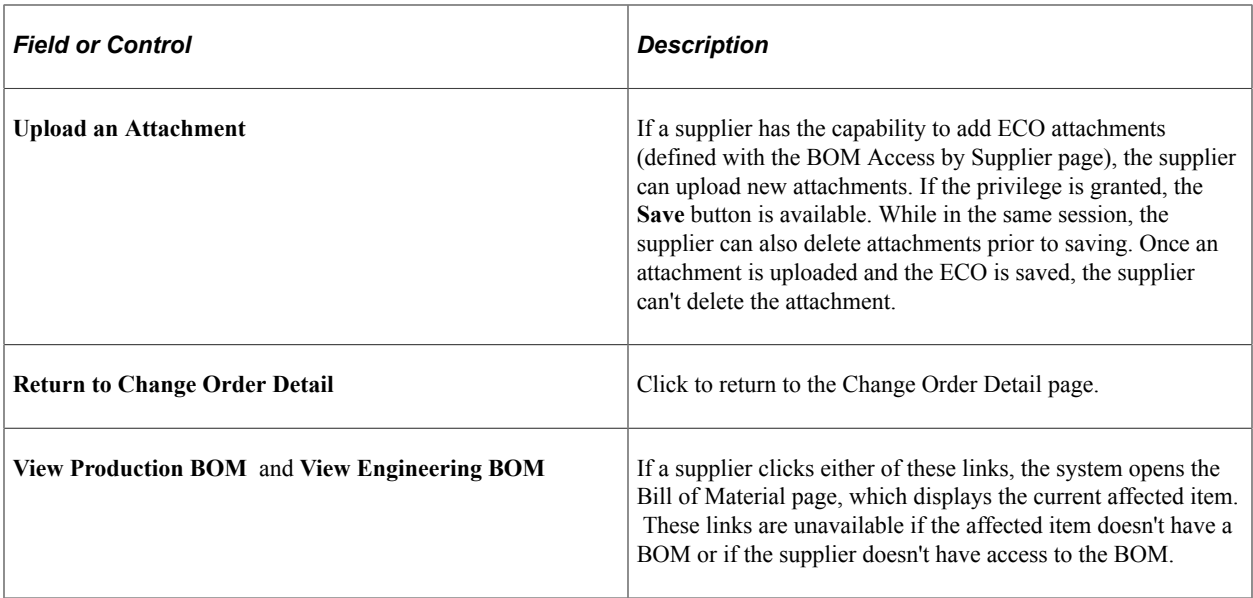

#### **Related Links**

[Creating and Maintaining ECOs](#page-181-0)

"Defining BOM, ECR, and ECO Access by Supplier" (PeopleSoft Manufacturing )

# **Chapter 14**

# **Delivered Workflows for PeopleSoft Engineering**

# **Appendix: Delivered Workflows for PeopleSoft Engineering**

This topic discusses delivered workflows for PeopleSoft Engineering.

See also the product documentation for: *PeopleTools: Workflow Technology* and *PeopleTools: PeopleSoft Applications User's Guide*.

[Understanding PeopleSoft Engineering ECRs](#page-172-0)

[Understanding PeopleSoft Engineering ECOs](#page-180-0)

[Understanding ECR and ECO Processing](#page-198-0)

## **Delivered Workflows for PeopleSoft Engineering**

This section discusses PeopleSoft Engineering workflows. The workflows are listed alphabetically by workflow name.

#### **ECO Approval Routing**

This section discusses PeopleSoft Engineering workflows. The workflows are listed alphabetically by workflow name.

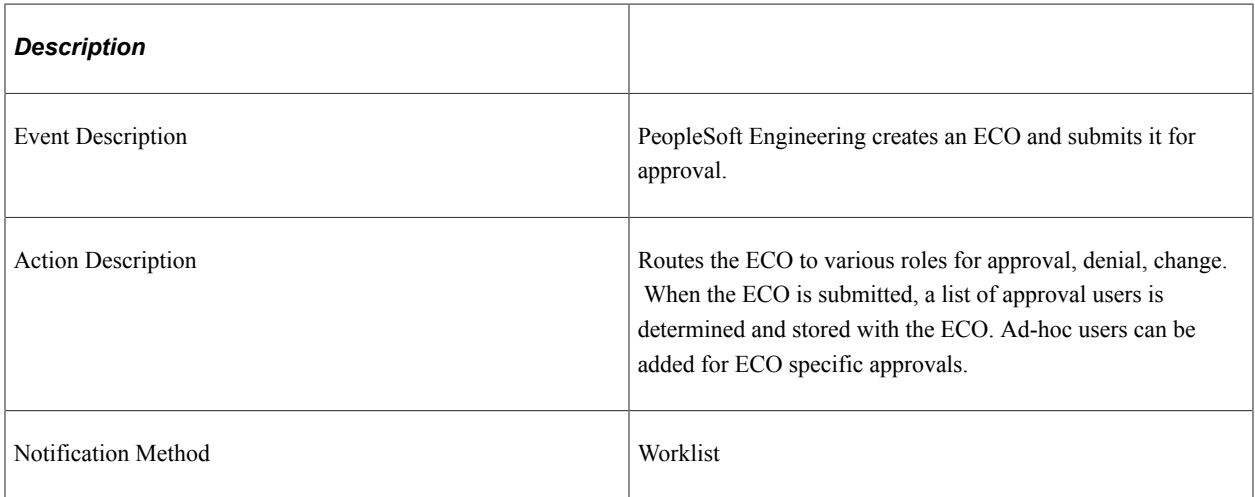

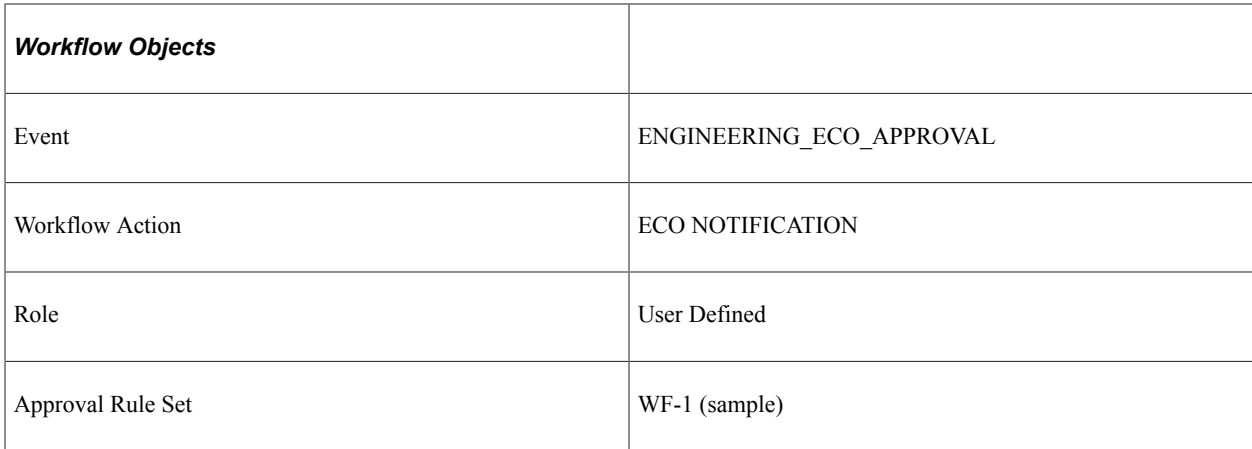

#### **ECO Notification**

The section discusses the ECR Creation Notification workflow.

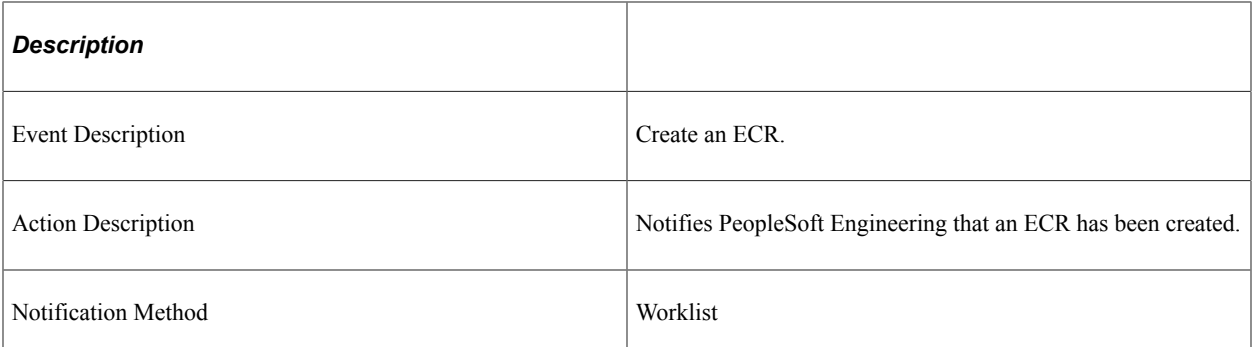

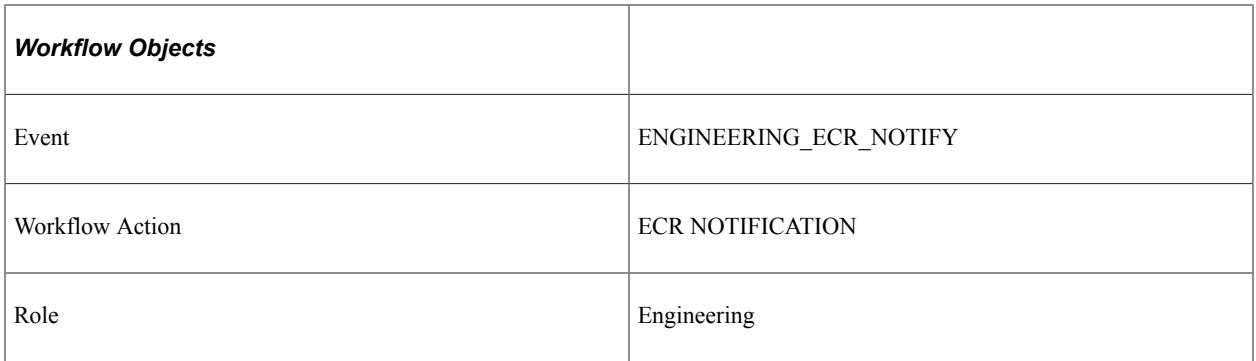

#### **Promote ECO**

The section discusses the Promote ECO workflow.

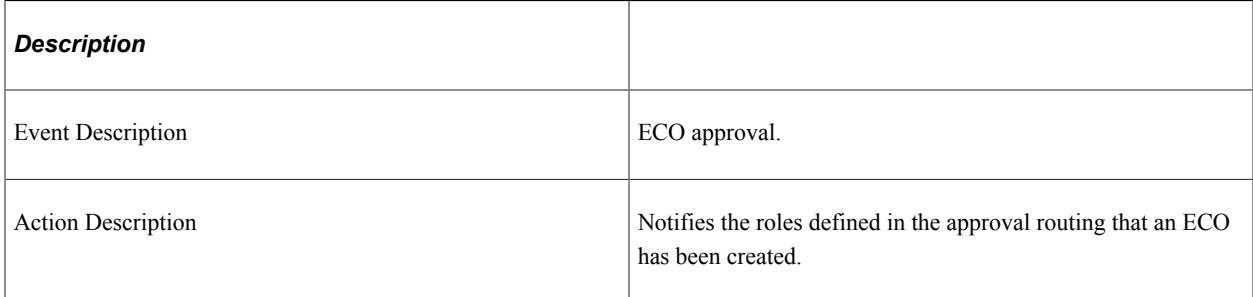

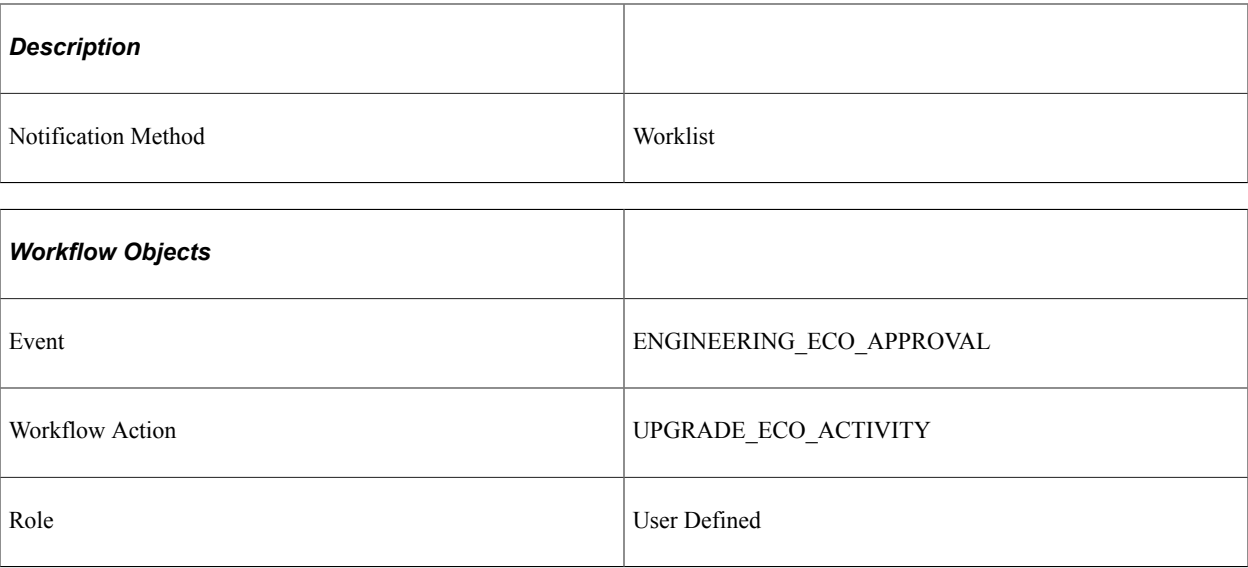

# **PeopleSoft Engineering Reports**

# **Appendix: PeopleSoft Engineering Standard Reports**

PeopleSoft applications offer a wide range of query and reporting possibilities. In addition to the standard reports that we deliver, we also provide reporting tools that you can use to create new reports.

This topic provides an overview of PeopleSoft Engineering reports and enables you to:

- View summary tables of all reports.
- View report details.
- View standard financial reports.

**Note:** For samples of these and other reports in your application, see the PDF files published with your online documentation.

See also the product documentation for *PeopleTools: PeopleSoft Process Scheduler*.

### **PeopleSoft Engineering Standard Reports: General Description**

This table lists the PeopleSoft Engineering reports, sorted alphanumerically by report ID. The reports listed are all Structured Query Reports (SQRs). If you need more information about a report, refer to the report details at the end of this topic.

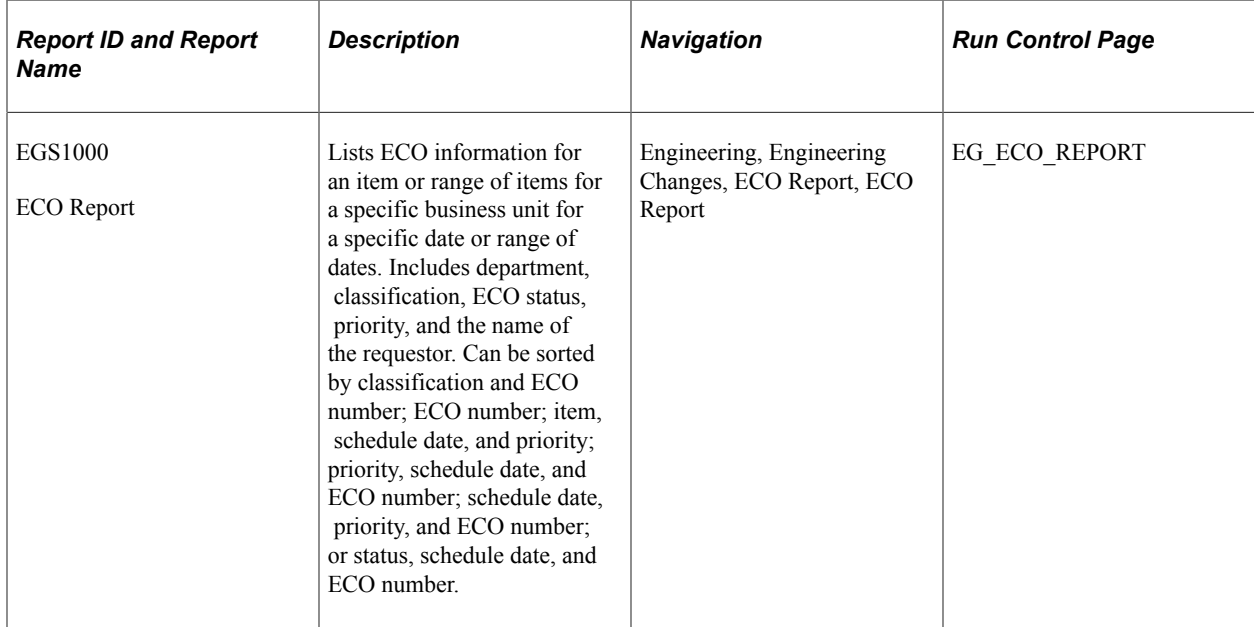

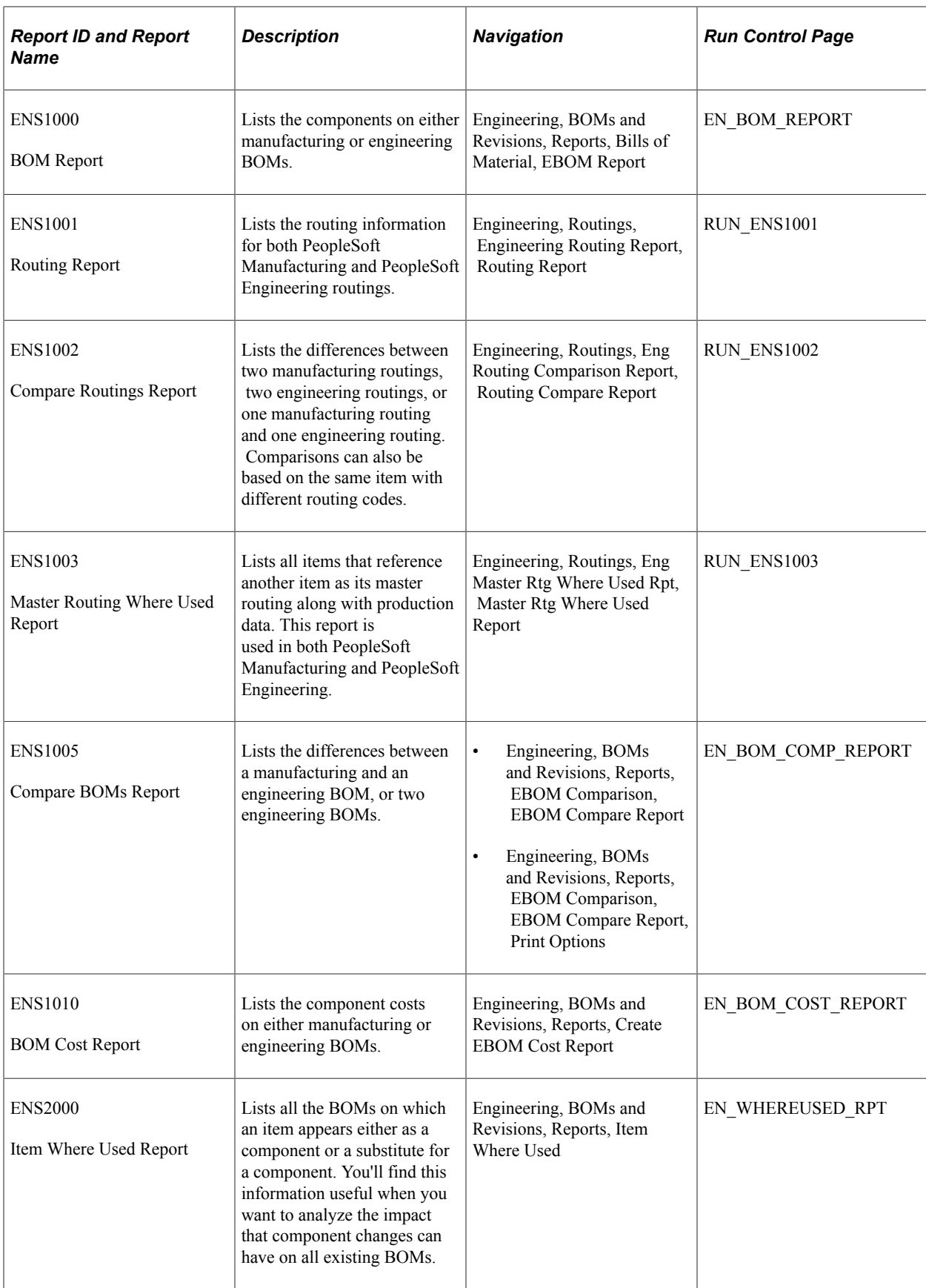

See also *PeopleTools: PeopleSoft Process Scheduler* documentation.

# **PeopleSoft Engineering Reports: A to Z**

This section provides detailed information about fields for the individual reports in PeopleSoft Engineering. The reports are listed alphanumerically by report ID.

# **EGS1000 - ECO Report**

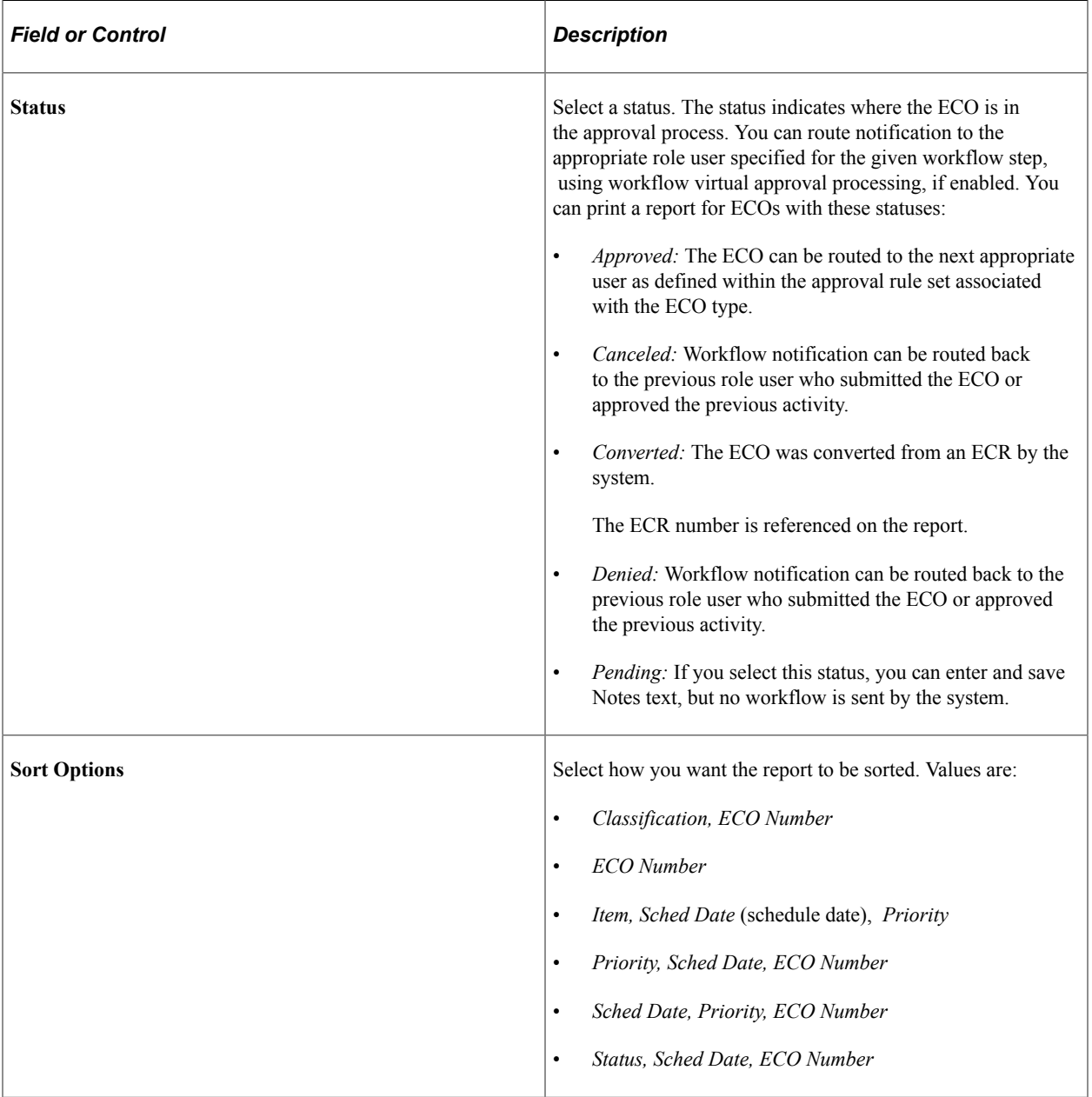

# **ENS1000 - BOM Report**

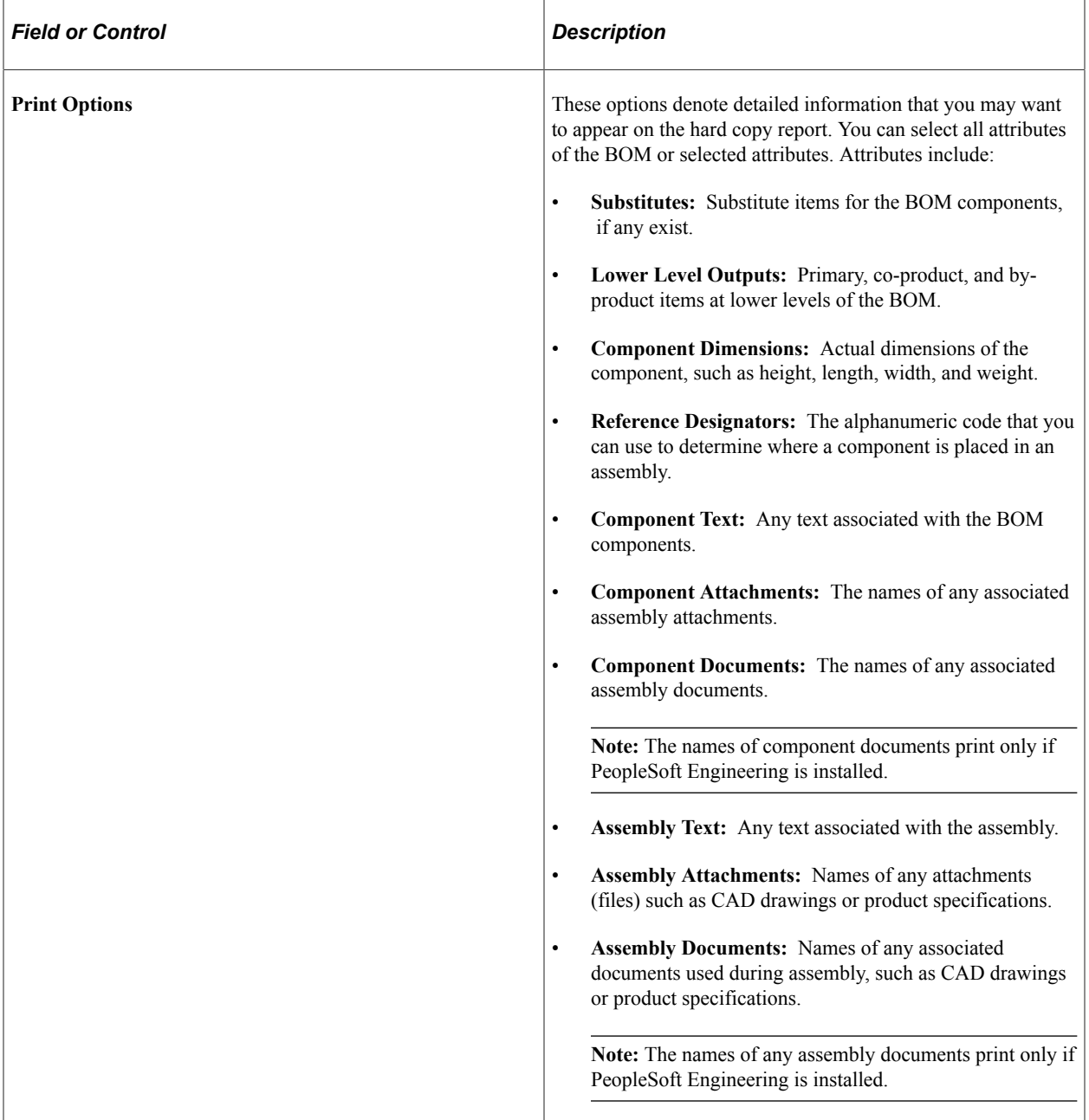
### **ENS1001 - Routing Report**

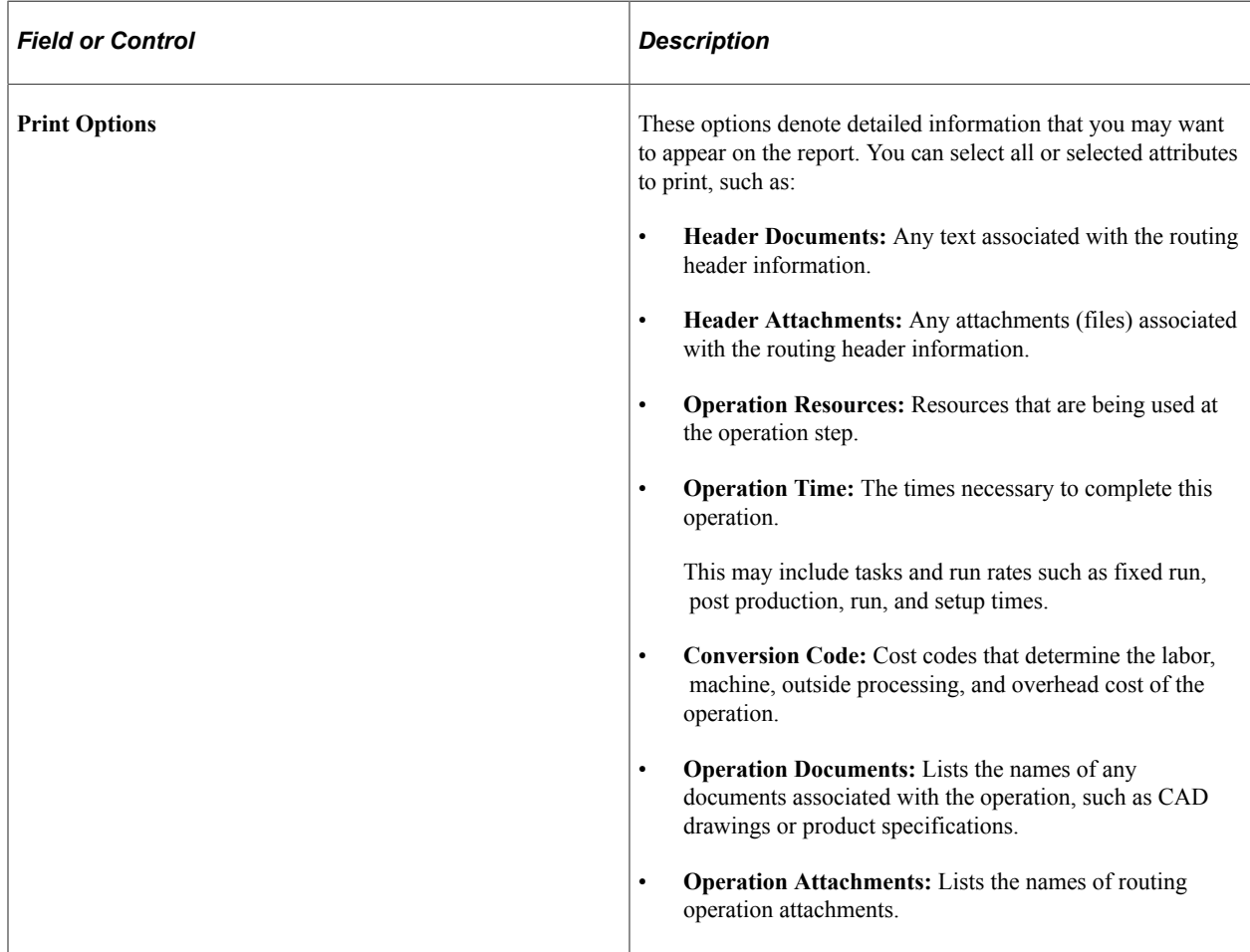

#### **ENS1002 - Compare Routings Report**

You use this report to compare baseline and target routing information.

Baseline Routing (RTG1):

Select a routing state. Values are: *Engineering* or *Manufacturing.*

Select an item ID range and a valid routing code.

Target Routing (RTG2):

*Engineering* appears by default as the routing state; it is a display-only field.

Select an item ID and a valid routing code.

To compare one routing code to another (for example, the primary routing to one of the item's alternates), enter the primary routing code (1) as the from and to routing for the Baseline Routing (RTG1). Then enter as the Target Routing (RTG2) the alternate routing code to which you want to compare the primary.

To see if any of an item's routings are comparable to another item's routing, enter the baseline routing codes (1 to 99 to compare the primary and all alternates) and the target's routing code to which all routings will be compared.

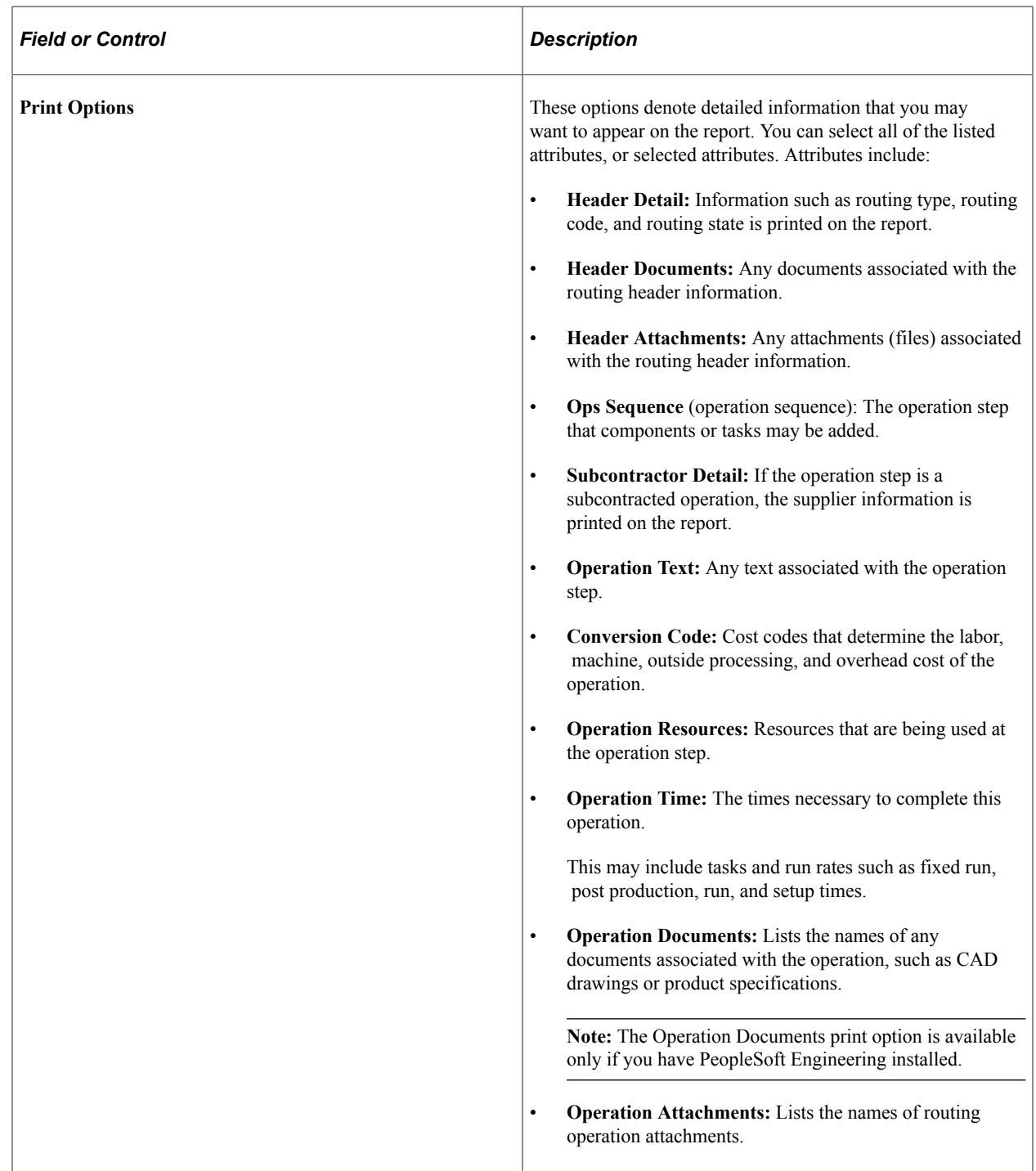

## **ENS1003 - Master Routing Where Used Report**

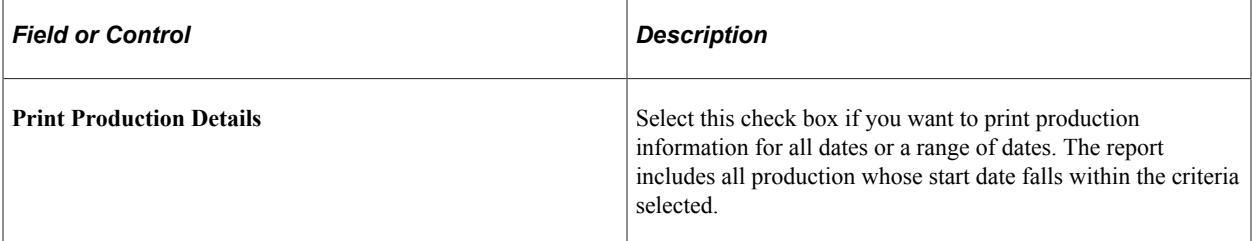

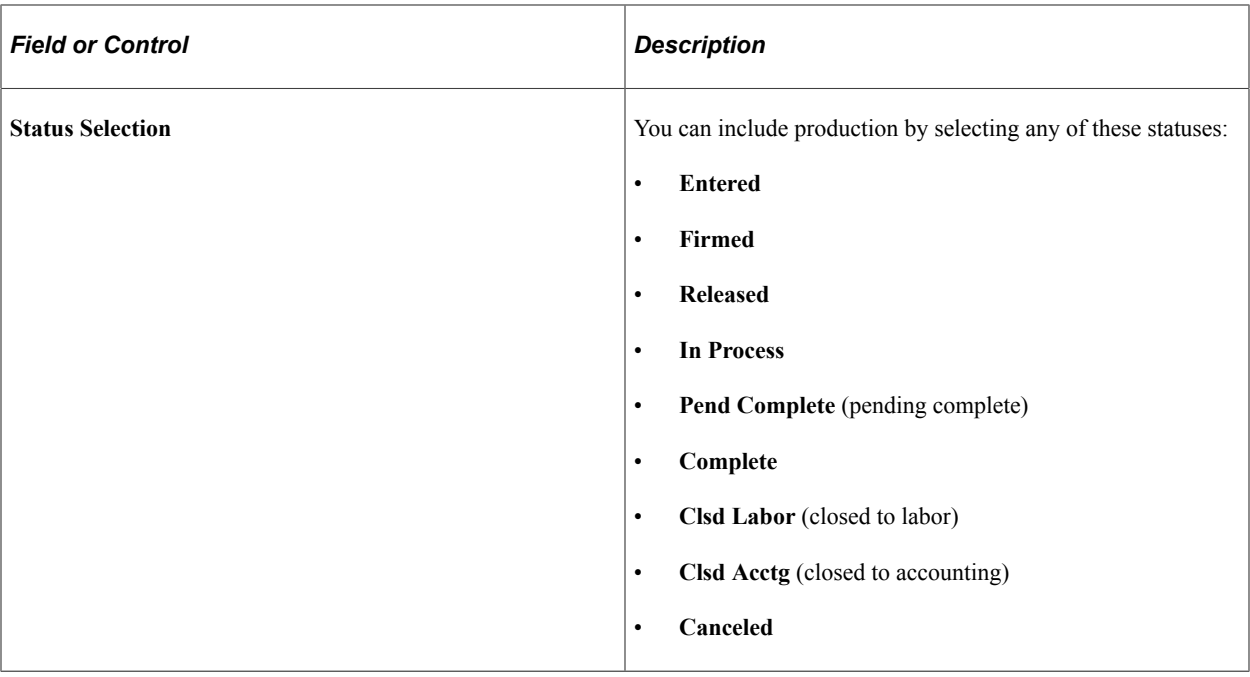

#### **ENS1005 - Compare BOMs Report**

Use the Compare BOM Report to compare any two engineering BOMs or a manufacturing BOM and an engineering BOM within the same business unit. Using this report, you can compare one or more baseline BOMs to one target BOM. In the **Baseline BOM (BOM1)** group box, specify the item ID BOM that serves as the basis for comparison. The baseline BOM may have an engineering or manufacturing BOM state. The item ID that you specify in the **Target BOM (BOM2)** group box is the BOM that you are comparing with the baseline BOM (BOM1). The target BOM has an engineering BOM state.

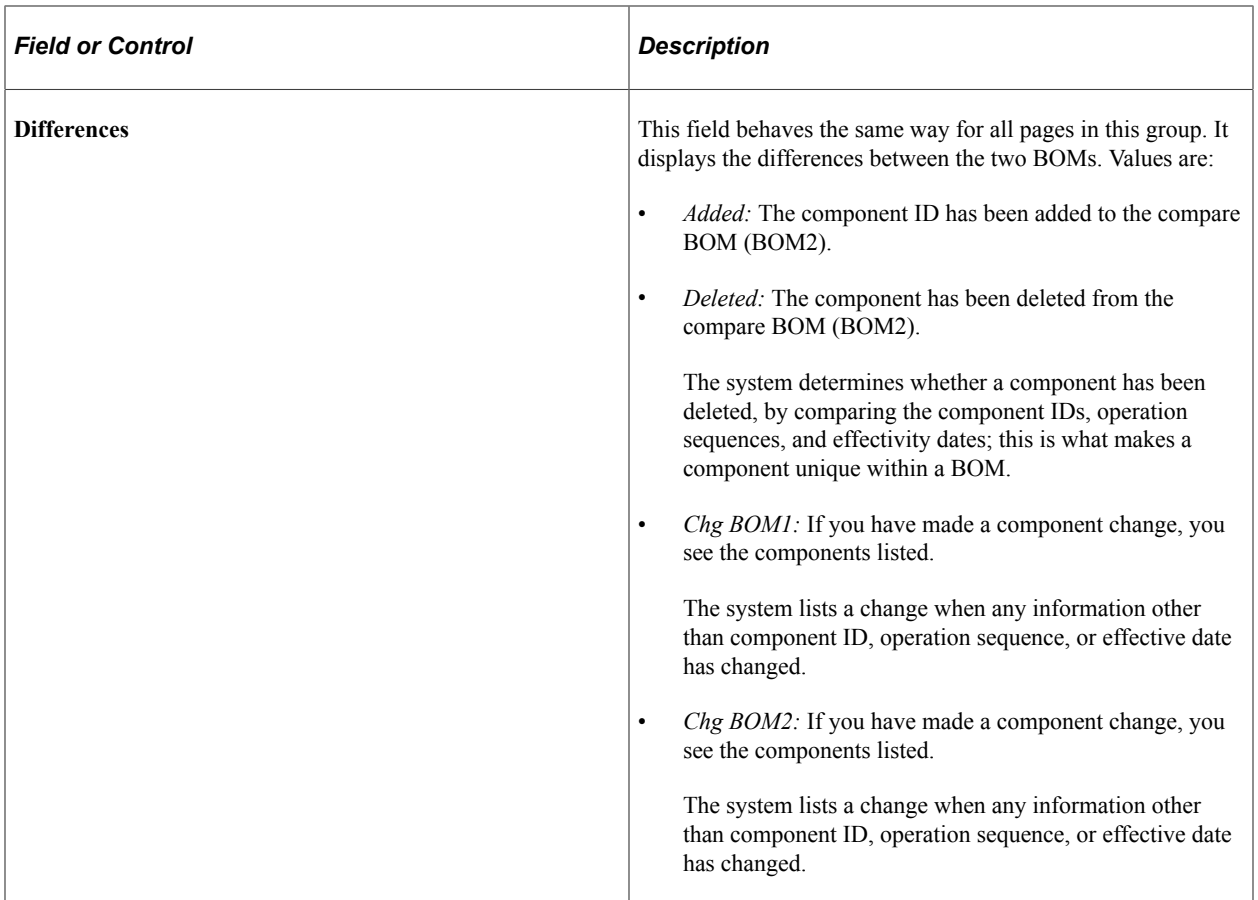

The report includes component and assembly differences between the two BOMs so that you can use it to track changes.

Baseline BOM (BOM1):

Select the BOM state. Values are: *Engineering* or *Manufacturing.*

Select an item ID and a valid BOM code from the available options.

To use the BOM with a code of *1,* select *1* in both fields. You can also compare all the existing BOMs for the item to the target routing by selecting the appropriate BOM codes.

Select the **All Dates/Revs** check box to compare all effective dates and revisions for the baseline BOMs. To compare a BOM with a specific effective date, deselect the **All Dates/Revs** check box, and enter the specific effective date.

Target BOM (BOM2):

*Engineering* appears by default as the BOM state; it is display-only.

Select an item ID and a valid BOM code for the target BOM.

Select the **All Dates/Revs** check box to compare all effective dates and revisions for the BOM. To compare a BOM with a specific effective date, enter the specific effective date.

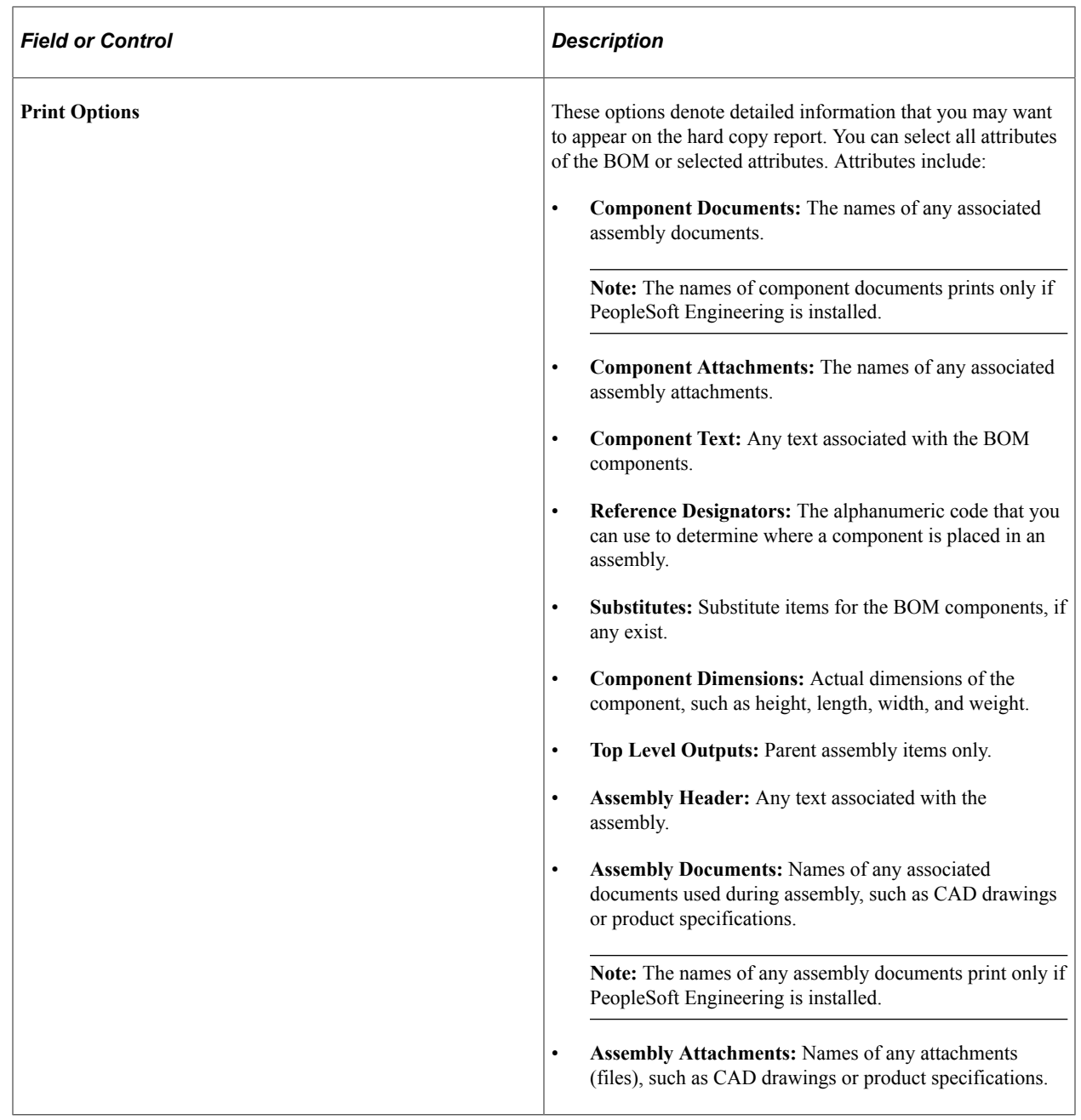

# **ENS1010 - BOM Cost Report**

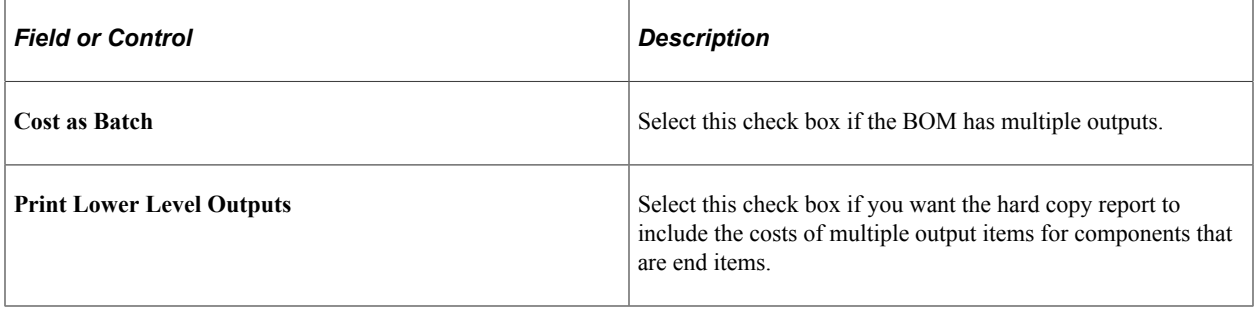

#### **ENS2000 - Item Where Used Report**

You can select all or a range of components, substitutes, or outputs, if any exist for the component. If you select Components, the system searches to see if the items are specified as a component on a BOM. If you select Substitutes, the system searches to see if the item is a substitute item on a BOM. If you select All, the system checks to see if the item is a component or a substitute.

Select the **All Dates/Revs** check box to search all effective dates and revisions for the BOM. To search for components or substitutes effective on a specific date, enter an effective date.

Set **Levels Up** to *1,* to view only the component's parent assembly. The larger the number, the higher the level. For example, level *3* is three levels higher in the bill of material structure than the component.